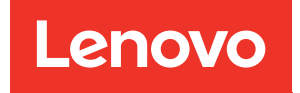

# Manual de manutenção do ThinkSystem SR630 V2

Tipos de máquina: 7Z70 e 7Z71

#### **Nota**

Antes de usar estas informações e o produto suportado por elas, leia e compreenda as informações e instruções de segurança, que estão disponíveis em: [https://pubs.lenovo.com/safety\\_documentation/](https://pubs.lenovo.com/safety_documentation/)

Além disso, certifique-se de estar familiarizado com os termos e condições da garantia Lenovo para o seu servidor, que estão disponíveis em: <http://datacentersupport.lenovo.com/warrantylookup>

#### Décima-quarta edição (Janeiro de 2024)

#### © Copyright Lenovo 2021, 2024.

AVISO DE DIREITOS LIMITADOS E RESTRITOS: se dados ou software forem fornecidos de acordo com um contrato de GSA (Administração de Serviços Geral), o uso, a reprodução ou a divulgação estarão sujeitos às restrições definidas no Contrato Nº GS-35F-05925.

## <span id="page-2-0"></span>Conteúdo

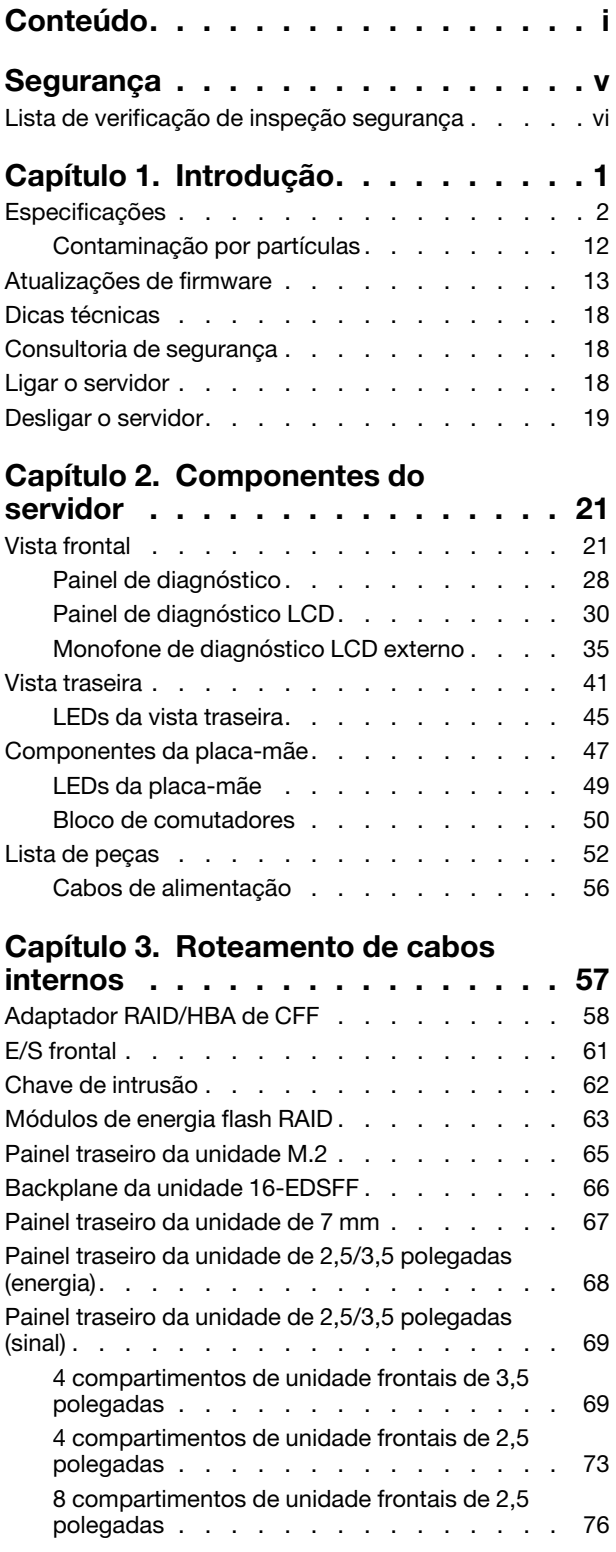

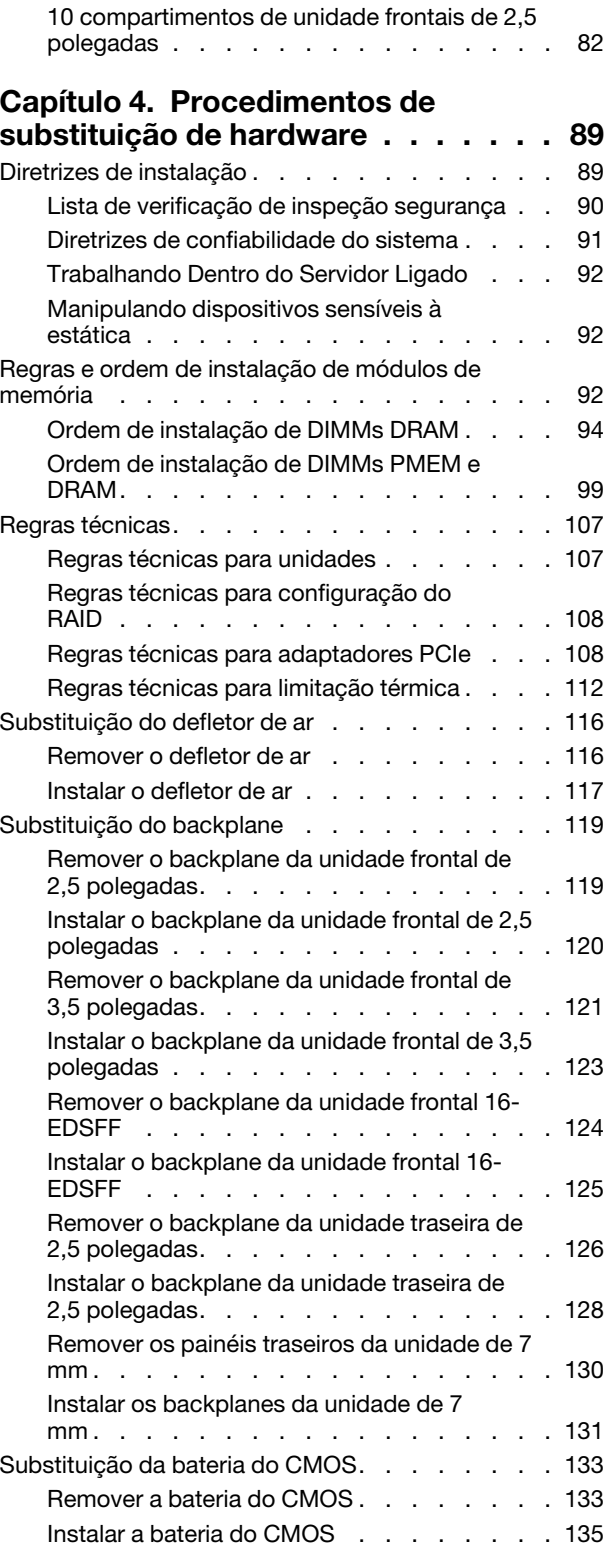

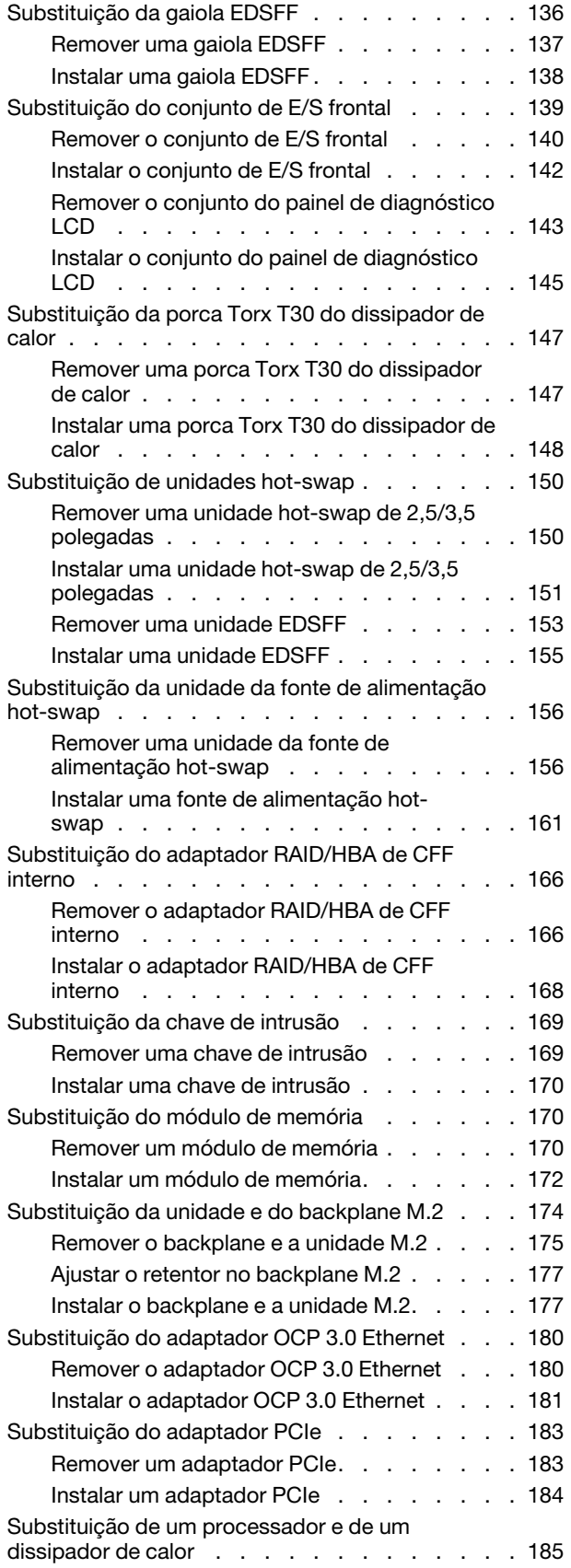

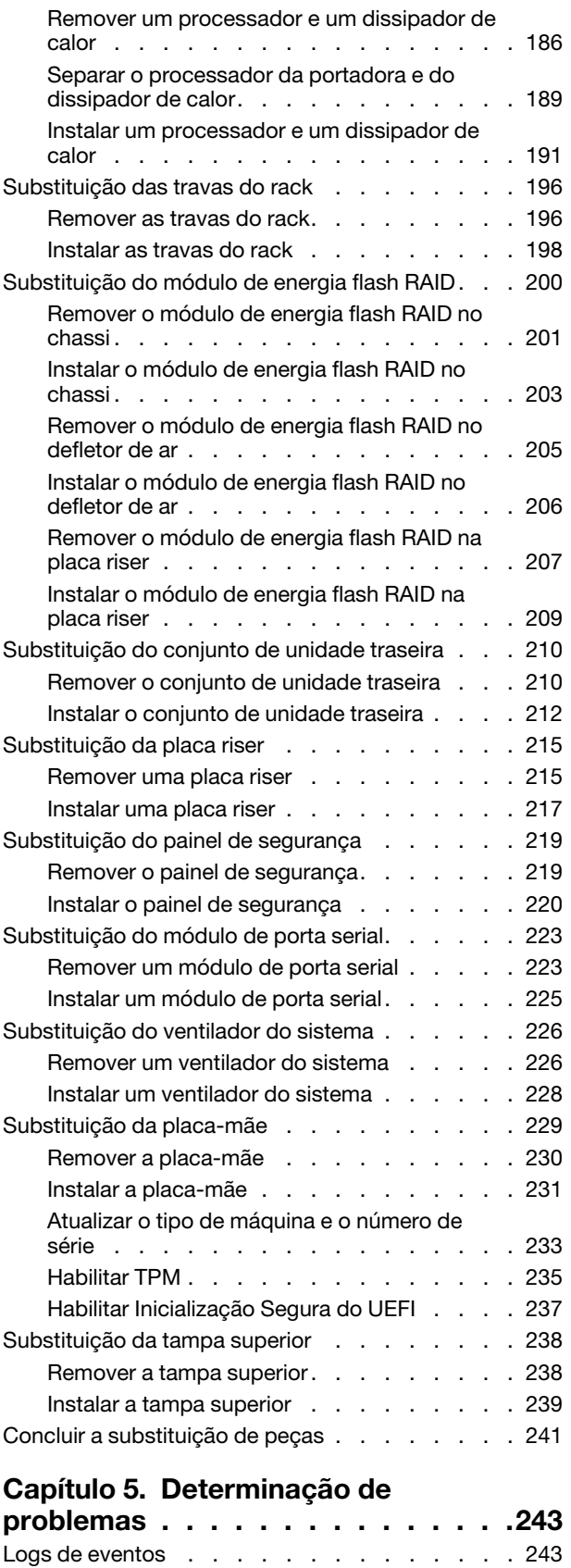

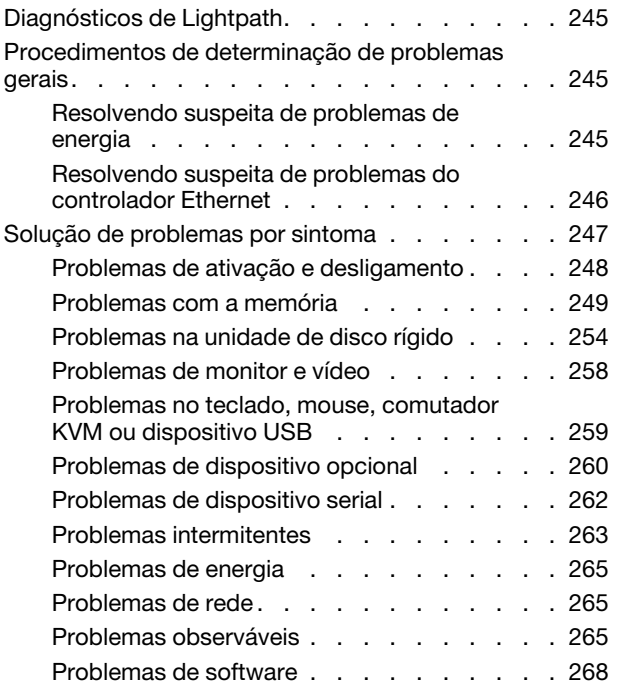

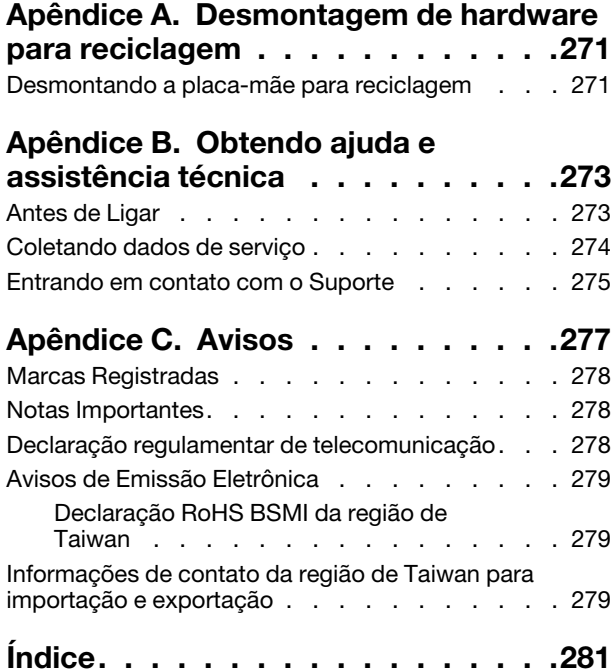

### <span id="page-6-0"></span>Segurança

Before installing this product, read the Safety Information.

قبل تركيب هذا المنتج، يجب قر اءة الملاحظات الأمنية

Antes de instalar este produto, leia as Informações de Segurança.

在安装本产品之前,请仔细阅读 Safety Information (安全信息)。

安裝本產品之前,請先閱讀「安全資訊」。

Prije instalacije ovog produkta obavezno pročitajte Sigurnosne Upute.

Před instalací tohoto produktu si přečtěte příručku bezpečnostních instrukcí.

Læs sikkerhedsforskrifterne, før du installerer dette produkt.

Lees voordat u dit product installeert eerst de veiligheidsvoorschriften.

Ennen kuin asennat tämän tuotteen, lue turvaohjeet kohdasta Safety Information.

Avant d'installer ce produit, lisez les consignes de sécurité.

Vor der Installation dieses Produkts die Sicherheitshinweise lesen.

Πριν εγκαταστήσετε το προϊόν αυτό, διαβάστε τις πληροφορίες ασφάλειας (safety information).

לפני שתתקינו מוצר זה, קראו את הוראות הבטיחות.

A termék telepítése előtt olvassa el a Biztonsági előírásokat!

Prima di installare questo prodotto, leggere le Informazioni sulla Sicurezza.

製品の設置の前に、安全情報をお読みください。

본 제품을 설치하기 전에 안전 정보를 읽으십시오.

Пред да се инсталира овој продукт, прочитајте информацијата за безбедност.

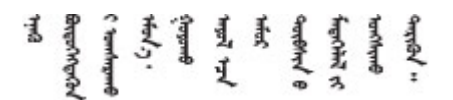

Les sikkerhetsinformasjonen (Safety Information) før du installerer dette produktet.

Przed zainstalowaniem tego produktu, należy zapoznać się z książką "Informacje dotyczące bezpieczeństwa" (Safety Information).

Antes de instalar este produto, leia as Informações sobre Segurança.

Перед установкой продукта прочтите инструкции по технике безопасности.

Pred inštaláciou tohto zariadenia si pečítaje Bezpečnostné predpisy.

Pred namestitvijo tega proizvoda preberite Varnostne informacije.

Antes de instalar este producto, lea la información de seguridad.

Läs säkerhetsinformationen innan du installerar den här produkten.

Bu ürünü kurmadan önce güvenlik bilgilerini okuyun.

مەزكۇر مەھسۇلاتنى ئورنىتىشتىن بۇرۇن بىخەتەرلىك ئۇچۇرلىرىنى ئوقۇپ چىقىڭ.

Youq mwngz yungh canjbinj neix gaxgonq, itdingh aeu doeg aen canjbinj soengq cungj vahgangj ancien siusik.

### <span id="page-7-0"></span>Lista de verificação de inspeção segurança

Use as informações desta seção para identificar condições potencialmente inseguras com o servidor. Durante o projeto e a montagem de cada máquina, itens de segurança obrigatórios foram instalados para proteger usuários e técnicos de serviço contra lesões.

#### Notas:

- O produto não é adequado para uso em espaços de trabalho de exibição, de acordo com o §2 dos Regulamentos de espaços de trabalho.
- A configuração do servidor é feita apenas na sala do servidor.

#### CUIDADO:

Este equipamento deve ser instalado ou reparado por funcionários treinados, conforme definido pelos documentos NEC, IEC 62368-1 e IEC 60950-1, os padrões para segurança de equipamentos eletrônicos nas áreas de áudio/vídeo, tecnologia da informação e tecnologia de comunicações. A Lenovo assume que você esteja qualificado na manutenção de equipamentos e treinado para reconhecer níveis de energia perigosos em produtos. O acesso ao equipamento é realizado com o uso de uma ferramenta, trava e chave ou outros meios de segurança, sendo controlado pela autoridade responsável pelo local.

Importante: O aterramento elétrico do servidor é necessário para a segurança do operador e o funcionamento correto do sistema. O aterramento adequado da tomada elétrica pode ser verificado por um eletricista certificado.

Use a lista de verificação a seguir para verificar se não há nenhuma condição potencialmente insegura:

- 1. Certifique-se de que a energia esteja desligada e de que o cabo de energia esteja desconectado.
- 2. Verifique o cabo de alimentação.
	- Certifique-se de que o conector de aterramento de terceiro esteja em boas condições. Use um medidor para medir a continuidade de aterramento com fio neutro de 0,1 ohm ou menos entre o pino terra externo e o aterramento do quadro.
	- Verifique se o cabo de alimentação é do tipo correto.

Para exibir os cabos de alimentação que estão disponíveis para o servidor:

- a. Acesse: <http://dcsc.lenovo.com/#/>
- b. Clique em Preconfigured Model (Modelo pré-configurado) ou Configure to order (Configurar de acordo com a ordem).
- c. Insira o tipo de máquina e o modelo de seu servidor para exibir a página do configurador.
- d. Clique em Power (Energia) → Power Cables (Cabos de alimentação) para ver todos os cabos.
- Certifique-se de que o isolamento não esteja gasto.
- 3. Verifique quaisquer alterações óbvias não Lenovo. Use o bom senso quanto à segurança de quaisquer alterações que não sejam da Lenovo.
- 4. Verifique se existem condições óbvias de falta de segurança dentro do servidor, como danos por limalhas de metal, contaminação, água ou outro líquido ou sinais de fogo ou fumaça.
- 5. Verifique a existência cabos gastos ou comprimidos.
- 6. Certifique-se de que os prendedores da tampa da fonte de alimentação (parafusos ou rebites) não tenham sido removidos ou adulterados.

### <span id="page-10-0"></span>Capítulo 1. Introdução

O servidor ThinkSystem™ SR630 V2 é um servidor em rack 1U projetado para ser altamente flexível para suportar diferentes tipos de cargas de trabalho de TI (Tecnologia da Informação). Este servidor com múltiplos núcleos de alto desempenho é perfeitamente adequado a ambientes de TI que requerem um desempenho superior do processador, flexibilidade de entrada/saída (E/S) e capacidade de gerenciamento flexível.

Desempenho, facilidade de utilização, confiabilidade e recursos de expansão foram considerações essenciais no projeto do servidor. Esses recursos de projeto permitem a personalização do hardware do sistema para atender às suas necessidades atuais e proporcionam recursos flexíveis de expansão para o futuro.

O servidor tem garantia limitada. Para obter detalhes sobre a garantia, consulte: <https://support.lenovo.com/us/en/solutions/ht503310>

Para obter detalhes sobre sua garantia específica, consulte: <http://datacentersupport.lenovo.com/warrantylookup>

#### Identificando seu servidor

Quando você entrar em contato com a Lenovo para obter ajuda, as informações de tipo e número de série da máquina ajudam os técnicos de suporte a identificar seu servidor e a prestar atendimento mais rápido.

O tipo de máquina e número de série estão no rótulo de identificação na trava direita do rack na parte frontal do servidor.

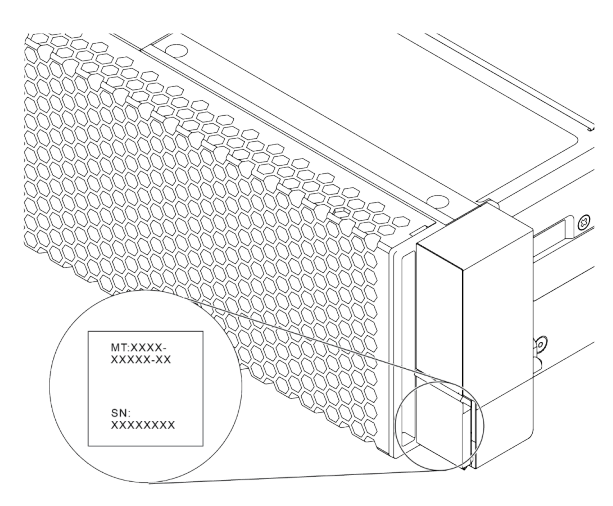

Figura 1. Local da etiqueta de identificação

#### Rótulo de acesso à rede do XClarity Controller

A etiqueta de acesso à rede do XClarity® Controller está no lado superior da aba de informações removível, conforme mostrado. Depois de acessar o servidor, retire a etiqueta de acesso à rede do XClarity Controller e guarde-o em local seguro para uso futuro.

Nota: A guia informações extraíveis está localizada na parte inferior direita do lado frontal do servidor. Para obter informações detalhadas, consulte ["Vista frontal" na página 21](#page-30-1).

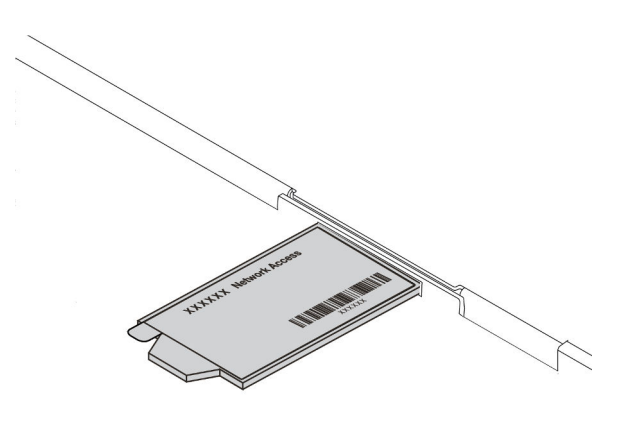

Figura 2. Local do rótulo de acesso à rede do XClarity Controller

#### Código de resposta rápida

O rótulo de serviço do sistema, que está na tampa superior do servidor, fornece um código de resposta rápida (QR) para acesso remoto a informações de serviço. Leia o código QR com um dispositivo móvel e um aplicativo de leitor de código QR para ter acesso rápido ao site de serviços da Lenovo para esse servidor. O Web site de Informações de Serviço Lenovo fornece informações adicionais sobre instalação de peças e vídeos de substituição, e códigos de erro para suporte ao servidor.

A ilustração a seguir exibe o código QR: [https://datacentersupport.lenovo.com/products/servers/thinksystem/](https://datacentersupport.lenovo.com/products/servers/thinksystem/sr630v2/7z70)  [sr630v2/7z70](https://datacentersupport.lenovo.com/products/servers/thinksystem/sr630v2/7z70)

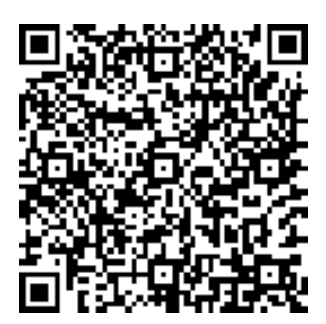

<span id="page-11-0"></span>Figura 3. Código QR

### Especificações

As informações a seguir são um resumo dos recursos e das especificações do servidor. Dependendo do modelo, alguns recursos podem não estar disponíveis ou algumas especificações podem não se aplicar.

Tabela 1. Especificações do servidor

| Especificação       | Descrição                                                                                                    |  |  |  |
|---------------------|----------------------------------------------------------------------------------------------------|--|--|--|
| Dimensão            | - 1 U<br>$\bullet$<br>• Altura: 43,00 mm (1,69 pol.)<br>• Largura: 439,20 mm (17,29 pol.)<br>• Profundidade: 772,60 mm (30,42 pol.)<br>Nota: A profundidade é medida sem as alças da PSU nem o painel de segurança<br>instalado.                                                                                                    |  |  |  |
| Peso                | Peso líquido: até 20,80 kg (45,86 lb)<br>• Peso bruto: até 28,41 kg (62,66 lb)<br>Nota: O peso bruto inclui os pesos do servidor, do cabo de alimentação, da<br>embalagem, do kit de trilhos e do braço de gerenciamento de cabos.                                                                                                    |  |  |  |
| Processador         | Suporta processadores Intel Xeon multi-core, com controlador de memória integrado<br>e topologia Intel Mesh Ultra Path Interconnect (UPI).<br>• Até dois processadores Intel® Xeon®<br>• Projetado para o soquete Land Grid Array (LGA) 4189<br>· Escalável até 40 núcleos por soquete, 80 núcleos no total<br>• Thermal Design Power (TDP): até 270 watts<br>• Oferece suporte a 3 links UPI a 11,2 GT/s<br>Para obter uma lista de processadores com suporte, consulte https://<br>serverproven.lenovo.com/.<br>Apenas um processador terá suporte se você usar o processador 8351N ou<br>processador com o sufixo "U".<br>Para ver regras técnicas para processadores e dissipadores de calor, consulte<br>"Regras técnicas para limitação térmica" na página 112. |  |  |  |
| Dissipador de calor | Dissipador de calor padrão<br>Dissipador de calor de alto desempenho (em forma de T)<br>Para ver regras técnicas para processadores e dissipadores de calor, consulte<br>"Regras técnicas para limitação térmica" na página 112.                                                                                                    |  |  |  |

Tabela 1. Especificações do servidor (continuação)

| Especificação         | Descrição                                                                                                    |  |  |  |  |
|-----------------------|----------------------------------------------------------------------------------------------------|--|--|--|--|
|                       | Consulte "Ordem de instalação de módulos de memória" no Guia de configuração<br>para obter informações detalhadas sobre configuração de memória.                                            |  |  |  |  |
|                       | Slots: 32 slots do módulo de memória                                                                                                    |  |  |  |  |
|                       | • Tipo de módulo de memória suportada:                                                                                                    |  |  |  |  |
|                       | - RDIMM de 16 GB/32 GB/64 GB TruDDR4 3200 dual-rank                                                                                                    |  |  |  |  |
|                       | - RDIMM 3DS de 128 GB TruDDR4 3200 quad-rank                                                                                                    |  |  |  |  |
|                       | - RDIMM 3DS de 256 GB TruDDR4 2933 octa-rank                                                                                                    |  |  |  |  |
|                       | - TruDDR4 3200, 128 GB, 256 GB e 512 GB Intel <sup>®</sup> Optane™ Persistent Memory<br>(PMEM)                                                                                              |  |  |  |  |
|                       | Memória mínima: 16 GB                                                                                                    |  |  |  |  |
|                       | Memória máxima:                                                                                                    |  |  |  |  |
|                       | - Sem PMEMs:                                                                                                    |  |  |  |  |
|                       | $-2$ TB usando RDIMMs de 32 x 64 GB                                                                                                    |  |  |  |  |
|                       | - 8 TB usando RDIMMs de 32 x 256 GB                                                                                                    |  |  |  |  |
|                       | - Com PMEMs:                                                                                                    |  |  |  |  |
|                       | $-10$ TB: RDIMMs 3DS de 16 x 128 GB + PMEMs de 16 x 512 GB (Modo de<br>Memória)                                                                                                    |  |  |  |  |
| Memória               | Capacidade total de memória instalada de 10 TB, das quais 8 TB (PMEMs)<br>são usados como memória do sistema e 2 TB (RDIMMs 3DS) são usados<br>como cache.                                  |  |  |  |  |
|                       | $-12$ TB: RDIMMs 3DS de 16 x 256 GB + PMEMs de 16 x 512 GB (Modo de<br>Aplicativo Direto)                                                                                                   |  |  |  |  |
|                       | Capacidade total de memória instalada de 12 TB, das quais 4 TB (RDIMMs<br>3DS) são usados como memória do sistema e 8 TB (PMEMs) são usados<br>como memória persistente para armazenamento. |  |  |  |  |
|                       | Notas:                                                                                                    |  |  |  |  |
|                       | - A operação da velocidade e da capacidade total de memória depende do modelo<br>do processador e das configurações UEFI.                                                                   |  |  |  |  |
|                       | Todas as CPUs Icelake Platinum e Gold são compatíveis com PMEM. Para CPUs<br>Icelake Silver, apenas o processador 4314 oferece suporte ao PMEM.                                             |  |  |  |  |
|                       | Quando uma RDIMM 3DS de 256 GB/PMEM de 512 GB estiver instalada, a<br>temperatura ambiente deverá ser limitada a 30 °C ou menos.                                                            |  |  |  |  |
|                       | Para obter uma lista de opções de memória suportadas, consulte https://<br>serverproven.lenovo.com/.                                                                                        |  |  |  |  |
|                       | Para saber as regras técnicas para módulos de memória, consulte "Regras e ordem<br>de instalação de módulos de memória" na página 92.                                                       |  |  |  |  |
|                       | Sistemas operacionais suportados e certificados:                                                                                                    |  |  |  |  |
|                       | <b>Microsoft Windows Server</b>                                                                                                    |  |  |  |  |
| Sistemas operacionais | VMware ESXi<br>٠                                                                                                    |  |  |  |  |
|                       | Red Hat Enterprise Linux                                                                                                    |  |  |  |  |
|                       | <b>SUSE Linux Enterprise Server</b>                                                                                                    |  |  |  |  |
|                       | Canonical Ubuntu                                                                                                    |  |  |  |  |

Tabela 1. Especificações do servidor (continuação)

| Especificação     | Descrição                                                                                                    |  |  |  |  |  |
|-------------------|----------------------------------------------------------------------------------------------------|--|--|--|--|--|
|                   | Referências:<br>Lista completa de sistemas operacionais disponíveis: https://lenovopress.com/osig<br>٠<br>Instruções de implantação do SO: siga a combinação aprovada para instalar<br>todos os PMEMs e DIMMs DRAM (consulte "Instalar o sistema operacional" no<br>Guia de configuração).<br>Nota: O VMware ESXi não oferece suporte à SSD ThinkSystem 2.5 U.3 6500 ION<br>30,72 TB de uso intenso de leitura NVMe PCIe 4.0 x4 HS.                                                                                                    |  |  |  |  |  |
| Unidades internas | Frontal:<br>Até quatro unidades SAS/SATA hot-swap de 3,5 polegadas<br>$\bullet$<br>Até quatro unidades hot-swap AnyBay (SAS/SATA/NVMe) de 3,5 polegadas<br>$\bullet$<br>Até quatro unidades SAS/SATA hot-swap de 2,5 polegadas<br>٠<br>Até oito unidades NVMe SAS/SATA/U.3 hot-swap de 2,5 polegadas<br>$\bullet$<br>• Até seis unidades hot-swap SAS/SATA de 2,5 polegadas e quatro unidades hot-<br>swap AnyBay (SAS/SATA/NVMe) de 2,5 polegadas<br>• Até seis unidades hot-swap SAS/SATA de 2,5 polegadas e quatro unidades<br>NVMe hot-swap de 2,5 polegadas<br>• Até seis unidades hot-swap SAS/SATA de 2,5 polegadas e duas unidades hot-<br>swap AnyBay (SAS/SATA/NVMe) de 2,5 polegadas e duas unidades NVMe hot-<br>swap de 2,5 polegadas<br>Até dez unidades NVMe hot-swap de 2,5 polegadas<br>Até dez unidades hot-swap AnyBay (SAS/SATA/NVMe) de 2,5 polegadas<br>٠<br>Até 16 unidades hot-swap EDSFF<br>Interna:<br>Até duas unidades M.2 SATA ou NVMe internas<br>Traseira:<br>Até duas unidades NVMe ou hot-swap SAS/SATA de 2,5 polegadas<br>٠<br>• Até duas unidades NVMe ou hot-swap SATA de 7 mm<br>Notas:<br>• As unidades M.2 e de 7 mm não são aceitas ao mesmo tempo.<br>Se o PMEM ou o DIMM de 256 GB for usado, as unidades traseiras de 2,5<br>polegadas não serão aceitas.<br>Para o modelo de servidor com 16 unidades frontais EDSFF, as unidades M.2 não<br>são aceitas.<br>Para regras técnicas de unidades, consulte "Regras técnicas para unidades" na<br>página 107. |  |  |  |  |  |

Tabela 1. Especificações do servidor (continuação)

| Especificação                                 | Descrição                                                                                                    |  |  |  |  |
|-----------------------------------------------|----------------------------------------------------------------------------------------------------|--|--|--|--|
|                                               | Dependendo do modelo, o servidor oferece suporte a até três slots PCIe na parte<br>traseira.                                                    |  |  |  |  |
|                                               | PCI x16, perfil baixo<br>٠                                                                                                    |  |  |  |  |
| Slots de expansão                             | • PCIe x16/x16, perfil baixo + perfil baixo                                                                                                    |  |  |  |  |
|                                               | • PCIe x16/x16, perfil baixo + altura integral                                                                                                  |  |  |  |  |
|                                               | Para locais e regras técnicas de slots PCIe, consulte "Vista traseira" na página 41 e<br>"Regras técnicas para adaptadores PCIe" na página 108. |  |  |  |  |
|                                               | Seu servidor oferece suporte às seguintes GPUs:                                                                                                 |  |  |  |  |
|                                               | · Únicas com metade do comprimento e perfil baixo:                                                                                              |  |  |  |  |
|                                               | $-$ NVIDIA <sup>®</sup> Quadro <sup>®</sup> P620                                                                                                |  |  |  |  |
|                                               | - NVIDIA <sup>®</sup> Tesla <sup>®</sup> T4                                                                                                    |  |  |  |  |
|                                               | $-$ NVIDIA® A2                                                                                                    |  |  |  |  |
| Unidade de processamento<br>de gráficos (GPU) | - Placa-base NVIDIA <sup>®</sup> Tesla <sup>®</sup> T4 de 16 GB (somente para a China)                                                          |  |  |  |  |
|                                               | $-$ NVIDIA® L4                                                                                                    |  |  |  |  |
|                                               | Altura integral, comprimento 3/4 e única:                                                                                                    |  |  |  |  |
|                                               | - NVIDIA <sup>®</sup> Quadro <sup>®</sup> P2200                                                                                                 |  |  |  |  |
|                                               | Para regras técnicas de GPU, consulte "Regras técnicas para adaptadores de GPU"<br>na página 115.                                               |  |  |  |  |
|                                               | Frontal:                                                                                                    |  |  |  |  |
|                                               | - Um conector VGA (opcional)                                                                                                    |  |  |  |  |
|                                               | - Um conector USB 2.0                                                                                                    |  |  |  |  |
|                                               | - Um conector USB 3.2 Gen 1 (5 Gbps)                                                                                                    |  |  |  |  |
|                                               | - Um conector de diagnóstico externo                                                                                                    |  |  |  |  |
|                                               | - Um painel de diagnóstico (opcional)                                                                                                    |  |  |  |  |
|                                               | - Um painel de diagnóstico LCD (opcional)                                                                                                    |  |  |  |  |
| Recursos de entrada/saída (E/<br>S)           | Traseira:                                                                                                    |  |  |  |  |
|                                               | – Um conector VGA                                                                                                    |  |  |  |  |
|                                               | Três conectores USB 3.2 Gen 1 (5 Gbps)                                                                                                    |  |  |  |  |
|                                               | Conectores Ethernet no adaptador OCP 3.0 Ethernet (opcional)                                                                                    |  |  |  |  |
|                                               | Um conector de rede RJ45 de gerenciamento do BMC                                                                                                |  |  |  |  |
|                                               | Uma porta serial (opcional)                                                                                                    |  |  |  |  |
|                                               | Para obter informações detalhadas sobre cada componente, consulte "Vista frontal"<br>na página 21 e "Vista traseira" na página 41.              |  |  |  |  |

Tabela 1. Especificações do servidor (continuação)

| Especificação           | Descrição                                                                                                    |  |  |  |  |
|-------------------------|----------------------------------------------------------------------------------------------------|--|--|--|--|
|                         | Suporte aos seguintes adaptadores RAID:                                                                                                    |  |  |  |  |
|                         | • Adaptador ThinkSystem RAID 530-8i PCIe de 12 Gb                                                                                               |  |  |  |  |
|                         | Adaptador ThinkSystem RAID 5350-8i PCIe de 12 Gb                                                                                                |  |  |  |  |
|                         | Adaptador ThinkSystem RAID 530-16i PCIe de 12 Gb                                                                                                |  |  |  |  |
|                         | Adaptador ThinkSystem RAID 540-8i PCIe Gen 4 de 12 Gb                                                                                           |  |  |  |  |
|                         | Adaptador ThinkSystem RAID 540-16i PCIe Gen 4 de 12 Gb                                                                                          |  |  |  |  |
|                         | Adaptador ThinkSystem RAID 930-8i 2 GB Flash PCIe de 12 Gb                                                                                      |  |  |  |  |
|                         | Adaptador ThinkSystem RAID 9350-8i 2 GB Flash PCIe de 12 Gb                                                                                     |  |  |  |  |
|                         | Adaptador ThinkSystem RAID 9350-16i 4 GB Flash PCIe de 12 Gb                                                                                    |  |  |  |  |
|                         | Adaptador ThinkSystem RAID 930-8e 4 GB Flash PCIe de 12 Gb                                                                                      |  |  |  |  |
|                         | Adaptador ThinkSystem RAID 930-16i 4 GB Flash PCIe de 12 Gb                                                                                     |  |  |  |  |
|                         | Adaptador ThinkSystem RAID 930-16i 8 GB Flash PCIe de 12 Gb                                                                                     |  |  |  |  |
|                         | Adaptador ThinkSystem RAID 940-8i 4 GB Flash PCIe Gen 4 de 12 Gb                                                                                |  |  |  |  |
|                         | Adaptador ThinkSystem RAID 940-8i 8 GB Flash PCIe Gen 4 de 12 Gb                                                                                |  |  |  |  |
|                         | Adaptador ThinkSystem RAID 940-16i de 4 GB Flash PCIe Gen 4 de 12 Gb                                                                            |  |  |  |  |
|                         | Adaptador ThinkSystem RAID 940-8e 4 GB Flash PCIe de 12 Gb                                                                                      |  |  |  |  |
|                         | Adaptador ThinkSystem RAID 940-16i de 8 GB Flash PCIe Gen 4 de 12 Gb                                                                            |  |  |  |  |
|                         | Adaptador interno ThinkSystem RAID 940-16i de 8 GB Flash PCIe Gen 4 de 12 Gb                                                                    |  |  |  |  |
|                         | Adaptador interno ThinkSystem RAID 9350-8i 2 GB Flash PCIe de 12 Gb                                                                             |  |  |  |  |
| Adaptadores HBA/RAID    | Adaptador interno ThinkSystem RAID 9350-16i 4 GB Flash PCIe de 12 Gb                                                                            |  |  |  |  |
| (dependendo do modelo)  | • Adaptador interno ThinkSystem RAID 5350-8i PCIe de 12 Gb                                                                                      |  |  |  |  |
|                         | <b>Suporte aos seguintes HBAs:</b>                                                                                                    |  |  |  |  |
|                         | HBA ThinkSystem 430-8i SAS/SATA de 12 Gb                                                                                                    |  |  |  |  |
|                         | HBA ThinkSystem 4350-8i SAS/SATA de 12 Gb                                                                                                    |  |  |  |  |
|                         | HBA ThinkSystem 4350-16i SAS/SATA de 12 Gb                                                                                                    |  |  |  |  |
|                         | HBA ThinkSystem 430-8e SAS/SATA de 12 Gb                                                                                                    |  |  |  |  |
|                         | HBA ThinkSystem 430-16i SAS/SATA de 12 Gb                                                                                                    |  |  |  |  |
|                         | HBA ThinkSystem 430-16e SAS/SATA de 12 Gb                                                                                                    |  |  |  |  |
|                         | HBA ThinkSystem 440-8i SAS/SATA Gen 4 de 12 Gb                                                                                                  |  |  |  |  |
|                         | HBA ThinkSystem 440-8e SAS/SATA PCIe Gen4 12 Gb                                                                                                 |  |  |  |  |
|                         | HBA ThinkSystem 440-16i SAS/SATA Gen 4 de 12 Gb                                                                                                 |  |  |  |  |
|                         | HBA ThinkSystem 440-16e SAS/SATA Gen 4 de 12 Gb                                                                                                 |  |  |  |  |
|                         | HBA interno ThinkSystem 440-16i SAS/SATA PCIe Gen 4 de 12 Gb                                                                                    |  |  |  |  |
|                         | Para regras técnicas para adaptadores de controlador de armazenamento, consulte<br>"Regras técnicas para adaptadores PCIe" na página 108.       |  |  |  |  |
|                         | Para regras técnicas de configuração do RAID, consulte "Regras técnicas para<br>configuração do RAID" na página 108.                            |  |  |  |  |
|                         | Para obter mais informações sobre adaptadores RAID/HBA, consulte https://<br>lenovopress.com/lp1288-thinksystem-raid-adapter-and-hba-reference. |  |  |  |  |
| Ventiladores do sistema | • Tipos de ventilador suportados:                                                                                                    |  |  |  |  |

Tabela 1. Especificações do servidor (continuação)

| Especificação                         | Descrição                                                                                                    |  |  |  |
|---------------------------------------|----------------------------------------------------------------------------------------------------|--|--|--|
|                                       | - Ventilador padrão 4056 (21000 RPM)                                                                                                    |  |  |  |
|                                       | - Ventilador de desempenho 4056 (28.000 RPM)                                                                                                    |  |  |  |
|                                       | Redundância do ventilador: redundância N+1, um rotor de ventilador redundante                                                                                                    |  |  |  |
|                                       | - Um processador: seis ventiladores de sistema hot-swap com rotor duplo<br>(incluindo um rotor de ventilador redundante)                                                                                                    |  |  |  |
|                                       | Dois processadores: oito ventiladores de sistema hot-swap com rotor duplo<br>(incluindo um rotor de ventilador redundante)                                                                                                    |  |  |  |
|                                       | Nota:<br>O resfriamento redundante pelos ventiladores no servidor permite operação contínua<br>se um rotor de um ventilador falhar.                                                                                                    |  |  |  |
|                                       | Quando o sistema for desligado, mas ainda estiver conectado à energia CA, os<br>ventiladores 1 e 2 poderão continuar a girar a uma velocidade muito menor. Este é o<br>design do sistema para fornecer resfriamento adequado.<br>Para obter regras técnicas para os ventiladores do sistema, consulte "Regras<br>técnicas para os ventiladores do sistema" na página 114. |  |  |  |
|                                       | Um processador no soquete 1 de processador<br>٠                                                                                                    |  |  |  |
| Configuração mínima para<br>depuração | Um módulo de memória no slot 3<br>$\bullet$                                                                                                    |  |  |  |
|                                       | Uma fonte de alimentação<br>$\bullet$                                                                                                    |  |  |  |
|                                       | Uma unidade HDD/SDD, uma unidade M.2 ou uma unidade de 7 mm (se o SO for<br>necessário para depuração)                                                                                                    |  |  |  |
|                                       | Seis ventiladores do sistema (com um processador)                                                                                                    |  |  |  |

Tabela 1. Especificações do servidor (continuação)

| Especificação              | Descrição                                                                                                    |                                            |                     |                                       |                     |                                                                                                    |  |
|----------------------------|----------------------------------------------------------------------------------------------------|--------------------------------------------|---------------------|---------------------------------------|---------------------|----------------------------------------------------------------------------------------------------|--|
|                            | O servidor tem a seguinte declaração de emissões de ruído acústico:                                                                                                    |                                            |                     |                                       |                     |                                                                                                    |  |
|                            | Tabela 2. Declaração de emissões de ruído acústico                                                                                                    |                                            |                     |                                       |                     |                                                                                                    |  |
|                            | <b>Cenário</b>                                                                                                    | Nível de<br>potência<br>acústica<br>(LWAd) |                     | Nível de<br>pressão de<br>som (LpAm): |                     | Configuração usada                                                                                                    |  |
|                            |                                                                                                    | Inati-<br>VO                               | Em<br>ope-<br>ração | Ina-<br>tivo                          | Em<br>opera-<br>ção |                                                                                                    |  |
|                            | Típica                                                                                                    | 6,0<br>bels                                | 7,1<br>bels         | 45<br>dBA                             | 56 dBA              | • Dois processadores de 165 W<br>Oito DIMMs de 64 GB<br>٠<br>· Oito unidades de disco rígido<br><b>SAS</b><br>Adaptador RAID 440-16i<br>• Adaptador OCP Intel X710-T2L<br>10GBASE-T de 2 portas<br>Duas unidades de fonte de<br>alimentação de 750 watts                                            |  |
| Emissões de ruído acústico | Rica em<br>armaze-<br>namento                                                                                                    | 7,5<br>bels                                | 7,7<br>bels         | 61<br>dBA                             | 62 dBA              | • Dois processadores de 165 W<br>Dezesseis DIMMs de 64 GB<br>Doze unidades de disco rígido<br><b>SAS</b><br>• Adaptador RAID 940-16i<br>• Adaptador OCP Intel X710-T2L<br>10GBASE-T de 2 portas<br>Duas unidades de fonte de<br>alimentação de 750 watts                                            |  |
|                            | <b>GPU</b> rica                                                                                                    | 7,6<br>bels                                | 8,3<br>bels         | 62<br>dBA                             | 69 dBA              | Dois processadores de 205 W<br>Dezesseis DIMMs de 64 GB<br>• Dez unidades de disco rígido<br><b>SAS</b><br>• Adaptador RAID 940-16i<br>• Adaptador OCP Intel X710-T2L<br>10GBASE-T de 2 portas<br>Duas GPUs NVIDIA Tesla T4<br>$\bullet$<br>Duas unidades de fonte de<br>alimentação de 1.100 watts |  |
|                            | Notas:<br>· Esses níveis de potência acústica foram medidos em ambientes acusticamente<br>controlados de acordo com os procedimentos especificados pelo ISO 7779 e são<br>relatados de acordo com o ISO 9296. |                                            |                     |                                       |                     |                                                                                                    |  |

Tabela 1. Especificações do servidor (continuação)

| Especificação    | Descrição                                                                                                    |                 |                                                                                                    |           |           |  |  |
|------------------|----------------------------------------------------------------------------------------------------|-----------------|----------------------------------------------------------------------------------------------------|-----------|-----------|--|--|
|                  | · Os níveis de som declarados podem mudar dependendo da configuração/<br>condições, por exemplo, os NICs e processadores de alta energia e as GPUs,<br>como ThinkSystem Mellanox ConnectX-6 HDR/adaptador PCIe 200 GbE QSFP56<br>de 1/2 portas, Adaptador Ethernet OCP ThinkSystem Broadcom 57454<br>10GBASE-T 4 portas.                                                                                                    |                 |                                                                                                    |           |           |  |  |
|                  | Regulamentos governamentais (como aqueles prescritos por OSHA ou Diretivas<br>da Comunidade Europeia) podem controlar a exposição de nível de ruído no<br>mercado de trabalho e podem aplicar-se a você e sua instalação de servidor. Os<br>níveis reais de pressão sonora em sua instalação dependem de vários fatores,<br>incluindo o número de racks na instalação; o tamanho, materiais e configuração<br>do ambiente; os níveis de ruído do outro equipamento; a temperatura ambiente e<br>a localização dos funcionários em relação ao equipamento. Além disso, a<br>conformidade com regulamentos governamentais depende de uma variedade de<br>fatores adicionais, incluindo a duração da exposição dos funcionários e se eles<br>usam proteção auditiva. A Lenovo recomenda consultar especialistas qualificados<br>nesta área para determinar se você está em conformidade com os regulamentos<br>aplicáveis. |                 |                                                                                                    |           |           |  |  |
|                  | Uma ou duas fontes de alimentação hot-swap para suporte de redundância:<br>Tabela 3. Entrada elétrica para fontes de alimentação                                                                                                    |                 |                                                                                                    |           |           |  |  |
|                  | Fonte de<br>alimentação                                                                                                    | 100-127 V<br>ca | 200-240 V ca                                                                                                    | 240 V cc  | $-48V$ cc |  |  |
|                  | 500 watts 80 PLUS<br>Platinum                                                                                                    | $\sqrt{}$       | $\sqrt{}$                                                                                                    | $\sqrt{}$ |           |  |  |
|                  | 750 watts 80 PLUS<br>Platinum                                                                                                    | $\sqrt{ }$      | $\sqrt{}$                                                                                                    | $\sqrt{}$ |           |  |  |
| Entrada Elétrica | 750 watts 80 PLUS<br>Titanium                                                                                                    |                 | $\sqrt{}$                                                                                                    | $\sqrt{}$ |           |  |  |
|                  | 1.100 watts 80<br><b>PLUS Platinum</b>                                                                                                    | $\sqrt{}$       | $\sqrt{}$                                                                                                    | $\sqrt{}$ |           |  |  |
|                  | 1.800 watts 80<br><b>PLUS Platinum</b>                                                                                                    |                 | $\sqrt{}$                                                                                                    | $\sqrt{}$ |           |  |  |
|                  | 1.100 watts                                                                                                    |                 |                                                                                                    |           | $\sqrt{}$ |  |  |
|                  | <b>CUIDADO:</b><br>• Entrada de 240 VCC (intervalo de entrada: 180-300 VCC) com suporte<br><b>APENAS na China Continental.</b><br>· A fonte de alimentação com entrada de 240 V não oferece suporte para a<br>função de cabo de alimentação hot-plug. Antes de remover a fonte de<br>alimentação com entrada DC, desligue o servidor ou desconecte as fontes<br>de alimentação DC do painel do disjuntor ou desligando a fonte de<br>alimentação. Em seguida, remova o cabo de alimentação.                                                                                                    |                 |                                                                                                    |           |           |  |  |
|                  | O servidor tem suporte no seguinte ambiente:                                                                                                    |                 |                                                                                                    |           |           |  |  |
|                  | Temperatura do ar:<br>٠                                                                                                    |                 |                                                                                                    |           |           |  |  |
| Ambiente         | - Operacional:                                                                                                    |                 |                                                                                                    |           |           |  |  |
|                  |                                                                                                    |                 | - Classe A2 da ASHRAE: $10 - 35$ °C (50 – 95 °F); quando a altitude excede<br>900 m (2.953 pés), o valor máximo da temperatura ambiente diminui em 1 °C<br>(1,8 °F) a cada 300 m (984 pés) de aumento de altitude. |           |           |  |  |

Tabela 1. Especificações do servidor (continuação)

| Especificação | Descrição                                                                                                    |  |  |
|---------------|----------------------------------------------------------------------------------------------------|--|--|
|               | - Classe A3 da ASHRAE: $5 - 40$ °C (41 – 104 °F); quando a altitude excede<br>900 m (2.953 pés), o valor máximo da temperatura ambiente diminui em 1 °C<br>(1,8 °F) a cada 175 m (574 pés) de aumento de altitude.                                                                                                    |  |  |
|               | - Classe A4 da ASHRAE: $5 - 45$ °C (41 – 113 °F); quando a altitude excede<br>900 m (2.953 pés), o valor máximo da temperatura ambiente diminui em 1 °C<br>(1,8 °F) a cada 125 m (410 pés) de aumento de altitude.                                                                                                    |  |  |
|               | - Servidor desligado: $5 - 45$ °C (41 – 113 °F)                                                                                                    |  |  |
|               | - Remessa ou armazenamento: -40 – 60 °C (-40 – 140 °F)                                                                                                    |  |  |
|               | Altitude máxima: 3.050 m (10.000 pés)                                                                                                    |  |  |
|               | Umidade relativa (sem condensação):                                                                                                    |  |  |
|               | - Operacional:                                                                                                    |  |  |
|               | - Classe A2 da ASHRAE: 8% - 80%, ponto máximo de orvalho: 21 °C (70 °F)                                                                                                    |  |  |
|               | - Classe A3 da ASHRAE: 8% - 85%, ponto máximo de orvalho: 24 °C (75 °F)                                                                                                    |  |  |
|               | - Classe A4 da ASHRAE: 8% - 90%, ponto máximo de orvalho: 24 °C (75 °F)                                                                                                    |  |  |
|               | - Remessa ou armazenamento: 8% - 90%                                                                                                    |  |  |
|               | Contaminação por partículas                                                                                                    |  |  |
|               | Atenção: Partículas transportadas pelo ar e gases reativos que agem sozinhos<br>ou em combinação com outros fatores ambientais como umidade ou temperatura<br>podem apresentar um risco ao servidor. Para obter informações sobre os limites<br>para substâncias particuladas e gases, consulte "Contaminação por partículas"<br>na página 12.                                                                                          |  |  |
|               | O servidor foi projetado para um ambiente de data center padrão e é recomendado<br>para ser colocado em data centers industriais. Dependendo das configurações de<br>hardware, o servidor está em conformidade com as especificações da Classe A2, A3<br>ou A4 da ASHRAE com determinadas restrições térmicas. O desempenho do<br>sistema poderá ser afetado quando a temperatura operacional estiver fora das<br>condições permitidas. |  |  |
|               | As restrições ao suporte ASHRAE são as seguintes:                                                                                                    |  |  |
|               | • A temperatura ambiente não deverá ser superior a 30 °C se o seu servidor atender<br>a qualquer uma das condições a seguir:                                                                                                    |  |  |
|               | $-205 W < TDP \le 270 W$                                                                                                    |  |  |
|               | Instalado com qualquer unidade NVMe traseira de 2,5 polegadas                                                                                                    |  |  |
|               | Instalado com qualquer DIMM ou PMEM de 256 GB                                                                                                    |  |  |
|               | Instalado com qualquer GPU passiva                                                                                                    |  |  |
|               | A temperatura ambiente não deverá ser superior a 35 °C se o seu servidor atender<br>a qualquer uma das condições a seguir:                                                                                                    |  |  |
|               | 165 W < TDP $\leq$ 205 W                                                                                                    |  |  |
|               | Instalado com qualquer unidade NVMe frontal ou SSD NVMe AIC traseira                                                                                                    |  |  |
|               | Instalado com qualquer unidade de inicialização de 7 mm                                                                                                    |  |  |
|               | Instalado com qualquer unidade M.2 NVMe                                                                                                    |  |  |
|               | Instalado com qualquer unidade SAS/SATA traseira de 2,5 polegadas                                                                                                    |  |  |
|               | A temperatura ambiente não deverá ser superior a 45 °C se a TDP da CPU for<br>igual ou inferior a 165 W.                                                                                                    |  |  |

### <span id="page-21-0"></span>Contaminação por partículas

Atenção: Partículas do ar (incluindo flocos ou partículas de metal) e gases reativos agindo sozinhos ou em combinação com outros fatores ambientais, como umidade ou temperatura, podem impor risco ao dispositivo descrito neste documento.

Os riscos que são causados pela presença de níveis excessivos de substâncias particuladas ou as concentrações de gases nocivos incluem danos que podem causar o mau funcionamento ou a parada completa do dispositivo. Essa especificação define limites para substâncias particuladas e gases que são destinados a evitar tais danos. Os limites não devem ser vistos ou usados como definitivos, porque inúmeros outros fatores, como temperatura ou umidade do ar, podem influenciar o impacto de substâncias particuladas ou a transferência de contaminantes corrosivos e gasosos do ambiente. Na ausência de limites específicos definidos neste documento, adote práticas que mantenham os níveis de gás e substâncias particuladas consistentes com a proteção da saúde e segurança das pessoas. Se a Lenovo determinar que os níveis de substâncias particuladas ou gases em seu ambiente causaram dano ao dispositivo, a Lenovo pode condicionar a provisão de reparo ou substituição de dispositivos ou peças à implementação de medidas reparatórias apropriadas para mitigar essa contaminação ambiental. A implementação dessas medidas reparatórias é de responsabilidade do cliente.

Tabela 4. Limites para substâncias particuladas e gases

| Contaminação                                                                                                    | <b>Limites</b>                                                                                                    |  |  |  |  |
|----------------------------------------------------------------------------------------------------|----------------------------------------------------------------------------------------------------|--|--|--|--|
| Gases reativos                                                                                                    | Nível de gravidade G1 de acordo com ANSI/ISA 71.04-1985 <sup>1</sup> :                                                                                                    |  |  |  |  |
|                                                                                                    | • O nível de reatividade do cobre deve ser inferior a 200 Angstroms por mês (Å/mês $\approx$ 0,0035<br>µg/cm <sup>2</sup> horas de ganho de peso). <sup>2</sup>                                                                                                    |  |  |  |  |
|                                                                                                    | • O nível de reatividade da prata deve ser inferior a 200 Angstroms por mês (Å/mês $\approx$ 0,0035 µg/<br>cm <sup>2</sup> horas de ganho de peso). <sup>3</sup>                                                                                                    |  |  |  |  |
|                                                                                                    | · O monitoramento reativo da corrosividade gasosa deve ser realizado aproximadamente 5 cm<br>(2 pol.) na frente do rack no lado da entrada de ar a 1/4 e 3/4 de altura do chão ou onde a<br>velocidade do ar for muito maior.                                                                                                    |  |  |  |  |
| Partículas<br>transportadas                                                                                                    | Os data centers devem atender ao nível de limpeza da ISO 14644-1 classe 8.                                                                                                    |  |  |  |  |
| pelo ar                                                                                                    | Para data centers sem economia de ar, a limpeza de acordo com a ISO 14644-1 classe 8 pode<br>ser atendida escolhendo um dos seguintes métodos de filtragem:                                                                                                    |  |  |  |  |
|                                                                                                    | • O ar do ambiente pode ser filtrado continuamente com filtros MERV 8.                                                                                                    |  |  |  |  |
|                                                                                                    | . O ar que entra em um data center pode ser filtrado com filtros MERV 11 ou, preferencialmente,<br><b>MERV 13.</b>                                                                                                    |  |  |  |  |
|                                                                                                    | Para data centers com economia de ar, a opção de filtros para obter limpeza ISO classe 8<br>depende das condições específicas presentes nesse data center.                                                                                                    |  |  |  |  |
|                                                                                                    | • A umidade relativa deliquescente da contaminação por substância particulada deve ser<br>superior a 60% RH. <sup>4</sup>                                                                                                    |  |  |  |  |
|                                                                                                    | • Os data centers devem estar isentas de pó de zinco. <sup>5</sup>                                                                                                    |  |  |  |  |
|                                                                                                    | <sup>1</sup> ANSI/ISA-71.04-1985. Environmental conditions for process measurement and control systems: Airborne<br>contaminants. Instrument Society of America, Research Triangle Park, Carolina do Norte, EUA.                                                                                                    |  |  |  |  |
| <sup>2</sup> A derivação da equivalência entre a taxa de crescimento da corrosão de cobre na espessura do produto de<br>corrosão em Å/mês e a taxa de aumento de peso assume que Cu2S e Cu2O cresçam em proporções iguais. |                                                                                                    |  |  |  |  |
| 3 A derivação da equivalência entre a taxa de crescimento da corrosão de prata na espessura do produto de<br>corrosão em Å/mês e a taxa de aumento de peso assume que Ag2S é o único produto de corrosão.                  |                                                                                                    |  |  |  |  |
|                                                                                                    | 4 A umidade relativa deliquescente da contaminação por partículas é a umidade relativa na qual a poeira absorve<br>água suficiente para ficar úmida e promover a condução iônica.                                                                                                    |  |  |  |  |
| de zinco.                                                                                                    | 5 Os detritos de superfície são coletados aleatoriamente de 10 áreas do data center em um disco de 1,5 cm de<br>diâmetro de fita condutora elétrica adesiva em uma haste de metal. Se o exame da fita adesiva em um<br>microscópio eletrônico de varredura não revelar nenhum pó de zinco, o data center será considerado isento de pó |  |  |  |  |

### <span id="page-22-0"></span>Atualizações de firmware

Várias opções estarão disponíveis para atualizar o firmware para o servidor.

É possível usar as ferramentas listadas aqui para atualizar a maioria do firmware atual para o servidor e os dispositivos que estão instalados no servidor.

- Práticas recomendadas relacionadas à atualização de firmware estão disponíveis no seguinte local:
	- <http://lenovopress.com/LP0656>
- O firmware mais recente pode ser localizado no site a seguir:
	- <https://datacentersupport.lenovo.com/products/servers/thinksystem/sr630v2/7z70/downloads/driver-list/>
- É possível assinar a notificação do produto para ficar atualizado nas atualizações de firmware:

– <https://datacentersupport.lenovo.com/tw/en/solutions/ht509500>

#### Terminologia importante

- Atualização em banda. A instalação ou atualização é executada usando uma ferramenta ou um aplicativo em um sistema operacional que está em execução na CPU central do servidor.
- Atualização fora de banda. A instalação ou atualização é executada pelo Lenovo XClarity Controller, que coleta a atualização e a direciona ao subsistema ou dispositivo de destino. Atualizações fora de banda não apresentam dependência por um sistema operacional em execução na CPU central. Entretanto, a maioria de operações fora de banda requer que o servidor esteja no estado de energia S0 (em operação).
- Atualização no destino. A instalação ou a atualização é iniciada em um sistema operacional instalado que está em execução no próprio servidor de destino.
- Atualização fora do destino. A instalação ou atualização é iniciada em um dispositivo de computação que interage diretamente com o Lenovo XClarity Controller do servidor.
- UpdateXpress System Packs (UXSPs). UXSPs são atualizações em pacote concebidas e testadas para fornecer o nível interdependente de funcionalidade, desempenho e compatibilidade. UXSPs são específicos para o tipo de máquina servidor e foram desenvolvidos (com atualizações de firmware e driver de dispositivo) para dar suporte a distribuições dos sistemas operacionais Windows Server, Red Hat Enterprise Linux (RHEL) e SUSE Linux Enterprise Server (SLES). Também estão disponíveis UXSPs somente de firmware específicos para o tipo de máquina.

#### Ferramentas de atualização de firmware

Consulte a tabela a seguir para determinar a melhor ferramenta Lenovo para instalar e configurar o firmware:

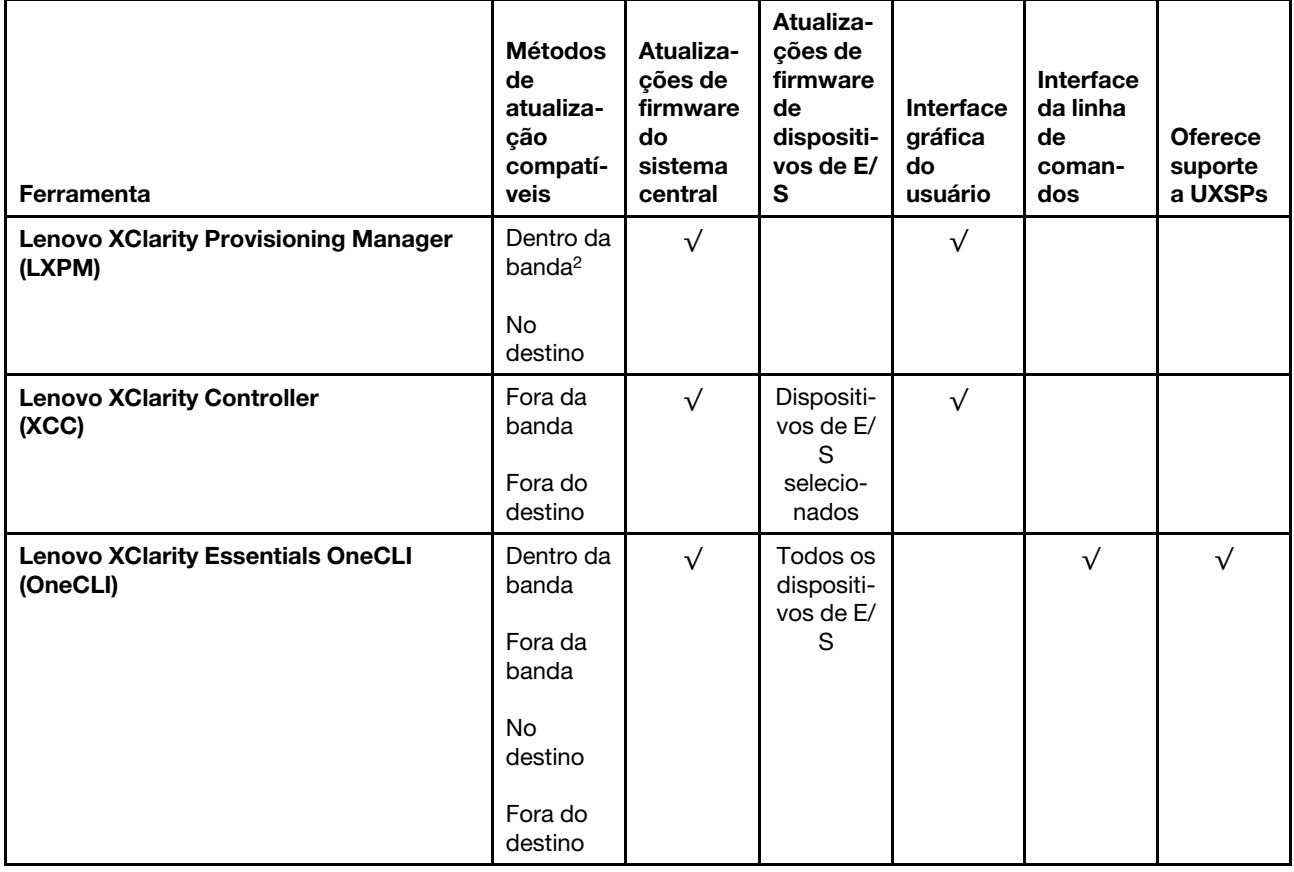

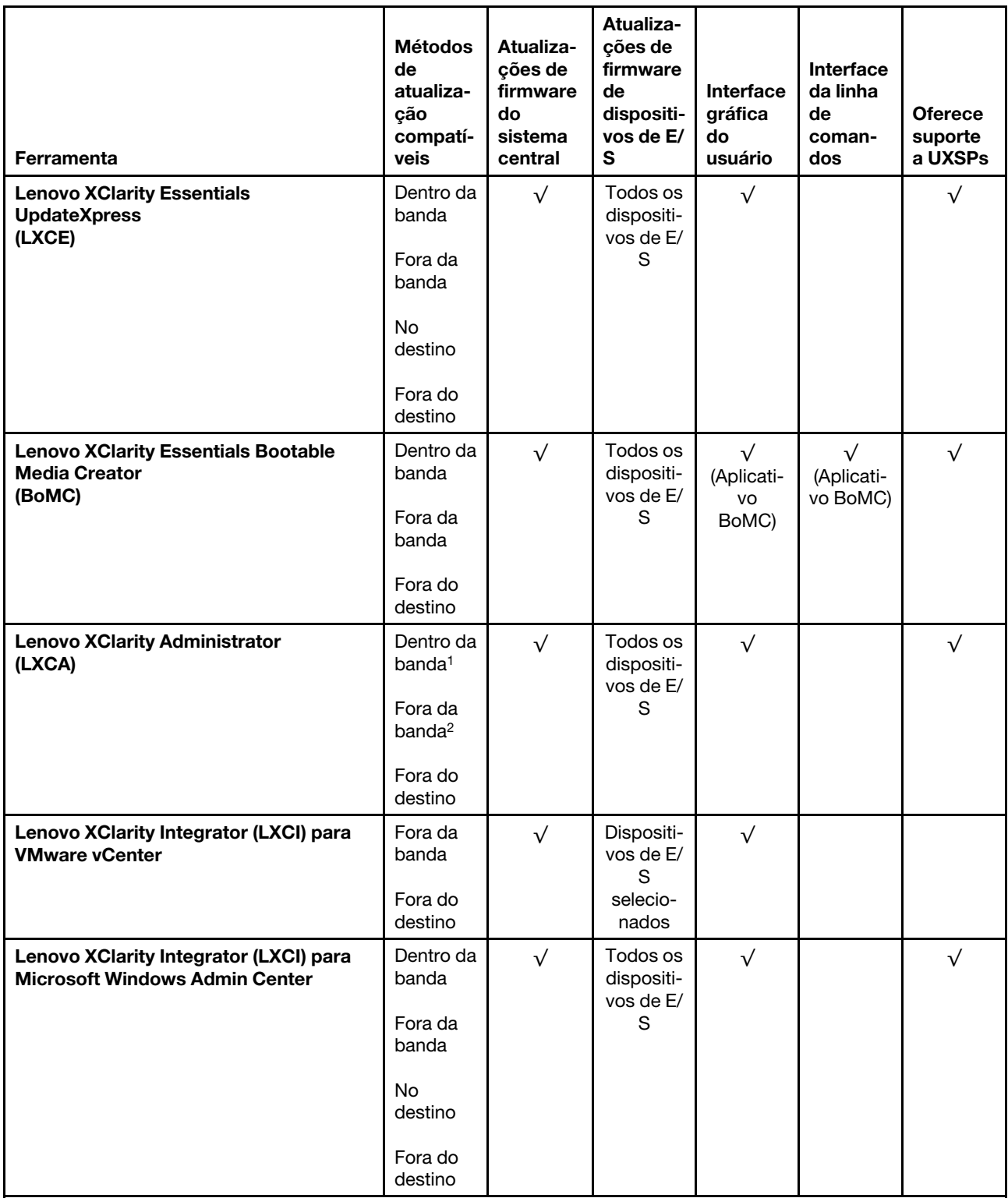

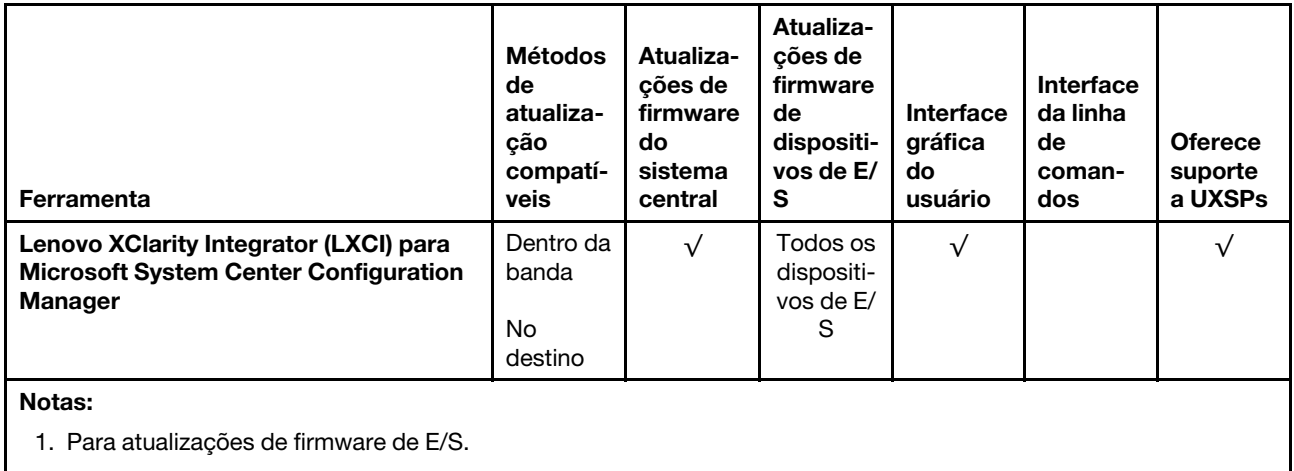

2. Para atualizações de firmware do BMC e do UEFI.

#### • Lenovo XClarity Provisioning Manager

No Lenovo XClarity Provisioning Manager, será possível atualizar o firmware do Lenovo XClarity Controller, o firmware do UEFI e o software do Lenovo XClarity Provisioning Manager.

Nota: Por padrão, a interface gráfica do usuário do Lenovo XClarity Provisioning Manager é exibida quando você inicia o servidor e pressiona a tecla especificada nas instruções na tela. Se você alterou esse padrão para ser a configuração do sistema baseada em texto, poderá mostrar a interface gráfica do usuário na interface de configuração do sistema baseada em texto.

Para informações adicionais sobre como usar o Lenovo XClarity Provisioning Manager para atualizar o firmware, consulte:

Seção "Atualização de firmware" na documentação do LXPM compatível com seu servidor em [https://](https://pubs.lenovo.com/lxpm-overview/)  [pubs.lenovo.com/lxpm-overview/](https://pubs.lenovo.com/lxpm-overview/)

Importante: A versão compatível do Lenovo XClarity Provisioning Manager (LXPM) varia de acordo com o produto. Todas as versões do Lenovo XClarity Provisioning Manager são chamadas de Lenovo XClarity Provisioning Manager e LXPM neste documento, a menos que seja especificado o contrário. Para ver a versão LXPM compatível com o seu servidor, acesse <https://pubs.lenovo.com/lxpm-overview/>.

#### • Lenovo XClarity Controller

Se você precisar instalar uma atualização específica, poderá usar a interface do Lenovo XClarity Controller para um servidor específico.

#### Notas:

– Para executar uma atualização dentro da banda com o Windows ou o Linux, o driver do sistema operacional deve ser instalado, e a interface Ethernet sobre USB (às vezes, chamada de LAN sobre USB) deve ser habilitada.

Para informações adicionais sobre a configuração de Ethernet sobre USB, consulte:

Seção "Configurando Ethernet sobre USB" na versão da documentação do XCC compatível com seu servidor em <https://pubs.lenovo.com/lxcc-overview/>

– Se você atualizar o firmware por meio do Lenovo XClarity Controller, verifique se baixou e instalou os drivers de dispositivo mais recentes para o sistema operacional que está em execução no servidor.

Para detalhes específicos sobre como atualizar o firmware usando o Lenovo XClarity Controller, consulte:

Seção "Atualizando o firmware do servidor" na documentação do XCC compatível com seu servidor em <https://pubs.lenovo.com/lxcc-overview/>

Importante: A versão compatível do Lenovo XClarity Controller (XCC) varia de acordo com o produto. Todas as versões do Lenovo XClarity Controller são chamadas de Lenovo XClarity Controller e XCC neste documento, a menos que seja especificado o contrário. Para ver a versão XCC compatível com o seu servidor, acesse <https://pubs.lenovo.com/lxcc-overview/>.

#### • Lenovo XClarity Essentials OneCLI

Lenovo XClarity Essentials OneCLI é uma coleção de aplicativos de linha de comando que pode ser usada para gerenciar servidores Lenovo: O aplicativo de atualização pode ser usado para atualizar firmware e drivers de dispositivo para os servidores. A atualização pode ser executada no sistema operacional host do servidor (dentro da banda) ou remotamente por meio do BMC do servidor (fora da banda).

Detalhes específicos sobre como atualizar o firmware usando o Lenovo XClarity Essentials OneCLI estão disponíveis em:

#### [https://pubs.lenovo.com/lxce-onecli/onecli\\_c\\_update](https://pubs.lenovo.com/lxce-onecli/onecli_c_update)

#### • Lenovo XClarity Essentials UpdateXpress

O Lenovo XClarity Essentials UpdateXpress fornece a maioria das funções de atualização OneCLI por meio de uma interface gráfica do usuário (GUI). É possível usá-lo para adquirir e implantar pacotes de atualização do UpdateXpress System Pack (UXSP) e atualizações individuais. UpdateXpress System Packs contêm atualizações de firmware e drivers de dispositivo para o Microsoft Windows e o Linux.

É possível obter um Lenovo XClarity Essentials UpdateXpress no seguinte local:

<https://datacentersupport.lenovo.com/solutions/lnvo-xpress>

#### • Lenovo XClarity Essentials Bootable Media Creator

É possível usar o Lenovo XClarity Essentials Bootable Media Creator para criar mídia inicializável que seja adequada para atualizações de firmware, atualizações do VPD, inventário e coleta do FFDC, configuração do sistema avançada, gerenciamento de chaves FoD, apagamento seguro, configuração do RAID e diagnóstico em servidores compatíveis.

É possível obter o Lenovo XClarity Essentials BoMC do seguinte local:

<https://datacentersupport.lenovo.com/solutions/lnvo-bomc>

#### • Lenovo XClarity Administrator

Se você estiver gerenciando vários servidores usando o Lenovo XClarity Administrator, poderá atualizar o firmware para todos os servidores gerenciados por meio dessa interface. O gerenciamento de firmware é simplificado designando políticas de conformidade de firmware para terminais gerenciados. Quando você cria e atribui uma política de conformidade para terminais gerenciados, o Lenovo XClarity Administrator monitora alterações no inventário para esses terminais e sinaliza todos os terminais que estão fora de conformidade.

Para informações adicionais sobre como usar o Lenovo XClarity Administrator para atualizar o firmware, consulte:

[http://sysmgt.lenovofiles.com/help/topic/com.lenovo.lxca.doc/update\\_fw.html](http://sysmgt.lenovofiles.com/help/topic/com.lenovo.lxca.doc/update_fw.html)

#### • Ofertas do Lenovo XClarity Integrator

As ofertas do Lenovo XClarity Integrator podem integrar recursos de gerenciamento do Lenovo XClarity Administrator e seu servidor com o software usado em uma determinada infraestrutura de implantação, como VMware vCenter, Microsoft Admin Center ou Microsoft System Center.

Para informações adicionais sobre como usar o Lenovo XClarity Integrator para atualizar o firmware, consulte:

<https://pubs.lenovo.com/lxci-overview/>

### <span id="page-27-0"></span>Dicas técnicas

A Lenovo continuamente atualiza o website de suporte com dicas e técnicas mais recentes que podem ser usadas para resolver problemas que você possa ter. Estas Dicas Técnicas (também chamadas de dicas de RETAIN ou boletins de serviço) fornecem procedimentos para solucionar problemas relacionados ao funcionamento do servidor.

Para localizar as Dicas Técnicas disponíveis para seu servidor:

- 1. Acesse <http://datacentersupport.lenovo.com> e navegue até a página de suporte do seu servidor.
- 2. Clique em How To's (Instruções) no painel de navegação.
- 3. Clique em Article Type (Tipo de artigo)  $\rightarrow$  Solution (Solução) no menu suspenso.

Siga as instruções na tela para escolher a categoria para o problema com que você está lidando.

### <span id="page-27-1"></span>Consultoria de segurança

A Lenovo tem o compromisso de desenvolver produtos e serviços que atendam aos mais altos padrões de segurança para proteger nossos clientes e seus dados. Quando possíveis vulnerabilidades são relatadas, é responsabilidade da Equipe de Resposta a Incidentes de Segurança de Produtos Lenovo (PSIRT) investigar e fornecer informações a nossos clientes para que eles possam colocar em prática planos de mitigação enquanto trabalhamos para fornecer soluções.

A lista de consultoria atual está disponível no seguinte local: [https://datacentersupport.lenovo.com/product\\_security/home](https://datacentersupport.lenovo.com/product_security/home)

### <span id="page-27-2"></span>Ligar o servidor

Após o servidor executar um autoteste curto (o LED de status de energia pisca rapidamente) quando conectado à energia de entrada, ele entra em um estado de espera (o LED de status de energia pisca uma vez por segundo).

O servidor pode ser ligado (LED de energia aceso) de uma destas formas:

- É possível pressionar o botão liga/desliga.
- O servidor pode responder a solicitações de ativação remotas enviadas ao Lenovo XClarity Controller via Lenovo XClarity Essentials OneCLI, IPMItool ou a CLI do SSH.

Por exemplo, execute o seguinte comando em Lenovo XClarity Essentials OneCLI para ligar o servidor: OneCli.exe ospower turnon --bmc USERID:PASSW0RD@host

Para obter mais informações sobre a execução do comando ospower, consulte [https://](https://sysmgt.lenovofiles.com/help/topic/toolsctr_cli_lenovo/onecli_r_ospower_command.html)  [sysmgt.lenovofiles.com/help/topic/toolsctr\\_cli\\_lenovo/onecli\\_r\\_ospower\\_command.html](https://sysmgt.lenovofiles.com/help/topic/toolsctr_cli_lenovo/onecli_r_ospower_command.html).

Se a política de energia do UEFI do sistema estiver definida como "sempre ligada", o sistema será ligado automaticamente quando uma fonte CA estiver conectada.

Para obter informações sobre como desligar o servidor, consulte ["Desligar o servidor" na página 19](#page-28-0).

#### Tempo de inicialização do sistema

O tempo de inicialização do sistema varia em função das configurações de hardware e pode mudar dependendo das condições e da configuração do servidor.

• Para configurações típicas sem módulos de memória PMEM, o sistema leva cerca de 3 minutos para ser iniciado.

Exemplo de configuração: 2 processadores, 16 RDIMMs, 1 adaptador RAID, 1 adaptador NIC

• Para configurações com módulos de memória PMEM instalados, o sistema pode levar até 15 minutos para ser iniciado.

Exemplo de configuração: 2 processadores, 16 RDIMMs, 16 PMEMs, 1 adaptador RAID, 1 adaptador NIC

• Para configurações com módulos de memória PMEM instalados e Intel Volume Management Device (VMD) habilitado, o sistema pode levar cerca de 20 minutos ou mais para ser iniciado.

<span id="page-28-0"></span>Exemplo de configuração: 2 processadores, 16 RDIMMs, 16 PMEMs, 1 adaptador RAID, 1 adaptador NIC

### Desligar o servidor

O servidor permanece em um estado de espera quando é conectado a uma fonte de alimentação, permitindo que o BMC responda a solicitações de ativação remotas. Para remover toda a energia do servidor (LED de status de energia apagado), é preciso desconectar todos os cabos de alimentação.

Para colocar o servidor em estado de espera (o LED de status de energia pisca uma vez por segundo):

Nota: O Lenovo XClarity Controller pode colocar o servidor em estado de espera como uma resposta automática para uma falha crítica do sistema.

- Inicie um encerramento ordenado usando o sistema operacional (se o sistema operacional oferecer suporte a esse recurso).
- Pressione o botão de energia para iniciar um encerramento ordenado (se o sistema operacional oferecer suporte a esse recurso).
- Pressione e segure o botão de energia por mais de 4 segundos para forçar um encerramento.
- Envie comandos de desligar remotos para Lenovo XClarity Controller via Lenovo XClarity Essentials OneCLI, IPMItool ou a CLI do SSH.

Quando está no estado de espera, o servidor pode responder a solicitações de ativação remotas enviadas ao Lenovo XClarity Controller. Para obter informações sobre como ligar o servidor, consulte ["Ligar o](#page-27-2) [servidor" na página 18](#page-27-2).

### <span id="page-30-0"></span>Capítulo 2. Componentes do servidor

<span id="page-30-1"></span>Use as informações desta seção para aprender sobre cada um dos componentes associados ao servidor.

### Vista frontal

A vista frontal do servidor varia em função do modelo. Dependendo do modelo, seu servidor pode parecer ligeiramente diferente das ilustrações deste tópico.

Consulte a seguinte vista frontal para modelos de servidor diversos:

- ["Modelos de servidor com quatro compartimentos de unidade frontais de 2,5 polegadas" na página 21](#page-30-2)
- ["Modelos de servidor com oito compartimentos de unidade frontais de 2,5 polegadas" na página 22](#page-31-0)
- ["Modelos de servidor com dez compartimentos de unidade frontais de 2,5 polegadas" na página 23](#page-32-0)
- ["Modelos de servidor com 16 unidades frontais EDSFF" na página 23](#page-32-1)
- ["Modelos de servidor com quatro compartimentos de unidade frontais de 3,5 polegadas" na página 24](#page-33-0)
- ["Modelos de servidor com compartimentos de unidade frontais de 2,5 polegadas \(sem backplane\)" na](#page-34-0) [página 25](#page-34-0)
- ["Modelos de servidor com compartimentos de unidade frontais de 3,5 polegadas \(sem backplane\)" na](#page-34-1) [página 25](#page-34-1)
- ["Modelos de servidor com oito compartimentos de unidade frontais de 2,5 polegadas \(com painel de](#page-35-0) [diagnóstico LCD\)" na página 26](#page-35-0)
- ["Modelos de servidor com 16 unidades frontais EDSFF \(com painel de diagnóstico LCD\)" na página 26](#page-35-1)

#### <span id="page-30-2"></span>Modelo de servidor com quatro compartimentos de unidade de 2,5 polegadas

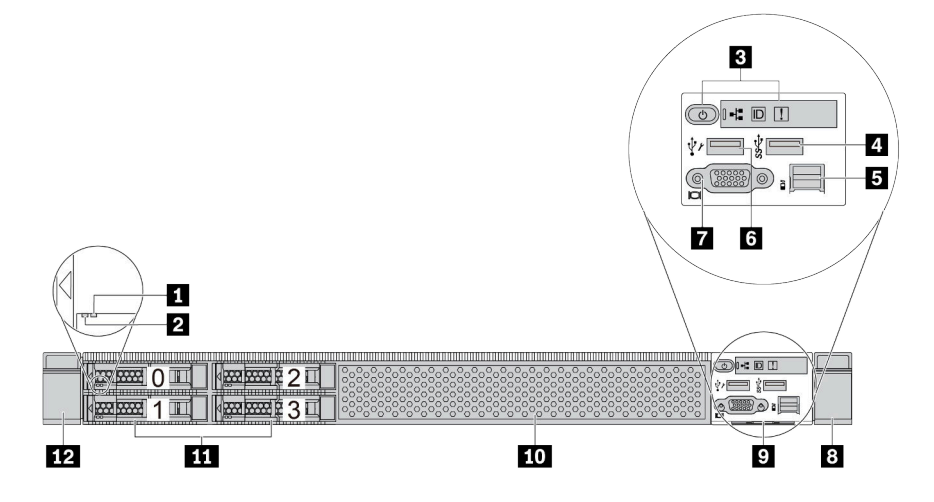

Tabela 5. Componentes na parte frontal do servidor

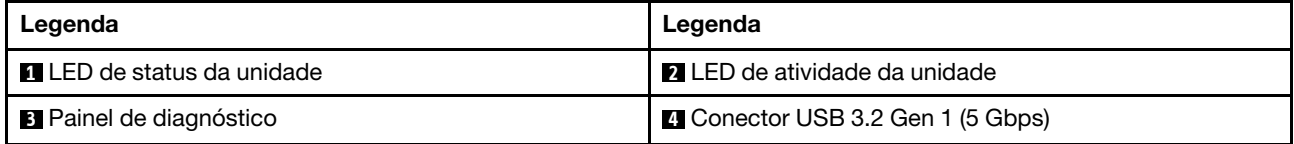

Tabela 5. Componentes na parte frontal do servidor (continuação)

| Legenda                                   | Legenda                                      |
|-------------------------------------------|----------------------------------------------|
| <b>El</b> Conector de diagnóstico externo | <b>3</b> Conector USB do XClarity Controller |
| <b>7</b> Conector VGA (opcional)          | 8 Trava do rack (direita)                    |
| <b>D</b> Aba de informações removível     | <b>10</b> Preenchimento da unidade (1)       |
| <b>11 Compartimentos de unidade (4)</b>   | <b>EX</b> Trava do rack (esquerda)           |

Nota: Para obter mais informações sobre cada componente, consulte ["Visão geral dos componentes](#page-36-0) [frontais" na página 27](#page-36-0).

#### <span id="page-31-0"></span>Modelo de servidor com oito compartimentos de unidade de 2,5 polegadas

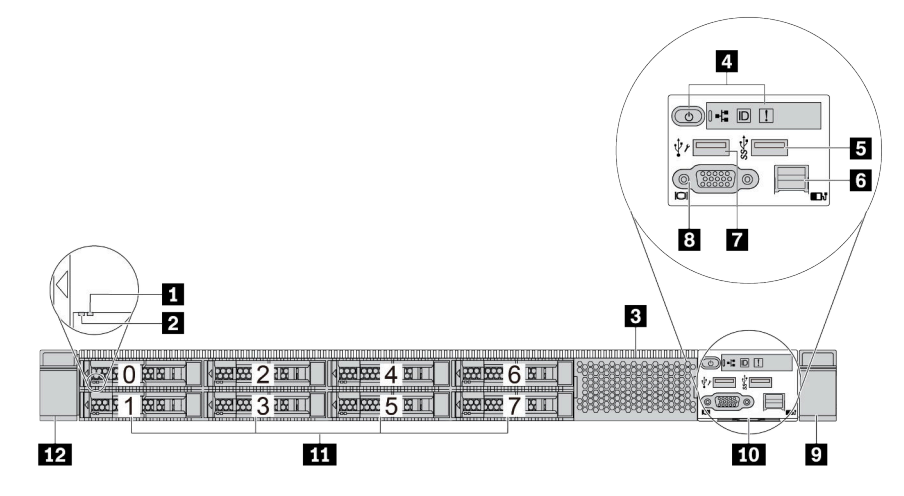

Tabela 6. Componentes na parte frontal do servidor

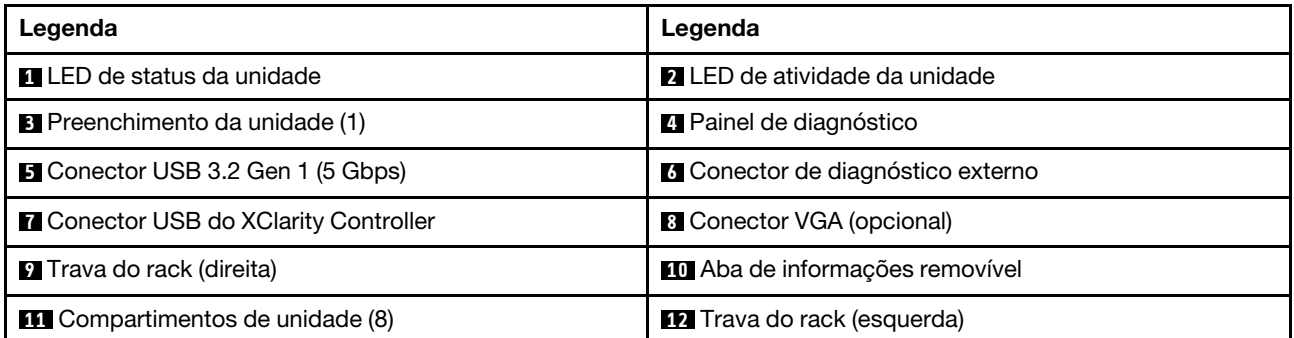

Nota: Para obter mais informações sobre cada componente, consulte ["Visão geral dos componentes](#page-36-0) [frontais" na página 27](#page-36-0).

#### <span id="page-32-0"></span>Modelo de servidor com dez compartimentos de unidade de 2,5 polegadas

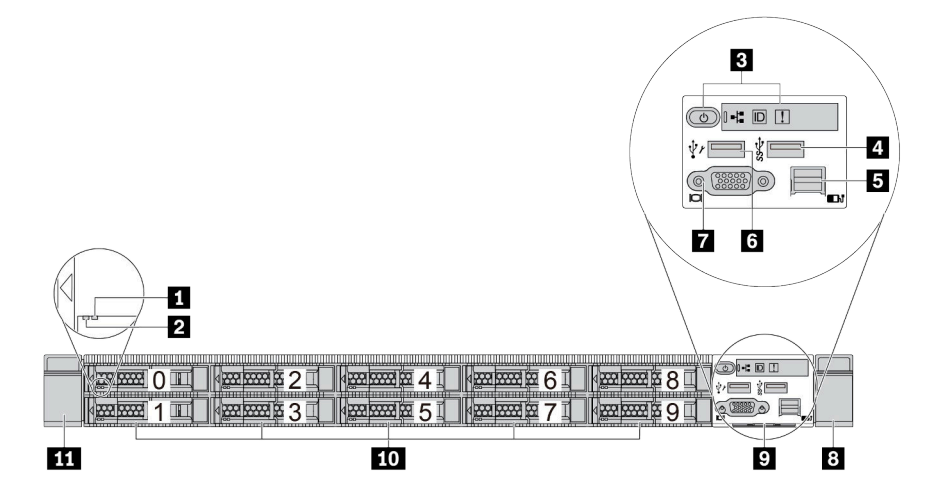

Tabela 7. Componentes na parte frontal do servidor

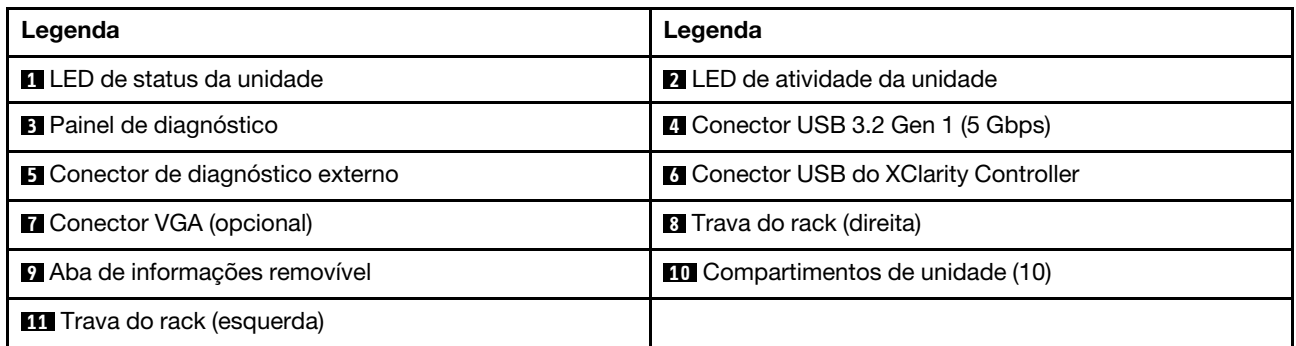

Nota: Para obter mais informações sobre cada componente, consulte ["Visão geral dos componentes](#page-36-0)  [frontais" na página 27.](#page-36-0)

#### <span id="page-32-1"></span>Modelo de servidor com 16 unidades EDSFF

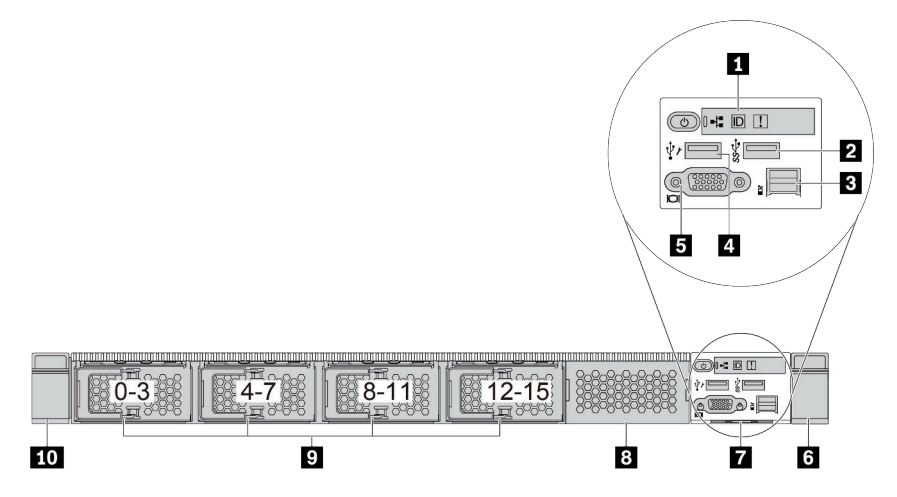

Tabela 8. Componentes na parte frontal do servidor

| Legenda                                     | Legenda                                      |
|---------------------------------------------|----------------------------------------------|
| <b>El</b> Painel de diagnóstico             | <b>2</b> Conector USB 3.2 Gen 1 (5 Gbps)     |
| <b>B</b> Conector de diagnóstico externo    | <b>A</b> Conector USB do XClarity Controller |
| <b>B</b> Conector VGA (opcional)            | <b>T</b> Trava do rack (direita)             |
| Aba de informações removível                | <sup>8</sup> Preenchimento da unidade (1)    |
| <sup>2</sup> Compartimentos de unidade (16) | <b>10</b> Trava do rack (esquerda)           |

Nota: Para obter mais informações sobre cada componente, consulte ["Visão geral dos componentes](#page-36-0) [frontais" na página 27](#page-36-0).

<span id="page-33-0"></span>Modelo de servidor com quatro compartimentos de unidade de 3,5 polegadas

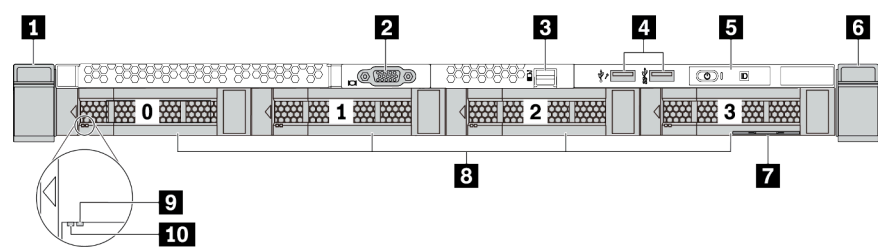

Tabela 9. Componentes na parte frontal do servidor

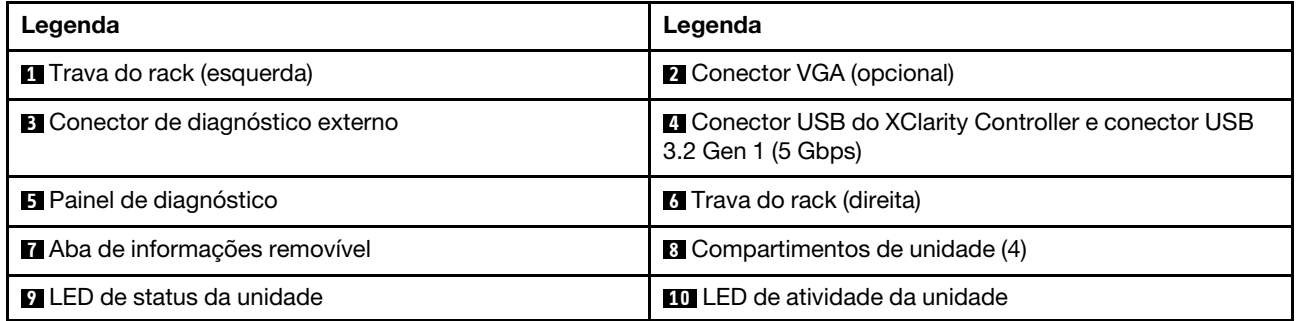

Nota: Para obter mais informações sobre cada componente, consulte ["Visão geral dos componentes](#page-36-0) [frontais" na página 27](#page-36-0).

#### <span id="page-34-0"></span>Modelo de servidor com compartimentos de unidade de 2,5 polegadas (sem backplane)

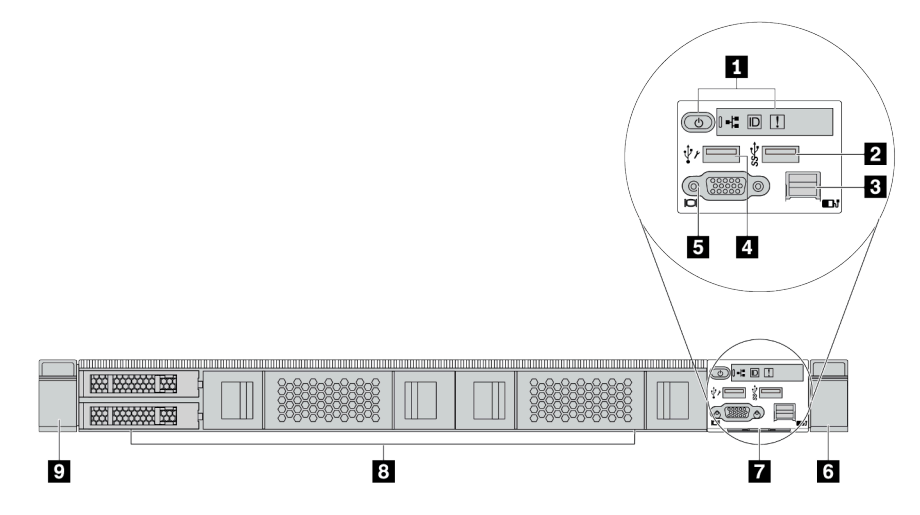

Tabela 10. Componentes na parte frontal do servidor

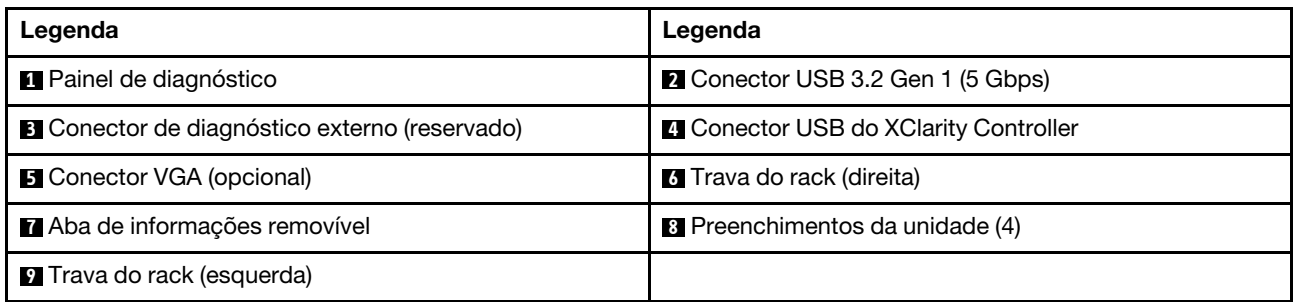

Nota: Para obter mais informações sobre cada componente, consulte "Visão geral dos componentes [frontais" na página 27.](#page-36-0)

#### <span id="page-34-1"></span>Modelo de servidor com compartimentos de unidade de 3,5 polegadas (sem backplane)

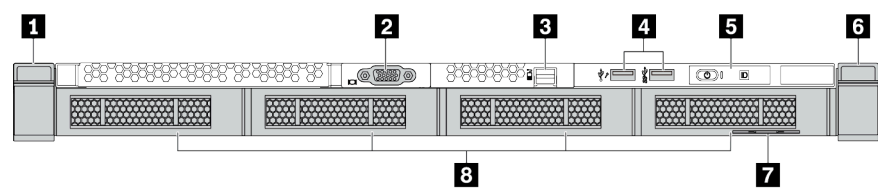

Tabela 11. Componentes na parte frontal do servidor

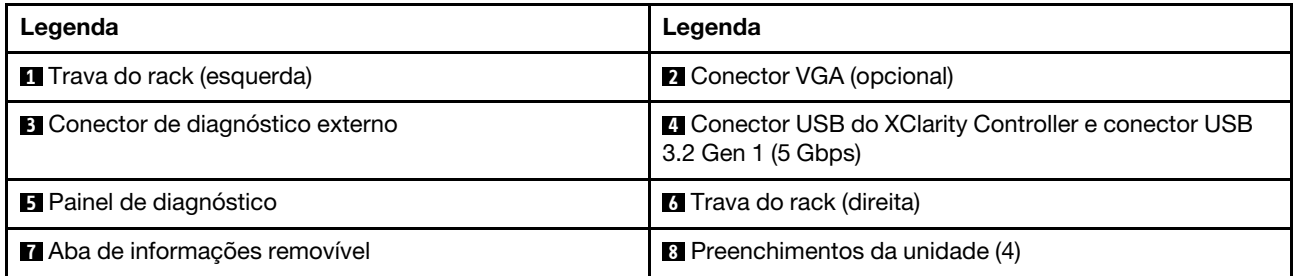

Nota: Para obter mais informações sobre cada componente, consulte ["Visão geral dos componentes](#page-36-0)  [frontais" na página 27.](#page-36-0)

<span id="page-35-0"></span>Modelo de servidor com oito compartimentos de unidade de 2,5 polegadas (com conjunto do painel de diagnóstico LCD)

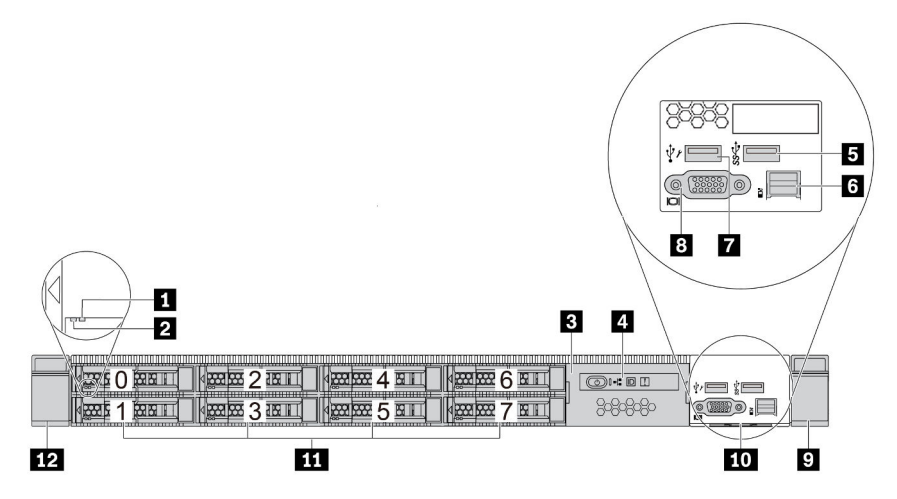

Tabela 12. Componentes na parte frontal do servidor

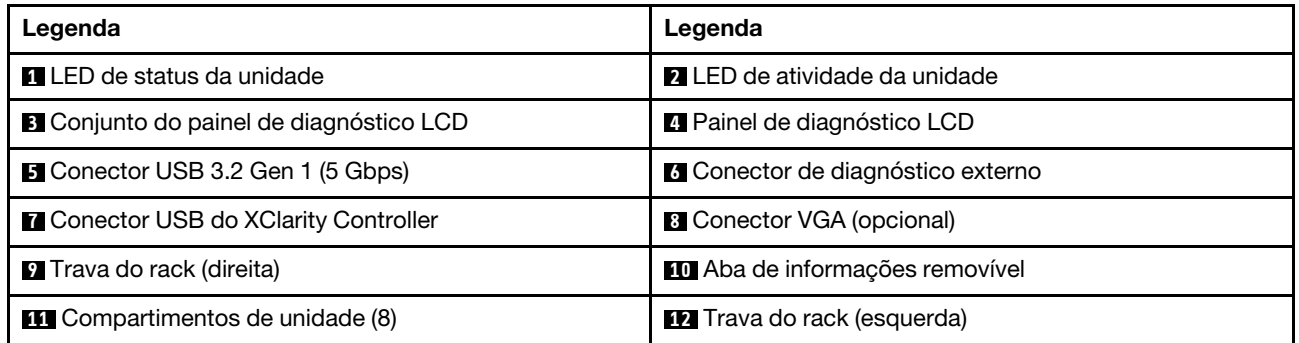

Nota: Para obter mais informações sobre cada componente, consulte ["Visão geral dos componentes](#page-36-0) [frontais" na página 27](#page-36-0).

#### <span id="page-35-1"></span>Modelo de servidor com 16 unidades EDSFF (com conjunto do painel de diagnóstico LCD)

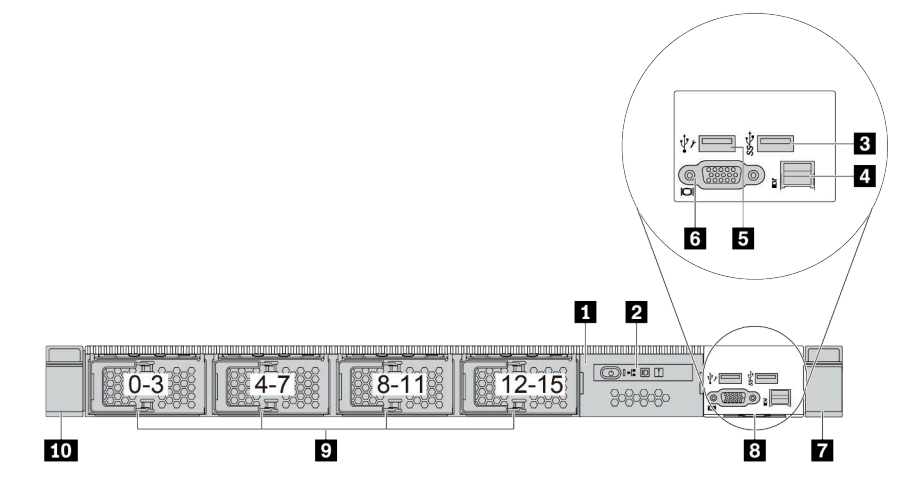
Tabela 13. Componentes na parte frontal do servidor

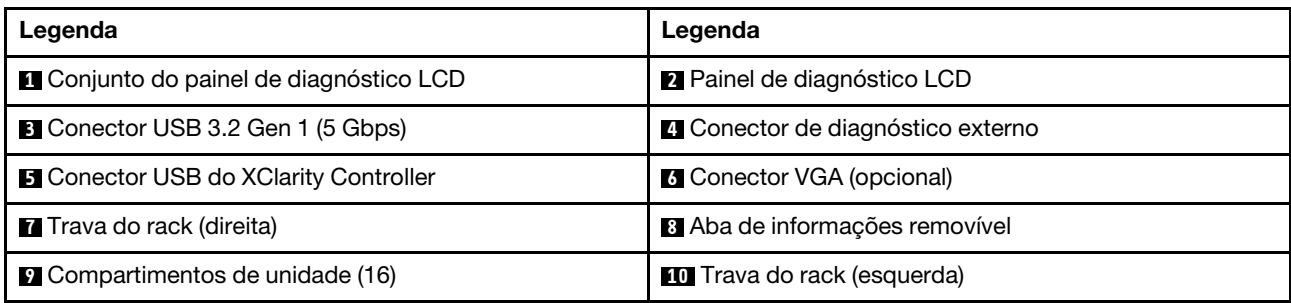

Nota: Para obter mais informações sobre cada componente, consulte "Visão geral dos componentes [frontais" na página 27.](#page-36-0)

#### <span id="page-36-0"></span>Visão geral dos componentes frontais

#### Painel de diagnóstico

O painel de diagnósticos é integrado ao conjunto de E/S frontal em alguns modelos. Para obter informações sobre os controles e LEDs de status no painel de diagnóstico, consulte "Painel de diagnóstico" na página [28.](#page-37-0)

#### LEDs da unidade

Cada unidade vem com um LED de atividade e um LED de status, e os sinais são controlados pelos backplanes. Cores e velocidades diferentes indicam atividades ou status diferentes da unidade. As ilustrações e tabelas a seguir descrevem os problemas indicados pelo LED de atividade da unidade e pelo LED de status da unidade.

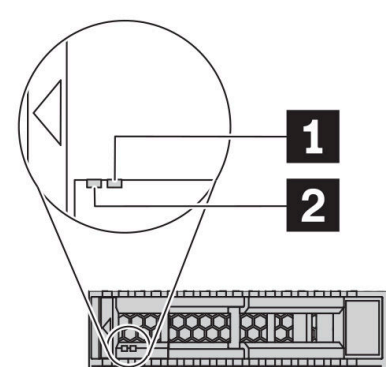

Figura 4. LEDs em unidades de disco rígido ou unidades de estado sólido

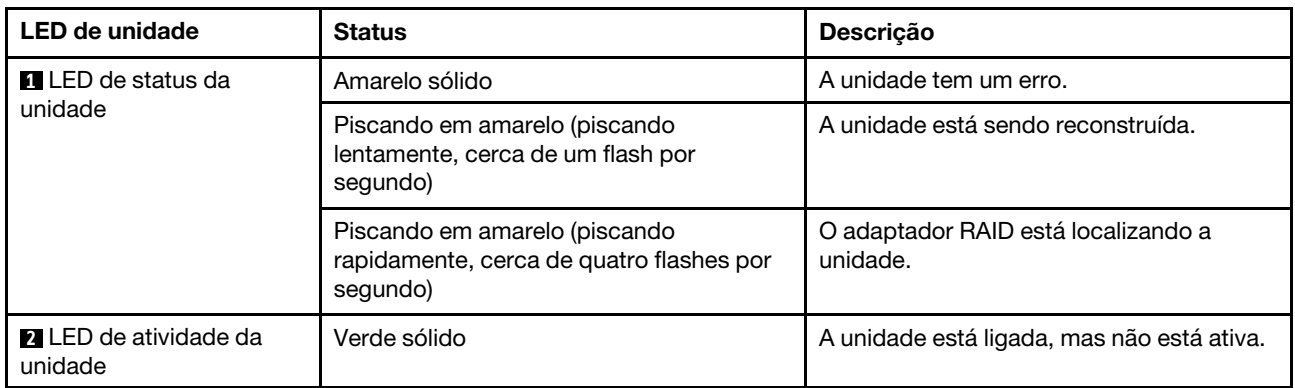

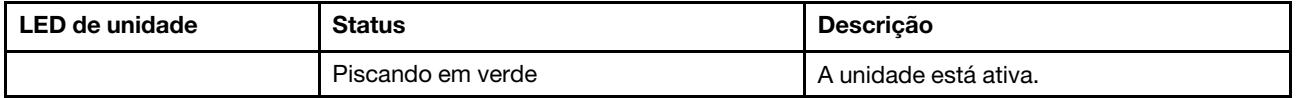

#### Porta de diagnóstico externa

O conector serve para conectar um monofone de diagnóstico externo. Para obter mais informações sobre suas funções, consulte ["Monofone de diagnóstico LCD externo" na página 35](#page-44-0).

#### Unidades hot-swap e compartimentos de unidade

Os compartimentos de unidade na parte frontal e traseira do servidor foram projetados para unidades hotswap. O número de unidades instaladas em seu servidor varia em função do modelo. Ao instalar unidades, siga a ordem dos números dos compartimentos de unidades.

A integridade contra interferência eletromagnética e o resfriamento do servidor são protegidos ao manter todos os compartimentos de unidades ocupados. Os compartimentos de unidade vazios devem ser por ocupados por preenchimentos de unidade.

#### Conjunto do painel de diagnóstico LCD

O conjunto é fornecido com um painel de diagnóstico LCD integrado que pode ser usado para obter rapidamente o status do sistema, os níveis de firmware, as informações de rede e as informações de funcionamento do sistema. Para obter mais informações sobre as funções do painel, consulte ["Painel de](#page-39-0) [diagnóstico LCD" na página 30](#page-39-0).

#### Aba de informações removível

A etiqueta de acesso à rede do Lenovo XClarity Controller está na aba de informações extraível. O nome do host padrão do Lenovo XClarity Controller e o endereço de link local do IPv6 (LLA) são fornecidos na aba.

#### Travas do rack

Se seu servidor estiver instalado em um rack, você poderá usar as travas dele para ajudar a deslizar o servidor para fora do rack. Você também pode usar as travas e os parafusos do rack para fixar o servidor ao rack de forma que ele não deslize para fora, especialmente em áreas propensas a vibrações. Para obter mais informações, consulte o Guia de instalação do rack que acompanha o kit de trilho.

#### Conectores USB 3.2 Gen 1 (5 Gbps)

Os conectores USB 3.2 Gen 1 (5 Gbps) podem ser usados para conectar um dispositivo compatível com USB, como um teclado USB, um mouse USB ou um dispositivo de armazenamento USB.

#### Conector VGA

Os conectores VGA na parte frontal e traseira do servidor podem ser usados para conectar um monitor de alto desempenho, um monitor de unidade direta ou outros dispositivos que usam um conector VGA.

#### Conector USB do XClarity Controller

O conector USB do XClarity Controller pode funcionar como um conector USB 2.0 normal ao SO host. Além disso, também pode ser usado para conectar o servidor a um dispositivo android ou iOS, onde é possível instalar e iniciar o aplicativo Lenovo XClarity Mobile para gerenciar o sistema usando o XClarity Controller.

Para obter detalhes sobre como usar o aplicativo Lenovo XClarity Mobile, consulte http:// [sysmgt.lenovofiles.com/help/topic/com.lenovo.lxca.doc/lxca\\_usemobileapp.html](http://sysmgt.lenovofiles.com/help/topic/com.lenovo.lxca.doc/lxca_usemobileapp.html).

## <span id="page-37-0"></span>Painel de diagnóstico

O painel de diagnóstico fornece controles, conectores e LEDs.

Nota: O painel de diagnóstico com uma tela LCD está disponível para alguns modelos. Para obter detalhes, consulte ["Painel de diagnóstico LCD" na página 30](#page-39-0) e ["Monofone de diagnóstico LCD externo" na página 35.](#page-44-0)

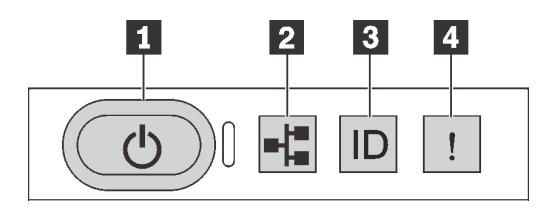

Figura 5. Painel de diagnóstico

#### **1** Botão de energia com LED de status de energia

Você pode pressionar o botão de energia para ligar o servidor após concluir a configuração do servidor. Você também pode segurar o botão de energia por vários segundos para desligar o servidor se não for possível desligá-lo do sistema operacional. O LED de status de energia ajuda a determinar o status de energia atual.

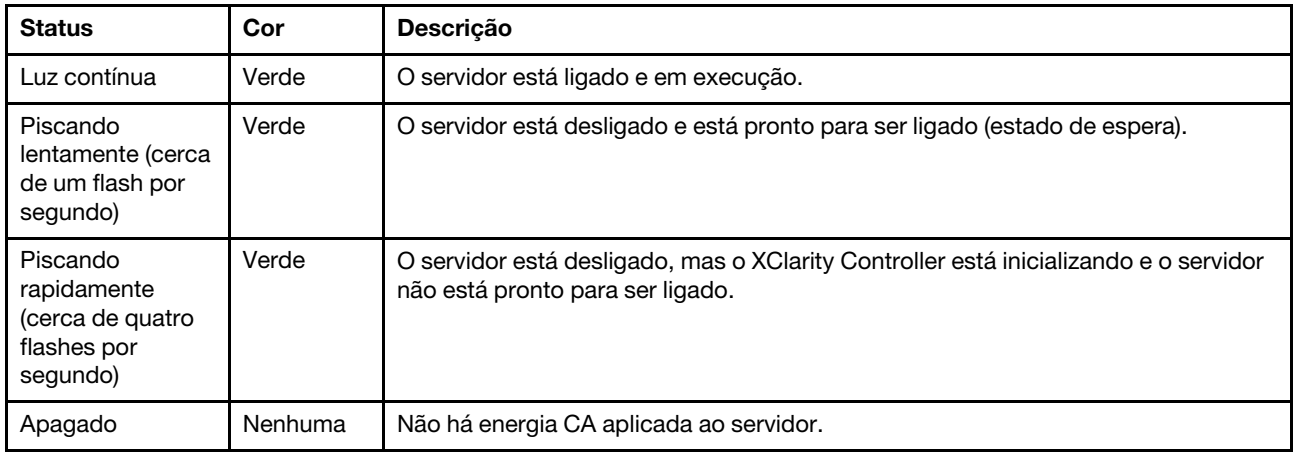

#### **2** LED de atividade da rede

Compatibilidade do adaptador NIC e do LED de atividade de rede

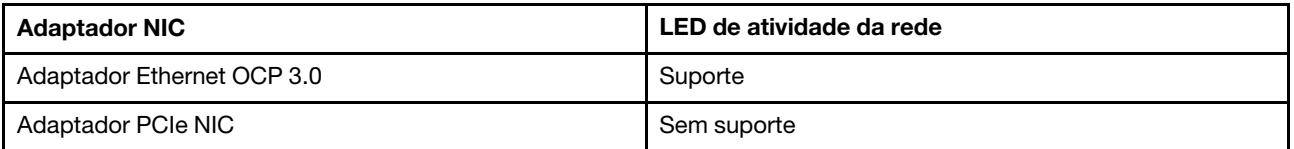

Quando um adaptador OCP 3.0 Ethernet está instalado, o LED de atividade da rede no conjunto de E/S frontal ajuda a identificar a conectividade e a atividade da rede. Se nenhum adaptador OCP 3.0 Ethernet estiver instalado, esse LED estará desligado.

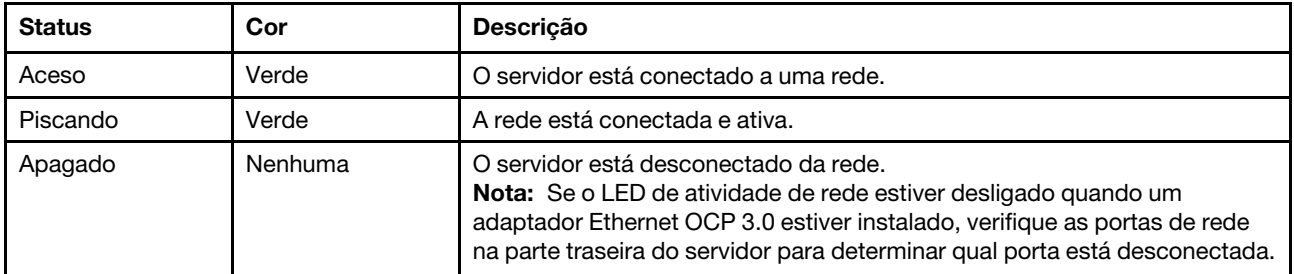

#### **3** Botão de ID do sistema com LED de ID do sistema

Use esse botão de ID do sistema e o LED azul de ID do sistema para localizar visualmente o servidor. Um LED de ID do sistema também está localizado na parte traseira do servidor. Cada vez que você pressionar o botão do ID do sistema, o estado dos LEDs de ID do sistema é alterado. Os LEDs podem ser alterados para acesos, piscando ou apagados. Também é possível usar o Lenovo XClarity Controller ou um programa de gerenciamento remoto para alterar o estado dos LEDs de ID do sistema com o objetivo de ajudar a localizar visualmente o servidor entre outros servidores.

Se o conector USB do XClarity Controller é configurado para ter ambas as funções de USB 2.0 e de gerenciamento do XClarity Controller, você pode pressionar o botão de ID do sistema por três segundos para alternar entre as duas funções.

#### **4** LED de erro do sistema

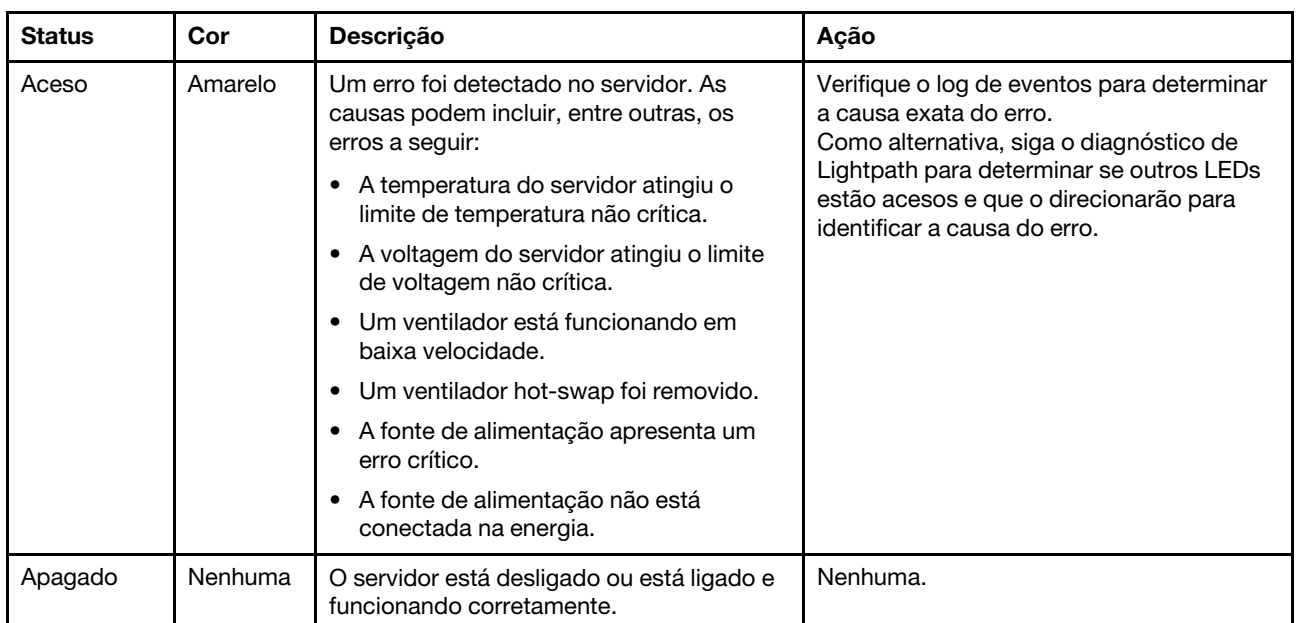

O LED de erro do sistema ajuda a determinar se há erros no sistema.

## <span id="page-39-0"></span>Painel de diagnóstico LCD

O painel de diagnóstico LCD é instalado na frente do servidor permitindo acesso rápido às informações do sistema, como erros, status, firmware, rede e funcionamento.

#### Local do painel de diagnóstico LCD

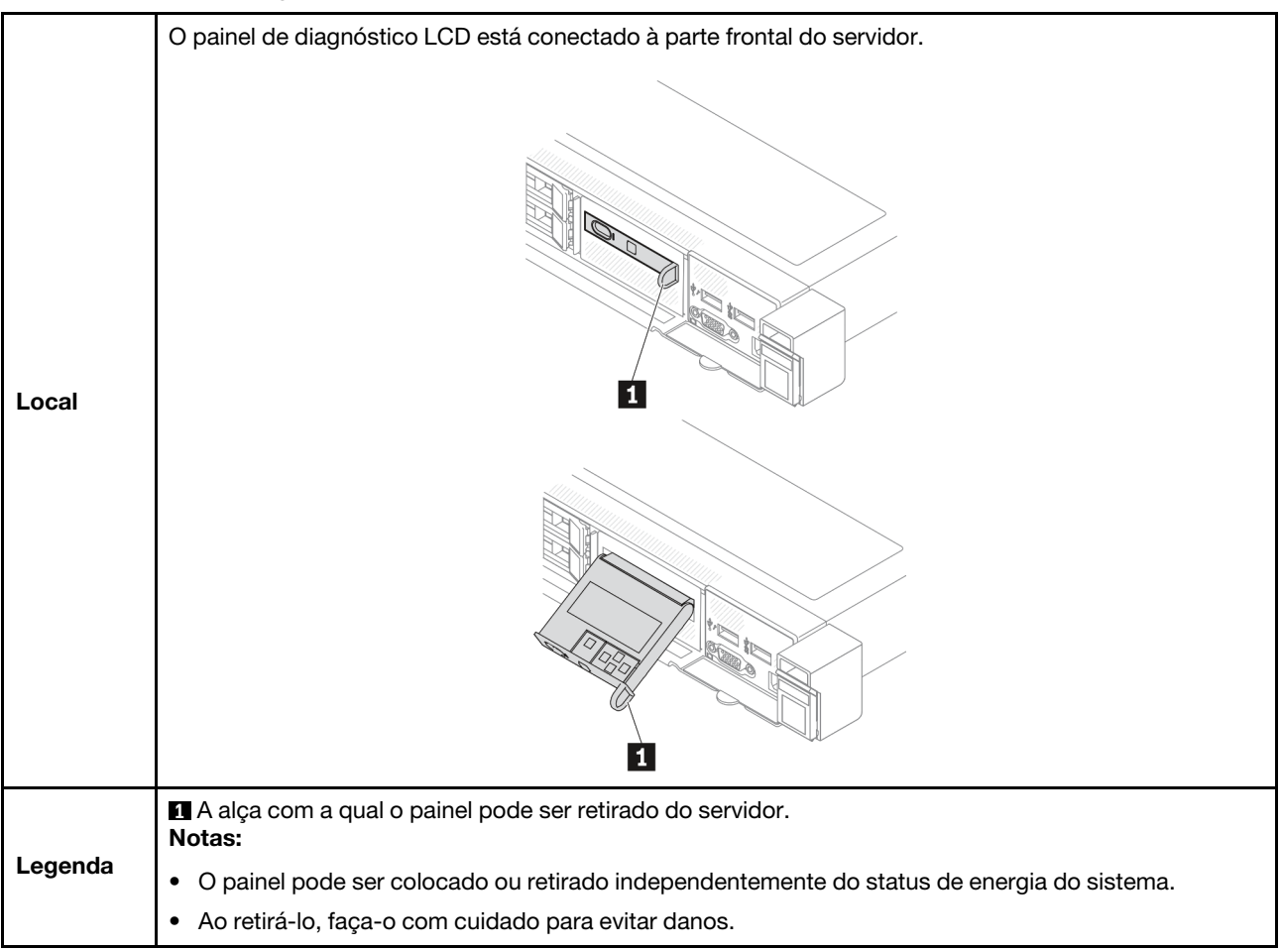

#### Visão geral do painel de exibição

O dispositivo de diagnóstico consiste em um monitor LCD e cinco botões de navegação.

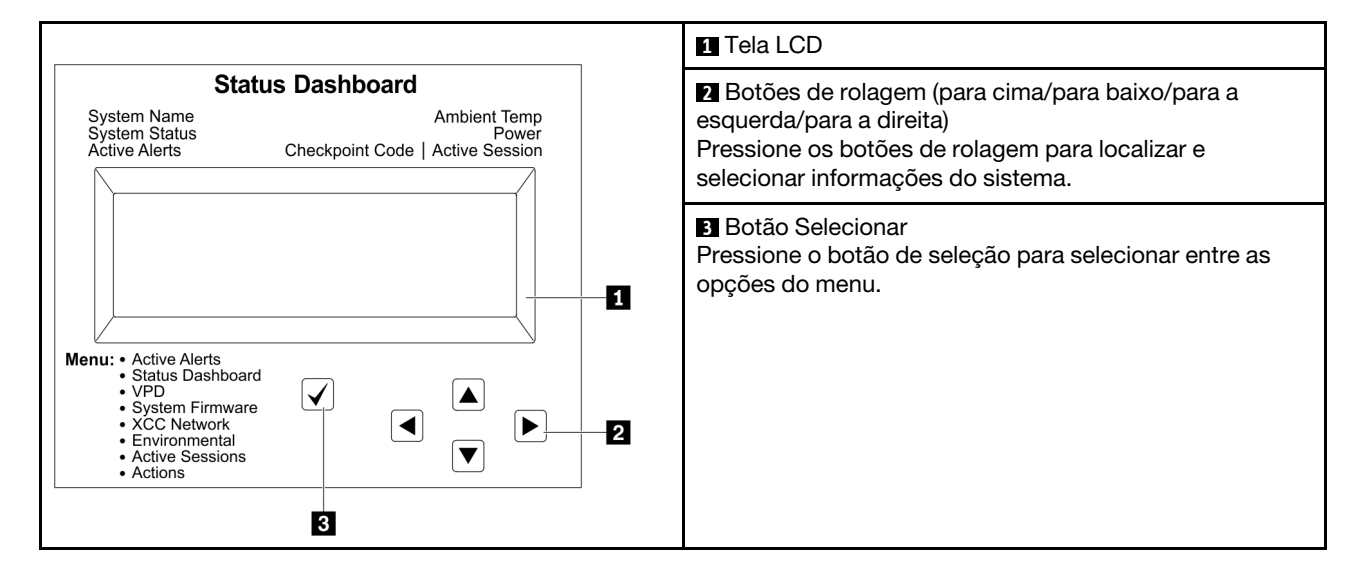

#### Fluxograma de opções

O monofone de diagnóstico LCD exibe várias informações do sistema. Navegue pelas opções com os botões de rolagem.

O monofone de diagnóstico LCD externo exibe várias informações do sistema. Navegue pelas opções com os botões de rolagem.

Dependendo do modelo, as opções e entradas na tela LCD podem ser diferentes.

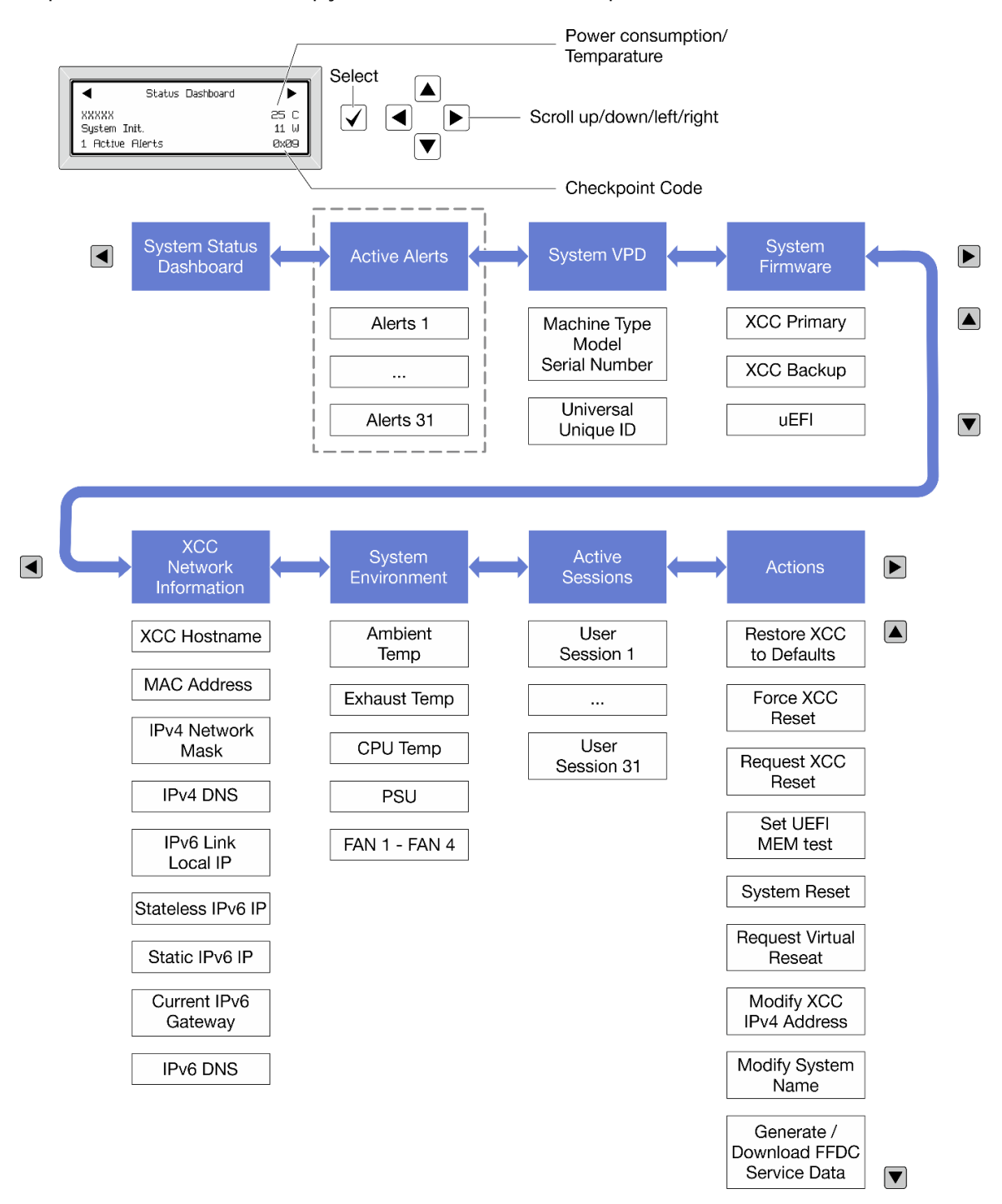

#### Lista completa de menus

Veja a seguir a lista de opções disponíveis. Alterne entre uma opção e as entradas de informações subordinadas com o botão de seleção, e alterne entre opções ou entradas de informações com os botões de rolagem.

Dependendo do modelo, as opções e entradas na tela LCD podem ser diferentes.

#### Menu Início (painel de status do sistema)

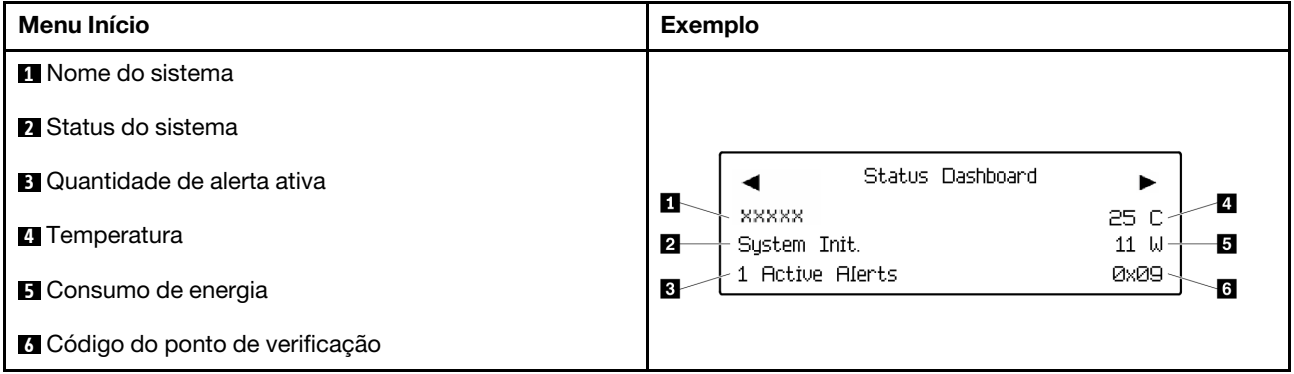

#### Alertas Ativos

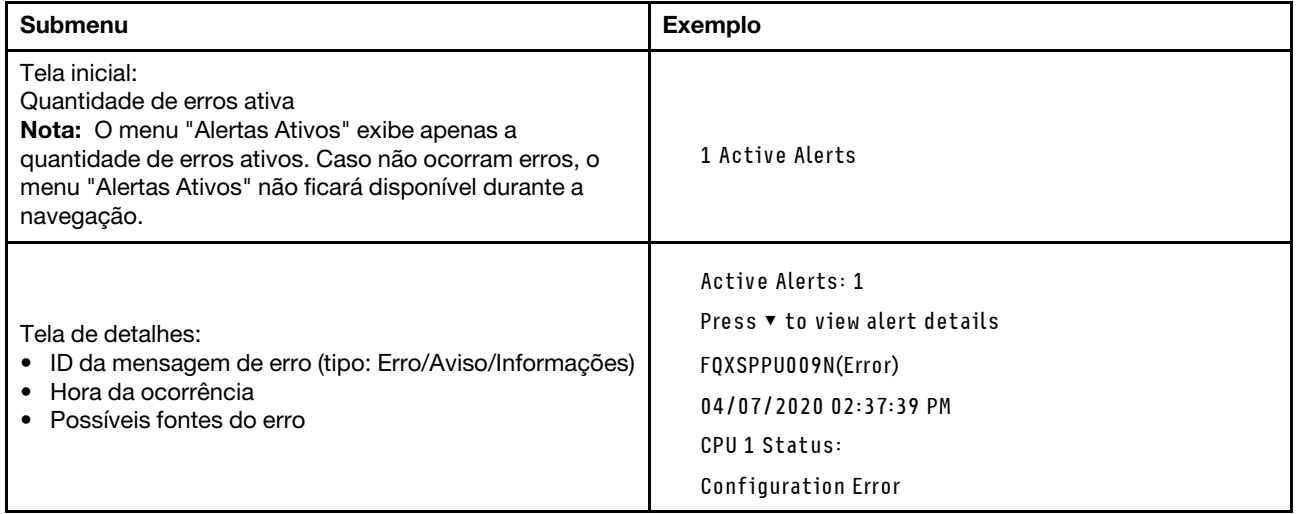

#### Informações de VPD do sistema

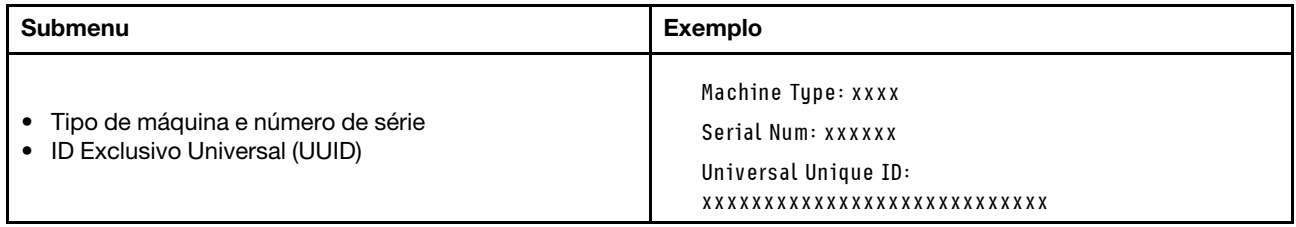

#### Firmware do sistema

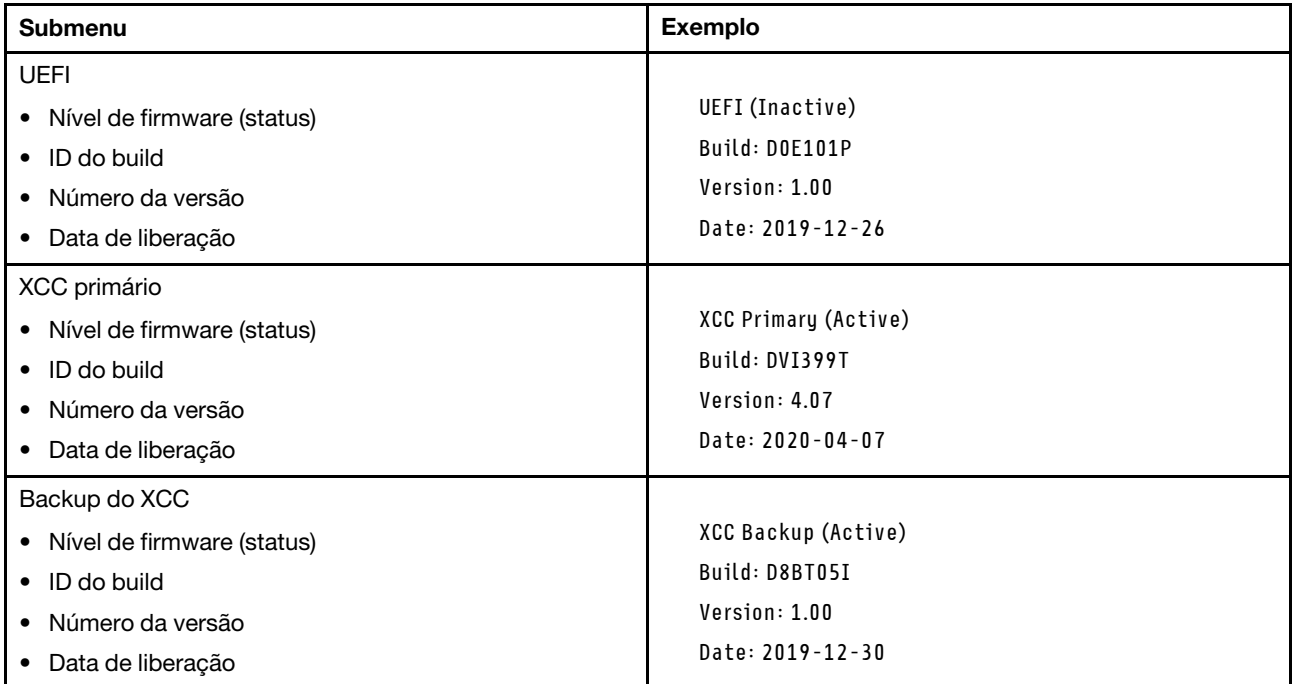

### Informações de rede do XCC

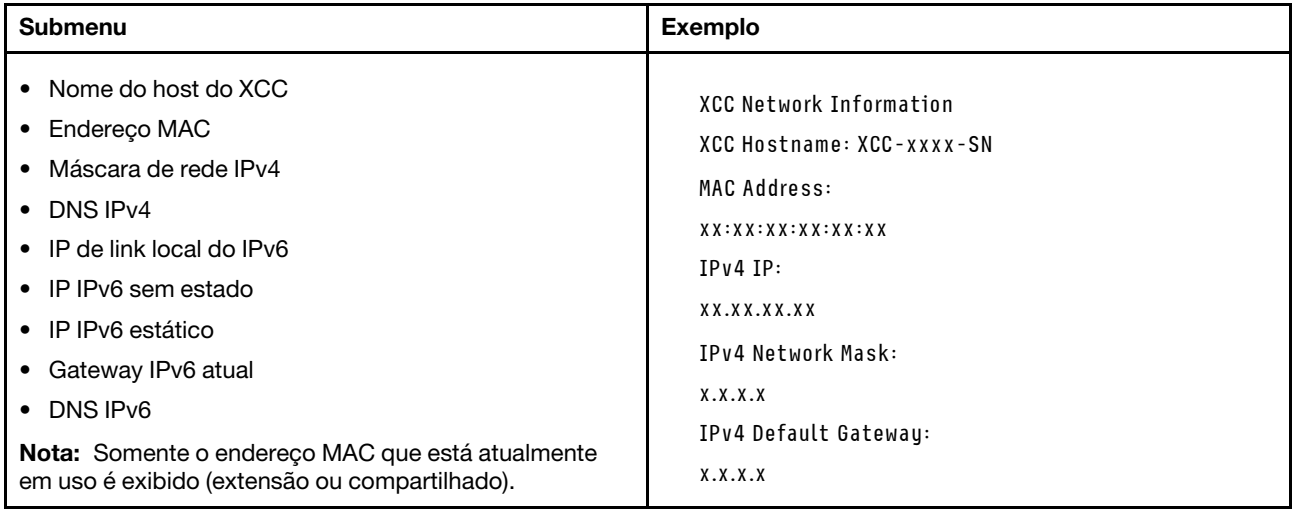

#### Informações do ambiente do sistema

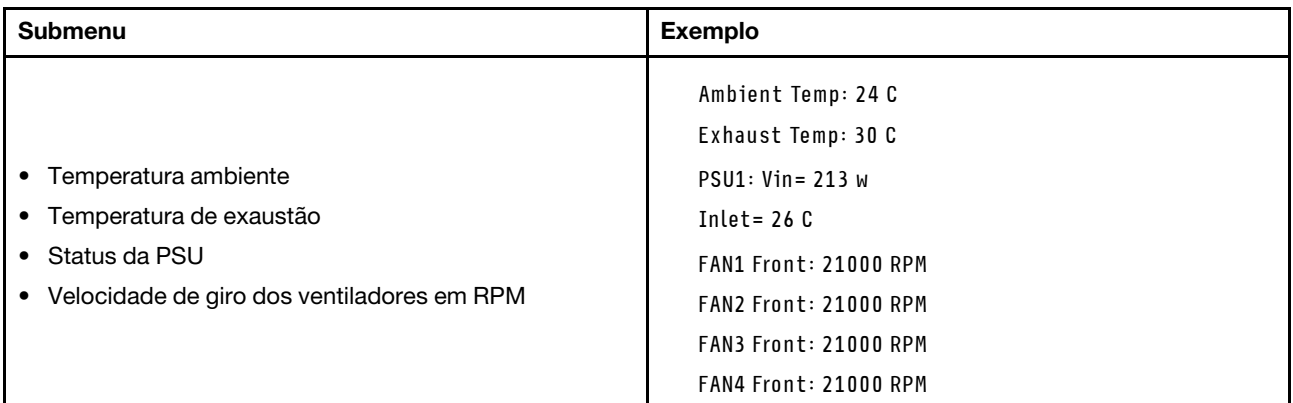

#### Sessões Ativas

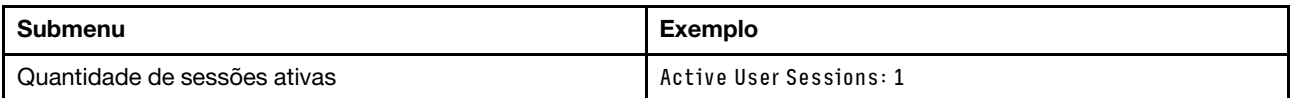

#### Ações

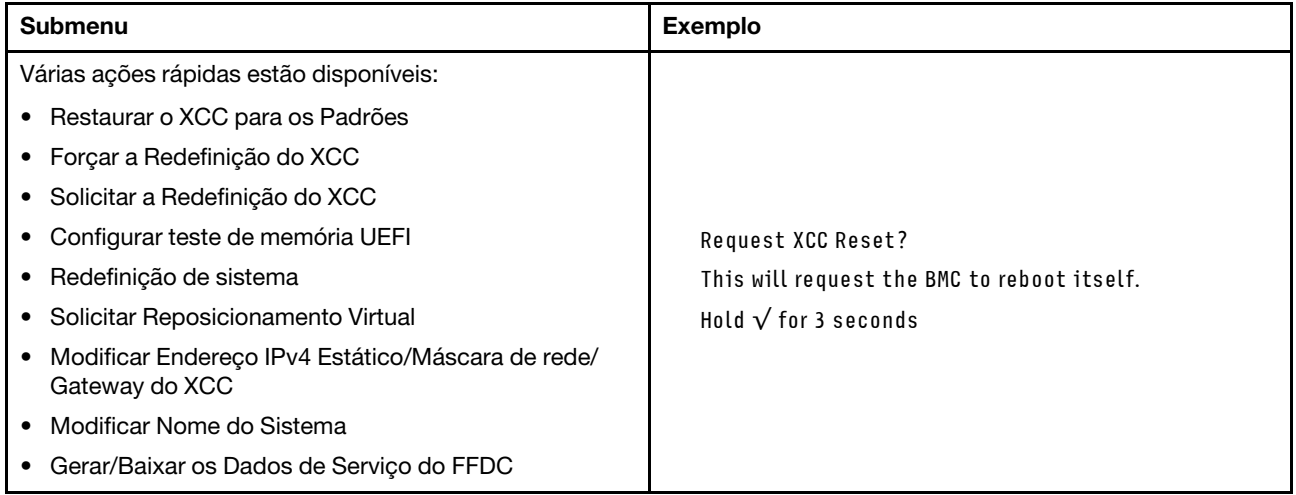

## <span id="page-44-0"></span>Monofone de diagnóstico LCD externo

O monofone de diagnóstico LCD externo é um dispositivo externo conectado ao servidor com um cabo e permite acesso rápido às informações do sistema, como erros, status, firmware, rede e funcionamento.

Nota: O monofone de diagnóstico LCD externo é uma peça opcional que precisa ser comprada separadamente.

#### Local do monofone de diagnóstico LCD externo

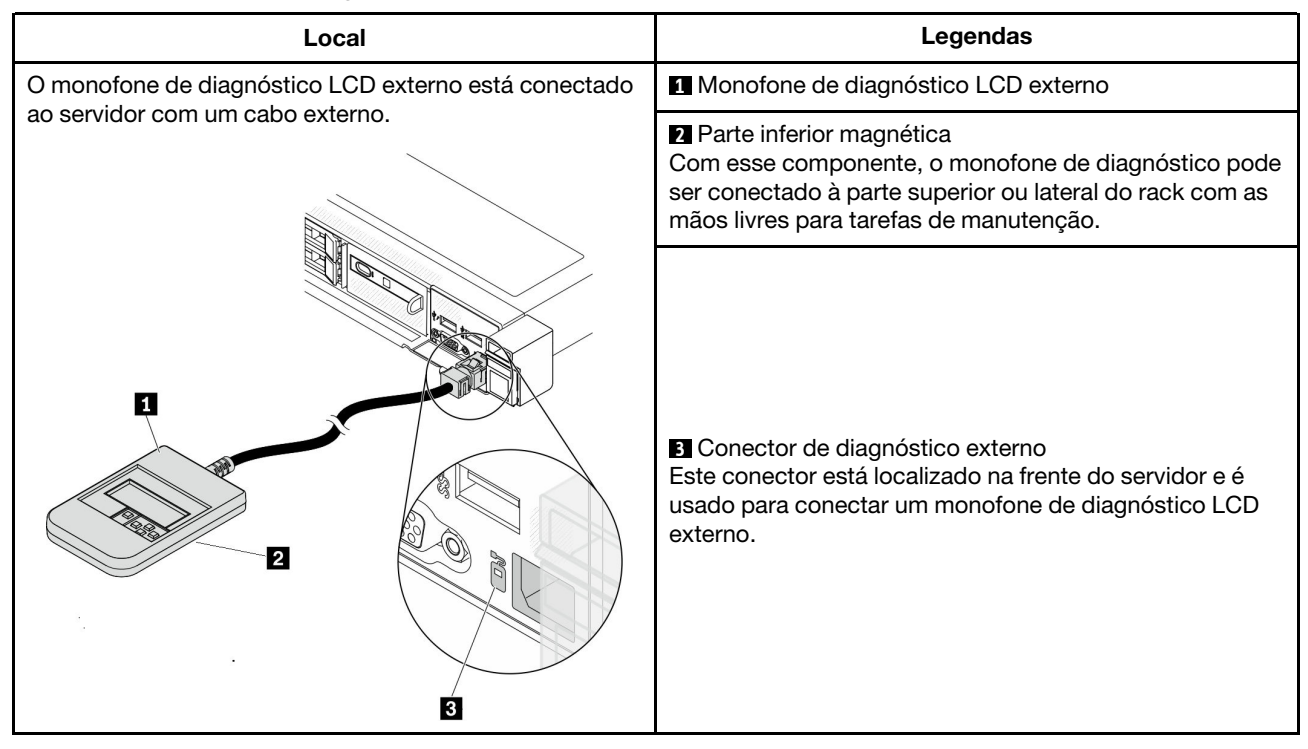

Nota: Ao desconectar o monofone externo, consulte as seguintes instruções:

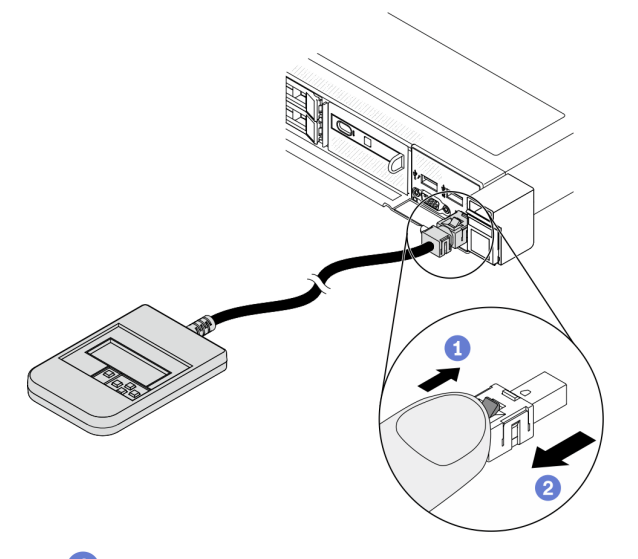

Pressione a presilha plástica no plugue.

<sup>2</sup> Segure a presilha e remova o cabo do conector.

#### Visão geral do painel de exibição

O dispositivo de diagnóstico consiste em um monitor LCD e cinco botões de navegação.

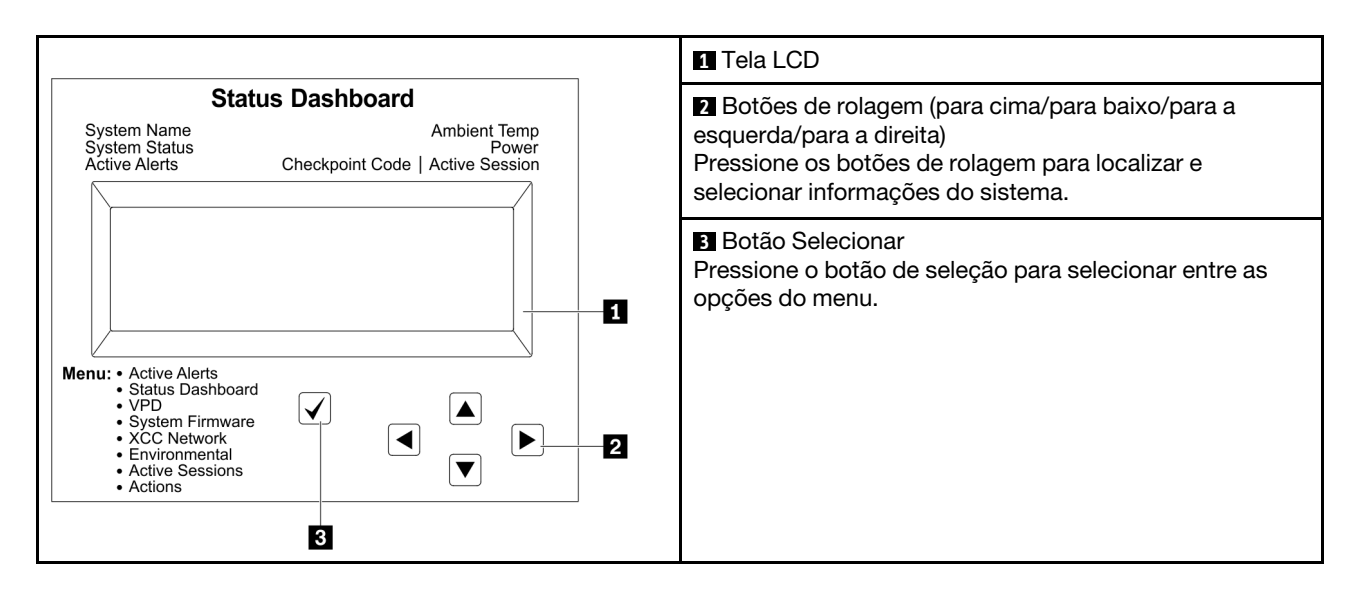

#### Fluxograma de opções

O monofone de diagnóstico LCD exibe várias informações do sistema. Navegue pelas opções com os botões de rolagem.

O monofone de diagnóstico LCD externo exibe várias informações do sistema. Navegue pelas opções com os botões de rolagem.

Dependendo do modelo, as opções e entradas na tela LCD podem ser diferentes.

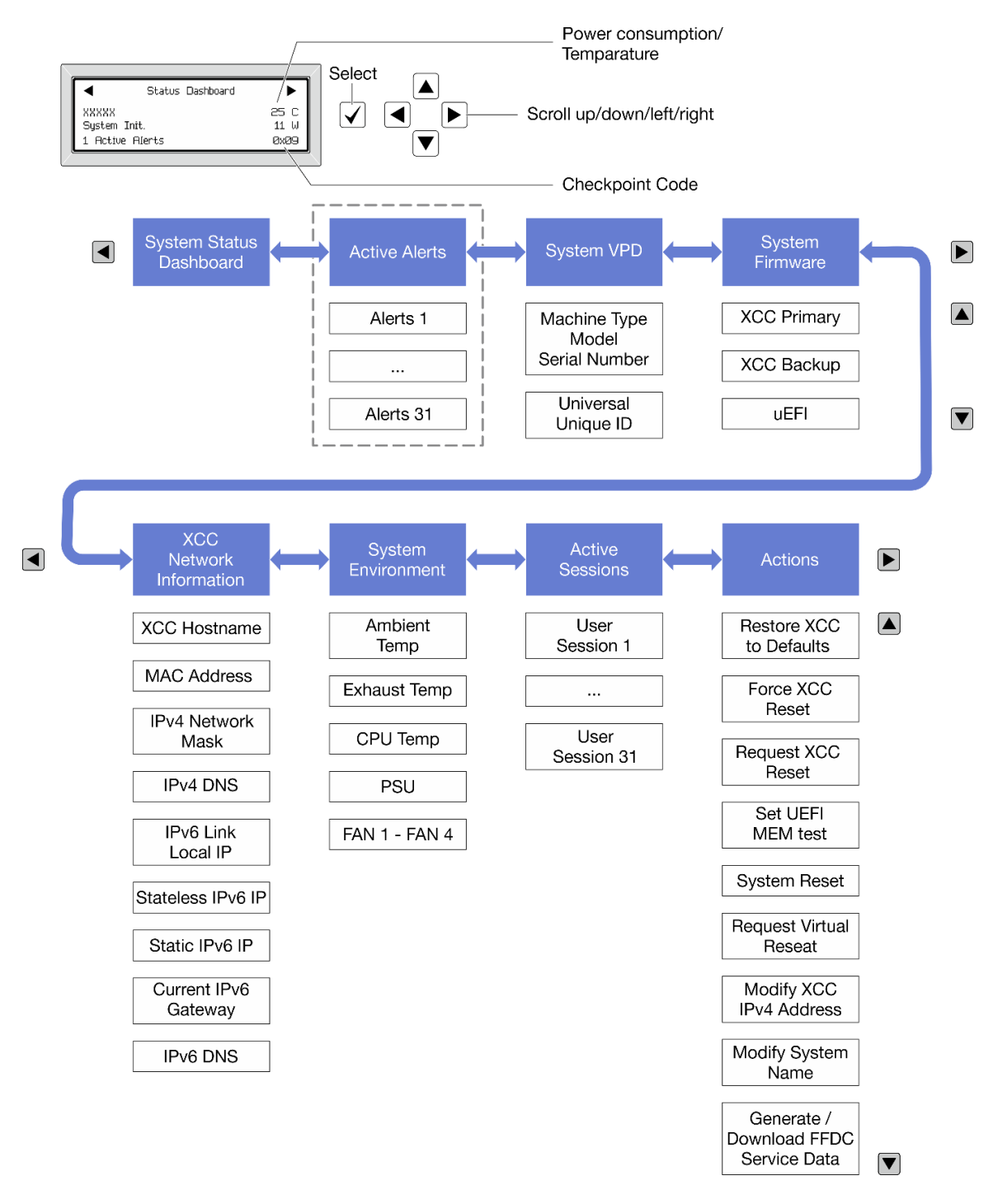

#### Lista completa de menus

Veja a seguir a lista de opções disponíveis. Alterne entre uma opção e as entradas de informações subordinadas com o botão de seleção, e alterne entre opções ou entradas de informações com os botões de rolagem.

Dependendo do modelo, as opções e entradas na tela LCD podem ser diferentes.

#### Menu Início (painel de status do sistema)

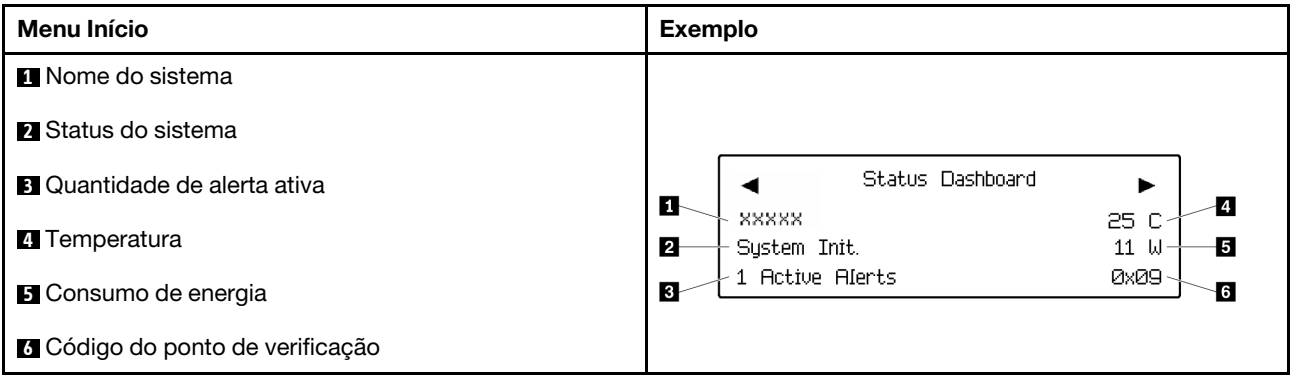

#### Alertas Ativos

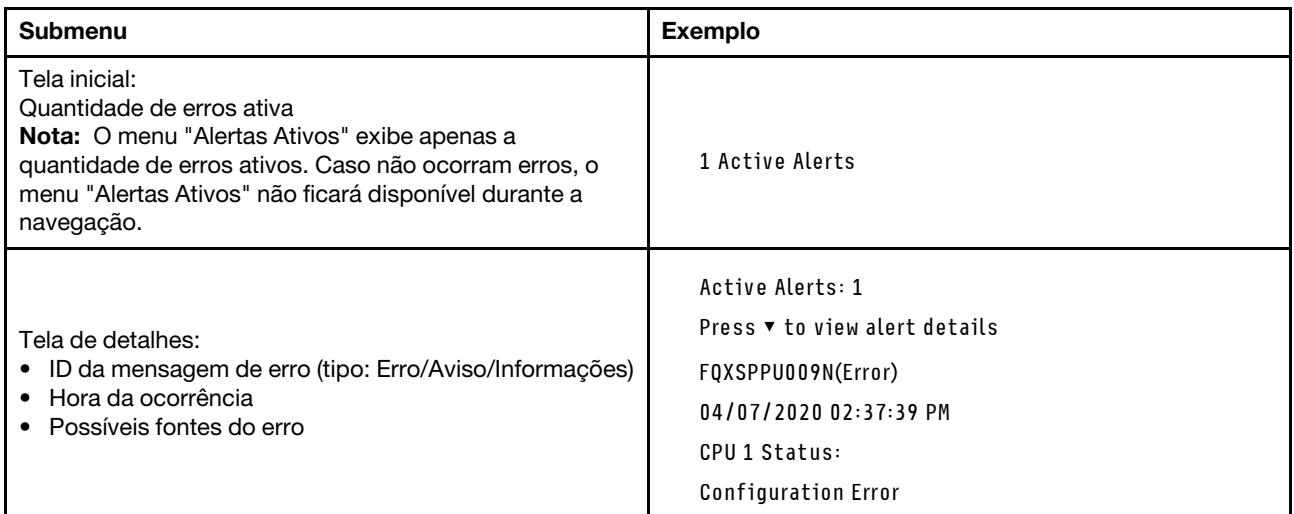

### Informações de VPD do sistema

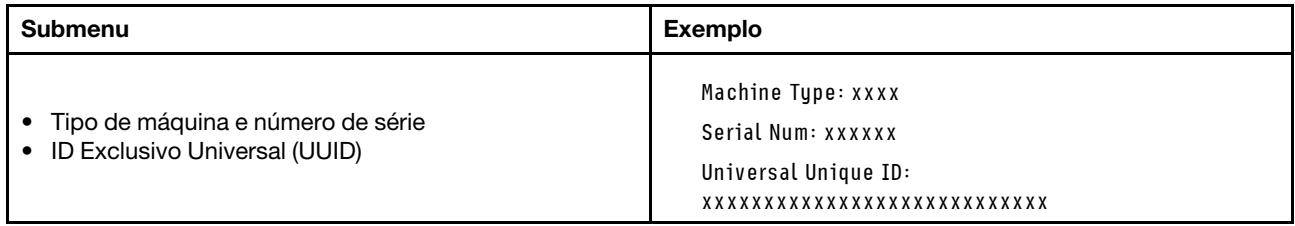

#### Firmware do sistema

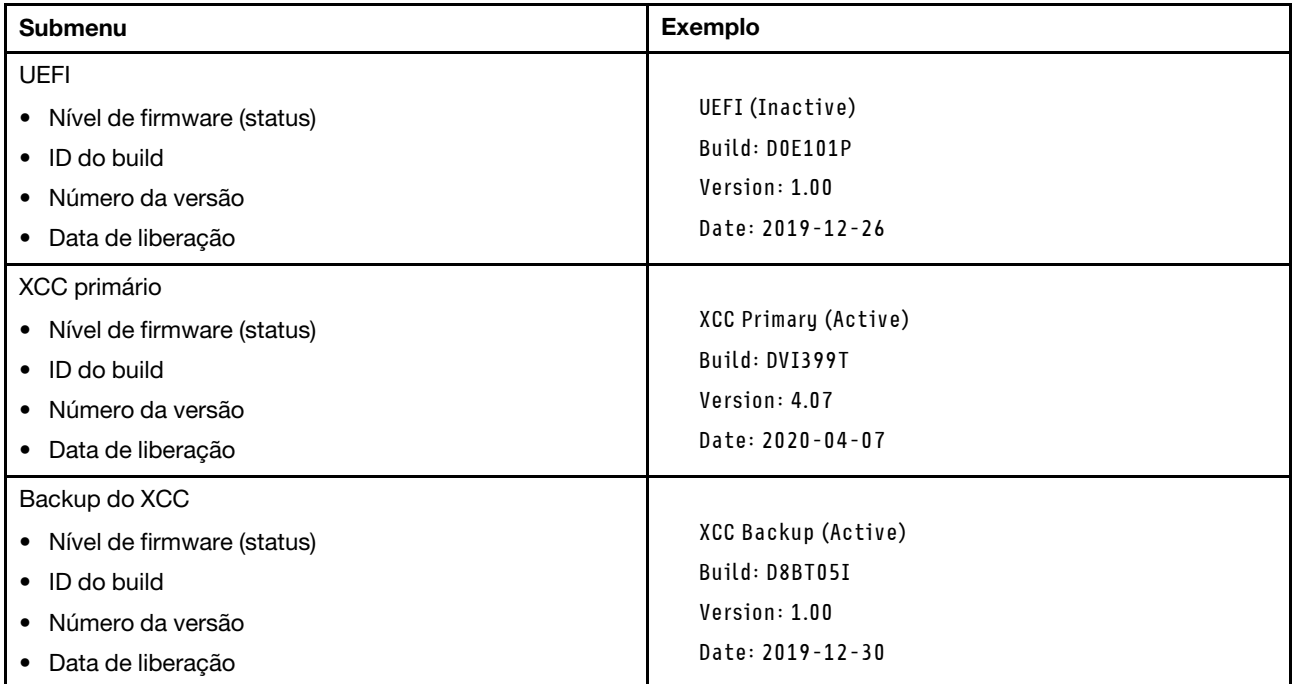

### Informações de rede do XCC

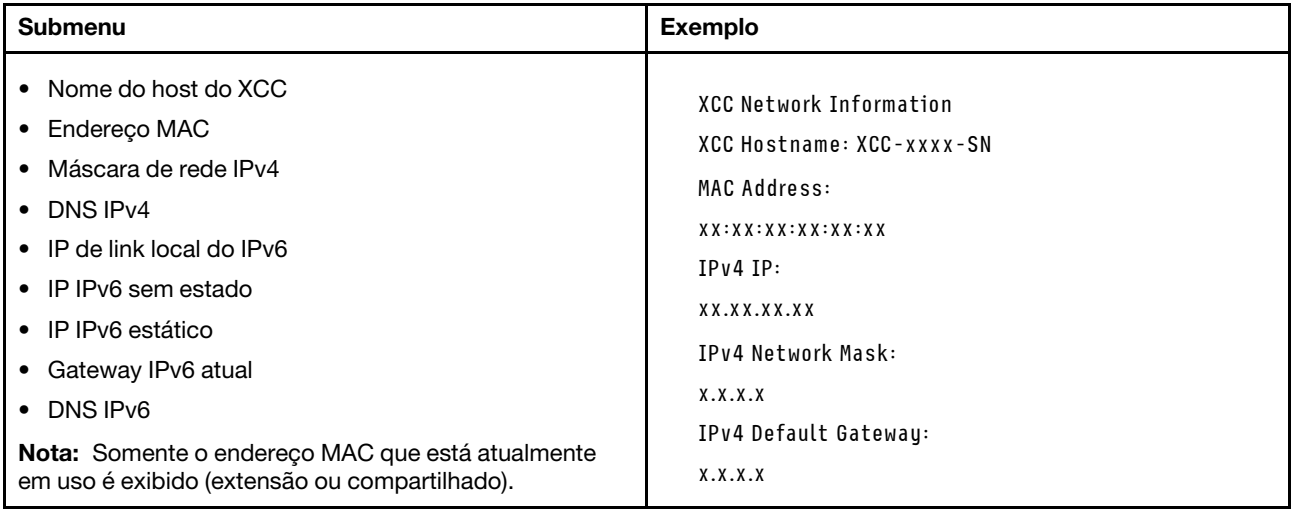

#### Informações do ambiente do sistema

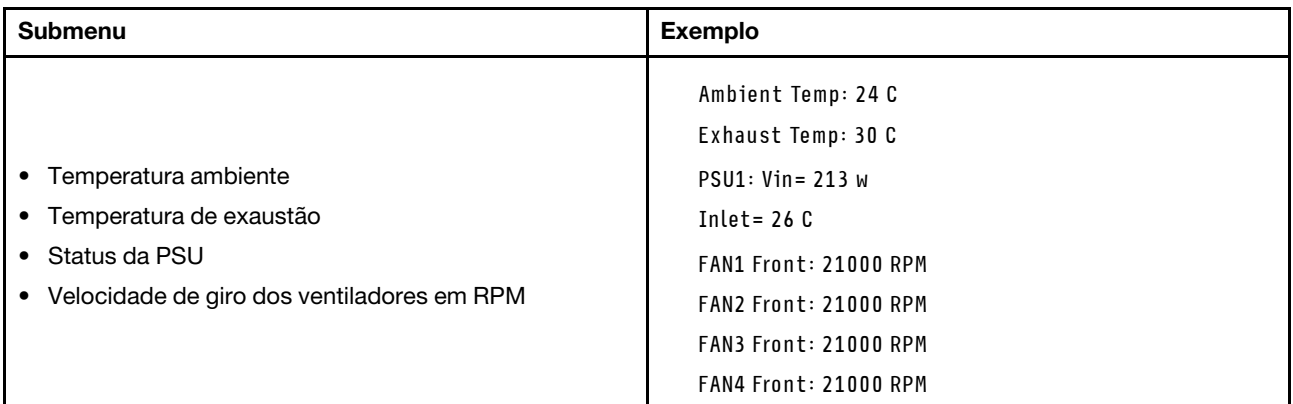

#### Sessões Ativas

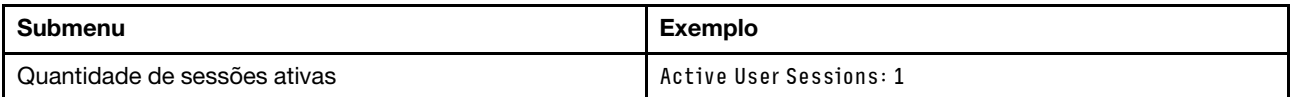

#### Ações

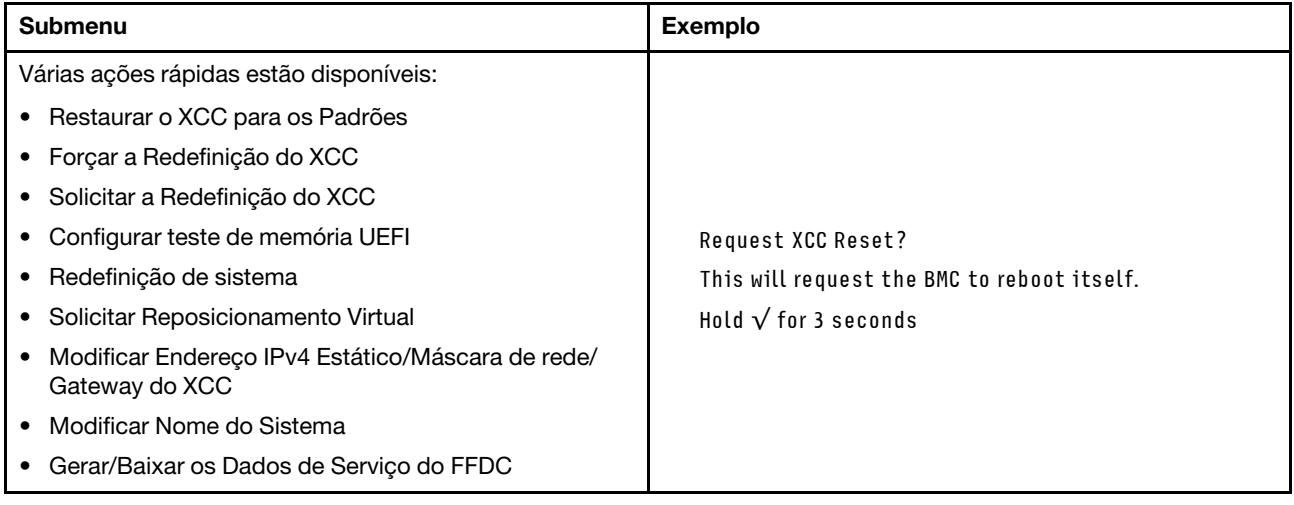

### Vista traseira

A vista traseira do servidor varia em função do modelo. Dependendo do modelo, seu servidor pode parecer ligeiramente diferente das ilustrações deste tópico.

Consulte a seguinte vista traseira para modelos de servidor diversos:

- ["Modelo de servidor com três slots PCIe" na página 42](#page-51-0)
- ["Modelo de servidor com dois slots PCIe" na página 42](#page-51-1)
- ["Modelo de servidor com dois compartimentos de unidade traseiros hot-swap de 2,5 polegadas e um](#page-52-0) [slot PCIe" na página 43](#page-52-0)
- ["Modelo de servidor com dois compartimentos de unidade traseiros hot-swap de 7 mm e dois slots](#page-52-1)  [PCIe" na página 43](#page-52-1)

#### <span id="page-51-0"></span>Modelo de servidor com três slots PCIe

A ilustração a seguir mostra a vista traseira do modelo de servidor com três slots PCIe. Dependendo do modelo, seu servidor pode ter uma aparência ligeiramente diferente da ilustração abaixo.

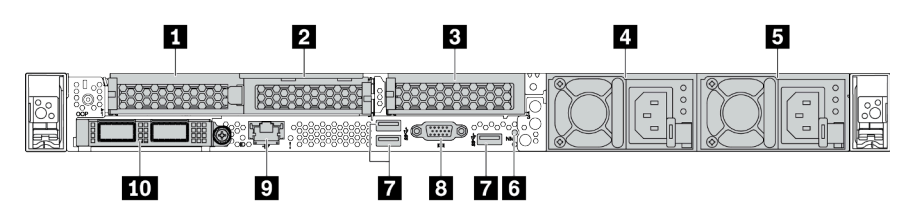

Tabela 14. Componentes na parte traseira do servidor

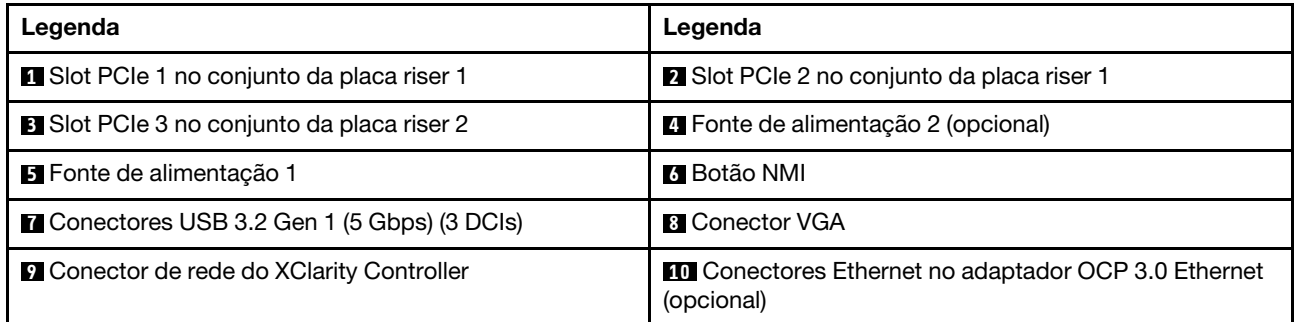

Nota: Para obter mais informações sobre cada componente, consulte ["Visão geral dos componentes](#page-53-0) [traseiros" na página 44.](#page-53-0)

#### <span id="page-51-1"></span>Modelo de servidor com dois slots PCIe

A ilustração a seguir mostra a visão posterior do modelo de servidor com dois slots PCIe. Dependendo do modelo, seu servidor pode ter uma aparência ligeiramente diferente da ilustração abaixo.

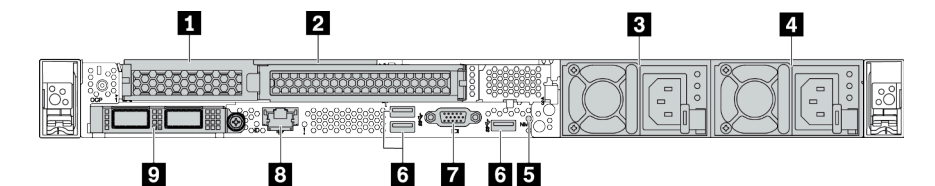

Tabela 15. Componentes na parte traseira do servidor

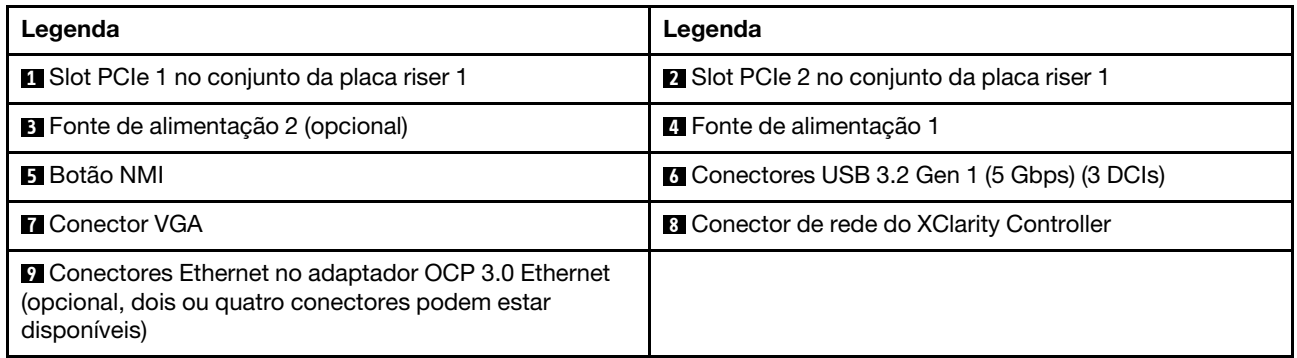

Nota: Para obter mais informações sobre cada componente, consulte ["Visão geral dos componentes](#page-53-0) [traseiros" na página 44.](#page-53-0)

#### <span id="page-52-0"></span>Modelo de servidor com dois compartimentos de unidade hot-swap traseiros de 2,5 polegadas e um slot PCIe

A ilustração a seguir mostra a vista traseira do modelo de servidor com dois compartimentos de unidade hot-swap e um slot PCIe. Dependendo do modelo, seu servidor pode ter uma aparência ligeiramente diferente da ilustração abaixo.

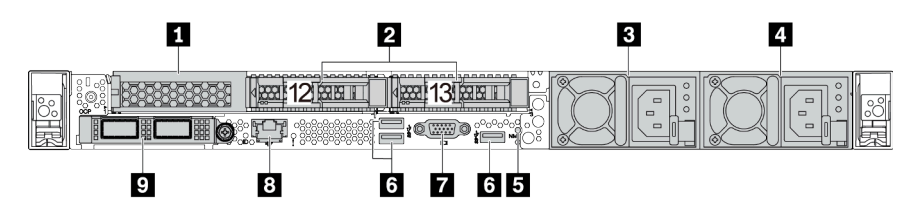

Tabela 16. Componentes na parte traseira do servidor

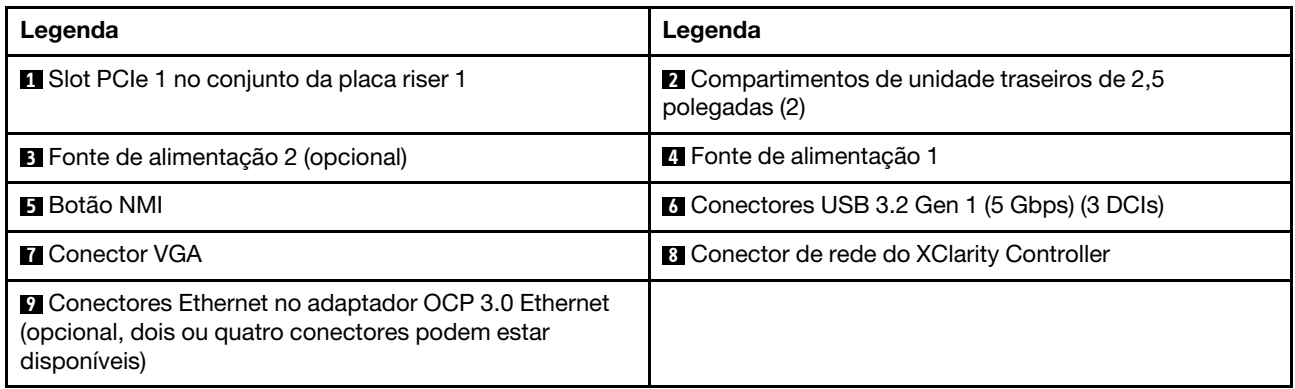

Nota: Para obter mais informações sobre cada componente, consulte "Visão geral dos componentes [traseiros" na página 44.](#page-53-0)

#### <span id="page-52-1"></span>Modelo de servidor com dois compartimentos de unidade hot-swap traseiros de 7 mm e dois slots PCIe

A ilustração a seguir mostra a vista traseira do modelo de servidor com dois compartimentos de unidade traseiros hot-swap de 7 mm e dois slots PCIe. Dependendo do modelo, seu servidor pode ter uma aparência ligeiramente diferente da ilustração abaixo.

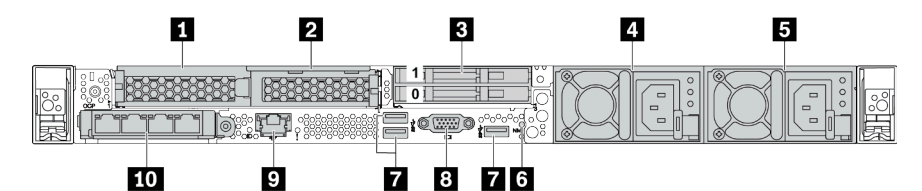

Tabela 17. Componentes na parte traseira do servidor

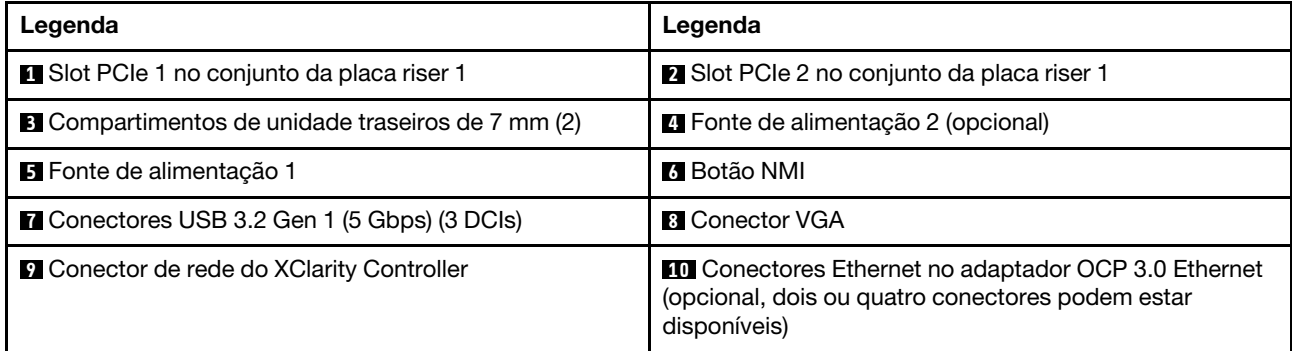

Nota: Para obter mais informações sobre cada componente, consulte ["Visão geral dos componentes](#page-53-0) [traseiros" na página 44.](#page-53-0)

#### <span id="page-53-0"></span>Visão geral dos componentes traseiros

#### LEDs da unidade

Cada unidade hot-swap vem com um LED de atividade e um LED de status, e os sinais são controlados pelos painéis traseiros. Cores e velocidades diferentes indicam atividades ou status diferentes da unidade. A ilustração a seguir mostra os LEDs em uma unidade de disco rígido ou unidade de estado sólido.

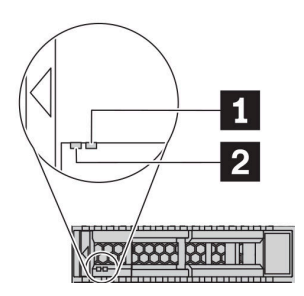

Figura 6. LEDs da unidade

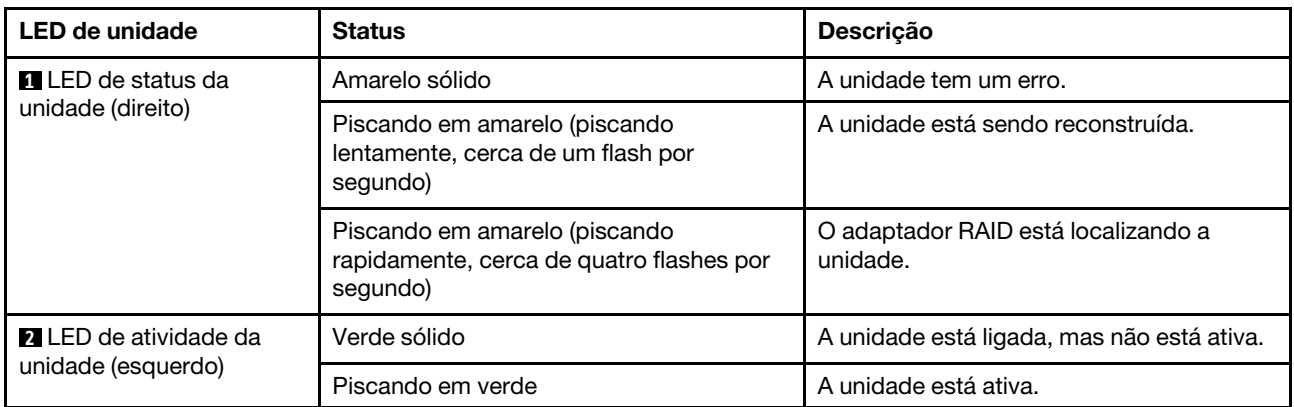

#### Conectores Ethernet

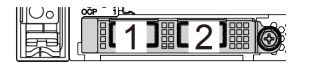

Figura 7. Adaptador Ethernet OCP 3.0 (dois conectores, vistos pela parte traseira)

Figura 8. Adaptador Ethernet OCP 3.0 (quatro conectores, vistos pela parte traseira)

 $[2]$   $[3]$   $[4]$ 

- O adaptador OCP 3.0 Ethernet fornece dois ou quatro conectores Ethernet adicionais para conexões de rede.
- Por padrão, o conector Ethernet 1 (a primeira porta a partir da esquerda na visão traseira do servidor) no adaptador Ethernet OCP 3.0 também pode funcionar como um conector de gerenciamento usando a capacidade de gerenciamento compartilhada. Se o conector de gerenciamento compartilhado falhar, o tráfego poderá alternar automaticamente para outro conector no adaptador.

#### Unidades hot-swap e compartimentos de unidade

Os compartimentos de unidade na parte frontal e traseira do servidor foram projetados para unidades hotswap. O número de unidades instaladas em seu servidor varia em função do modelo. Ao instalar unidades, siga a ordem dos números dos compartimentos de unidades.

A integridade contra interferência eletromagnética e o resfriamento do servidor são protegidos ao manter todos os compartimentos de unidades ocupados. Os compartimentos de unidade vazios devem ser por ocupados por preenchimentos de unidade.

#### Botão NMI

Pressione este botão para forçar uma interrupção não mascarável (NMI) no processador. Desta forma, você pode fazer o sistema operacional parar (como a tela azul da morte do Windows) e levar a um dump de memória. Pode ser necessário utilizar uma caneta ou a ponta de um clipe de papel para pressionar o botão.

#### Slots PCIe

Os slots PCIe estão na parte traseira do servidor e o servidor oferece suporte a até três slots PCIe nos conjuntos da placa riser 1 e 2.

#### Unidades da fonte de alimentação

A fonte de alimentação redundante hot-swap ajuda a evitar interrupções significativas no funcionamento do sistema quando uma fonte de alimentação falha. Você pode comprar um opcional de fonte de alimentação da Lenovo e instalar a fonte de alimentação para fornecer redundância de energia sem desligar o servidor.

Em cada fonte de alimentação, há três LEDs de status próximos ao conector de cabo de alimentação. Para obter informações sobre os LEDs, consulte ["LEDs da vista traseira" na página 45](#page-54-0).

#### Conectores USB 3.2 Gen 1 (5 Gbps)

Os conectores USB 3.2 Gen 1 (5 Gbps) são interfaces de conexão direta (DCIs) para depuração, que podem ser usados para conectar um dispositivo compatível com USB, como um teclado USB, um mouse USB ou um dispositivo de armazenamento USB.

#### Conector VGA

Os conectores VGA na parte frontal e traseira do servidor podem ser usados para conectar um monitor de alto desempenho, um monitor de unidade direta ou outros dispositivos que usam um conector VGA.

#### Conector de rede do XClarity Controller

O conector de rede do XClarity Controller pode ser usado para conectar um cabo Ethernet para gerenciar o Baseboard Management Controller (BMC).

### <span id="page-54-0"></span>LEDs da vista traseira

A parte traseira do servidor contém o LED de identificação do sistema, o LED de erro do sistema, os LEDs Ethernet e os LEDs de fonte de alimentação.

#### LEDs da vista posterior do servidor

A ilustração a seguir mostra os LEDs na visão traseira do modelo de servidor com dois slots PCIe. Os LEDs na vista traseira de outros modelos de servidor são os mesmos.

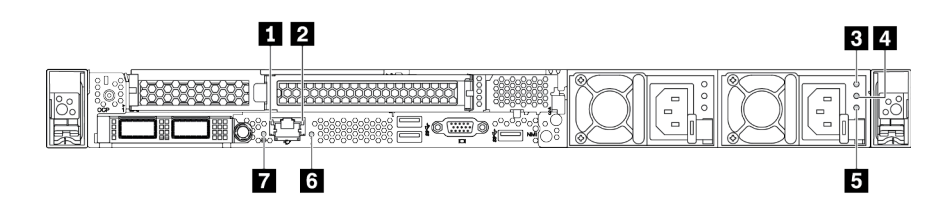

Figura 9. LEDs da vista traseira

Tabela 18. LEDs na visão traseira do servidor

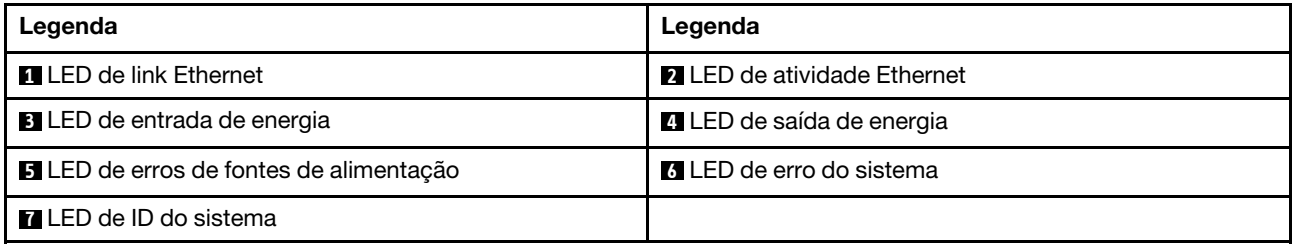

#### **1** LED de link Ethernet **2** LED de atividade Ethernet

O conector de rede do BMC tem dois LEDs de status.

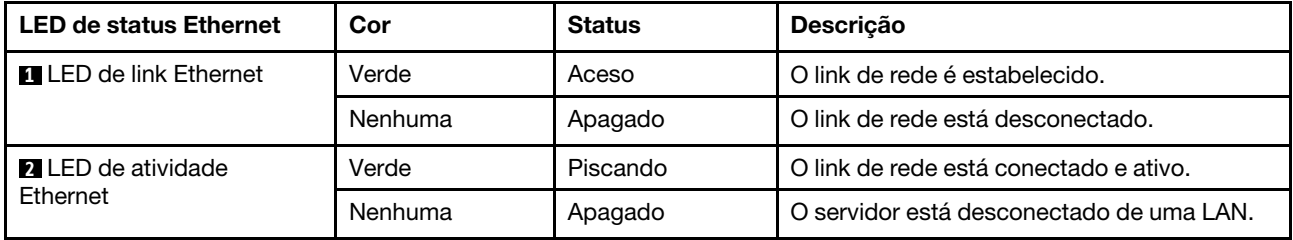

#### **3 4 5 LEDs da fonte de alimentação**

Cada fonte de alimentação hot-swap possui três LEDs de status.

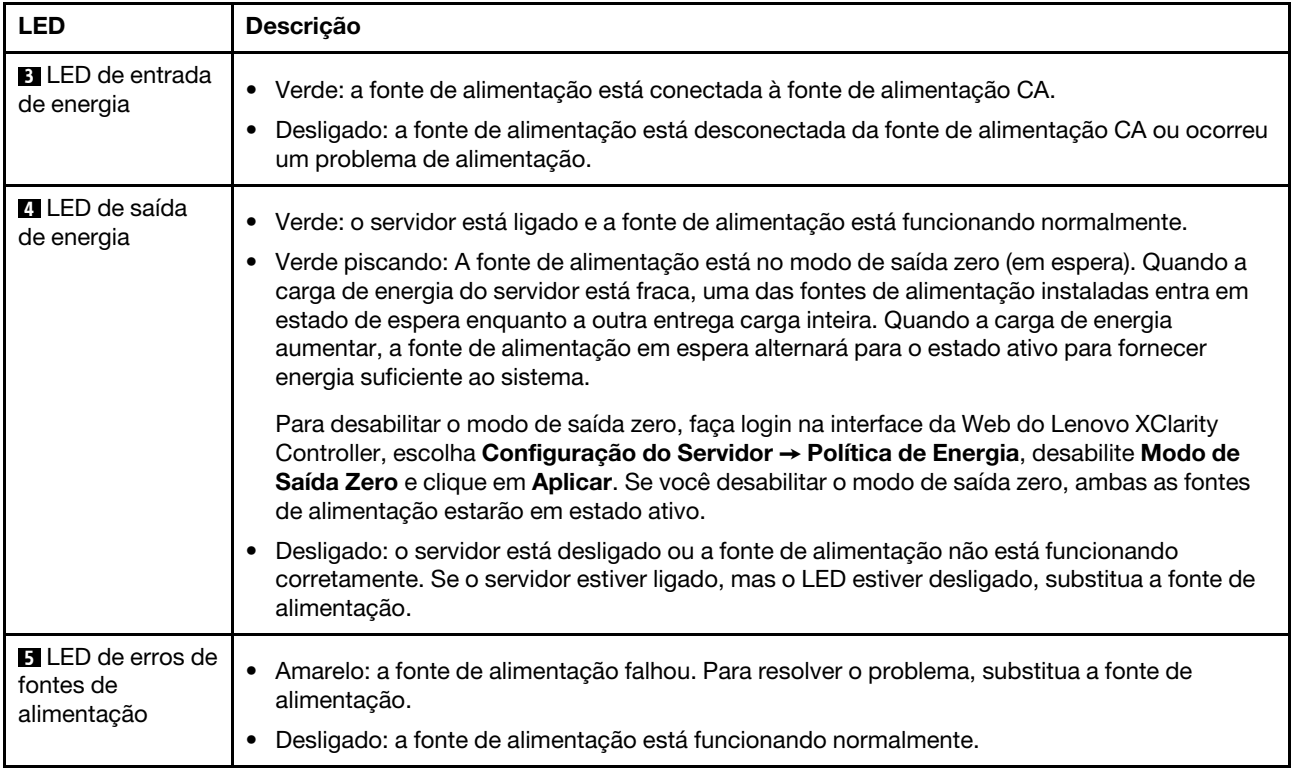

#### **6 LED de erro do sistema**

O LED de erro do sistema ajuda a determinar se há erros no sistema. Para obter detalhes, consulte ["Painel](#page-37-0)  [de diagnóstico" na página 28](#page-37-0).

#### **7** LED de ID do sistema

O LED azul de ID do sistema ajuda a localizar visualmente o servidor. Um LED de ID do sistema também está localizado na frente do servidor. Cada vez que você pressionar o botão do ID do sistema, o estado dos LEDs de ID do sistema é alterado. Os LEDs podem ser alterados para acesos, piscando ou apagados. Também é possível usar o Lenovo XClarity Controller ou um programa de gerenciamento remoto para alterar o estado dos LEDs de ID do sistema com o objetivo de ajudar a localizar visualmente o servidor entre outros servidores.

## Componentes da placa-mãe

A ilustração nesta seção mostra os locais dos componentes na placa-mãe.

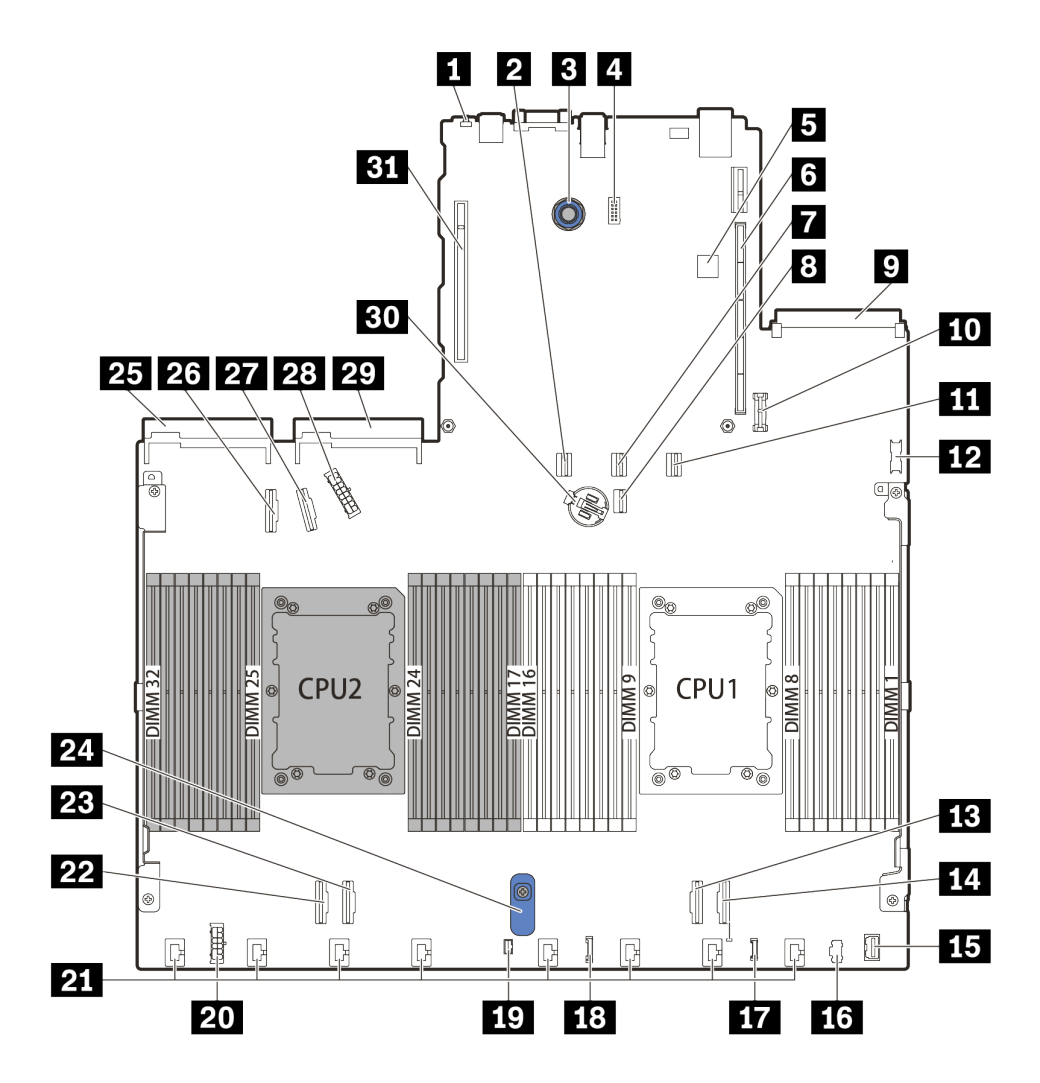

Figura 10. Componentes da placa-mãe

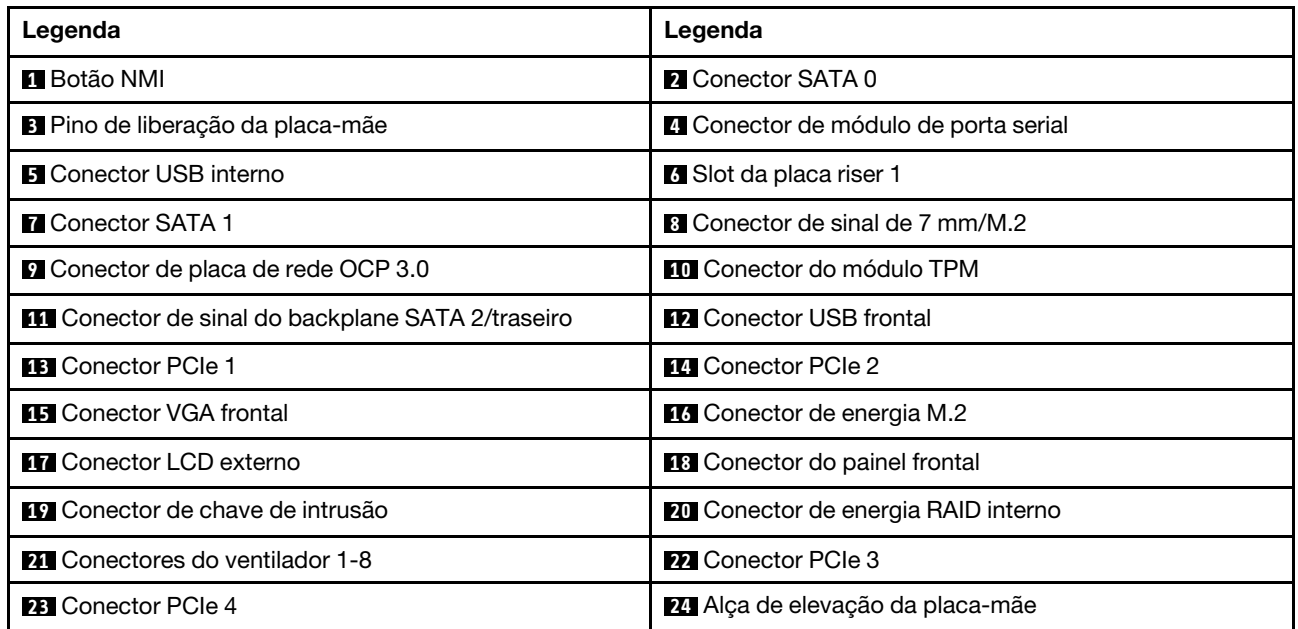

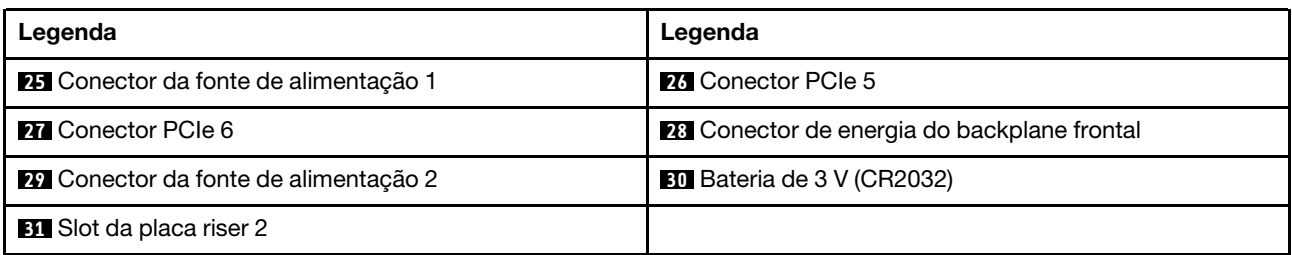

# LEDs da placa-mãe

A ilustração nesta seção mostra os LEDs na placa-mãe.

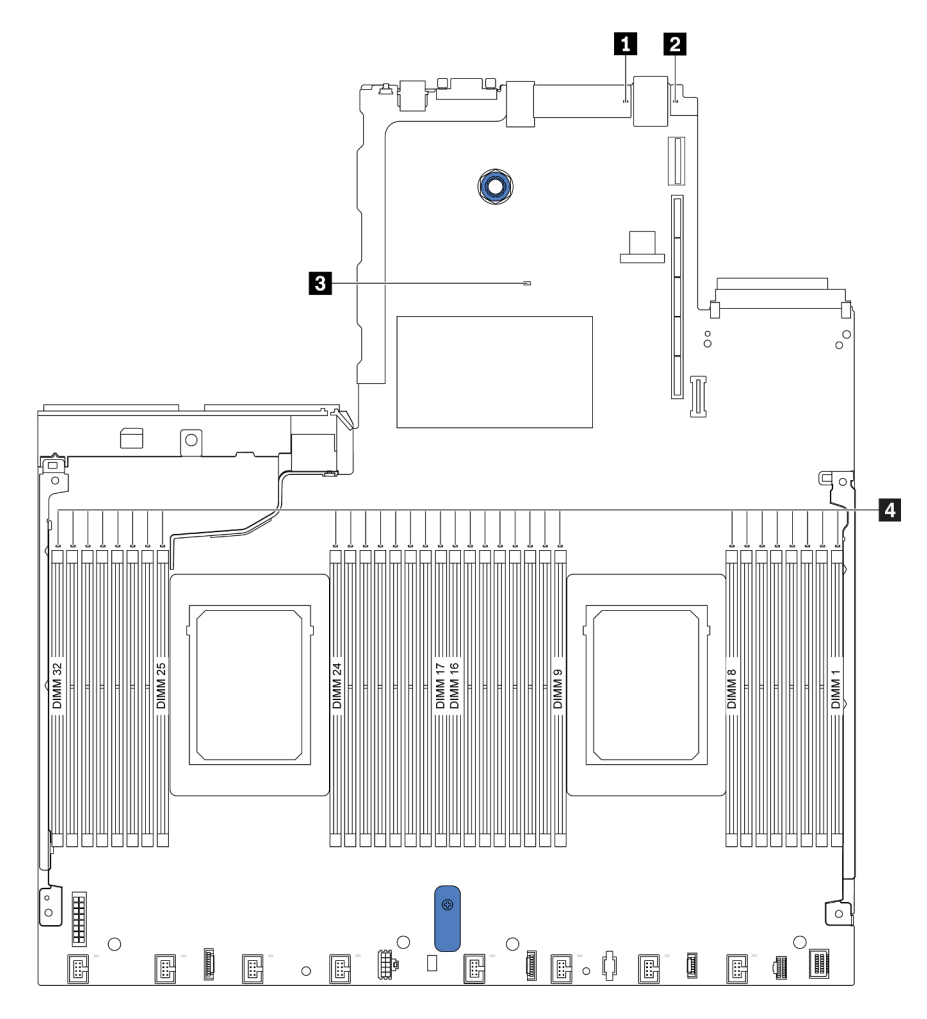

Figura 11. LEDs da placa-mãe

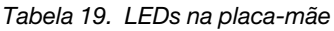

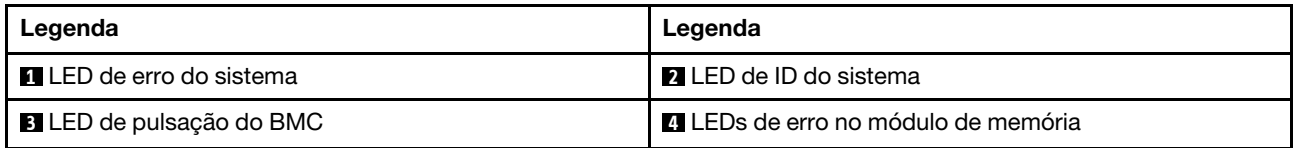

#### **1 LED** de erro do sistema

Quando esse LED amarelo estiver aceso, um ou mais LEDs em outros lugares no servidor também poderão ser iluminados para direcioná-lo à origem do erro. Para obter mais informações, consulte ["LEDs da vista](#page-54-0)  [traseira" na página 45](#page-54-0).

#### **2** LED de ID do sistema

O LED azul de ID do sistema ajuda a localizar visualmente o servidor. Um LED de ID do sistema também está localizado na frente do servidor. Cada vez que você pressionar o botão do ID do sistema, o estado dos LEDs de ID do sistema é alterado. Os LEDs podem ser alterados para acesos, piscando ou apagados.

#### **3** LED de pulsação do BMC

O LED de pulsação do BMC ajuda a identificar o status do BMC.

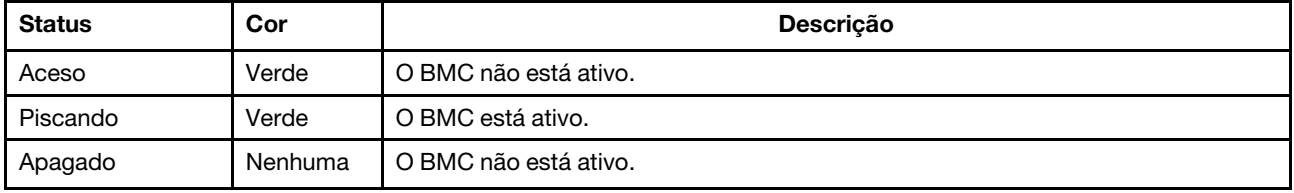

#### **4** LEDs de erro no módulo de memória

Quando um LED de erro do módulo de memória está aceso, ele indica que o módulo de memória correspondente falhou.

## Bloco de comutadores

O seguinte ilustra o local e as funções do bloco de comutador na placa-mãe.

#### Importante:

- Antes de mover algum comutador, desligue o servidor; em seguida, desconecte todos os cabos de alimentação e os cabos externos. Não abra seu servidor nem tente executar qualquer reparo antes de ler e compreender as informações a seguir:
	- [https://pubs.lenovo.com/safety\\_documentation/](https://pubs.lenovo.com/safety_documentation/)
	- ["Manipulando dispositivos sensíveis à estática" na página 92](#page-101-0)
- Caso haja um adesivo protetor transparente na parte superior do bloco do comutador, será necessário removê-lo e descartá-lo para acessar os comutadores.
- Qualquer comutador ou bloco de jumpers da placa-mãe que não for mostrado nas ilustrações neste documento está reservado.

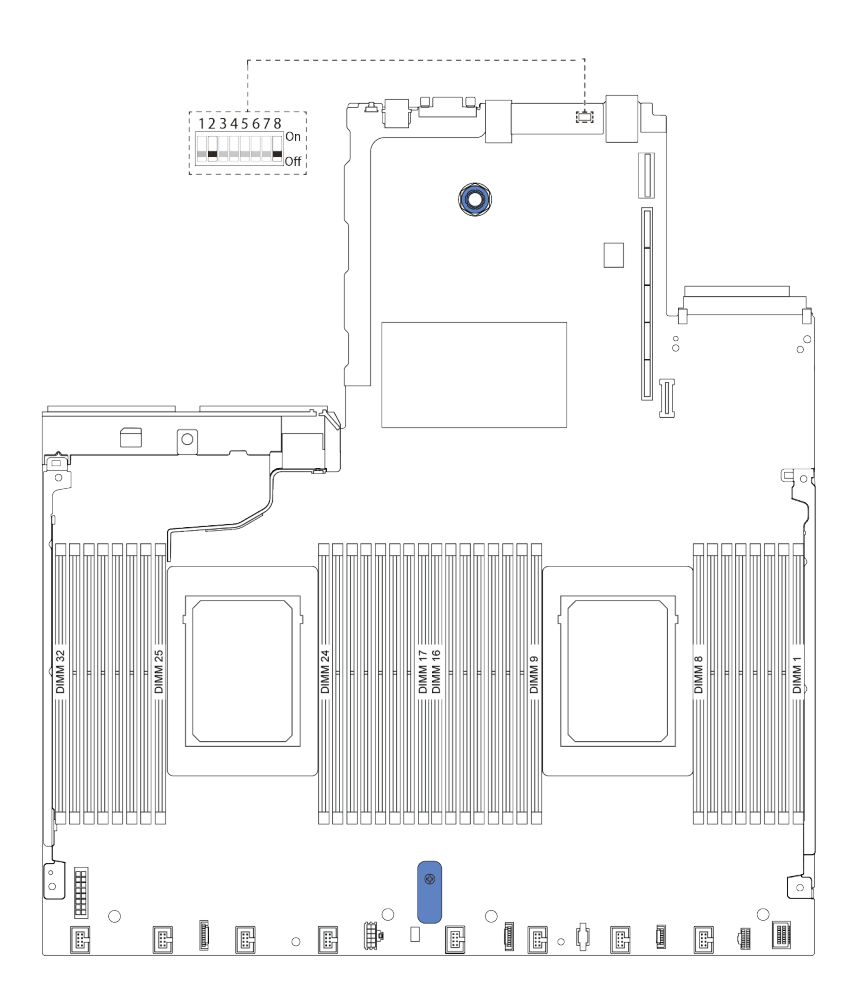

Figura 12. Local do bloco do comutador na placa-mãe

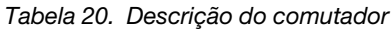

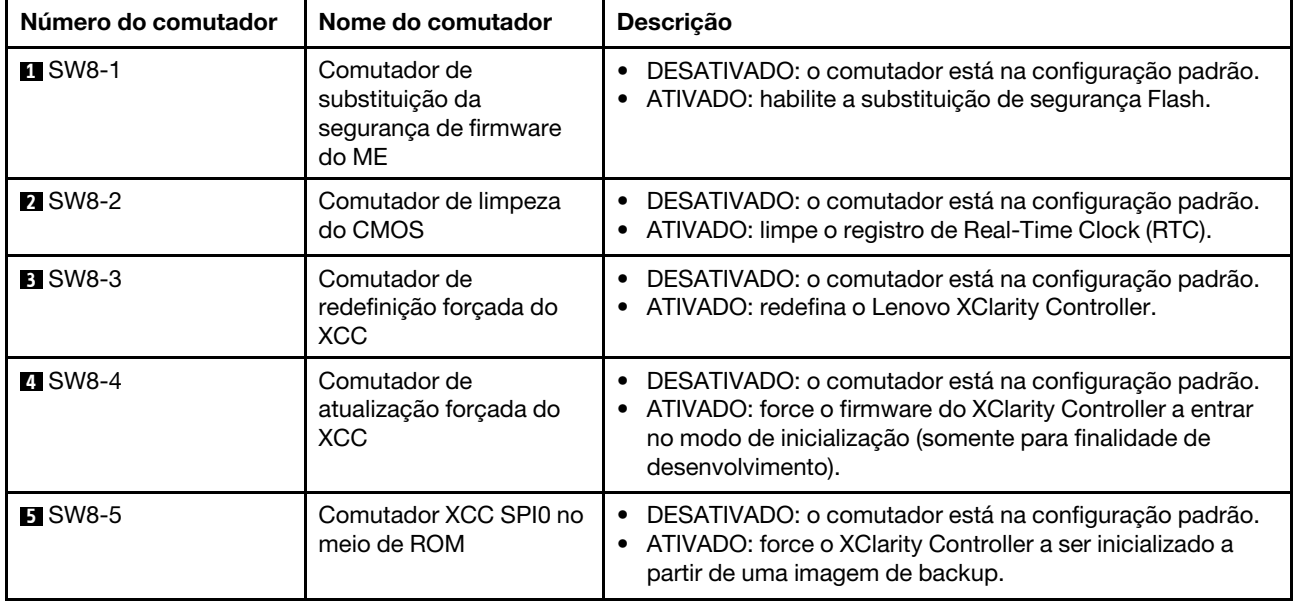

Tabela 20. Descrição do comutador (continuação)

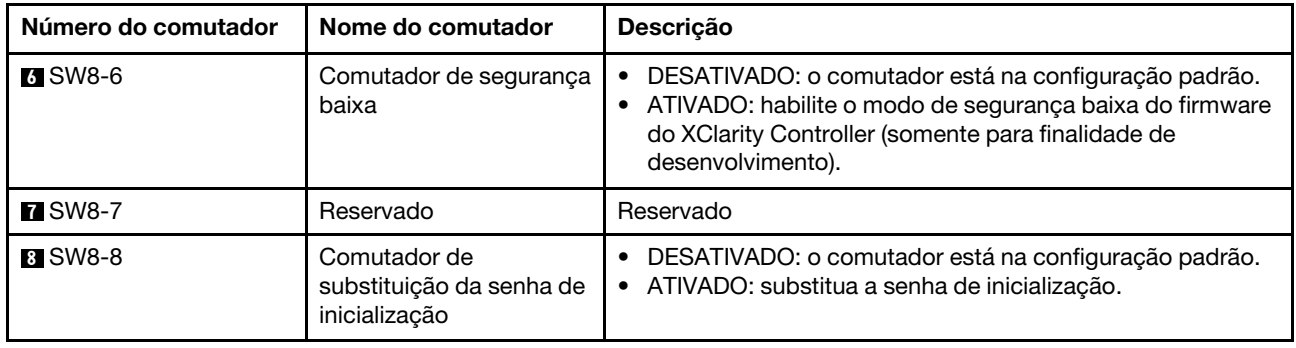

## Lista de peças

Use a lista de peças para identificar cada um dos componentes que estão disponíveis para o seu servidor.

Para obter mais informações sobre como solicitar as peças mostradas em [Figura 13 "Componentes do](#page-62-0) [servidor" na página 53](#page-62-0):

<https://datacentersupport.lenovo.com/products/servers/thinksystem/sr630v2/7z70/parts>

É altamente recomendável que você verifique os dados de resumo de energia para o seu servidor usando Lenovo Capacity Planner antes de comprar quaisquer novas peças.

Nota: Dependendo do modelo, seu servidor pode ter uma aparência ligeiramente diferente da ilustração.

<span id="page-62-0"></span>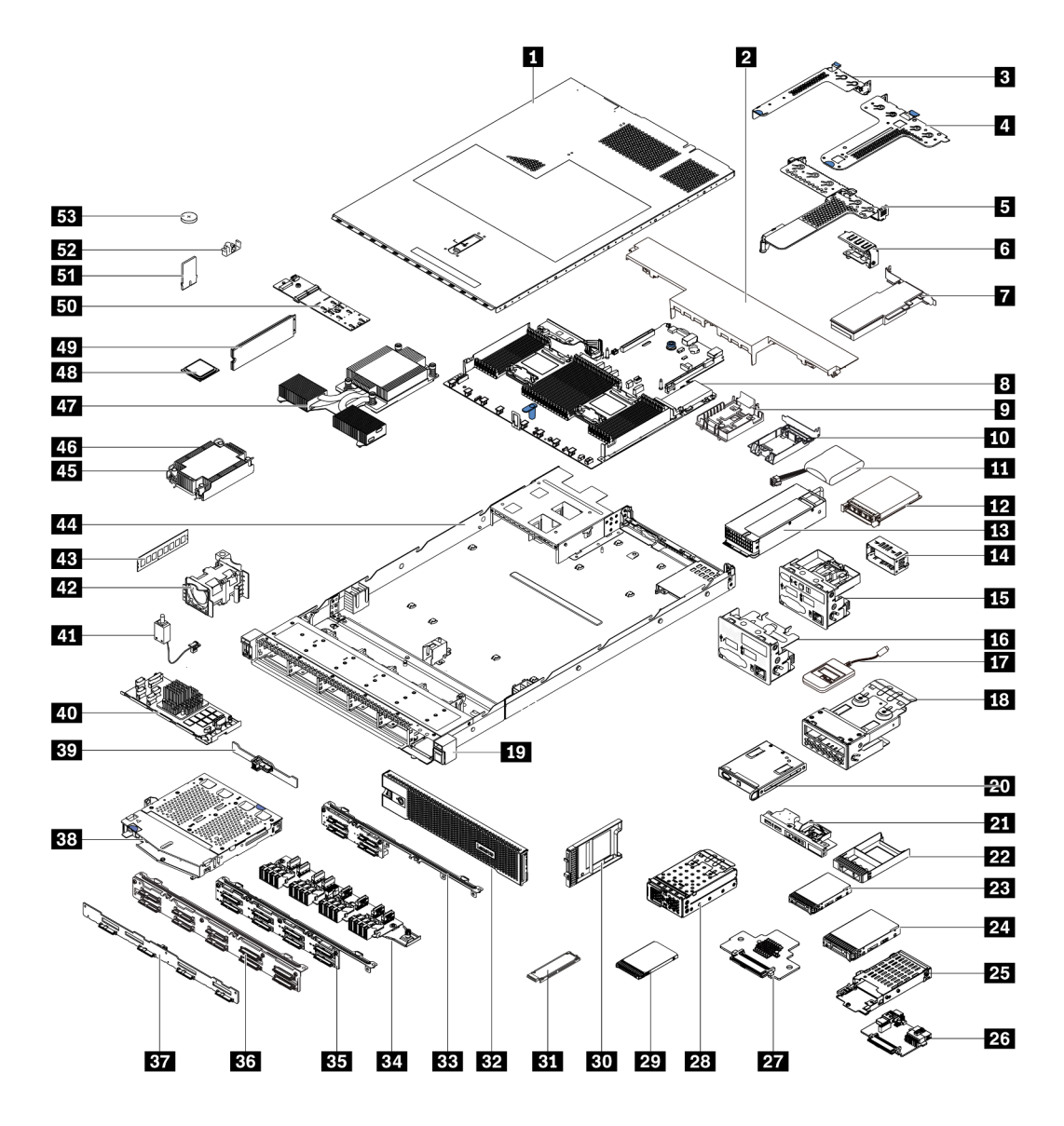

Figura 13. Componentes do servidor

As peças listadas na tabela a seguir são identificadas como uma das seguintes:

- Unidade Substituível pelo Cliente (CRU) da Camada 1: A substituição das CRUs da Camada 1 é sua responsabilidade. Se a Lenovo instalar uma CRU da Camada 1 a seu pedido, sem contrato de serviço, a instalação será cobrada.
- Unidade Substituível pelo Cliente (CRU) da Camada 2: Você mesmo pode instalar uma CRU da Camada 2 ou solicitar que a Lenovo instale, sem nenhum custo adicional, de acordo com o tipo de serviço de garantia designado para o seu servidor.
- Unidade Substituível em Campo (FRU): As FRUs devem ser instaladas somente por técnicos de serviço treinados.
- Peças consumíveis e estruturais: A compra e a substituição de peças consumíveis e estruturais são de sua responsabilidade. Se a Lenovo adquirir ou instalar um componente estrutural conforme solicitação do cliente, o serviço será cobrado.

Nota: A menos que especificado de outra forma em outros contratos ou termos de contrato, peças além de seus termos de garantia e/ou peças que atingiram suas limitações máximas de uso não se qualificam para o serviço de garantia.

Tabela 21. Lista de peças

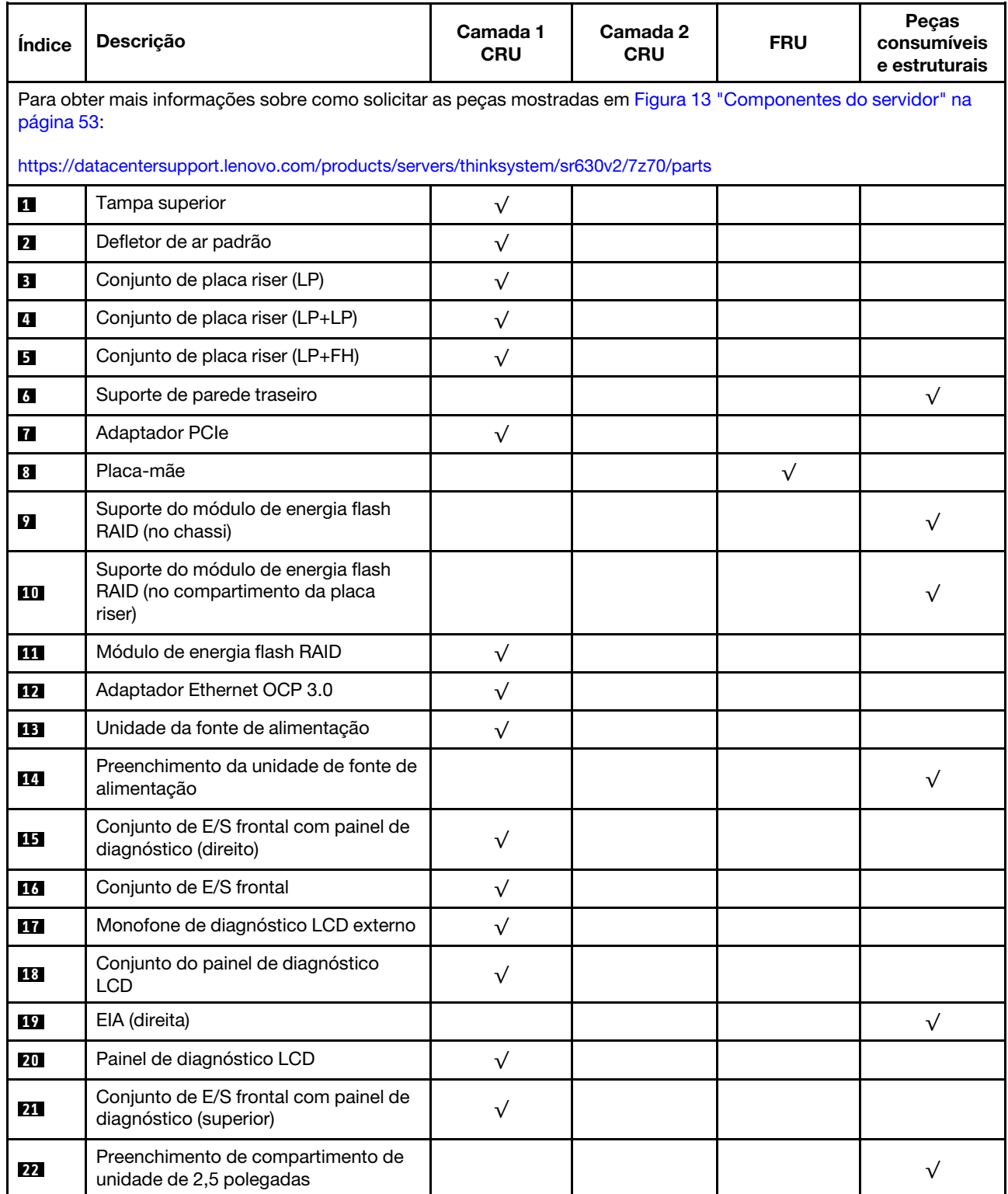

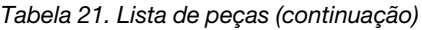

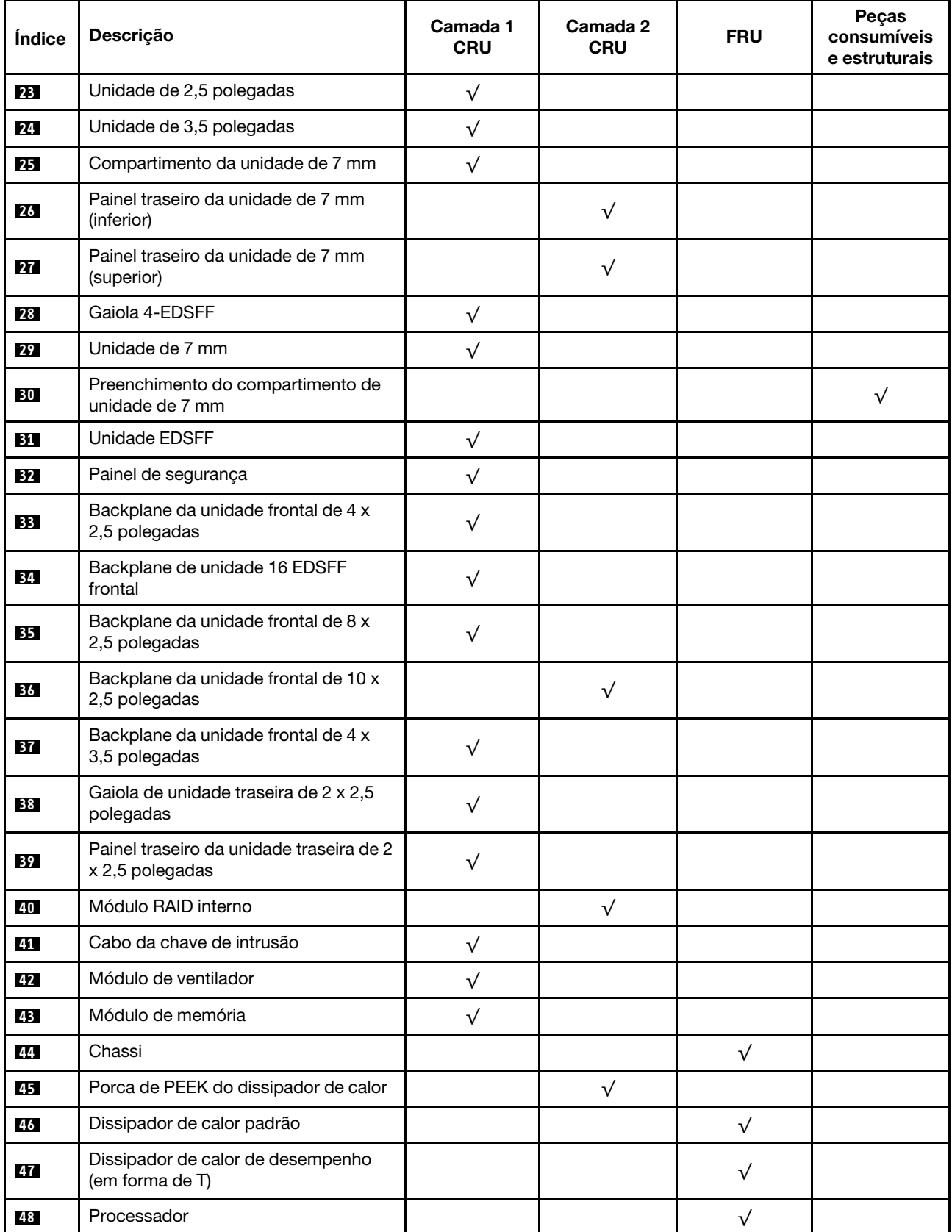

#### Tabela 21. Lista de peças (continuação)

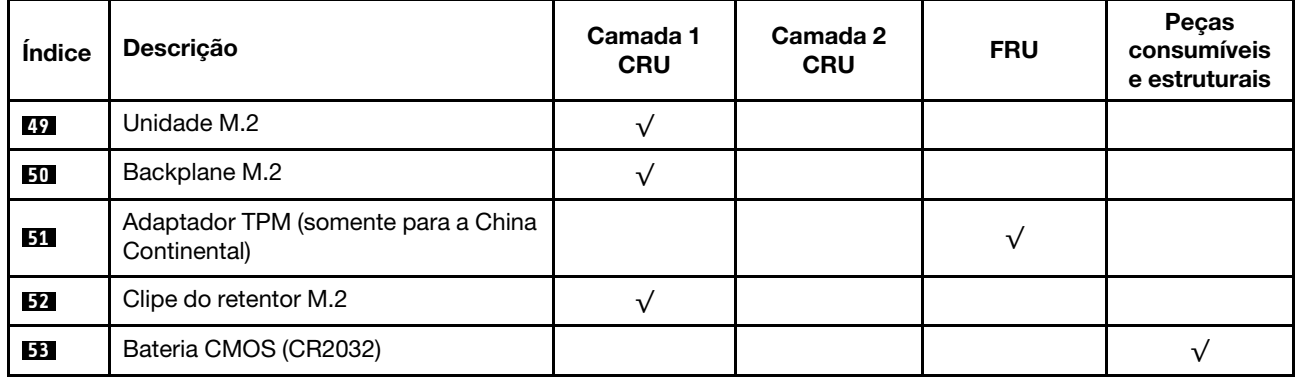

## Cabos de alimentação

Vários cabos de alimentação estão disponíveis, dependendo do país e da região em que o servidor está instalado.

Para exibir os cabos de alimentação que estão disponíveis para o servidor:

- 1. Acesse: <http://dcsc.lenovo.com/#/>
- 2. Clique em Preconfigured Model (Modelo pré-configurado) ou Configure to order (Configurar de acordo com a ordem).
- 3. Insira o tipo de máquina e o modelo de seu servidor para exibir a página do configurador.
- 4. Clique em Power (Energia) → Power Cables (Cabos de alimentação) para ver todos os cabos.

#### Notas:

- Para sua segurança, um cabo de alimentação com um plugue de conexão aterrado é fornecido para uso com este produto. Para evitar choques elétricos, sempre use o cabo de alimentação e o plugue em uma tomada devidamente aterrada.
- Os cabos de alimentação deste produto usados nos Estados Unidos e Canadá são listados pelos Underwriter's Laboratories (UL) e certificados pela Canadian Standards Association (CSA).
- Para unidades destinadas à operação em 115 volts: Utilize um cabo aprovado pelo UL e com certificação CSA, consistindo em um cabo de três condutores de, no mínimo, 18 AWG, Tipo SVT ou SJT, com o máximo de 15 pés de comprimento e plugue com lâminas em paralelo, com aterramento, classificado para 15 ampères, 125 volts.
- Para unidades destinadas à operação em 230 volts (nos EUA): Utilize um cabo aprovado pelo UL e com certificação CSA, consistindo em um cabo de três condutores de, no mínimo, 18 AWG, Tipo SVT ou SJT, com o máximo de 4,5 metros de comprimento e um plugue de conexão de aterramento, com uma lâmina tandem, classificado para 15 ampères e 250 volts.
- Para unidades destinadas ao uso a 230 volts (fora dos EUA): use um cabo com um plugue de conexão aterrada. O cabo deve possuir aprovação de segurança adequada para o país em que o equipamento será instalado.
- Cabos de alimentação para um país específico ou região geralmente estão disponíveis apenas nesse país ou região.

# <span id="page-66-0"></span>Capítulo 3. Roteamento de cabos internos

Consulte esta seção para fazer o roteamento de cabos para componentes específicos.

Alguns componentes do servidor têm cabos e conectores de cabo internos. Para obter detalhes, consulte as seguintes seções de roteamento de cabos:

- ["Adaptador RAID/HBA de CFF" na página 58](#page-67-0)
- ["E/S frontal" na página 61](#page-70-0)
- ["Chave de intrusão" na página 62](#page-71-0)
- ["Módulos de energia flash RAID" na página 63](#page-72-0)
- ["Painel traseiro da unidade M.2" na página 65](#page-74-0)
- ["Backplane da unidade 16-EDSFF" na página 66](#page-75-0)
- ["Painel traseiro da unidade de 7 mm" na página 67](#page-76-0)
- ["Painel traseiro da unidade de 2,5/3,5 polegadas \(energia\)" na página 68](#page-77-0)
- ["Painel traseiro da unidade de 2,5/3,5 polegadas \(sinal\)" na página 69](#page-78-0)

Antes de conectar os cabos, leia atentamente as seguintes diretrizes:

- Desligue o servidor antes de conectar ou desconectar os cabos internos.
- Consulte a documentação que é fornecida com quaisquer dispositivos externos para obter instruções de cabeamento adicionais. Pode ser mais fácil rotear os cabos antes de conectar os dispositivos ao servidor.
- Identificadores de alguns cabos estão impressos nos cabos fornecidos com o servidor e com os dispositivos opcionais. Use esses identificadores para conectar os cabos aos conectores corretos.
- Verifique se os cabos relevantes passam pelas presilhas de cabos.

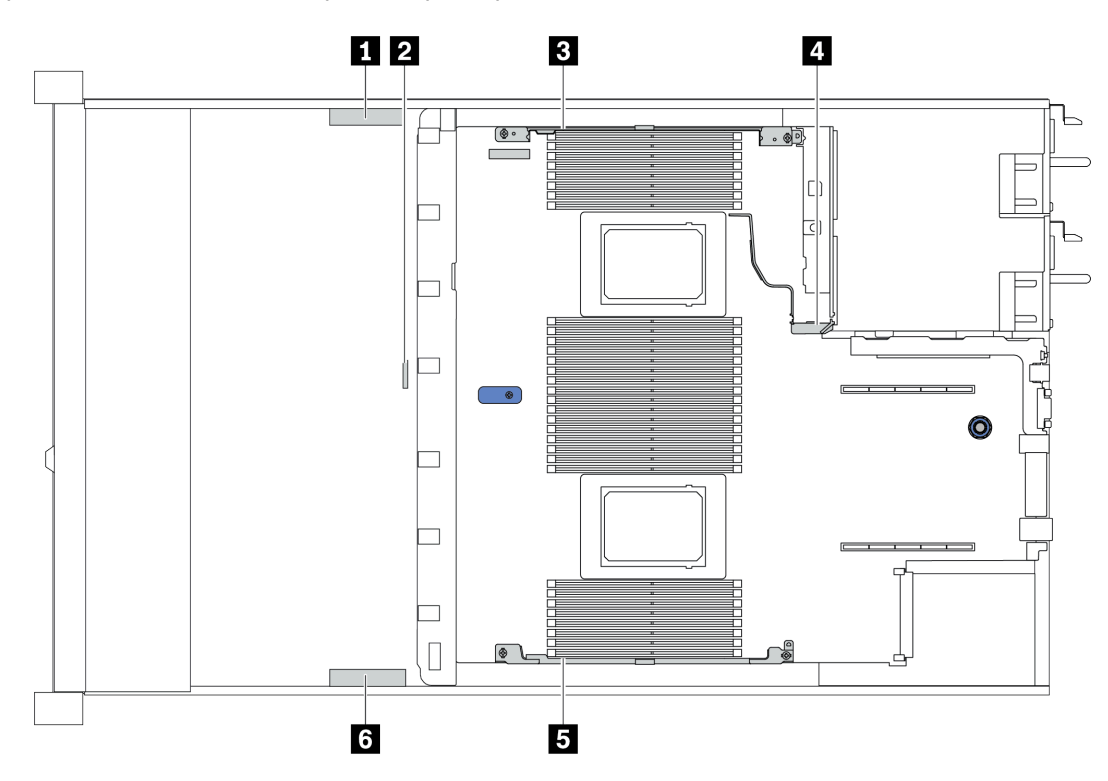

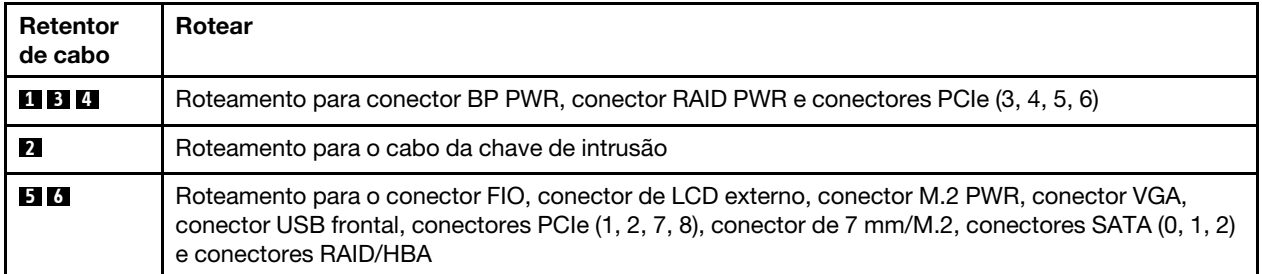

Nota: Desconecte todas as travas, as guias de liberação ou os bloqueios nos conectores de cabo quando você desconectar os cabos da placa-mãe. Não liberá-las antes de remover os cabos danificará os soquetes de cabo na placa-mãe, que são frágeis. Qualquer dano nos soquetes do cabo pode requerer a substituição da placa-mãe.

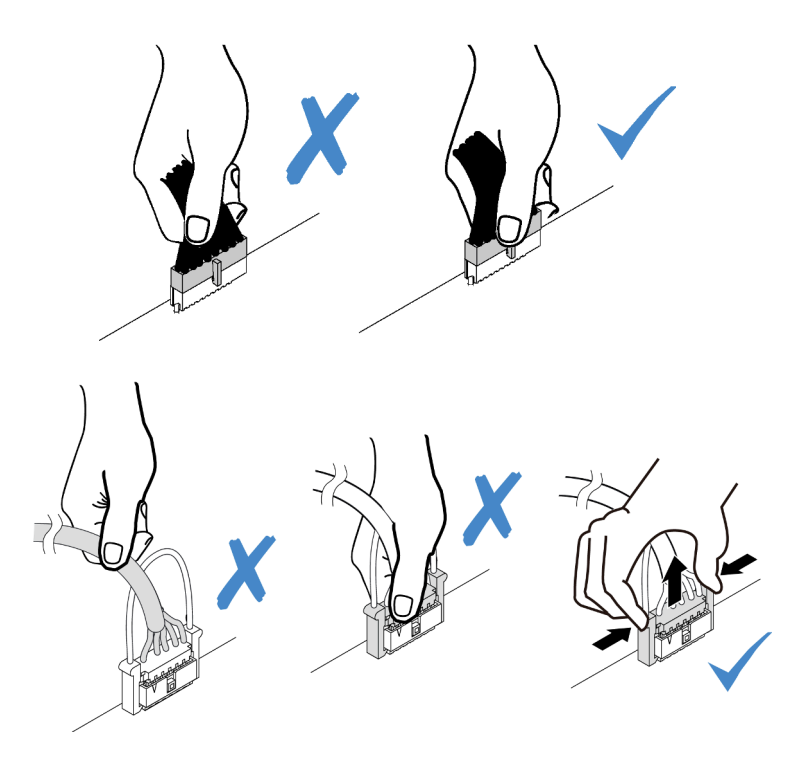

# <span id="page-67-0"></span>Adaptador RAID/HBA de CFF

Use a seção para entender o roteamento de cabos de energia e de entrada do adaptador RAID/HBA CFF.

#### Roteamento de cabos de entrada e alimentação MB para adaptadores CFF HBA/RAID

Nota: A ilustração envolve apenas o roteamento de cabos de entrada e alimentação MB. Para ver o roteamento de cabos de sinal dos adaptadores RAID/HBA CFF, consulte ["Painel traseiro da unidade de 2,5/](#page-78-0) [3,5 polegadas \(sinal\)" na página 69](#page-78-0).

- ["Roteamento de cabos dos adaptadores RAID CFF Gen 4" na página 58](#page-67-1)
- ["Roteamento de cabos dos adaptadores RAID CFF Gen 3" na página 59](#page-68-0)

#### <span id="page-67-1"></span>Roteamento de cabos dos adaptadores RAID CFF Gen 4

Adaptador RAID CFF Gen 4 compatível:

• Adaptador interno ThinkSystem RAID 940-16i de 8 GB Flash PCIe Gen 4 de 12 Gb

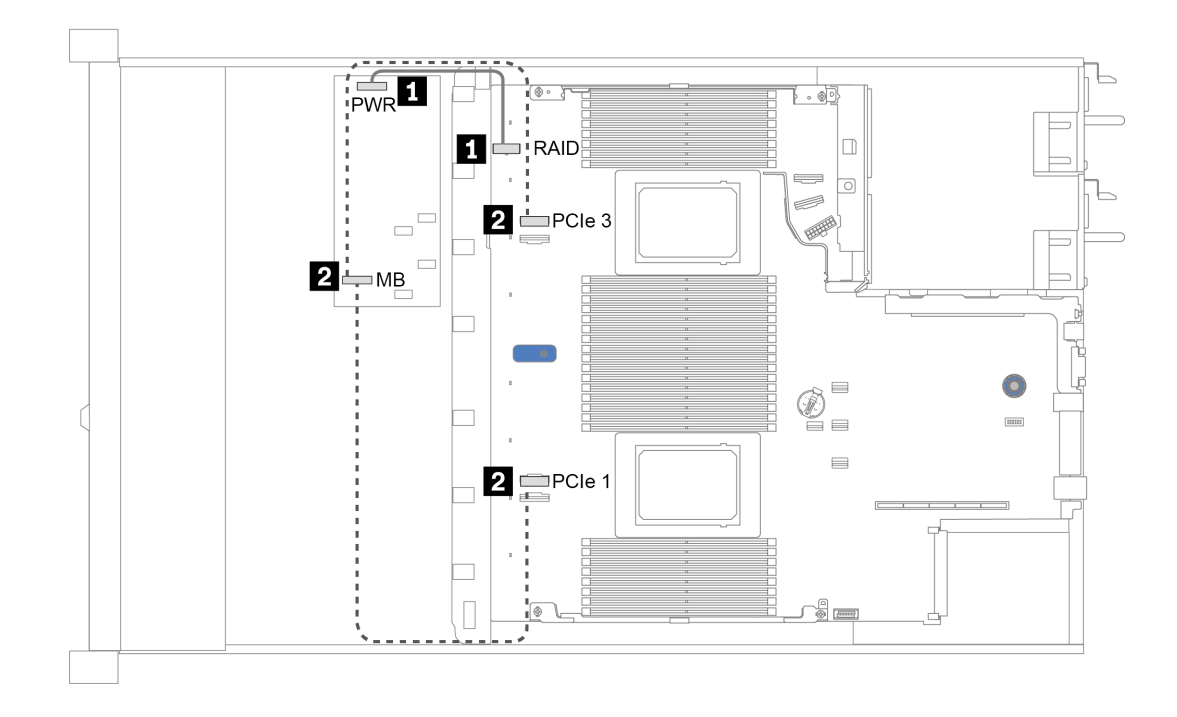

Figura 14. Roteamento de cabos dos adaptadores RAID CFF Gen 4

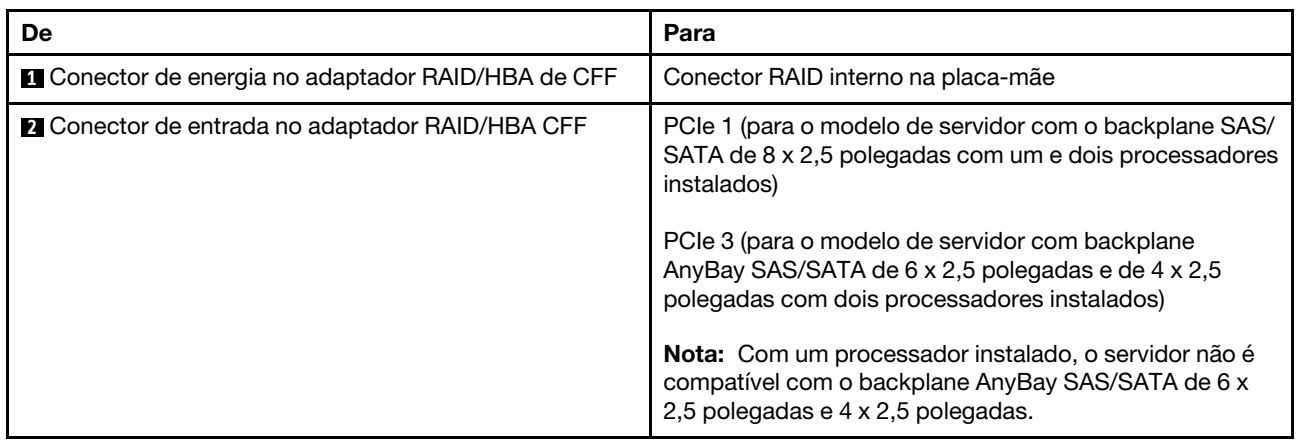

#### <span id="page-68-0"></span>Roteamento de cabos dos adaptadores RAID CFF Gen 3

Adaptadores RAID CFF Gen 3 compatíveis:

- Adaptador interno ThinkSystem RAID 5350-8i PCIe de 12 Gb
- Adaptador interno ThinkSystem RAID 9350-8i 2 GB Flash PCIe de 12 Gb
- Adaptador interno ThinkSystem RAID 9350-16i 4 GB Flash PCIe de 12 Gb

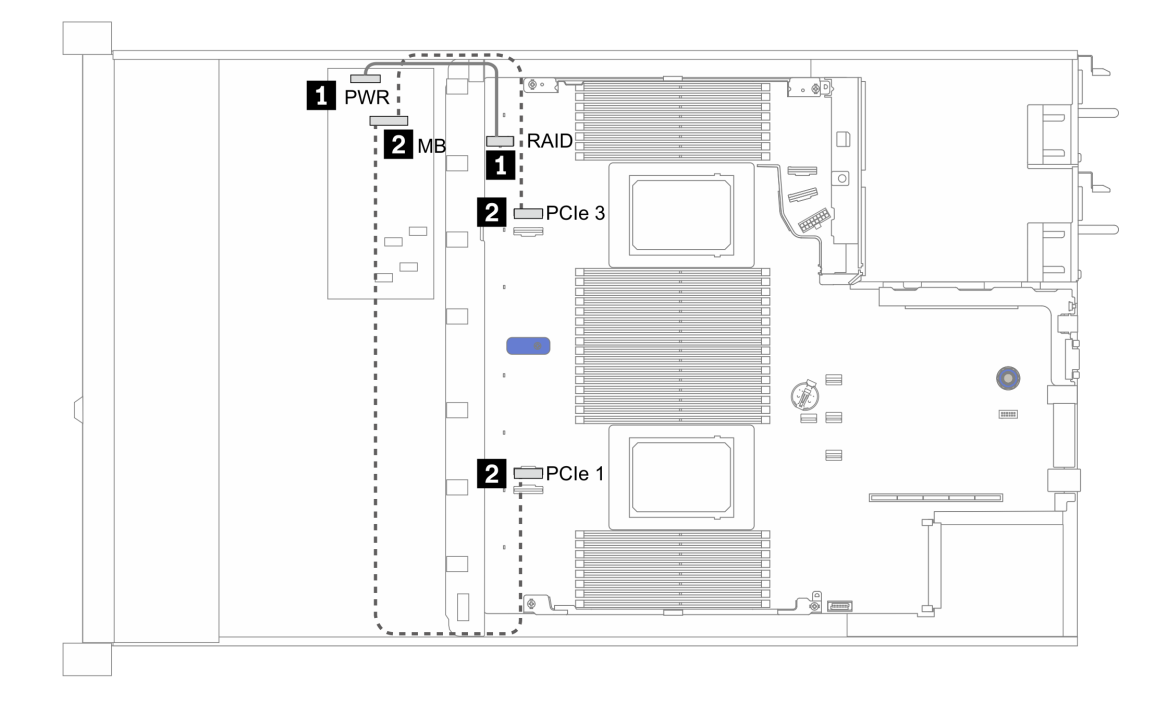

Figura 15. Roteamento de cabos dos adaptadores RAID CFF Gen 3

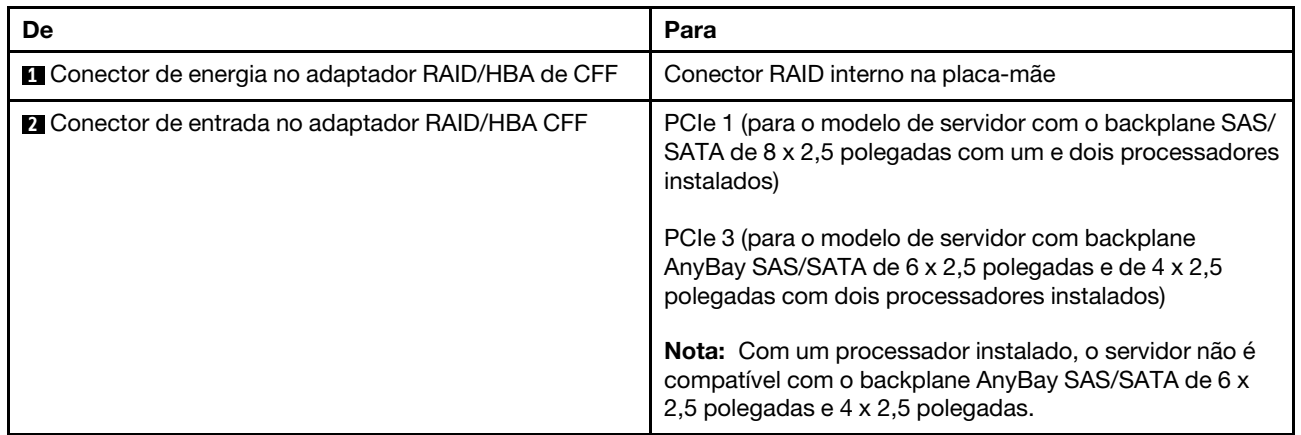

# <span id="page-70-0"></span>E/S frontal

Use esta seção para entender o roteamento de cabos de E/S frontal.

#### Roteamento de cabos de E/S frontal

Nota: A ilustração mostra o cenário de cabeamento dos modelos de servidor com quatro compartimentos de unidade de 3,5 polegadas. A localização de cada conector na parte frontal do servidor varia conforme os modelos. Para obter o local detalhado dos componentes de E/S frontais para modelos diferentes, consulte ["Vista frontal" na página 21](#page-30-1).

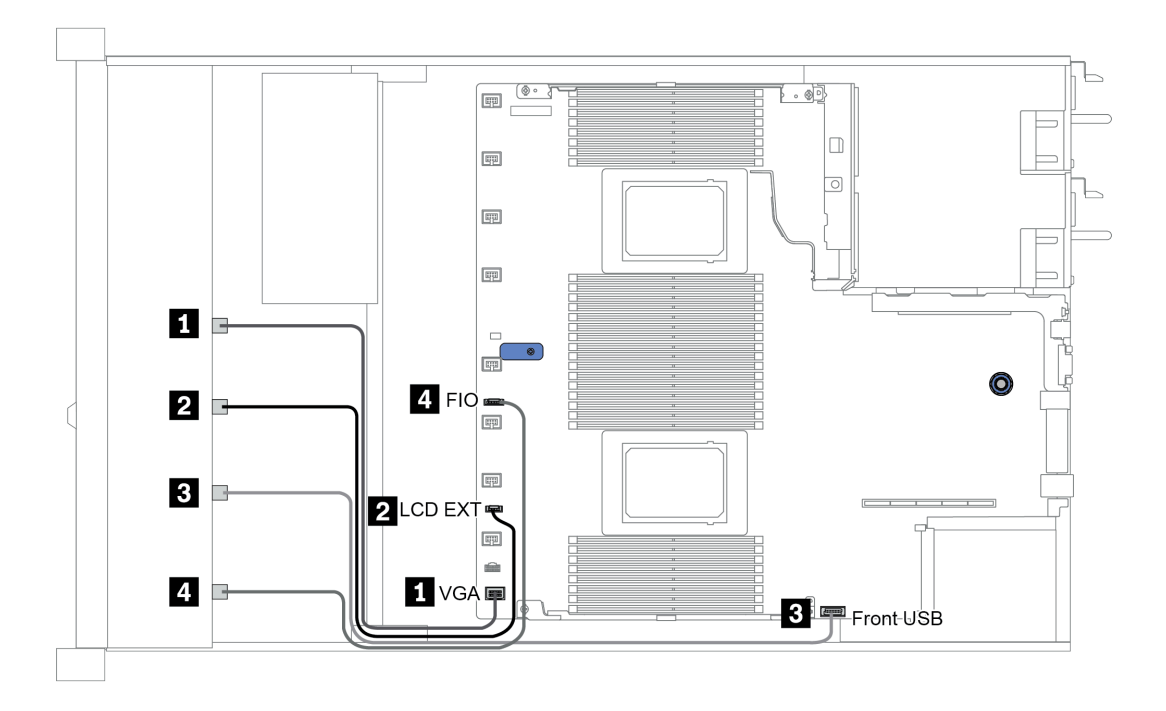

Figura 16. Roteamento de cabos de E/S frontal

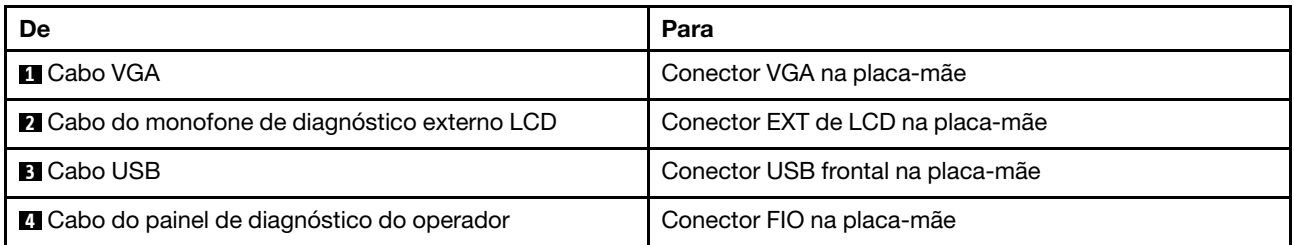

## <span id="page-71-0"></span>Chave de intrusão

Use esta seção para entender o roteamento de cabos da chave de intrusão.

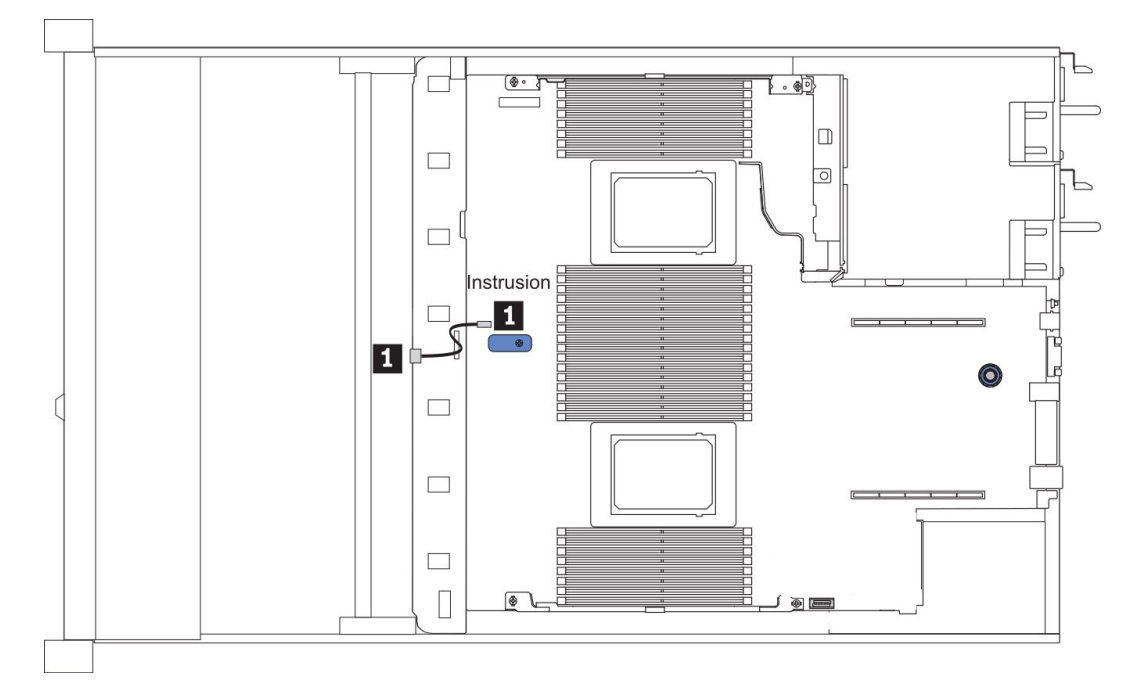

Figura 17. Roteamento de cabos da chave de intrusão

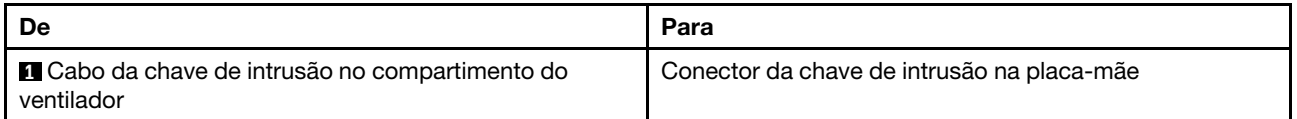
# Módulos de energia flash RAID

Use a seção para entender o roteamento de cabos dos módulos de energia flash RAID.

## Locais do módulo de energia flash RAID

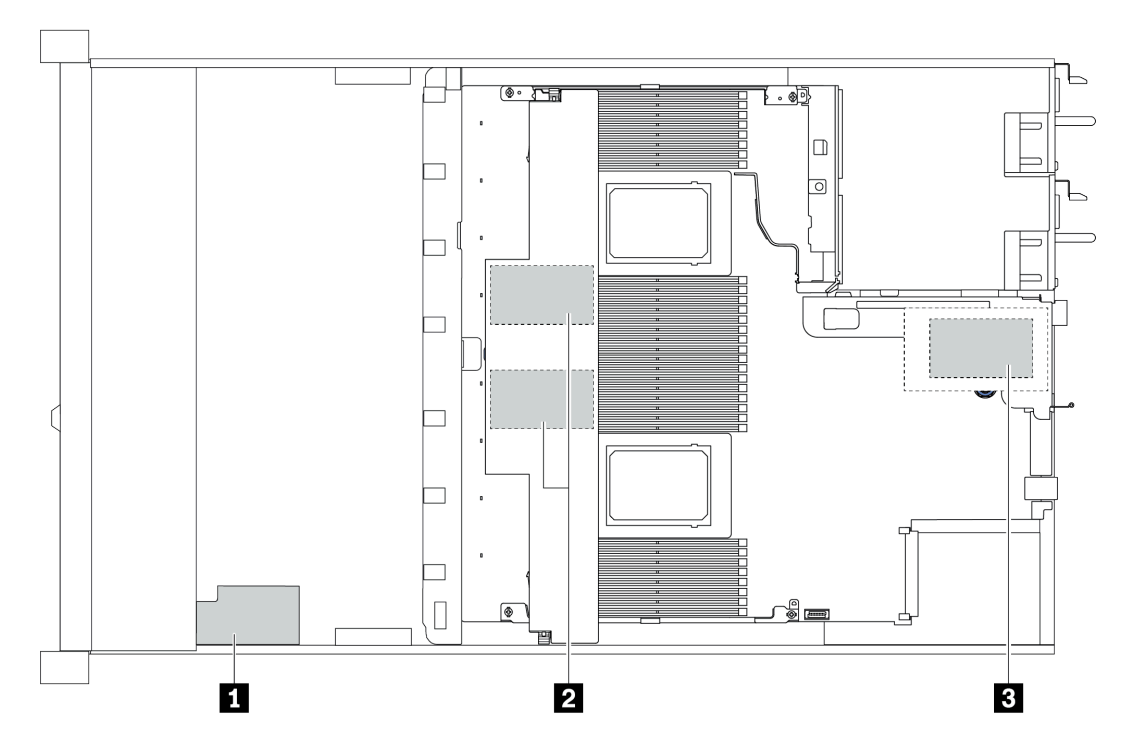

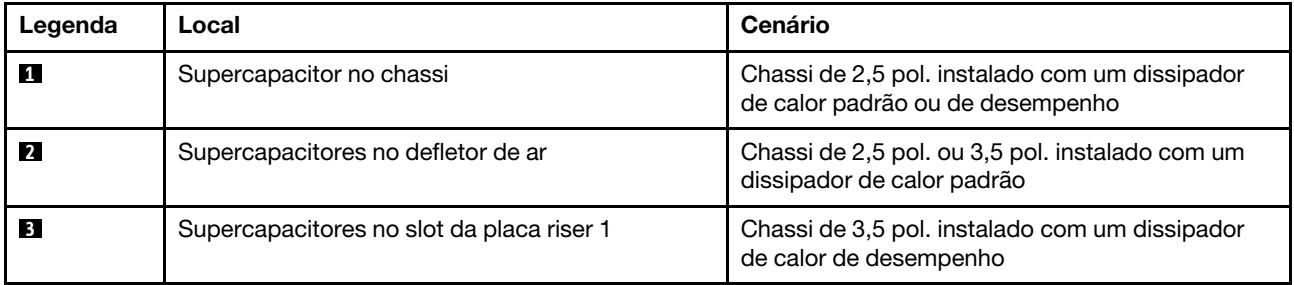

Um cabo de expansão é fornecido para cada módulo de energia flash RAID para a conexão. Conecte o cabo do supercapacitor ao conector do supercapacitor no adaptador RAID correspondente, conforme mostrado.

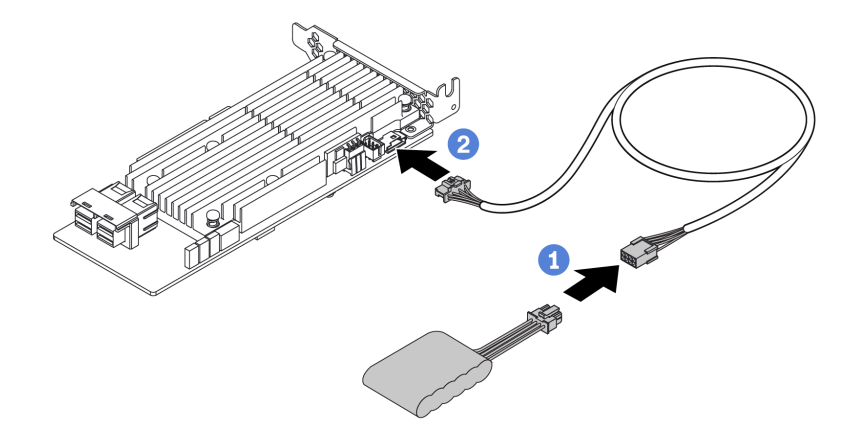

Figura 18. Roteamento de cabos de energia para o supercapacitor

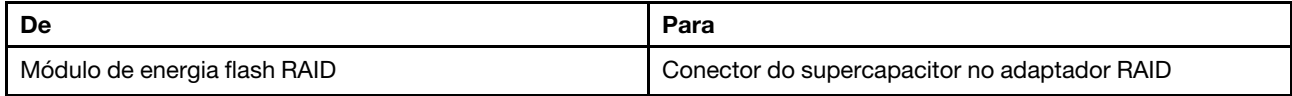

# Painel traseiro da unidade M.2

Esta seção fornece informações sobre o roteamento de cabos das unidades M.2.

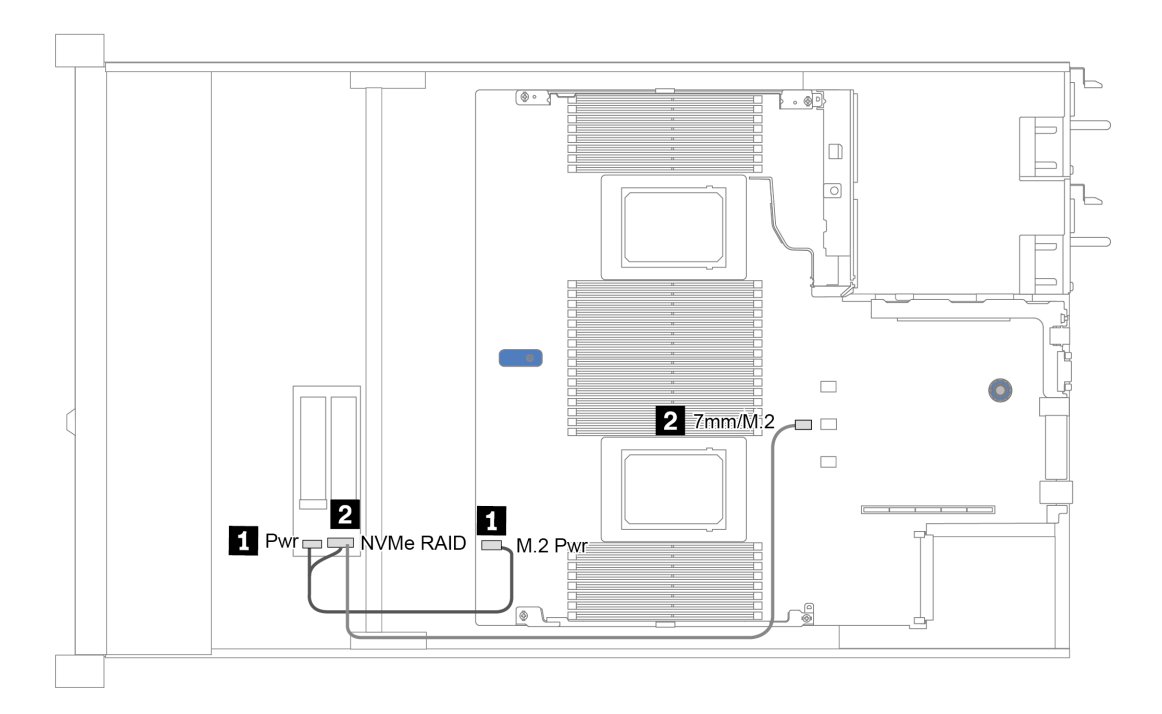

Figura 19. Roteamento de cabos das unidades M.2

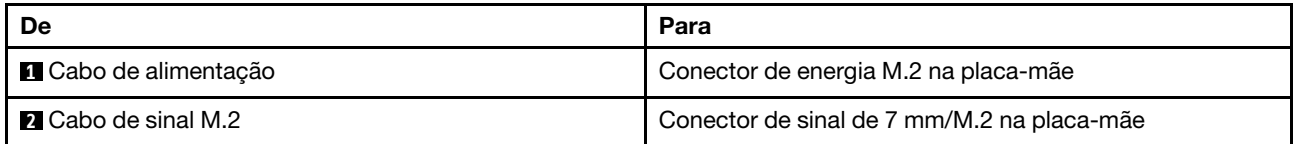

## Backplane da unidade 16-EDSFF

Esta seção fornece informações sobre o roteamento de cabos das unidades EDSFF.

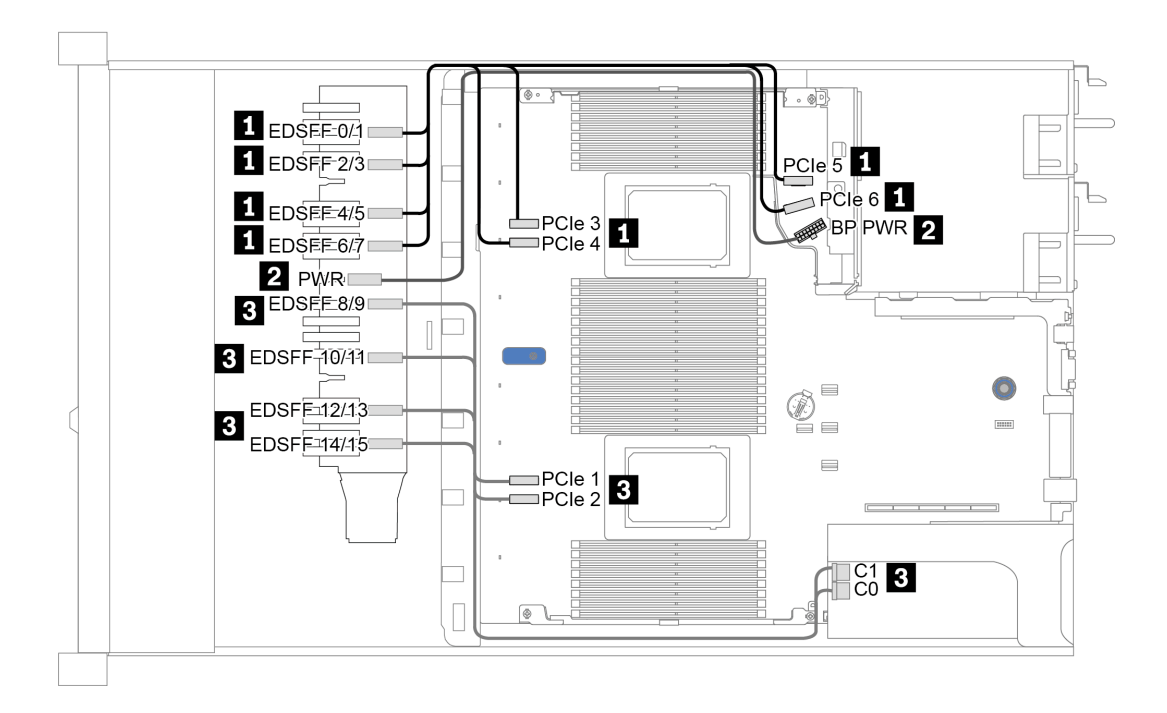

Figura 20. Roteamento de cabos para unidades EDSFF

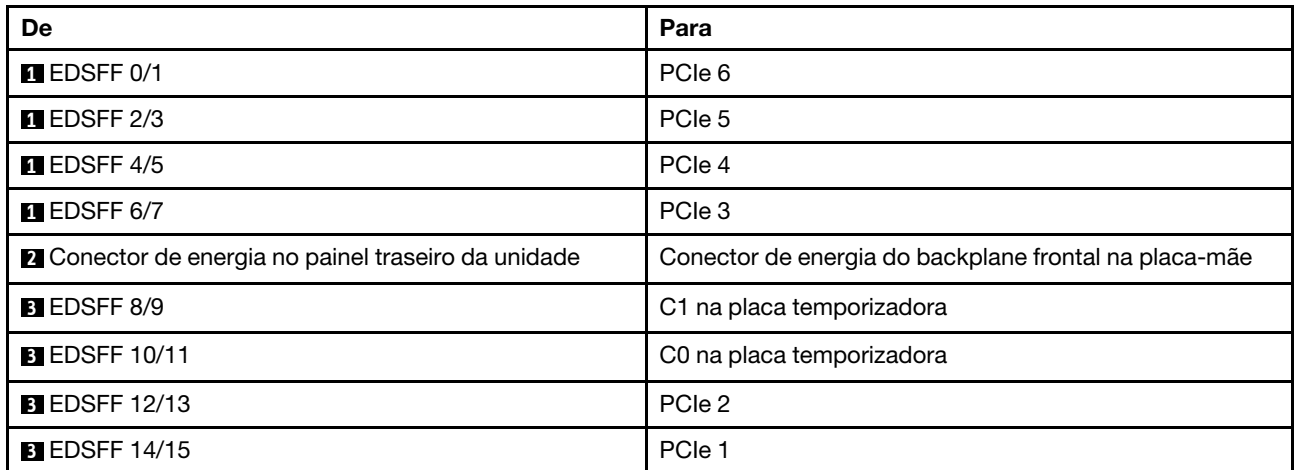

# <span id="page-76-0"></span>Painel traseiro da unidade de 7 mm

Esta seção fornece informações sobre o roteamento de cabos das unidades de 7 mm.

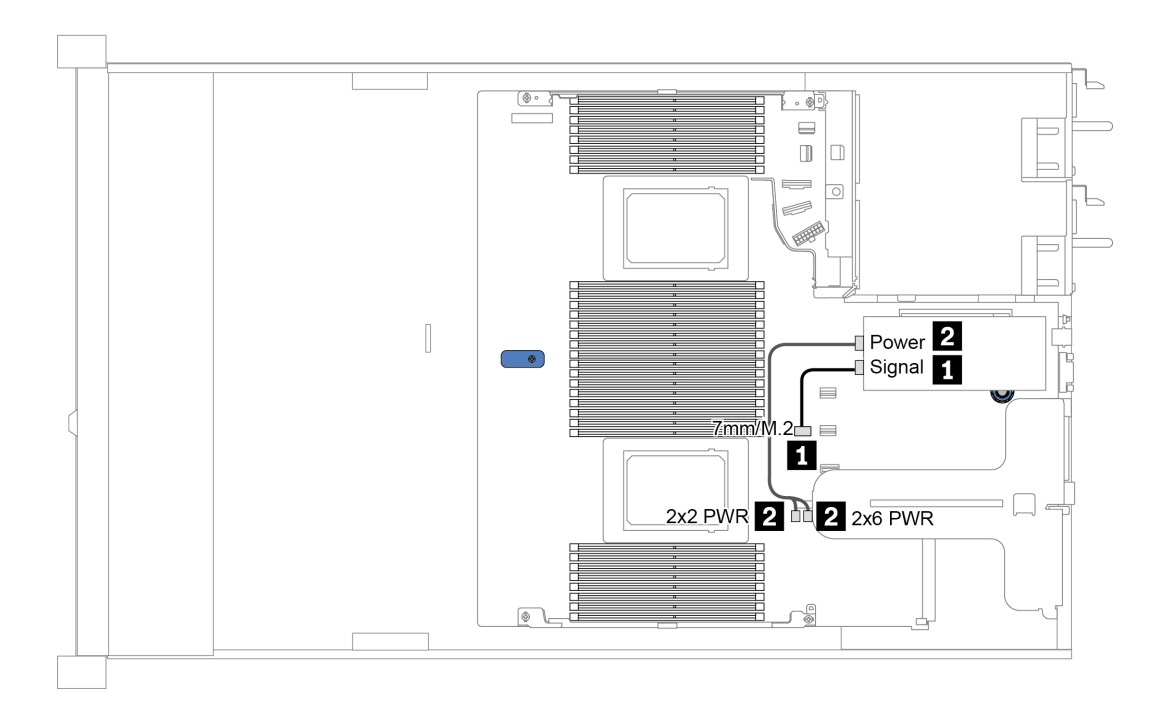

Figura 21. Roteamento de cabos para unidades de 7 mm

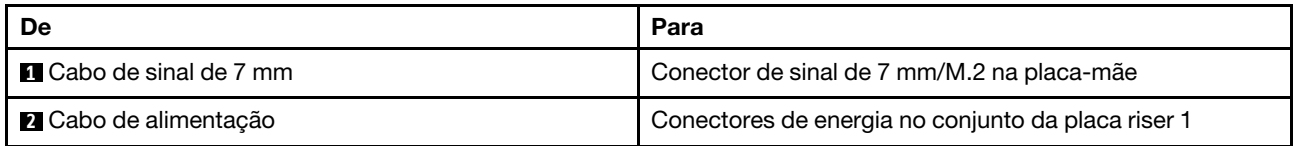

# <span id="page-77-0"></span>Painel traseiro da unidade de 2,5/3,5 polegadas (energia)

Use esta seção para entender o roteamento de cabos de energia dos painéis traseiros da unidade de 2,5 ou 3,5 polegadas.

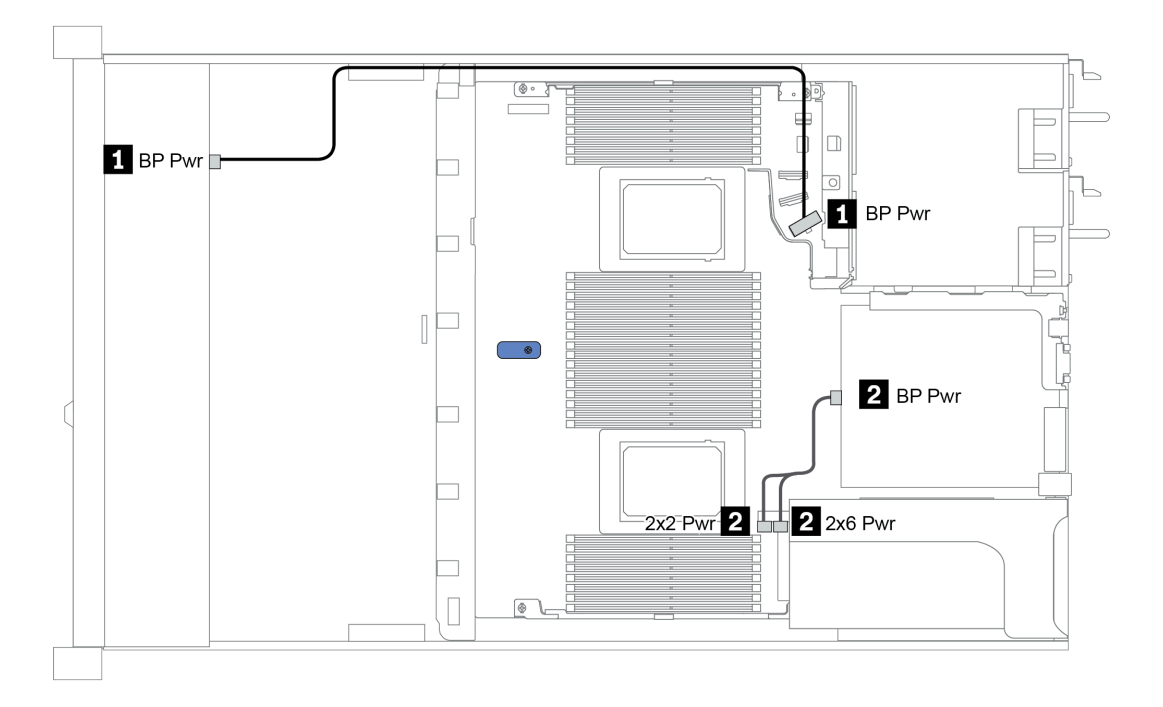

Figura 22. Conexão de cabo de alimentação do backplane

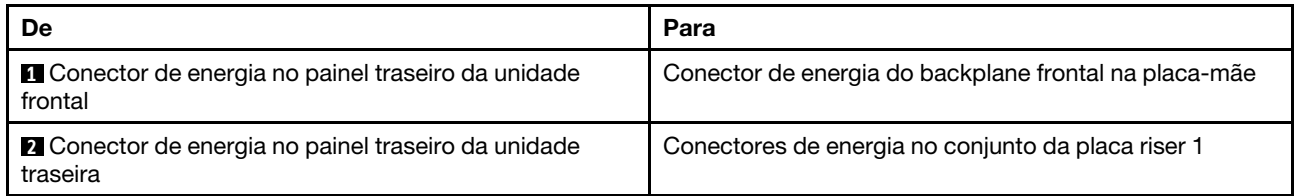

## Painel traseiro da unidade de 2,5/3,5 polegadas (sinal)

Use a seção para entender o roteamento de cabos para conexões de cabos de sinal para os painéis traseiros da unidade de 2,5/3,5 polegadas.

Seu servidor oferece suporte aos seguintes modelos de servidor com:

- ["4 compartimentos de unidade frontais de 3,5 polegadas" na página 69](#page-78-0)
- ["4 compartimentos de unidade frontais de 2,5 polegadas" na página 73](#page-82-0)
- ["8 compartimentos de unidade frontais de 2,5 polegadas" na página 76](#page-85-0)
- ["10 compartimentos de unidade frontais de 2,5 polegadas" na página 82](#page-91-0)

## <span id="page-78-0"></span>4 compartimentos de unidade frontais de 3,5 polegadas

Use esta seção para entender o roteamento de cabos do backplane do modelo de servidor com quatro unidades frontais de 3,5 pol.

Para conectar os cabos de um painel traseiro da unidade de 7 mm, consulte ["Painel traseiro da unidade de 7](#page-76-0) [mm" na página 67.](#page-76-0)

Para conectar os cabos de alimentação de um backplane para unidades padrão de 2,5 polegadas ou 3,5 polegadas, consulte ["Painel traseiro da unidade de 2,5/3,5 polegadas \(energia\)" na página 68.](#page-77-0)

Para conectar os cabos de sinal de um backplane para unidades frontais padrão de 4 x 3,5 polegadas, consulte os seguintes cenários de roteamento de cabos dependendo da configuração do servidor:

- ["Roteamento de cabos para a configuração integrada" na página 70](#page-79-0)
- ["Roteamento de cabos com um adaptador RAID/HBA SFF" na página 71](#page-80-0)
- ["Roteamento de cabos com um adaptador RAID SFF \(modo triplo\)" na página 72](#page-81-0)

## <span id="page-79-0"></span>Roteamento de cabos para a configuração integrada

A tabela a seguir mostra a relação de mapeamento entre os conectores do backplane e os conectores da placa-mãe para a configuração integrada.

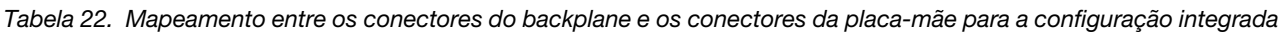

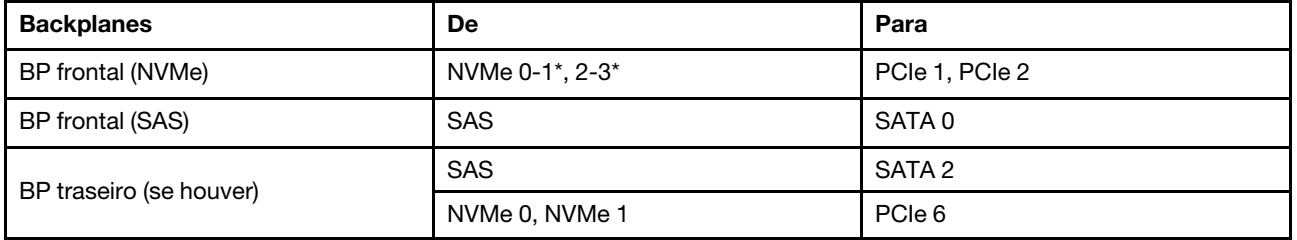

Nota: \*Os conectores NVMe 0-1 e NVMe 2-3 estão disponíveis somente quando o backplane frontal AnyBay de 4 x 3,5 pol. é usado.

A figura a seguir ilustra o roteamento de cabos para a configuração integrada de 4 compartimentos de unidade AnyBay frontais de 3,5 polegadas com uma gaiola de unidade NVMe traseira de 2 x 2,5 polegadas. Conexões entre conectores: **1** ↔ **1** , **2** ↔ **2** , **3** ↔ **3** , ... **n** ↔ **n**

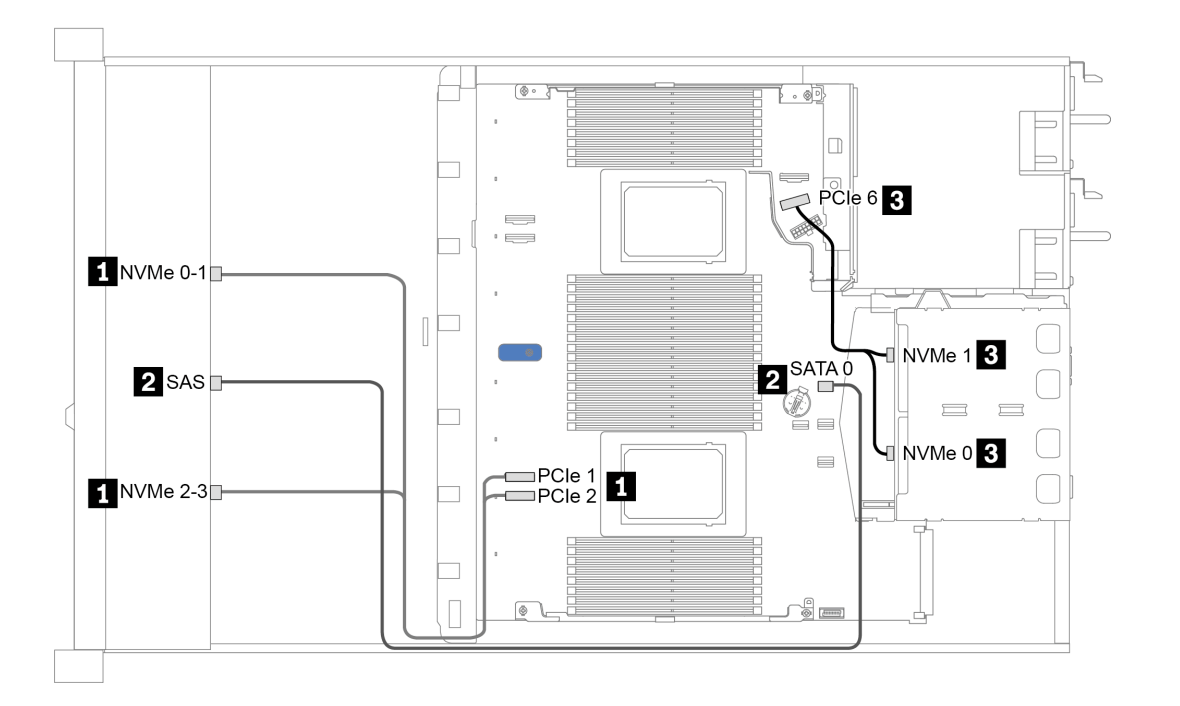

Figura 23. Roteamento de cabos para a configuração integrada de 4 compartimentos de unidade AnyBay frontais de 3,5 polegadas com uma gaiola de unidade NVMe traseira de 2 x 2,5 polegadas

## <span id="page-80-0"></span>Roteamento de cabos com um adaptador RAID/HBA SFF

A tabela a seguir mostra a relação de mapeamento entre os conectores do backplane e os conectores do adaptador/placa-mãe quando um adaptador RAID/HBA SFF 8i (Gen 3 ou Gen 4) está instalado.

Tabela 23. Mapeamento entre os conectores do backplane e os conectores do adaptador/placa-mãe quando um adaptador RAID/HBA SFF está instalado

| <b>Backplanes</b>       | De              | Para                 |
|-------------------------|-----------------|----------------------|
| BP frontal (NVMe)       | NVMe 0-1*, 2-3* | PCIe 1, PCIe 2       |
| BP frontal (SAS)        | <b>SAS</b>      | C <sub>0</sub>       |
| BP traseiro (se houver) | <b>SAS</b>      | Gen 3: C1; Gen 4: C0 |
|                         | NVMe 0, NVMe 1  | PCIe 6               |

#### Notas:

- \*Os conectores NVMe 0-1 e NVMe 2-3 estão disponíveis somente quando o backplane frontal AnyBay de 4 x 3,5 pol. é usado.
- Os adaptadores RAID/HBA SFF Gen 3 e Gen 4 são ligeiramente diferentes em seus conectores, mas o método de roteamento de cabos é semelhante.

A figura a seguir ilustra o roteamento de cabos para a configuração de 4 compartimentos de unidade AnyBay frontais de 3,5 polegadas com um adaptador RAID SFF 8i (Gen 4) e uma gaiola de unidade SAS/ SATA traseira de 2 x 2,5 polegadas. Conexões entre conectores: **1** ↔ **1** , **2** ↔ **2** , **3** ↔ **3** , ... **n** ↔ **n**

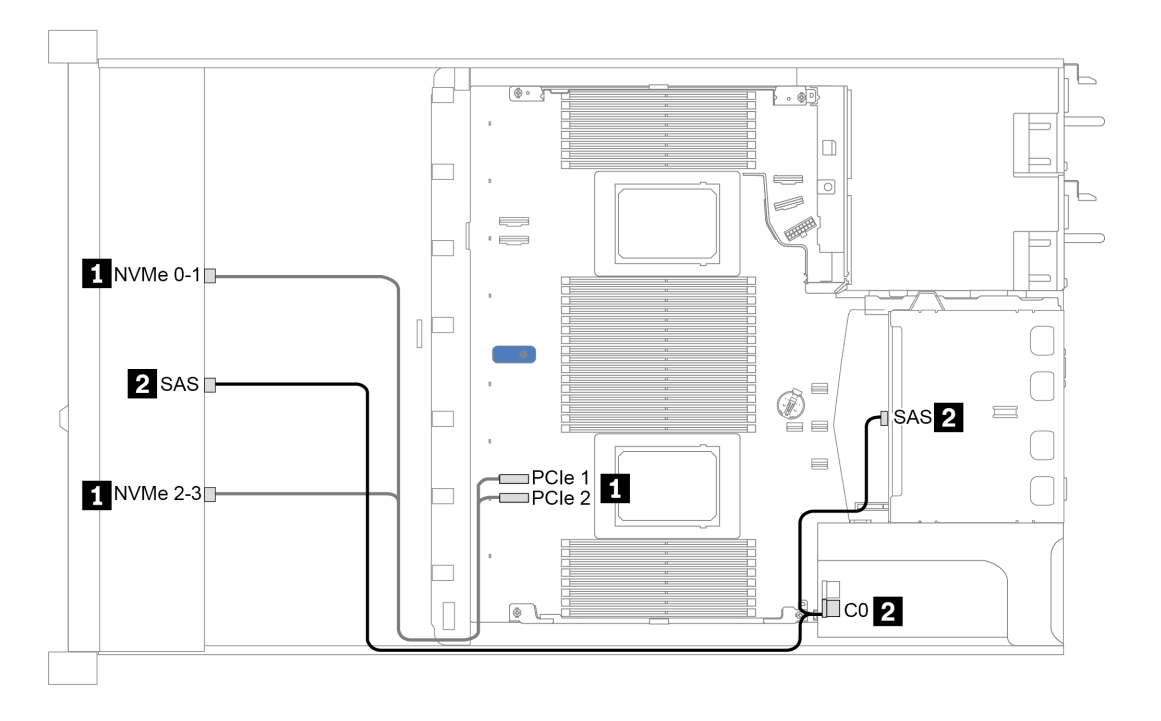

Figura 24. Roteamento de cabos para 4 compartimentos de unidade AnyBay frontais de 3,5 polegadas com um adaptador RAID SFF 8i (Gen 4) e uma gaiola de unidade SAS/SATA traseira de 2 x 2,5 polegadas

## <span id="page-81-0"></span>Roteamento de cabos com um adaptador RAID SFF (modo triplo)

A tabela a seguir mostra a relação de mapeamento entre os conectores do backplane e os conectores do adaptador quando um adaptador RAID SFF 8i Gen 4 (modo triplo) está instalado.

Tabela 24. Mapeamento entre os conectores do backplane e os conectores do adaptador quando um adaptador RAID SFF 8i Gen 4 (modo triplo) está instalado

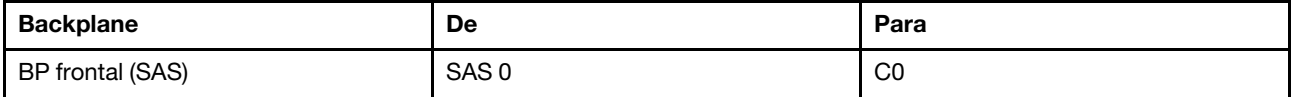

Nota: Se um adaptador RAID de modo triplo for usado, somente unidades frontais U.3 serão suportadas, e as unidades frontais U.2 não serão suportadas.

A figura a seguir ilustra o roteamento de cabos para a configuração de 4 compartimentos de unidade U.3 frontais de 3,5 polegadas com um adaptador RAID SFF 16i (modo triplo). Conexões entre conectores: **1** ↔  $\mathbf{1}, \mathbf{2} \leftrightarrow \mathbf{2}, \mathbf{3} \leftrightarrow \mathbf{3}, \dots$  **n**  $\leftrightarrow$  **n** 

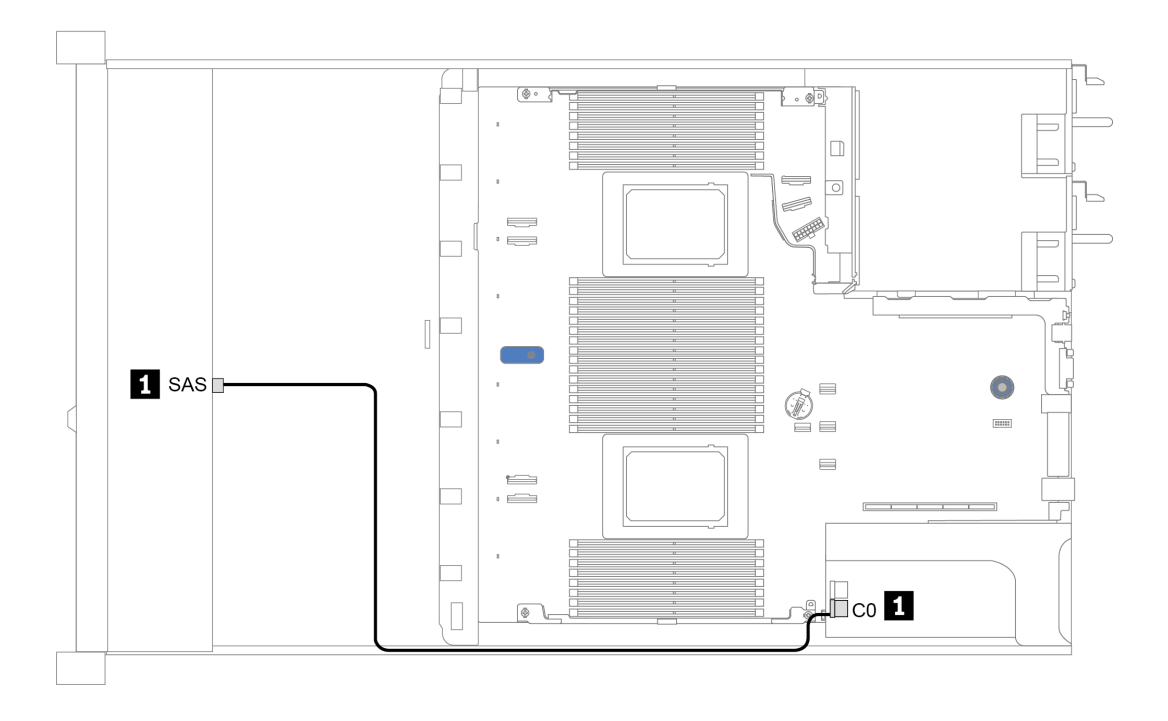

Figura 25. Roteamento de cabos para 4 compartimentos de unidade U.3 frontais de 3,5 polegadas com um adaptador RAID SFF 8i Gen 4 (modo triplo)

## <span id="page-82-0"></span>4 compartimentos de unidade frontais de 2,5 polegadas

Use esta seção para entender o roteamento de cabos do backplane do modelo de servidor com quatro unidades frontais de 2,5 pol.

Para conectar os cabos de um painel traseiro da unidade de 7 mm, consulte ["Painel traseiro da unidade de 7](#page-76-0) [mm" na página 67.](#page-76-0)

Para conectar os cabos de alimentação de um backplane para unidades padrão de 2,5 polegadas ou 3,5 polegadas, consulte ["Painel traseiro da unidade de 2,5/3,5 polegadas \(energia\)" na página 68.](#page-77-0)

Para conectar os cabos de sinal de um backplane para 4 unidades frontais padrão de 2,5 polegadas, consulte os seguintes cenários de roteamento de cabos dependendo da configuração do servidor:

- ["Roteamento de cabos para a configuração integrada" na página 74](#page-83-0)
- ["Roteamento de cabos com um adaptador RAID/HBA SFF" na página 75](#page-84-0)

## <span id="page-83-0"></span>Roteamento de cabos para a configuração integrada

A tabela a seguir mostra a relação de mapeamento entre os conectores do backplane e os conectores da placa-mãe para a configuração integrada.

Tabela 25. Mapeamento entre os conectores do backplane e os conectores da placa-mãe para a configuração integrada

| <b>Backplanes</b> | De         | Para              |
|-------------------|------------|-------------------|
| BP frontal (SAS)  | <b>SAS</b> | SATA <sub>0</sub> |

A figura a seguir ilustra o roteamento de cabos para a configuração integrada de 4 compartimentos de unidade SAS/SATA frontais de 2,5 polegadas. Conexões entre conectores: **1** ↔ **1** , **2** ↔ **2** , **3** ↔ **3** , ... **n** ↔ **n**

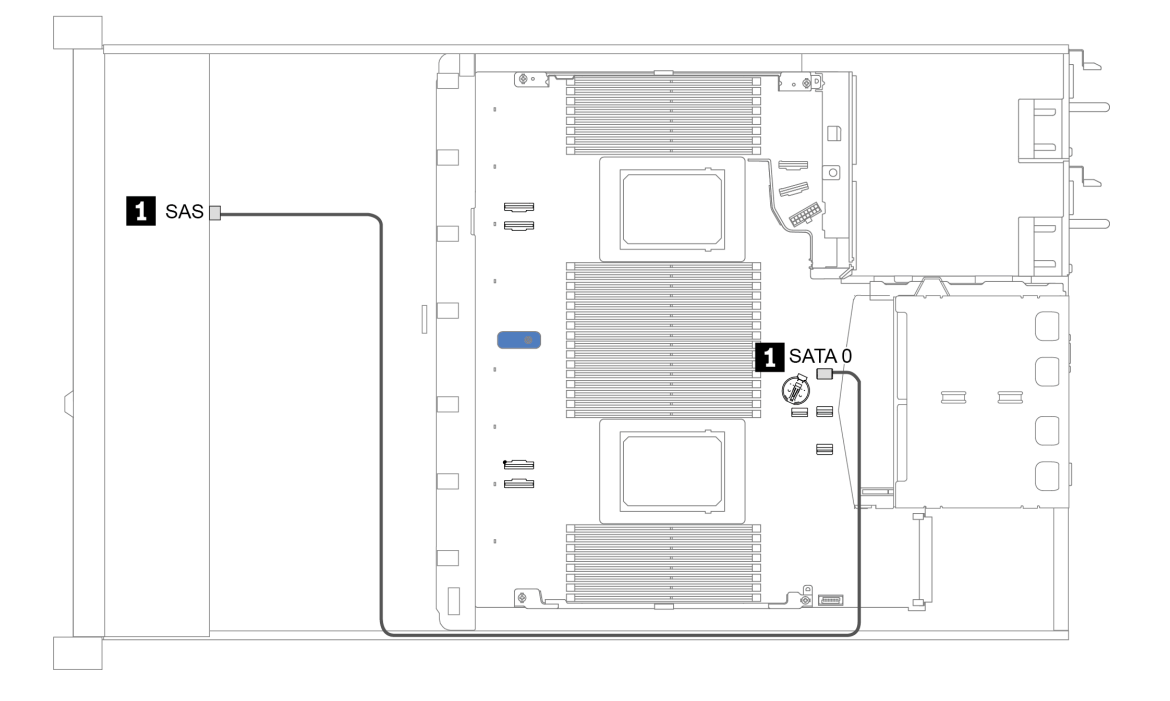

Figura 26. Roteamento de cabos para configuração integrada de 4 compartimentos de unidade SAS/SATA frontais de 2,5 polegadas

## <span id="page-84-0"></span>Roteamento de cabos com um adaptador RAID/HBA SFF

A tabela a seguir mostra a relação de mapeamento entre os conectores do backplane e os conectores do adaptador quando um adaptador RAID/HBA SFF 8i (Gen 3 ou Gen 4) está instalado.

Tabela 26. Mapeamento entre os conectores do backplane e os conectores do adaptador quando um adaptador RAID/ HBA SFF está instalado

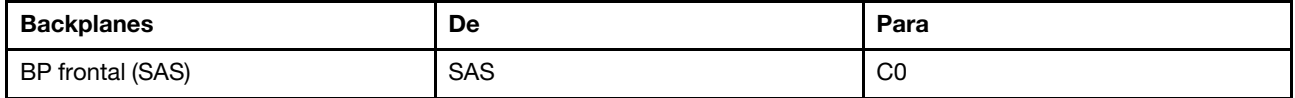

Nota: Os adaptadores RAID/HBA SFF Gen 3 e Gen 4 são ligeiramente diferentes em seus conectores, mas o método de roteamento de cabos é semelhante.

A figura a seguir ilustra o roteamento de cabos para a configuração de 4 compartimentos de unidade SAS/ SATA frontais de 2,5 polegadas com um adaptador RAID SFF 8i (Gen 4). Conexões entre conectores: **1** ↔ **1** , **2** ↔ **2** , **3** ↔ **3** , ... **n** ↔ **n**

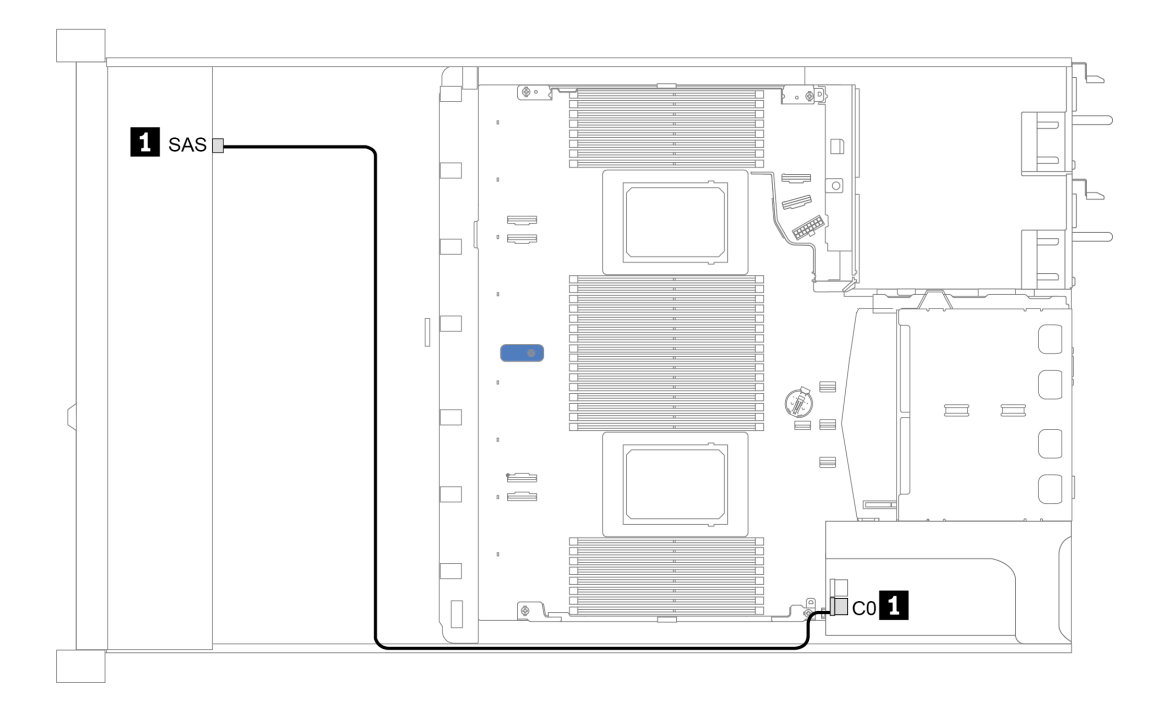

Figura 27. Roteamento de cabos para 4 compartimentos de unidade SAS/SATA frontais de 2,5 polegadas com um adaptador RAID SFF 8i (Gen 4)

## <span id="page-85-0"></span>8 compartimentos de unidade frontais de 2,5 polegadas

Use esta seção para entender o roteamento de cabos do backplane do modelo de servidor com oito unidades frontais de 2,5 pol.

Para conectar os cabos de um painel traseiro da unidade de 7 mm, consulte ["Painel traseiro da unidade de 7](#page-76-0)  [mm" na página 67](#page-76-0).

Para conectar os cabos de alimentação de um backplane para unidades padrão de 2,5 polegadas ou 3,5 polegadas, consulte ["Painel traseiro da unidade de 2,5/3,5 polegadas \(energia\)" na página 68](#page-77-0).

Para conectar os cabos de sinal de um backplane para 8 unidades frontais padrão de 2,5 polegadas, consulte os seguintes cenários de roteamento de cabos dependendo da configuração do servidor:

- ["Roteamento de cabos para a configuração integrada" na página 77](#page-86-0)
- ["Roteamento de cabos com um adaptador RAID/HBA SFF" na página 78](#page-87-0)
- ["Roteamento de cabos com um adaptador RAID SFF \(modo triplo\)" na página 79](#page-88-0)
- ["Roteamento de cabos com uma placa temporizadora para um processador" na página 80](#page-89-0)
- ["Roteamento de cabos com um adaptador RAID/HBA CFF" na página 81](#page-90-0)

## <span id="page-86-0"></span>Roteamento de cabos para a configuração integrada

A tabela a seguir mostra a relação de mapeamento entre os conectores do backplane e os conectores da placa-mãe para a configuração integrada.

Tabela 27. Mapeamento entre os conectores do backplane e os conectores da placa-mãe para a configuração integrada

| <b>Backplanes</b>       | De               | Para              |
|-------------------------|------------------|-------------------|
| BP frontal (SAS)        | SAS <sub>0</sub> | SATA 0            |
|                         | SAS <sub>1</sub> | SATA <sub>1</sub> |
| BP traseiro (se houver) | SAS              | SATA 2            |

A figura a seguir ilustra o roteamento de cabos para a configuração integrada de 8 compartimentos de unidade SAS/SATA frontais de 2,5 polegadas com uma gaiola de unidade SAS/SATA traseira de 2 x 2,5 polegadas. Conexões entre conectores: **1** ↔ **1** , **2** ↔ **2** , **3** ↔ **3** , ... **n** ↔ **n** .

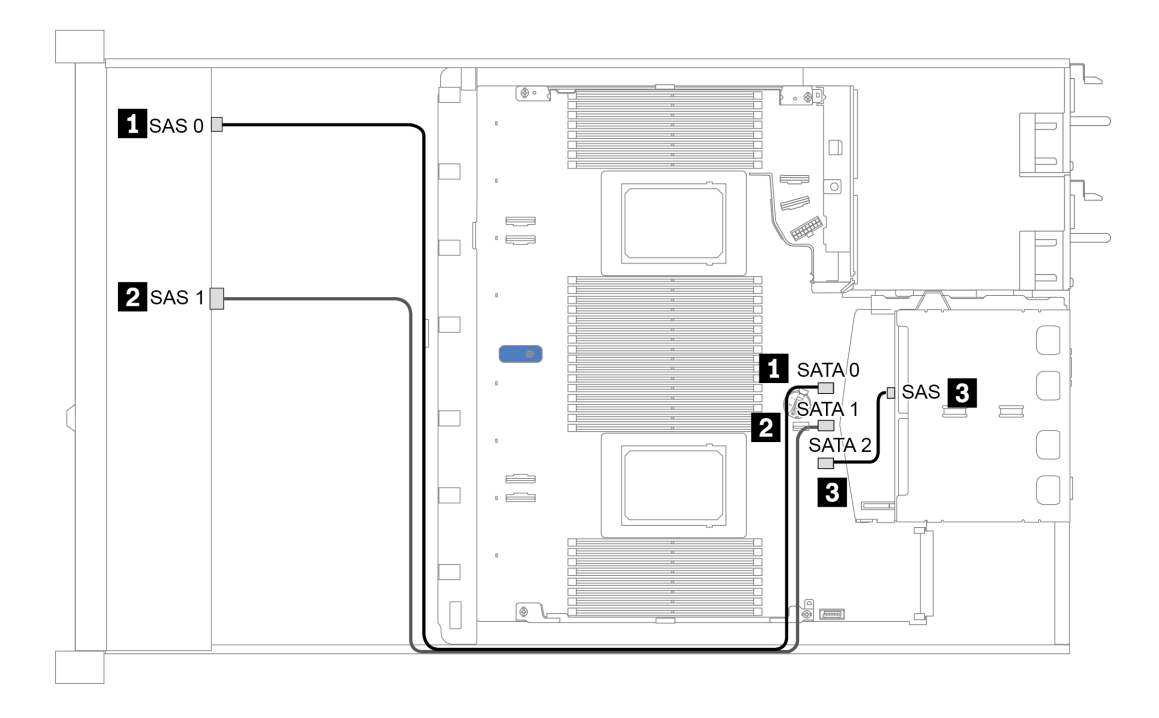

Figura 28. Roteamento de cabos para a configuração integrada de 8 compartimentos de unidade SAS/SATA frontais de 2,5 polegadas com uma gaiola de unidade SAS/SATA traseira de 2 x 2,5 polegadas

## <span id="page-87-0"></span>Roteamento de cabos com um adaptador RAID/HBA SFF

A tabela a seguir mostra a relação de mapeamento entre os conectores do backplane e os conectores do adaptador/placa-mãe quando um adaptador RAID/HBA SFF 8i (Gen 3 ou Gen 4) está instalado.

Tabela 28. Mapeamento entre os conectores do backplane e os conectores do adaptador/placa-mãe quando um adaptador RAID/HBA SFF está instalado

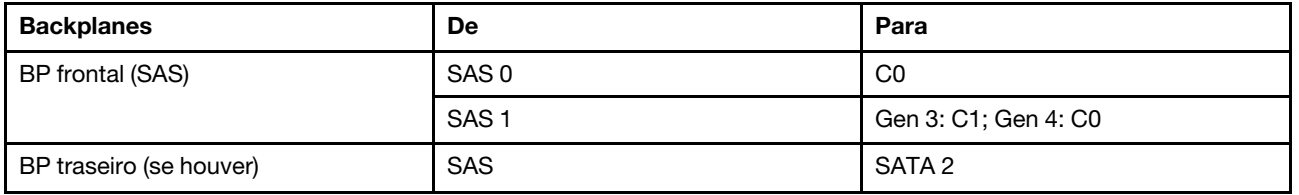

Nota: Os adaptadores RAID/HBA SFF Gen 3 e Gen 4 são ligeiramente diferentes em seus conectores, mas o método de roteamento de cabos é semelhante.

A figura a seguir ilustra o roteamento de cabos para a configuração de 8 compartimentos de unidade SAS/ SATA frontais de 2,5 polegadas com um adaptador RAID SFF 8i (Gen 4) e uma gaiola de unidade SAS/SATA traseira de 2 x 2,5 polegadas. Conexões entre conectores: **1** ↔ **1** , **2** ↔ **2** , **3** ↔ **3** , ... **n** ↔ **n** .

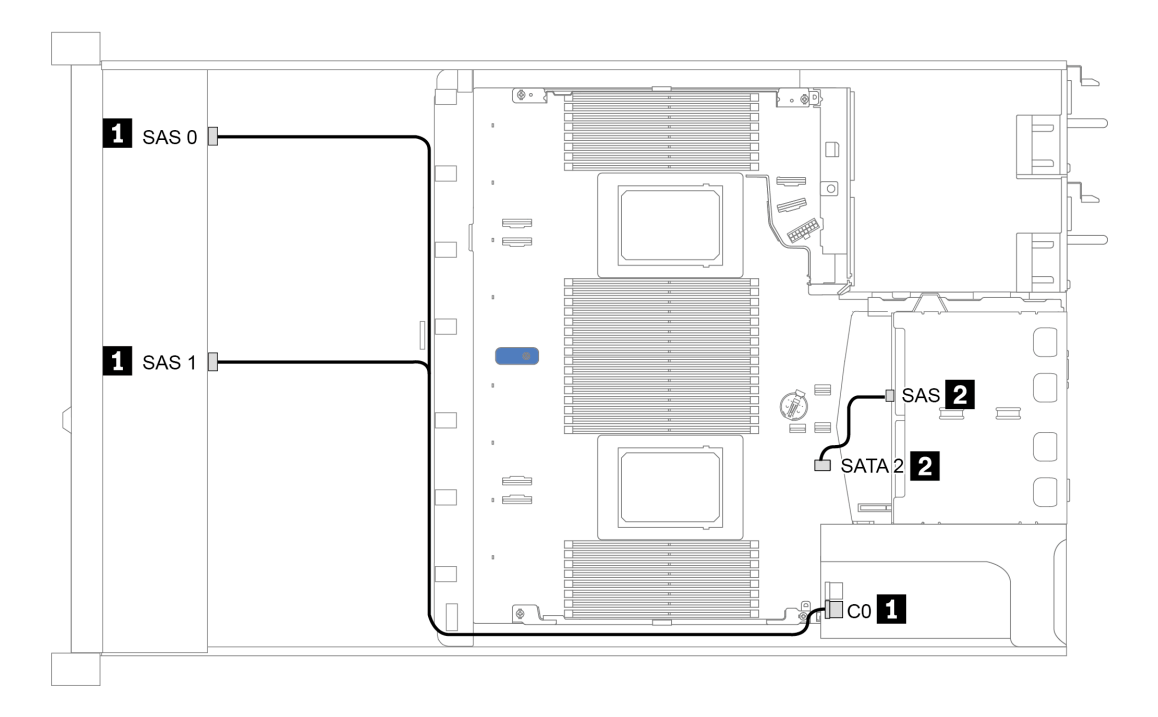

Figura 29. Roteamento de cabos para 8 compartimentos de unidade SAS/SATA frontais de 2,5 polegadas com um adaptador RAID SFF 8i (Gen 4) e uma gaiola de unidade SAS/SATA traseira de 2 x 2,5 polegadas

### <span id="page-88-0"></span>Roteamento de cabos com um adaptador RAID SFF (modo triplo)

A tabela a seguir mostra a relação de mapeamento entre os conectores do backplane e os conectores do adaptador quando um adaptador RAID SFF 8i Gen 4 (modo triplo) está instalado.

Tabela 29. Mapeamento entre os conectores do backplane e os conectores do adaptador quando um adaptador RAID SFF 8i Gen 4 (modo triplo) está instalado

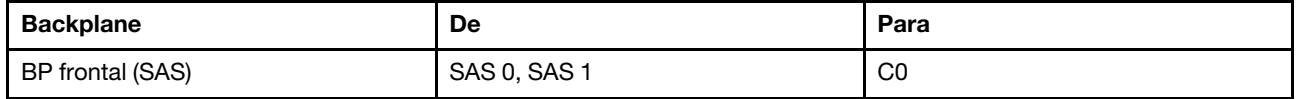

## Notas:

- Para o modelo de servidor com oito unidades frontais de 2,5 polegadas, o backplane AnyBay de 10 x 2,5 pol. é usado para dar suporte à configuração de modo triplo.
- Se um adaptador RAID de modo triplo for usado, somente unidades frontais U.3 serão suportadas, e as unidades frontais U.2 não serão suportadas.

A figura a seguir ilustra o roteamento de cabos para a configuração de 8 compartimentos de unidade U.3 frontais de 2,5 polegadas com um adaptador RAID SFF 8i Gen 4 (modo triplo). Conexões entre conectores: **1** ↔ **1** , **2** ↔ **2** , **3** ↔ **3** , ... **n** ↔ **n** .

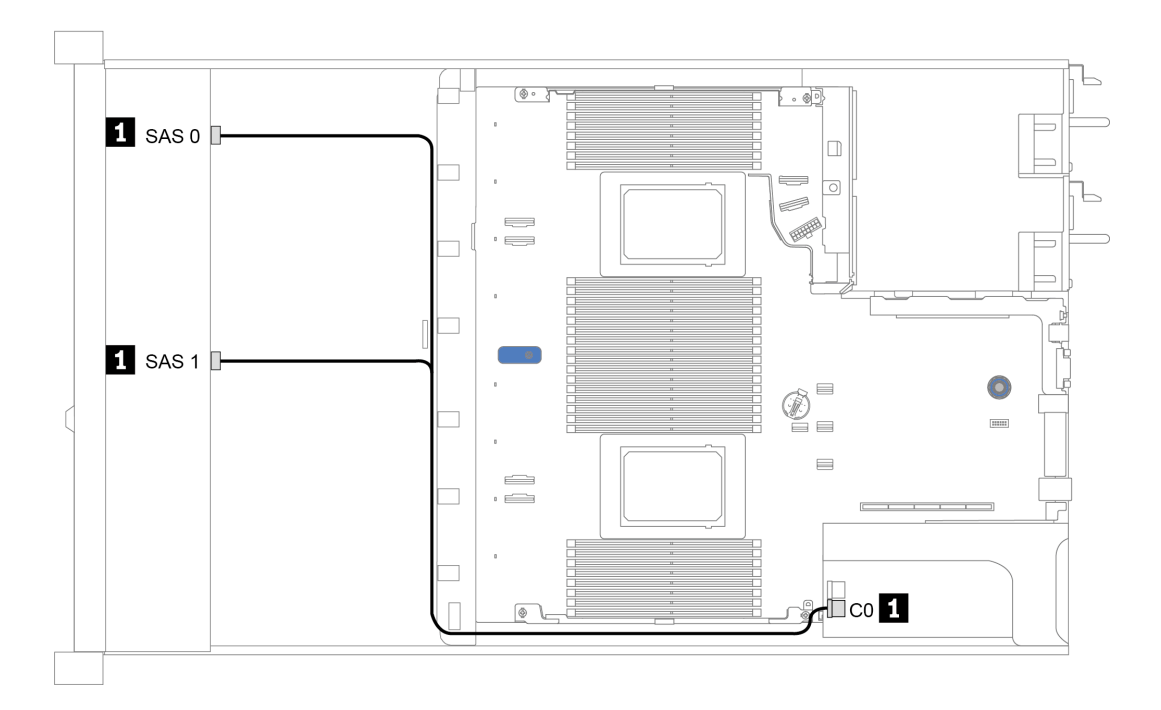

Figura 30. Roteamento de cabos para 8 compartimentos de unidade U.3 frontais de 2,5 polegadas com um adaptador RAID SFF 8i Gen 4 (modo triplo)

### <span id="page-89-0"></span>Roteamento de cabos com uma placa temporizadora para um processador

A tabela a seguir mostra a relação de mapeamento entre os conectores do backplane e uma placa temporizadora para um processador.

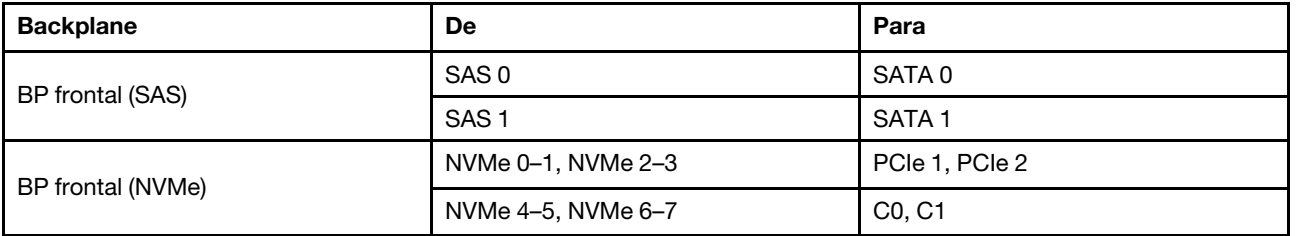

Tabela 30. Mapeamento entre os conectores do backplane e uma placa temporizadora para um processador

#### Notas:

- Para o modelo de servidor com oito unidades NVMe frontais de 2,5 polegadas, o backplane AnyBay de 10 x 2,5 pol. é usado.
- Se você observar a visão frontal do chassi, quando a placa temporizadora estiver instalada no slot PCIe 1, o cabo será roteado no lado direito conforme ilustra a figura 4; quando o slot PCIe 1 estiver ocupado, instale a placa temporizadora no slot PCIe 2; observe que o cabo deve ser roteado no lado esquerdo.

A figura a seguir ilustra o roteamento de cabos para a configuração de 8 compartimentos de unidade NVMe frontais de 2,5 polegadas com uma placa temporizadora. Conexões entre conectores: **1** ↔ **1** , **2** ↔ **2** , **3** ↔ **3** , ... **n** ↔ **n** .

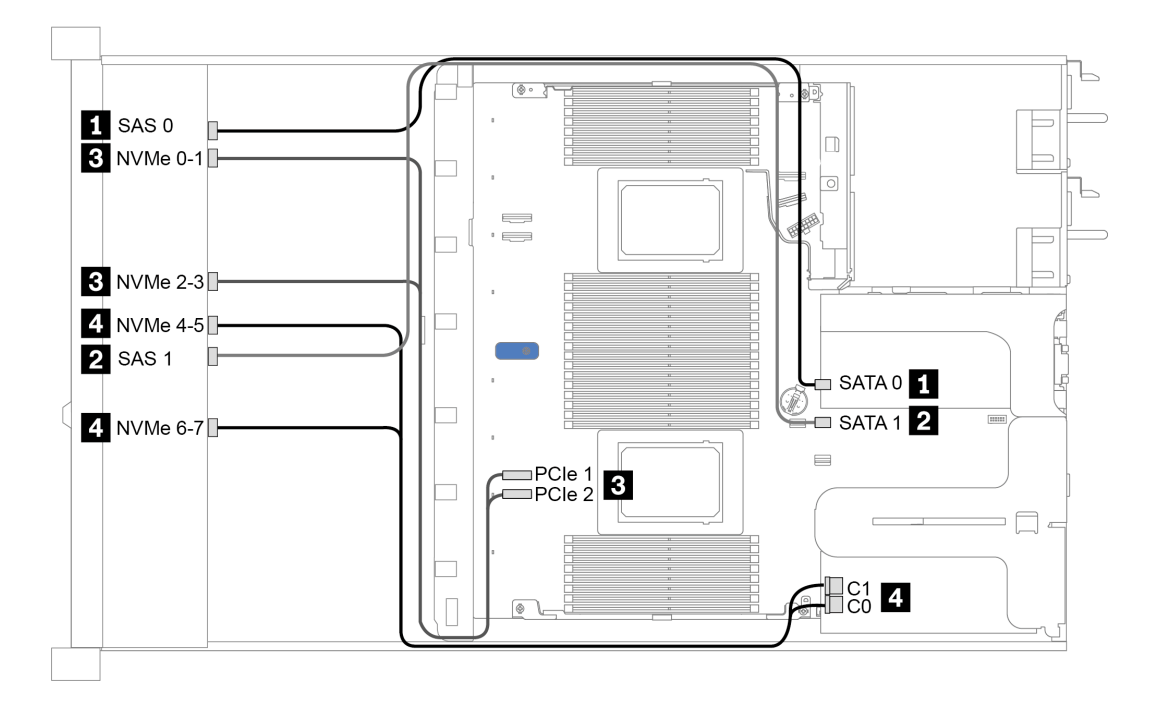

Figura 31. Roteamento de cabos para compartimentos de unidade frontais de 8 x 2,5 polegadas com uma placa temporizadora para um processador

### <span id="page-90-0"></span>Roteamento de cabos com um adaptador RAID/HBA CFF

A tabela a seguir mostra a relação de mapeamento entre os conectores do backplane e os conectores do adaptador quando um adaptador RAID/HBA CFF 16i está instalado.

Tabela 31. Mapeamento entre os conectores do backplane e os conectores do adaptador quando um adaptador RAID/ HBA CFF 16i está instalado

| <b>Backplanes</b>       | De               | Para           |
|-------------------------|------------------|----------------|
| BP frontal (SAS)        | SAS <sub>0</sub> | C <sub>0</sub> |
|                         | SAS <sub>1</sub> | C <sub>1</sub> |
| BP traseiro (se houver) | <b>SAS</b>       | C <sub>3</sub> |

Nota: Para ver a conexão de cabo de alimentação e de entrada do adaptador RAID/HBA CFF, consulte ["Adaptador RAID/HBA de CFF" na página 58.](#page-67-0)

A figura a seguir ilustra o roteamento de cabos para a configuração de 8 compartimentos de unidade SAS/ SATA frontais de 2,5 polegadas com um adaptador RAID CFF 16i e uma gaiola de unidade SAS/SATA traseira de 2 x 2,5 polegadas. Conexões entre conectores: **1** ↔ **1** , **2** ↔ **2** , **3** ↔ **3** , ... **n** ↔ **n** .

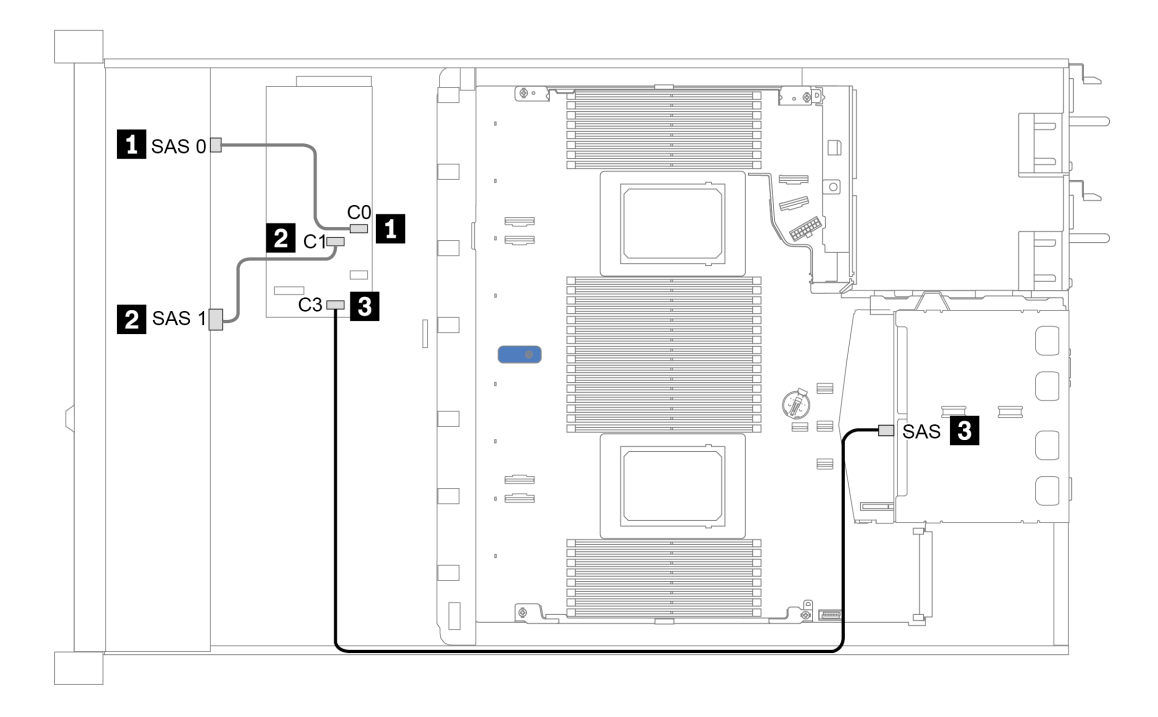

Figura 32. Roteamento de cabos para 8 compartimentos de unidade SAS/SATA frontais de 2,5 polegadas com um adaptador RAID CFF 16i e uma gaiola de unidade SAS/SATA traseira de 2 x 2,5 polegadas

# <span id="page-91-0"></span>10 compartimentos de unidade frontais de 2,5 polegadas

Use esta seção para entender o roteamento de cabos do backplane do modelo de servidor com dez unidades frontais de 2,5 pol.

Para conectar os cabos de um painel traseiro da unidade de 7 mm, consulte ["Painel traseiro da unidade de 7](#page-76-0)  [mm" na página 67](#page-76-0).

Para conectar os cabos de alimentação de um backplane para unidades padrão de 2,5 polegadas ou 3,5 polegadas, consulte ["Painel traseiro da unidade de 2,5/3,5 polegadas \(energia\)" na página 68](#page-77-0).

Para conectar os cabos de sinal de um backplane para unidades frontais padrão de 10 x 2,5 polegadas, consulte os seguintes cenários de roteamento de cabos dependendo da configuração do servidor:

- ["Roteamento de cabos para a configuração integrada" na página 83](#page-92-0)
- ["Roteamento de cabos com um adaptador RAID/HBA SFF" na página 84](#page-93-0)
- ["Roteamento de cabos com um adaptador RAID SFF \(modo triplo\)" na página 85](#page-94-0)
- ["Roteamento de cabos com um adaptador RAID/HBA CFF" na página 87](#page-96-0)

## <span id="page-92-0"></span>Roteamento de cabos para a configuração integrada

A tabela a seguir mostra a relação de mapeamento entre os conectores do backplane e os conectores da placa-mãe para a configuração integrada.

| <b>Backplanes</b>       | De                    | Para                   |
|-------------------------|-----------------------|------------------------|
| BP frontal (NVMe)       | NVMe 0-1, 2-3         | PCIe 1, PCIe 2         |
|                         | NVMe 4-5*, 6-7*, 8-9* | PCIe 3, PCIe 4, PCIe 5 |
|                         | SAS 0                 | SATA <sub>0</sub>      |
| BP frontal (SAS)        | SAS <sub>1</sub>      | SATA <sub>1</sub>      |
|                         | $SAS 2^*$             | SATA <sub>2</sub>      |
| BP traseiro (se houver) | <b>SAS</b>            | SATA <sub>2</sub>      |
|                         | NVMe 0, NVMe 1        | PCIe 6                 |

Tabela 32. Mapeamento entre os conectores do backplane e os conectores da placa-mãe para a configuração integrada

### Notas:

- \*Os conectores NVMe 4-5, NVMe 6-7 e NVMe 8-9 estão disponíveis somente quando o backplane frontal AnyBay de 10 x 2,5 pol. é usado.
- \*O conector SAS 2 só precisa ser conectado no cenário da unidade frontal de 10 x 2,5 pol. AnyBay ou 6 x 2,5 pol. SAS/SATA  $+$  4 x 2,5 pol. AnyBay.
- No caso do cenário do compartimento de unidade NVMe de 10 x 2,5 pol. frontal, os conectores SAS no backplane frontal não precisam ser conectados.

A figura a seguir ilustra o roteamento de cabos para a configuração integrada de 10 compartimentos de unidade frontais de 2,5 polegadas (6 x SAS/SATA + 4 x NVMe) com uma gaiola de unidade SAS/SATA traseira de 2 x 2,5 polegadas. Conexões entre conectores: **1** ↔ **1** , **2** ↔ **2** , **3** ↔ **3** , ... **n** ↔ **n**

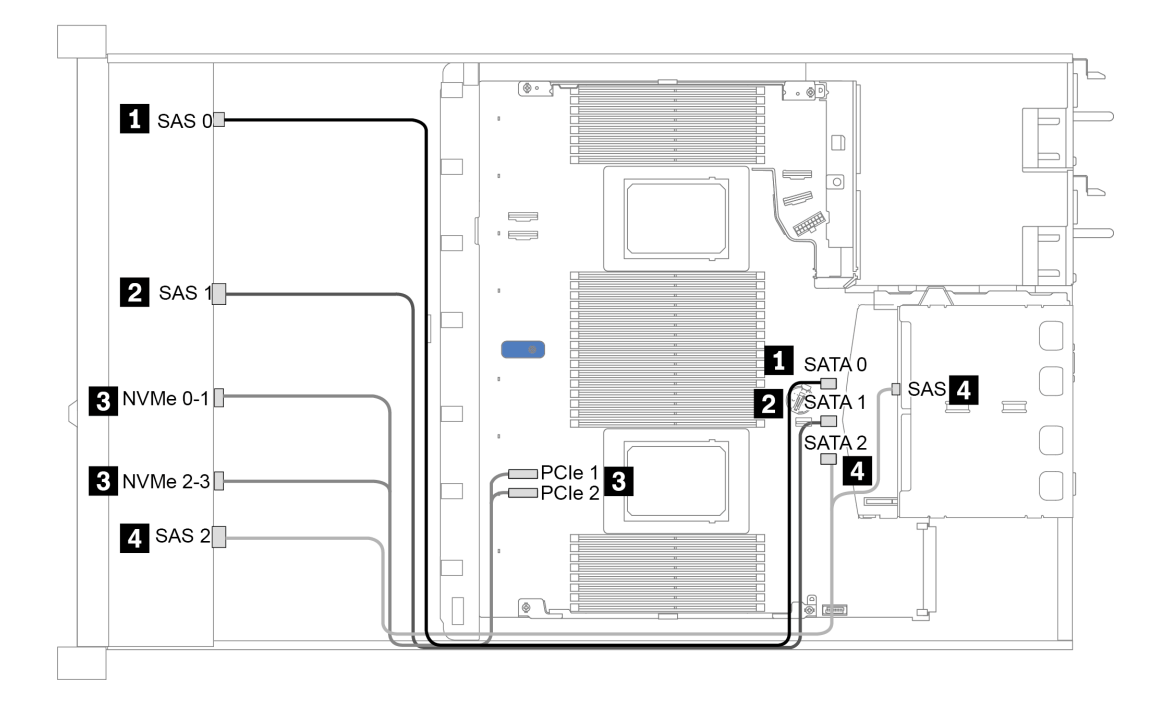

Figura 33. Roteamento de cabos para a configuração integrada de 10 compartimentos de unidade frontais de 2,5 polegadas (6 x SAS/SATA + 4 x NVMe) com uma gaiola de unidade SAS/SATA traseira de 2 x 2,5 polegadas

### <span id="page-93-0"></span>Roteamento de cabos com um adaptador RAID/HBA SFF

A tabela a seguir mostra a relação de mapeamento entre os conectores do backplane e os conectores do adaptador/placa-mãe quando um adaptador RAID/HBA SFF 8i ou 16i (Gen 3 ou Gen 4) está instalado.

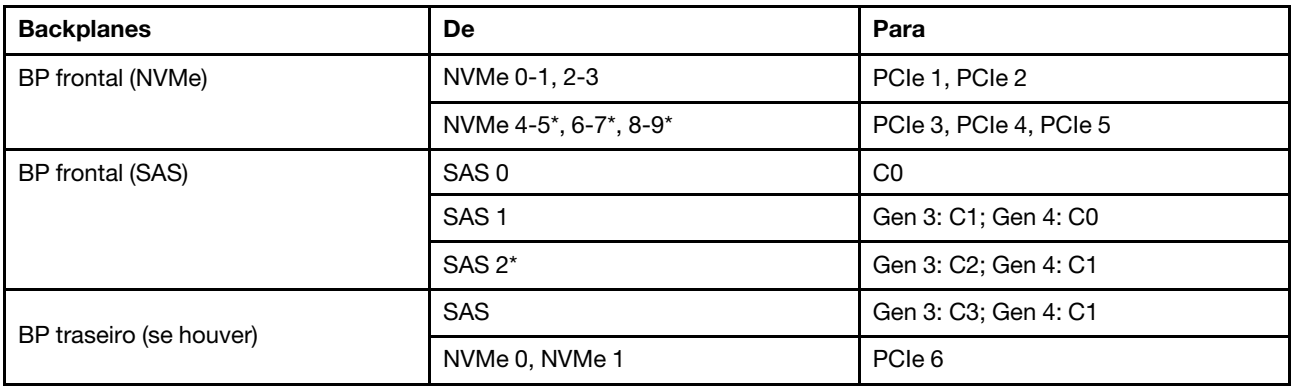

Tabela 33. Mapeamento entre os conectores do backplane e os conectores do adaptador/placa-mãe quando um adaptador RAID/HBA SFF está instalado

#### Notas:

- \*Os conectores NVMe 4-5, NVMe 6-7 e NVMe 8-9 estão disponíveis somente quando o backplane frontal AnyBay de 10 x 2,5 pol. é usado.
- \*O conector SAS 2 só precisa ser conectado no cenário da unidade frontal de 10 x 2,5 pol. AnyBay ou 6 x 2,5 pol. SAS/SATA  $+$  4 x 2,5 pol. AnyBay.
- Os adaptadores RAID/HBA SFF Gen 3 e Gen 4 são ligeiramente diferentes em seus conectores, mas o método de roteamento de cabos é semelhante.

A figura a seguir ilustra o roteamento de cabos para a configuração de 10 compartimentos de unidade AnyBay frontais de 2,5 polegadas com um adaptador RAID SFF 16i (Gen 4) e uma gaiola de unidade SAS/ SATA traseira de 2 x 2,5 polegadas. Conexões entre conectores: **1** ↔ **1** , **2** ↔ **2** , **3** ↔ **3** , ... **n** ↔ **n**

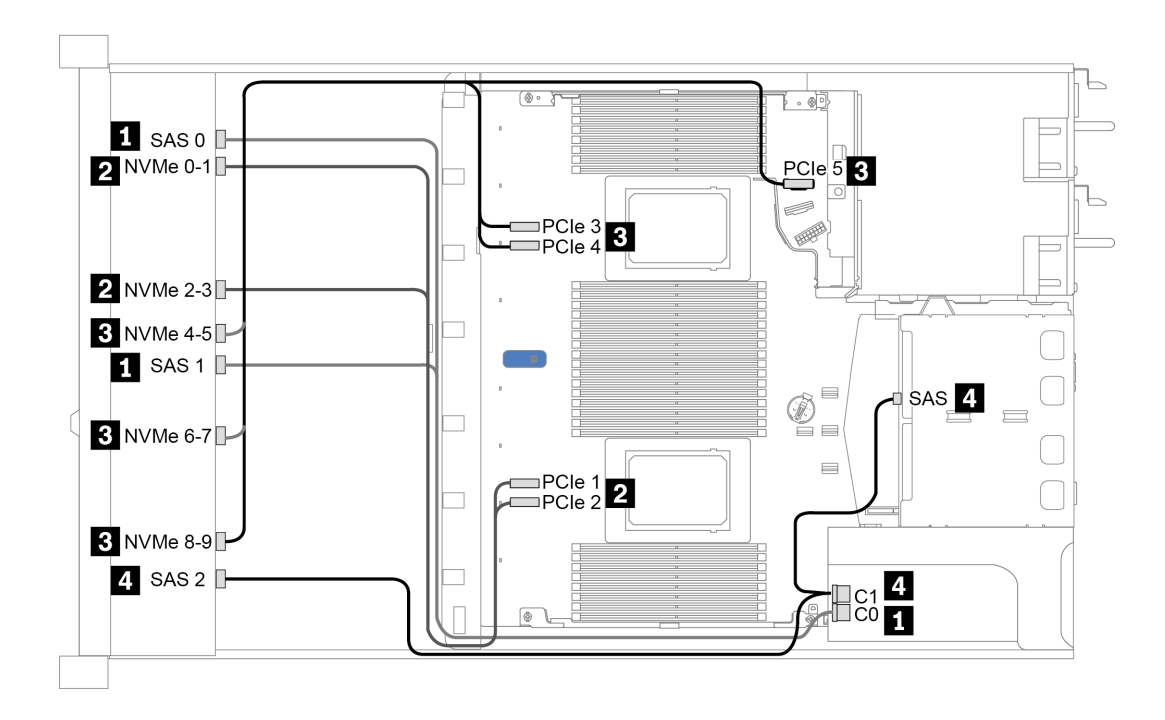

Figura 34. Roteamento de cabos para 10 compartimentos de unidade AnyBay frontais de 2,5 polegadas com um adaptador RAID SFF 16i (Gen 4) e uma gaiola de unidade SAS/SATA traseira de 2 x 2,5 polegadas

### <span id="page-94-0"></span>Roteamento de cabos com um adaptador RAID SFF (modo triplo)

A tabela a seguir mostra a relação de mapeamento entre os conectores do backplane e os conectores do adaptador quando um adaptador RAID SFF 16i Gen 4 (modo triplo) está instalado.

Tabela 34. Mapeamento entre os conectores do backplane e os conectores do adaptador quando um adaptador RAID SFF 16i Gen 4 (modo triplo) está instalado

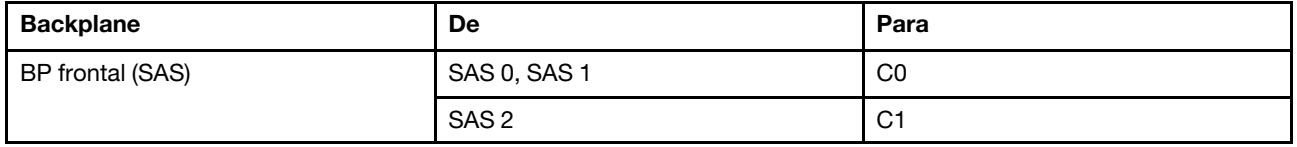

Nota: Se um adaptador RAID de modo triplo for usado, somente unidades frontais U.3 serão suportadas, e as unidades frontais U.2 não serão suportadas.

A figura a seguir ilustra o roteamento de cabos para a configuração de 10 compartimentos de unidade U.3 frontais de 2,5 polegadas com um adaptador RAID SFF 16i (modo triplo). Conexões entre conectores: **1** ↔ **1** , **2** ↔ **2** , **3** ↔ **3** , ... **n** ↔ **n**

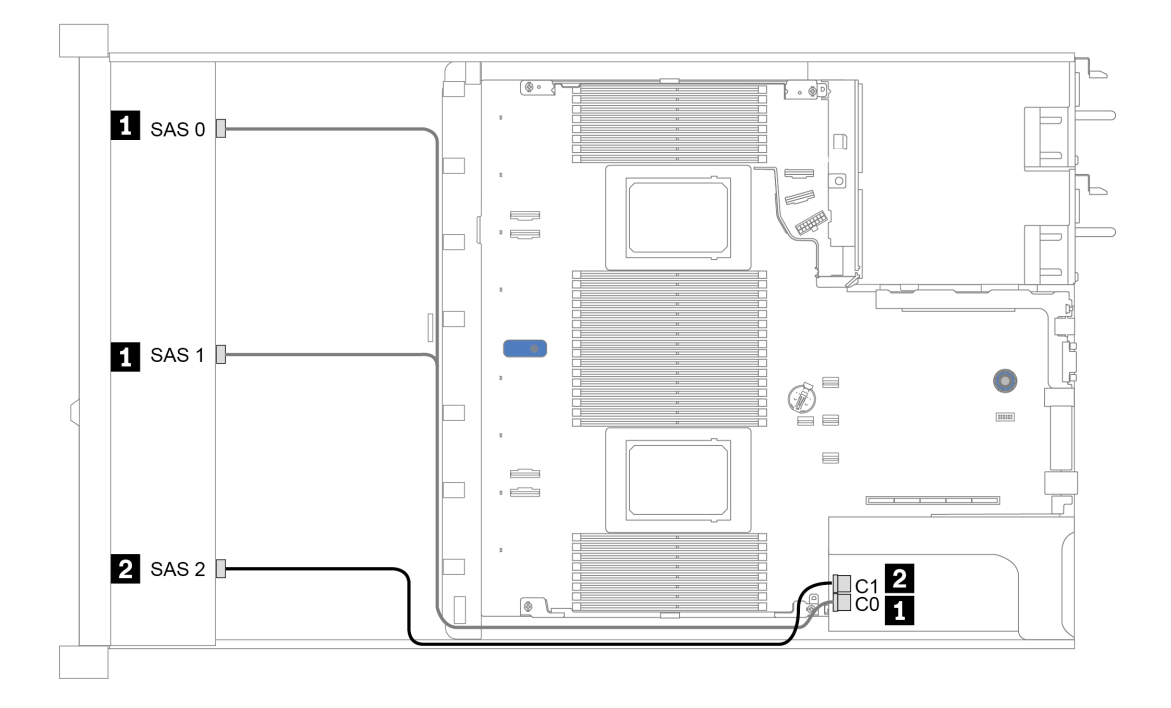

Figura 35. Roteamento de cabos para 10 compartimentos de unidade U.3 frontais de 2,5 polegadas com um adaptador RAID SFF 16i Gen 4 (modo triplo)

## <span id="page-96-0"></span>Roteamento de cabos com um adaptador RAID/HBA CFF

A tabela a seguir mostra a relação de mapeamento entre os conectores do backplane e os conectores do adaptador/placa-mãe quando um adaptador RAID/HBA CFF 16i está instalado.

Tabela 35. Mapeamento entre os conectores do backplane e os conectores do adaptador/placa-mãe quando um adaptador RAID/HBA CFF 16i está instalado

| <b>Backplanes</b>       | De               | Para           |  |  |  |
|-------------------------|------------------|----------------|--|--|--|
| BP frontal (NVMe)       | NVMe 0-1, 2-3    | PCIe 1, PCIe 2 |  |  |  |
| BP frontal (SAS)        | SAS 0            | C <sub>0</sub> |  |  |  |
|                         | SAS <sub>1</sub> | C <sub>1</sub> |  |  |  |
|                         | SAS <sub>2</sub> | C <sub>2</sub> |  |  |  |
| BP traseiro (se houver) | <b>SAS</b>       | C <sub>3</sub> |  |  |  |
|                         | NVMe 0, NVMe 1   | PCIe 6         |  |  |  |

Nota: Para ver a conexão de cabo de alimentação e de entrada do adaptador RAID/HBA CFF, consulte ["Adaptador RAID/HBA de CFF" na página 58.](#page-67-0)

A figura a seguir ilustra o roteamento de cabos para a configuração de 10 compartimentos de unidade frontais de 2,5 polegadas (6 x SAS/SATA + 4 x AnyBay) com um adaptador RAID CFF 16i e uma gaiola de unidade SAS/SATA traseira de 2 x 2,5 polegadas. Conexões entre conectores: **1** ↔ **1** , **2** ↔ **2** , **3** ↔ **3** , ... **n** ↔ **n**

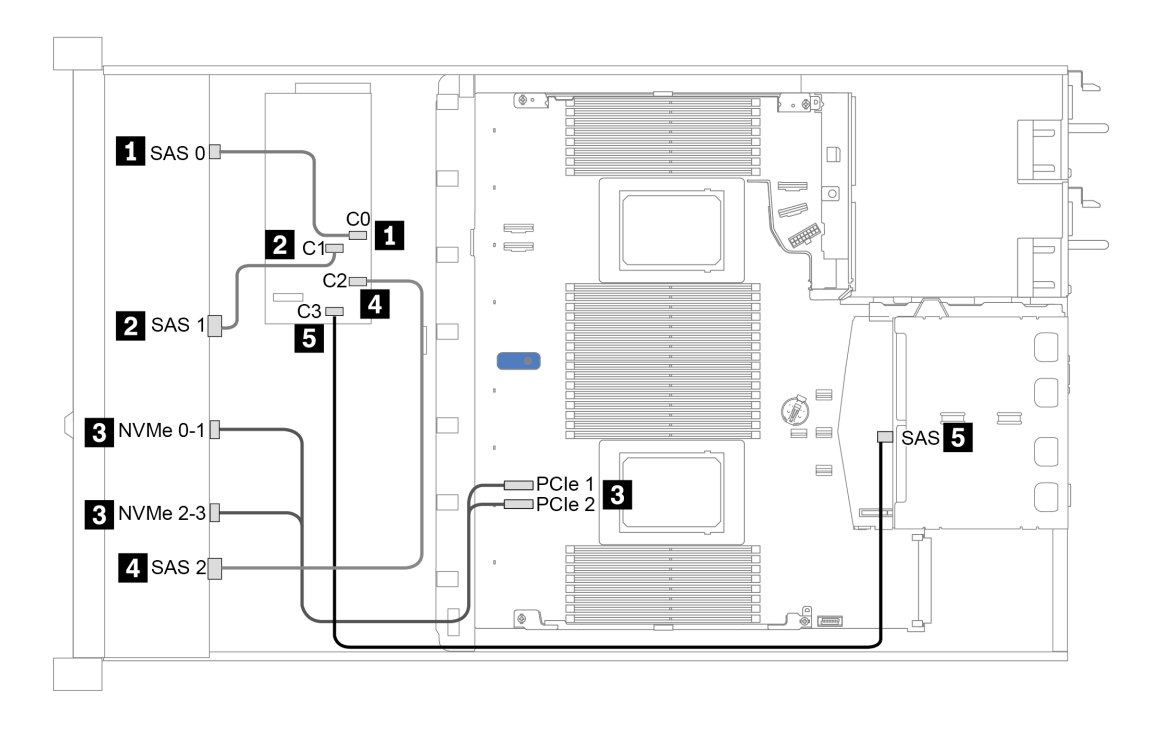

Figura 36. Roteamento de cabos para 10 compartimentos de unidade frontais de 2,5 polegadas (6 x SAS/SATA + 4 x AnyBay) com um adaptador RAID CFF 16i e uma gaiola de unidade SAS/SATA traseira de 2 x 2,5 polegadas

# <span id="page-98-0"></span>Capítulo 4. Procedimentos de substituição de hardware

Esta seção fornece os procedimentos de instalação e remoção de todos os componentes do sistema que podem ser consertados. O procedimento de substituição de cada componente menciona todas as tarefas que precisam ser executadas para acessar o componente que está sendo substituído.

Para obter mais informações sobre como solicitar peças:

<https://datacentersupport.lenovo.com/products/servers/thinksystem/sr630v2/7z70/parts>

Nota: Se você substituir uma peça, como um adaptador, que contém o firmware, também poderá ser necessário atualizar o firmware dessa peça. Para obter mais informações sobre como atualizar o firmware, consulte ["Atualizações de firmware" na página 13](#page-22-0).

## Diretrizes de instalação

Antes de instalar componentes no servidor, leia as diretrizes de instalação.

Antes de instalar dispositivos opcionais, leia os seguintes avisos com cuidado:

Atenção: Previna a exposição à eletricidade estática, que pode resultar em encerramento do sistema e perda de dados, mantendo componentes sensíveis em suas embalagens antiestáticas até a instalação, e manipulando esses dispositivos com uma pulseira antiestática ou outro sistema de aterramento.

- Leia as diretrizes e as informações sobre segurança para garantir sua segurança no trabalho: [https://pubs.lenovo.com/safety\\_documentation/](https://pubs.lenovo.com/safety_documentation/)
- Ao instalar um novo servidor, baixe e aplique o firmware mais recente. Esta etapa o ajudará a assegurarse de que os problemas conhecidos sejam resolvidos e que o servidor esteja pronto para funcionar com o desempenho ideal. Acesse [ThinkSystem SR630 V2 Drivers e software](https://datacentersupport.lenovo.com/products/servers/thinksystem/sr630v2/7z70/downloads/driver-list/) para baixar atualizações de firmware para o seu servidor.

Importante: Algumas soluções de cluster necessitam de níveis de código específicos ou atualizações de códigos coordenados. Se o componente fizer parte de uma solução de cluster, verifique se o menu do nível de código do Best Recipe mais recente para firmware e driver com suporte a cluster antes da atualização do código.

- É uma prática recomendada verificar se o servidor está funcionando corretamente antes de instalar um componente opcional.
- Mantenha a área de trabalho limpa e coloque os componentes removidos sobre uma superfície plana e lisa que não balance nem seja inclinada.
- Não tente levantar um objeto que possa ser muito pesado para você. Caso seja necessário levantar um objeto pesado, leia atentamente as seguintes precauções:
	- Certifique-se de que você possa ficar em pé com segurança sem escorregar.
	- Distribua o peso do objeto igualmente entre os seus pés.
	- Utilize uma força de elevação lenta. Nunca se mova ou vire repentinamente ao levantar um objeto pesado.
	- Para evitar estiramento dos músculos nas costas, levante na posição vertical ou flexionando os músculos da perna.
- Faça backup de todos os dados importantes antes de fazer alterações relacionadas às unidades de disco.
- Tenha uma chave de fenda comum pequena, uma chave de fenda Phillips pequena e uma chave de fenda T8 Torx disponíveis.
- Para visualizar os LEDs de erro na placa-mãe e nos componentes internos, deixe o equipamento ligado.
- Você não precisa desligar o servidor para remover ou instalar fontes de alimentação hot-swap, ventiladores hot-swap ou dispositivos USB hot-plug. No entanto, você deve desativar o servidor antes de executar quaisquer etapas que envolvam a remoção ou instalação dos cabos adaptadores e deve desconectar a fonte de alimentação do servidor antes de executar quaisquer etapas que envolvam a remoção ou a instalação de uma placa riser, memória ou processador.
- A cor azul em um componente indica os pontos de contato, onde você pode segurar um componente para removê-lo ou instalá-lo no servidor, abrir ou fechar uma trava etc.
- A cor terracota em um componente ou uma etiqueta terracota em um componente ou próximo a ele indica que ele pode sofrer hot-swap, ou seja, se o servidor e o sistema operacional aceitarem este recurso, o que significa que você poderá remover ou instalar o componente durante a execução do servidor. (A cor terracota também pode indicar pontos de toque nos componentes de hot-swap). Consulte as instruções para remover ou instalar um componente de hot swap específico para obter os procedimentos adicionais que deverão ser executados antes de você remover ou instalar o componente.
- A faixa vermelha nas unidades, adjacente à trava de liberação, indica que a unidade poderá passar por hot-swap se o sistema operacional do servidor oferecer suporte ao recurso de hot-swap. Isso significa que você poderá remover ou instalar a unidade enquanto o servidor estiver em execução.

Nota: Consulte as instruções específicas do sistema para remover ou instalar uma unidade hot-swap, para conhecer os procedimentos adicionais que deverão ser executados antes de você remover ou instalar a unidade.

• Depois de concluir o trabalho no servidor, certifique-se de reinstalar todas as blindagens de segurança, proteções, etiquetas e fios de aterramento.

## Lista de verificação de inspeção segurança

Use as informações desta seção para identificar condições potencialmente inseguras com o servidor. Durante o projeto e a montagem de cada máquina, itens de segurança obrigatórios foram instalados para proteger usuários e técnicos de serviço contra lesões.

## Notas:

- O produto não é adequado para uso em espaços de trabalho de exibição, de acordo com o §2 dos Regulamentos de espaços de trabalho.
- A configuração do servidor é feita apenas na sala do servidor.

### CUIDADO:

Este equipamento deve ser instalado ou reparado por funcionários treinados, conforme definido pelos documentos NEC, IEC 62368-1 e IEC 60950-1, os padrões para segurança de equipamentos eletrônicos nas áreas de áudio/vídeo, tecnologia da informação e tecnologia de comunicações. A Lenovo assume que você esteja qualificado na manutenção de equipamentos e treinado para reconhecer níveis de energia perigosos em produtos. O acesso ao equipamento é realizado com o uso de uma ferramenta, trava e chave ou outros meios de segurança, sendo controlado pela autoridade responsável pelo local.

Importante: O aterramento elétrico do servidor é necessário para a segurança do operador e o funcionamento correto do sistema. O aterramento adequado da tomada elétrica pode ser verificado por um eletricista certificado.

Use a lista de verificação a seguir para verificar se não há nenhuma condição potencialmente insegura:

1. Certifique-se de que a energia esteja desligada e de que o cabo de energia esteja desconectado.

- 2. Verifique o cabo de alimentação.
	- Certifique-se de que o conector de aterramento de terceiro esteja em boas condições. Use um medidor para medir a continuidade de aterramento com fio neutro de 0,1 ohm ou menos entre o pino terra externo e o aterramento do quadro.
	- Verifique se o cabo de alimentação é do tipo correto.

Para exibir os cabos de alimentação que estão disponíveis para o servidor:

- a. Acesse: <http://dcsc.lenovo.com/#/>
- b. Clique em Preconfigured Model (Modelo pré-configurado) ou Configure to order (Configurar de acordo com a ordem).
- c. Insira o tipo de máquina e o modelo de seu servidor para exibir a página do configurador.
- d. Clique em Power (Energia) → Power Cables (Cabos de alimentação) para ver todos os cabos.
- Certifique-se de que o isolamento não esteja gasto.
- 3. Verifique quaisquer alterações óbvias não Lenovo. Use o bom senso quanto à segurança de quaisquer alterações que não sejam da Lenovo.
- 4. Verifique se existem condições óbvias de falta de segurança dentro do servidor, como danos por limalhas de metal, contaminação, água ou outro líquido ou sinais de fogo ou fumaça.
- 5. Verifique a existência cabos gastos ou comprimidos.
- 6. Certifique-se de que os prendedores da tampa da fonte de alimentação (parafusos ou rebites) não tenham sido removidos ou adulterados.

## Diretrizes de confiabilidade do sistema

Revise as diretrizes de confiabilidade do sistema para assegurar o resfriamento adequado e a confiabilidade do sistema.

Certifique-se de que os requisitos a seguir sejam atendidos:

- Quando o servidor possui energia redundante, uma fonte de alimentação deve ser instalada em cada compartimento de fonte de alimentação.
- Espaço adequado ao redor do servidor deve ser deixado para permitir que o sistema de resfriamento do servidor funcione corretamente. Deixe aproximadamente 50 mm (2,0 pol.) de espaço aberto ao redor da parte frontal e posterior do servidor. Não coloque objetos na frente dos ventiladores.
- Para obter resfriamento e fluxo de ar adequados, reinstale a tampa do servidor antes de ligá-lo. Não opere o servidor sem a tampa por mais de 30 minutos, pois seus componentes poderão ser danificados.
- As instruções de cabeamento que são fornecidas com os componentes opcionais devem ser seguidas.
- Um ventilador com falha deve ser substituído até 48 horas depois do malfuncionamento.
- Um ventilador hot-swap removido deve ser substituído até 30 segundos depois da remoção.
- Uma unidade hot-swap removida deve ser substituída até 2 minutos depois da remoção.
- Uma fonte de alimentação hot-swap removida deve ser substituída até 2 minutos depois da remoção.
- Cada defletor de ar fornecido com o servidor deve ser instalado quando o servidor é iniciado (alguns servidores podem vir com mais de um defletor de ar). A operação do servidor sem um defletor de ar pode danificar o processador.
- Todos os soquetes de processador devem conter uma tampa do soquete ou um processador com dissipador de calor.
- Quando mais de um processador estiver instalado, as regras de preenchimento de ventilador de cada servidor devem ser rigorosamente seguidas.

# Trabalhando Dentro do Servidor Ligado

Talvez seja necessário manter o servidor ligado com a tampa removida para examinar as informações do sistema no painel de exibição ou substituir os componentes de hot-swap. Revise estas diretrizes antes de fazer isso.

Atenção: O servidor pode parar e a perda de dados pode ocorrer quando os componentes internos do servidor são expostos a eletricidade estática. Para evitar esse possível problema, sempre use uma pulseira de descarga eletrostática ou outros sistemas de aterramento ao trabalhar dentro do servidor com a energia ligada.

- Evite usar roupas largas, principalmente no antebraço. Abotoe ou arregace mangas compridas antes de trabalhar dentro do servidor.
- Evite enroscar gravatas, lenços, cordas de crachá ou cabelos no servidor.
- Remova joias, como braceletes, colares, anéis, abotoaduras e relógios de pulso.
- Remova itens do bolso de sua camisa, como canetas e lápis, que poderiam cair no servidor conforme você se inclina sobre ele.
- Evite derrubar quaisquer objetos metálicos, como clipes de papel, grampos de cabelo e parafusos no servidor.

## Manipulando dispositivos sensíveis à estática

Revise estas diretrizes antes de manipular dispositivos sensíveis a estática para reduzir a possibilidade de danos por descarga eletrostática.

Atenção: Previna a exposição à eletricidade estática, que pode resultar em encerramento do sistema e perda de dados, mantendo componentes sensíveis em suas embalagens antiestáticas até a instalação, e manipulando esses dispositivos com uma pulseira antiestática ou outro sistema de aterramento.

- Limite sua movimentação para evitar o acúmulo de eletricidade estática ao seu redor.
- Tenha cuidado extra ao manusear dispositivos em clima frio, pois o aquecimento reduziria a umidade interna e aumentaria a eletricidade estática.
- Sempre use uma pulseira de descarga eletrostática ou outro sistema de aterramento, especialmente ao trabalhar dentro do servidor com a energia ligada.
- Enquanto o dispositivo ainda estiver em sua embalagem antiestática, encoste-o em uma superfície metálica sem pintura no lado externo do servidor por pelo menos dois segundos. Isso removerá a eletricidade estática do pacote e do seu corpo.
- Remova o dispositivo da embalagem e instale-o diretamente no servidor sem apoiá-lo. Se for necessário apoiar o dispositivo, coloque-o sobre a embalagem de proteção antiestática. Nunca coloque o dispositivo sobre o servidor nem em superfícies metálicas.
- Ao manusear o dispositivo, segurando-o com cuidado pelas bordas ou pela estrutura.
- Não toque em juntas e pinos de solda, ou em conjuntos de circuitos expostos.
- Mantenha o dispositivo longe do alcance de terceiros para evitar possíveis danos.

## Regras e ordem de instalação de módulos de memória

Os módulos de memória devem estar instalados em uma ordem específica baseada na configuração de memória que você implementar no servidor.

Seu servidor tem 16 canais, 32 slots de memória e suporta:

• Memória mínima:

- $-16$  GB
- Memória máxima:
	- Sem PMEMs:
		- 2 TB usando RDIMMs de 32 x 64 GB
		- 8 TB usando RDIMMs de 32 x 256 GB
	- Com PMEMs:
		- 10 TB: RDIMMs 3DS de 16 x 128 GB + PMEMs de 16 x 512 GB (Modo de Memória)

Capacidade total de memória instalada de 10 TB, das quais 8 TB (PMEMs) são usados como memória do sistema e 2 TB (RDIMMs 3DS) são usados como cache.

– 12 TB: RDIMMs 3DS de 16 x 256 GB + PMEMs de 16 x 512 GB (Modo de Aplicativo Direto)

Capacidade total de memória instalada de 12 TB, das quais 4 TB (RDIMMs 3DS) são usados como memória do sistema e 8 TB (PMEMs) são usados como memória persistente para armazenamento.

- Tipo (dependendo do modelo):
	- RDIMM de 16 GB/32 GB/64 GB TruDDR4 3200 dual-rank
	- RDIMM 3DS de 128 GB TruDDR4 3200 quad-rank
	- RDIMM 3DS de 256 GB TruDDR4 2933 octa-rank
	- PMEM TruDDR4 3200 de 128 GB, 256 GB e 512 GB

Para obter uma lista de opções de memória suportadas, consulte <https://serverproven.lenovo.com/>.

## Notas:

- A operação da velocidade e da capacidade total de memória depende do modelo do processador e das configurações UEFI.
- Todas as CPUs Icelake Platinum e Gold são compatíveis com PMEM. Para CPUs Icelake Silver, apenas o processador 4314 oferece suporte ao PMEM.
- Quando uma RDIMM 3DS de 256 GB/PMEM de 512 GB estiver instalada, a temperatura ambiente deverá ser limitada a 30 °C ou menos.
- AA combinação de 3DS RDIMMs de 128 GB e 256 GB não é suportada.

A ilustração a seguir o ajudará a localizar os slots de memória na placa-mãe.

Nota: É recomendável instalar módulos de memória com o mesmo rank em cada canal.

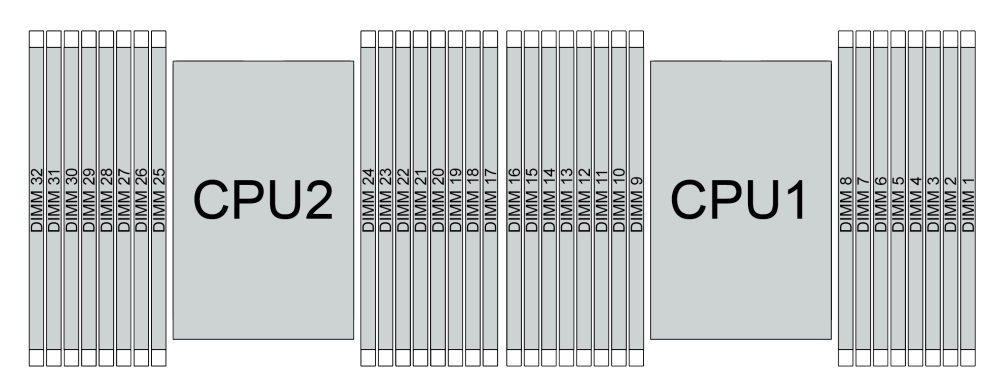

Figura 37. Slots do módulo de memória na placa-mãe

Tabela 36. Slot de memória e identificação do canal

| Canal          | F0 | Е۹ | E <sub>0</sub> | F1 | 40              | ப<br>71 L | G <sub>0</sub> | G <sub>1</sub> | C <sub>1</sub> | C <sub>0</sub> | D1 | D <sub>0</sub> | Δ1<br><u>л</u> | A0     | <b>B1</b> | B <sub>0</sub> |
|----------------|----|----|----------------|----|-----------------|-----------|----------------|----------------|----------------|----------------|----|----------------|----------------|--------|-----------|----------------|
| Número do slot | 16 | 15 | 14             | 13 | -10<br><u>_</u> |           | 10             | a              | o              |                | 6  | ∽              |                | ◠<br>ບ | ◠<br>-    |                |
|                | 32 | 31 | 30             | 29 | 28              | 07        | 26             | 25             | 24             | 23             | 22 | 21             | 20             | 19     | 18        | $\rightarrow$  |

## Diretriz de instalação do módulo de memória

- Dois tipos de configurações têm suporte. Considere as regras correspondentes e a sequência de preenchimento adequadamente:
	- ["Ordem de instalação de DIMMs DRAM" na página 94](#page-103-0) (RDIMMs ou 3DS RDIMMs)
	- ["Ordem de instalação de DIMMs PMEM e DRAM" na página 99](#page-108-0)
- Um rótulo em cada DIMM identifica o tipo de DIMM. Essas informações no rótulo estão no formato xxxxx  $n$ Rxxx PC4-xxxxx-xx-xx-xxx. Em que n indica se a DIMM é single-rank (n=1) ou dual-rank (n=2).
- Pelo menos uma DIMM é necessária para cada processador. Instale pelo menos oito DIMMs por processador para obter um bom desempenho.
- Quando você substitui um DIMM, o servidor fornece recurso de ativação automática de DIMM sem a necessidade de usar o Utilitário de Configuração para ativar o novo DIMM manualmente.

## Atenção:

- É permitido combinar DIMMs x4 e x8 no mesmo canal.
- Preencha sempre as DIMMs com o número máximo de ranks no slot de DIMM mais distante e, em seguida, o slot de DIMM mais próximo.
- Não combine RDIMMs e 3DS RDIMMs no mesmo servidor.
- AA combinação de 3DS RDIMMs de 128 GB e 256 GB não é suportada.

## <span id="page-103-0"></span>Ordem de instalação de DIMMs DRAM

Para RDIMMs ou 3DS RDIMMs, os seguintes modos de memória estão disponíveis:

- ["Modo independente" na página 94](#page-103-1)
- ["Modo de espelhamento" na página 98](#page-107-0)

## <span id="page-103-1"></span>Modo independente

No modo de memória independente, os canais de memória podem ser preenchidos com DIMMs em qualquer ordem, e é possível preencher todos os canais para cada processador em qualquer ordem sem requisitos de correspondência. O modo de memória independente fornece o nível mais alto de desempenho da memória, mas não tem proteção de failover. A ordem de instalação de DIMMs para o modo de memória independente varia dependendo do número de processadores e módulos de memória instalados no servidor.

Siga as regras abaixo ao instalar módulos de memória no modo independente:

- Todos os módulos de memória a serem instalados devem ser do mesmo tipo. DIMMs x4 e x8 podem ser combinados no mesmo canal.
- Os módulos de memória de diferentes fornecedores têm suporte.
- Deve haver pelo menos um DIMM DDR4 por soquete.
- Em cada canal de memória, preencha primeiro o slot 0.
- Se um canal de memória tiver dois DIMMs, preencha o DIMM com um maior número de ranks no slot 0. Se dois DIMMs tiverem o mesmo número de ranks, preencha o DIMM com capacidade maior no slot 0.
- Não máximo 8 ranks lógicos (ranks vistos pelo host) por canal são permitidos.
- No máximo duas capacidades de DIMM diferentes são suportadas por sistema.
	- Para os canais A, C, E e G, os DIMMs preenchidos devem ter a mesma capacidade total para cada canal.
	- Para os canais B, D, F e H, os DIMMs preenchidos devem ter a mesma capacidade total para cada canal, que pode ser diferente do outro conjunto (canais A, C, E e G).
- Se houver mais de dois DIMMs, preencha-os de forma simétrica do lado direito e esquerdo em um soquete de CPU.

## Com um processador

A tabela a seguir mostra a sequência de preenchimento de módulos de memória (com a mesma capacidade) para modo independente quando apenas um processador está instalado.

| <b>Total de</b>          |                         |                |   |   |   |   |                |   | CPU <sub>1</sub> |    |    |    |    |    |    |    |
|--------------------------|-------------------------|----------------|---|---|---|---|----------------|---|------------------|----|----|----|----|----|----|----|
| <b>DIMMs</b>             |                         | $\mathbf{2}$   | 3 | 4 | 5 | 6 |                | 8 | 9                | 10 | 11 | 12 | 13 | 14 | 15 | 16 |
| 1 DIMM                   |                         |                | 3 |   |   |   |                |   |                  |    |    |    |    |    |    |    |
| 2 DIMMs                  |                         |                | 3 |   |   |   | ⇁              |   |                  |    |    |    |    |    |    |    |
| 4 DIMMs <sup>1</sup>     |                         |                | 3 |   |   |   | $\overline{ }$ |   |                  | 10 |    |    |    | 14 |    |    |
| 6 DIMMs                  | и                       |                | 3 |   |   |   | ⇁              |   |                  | 10 |    |    |    | 14 |    | 16 |
| 8 DIMMs <sup>1, 2</sup>  | $\overline{\mathbf{1}}$ |                | 3 |   | 5 |   | $\overline{ }$ |   |                  | 10 |    | 12 |    | 14 |    | 16 |
| 12 DIMMs                 |                         | $\overline{c}$ | 3 | 4 |   |   | ⇁              | 8 | 9                | 10 |    |    | 13 | 14 | 15 | 16 |
| 16 DIMMs <sup>1, 2</sup> | $\overline{\mathbf{1}}$ | $\mathcal{P}$  | 3 | 4 | 5 | 6 |                | 8 | 9                | 10 | 11 | 12 | 13 | 14 | 15 | 16 |

Tabela 37. Modo independente com um processador (DIMMs com a mesma capacidade)

### Notas:

- 1. As configurações de DIMM suportam o recurso Sub NUMA Clustering (SNC), que pode ser ativado via UEFI. O SNC não será suportado se o preenchimento de DIMMs não seguir a sequência indicada pela tabela acima.
- 2. Configurações de DIMM que oferecem suporte ao Software Guard Extentions (SGX). Consulte "Ativar o Software Guard Extensions (SGX)" no Guia de configuração para ativar esse recurso.

A tabela a seguir mostra a seguência de preenchimento de módulos de memória (com **capacidades** diferentes) para modo independente quando apenas um processador está instalado.

| <b>Total de</b>          |   |   |   |   |   |   |   | CPU <sub>1</sub> |    |    |    |    |    |    |    |
|--------------------------|---|---|---|---|---|---|---|------------------|----|----|----|----|----|----|----|
| <b>DIMMs</b>             | 2 | 3 | 4 | 5 | 6 |   | 8 | 9                | 10 | 11 | 12 | 13 | 14 | 15 | 16 |
| 2 DIMM                   |   | 3 |   | 5 |   |   |   |                  |    |    |    |    |    |    |    |
| 4 DIMMs                  |   | 3 |   | 5 |   |   |   |                  |    |    | 12 |    | 14 |    |    |
| 8 DIMMs <sup>1, 2</sup>  |   | 3 |   | 5 |   | 7 |   |                  | 10 |    | 12 |    | 14 |    | 16 |
| 12 DIMMs <sup>1, 2</sup> |   | 3 | 4 | 5 |   | - | 8 | 9                | 10 |    | 12 | 13 | 14 |    | 16 |
| 16 DIMMs <sup>1,2</sup>  | ≘ | 3 | 4 | 5 | 6 | ⇁ | 8 | 9                | 10 | 11 | 12 | 13 | 14 | 15 | 16 |

Tabela 38. Modo independente com um processador (DIMMs com capacidades diferentes)

### Notas:

- 1. As configurações de DIMM suportam o recurso Sub NUMA Clustering (SNC), que pode ser ativado via UEFI. O SNC não será suportado se o preenchimento de DIMMs não seguir a sequência indicada pela tabela acima.
- 2. Configurações de DIMM que oferecem suporte ao Software Guard Extentions (SGX). Consulte "Ativar o Software Guard Extensions (SGX)" no Guia de configuração para ativar esse recurso.

## Com dois processadores

A tabela a seguir mostra a seguência de preenchimento de módulos de memória (com a mesma capacidade) para modo independente quando dois processadores estão instalados.

| <b>Total de</b>          |              |                |    |                |            |    |                |    | CPU <sub>1</sub> |    |    |         |    |    |    |    |
|--------------------------|--------------|----------------|----|----------------|------------|----|----------------|----|------------------|----|----|---------|----|----|----|----|
| <b>DIMMs</b>             | 1            | $\mathbf{2}$   | 3  | 4              | 5          | 6  | $\overline{7}$ | 8  | 9                | 10 | 11 | $12 \,$ | 13 | 14 | 15 | 16 |
| 2 DIMMs                  |              |                | 3  |                |            |    |                |    |                  |    |    |         |    |    |    |    |
| 4 DIMMs                  |              |                | 3  |                |            |    | $\overline{7}$ |    |                  |    |    |         |    |    |    |    |
| 8 DIMMs <sup>1</sup>     |              |                | 3  |                |            |    | $\overline{7}$ |    |                  | 10 |    |         |    | 14 |    |    |
| 12 DIMMs                 | 1            |                | 3  |                |            |    | $\overline{7}$ |    |                  | 10 |    |         |    | 14 |    | 16 |
| 16 DIMMs <sup>1, 2</sup> | $\mathbf{1}$ |                | 3  |                | 5          |    | $\overline{7}$ |    |                  | 10 |    | 12      |    | 14 |    | 16 |
| 24 DIMMs                 | 1            | $\overline{2}$ | 3  | 4              |            |    | 7              | 8  | 9                | 10 |    |         | 13 | 14 | 15 | 16 |
| 32 DIMMs <sup>1, 2</sup> | 1            | 2              | 3  | $\overline{4}$ | $\sqrt{5}$ | 6  | $\overline{7}$ | 8  | 9                | 10 | 11 | 12      | 13 | 14 | 15 | 16 |
| <b>Total de</b>          |              |                |    |                |            |    |                |    | CPU <sub>2</sub> |    |    |         |    |    |    |    |
| <b>DIMMs</b>             | 17           | 18             | 19 | 20             | 21         | 22 | 23             | 24 | 25               | 26 | 27 | 28      | 29 | 30 | 31 | 32 |
| 2 DIMMs                  |              |                | 19 |                |            |    |                |    |                  |    |    |         |    |    |    |    |
| 4 DIMMs                  |              |                | 19 |                |            |    | 23             |    |                  |    |    |         |    |    |    |    |
| 8 DIMMs <sup>1</sup>     |              |                | 19 |                |            |    | 23             |    |                  | 26 |    |         |    | 30 |    |    |
| 12 DIMMs                 | 17           |                | 19 |                |            |    | 23             |    |                  | 26 |    |         |    | 30 |    | 32 |
| 16 DIMMs <sup>1, 2</sup> | 17           |                | 19 |                | 21         |    | 23             |    |                  | 26 |    | 28      |    | 30 |    | 32 |
| 24 DIMMs                 | 17           | 18             | 19 | 20             |            |    | 23             | 24 | 25               | 26 |    |         | 29 | 30 | 31 | 32 |
| 32 DIMMs <sup>1, 2</sup> | 17           | 18             | 19 | 20             | 21         | 22 | 23             | 24 | 25               | 26 | 27 | 28      | 29 | 30 | 31 | 32 |

Tabela 39. Modo independente com dois processadores (DIMMs com a mesma capacidade)

## Notas:

- 1. As configurações de DIMM suportam o recurso Sub NUMA Clustering (SNC), que pode ser ativado via UEFI. O SNC não será suportado se o preenchimento de DIMMs não seguir a sequência indicada pela tabela acima.
- 2. Configurações de DIMM que oferecem suporte ao Software Guard Extentions (SGX). Consulte "Ativar o Software Guard Extensions (SGX)" no Guia de configuração para ativar esse recurso.

A tabela a seguir mostra a seguência de preenchimento de módulos de memória (com **capacidades** diferentes) para modo independente quando dois processadores estão instalados.

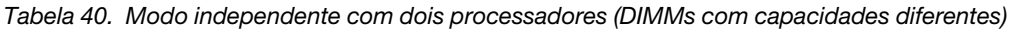

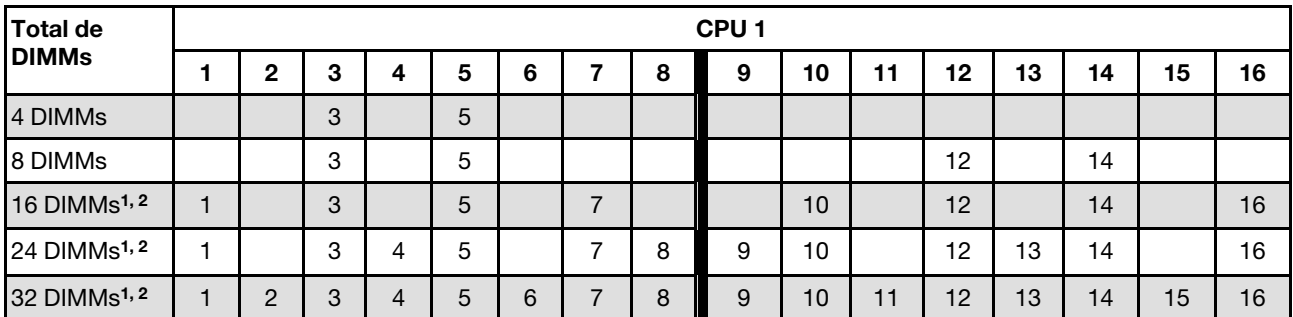

| <b>Total de</b>          |    |    |    |    |    |    |    |    | CPU <sub>2</sub> |    |    |    |    |    |    |    |
|--------------------------|----|----|----|----|----|----|----|----|------------------|----|----|----|----|----|----|----|
| <b>DIMMs</b>             | 17 | 18 | 19 | 20 | 21 | 22 | 23 | 24 | 25               | 26 | 27 | 28 | 29 | 30 | 31 | 32 |
| 4 DIMMs                  |    |    | 19 |    | 21 |    |    |    |                  |    |    |    |    |    |    |    |
| 8 DIMMs                  |    |    | 19 |    | 21 |    |    |    |                  |    |    | 28 |    | 30 |    |    |
| 16 DIMMs <sup>1, 2</sup> | 17 |    | 19 |    | 21 |    | 23 |    |                  | 26 |    | 28 |    | 30 |    | 32 |
| 24 DIMMs <sup>1, 2</sup> | 17 |    | 19 | 20 | 21 |    | 23 | 24 | 25               | 26 |    | 28 | 29 | 30 |    | 32 |
| 32 DIMMs <sup>1, 2</sup> | 17 | 18 | 19 | 20 | 21 | 22 | 23 | 24 | 25               | 26 | 27 | 28 | 29 | 30 | 31 | 32 |

Tabela 40. Modo independente com dois processadores (DIMMs com capacidades diferentes) (continuação)

## Notas:

- 1. As configurações de DIMM suportam o recurso Sub NUMA Clustering (SNC), que pode ser ativado via UEFI. O SNC não será suportado se o preenchimento de DIMMs não seguir a sequência indicada pela tabela acima.
- 2. Configurações de DIMM que oferecem suporte ao Software Guard Extentions (SGX). Consulte "Ativar o Software Guard Extensions (SGX)" no Guia de configuração para ativar esse recurso.

## <span id="page-107-0"></span>Modo de espelhamento

O modo de espelhamento de memória fornece redundância de memória integral ao mesmo tempo que reduz a capacidade de memória total do sistema pela metade. Os canais de memória são agrupados em pares com cada canal que recebe os mesmos dados. Se ocorrer uma falha, o controlador de memória comutará dos DIMMs no canal principal para os DIMMs no canal de backup. A ordem de instalação de DIMMs para o espelhamento de memória varia dependendo do número de processadores e DIMMs instalados no servidor.

No modo de espelhamento, cada módulo de memória em um par deve ser idêntico em tamanho e arquitetura. Os canais são agrupados em pares com cada canal recebendo os mesmos dados. Um canal é usado como backup do outro, fornecendo redundância.

Siga as regras abaixo ao instalar módulos de memória no modo de espelhamento:

- Todos os módulos de memória a serem instalados devem ser do mesmo tipo, além de possuir a mesma capacidade, frequência, tensão e classificação.
- O espelhamento pode ser configurado entre canais, e o tamanho total da memória DDR4 dos canais primário e secundário deve ser igual.
- Espelhamento parcial de memória é uma sub-função do espelhamento de memória. É necessário seguir o público de memória para espelhamento de memória.

A tabela a seguir mostra a sequência de preenchimento de módulos de memória para o modo de espelhamento quando somente um processador (CPU 1) está instalado.

| Configura- |        |        |   |         |   | <b>Slots DIMM</b> |    |    |    |    |    |    |    |
|------------|--------|--------|---|---------|---|-------------------|----|----|----|----|----|----|----|
| ção        | -      | ◠<br>৩ | 5 | G<br>u  | Ω | 9                 | 10 | 44 | 12 | 13 | 14 | 15 | 16 |
| 8 DIMMs    |        | C<br>ت | 5 |         |   |                   | 10 |    | 12 |    | 14 |    | 16 |
| 16 DIMMs   | റ<br>▃ | ົ<br>ں | ∽ | ~<br>'n |   | 9                 | 10 |    | 12 | 13 | 14 | 5  | 16 |

Tabela 41. Modo de espelhamento com um processador (CPU 1)

Nota: As configurações de DIMM listadas na tabela suportam o recurso Sub NUMA Clustering (SNC), que pode ser ativado via UEFI. O SNC não será suportado se o preenchimento de DIMMs não seguir a sequência indicada pela tabela acima.
A tabela a seguir mostra a sequência de preenchimento de módulos de memória para o modo de espelhamento quando dois processadores (CPU 1 e CPU 2) estão instalados.

| Configura-<br>ção |    | <b>Slots DIMM</b> |    |    |    |    |    |    |    |    |    |    |    |    |    |    |
|-------------------|----|-------------------|----|----|----|----|----|----|----|----|----|----|----|----|----|----|
|                   |    | $\overline{2}$    | 3  | 4  | 5  | 6  |    | 8  | 9  | 10 | 11 | 12 | 13 | 14 | 15 | 16 |
| 16 DIMMs          |    |                   | 3  |    | 5  |    | ⇁  |    |    | 10 |    | 12 |    | 14 |    | 16 |
| 32 DIMMs          |    | c                 | 3  | 4  | 5  | 6  |    | 8  | 9  | 10 | 11 | 12 | 13 | 14 | 15 | 16 |
| Configura-<br>ção |    | <b>Slots DIMM</b> |    |    |    |    |    |    |    |    |    |    |    |    |    |    |
|                   | 17 | 18                | 19 | 20 | 21 | 22 | 23 | 24 | 25 | 26 | 27 | 28 | 29 | 30 | 31 | 32 |
| 16 DIMMs          | 17 |                   | 19 |    | 21 |    | 23 |    |    | 26 |    | 28 |    | 30 |    | 32 |
| 32 DIMMs          | 17 | 18                | 19 | 20 | 21 | 22 | 23 | 24 | 25 | 26 | 27 | 28 | 29 | 30 | 31 | 32 |

Tabela 42. Modo de espelhamento com dois processadores (CPU 1 e CPU 2)

Nota: As configurações de DIMM listadas na tabela suportam o recurso Sub NUMA Clustering (SNC), que pode ser ativado via UEFI. O SNC não será suportado se o preenchimento de DIMMs não seguir a sequência indicada pela tabela acima.

# Ordem de instalação de DIMMs PMEM e DRAM

Esta seção contém informações sobre como instalar PMEMs e DIMMs DRAM corretamente.

Se os PMEMs e DIMMs DRAM forem combinados no sistema, haverá suporte para os seguintes modos:

- ["Modo de Aplicativo Direto" na página 105](#page-114-0)
- ["Modo de Memória" na página 106](#page-115-0)

Consulte os tópicos a seguir para aprender a configurar e configurar os PMEMs.

- ["Regras de PMEM" na página 99](#page-108-0)
- ["Configurando o sistema para o PMEM pela primeira vez" na página 99](#page-108-1)
- ["Opções de gerenciamento do PMEM" na página 100](#page-109-0)
- ["Adicionando ou substituindo PMEMs no Modo de Aplicativo Direto" na página 104](#page-113-0)

## <span id="page-108-0"></span>Regras de PMEM

Certifique-se de atender aos seguintes requisitos ao aplicar PMEMs no sistema.

- Todas as PMEMs que estão instaladas devem ser do mesmo número de peça.
- Todas as DIMMs DRAM que estão instaladas deverão ser do mesmo tipo e classificação, e com mínima de 16 GB. É recomendável usar DIMMs DRAM da Lenovo com o mesmo número de peça.

#### <span id="page-108-1"></span>Configurando o sistema para o PMEM pela primeira vez

Conclua as etapas a seguir ao instalar os PMEMs no sistema pela primeira vez.

- 1. Determine o modo e a combinação (consulte ["Modo de Aplicativo Direto" na página 105](#page-114-0) ou ["Modo de](#page-115-0)  [Memória" na página 106](#page-115-0)).
- 2. Considere ["Regras de PMEM" na página 99](#page-108-0) e adquira os PMEMs e DIMMs DRAM que atendam aos requisitos.
- 3. Remova todos os módulos de memória que estão instalados (consulte ["Remover um módulo de](#page-179-0) [memória" na página 170](#page-179-0)).
- 4. Siga a combinação aprovada para instalar todos os PMEMs e DIMMs DRAM (consulte ["Instalar um](#page-181-0)  [módulo de memória" na página 172\)](#page-181-0).
- 5. Desative a segurança em todos os PMEMs instalados (consulte ["Opções de gerenciamento do PMEM"](#page-109-0) [na página 100](#page-109-0)).
- 6. Certifique-se de que o firmware da PMEM seja da versão mais recente. Se não for, faça a atualização para a versão mais recente (consulte [https://sysmgt.lenovofiles.com/help/topic/com.lenovo.lxca.doc/](https://sysmgt.lenovofiles.com/help/topic/com.lenovo.lxca.doc/update_fw.html)  [update\\_fw.html](https://sysmgt.lenovofiles.com/help/topic/com.lenovo.lxca.doc/update_fw.html)).
- 7. Configure as PMEMs para que a capacidade esteja disponível para uso (consulte ["Opções de](#page-109-0) [gerenciamento do PMEM" na página 100\)](#page-109-0).

#### <span id="page-109-0"></span>Opções de gerenciamento do PMEM

Os PMEMs podem ser gerenciados com as ferramentas a seguir:

• Lenovo XClarity Provisioning Manager (LXPM)

Para abrir o LXPM, reinicie o sistema e pressione a tecla especificada nas instruções na tela assim que a tela do logotipo for exibida. Se uma senha foi definida, digite-a para desbloquear o LXPM.

Acesse Configurar UEFI → Configurações do Sistema → PMEMs Intel Optane para configurar e gerenciar PMEMs.

Para obter mais detalhes, consulte a seção "Configurar UEFI" na documentação do LXPM compatível com seu servidor em <https://pubs.lenovo.com/lxpm-overview/>.

Nota: Se a interface baseada em texto do Setup Utility for aberta em vez do LXPM, acesse Configurações do Sistema ➙ <F1> Iniciar Controle e selecione Conjunto de ferramentas. Em seguida, reinicie o sistema e, assim que a tela do logotipo aparecer, pressione a tecla especificada nas instruções na tela para abrir o LXPM. (Para obter mais informações, consulte a seção "Inicialização" na documentação do LXPM compatível com seu servidor em <https://pubs.lenovo.com/lxpm-overview/>.)

#### • Setup Utility

Para entrar no Setup Utility:

1. Ligue o sistema e pressione a tecla especificada nas instruções na tela para abrir o LXPM.

(Para obter mais informações, consulte a seção "Inicialização" na documentação do LXPM compatível com seu servidor em <https://pubs.lenovo.com/lxpm-overview/>.)

- 2. Acesse Configurações UEFI  $\rightarrow$  Configurações do Sistema, clique no menu suspenso no canto superior direito da tela e selecione Configuração de texto.
- 3. Reinicie o sistema e, assim que a tela do logotipo aparecer, pressione a tecla especificada nas instruções na tela.

Acesse Configuração do Sistema e Gerenciamento de Inicialização → Configurações do Sistema → Intel Optane PMEMs para configurar e gerenciar PMEMs.

• Lenovo XClarity Essentials OneCLI

Algumas opções de gerenciamento estão disponíveis nos comandos que são executados no caminho do Lenovo XClarity Essentials OneCLI no sistema operacional. Consulte [https://pubs.lenovo.com/lxce-onecli/](https://pubs.lenovo.com/lxce-onecli/download_use_onecli)  [download\\_use\\_onecli](https://pubs.lenovo.com/lxce-onecli/download_use_onecli) para aprender a baixar e usar o Lenovo XClarity Essentials OneCLI.

As opções de memória a seguir estão disponíveis:

#### • Detalhes de Intel Optane PMEMs

Selecione esta opção para exibir os seguintes detalhes sobre cada um dos PMEMs instalados:

– Número de Intel Optane PMEMs detectados

- Capacidade bruta total
- Capacidade total de memória
- Capacidade total do Aplicativo Direto
- Capacidade total não configurada
- Capacidade total inacessível
- Capacidade total reservada

Como alternativa, exiba os detalhes de PMEMs com o seguinte comando no OneCLI:

OneCli.exe config show IntelOptanePMEM --bmc XCC\_Account:XCC\_Password@XCC\_IP

#### Notas:

- XCC\_Account representa o ID do usuário do XCC.
- XCC\_Password representa a senha do usuário do XCC.
- XCC\_IP representa o endereço IP do XCC.
- Metas
	- Modo de Memória [%]

Selecione esta opção para definir a porcentagem da capacidade do PMEM investida na memória do sistema e decidir, portanto, o modo de PMEM:

- 0%: Modo de Aplicativo Direto
- 100%: Modo de Memória

Acesse Metas → Modo de Memória [%], insira a porcentagem de memória e reinicialize o sistema.

#### Notas:

- Antes de alterar de um modo para outro:
	- 1. Faça backup de todos os dados e exclua todos os espaços de nomes criados. Acesse Espaços de Nomes → Exibir/Modificar/Excluir Espaços de Nomes para excluir os espaços de nomes criados.
	- 2. Execute o apagamento seguro em todos os PMEMs. Acesse Segurança  $\rightarrow$  Pressionar para Apagamento Seguro para executar o apagamento seguro.
- Certifique-se que a capacidade dos PMEM e DIMMs DRAM instalados atenda aos requisitos do sistema para o novo modo (consulte ["Regras de PMEM" na página 99](#page-108-0)).
- Depois que o sistema for reinicializado e o valor da meta de entrada for aplicado, o valor exibido em Configuração do Sistema e Gerenciamento de Inicialização ➙ Intel Optane PMEMs ➙ Metas retornará aos seguintes valores padrão selecionáveis:
	- Escopo: [Plataforma]
	- Modo de Memória [%]: 0
	- Tipo de memória permanente: [Direcionado a aplicativo]

Esses valores são opções selecionáveis de configurações de PMEM e não representam o status atual do PMEM.

Além disso, você pode usar um configurator de memória, que está disponível no seguinte site: [http://](http://1config.lenovo.com/#/memory_configuration)  [1config.lenovo.com/#/memory\\_configuration](http://1config.lenovo.com/#/memory_configuration)

Como alternativa, defina as Metas de PMEM com os seguintes comandos em OneCLI:

- No Modo de Memória:
	- 1. Defina a criação de status de metas. OneCli.exe config set IntelOptanePMEM.CreateGoal Yes --bmc XCC\_Account:XCC\_Password@XCC\_IP
	- 2. Defina a capacidade de PMEM investida na memória volátil do sistema.

OneCli.exe config set IntelOptanePMEM.MemoryModePercentage 100 --bmc XCC\_Account:XCC\_Password@XCC\_ IP

Em que 100 representa a porcentagem de capacidade investida na memória volátil do sistema.

- No Modo de Aplicativo Direto:
	- 1. Defina a criação de status de metas. OneCli.exe config set IntelOptanePMEM.CreateGoal Yes --bmc XCC\_Account:XCC\_Password@XCC\_IP
	- 2. Defina a capacidade de PMEM investida na memória volátil do sistema. OneCli.exe config set IntelOptanePMEM.MemoryModePercentage 0 --bmc XCC\_Account:XCC\_Password@XCC\_IP

Em que 0 representa a porcentagem de capacidade investida na memória volátil do sistema.

3. Configure o modo PMEM. OneCli.exe config set IntelOptanePMEM.PersistentMemoryType "App Direct" --bmc XCC\_Account:XCC\_ Password@XCC\_IP

Onde App Direct representa o modo PMEM. É possível inserir Aplicativo Direto para Aplicativo Direto intervalado ou Aplicativo Direto Não Intervalado para Aplicativo Direto não intervalado.

#### – Tipo de Memória Persistente

No App Direct Mode, os PMEMs conectados ao mesmo processador são intercalados por padrão (exibidos como App Direct), enquanto os bancos de memória são usados de maneira alternada. Para configurá-los como não intercalado em Setup Utility, acesse Intel Optane PMEMs → Metas → Tipo de Memória Persistente [(modo PMEM)], selecione App Direct Não Intercalado e reinicialize o sistema.

Nota: Configurar a capacidade do PMEM App Direct para não intercalado alterará as áreas exibidas do App Direct de uma área por processador para uma região por PMEM.

#### • Áreas

Depois que a porcentagem de memória for definida e o sistema for reinicializado, áreas da capacidade do Aplicativo Direto serão geradas automaticamente. Selecione esta opção para exibir as áreas do Aplicativo Direto por processador.

## • Espaços de nomes

A capacidade do Aplicativo Direto de PMEMs requer as etapas a seguir antes de estar totalmente disponível para aplicativos.

- 1. Espaços de nomes devem ser criados para alocação de capacidade região.
- 2. O sistema de arquivos deve ser criado e formatado para os espaços de nomes no sistema operacional.

Cada área de Aplicativo Direto pode ser alocada em um namespace. Crie espaços de nomes nos seguintes sistemas operacionais:

- Windows: use o comando powershell. Para criar um namespace, use o Windows Server 2019 ou versões posteriores.
- Linux: use o comando ndctl.
- VMware: reinicialize o sistema e o VMware criará espaços de nomes automaticamente.

Depois de criar espaços de nomes para a alocação de capacidade do Aplicativo Direto, certifique-se criar e formatar o sistema de arquivos no sistema operacional para que a capacidade do Aplicativo Direto seja acessível para os aplicativos.

#### • Segurança

– Ativar Segurança

Atenção: Por padrão, a segurança do PMEM está desativada. Antes de ativar a segurança, certifiquese de que todos os requisitos legais locais ou do país referentes à conformidade comercial e de criptografia de dados sejam atendidos. O descumprimento pode causar problemas legais.

Os PMEMs podem ser protegidos com senhas. Dois tipos de escopo de proteção por frase secreta estão disponíveis para PMEM:

– Plataforma: escolha essa opção para executar a operação de segurança em todas as unidades instaladas de PMEMs de uma vez. A senha de plataforma será armazenada e aplicada automaticamente para desbloquear PMEMs antes de o sistema operacional começar a ser executado, mas a senha ainda precisará ser desativada manualmente para o apagamento seguro.

Como alternativa, ative/desative a segurança em nível de plataforma com os seguintes comandos no OneCLI:

- Ative a segurança:
	- 1. Ative a segurança. onecli.exe config set IntelOptanePMEM.SecurityOperation "Enable Security" --imm USERID:PASSW0RD@10.104.195.86
	- 2. Defina a senha de segurança. onecli.exe config set IntelOptanePMEM.SecurityPassphrase "123456" --imm USERID:PASSW0RD@10.104.195.86 --imm USERID:PASSW0RD@10.104.195.86

Em que 123456 representa a senha.

- 3. Reinicialize o sistema.
- Desative a segurança:
	- 1. Desative a segurança. onecli.exe config set IntelOptanePMEM.SecurityOperation "Disable Security" --imm USERID:PASSW0RD@10.104.195.86
	- 2. Insira a senha. onecli.exe config set IntelOptanePMEM.SecurityPassphrase "123456" --imm USERID:PASSW0RD@10.104.195.86
	- 3. Reinicialize o sistema.
- PMEM única: escolha essa opção para executar a operação de segurança em uma ou mais unidades selecionadas de PMEM.

#### Notas:

- As senhas de PMEMs únicas não são armazenadas no sistema e a segurança das unidades travadas precisa ser desativada antes de as unidades ficarem disponíveis para acesso ou apagamento seguro.
- Certifique-se sempre de manter registros do número de slots de PMEMs travadas e senhas correspondentes. No caso de as senhas serem perdidas ou esquecidas, o backup ou a restauração dos dados armazenados não poderão ser executados, mas você poderá entrar em contato com o serviço da Lenovo para apagamento administrativo seguro.
- Depois de três falhas de tentativas de desbloqueio, as PMEMs correspondentes entram em estado "excedido" com uma mensagem de aviso do sistema, e a unidade PMEM só poderá ser desbloqueada após o sistema ser reinicializado.

Para habilitar a senha, vá para Segurança → Pressionar para Ativar a Segurança.

– Apagamento seguro

#### Notas:

– A senha é necessária para executar o apagamento seguro quando a segurança está habilitada.

– Antes de executar o apagamento seguro, certifique-se de que o ARS (Limpeza do Intervalo de Endereços) seja feito em todos os PMEMs ou nos PMEMs específicos selecionados. Caso contrário, o apagamento seguro não poderá ser iniciado em todos os PMEMs ou no PMEM específico selecionado, e a mensagem de texto a seguir será exibida:

The passphrase is incorrect for single or multiple or all Intel Optane PMEMs selected, or maybe there is namespace on the selected PMEMs. Secure erase operation is not done on all Intel Optane PMEMs selected.

O apagamento seguro limpa todos os dados que estão armazenados na unidade PMEM, incluindo os que estão criptografados. Esse método de exclusão de dados é recomendado antes de retornar ou descartar uma unidade com defeito ou alterar o modo de PMEM. Para executar o apagamento seguro, acesse Segurança ➙ Pressionar para Apagamento Seguro.

Como alternativa, execute um apagamento seguro em nível de plataforma com o seguinte comando no OneCLI:

OneCli.exe config set IntelOptanePMEM.SecurityOperation "Secure Erase Without Passphrase" --bmc USERID:PASSW0RD@10.104.195.86

#### • Configuração do PMEM

O PMEM contém células internas sobressalentes para suportar as que falham. Quando as células poupadas estiverem esgotadas em 0%, haverá de uma mensagem de erro e é recomendável fazer backup de dados, coletar log de serviço e entrar em contato com o Suporte Lenovo.

Também haverá uma mensagem de aviso quando o percentual atingir 1% e um percentual selecionável (10% por padrão). Quando essa mensagem é exibida, é recomendável fazer backup dos dados e executar os diagnósticos de PMEM (consulte a seção "Diagnósticos" na documentação do LXPM compatível com seu servidor em <https://pubs.lenovo.com/lxpm-overview/>). Para ajustar o percentual selecionável que a mensagem de aviso requer, acesse PMEMs Intel Optane → Configuração do PMEM e insira o percentual.

Como alternativa, altere o percentual selecionável com o seguinte comando no OneCLI:

onecli.exe config set IntelOptanePMEM.PercentageRemainingThresholds 20 --imm USERID:PASSW0RD@10.104.195.86

Em que 20 é o percentual selecionável.

#### <span id="page-113-0"></span>Adicionando ou substituindo PMEMs no Modo de Aplicativo Direto

Conclua as etapas a seguir antes de adicionar ou substituir os PMEMs no Modo de Aplicativo Direto.

- 1. Faça backup dos dados armazenados nos espaços de nomes de PMEM.
- 2. Desative a segurança do PMEM com uma das seguintes opções:
	- LXPM

Acesse Configurar UEFI → Configurações do Sistema → PMEMs Intel Optane → Segurança → Pressionar para Desativar a Segurança e insira a senha para desabilitar a segurança.

• Setup Utility

Acesse Configuração do Sistema e Gerenciamento de Inicialização ➙ Configurações do Sistema → Intel Optane PMEMs → Segurança → Pressionar para Desativar a Segurança e insira a senha para desabilitar a segurança.

- 3. Exclua os espaços de nomes com o comando correspondente ao sistema operacional que está instalado:
	- Comando do **Linux**: ndctl destroy-namespace all -f
- Comando do Windows PowerShell Get-PmemDisk | Remove-PmemDisk
- 4. Limpe os dados de configuração de plataforma (PCD) e área de armazenamento de rótulo de espaço de nome (LSA) com o seguinte comando ipmctl (para Linux e Windows). ipmctl delete -pcd

Notas: Consulte os links a seguir para saber como baixar e usar o impctl em diferentes sistemas operacionais:

- Windows: <https://datacentersupport.lenovo.com/us/en/videos/YTV101407>
- Linux:<https://datacentersupport.lenovo.com/us/en/solutions/HT508642>
- 5. Reinicialize o sistema.

## <span id="page-114-0"></span>Modo de Aplicativo Direto

Neste modo, os PMEMs agem como recursos de memória independentes e persistentes, diretamente acessíveis por aplicativos específicos, e os DIMMs DRAM agem como memória do sistema. Verifique se a proporção da capacidade total de DIMM DRAM para a capacidade total de PMEM em um processador está entre 1:1 e 1:8.

#### Com um processador

Tabela 43. Preenchimento de memória no Modo de Aplicativo Direto com um processador (CPU 1)

- **D: DIMM DRAM**
- **P: Persistent Memory Module (PMEM)**

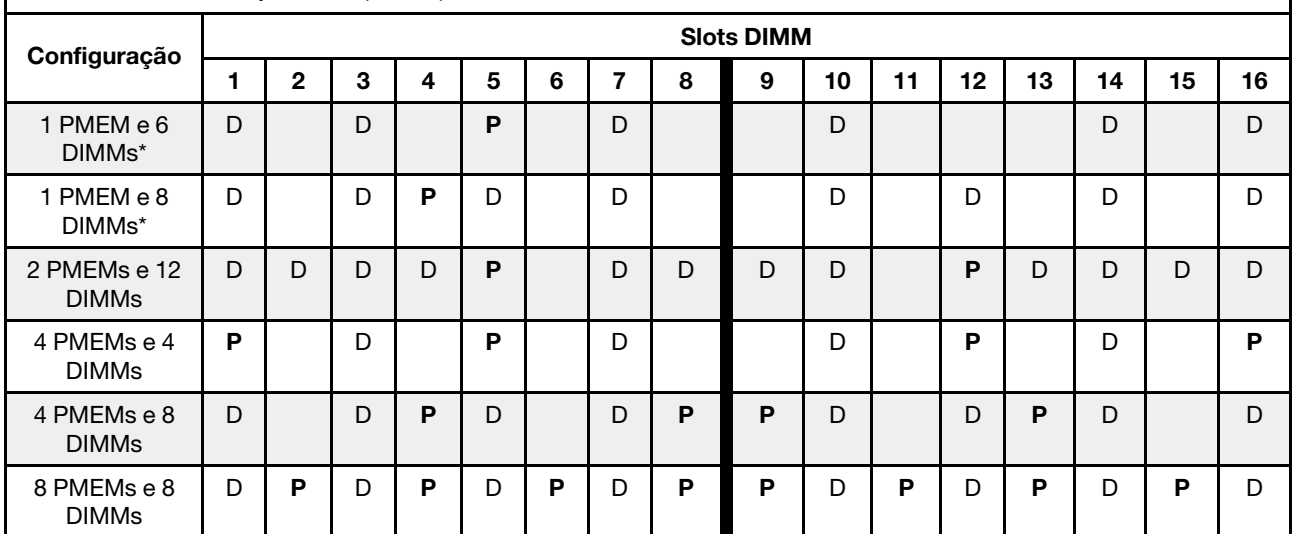

Nota: As configurações com um asterisco (\*) são compatíveis apenas o modo não intercalado. O modo 100% intercalado não tem suporte.

#### Dois processadores

Tabela 44. Preenchimento de memória no Modo de Aplicativo Direto com dois processadores (CPU 1 e CPU 2)

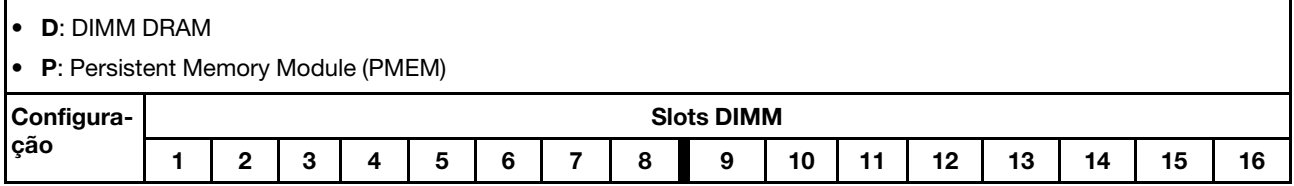

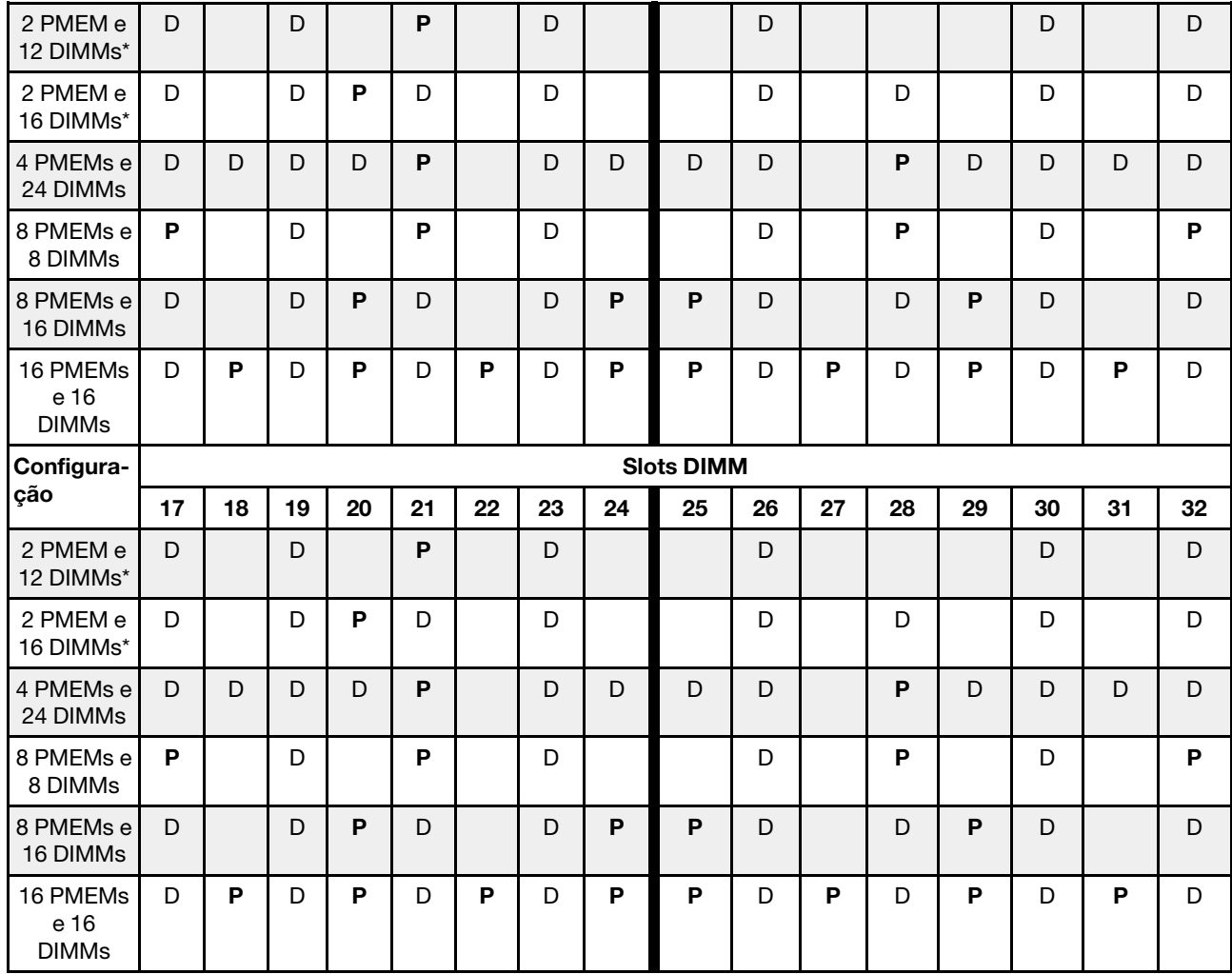

Tabela 44. Preenchimento de memória no Modo de Aplicativo Direto com dois processadores (CPU 1 e CPU 2) (continuação)

Nota: As configurações com um asterisco (\*) são compatíveis apenas o modo não intercalado. O modo 100% intercalado não tem suporte.

## <span id="page-115-0"></span>Modo de Memória

Neste modo, as PMEMs agem como memória volátil do sistema enquanto as DIMMs DRAM agem como cache. Verifique se a proporção da capacidade total de DIMM DRAM para a capacidade total de PMEM em um processador está entre 1:4 e 1:16.

## Com um processador

Tabela 45. Modo de Memória com um processador (CPU 1)

- D: DIMM DRAM
- P: Persistent Memory Module (PMEM)

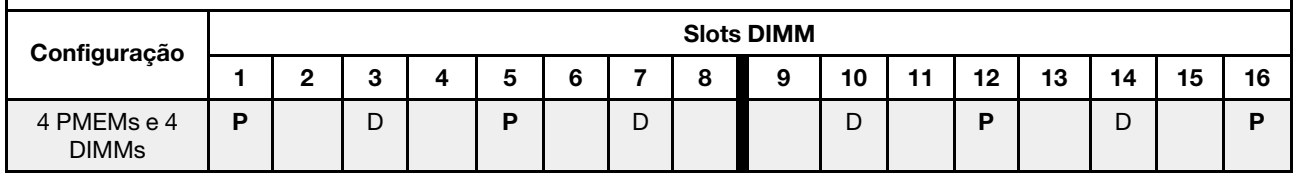

Tabela 45. Modo de Memória com um processador (CPU 1) (continuação)

| 4 PMEMs e 8<br><b>DIMMs</b> | -<br>ັ |   | -<br>◡ | -<br>◡ |   | ı. | D | ◡ |   | г | ╺ | -<br>◡ |
|-----------------------------|--------|---|--------|--------|---|----|---|---|---|---|---|--------|
| 8 PMEMs e 8<br><b>DIMMs</b> | ◡      | Ð | ◡      | ◡      | D |    | D | ◡ | D | Đ |   | ◡      |

#### Com dois processadores

Tabela 46. Modo de Memória com dois processadores (CPU 1 e CPU 2)

- **D**: DIMM DRAM
- **P: Persistent Memory Module (PMEM)**

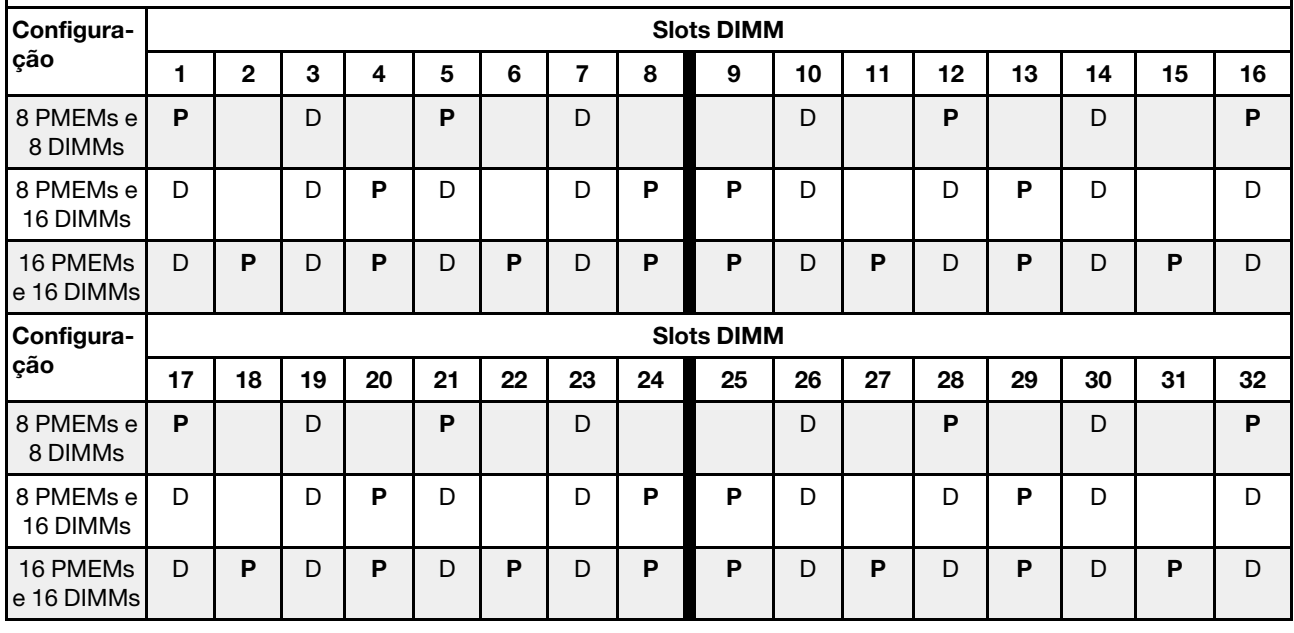

# Regras técnicas

Consulte as regras e limitações técnicas abaixo ao instalar os componentes de servidor relacionados.

## Regras técnicas para unidades

Entender as regras técnicas para unidades ajuda você a instalar e configurar corretamente as unidades no sistema.

## Regras de instalação de unidade

As notas a seguir descrevem informações que devem ser consideradas quando uma unidade for instalada.

- Os compartimentos de unidade são numerados para indicar a ordem de instalação (a partir do número "0"). Siga a ordem de instalação ao instalar uma unidade. Consulte ["Vista frontal" na página 21.](#page-30-0)
- É possível usar unidades de diferentes fornecedores.
- As unidades em uma única matriz RAID devem ser do mesmo tipo, tamanho e capacidade.
- Você pode combinar unidades de tipos e capacidades diferentes em um sistema, mas não em uma matriz RAID. Você também pode usar uma unidade de 2,5 polegadas em um compartimento de unidade de 3,5 polegadas.

Para regras técnicas de configuração do RAID, consulte ["Regras técnicas para configuração do RAID" na](#page-117-0) [página 108.](#page-117-0)

# <span id="page-117-0"></span>Regras técnicas para configuração do RAID

As notas a seguir descrevem informações que devem ser consideradas quando um RAID for configurado.

- Para RAID de software, os níveis de JBOD e RAID 0, 1, 5 e 10 são suportados.
- A configuração NVMe integrado oferece suporte aos níveis JBOD e RAID 0, 1, 5 e 10 quando SSDs Intel NVMe são usadas.
- Tanto VROC Intel-SSD quanto VROC Premium oferecem suporte aos níveis JBOD e RAID 0, 1, 5 e 10. Os primeiros usam unidades Intel NVMe enquanto os últimos usam unidades NVMe não Intel.
	- Os volumes inicializáveis devem estar no mesmo domínio do Volume Management Device (VMD).
	- Os volumes de dados podem ser implantados em domínios do VMD.
	- Os volumes de RAID em CPUs não são suportados.
	- VROC deve ser configurado referindo-se à seguinte matriz de domínio do VMD.

Tabela 47. Matriz de domínio do VMD

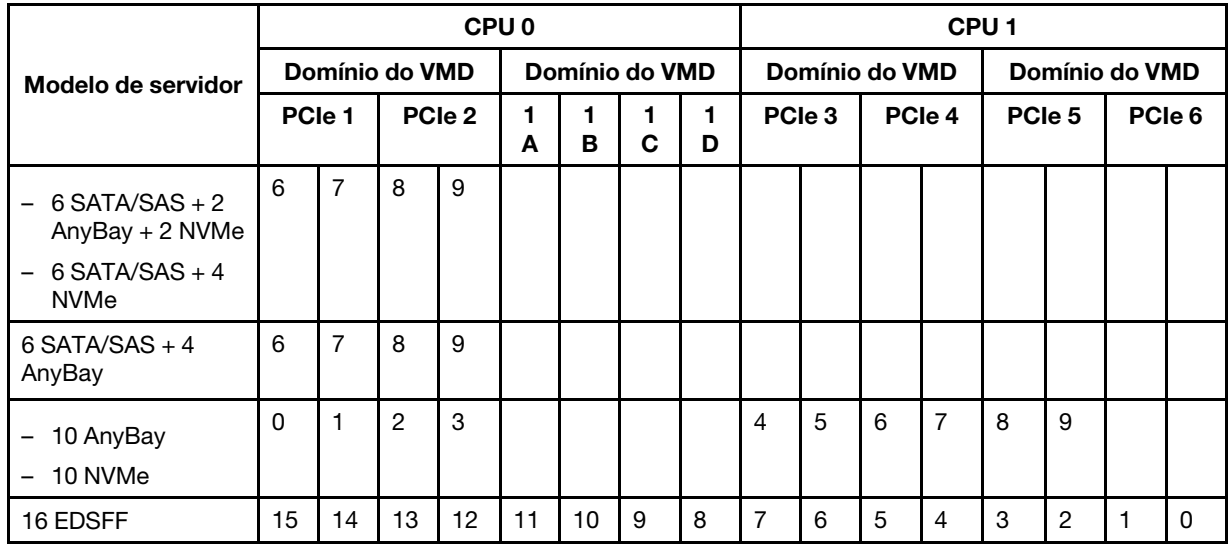

## Regras técnicas para adaptadores PCIe

Entender as regras técnicas para adaptadores PCIe ajuda você a instalar e configurar corretamente os adaptadores PCIe no sistema.

#### Adaptadores PCIe suportados para diferentes modelos

Tabela 48. Adaptadores PCIe suportados e seus locais

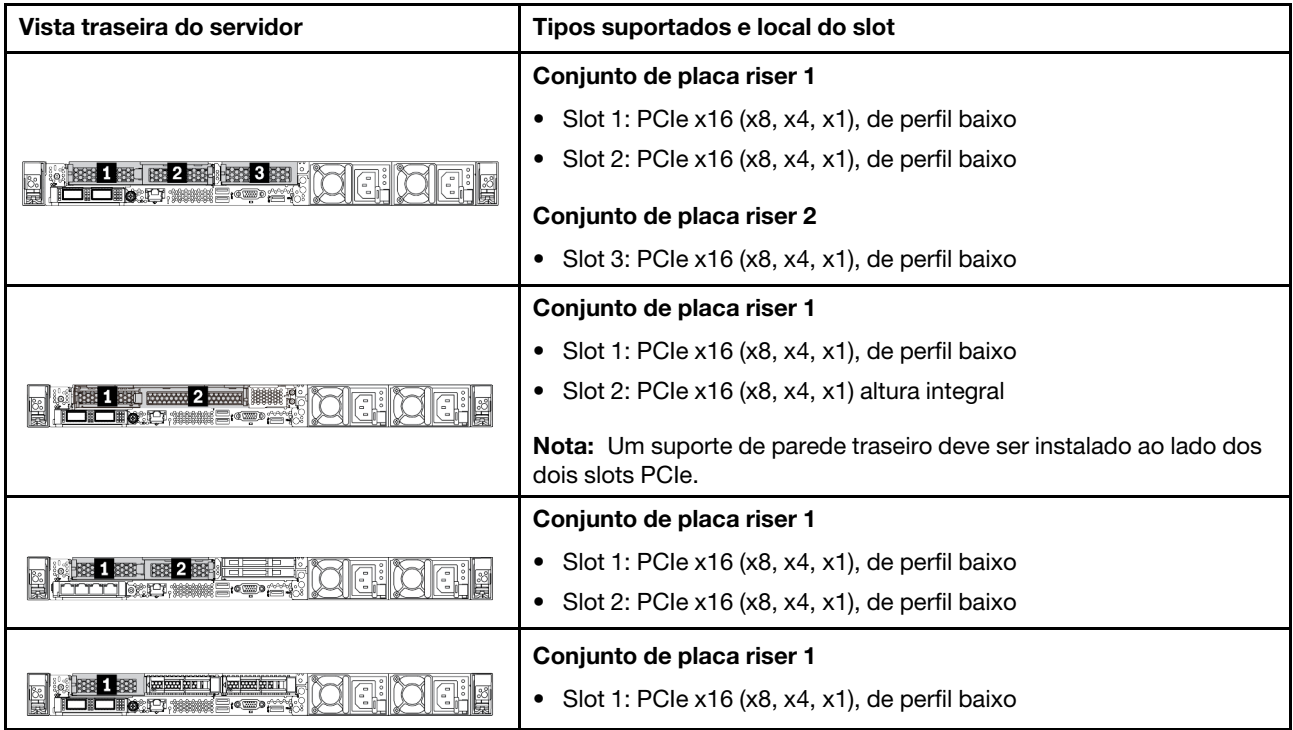

Para localizar os slots PCIe, consulte ["Vista traseira" na página 41.](#page-50-0)

#### Regras e ordem de instalação do adaptador PCIe

Ao instalar diferentes tipos de adaptadores PCIe, consulte a seguinte prioridade de instalação sugerida:

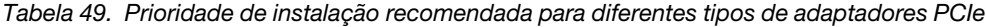

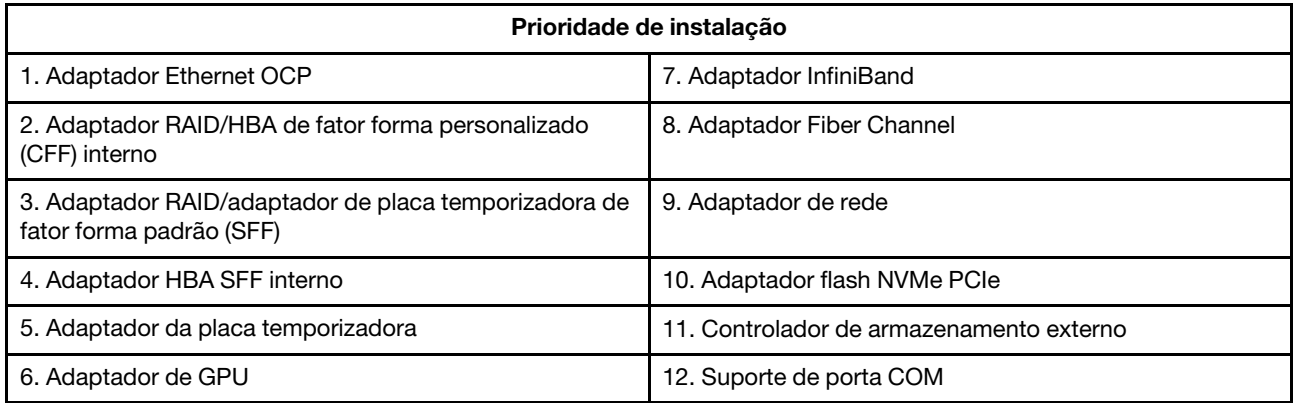

Ao instalar um adaptador PCIe específico, consulte a seguinte prioridade de instalação de slot sugerida:

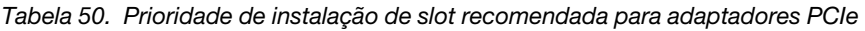

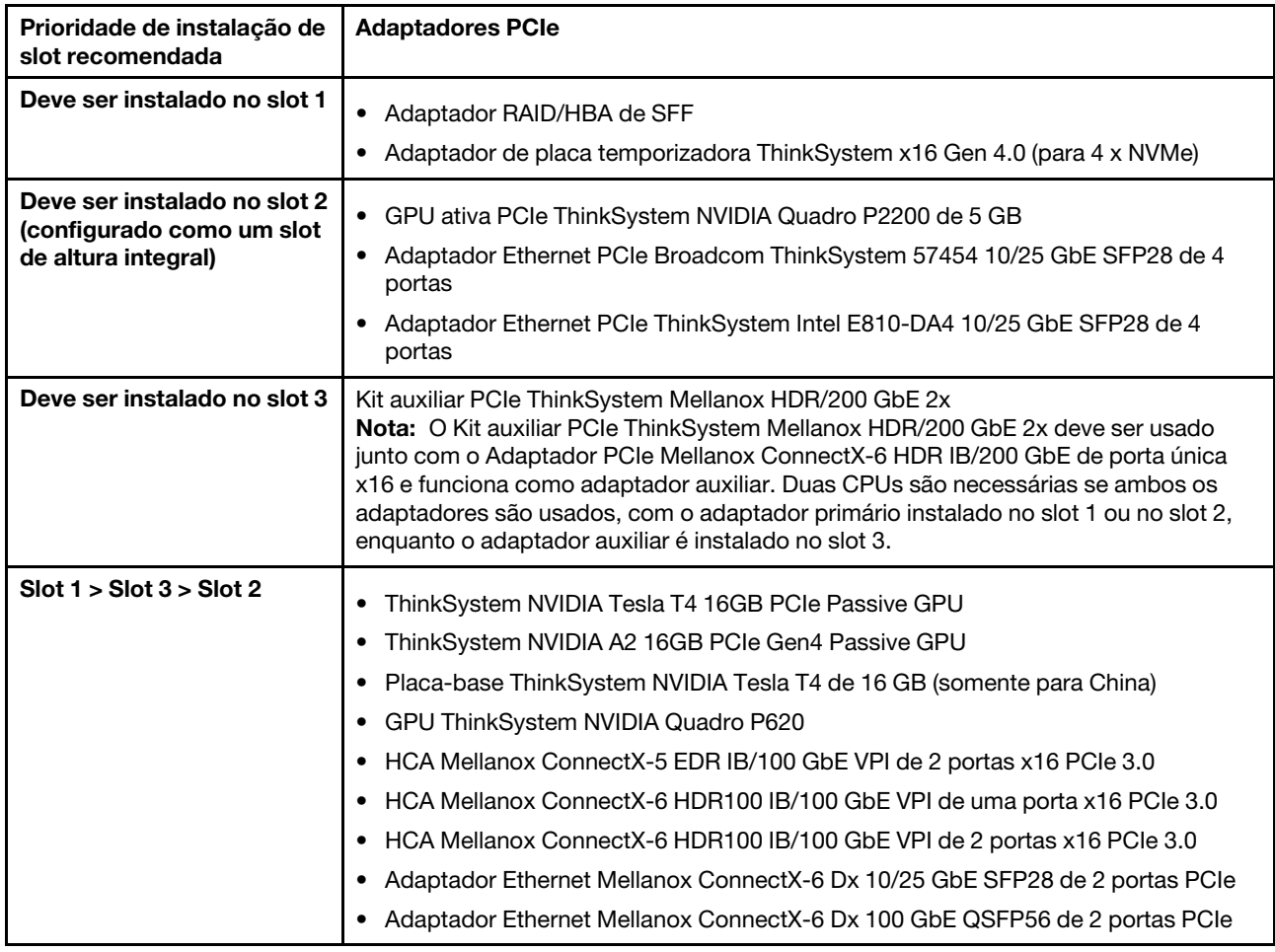

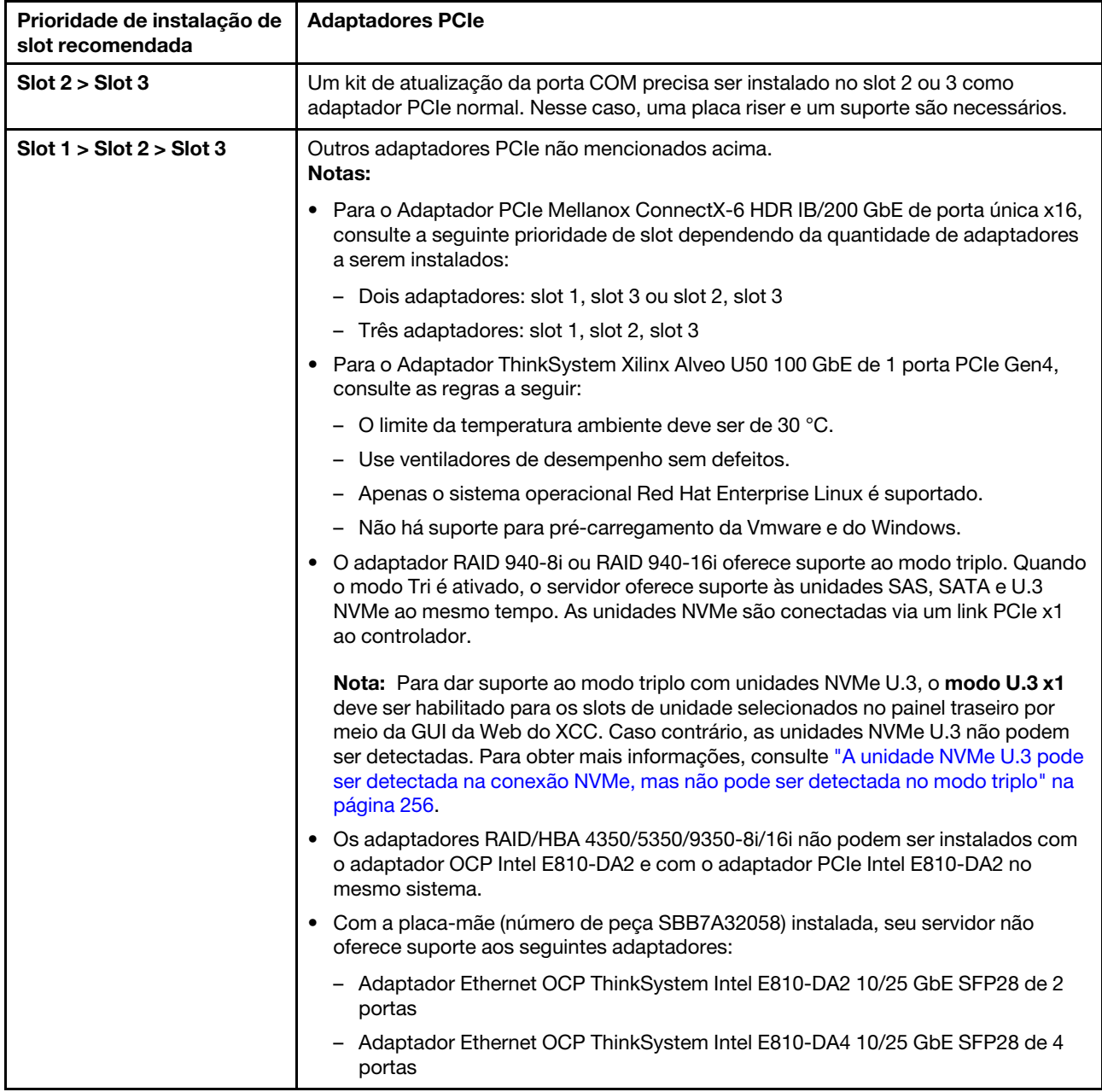

Tabela 50. Prioridade de instalação de slot recomendada para adaptadores PCIe (continuação)

# Regras técnicas para limitação térmica

Este tópico fornece regras térmicas para processadores, ventiladores do sistema, dissipadores de calor e outras peças.

- ["Modelos de servidor somente com compartimentos de unidade frontais" na página 112](#page-121-0)
- ["Modelos de servidor com compartimentos de unidade frontais e traseiras" na página 112](#page-121-1)
- ["Modelos de servidor com GPUs" na página 113](#page-122-0)

#### <span id="page-121-0"></span>Modelos de servidor somente com compartimentos de unidade frontais

Esta seção fornece informações térmicas para modelos de servidor somente com compartimentos de unidade frontais.

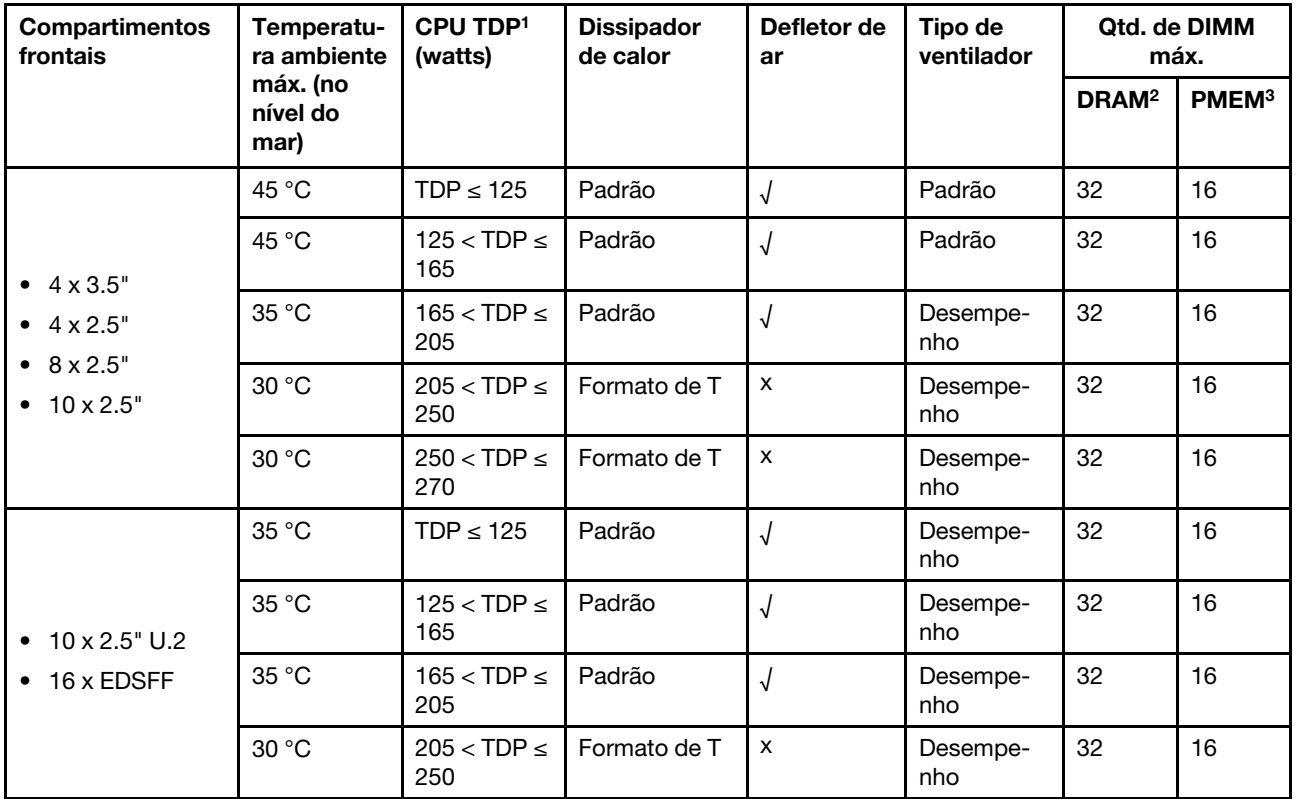

#### Notas:

- 1. Para processadores 6334, 4310T, 6338T e 5320T, é necessário usar dissipadores de calor de desempenho.
- 2. Quando uma RDIMM 3DS de 256 GB ou um PMEM de 256 GB estiver instalado, a temperatura ambiente deverá ser limitada a 30 °C ou menos.
- 3. A capacidade de RDIMM 3DS e PMEM compatíveis não é maior que 256 GB.

#### <span id="page-121-1"></span>Modelos de servidor com compartimentos de unidade frontais e traseiras

Esta seção fornece informações térmicas para modelos de servidor com compartimentos de unidade central ou traseira.

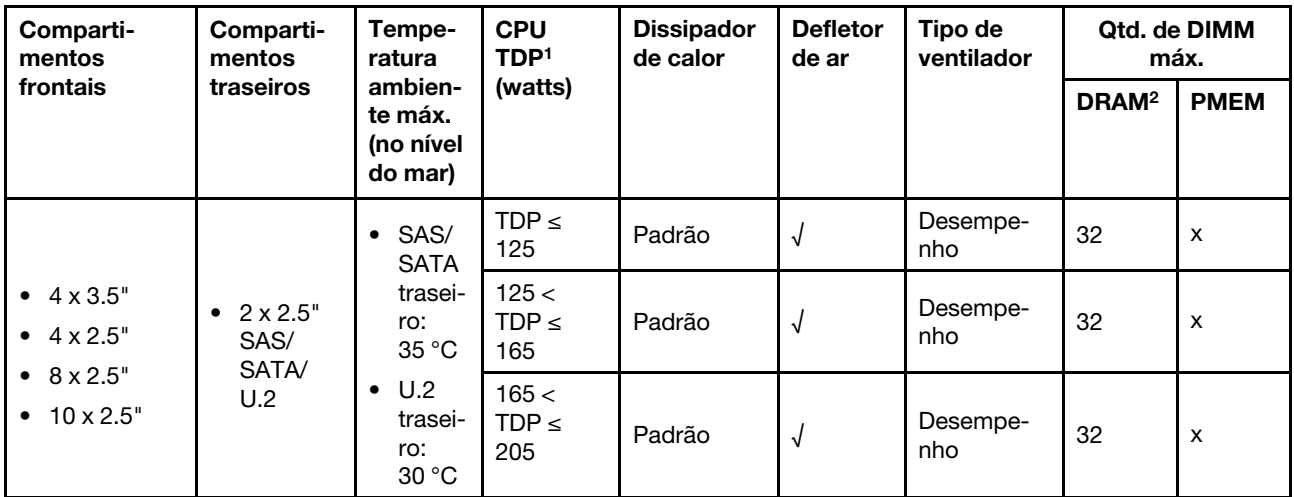

#### Notas:

- 1. Para processadores 6334, 4310T, 6338T e 5320T, é necessário usar dissipadores de calor de desempenho.
- 2. Quando um RDIMM 3DS de 256 GB, a temperatura ambiente deve ser limitada a 30 °C ou inferior, e a capacidade de RDIMM 3DS compatível não é maior que 256 GB.

## <span id="page-122-0"></span>Modelos de servidor com GPUs

Esta seção fornece informações térmicas para modelos de servidor com GPUs.

- GPUs ativos:
	- NVIDIA® Quadro® P620
	- NVIDIA® Quadro® P2200
- GPUs passivos:
	- NVIDIA® Tesla® T4
	- NVIDIA® A2
	- NVIDIA® L4

#### Notas:

- 1. Até um adaptador GPU P2200 é compatível, enquanto no máximo três adaptadores GPU A2, P620, L4 ou T4 são compatíveis.
- 2. Todas as GPUs instaladas devem ser idênticas.

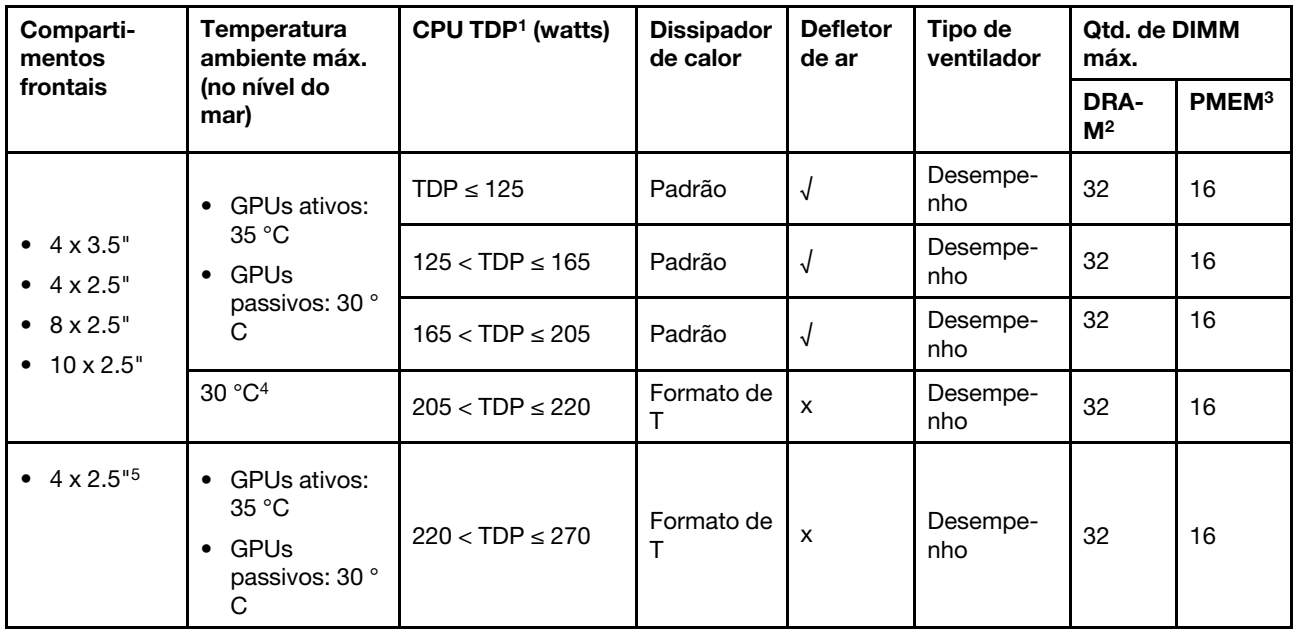

## Notas:

- 1. Para processadores 6334, 4310T, 6338T e 5320T, é necessário usar dissipadores de calor de desempenho.
- 2. Quando uma RDIMM 3DS de 256 GB ou um PMEM de 256 GB estiver instalado, a temperatura ambiente deverá ser limitada a 30 °C ou menos.
- 3. A capacidade de RDIMM 3DS e PMEM compatíveis não é maior que 256 GB.
- 4. Quando o TDP do processador está dentro do intervalo entre 205 W (não incluído) a 220 W, a temperatura ambiente deve ser limitada a 30 °C ou inferior, independentemente da GPU instalada.
- 5. Quando o TDP do processador está dentro do intervalo entre 220 W (não incluído) a 270 W, apenas o painel frontal SAS/SATA de 4 x 2,5 polegadas é compatível.

Use os seguintes tópicos para aprender sobre as regras técnicas para ventiladores do sistema e GPUs:

## Regras técnicas para os ventiladores do sistema

Entender as regras técnicas dos ventiladores do sistema ajuda a instalar os tipos e a quantidade de ventiladores corretos com base na configuração para o servidor.

#### Regras de redundância do ventilador

- Tipos de ventilador suportados:
	- Ventilador padrão 4056 (21000 RPM)
	- Ventilador de desempenho 4056 (28.000 RPM)
- Redundância do ventilador: redundância N+1, um rotor de ventilador redundante
	- Um processador: seis ventiladores de sistema hot-swap com rotor duplo (incluindo um rotor de ventilador redundante)
	- Dois processadores: oito ventiladores de sistema hot-swap com rotor duplo (incluindo um rotor de ventilador redundante)

Nota: O resfriamento redundante pelos ventiladores no servidor permite operação contínua se um rotor de um ventilador falhar.

## Regras de seleção de ventilador

Veja a seguir a lista das regras para selecionar o ventilador padrão ou de desempenho.

| <b>Uso</b>                            | Se o servidor atender a qualquer uma das condições a seguir:                                                                                                    |  |  |  |  |  |  |  |  |
|---------------------------------------|----------------------------------------------------------------------------------------------------|--|--|--|--|--|--|--|--|
| Ventilador padrão ou de<br>desempenho | TDP $\leq$ 165 W                                                                                                    |  |  |  |  |  |  |  |  |
| Ventilador de desempenho              | TDP > 165 W<br>Instalado com o painel traseiro da unidade AnyBay de 10 x 2,5 pol. ou painel traseiro<br>da unidade 16-EDSFF<br>Instalado com o backplane traseiro de 2 x 2,5 pol.<br>Instalado com qualquer GPU passiva<br>٠<br>Instalado com qualquer um dos adaptadores PCIe a seguir:<br>Adaptador Ethernet OCP Broadcom ThinkSystem 57454 10GBASE-T de 4 portas<br>Adaptador ThinkSystem Broadcom 57508 100 GbE QSFP56 de 2 portas PCIe 4<br>HCA Mellanox ConnectX-6 HDR100 IB/100 GbE VPI de uma porta x16 PCIe 3.0<br>Adaptador PCI e Mellanox ConnectX-6 HDR IB/200 GbE de porta única x16 |  |  |  |  |  |  |  |  |
|                                       | HCA Mellanox ConnectX-6 HDR100 IB/100 GbE VPI de 2 portas x16 PCIe 3.0<br>Adaptador Ethernet Mellanox ConnectX-6 Dx 100 GbE QSFP56 de 2 portas PCIe<br>Adaptador ThinkSystem Xilinx Alveo U50 100 GbE de 1 porta PCIe Gen4                                                                                                    |  |  |  |  |  |  |  |  |

Tabela 51. Regras de seleção de ventiladores para condições diferentes

#### Notas:

- Os ventiladores padrão são suficientes para processadores de baixa voltagem, embora ainda seja possível usar ventiladores de desempenho para obter um resfriamento melhor.
- Se houver um adaptador OCP 3.0 instalado, quando o sistema for desligado, mas ainda estiver conectado à energia CA, os ventiladores 1 e 2 continuarão a girar a uma velocidade muito menor. Este é o design do sistema para fornecer resfriamento adequado para o adaptador OCP 3.0 Ethernet.

## Regras técnicas para adaptadores de GPU

Entender as regras técnicas ajuda a escolher as GPUs corretas e a instalá-las nos slots suportados com base na configuração para seu servidor.

Veja a seguir as regras para instalar GPUs para seu servidor:

- Para configuração de GPU, a TDP da CPU não deve ser maior que 200 W. No entanto, se o painel traseiro da unidade SAS/SATA de 4 x 2,5 pol. for usado ou nenhum backplane for usado, a TDP da CPU poderá suportar até 270 W.
- Se um adaptador GPU passivo for usado, o ventilador de desempenho deverá ser usado.
- Consulte a seguinte prioridade de slot ao instalar um adaptador GPU:
	- T4, P620, A2, L4: slot 1, slot 3, slot 2
	- P2200: slot 2 (altura integral)
- Quando um T4, L4 ou A2 estiver instalado, a temperatura ambiente deverá ser limitada a 30 °C ou menos.
- Até um adaptador GPU P2200 é compatível, enquanto no máximo três adaptadores GPU A2, P620, L4 ou T4 são compatíveis.
- Todas as GPUs instaladas devem ser idênticas.

# Substituição do defletor de ar

Use estas informações para remover e instalar o defletor de ar.

Nota: O defletor de ar não está disponível quando o dissipador de calor de desempenho está instalado.

# Remover o defletor de ar

Use estas informações para remover o defletor de ar.

## Sobre esta tarefa

Dependendo do modelo, seu servidor pode não ter um defletor de ar instalado. O defletor de ar que você deseja remover pode ser diferente das ilustrações a seguir, mas o método de remoção é igual.

S033

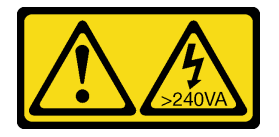

#### CUIDADO:

Energia perigosa presente. Voltagens com energia perigosa podem provocar aquecimento quando em curto-circuito com metal, o que pode resultar no derretimento do metal e/ou queimaduras.

S017

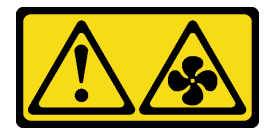

#### CUIDADO:

Lâminas móveis do ventilador perigosas nas proximidades. Mantenha os dedos e outras partes do corpo a distância.

#### Atenção:

- Leia ["Diretrizes de instalação" na página 89](#page-98-1) para garantir que esteja trabalhando de forma segura.
- Desligue o servidor e desconecte todos os cabos de alimentação para esta tarefa.

## Procedimento

- Etapa 1. Remova a tampa superior. Consulte ["Remover a tampa superior" na página 238](#page-247-0).
- Etapa 2. Se houver um módulo de energia flash RAID instalado na parte inferior do defletor de ar, desconecte o cabo do módulo primeiro.
	- a. Pressione a guia de liberação para soltar o conector
	- b. Desencaixe o conector do soquete dos cabos.

Nota: Se você não liberar as guias antes de remover os cabos, os soquetes de cabo na placa-mãe serão danificados. Qualquer dano nos soquetes do cabo pode requerer a substituição da placa-mãe.

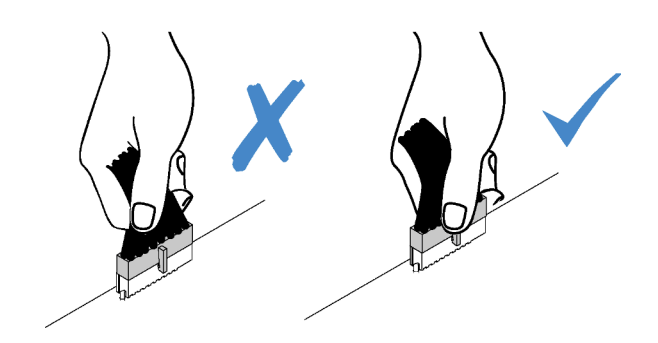

Figura 38. Desconectando os cabos do módulo de energia flash RAID

Etapa 3. Segure o defletor de ar e levante-o com cuidado para fora do servidor.

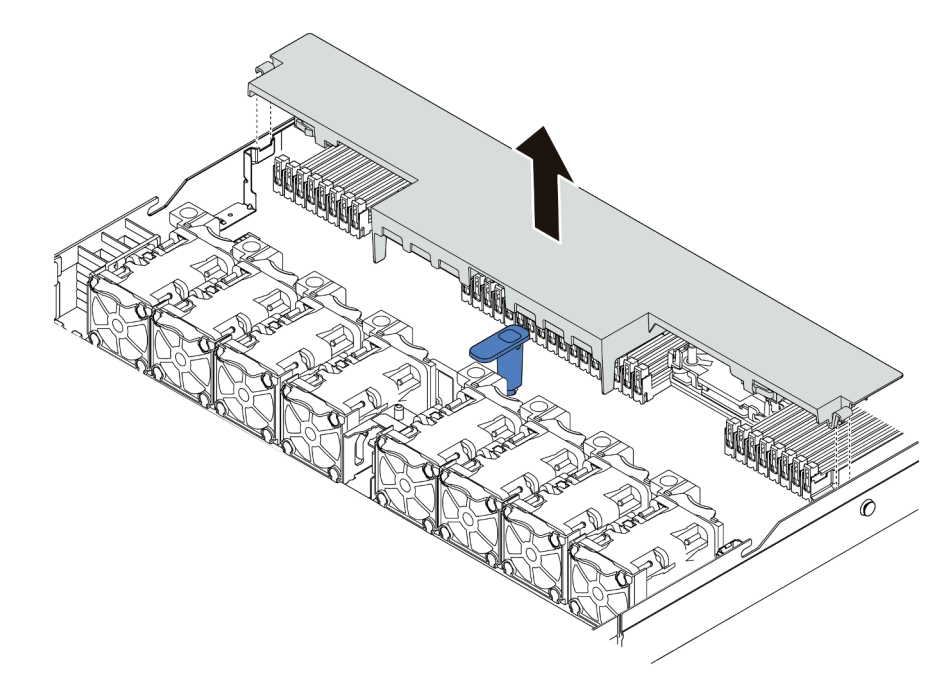

Figura 39. Remoção do defletor de ar

Atenção: A operação do servidor sem o defletor de ar pode danificar componentes do servidor. Para um resfriamento e um fluxo de ar adequados, instale o defletor de ar antes de ligar o servidor.

## Depois de concluir

Se desejar reutilizar o módulo de energia flash RAID instalado na parte inferior do defletor de ar, remova-o do defletor de ar. Consulte ["Remover o módulo de energia flash RAID no defletor de ar" na página 205](#page-214-0).

#### Vídeo de demonstração

[Assista ao procedimento no YouTube](https://www.youtube.com/watch?v=e8Cju_KRHO4)

## Instalar o defletor de ar

Use estas informações para instalar o defletor de ar.

## Sobre esta tarefa

Dependendo do modelo, seu servidor pode não ter um defletor de ar instalado. O defletor de ar que você deseja instalar pode ser diferente das ilustrações a seguir, mas o método de remoção é igual.

S033

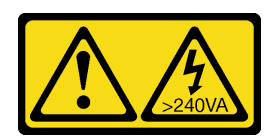

#### CUIDADO:

Energia perigosa presente. Voltagens com energia perigosa podem provocar aquecimento quando em curto-circuito com metal, o que pode resultar no derretimento do metal e/ou queimaduras.

S017

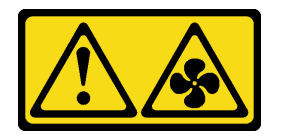

#### CUIDADO:

Lâminas móveis do ventilador perigosas nas proximidades. Mantenha os dedos e outras partes do corpo a distância.

#### Atenção:

- Leia ["Diretrizes de instalação" na página 89](#page-98-1) para garantir que esteja trabalhando de forma segura.
- Desligue o servidor e desconecte todos os cabos de alimentação para esta tarefa.

## Procedimento

Etapa 1. Se precisar instalar um módulo de energia flash RAID na parte inferior do defletor de ar, instale-o antes. Consulte ["Instalar o módulo de energia flash RAID no defletor de ar" na página 206](#page-215-0).

Etapa 2. Alinhe a direção do defletor de ar de acordo com indicações sobre ele.

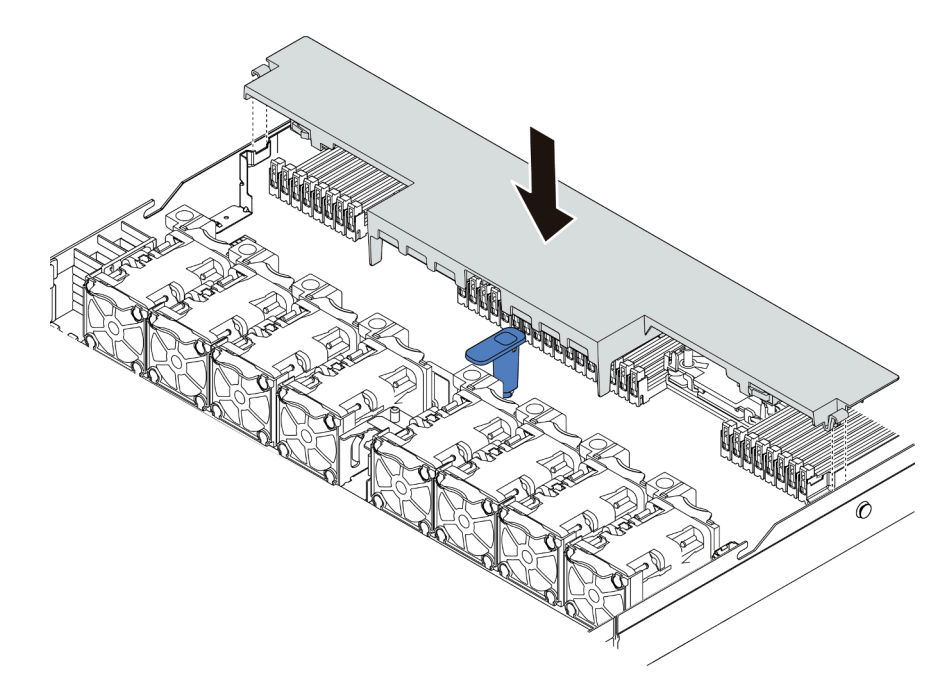

Figura 40. Instalação do defletor de ar

Etapa 3. Abaixe o defletor de ar para dentro do chassi e pressione o defletor de ar até ajustá-lo firmemente.

#### Depois de concluir

- 1. Se houver um módulo de energia flash RAID instalado na parte inferior do defletor de ar, conecte-o ao adaptador RAID com o cabo de extensão fornecido com o módulo de energia flash RAID.
- 2. Conclua a substituição de peças. Consulte ["Concluir a substituição de peças" na página 241.](#page-250-0)

#### Vídeo de demonstração

[Assista ao procedimento no YouTube](https://www.youtube.com/watch?v=gOsqhoKwJzA)

## Substituição do backplane

Use estas informações para remover e instalar um backplane.

## Remover o backplane da unidade frontal de 2,5 polegadas

Use estas informações para remover o backplane para quatro, oito ou dez unidades hot-swap de 2,5 polegadas.

## Sobre esta tarefa

A seguir, veja a descrição de como remover o backplane para dez unidades hot-swap de 2,5 polegadas. Você pode remover o backplane para quatro ou oito unidades hot-swap de 2,5 polegadas da mesma forma.

#### Atenção:

- Leia ["Diretrizes de instalação" na página 89](#page-98-1) para garantir que esteja trabalhando de forma segura.
- Desligue o servidor e desconecte todos os cabos de alimentação para esta tarefa.

• Previna a exposição à eletricidade estática, que pode resultar em encerramento do sistema e perda de dados, mantendo componentes sensíveis em suas embalagens antiestáticas até a instalação, e manipulando esses dispositivos com uma pulseira antiestática ou outro sistema de aterramento.

## Procedimento

- Etapa 1. Remova a tampa superior. Consulte ["Remover a tampa superior" na página 238](#page-247-0).
- Etapa 2. Remova todas as unidades instaladas e preenchimentos de unidade dos compartimentos de unidade. Consulte ["Remover uma unidade hot-swap de 2,5/3,5 polegadas" na página 150.](#page-159-0)
- Etapa 3. Segure o painel traseiro e erga-o com cuidado para fora do chassi.

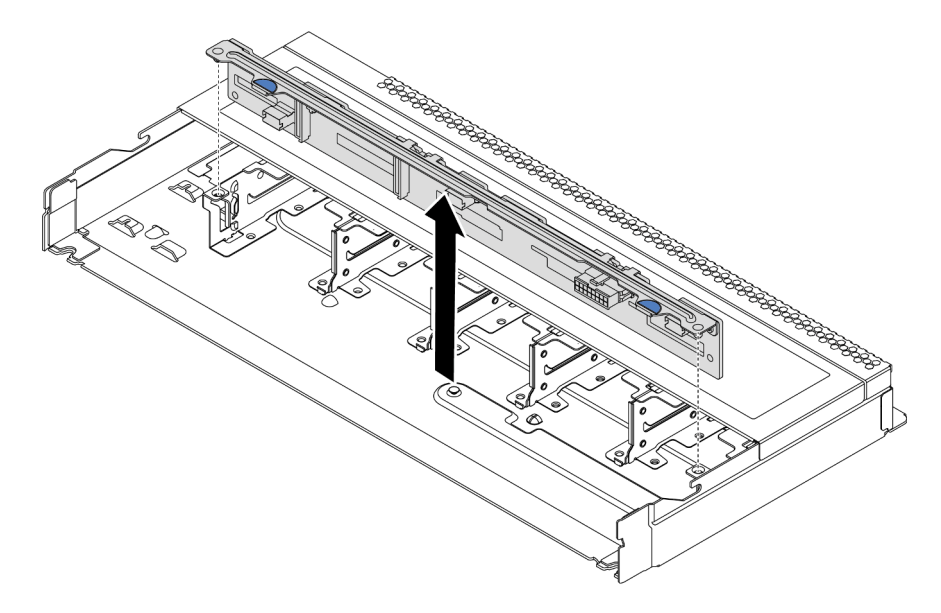

Figura 41. Remoção do painel traseiro para dez unidades hot-swap de 2,5 polegadas

Etapa 4. Desconecte os cabos do painel traseiro. Consulte ["Painel traseiro da unidade de 2,5/3,5](#page-77-0) [polegadas \(energia\)" na página 68](#page-77-0) e ["Painel traseiro da unidade de 2,5/3,5 polegadas \(sinal\)" na](#page-78-0) [página 69.](#page-78-0)

## Depois de concluir

Se você receber instruções para devolver o painel traseiro antigo, siga todas as instruções da embalagem e use os materiais de embalagem fornecidos.

## Instalar o backplane da unidade frontal de 2,5 polegadas

Use estas informações para instalar o backplane para quatro, oito ou dez unidades hot-swap de 2,5 polegadas.

## Sobre esta tarefa

A seguir, veja a descrição de como instalar o painel traseiro para dez unidades hot-swap de 2,5 polegadas. Você pode instalar o backplane para quatro ou oito unidades hot-swap de 2,5 polegadas da mesma forma.

#### Atenção:

- Leia ["Diretrizes de instalação" na página 89](#page-98-1) para garantir que esteja trabalhando de forma segura.
- Desligue o servidor e desconecte todos os cabos de alimentação para esta tarefa.

• Previna a exposição à eletricidade estática, que pode resultar em encerramento do sistema e perda de dados, mantendo componentes sensíveis em suas embalagens antiestáticas até a instalação, e manipulando esses dispositivos com uma pulseira antiestática ou outro sistema de aterramento.

## Procedimento

- Etapa 1. Encoste a embalagem antiestática que contém o painel traseiro em qualquer superfície não pintada na parte externa do servidor. Em seguida, remova o backplane do pacote e coloque-o em uma superfície antiestática.
- Etapa 2. Conecte os cabos ao backplane. Consulte ["Painel traseiro da unidade de 2,5/3,5 polegadas](#page-77-0)  [\(energia\)" na página 68](#page-77-0) e ["Painel traseiro da unidade de 2,5/3,5 polegadas \(sinal\)" na página 69.](#page-78-0)
- Etapa 3. Alinhe os dois pinos no backplane om os orifícios correspondentes no chassi.

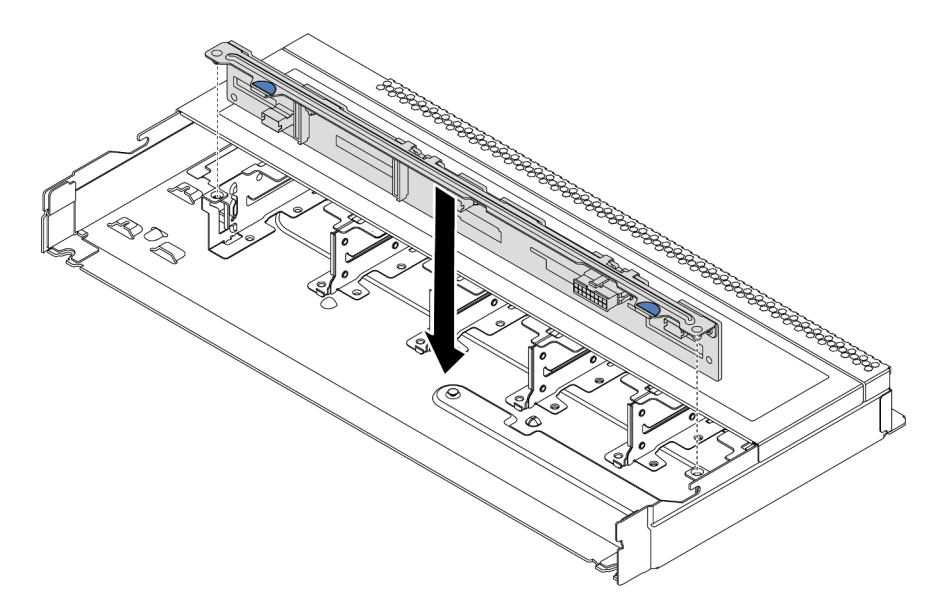

Figura 42. Instalação do painel traseiro para dez unidades hot-swap de 2,5 polegadas

- Etapa 4. Abaixe o painel traseiro dentro do chassi. Assegure-se de que os pinos passem pelos orifícios e de que o painel traseiro esteja encaixado no lugar.
- Etapa 5. Conecte os cabos à placa-mãe ou aos slots de expansão. Consulte ["Painel traseiro da unidade de](#page-77-0) [2,5/3,5 polegadas \(energia\)" na página 68](#page-77-0) e ["Painel traseiro da unidade de 2,5/3,5 polegadas](#page-78-0) [\(sinal\)" na página 69](#page-78-0).

## Depois de concluir

- 1. Reinstale todas as unidades e preenchimentos de unidade nos compartimentos de unidade. Consulte ["Instalar uma unidade hot-swap de 2,5/3,5 polegadas" na página 151.](#page-160-0)
- 2. Conclua a substituição de peças. Consulte ["Concluir a substituição de peças" na página 241.](#page-250-0)
- 3. Se você instalou um backplane AnyBay com unidades U.3 NVMe o modo Tri, ative o modo U.3 x1 para os slots de unidade selecionados no backplane por meio da GUI da Web do XCC. Consulte o ["A](#page-265-0) [unidade NVMe U.3 pode ser detectada na conexão NVMe, mas não pode ser detectada no modo triplo"](#page-265-0) [na página 256](#page-265-0).

# Remover o backplane da unidade frontal de 3,5 polegadas

Use estas informações para remover o backplane da unidade frontal de 3,5 polegadas.

## Sobre esta tarefa

#### Atenção:

- Leia ["Diretrizes de instalação" na página 89](#page-98-1) para garantir que esteja trabalhando de forma segura.
- Desligue o servidor e desconecte todos os cabos de alimentação para esta tarefa.
- Previna a exposição à eletricidade estática, que pode resultar em encerramento do sistema e perda de dados, mantendo componentes sensíveis em suas embalagens antiestáticas até a instalação, e manipulando esses dispositivos com uma pulseira antiestática ou outro sistema de aterramento.

## Procedimento

Nota: Dependendo do tipo específico, seu backplane pode parecer diferente da ilustração neste tópico.

Etapa 1. Prepare o servidor.

- a. Remova a tampa superior. Consulte ["Remover a tampa superior" na página 238](#page-247-0).
- b. Remova o compartimento do ventilador do sistema para uma operação mais fácil. Consulte ["Remover um ventilador do sistema" na página 226](#page-235-0).
- c. Remova todas as unidades e preenchimentos instalados (se houver) dos compartimentos de unidade. Consulte ["Remover uma unidade hot-swap de 2,5/3,5 polegadas" na página 150.](#page-159-0)
- Etapa 2. Remova o backplane do chassi.

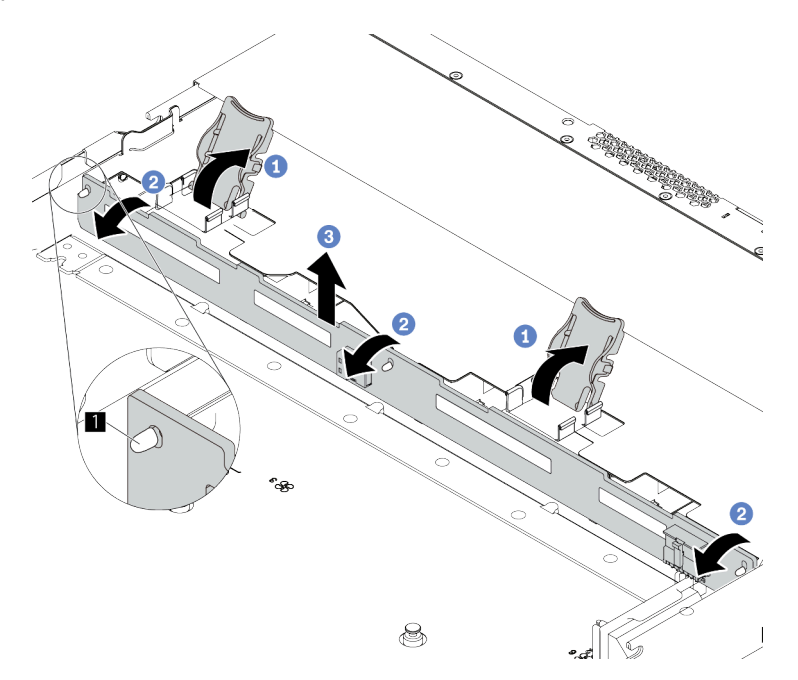

Figura 43. Remoção do painel traseiro da unidade de 3,5 polegadas

- a. Abra as travas de liberação que fixam o backplane.
- b. **2** Gire um pouco o backplane para trás para soltá-lo dos três pinos **Ⅱ** no chassi.
- c. **B** Remova com cuidado o backplane do chassi.
- Etapa 3. Registre as conexões de cabos no backplane e, em seguida, desconecte todos os cabos do backplane. Consulte ["Painel traseiro da unidade de 2,5/3,5 polegadas \(energia\)" na página 68](#page-77-0) e ["Painel traseiro da unidade de 2,5/3,5 polegadas \(sinal\)" na página 69](#page-78-0).

## Depois de concluir

Se você receber instruções para devolver o painel traseiro antigo, siga todas as instruções da embalagem e use os materiais de embalagem fornecidos.

#### Vídeo de demonstração

[Assista ao procedimento no YouTube](https://www.youtube.com/watch?v=6MjgYTzrZBE)

## Instalar o backplane da unidade frontal de 3,5 polegadas

Use estas informações para instalar o backplane da unidade frontal de 3,5 polegadas.

## Sobre esta tarefa

#### Atenção:

- Leia ["Diretrizes de instalação" na página 89](#page-98-1) para garantir que esteja trabalhando de forma segura.
- Desligue o servidor e desconecte todos os cabos de alimentação para esta tarefa.
- Previna a exposição à eletricidade estática, que pode resultar em encerramento do sistema e perda de dados, mantendo componentes sensíveis em suas embalagens antiestáticas até a instalação, e manipulando esses dispositivos com uma pulseira antiestática ou outro sistema de aterramento.

## Procedimento

- Etapa 1. Encoste a embalagem antiestática que contém o painel traseiro em qualquer superfície não pintada na parte externa do servidor. Em seguida, remova o backplane do pacote e coloque-o em uma superfície antiestática.
- Etapa 2. Conecte os cabos ao backplane. Consulte ["Painel traseiro da unidade de 2,5/3,5 polegadas](#page-77-0)  [\(energia\)" na página 68](#page-77-0) e ["Painel traseiro da unidade de 2,5/3,5 polegadas \(sinal\)" na página 69.](#page-78-0)

Etapa 3. Coloque o painel traseiro no lugar.

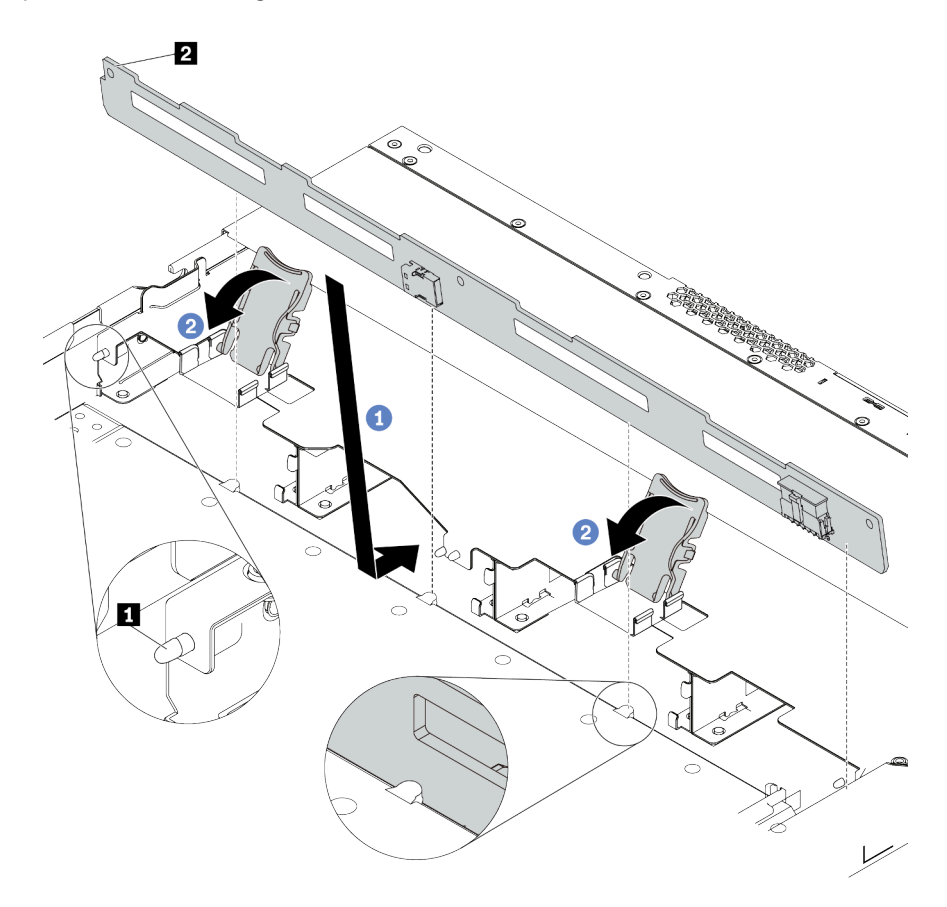

Figura 44. Instalação do painel traseiro para quatro unidades hot-swap de 3,5 polegadas

- a. Coloque o backplane sob os cabos do conjunto de E/S frontal, alinhe-o com o chassi e abaixe-o no chassi. Coloque o painel traseiro no lugar inclinando-o para trás levemente para que os três pinos **1** no chassi entrem nos três orifícios **2** no painel traseiro.
- b. <sup>2</sup> Feche as travas de liberação para prender o backplane no lugar.
- Etapa 4. Conecte os cabos à placa-mãe ou aos slots de expansão. Consulte ["Painel traseiro da unidade de](#page-77-0)  [2,5/3,5 polegadas \(energia\)" na página 68](#page-77-0) e ["Painel traseiro da unidade de 2,5/3,5 polegadas](#page-78-0) [\(sinal\)" na página 69](#page-78-0).

## Depois de concluir

- 1. Reinstale todas as unidades e preenchimentos de unidade nos compartimentos de unidade. Consulte ["Instalar uma unidade hot-swap de 2,5/3,5 polegadas" na página 151](#page-160-0).
- 2. Conclua a substituição de peças. Consulte ["Concluir a substituição de peças" na página 241.](#page-250-0)

#### Vídeo de demonstração

[Assista ao procedimento no YouTube](https://www.youtube.com/watch?v=ZvupaNkVeQc)

## Remover o backplane da unidade frontal 16-EDSFF

Use estas informações para remover o backplane das unidades frontais 16 EDSFF.

## Sobre esta tarefa

#### Atenção:

- Leia ["Diretrizes de instalação" na página 89](#page-98-1) para garantir que esteja trabalhando de forma segura.
- Desligue o servidor e desconecte todos os cabos de alimentação para esta tarefa.
- Previna a exposição à eletricidade estática, que pode resultar em encerramento do sistema e perda de dados, mantendo componentes sensíveis em suas embalagens antiestáticas até a instalação, e manipulando esses dispositivos com uma pulseira antiestática ou outro sistema de aterramento.

## Procedimento

- Etapa 1. Remova a tampa superior. Consulte ["Remover a tampa superior" na página 238.](#page-247-0)
- Etapa 2. Remova todas as unidades instaladas e gaiolas de unidade dos compartimentos de unidade. Consulte ["Remover uma unidade EDSFF" na página 153.](#page-162-0)
- Etapa 3. Remova o backplane do chassi.

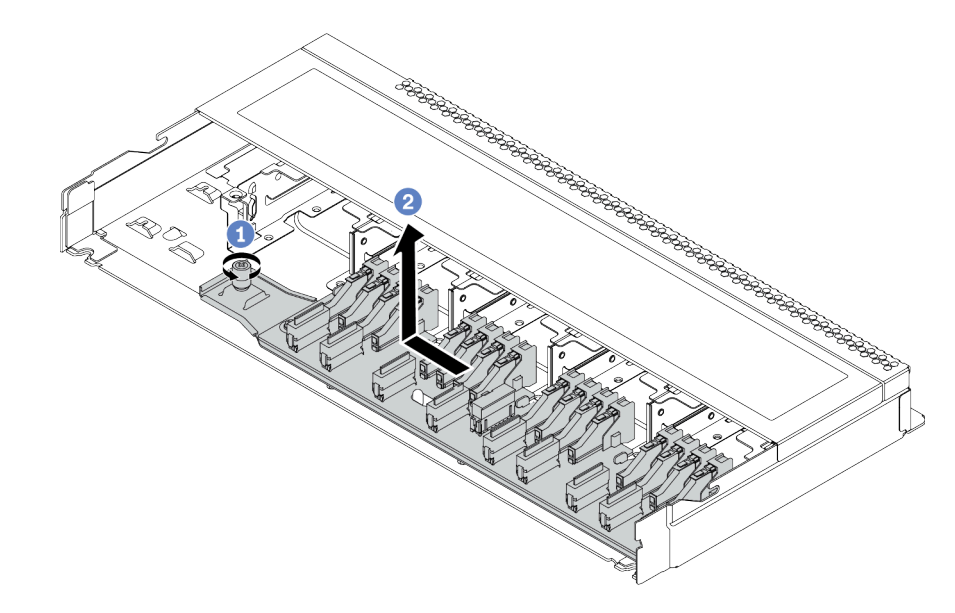

Figura 45. Remoção do backplane das unidades 16 EDSFF

- a. **Solte o parafuso.**
- b. <sup>2</sup> Deslize levemente o backplane como mostrado e, em seguida, levante-o.
- Etapa 4. Desconecte os cabos do painel traseiro. Consulte ["Backplane da unidade 16-EDSFF" na página](#page-75-0)  [66](#page-75-0).

## Depois de concluir

Se você receber instruções para devolver o painel traseiro antigo, siga todas as instruções da embalagem e use os materiais de embalagem fornecidos.

## Instalar o backplane da unidade frontal 16-EDSFF

Use estas informações para instalar o backplane das unidades frontais 16 EDSFF.

## Sobre esta tarefa

## Atenção:

- Leia ["Diretrizes de instalação" na página 89](#page-98-1) para garantir que esteja trabalhando de forma segura.
- Desligue o servidor e desconecte todos os cabos de alimentação para esta tarefa.
- Previna a exposição à eletricidade estática, que pode resultar em encerramento do sistema e perda de dados, mantendo componentes sensíveis em suas embalagens antiestáticas até a instalação, e manipulando esses dispositivos com uma pulseira antiestática ou outro sistema de aterramento.

## Procedimento

- Etapa 1. Encoste a embalagem antiestática que contém o painel traseiro em qualquer superfície não pintada na parte externa do servidor. Em seguida, remova o backplane do pacote e coloque-o em uma superfície antiestática.
- Etapa 2. Conecte os cabos ao backplane. Consulte ["Backplane da unidade 16-EDSFF" na página 66.](#page-75-0)
- Etapa 3. Coloque o painel traseiro no lugar.

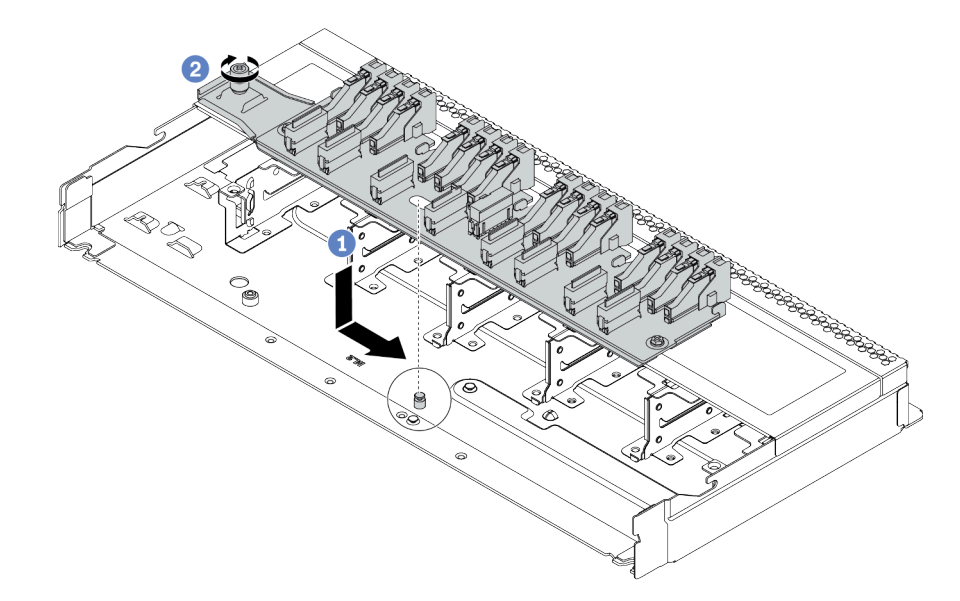

Figura 46. Instalação do backplane das unidades 16 EDSFF

- a. <sup>4</sup> Alinhe o orifício no backplane com o pino no chassi, coloque-o para baixo e deslize-o ligeiramente conforme mostrado.
- b. **2** Aperte o parafuso para prender o backplane.
- Etapa 4. Conecte os cabos à placa-mãe ou aos slots de expansão. Consulte ["Backplane da unidade 16-](#page-75-0)  [EDSFF" na página 66.](#page-75-0)

## Depois de concluir

- 1. Reinstale todas as unidades e gaiolas de unidade nos compartimentos de unidade. Consulte ["Instalar](#page-164-0) [uma unidade EDSFF" na página 155.](#page-164-0)
- 2. Conclua a substituição de peças. Consulte ["Concluir a substituição de peças" na página 241.](#page-250-0)

## Remover o backplane da unidade traseira de 2,5 polegadas

Use estas informações para remover um backplane da unidade traseira de 2,5 polegadas.

## Sobre esta tarefa

#### Atenção:

- Leia ["Diretrizes de instalação" na página 89](#page-98-1) para garantir que esteja trabalhando de forma segura.
- Desligue o servidor e desconecte todos os cabos de alimentação para esta tarefa.
- Previna a exposição à eletricidade estática, que pode resultar em encerramento do sistema e perda de dados, mantendo componentes sensíveis em suas embalagens antiestáticas até a instalação, e manipulando esses dispositivos com uma pulseira antiestática ou outro sistema de aterramento.

## Procedimento

- Etapa 1. Prepare o servidor.
	- a. Remova a tampa superior. Consulte ["Remover a tampa superior" na página 238.](#page-247-0)
	- b. Remova todas as unidades e preenchimentos instalados (se houver) dos compartimentos de unidade. Consulte ["Remover uma unidade hot-swap de 2,5/3,5 polegadas" na página 150.](#page-159-0)
	- c. Registre as conexões de cabos da unidades de 7 mm e, em seguida, desconecte todos os cabos dos painéis traseiros. Para obter informações sobre roteamento de cabos do backplane, consulte ["Painel traseiro da unidade de 2,5/3,5 polegadas \(energia\)" na página 68](#page-77-0) e ["Painel traseiro da unidade de 2,5/3,5 polegadas \(sinal\)" na página 69](#page-78-0).
- Etapa 2. Pressione e segure cuidadosamente a guia na gaiola de unidade traseira, como mostrado, e remova o defletor de ar da gaiola de unidade hot-swap traseira.

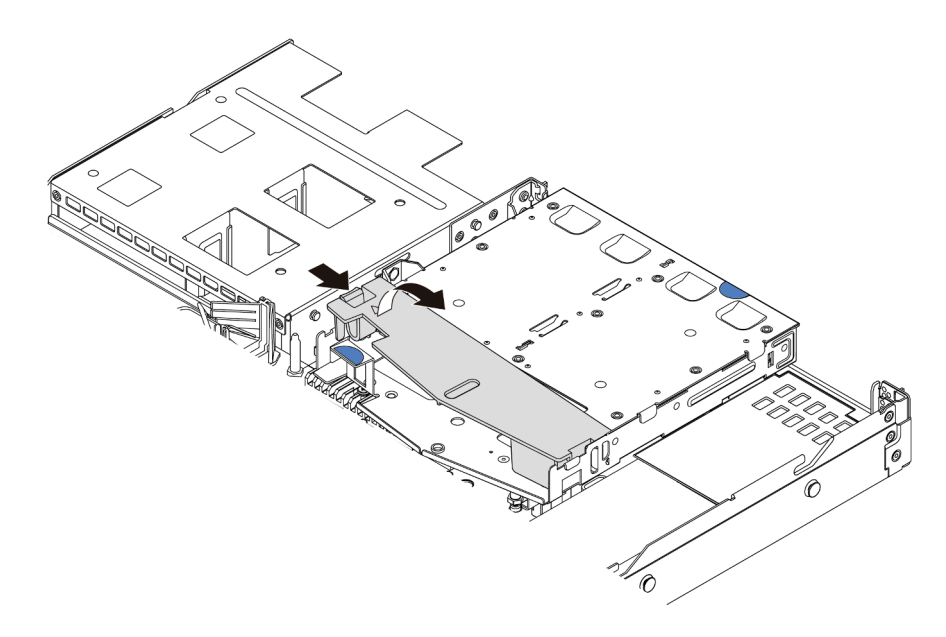

Figura 47. Remoção do defletor de ar

Etapa 3. Desconecte os cabos do painel traseiro da unidade traseira de 2,5 polegadas.

Etapa 4. Retire cuidadosamente o painel traseiro da unidade traseira de 2,5 polegadas da gaiola de unidade hot-swap traseira.

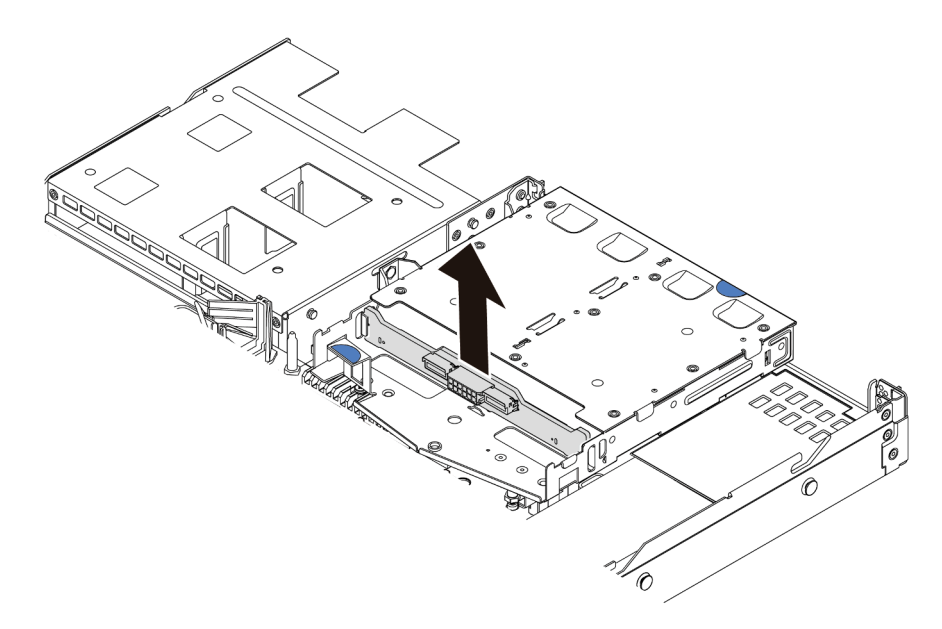

Figura 48. Remoção do painel traseiro da unidade traseira de 2,5 polegadas

## Depois de concluir

Se você receber instruções para devolver o painel traseiro antigo, siga todas as instruções da embalagem e use os materiais de embalagem fornecidos.

## Instalar o backplane da unidade traseira de 2,5 polegadas

Use estas informações para instalar o backplane da unidade traseira de 2,5 polegadas.

## Sobre esta tarefa

#### Atenção:

- Leia ["Diretrizes de instalação" na página 89](#page-98-1) para garantir que esteja trabalhando de forma segura.
- Desligue o servidor e desconecte todos os cabos de alimentação para esta tarefa.
- Previna a exposição à eletricidade estática, que pode resultar em encerramento do sistema e perda de dados, mantendo componentes sensíveis em suas embalagens antiestáticas até a instalação, e manipulando esses dispositivos com uma pulseira antiestática ou outro sistema de aterramento.

## Procedimento

Etapa 1. Toque na embalagem antiestática que contém o backplane em qualquer superfície não pintada na parte externa do servidor. Em seguida, remova o backplane do pacote e coloque-o em uma superfície antiestática.

Etapa 2. Alinhe o painel traseiro com a gaiola de unidade hot-swap traseira e abaixe-o até a gaiola de unidade hot-swap traseira.

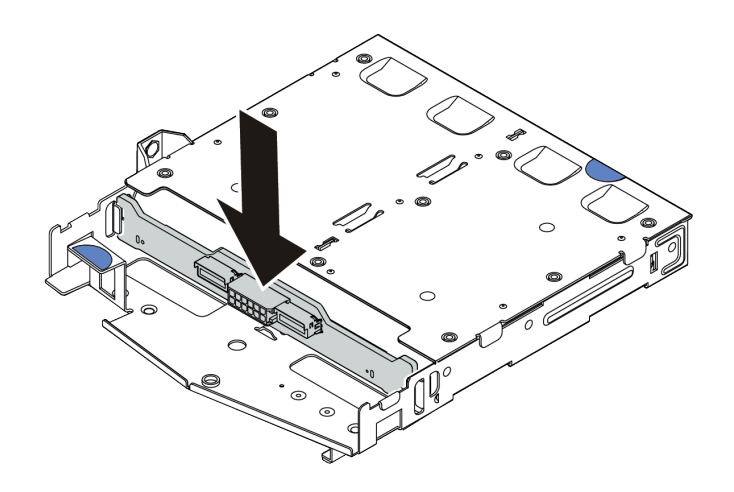

Figura 49. Instalação do backplane traseiro

- Etapa 3. Conecte os cabos ao backplane. Consulte ["Painel traseiro da unidade de 2,5/3,5 polegadas](#page-77-0)  [\(energia\)" na página 68](#page-77-0) e ["Painel traseiro da unidade de 2,5/3,5 polegadas \(sinal\)" na página 69.](#page-78-0)
- Etapa 4. Instale o defletor de ar na gaiola de unidade hot-swap traseira, como mostrado.

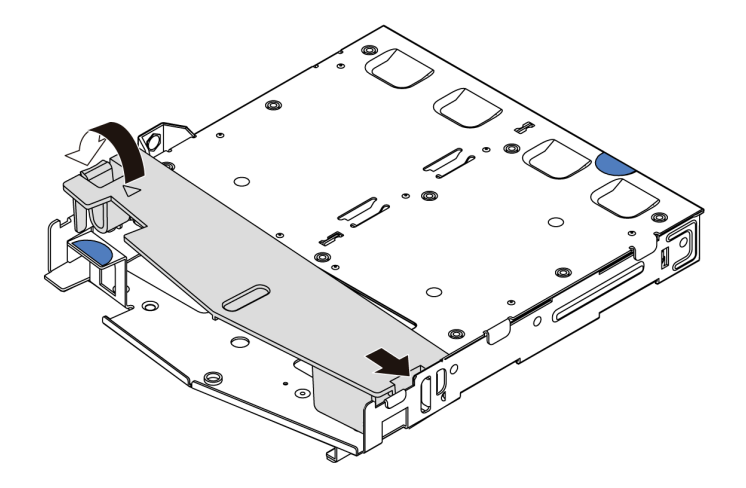

Figura 50. Instalação do defletor de ar

Etapa 5. Conecte os cabos à placa-mãe ou aos slots de expansão. Consulte ["Painel traseiro da unidade de](#page-77-0) [2,5/3,5 polegadas \(energia\)" na página 68](#page-77-0) e ["Painel traseiro da unidade de 2,5/3,5 polegadas](#page-78-0) [\(sinal\)" na página 69](#page-78-0).

#### Depois de concluir

- 1. Reinstale as unidades ou os preenchimentos de unidade na gaiola de unidade hot-swap traseira. Consulte ["Instalar uma unidade hot-swap de 2,5/3,5 polegadas" na página 151.](#page-160-0)
- 2. Reinstale o conjunto de unidade no servidor. Consulte ["Instalar o conjunto de unidade traseira" na](#page-221-0) [página 212.](#page-221-0)
- 3. Conclua a substituição de peças. Consulte ["Concluir a substituição de peças" na página 241.](#page-250-0)

# Remover os painéis traseiros da unidade de 7 mm

Use estas informações para remover os painéis traseiros da unidade de 7 mm.

## Sobre esta tarefa

## Atenção:

- Leia ["Diretrizes de instalação" na página 89](#page-98-1) para garantir que esteja trabalhando de forma segura.
- Desligue o servidor e desconecte todos os cabos de alimentação para esta tarefa.
- Previna a exposição à eletricidade estática, que pode resultar em encerramento do sistema e perda de dados, mantendo componentes sensíveis em suas embalagens antiestáticas até a instalação, e manipulando esses dispositivos com uma pulseira antiestática ou outro sistema de aterramento.

## Procedimento

Nota: Dependendo do tipo específico, seus backplanes podem parecer diferentes da ilustração neste tópico.

Etapa 1. Prepare o servidor.

- a. Remova a tampa superior. Consulte ["Remover a tampa superior" na página 238](#page-247-0).
- b. Remova todas as unidades e preenchimentos instalados (se houver) dos compartimentos de unidade. Consulte ["Remover uma unidade hot-swap de 2,5/3,5 polegadas" na página 150.](#page-159-0)
- c. Registre as conexões de cabos da unidades de 7 mm e, em seguida, desconecte todos os cabos dos painéis traseiros. Para obter informações sobre roteamento de cabos do backplane, consulte ["Painel traseiro da unidade de 7 mm" na página 67.](#page-76-0)
- d. Remova o conjunto da unidade de 7 mm (se houver) do chassi traseiro. Consulte ["Remover o](#page-219-0) [conjunto de unidade traseira" na página 210](#page-219-0).
- Etapa 2. Remova o painel traseiro da unidade de 7 mm na parte superior.

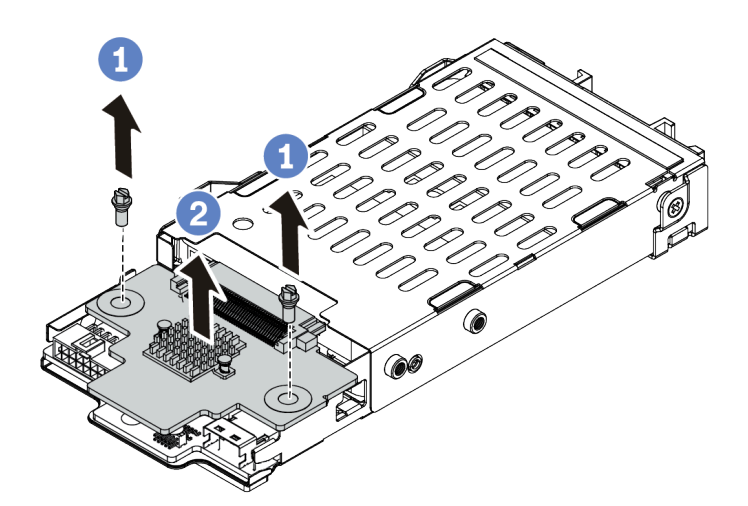

Figura 51. Remoção do painel traseiro da unidade de 7 mm (superior)

- a. **U** Remova os dois parafusos, conforme mostrado.
- b. **2** Levante verticalmente o backplane e coloque-o de lado.

Etapa 3. Remova o painel traseiro da unidade de 7 mm na parte inferior.

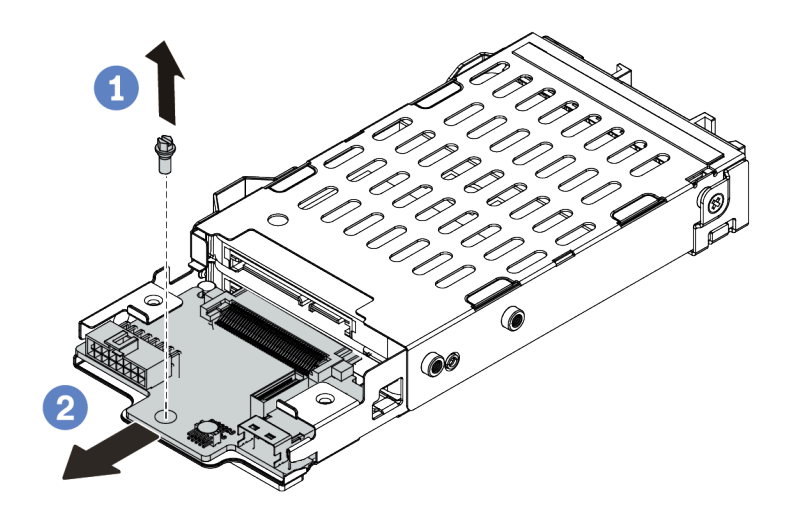

Figura 52. Remoção do painel traseiro da unidade de 7 mm (inferior)

- a. **C** Remova o parafuso conforme mostrado.
- b. <sup>2</sup> Remova o backplane horizontalmente do compartimento conforme mostrado.

#### Depois de concluir

Se você receber instruções para devolver os painéis traseiros antigos, siga todas as instruções da embalagem e use os materiais de embalagem fornecidos.

## Instalar os backplanes da unidade de 7 mm

Use estas informações para instalar os painéis traseiros da unidade de 7 mm.

#### Sobre esta tarefa

#### Atenção:

- Leia ["Diretrizes de instalação" na página 89](#page-98-1) para garantir que esteja trabalhando de forma segura.
- Desligue o servidor e desconecte todos os cabos de alimentação para esta tarefa.
- Previna a exposição à eletricidade estática, que pode resultar em encerramento do sistema e perda de dados, mantendo componentes sensíveis em suas embalagens antiestáticas até a instalação, e manipulando esses dispositivos com uma pulseira antiestática ou outro sistema de aterramento.

#### Procedimento

- Etapa 1. Toque na embalagem antiestática que contém os novos backplanes em qualquer superfície não pintada na parte externa do servidor. Em seguida, remova os novos backplanes do pacote e coloque-os em uma superfície antiestática.
- Etapa 2. Instale o painel traseiro da unidade de 7 mm na parte inferior.

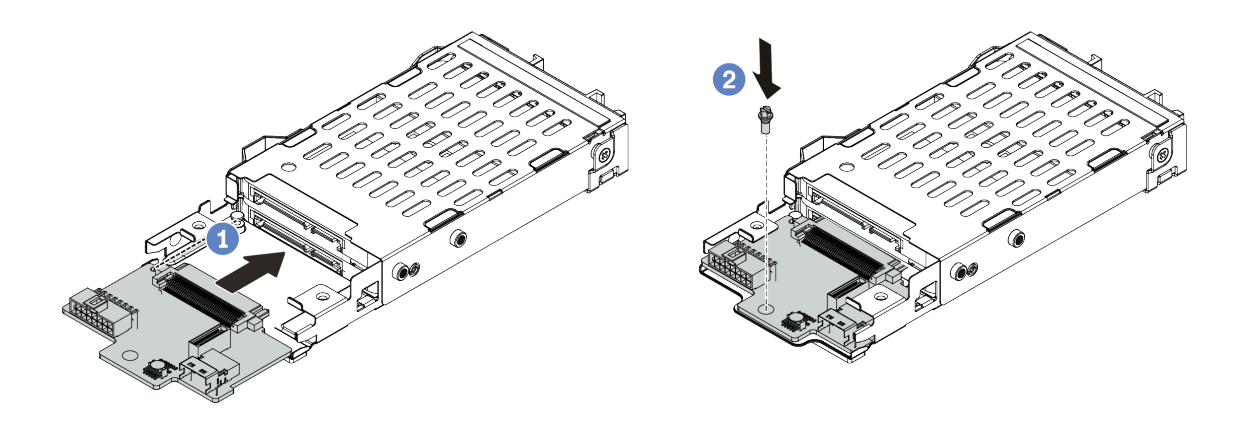

Figura 53. Instalação do painel traseiro da unidade de 7 mm (inferior)

- a. **Alinhe o pino no compartimento e deslize levemente o backplane para dentro do** compartimento até que ele esteja bem encaixado.
- b. **2** Instale o parafuso conforme mostrado.
- Etapa 3. Instale o painel traseiro da unidade de 7 mm na parte superior.

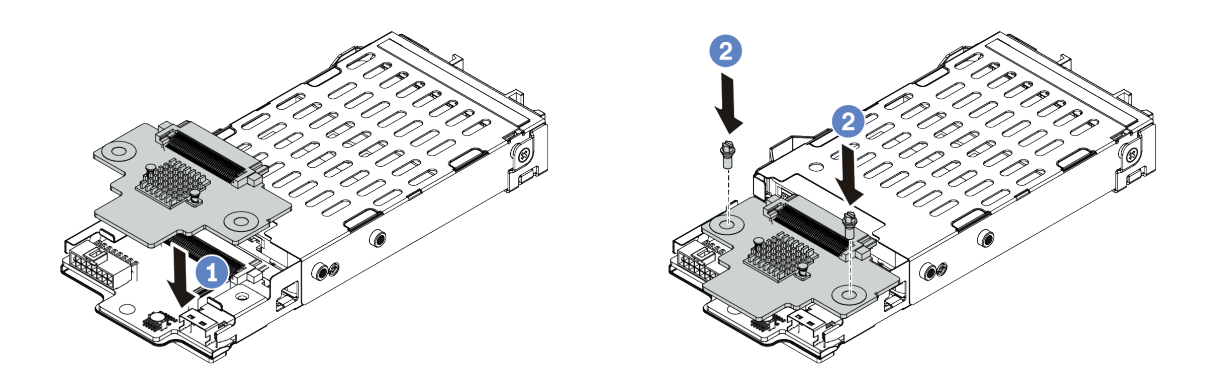

Figura 54. Instalação do painel traseiro da unidade de 7 mm (superior)

- a. Coloque o backplane na parte inferior do compartimento, conforme mostrado.
- b. <sup>2</sup> Instale os dois parafusos para prender o backplane no lugar.
- Etapa 4. Conecte os cabos dos painéis traseiros à placa-mãe e ao slot da placa riser. Consulte "Painel [traseiro da unidade de 7 mm" na página 67](#page-76-0).

## Depois de concluir

- 1. Instale o conjunto da gaiola de unidade de 7 mm no chassi traseiro. Consulte ["Instalar o conjunto de](#page-221-0) [unidade traseira" na página 212](#page-221-0).
- 2. Reinstale todas as unidades e os preenchimentos (se houver) nos compartimentos de unidade. Consulte ["Instalar uma unidade hot-swap de 2,5/3,5 polegadas" na página 151.](#page-160-0)
- 3. Conclua a substituição de peças. Consulte ["Concluir a substituição de peças" na página 241.](#page-250-0)

# Substituição da bateria do CMOS

Use estas informações para remover e instalar a bateria do CMOS.

# Remover a bateria do CMOS

Use estas informações para remover a bateria CMOS.

## Sobre esta tarefa

As dicas a seguir descrevem informações que devem ser consideradas ao remover a bateria CMOS.

- A Lenovo projetou este produto tendo em mente a sua segurança. A bateria CMOS deve ser manuseada corretamente para evitar possível perigo. Se você substituir a bateria CMOS, deverá aderir a leis ou regulamentos locais sobre descarte da bateria.
- Se você substituir a bateria de lítio original por uma de metal pesado ou por uma com componentes de metal pesado, esteja ciente da seguinte consideração ambiental. Baterias e acumuladores que contenham metais pesados não devem ser descartados com o lixo doméstico comum. Eles deverão ser recolhidos gratuitamente pelo fabricante, distribuidor ou representante, para serem reciclados ou descartados da maneira apropriada.
- Para solicitar baterias de substituição, ligue para o centro de suporte ou o parceiro de negócios. Para consultar os números de telefone do Suporte Lenovo, consulte [https://datacentersupport.lenovo.com/](https://datacentersupport.lenovo.com/supportphonelist)  [supportphonelist](https://datacentersupport.lenovo.com/supportphonelist) para obter os detalhes de suporte da sua região.

Nota: Depois de substituir a bateria CMOS, você deverá reconfigurar o servidor e redefinir a data e hora do sistema.

## S004

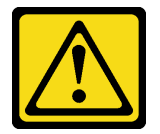

## CUIDADO:

Ao substituir a bateria de lítio, utilize apenas uma bateria Lenovo com número de peça especificado ou um tipo de bateria equivalente recomendado pelo fabricante. Se o seu sistema possui um módulo com uma bateria de lítio, substitua-o apenas por um módulo do mesmo tipo e do mesmo fabricante. A bateria contém lítio e pode explodir se não for utilizada, manuseada ou descartada da forma correta.

Não:

- Jogue nem insira na água
- Exponha a temperaturas superiores a 100 °C (212 °F)
- Conserte nem desmonte

Descarte a bateria conforme requerido pelas ordens ou regulamentações locais.

#### S002

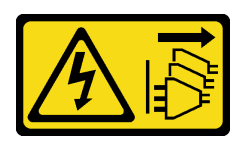

#### CUIDADO:

O botão de controle de energia no dispositivo e o botão liga/desliga na fonte de alimentação não desligam a corrente elétrica fornecida ao dispositivo. O dispositivo também pode ter mais de um cabo de alimentação. Para remover toda corrente elétrica do dispositivo, certifique-se de que todos os cabos de energia estão desconectados da fonte de alimentação.

#### Atenção:

- Leia ["Diretrizes de instalação" na página 89](#page-98-1) para garantir que esteja trabalhando de forma segura.
- Desligue o servidor e desconecte todos os cabos de alimentação para esta tarefa.
- Previna a exposição à eletricidade estática, que pode resultar em encerramento do sistema e perda de dados, mantendo componentes sensíveis em suas embalagens antiestáticas até a instalação, e manipulando esses dispositivos com uma pulseira antiestática ou outro sistema de aterramento.

## Procedimento

- Etapa 1. Remova a tampa superior. Consulte ["Remover a tampa superior" na página 238](#page-247-0).
- Etapa 2. Remova as peças e desconecte os cabos que possam impedir seu acesso à bateria CMOS.
- Etapa 3. Localize a bateria do CMOS. Consulte ["Componentes da placa-mãe" na página 47.](#page-56-0)
- Etapa 4. Abra o clipe da bateria conforme mostrado e retire cuidadosamente a bateria do CMOS do soquete.

## Atenção:

- A falha em remover a bateria CMOS corretamente pode danificar o soquete na placa-mãe. Qualquer dano ao soquete poderia requerer a substituição da placa-mãe.
- Não incline nem empurre a bateria CMOS usando força excessiva.

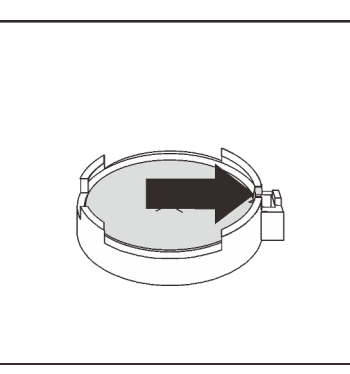

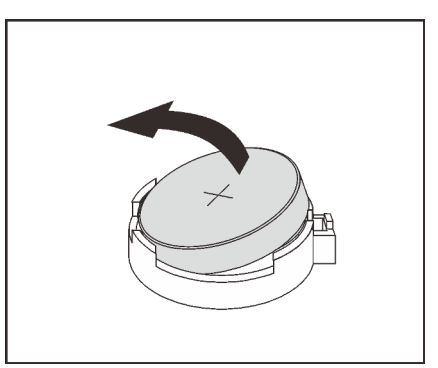

Figura 55. Remoção da bateria CMOS

## Depois de concluir

- 1. Instale um novo. Consulte ["Instalar a bateria do CMOS" na página 135.](#page-144-0)
- 2. Descarte a bateria CMOS conforme requerido pelas ordens ou regulamentações locais.

#### Vídeo de demonstração
## [Assista ao procedimento no YouTube](https://www.youtube.com/watch?v=VmRC2dRdztU)

# Instalar a bateria do CMOS

Use estas informações para instalar a bateria CMOS.

## Sobre esta tarefa

As dicas a seguir descrevem informações que devem ser consideradas ao instalar a bateria CMOS.

- A Lenovo projetou este produto tendo em mente a sua segurança. A bateria CMOS deve ser manuseada corretamente para evitar possível perigo. Se você substituir a bateria CMOS, deverá aderir a leis ou regulamentos locais sobre descarte da bateria.
- Se você substituir a bateria de lítio original por uma de metal pesado ou por uma com componentes de metal pesado, esteja ciente da seguinte consideração ambiental. Baterias e acumuladores que contenham metais pesados não devem ser descartados com o lixo doméstico comum. Eles deverão ser recolhidos gratuitamente pelo fabricante, distribuidor ou representante, para serem reciclados ou descartados da maneira apropriada.
- Para solicitar baterias de substituição, ligue para o centro de suporte ou o parceiro de negócios. Para consultar os números de telefone do Suporte Lenovo, consulte [https://datacentersupport.lenovo.com/](https://datacentersupport.lenovo.com/supportphonelist)  [supportphonelist](https://datacentersupport.lenovo.com/supportphonelist) para obter os detalhes de suporte da sua região.

Nota: Depois de substituir a bateria CMOS, você deverá reconfigurar o servidor e redefinir a data e hora do sistema.

S004

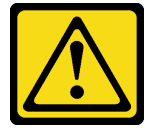

### CUIDADO:

Ao substituir a bateria de lítio, utilize apenas uma bateria Lenovo com número de peça especificado ou um tipo de bateria equivalente recomendado pelo fabricante. Se o seu sistema possui um módulo com uma bateria de lítio, substitua-o apenas por um módulo do mesmo tipo e do mesmo fabricante. A bateria contém lítio e pode explodir se não for utilizada, manuseada ou descartada da forma correta.

Não:

- Jogue nem insira na água
- Exponha a temperaturas superiores a 100 °C (212 °F)
- Conserte nem desmonte

Descarte a bateria conforme requerido pelas ordens ou regulamentações locais.

#### S002

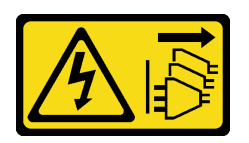

## CUIDADO:

O botão de controle de energia no dispositivo e o botão liga/desliga na fonte de alimentação não desligam a corrente elétrica fornecida ao dispositivo. O dispositivo também pode ter mais de um cabo de alimentação. Para remover toda corrente elétrica do dispositivo, certifique-se de que todos os cabos de energia estão desconectados da fonte de alimentação.

## Atenção:

- Leia ["Diretrizes de instalação" na página 89](#page-98-1) para garantir que esteja trabalhando de forma segura.
- Desligue o servidor e desconecte todos os cabos de alimentação para esta tarefa.
- Previna a exposição à eletricidade estática, que pode resultar em encerramento do sistema e perda de dados, mantendo componentes sensíveis em suas embalagens antiestáticas até a instalação, e manipulando esses dispositivos com uma pulseira antiestática ou outro sistema de aterramento.

## Procedimento

- Etapa 1. Encoste a embalagem antiestática que contém a bateria do CMOS em qualquer superfície não pintada na parte externa do servidor. Em seguida, remova a bateria do CMOS da embalagem.
- Etapa 2. Instale a bateria do CMOS. Certifique-se de que a bateria CMOS esteja encaixada no lugar.

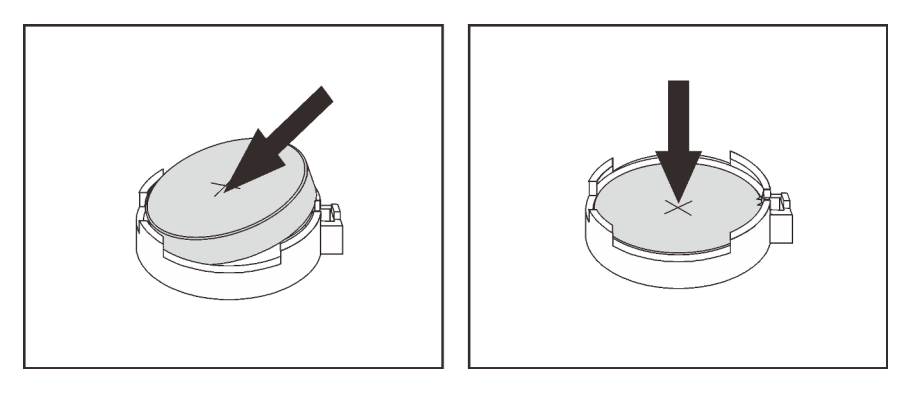

Figura 56. Instalação da bateria CMOS

## Depois de concluir

- 1. Conclua a substituição de peças. Consulte ["Concluir a substituição de peças" na página 241.](#page-250-0)
- 2. Utilize o Setup Utility para definir a data, a hora e quaisquer senhas.

### Vídeo de demonstração

[Assista ao procedimento no YouTube](https://www.youtube.com/watch?v=7jl4uiajvcI)

# Substituição da gaiola EDSFF

Use estas informações para remover e instalar uma gaiola EDSFF

# Remover uma gaiola EDSFF

Use estas informações para remover uma gaiola EDSFF.

## Sobre esta tarefa

## Atenção:

- Leia ["Diretrizes de instalação" na página 89](#page-98-1) para garantir que esteja trabalhando de forma segura.
- Desligue o servidor e desconecte todos os cabos de alimentação para esta tarefa.
- Previna a exposição à eletricidade estática, que pode resultar em encerramento do sistema e perda de dados, mantendo componentes sensíveis em suas embalagens antiestáticas até a instalação, e manipulando esses dispositivos com uma pulseira antiestática ou outro sistema de aterramento.

## Procedimento

- Etapa 1. Se o painel de segurança estiver instalado, remova-o primeiro. Consulte ["Remover o painel de](#page-228-0)  [segurança" na página 219.](#page-228-0)
- Etapa 2. Localize a gaiola EDSFF que você precisa remover e, em seguida, remova todas as unidades EDSFF instaladas nela. Consulte ["Remover uma unidade EDSFF" na página 153](#page-162-0).
- Etapa 3. Remova a gaiola EDSFF do chassi.

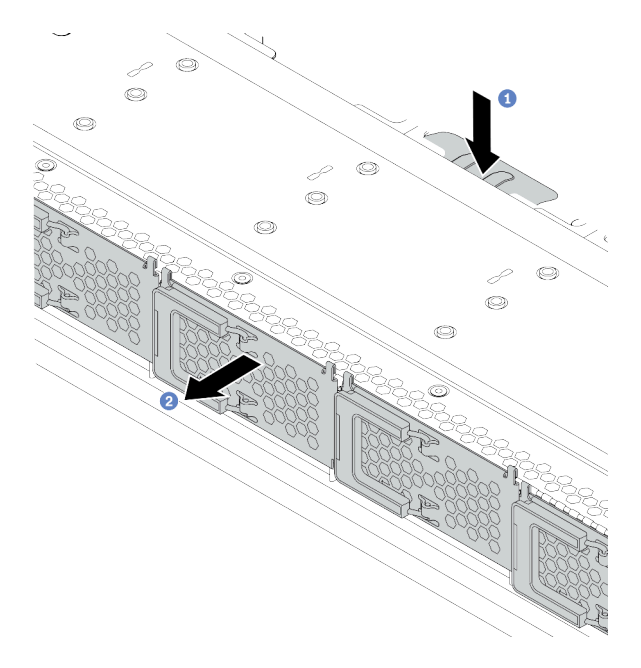

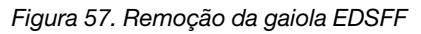

- a. <sup>1</sup> Pressione a guia estendida no outro lado do chassi frontal.
- b. <sup>2</sup> Deslize a gaiola EDSFF para fora do chassi frontal.

## Depois de concluir

- 1. Instale uma nova gaiola EDSFF. Consulte ["Instalar uma gaiola EDSFF" na página 138](#page-147-0).
- 2. Se você receber instruções para devolver a gaiola EDSFF antiga, siga todas as instruções da embalagem e use os materiais de embalagem fornecidos.

# <span id="page-147-0"></span>Instalar uma gaiola EDSFF

Use estas informações para instalar uma gaiola EDSFF.

## Sobre esta tarefa

## Atenção:

- Leia ["Diretrizes de instalação" na página 89](#page-98-1) para garantir que esteja trabalhando de forma segura.
- Desligue o servidor e desconecte todos os cabos de alimentação para esta tarefa.
- Previna a exposição à eletricidade estática, que pode resultar em encerramento do sistema e perda de dados, mantendo componentes sensíveis em suas embalagens antiestáticas até a instalação, e manipulando esses dispositivos com uma pulseira antiestática ou outro sistema de aterramento.

## Procedimento

- Etapa 1. Encoste a embalagem antiestática que contém a gaiola EDSFF em qualquer superfície não pintada na parte externa do servidor. Em seguida, remova a gaiola EDSFF do pacote e coloque-a em uma superfície antiestática.
- Etapa 2. Deslize o conjunto do painel de diagnóstico para o chassi frontal conforme mostrado. Certifiquese de que ele esteja encaixado no lugar.

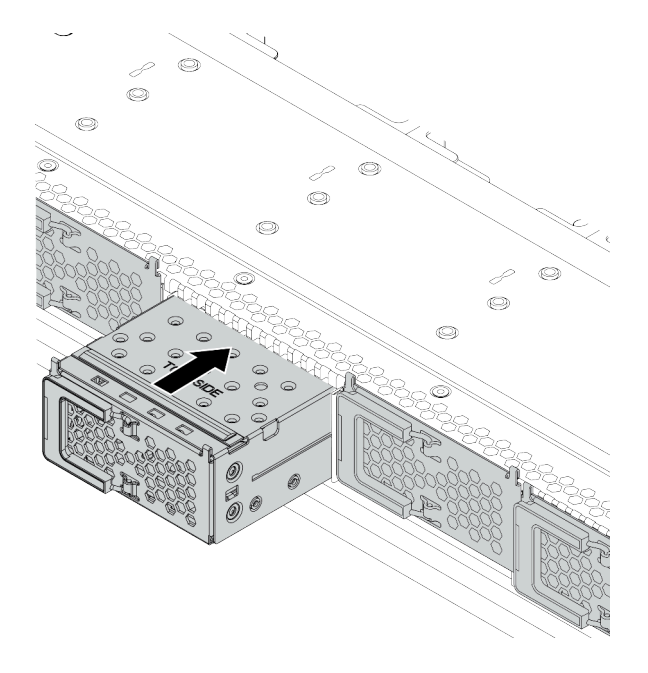

Figura 58. Instalação da gaiola EDSFF

Etapa 3. Remova a tampa da gaiola de unidade EDSFF.

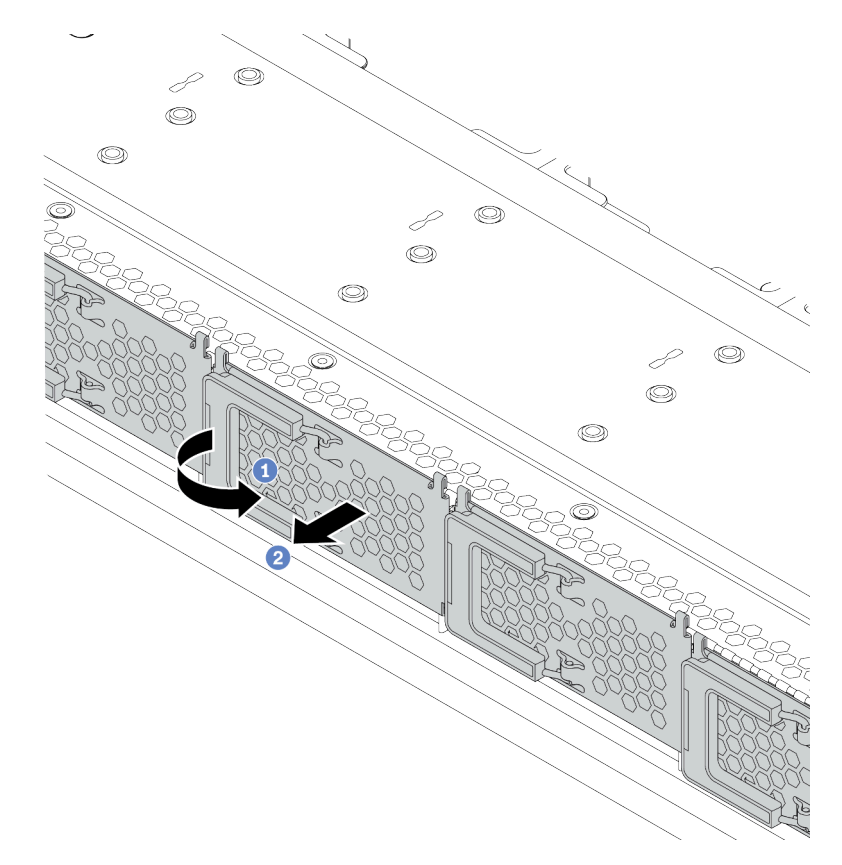

Figura 59. Remoção da tampa da gaiola de unidade EDSFF

- a. **1** Abra a alça conforme mostrado.
- b. **2** Segure a alça e remova a tampa da gaiola de unidade.
- Etapa 4. Instale as unidades EDSFF na gaiola EDSFF. Consulte ["Instalar uma unidade EDSFF" na página](#page-164-0)  [155.](#page-164-0)

## Depois de concluir

Conclua a substituição de peças. Consulte ["Concluir a substituição de peças" na página 241.](#page-250-0)

# Substituição do conjunto de E/S frontal

Use estas informações para remover e instalar o conjunto de E/S frontal.

Dependendo dos modelos de servidor, o servidor oferece suporte aos seguintes conjuntos de E/S frontal.

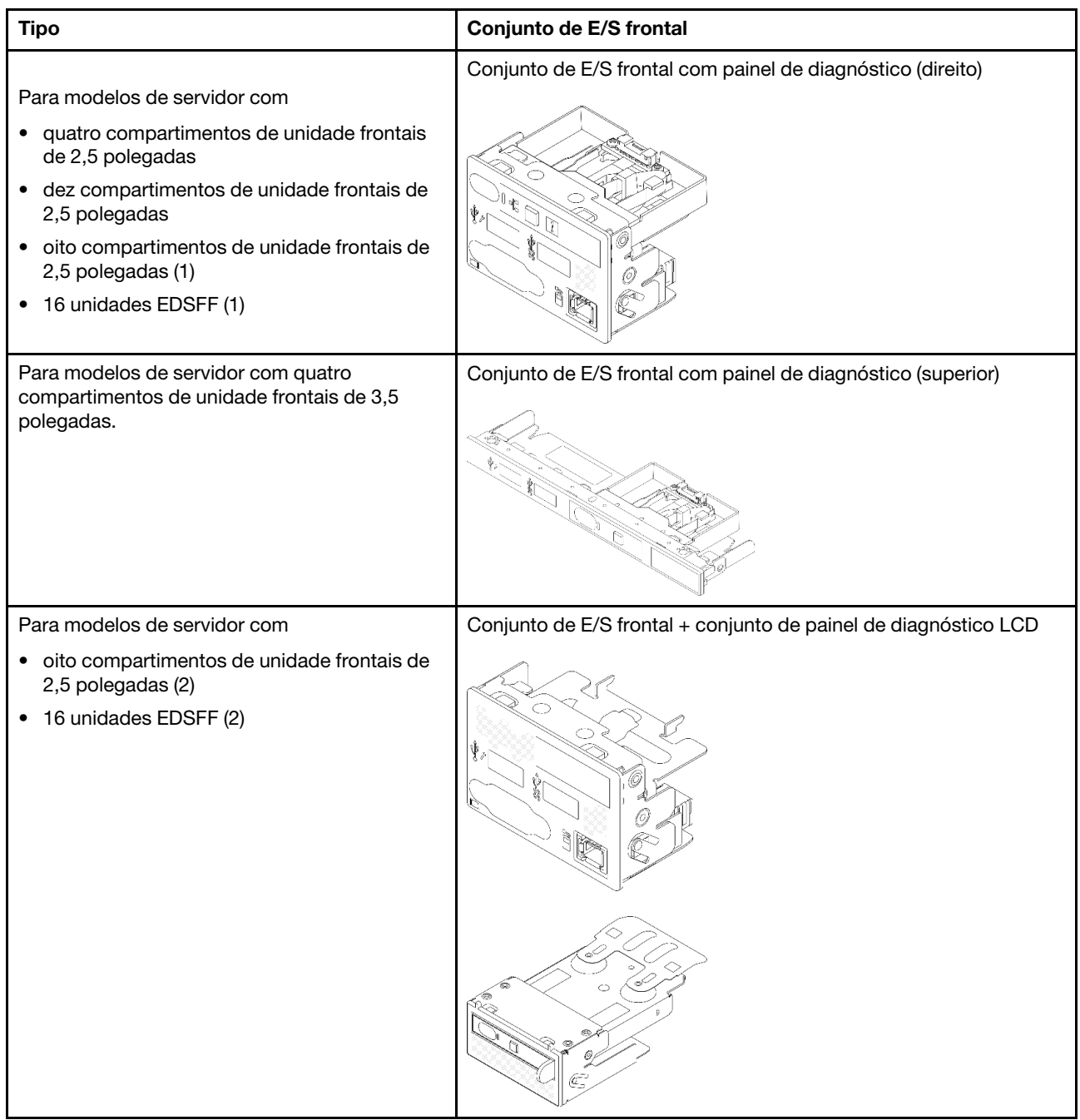

# Remover o conjunto de E/S frontal

Use estas informações para remover o conjunto de E/S frontal.

## Sobre esta tarefa

A seguir veja a ilustração de como remover o conjunto de E/S frontal com o painel de diagnóstico. É possível remover outros conjuntos de E/S frontais da mesma maneira.

## Atenção:

• Leia ["Diretrizes de instalação" na página 89](#page-98-1) para garantir que esteja trabalhando de forma segura.

- Desligue o servidor e desconecte todos os cabos de alimentação para esta tarefa.
- Previna a exposição à eletricidade estática, que pode resultar em encerramento do sistema e perda de dados, mantendo componentes sensíveis em suas embalagens antiestáticas até a instalação, e manipulando esses dispositivos com uma pulseira antiestática ou outro sistema de aterramento.

## Procedimento

- Etapa 1. Remova a tampa superior. Consulte ["Remover a tampa superior" na página 238.](#page-247-0)
- Etapa 2. Se o painel de segurança estiver instalado, remova-o. Consulte ["Remover o painel de segurança"](#page-228-0)  [na página 219.](#page-228-0)
- Etapa 3. Desconecte os cabos de E/S frontais da placa-mãe.
	- a. Pressione a guia de liberação para soltar o conector
	- b. Desencaixe o conector do soquete dos cabos.

#### Notas:

- Se você não liberar as guias antes de remover os cabos, os soquetes de cabo na placamãe serão danificados. Qualquer dano nos soquetes do cabo pode requerer a substituição da placa-mãe.
- O conector do seu servidor pode parecer ligeiramente diferente da ilustração a seguir.

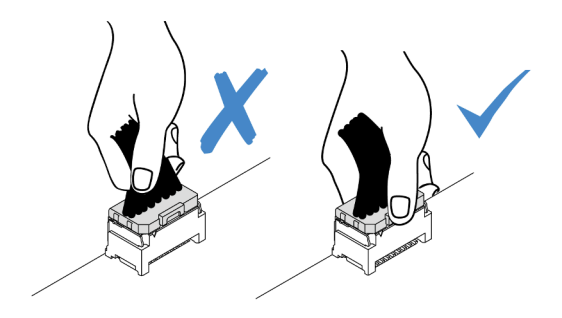

Figura 60. Desconectando o cabo de E/S frontal

#### Etapa 4. Remova o conjunto de E/S frontal.

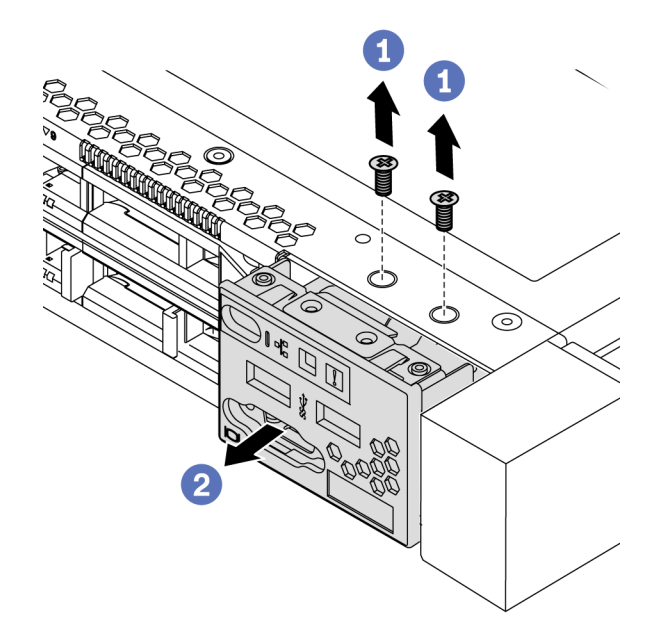

Figura 61. Remoção do conjunto de E/S frontal

- $a.$  **C** Remova os parafusos que fixam o conjunto de E/S frontal.
- b. <sup>2</sup> Deslize o conjunto de E/S frontal para fora do chassi frontal.

## Depois de concluir

Se você receber instruções para devolver o conjunto de E/S frontal antigo, siga todas as instruções da embalagem e use os materiais de embalagem fornecidos.

### Vídeo de demonstração

[Assista ao procedimento no YouTube](https://www.youtube.com/watch?v=z5x_TBfw4f4)

# Instalar o conjunto de E/S frontal

Use estas informações para instalar o conjunto de E/S frontal.

## Sobre esta tarefa

A seguir veja a ilustração de como instalar o conjunto de E/S frontal com o painel de diagnóstico. É possível instalar outros conjuntos de E/S frontais da mesma maneira.

## Atenção:

- Leia ["Diretrizes de instalação" na página 89](#page-98-1) para garantir que esteja trabalhando de forma segura.
- Desligue o servidor e desconecte todos os cabos de alimentação para esta tarefa.
- Previna a exposição à eletricidade estática, que pode resultar em encerramento do sistema e perda de dados, mantendo componentes sensíveis em suas embalagens antiestáticas até a instalação, e manipulando esses dispositivos com uma pulseira antiestática ou outro sistema de aterramento.

## Procedimento

- Etapa 1. Encoste a embalagem antiestática que contém o conjunto de E/S frontal em qualquer superfície não pintada na parte externa do servidor. Em seguida, remova o conjunto de E/S frontal do pacote e coloque-o em uma superfície antiestática.
- Etapa 2. Instale o conjunto de E/S frontal.

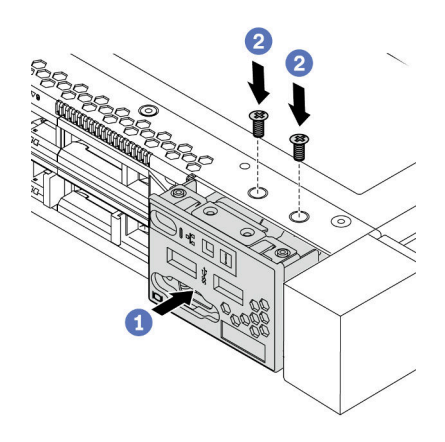

Figura 62. Instalação do conjunto de E/S frontal

- a. **I** Insira o conjunto de E/S frontal no chassi frontal.
- b. <sup>2</sup> Instale os parafusos para fixar o conjunto de E/S frontal no lugar.

## Depois de concluir

- 1. Conecte os cabos de E/S frontais na placa-mãe. Consulte ["E/S frontal" na página 61](#page-70-0).
- 2. Conclua a substituição de peças. Consulte ["Concluir a substituição de peças" na página 241.](#page-250-0)

### Vídeo de demonstração

[Assista ao procedimento no YouTube](https://www.youtube.com/watch?v=RQUePbRy0Ic)

# Remover o conjunto do painel de diagnóstico LCD

Use estas informações para remover o conjunto do painel de diagnóstico LCD.

## Sobre esta tarefa

### Atenção:

- Leia ["Diretrizes de instalação" na página 89](#page-98-1) para garantir que esteja trabalhando de forma segura.
- Desligue o servidor e desconecte todos os cabos de alimentação para esta tarefa.
- Previna a exposição à eletricidade estática, que pode resultar em encerramento do sistema e perda de dados, mantendo componentes sensíveis em suas embalagens antiestáticas até a instalação, e manipulando esses dispositivos com uma pulseira antiestática ou outro sistema de aterramento.

## Procedimento

Etapa 1. Remova a tampa superior. Consulte ["Remover a tampa superior" na página 238.](#page-247-0)

- Etapa 2. Se o painel de segurança estiver instalado, remova-o. Consulte ["Remover o painel de segurança"](#page-228-0) [na página 219](#page-228-0).
- Etapa 3. Desconecte os cabos do painel de diagnóstico LCD da placa-mãe.
	- a. Pressione a guia de liberação para soltar o conector
	- b. Desencaixe o conector do soquete dos cabos.

Nota: Se você não liberar as guias antes de remover os cabos, os soquetes de cabo na placa-mãe serão danificados. Qualquer dano nos soquetes do cabo pode requerer a substituição da placa-mãe.

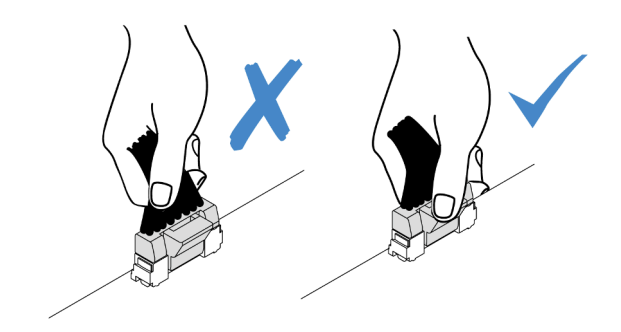

Figura 63. Desconectando o cabo do painel de diagnóstico LCD

Etapa 4. Remova o conjunto de painel de diagnóstico LCD do chassi.

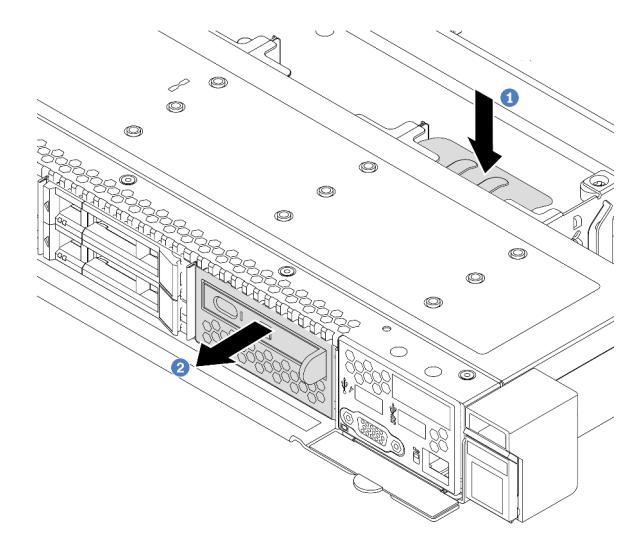

Figura 64. Remoção do conjunto do painel de diagnóstico LCD

- a. **Pressione a guia estendida no outro lado do chassi frontal.**
- b. <sup>2</sup> Deslize o conjunto para fora do chassi frontal.

Etapa 5. Remova o painel de diagnóstico LCD de seu conjunto.

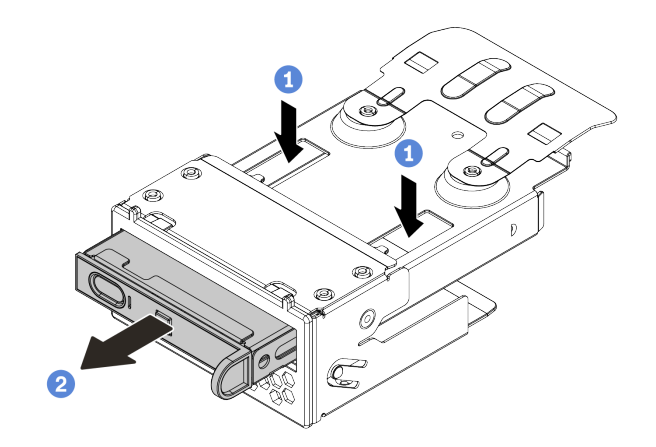

Figura 65. Remoção do painel de diagnóstico LCD

- $a.$  Pressione as presilhas conforme mostrado.
- b. <sup>2</sup> Puxe o painel de diagnóstico LCD pela alça para retirá-lo do conjunto.

## Depois de concluir

- 1. Instale um novo conjunto do painel de diagnósticos LCD ou preenchimento. Consulte ["Instalar o](#page-154-0) [conjunto do painel de diagnóstico LCD" na página 145](#page-154-0).
- 2. Se você receber instruções para devolver o conjunto do painel de diagnóstico LCD antigo, siga todas as instruções da embalagem e use os materiais de embalagem fornecidos.

# <span id="page-154-0"></span>Instalar o conjunto do painel de diagnóstico LCD

Use estas informações para instalar o conjunto do painel de diagnóstico.

## Sobre esta tarefa

### Atenção:

- Leia ["Diretrizes de instalação" na página 89](#page-98-1) para garantir que esteja trabalhando de forma segura.
- Desligue o servidor e desconecte todos os cabos de alimentação para esta tarefa.
- Previna a exposição à eletricidade estática, que pode resultar em encerramento do sistema e perda de dados, mantendo componentes sensíveis em suas embalagens antiestáticas até a instalação, e manipulando esses dispositivos com uma pulseira antiestática ou outro sistema de aterramento.

## Procedimento

Etapa 1. Encoste a embalagem antiestática que contém o conjunto do painel de diagnóstico em qualquer superfície não pintada na parte externa do servidor. Em seguida, remova o conjunto do pacote e coloque-o em uma superfície antiestática.

Etapa 2. Se houver um preenchimento instalado no chassi frontal, remova-o conforme mostrado.

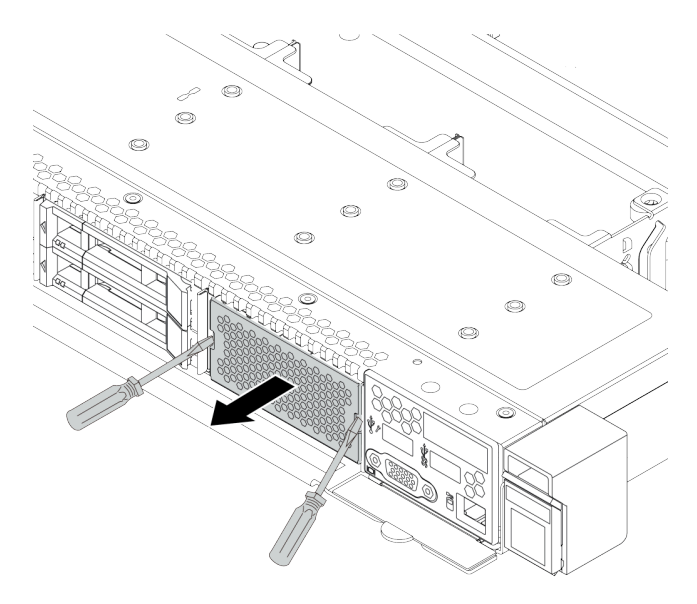

Figura 66. Remoção do preenchimento

Etapa 3. Insira o painel de diagnóstico LCD no seu conjunto. Assegure-se de que o painel esteja bem encaixado em seu conjunto.

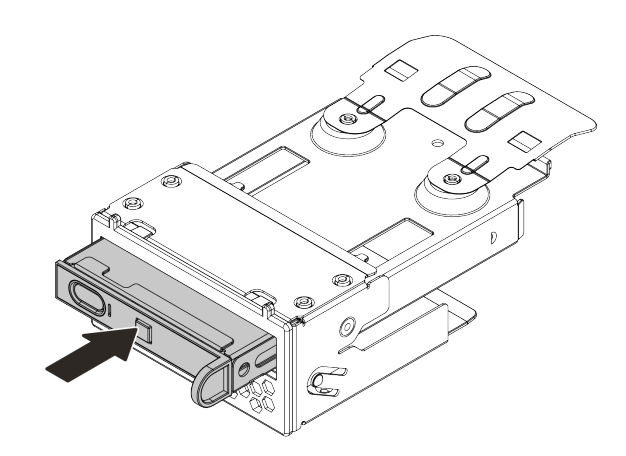

Figura 67. Instalação do painel de diagnóstico LCD no seu conjunto

Etapa 4. Deslize o conjunto do painel de diagnóstico para o chassi frontal conforme mostrado. Certifiquese de que ele esteja encaixado no lugar.

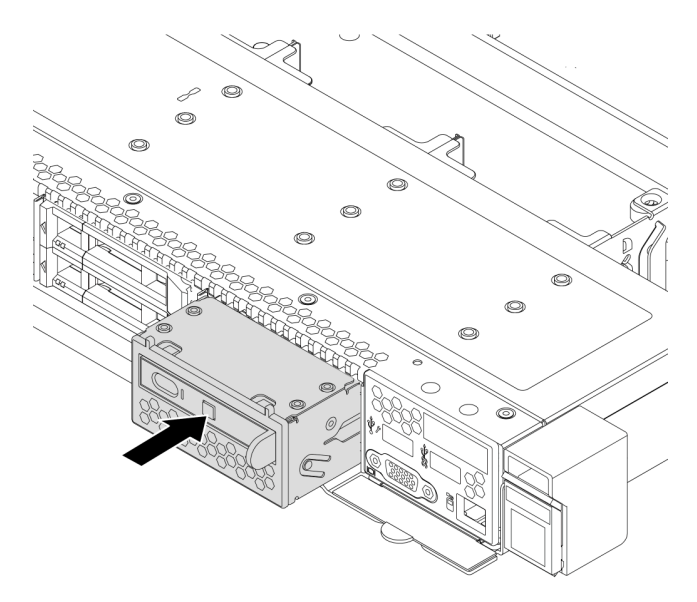

Figura 68. Instalação do conjunto do painel de diagnóstico

## Depois de concluir

Conclua a substituição de peças. Consulte ["Concluir a substituição de peças" na página 241.](#page-250-0)

# Substituição da porca Torx T30 do dissipador de calor

Use estas informações para remover e instalar uma porta Torx T30 do dissipador de calor.

# Remover uma porca Torx T30 do dissipador de calor

Esta tarefa tem instruções para remover uma porca de PEEK (poliéster-éter-cetona) Torx T30 no dissipador de calor.

## Sobre esta tarefa

### Atenção:

- Leia ["Diretrizes de instalação" na página 89](#page-98-1) para garantir que esteja trabalhando de forma segura.
- Desligue o servidor e desconecte todos os cabos de alimentação para esta tarefa.
- Previna a exposição à eletricidade estática, que pode resultar em encerramento do sistema e perda de dados, mantendo componentes sensíveis em suas embalagens antiestáticas até a instalação, e manipulando esses dispositivos com uma pulseira antiestática ou outro sistema de aterramento.
- Se o servidor estiver em um rack, remova-o do rack.
- Não encoste nos contatos do processador. Contaminadores nos contatos do processador, como óleo da sua pele, podem causar falhas de conexão.

Nota: O dissipador de calor, o processador e a portadora do processador do sistema podem ser diferentes dos mostrados nas ilustrações.

## Procedimento

- Etapa 1. Faça as preparações para essa tarefa.
	- a. Remova a tampa superior. Consulte ["Remover a tampa superior" na página 238](#page-247-0).
	- b. Remova o PHM. Consulte ["Remover um processador e um dissipador de calor" na página](#page-195-0)  [186](#page-195-0).
- Etapa 2. Remova a porca Torx T30.

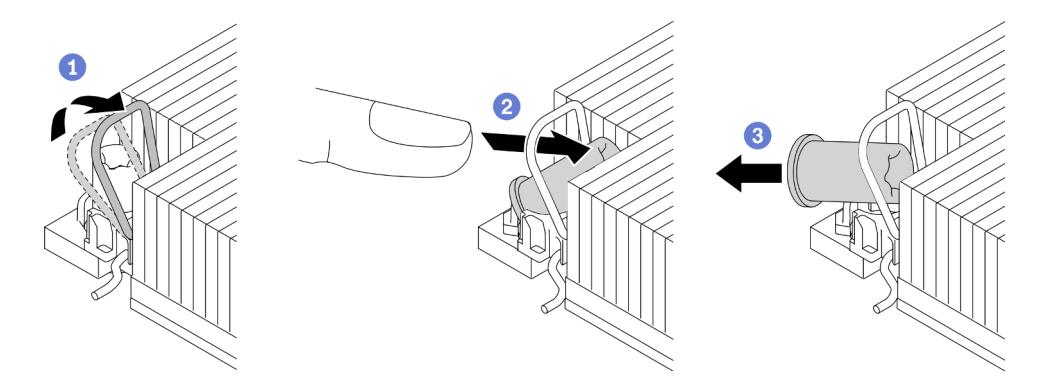

Figura 69. Removendo uma porca Torx T30 do dissipador de calor

Nota: Não toque os contatos dourados na parte inferior do processador.

- a. Gire as presilhas anti-inclinação para dentro.
- b. Empurre a borda superior da porca Torx T30 em direção ao centro do dissipador de calor até que ela se encaixe.
- c.  $\bullet$  Remova a porca Torx T30.

Atenção: Inspecione visualmente a porca Torx T30 removida, se a porca estiver rachada ou danificada, certifique-se de que nenhum resíduo ou peças quebradas sejam deixadas dentro do servidor.

## Depois de concluir

- 1. Instale uma nova porca Torx T30. Consulte ["Instalar uma porca Torx T30 do dissipador de calor" na](#page-157-0) [página 148.](#page-157-0)
- 2. Se você receber instruções para devolver o componente defeituoso, embale a peça para evitar danos de transporte. Reutilize a embalagem da nova peça que chegou e siga todas as instruções de embalagem.

### Vídeo de demonstração

[Assista ao procedimento no YouTube](https://www.youtube.com/watch?v=Mxt2gLEK3K0)

# <span id="page-157-0"></span>Instalar uma porca Torx T30 do dissipador de calor

Esta tarefa tem instruções para instalar uma porca de PEEK (poliéster-éter-cetona) Torx T30 no dissipador de calor.

## Sobre esta tarefa

### Atenção:

• Leia ["Diretrizes de instalação" na página 89](#page-98-1) para garantir que esteja trabalhando de forma segura.

- Desligue o servidor e desconecte todos os cabos de alimentação para esta tarefa.
- Previna a exposição à eletricidade estática, que pode resultar em encerramento do sistema e perda de dados, mantendo componentes sensíveis em suas embalagens antiestáticas até a instalação, e manipulando esses dispositivos com uma pulseira antiestática ou outro sistema de aterramento.
- Não encoste nos contatos do processador. Contaminadores nos contatos do processador, como óleo da sua pele, podem causar falhas de conexão.

Nota: O dissipador de calor, o processador e a portadora do processador do sistema podem ser diferentes dos mostrados nas ilustrações.

## Procedimento

Etapa 1. Instale a porca Torx T30.

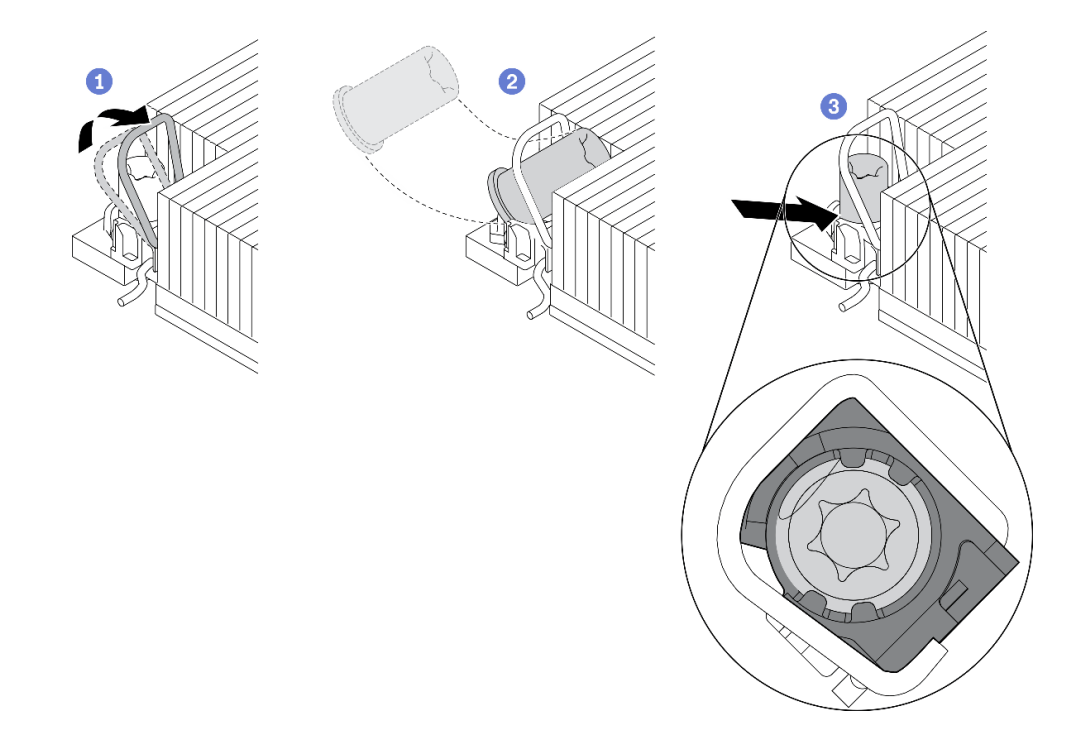

Figura 70. Instalando uma porca Torx T30 no dissipador de calor

Nota: Não toque os contatos dourados na parte inferior do processador.

- a. Gire as presilhas anti-inclinação para dentro.
- b. **P** Posicione a porca Torx T30 sob a alça anti-inclinação; em seguida, alinhe a porca Torx T30 com o soquete em um ângulo como mostrado.
- c. <sup>3</sup> Empurre a borda inferior da porca Torx T30 no soquete até que se encaixe no lugar. Certifique-se de que a porca Torx T30 esteja presa nas quatro presilhas do soquete.

### Depois de concluir

- 1. Reinstale o PHM. Consulte ["Instalar um processador e um dissipador de calor" na página 191.](#page-200-0)
- 2. Conclua a substituição de peças. Consulte ["Concluir a substituição de peças" na página 241.](#page-250-0)

#### Vídeo de demonstração

# Substituição de unidades hot-swap

Use estas informações para remover e instalar uma unidade hot-swap. Você pode remover ou instalar uma unidade hot-swap sem desligar o servidor, o que ajuda a evitar interrupções significativas no funcionamento do sistema.

## Notas:

- O termo "unidade hot-swap" refere-se a todos os tipos com suporte de unidades de disco rígido hotswap, unidade de estado sólido hot-swap e unidades NVMe hot-swap.
- Use a documentação fornecida com a unidade e siga as instruções, além das instruções neste tópico.
- A integridade da interferência eletromagnética (EMI) e o resfriamento do servidor são protegidos tendo todos os compartimentos de unidade cobertos ou ocupados. Os compartimentos livres serão cobertos por um painel de proteção contra interferências eletromagnéticas ou ocupados por preenchimentos de unidade. Ao instalar uma unidade, guarde o preenchimento removido caso você remova a unidade posteriormente e precise do preenchimento para cobrir o local.
- Para evitar danos aos conectores da unidade, certifique-se de que a tampa superior esteja no lugar e completamente fechada sempre que você instalar ou remover uma unidade.

# Remover uma unidade hot-swap de 2,5/3,5 polegadas

Use estas informações para remover uma unidade hot-swap de 2,5/3,5 polegadas.

## Sobre esta tarefa

As notas a seguir descrevem as informações que você deve considerar para esta tarefa:

- Assegure-se de ter feito backup dos dados em sua unidade, especialmente se ela fizer parte de uma matriz RAID.
	- Antes de fazer alterações em unidades, adaptadores RAID ou painéis traseiros de unidades, faça o backup de todos os dados importantes armazenados nas unidades.
	- Antes de remover algum componente de uma matriz RAID, faça backup de todas as informações de configuração do RAID.
- Se uma ou mais unidades NVMe forem removidas, é recomendável desativá-las primeiro em Remover Hardware e Ejetar Mídia com Segurança (Windows) ou sistema de arquivos (Linux). Faça login no XClarity Controller e acesse o menu **Armazenamento** para identificar e localizar o tipo de unidade e o número do compartimento de unidade correspondente. Se os números de compartimento de unidade acompanharem o termo "NVMe", isso indica que as unidades instaladas são unidades NVMe.

### Atenção:

- Leia ["Diretrizes de instalação" na página 89](#page-98-1) para garantir que esteja trabalhando de forma segura.
- Previna a exposição à eletricidade estática, que pode resultar em encerramento do sistema e perda de dados, mantendo componentes sensíveis em suas embalagens antiestáticas até a instalação, e manipulando esses dispositivos com uma pulseira antiestática ou outro sistema de aterramento.
- Para garantir que há resfriamento adequado do sistema, não opere o servidor por mais de dois minutos sem uma unidade ou um preenchimento de unidade instalado em cada compartimento.

## Procedimento

Etapa 1. Se o painel de segurança estiver instalado, remova-o primeiro. Consulte ["Remover o painel de](#page-228-0) [segurança" na página 219.](#page-228-0)

Etapa 2. Deslize a trava de liberação para a esquerda para abrir a alça da bandeja da unidade.

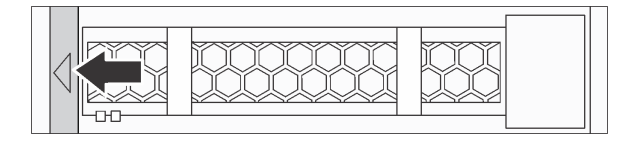

Figura 71. Abrindo a alça da bandeja da unidade

Etapa 3. Segure a alça e deslize a unidade para fora do compartimento de unidade.

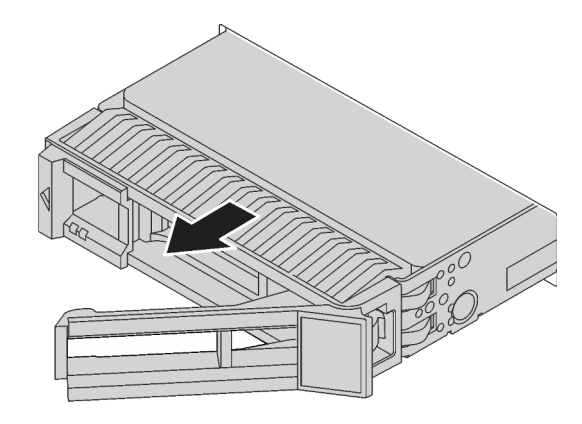

Figura 72. Remoção da unidade hot-swap

## Depois de concluir

- 1. Instale o preenchimento de unidade ou uma nova unidade para cobrir o compartimento de unidade. Consulte ["Instalar uma unidade hot-swap de 2,5/3,5 polegadas" na página 151.](#page-160-0)
- 2. Se você receber instruções para devolver a unidade hot-swap antiga, siga todas as instruções da embalagem e use os materiais de embalagem fornecidos.

#### Vídeo de demonstração

[Assista ao procedimento no YouTube](https://www.youtube.com/watch?v=D40z__zoJa0)

# <span id="page-160-0"></span>Instalar uma unidade hot-swap de 2,5/3,5 polegadas

Use estas informações para instalar uma unidade hot-swap de 2,5/3,5 polegadas.

## Sobre esta tarefa

#### Atenção:

- Leia ["Diretrizes de instalação" na página 89](#page-98-1) para garantir que esteja trabalhando de forma segura.
- Previna a exposição à eletricidade estática, que pode resultar em encerramento do sistema e perda de dados, mantendo componentes sensíveis em suas embalagens antiestáticas até a instalação, e manipulando esses dispositivos com uma pulseira antiestática ou outro sistema de aterramento.

## Procedimento

Etapa 1. Encoste a embalagem antiestática que contém a unidade em qualquer superfície não pintada na parte externa do servidor. Em seguida, remova a unidade do pacote e coloque-a em uma superfície antiestática.

Nota: Assegure-se de que a instalação da unidade atenda às ["Regras técnicas para unidades" na](#page-116-0) [página 107](#page-116-0).

Etapa 2. Remova o preenchimento da unidade do compartimento de unidade e guarde-o em um local seguro.

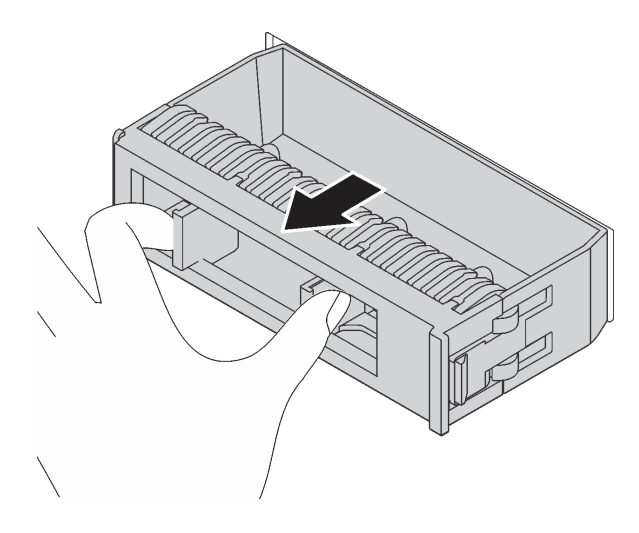

Figura 73. Remoção do preenchimento de unidade

Etapa 3. Instale a unidade no compartimento de unidade.

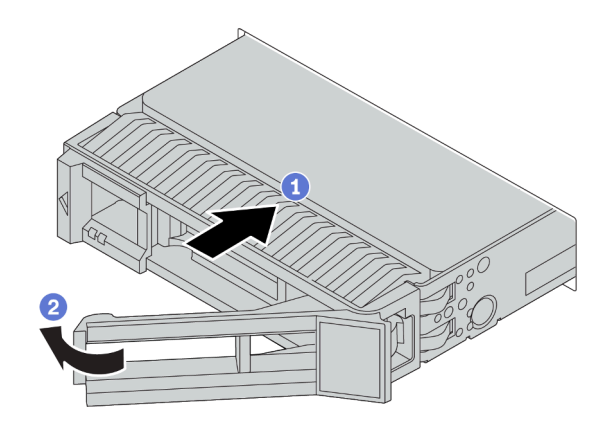

Figura 74. Instalação de unidades hot-swap

- a. Cortifique-se de que a alça da bandeja da unidade esteja na posição aberta. Deslize a unidade no compartimento até encaixá-la na posição correta.
- b. <sup>2</sup> Feche a alça da bandeja da unidade para travá-la no lugar.
- Etapa 4. Verifique os LEDs de unidade para verificar se a unidade está funcionando corretamente. Para obter detalhes, consulte ["LEDs da unidade" na página 27.](#page-36-0)
- Etapa 5. Se necessário, continue a instalar unidades hot-swap adicionais.

## Depois de concluir

- 1. Reinstale o painel de segurança se você o tiver removido. Consulte ["Instalar o painel de segurança" na](#page-229-0)  [página 220.](#page-229-0)
- 2. Use o Lenovo XClarity Provisioning Manager para configurar o RAID se necessário. Para obter mais informações, consulte:

<https://pubs.lenovo.com/lxpm-overview/>

3. Se você instalou um backplane AnyBay com unidades U.3 NVMe o modo Tri, ative o modo U.3 x1 para os slots de unidade selecionados no backplane por meio da GUI da Web do XCC. Consulte o ["A](#page-265-0) [unidade NVMe U.3 pode ser detectada na conexão NVMe, mas não pode ser detectada no modo triplo"](#page-265-0) [na página 256](#page-265-0).

#### Vídeo de demonstração

[Assista ao procedimento no YouTube](https://www.youtube.com/watch?v=G_BbqKUv0lk)

# <span id="page-162-0"></span>Remover uma unidade EDSFF

Use estas informações para remover uma unidade EDSFF.

## Sobre esta tarefa

As notas a seguir descrevem as informações que você deve considerar para esta tarefa:

- Assegure-se de ter feito backup dos dados em sua unidade, especialmente se ela fizer parte de uma matriz RAID.
	- Antes de fazer alterações em unidades, adaptadores RAID ou painéis traseiros de unidades, faça o backup de todos os dados importantes armazenados nas unidades.
	- Antes de remover algum componente de uma matriz RAID, faça backup de todas as informações de configuração do RAID.
- Se uma ou mais unidades NVMe forem removidas, é recomendável desativá-las primeiro em Remover Hardware e Ejetar Mídia com Segurança (Windows) ou sistema de arquivos (Linux). Faça login no XClarity Controller e acesse o menu **Armazenamento** para identificar e localizar o tipo de unidade e o número do compartimento de unidade correspondente. Se os números de compartimento de unidade acompanharem o termo "NVMe", isso indica que as unidades instaladas são unidades NVMe.

### Atenção:

- Leia ["Diretrizes de instalação" na página 89](#page-98-1) para garantir que esteja trabalhando de forma segura.
- Previna a exposição à eletricidade estática, que pode resultar em encerramento do sistema e perda de dados, mantendo componentes sensíveis em suas embalagens antiestáticas até a instalação, e manipulando esses dispositivos com uma pulseira antiestática ou outro sistema de aterramento.
- Para garantir que há resfriamento adequado do sistema, não opere o servidor por mais de dois minutos sem uma unidade ou um preenchimento de unidade instalado em cada compartimento.

## Procedimento

Etapa 1. Se o painel de segurança estiver instalado, remova-o primeiro. Consulte ["Remover o painel de](#page-228-0)  [segurança" na página 219.](#page-228-0)

Etapa 2. Remova a tampa da gaiola de unidade EDSFF.

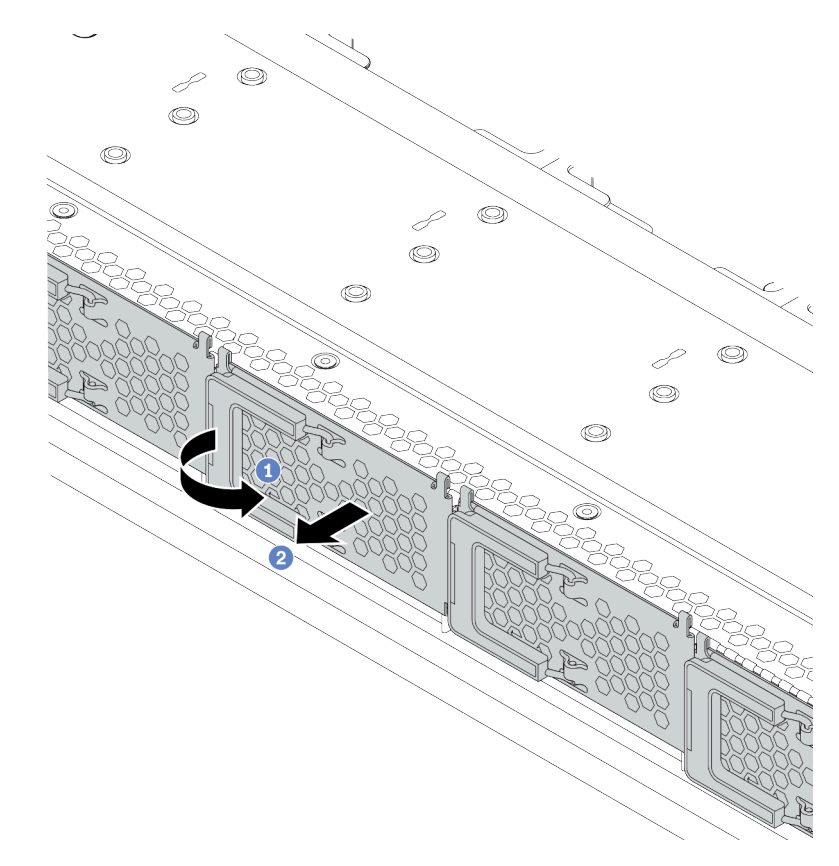

Figura 75. Remoção da tampa da gaiola de unidade EDSFF

- a. **1** Abra a alça conforme mostrado.
- b. <sup>2</sup> Segure a alça e remova a tampa da gaiola de unidade.
- Etapa 3. Remova a unidade EDSFF.

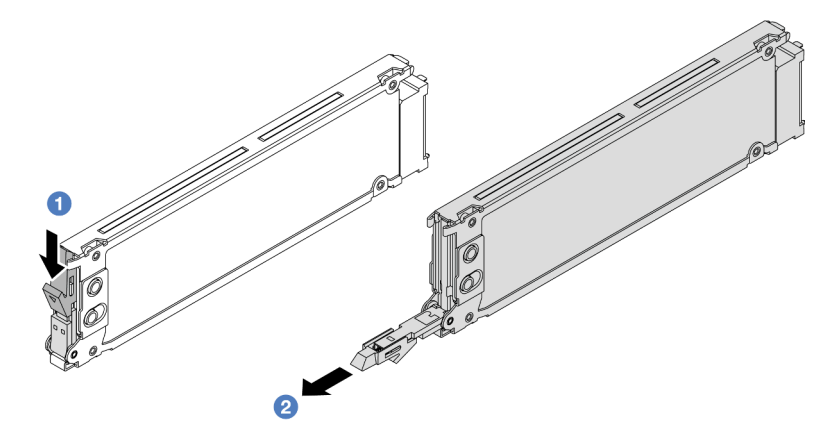

Figura 76. Remoção da unidade EDSFF

- a. <sup>1</sup> Deslize a trava de liberação conforme mostrado para abrir a alça da bandeja da unidade.
- b. <sup>2</sup> Segure a alça e deslize a unidade para fora do compartimento de unidade.

## Depois de concluir

- 1. Instale uma nova unidade ou a tampa da gaiola de unidade para cobrir o compartimento de unidade. Consulte ["Instalar uma unidade EDSFF" na página 155.](#page-164-0)
- 2. Se você receber instruções para devolver a unidade EDSFF antiga, siga todas as instruções da embalagem e use os materiais de embalagem fornecidos.

# <span id="page-164-0"></span>Instalar uma unidade EDSFF

Use essas informações para instalar uma unidade EDSFF.

## Sobre esta tarefa

## Atenção:

- Leia ["Diretrizes de instalação" na página 89](#page-98-1) para garantir que esteja trabalhando de forma segura.
- Previna a exposição à eletricidade estática, que pode resultar em encerramento do sistema e perda de dados, mantendo componentes sensíveis em suas embalagens antiestáticas até a instalação, e manipulando esses dispositivos com uma pulseira antiestática ou outro sistema de aterramento.

## Procedimento

Etapa 1. Encoste a embalagem antiestática que contém a unidade em qualquer superfície não pintada na parte externa do servidor. Em seguida, remova a unidade do pacote e coloque-a em uma superfície antiestática.

Nota: Assegure-se de que a instalação da unidade atenda às ["Regras técnicas para unidades" na](#page-116-0) [página 107](#page-116-0).

Etapa 2. Instale a unidade EDSFF.

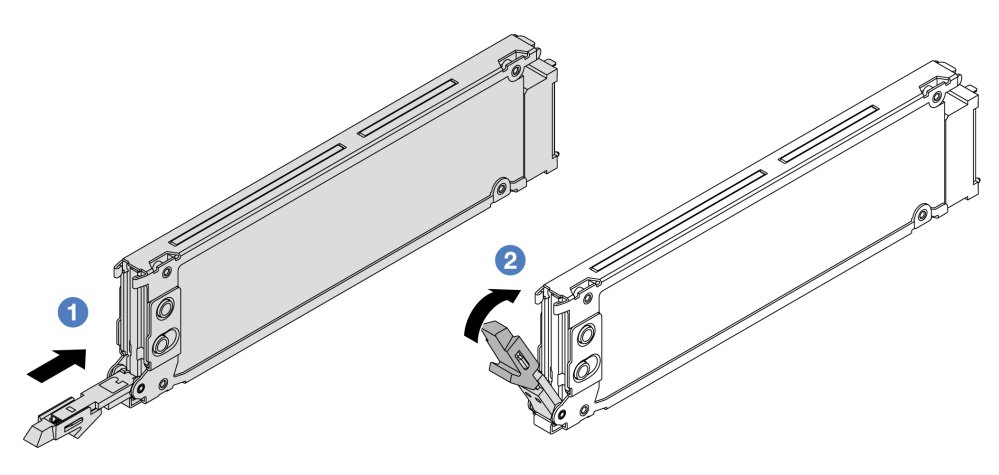

Figura 77. Instalação da unidade EDSFF

- a. Coertifique-se de que a alça da bandeja da unidade esteja na posição aberta. Deslize a unidade no compartimento até encaixá-la na posição correta.
- b. <sup>2</sup> Feche a alça da bandeja da unidade para travá-la no lugar.

### Etapa 3. Se necessário, continue a instalar unidades EDSFF adicionais.

Etapa 4. Instale a tampa da gaiola de unidade EDSFF.

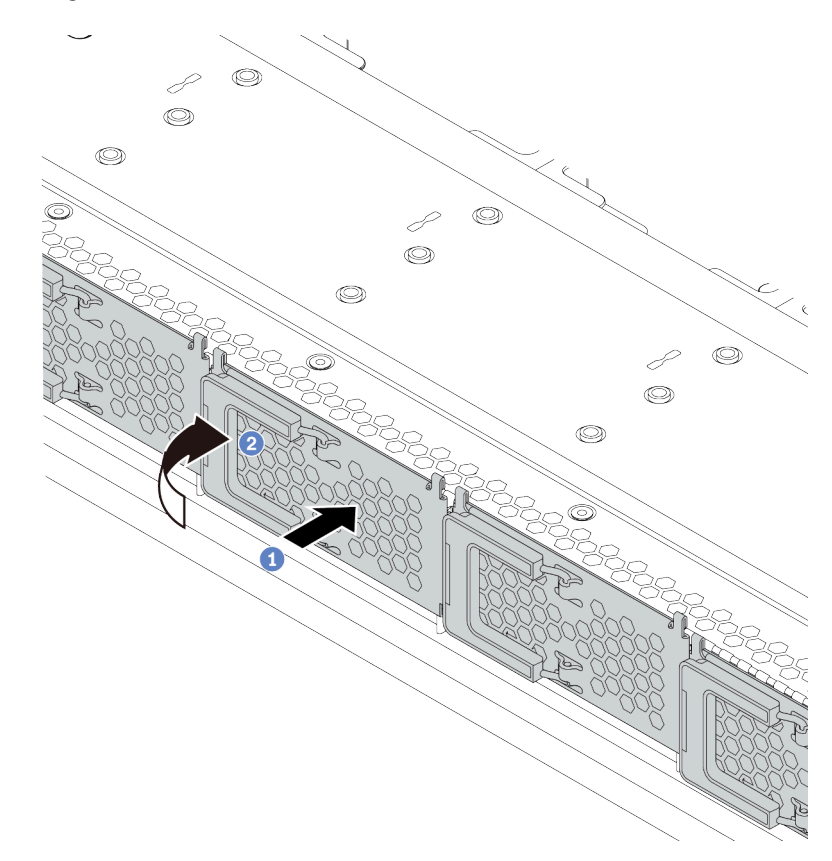

Figura 78. Instalação da tampa da gaiola de unidade EDSFF

- $a.$  **I** Instale a tampa da gaiola de unidade.
- b. **2** Feche a alça da gaiola da unidade.

## Depois de concluir

- 1. Reinstale o painel de segurança se você o tiver removido. Consulte "Instalar o painel de segurança" na [página 220.](#page-229-0)
- 2. Use o Lenovo XClarity Provisioning Manager para configurar o RAID se necessário. Para obter mais informações, consulte: <https://pubs.lenovo.com/lxpm-overview/>

# Substituição da unidade da fonte de alimentação hot-swap

Use estas informações para remover e instalar uma unidade de fonte de alimentação hot-swap.

# Remover uma unidade da fonte de alimentação hot-swap

Use estas informações para remover uma unidade de fonte de alimentação.

## Sobre esta tarefa

Nota: Se a unidade de fonte de alimentação a ser removida for a única instalada, a fonte de alimentação será não hot-swap e antes de removê-la, você deve desligar o servidor. Para oferecer suporte ao modo de redundância ou hot-swap, instale uma fonte de alimentação hot-swap adicional.

## Informações de segurança para fontes de alimentação CA

S035

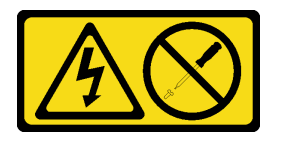

## CUIDADO:

Nunca remova a tampa de uma fonte de alimentação nem qualquer peça que tenha essa etiqueta anexada. Qualquer componente que tiver esta etiqueta possui voltagem, correntes e níveis de energia perigosos. Nenhuma peça localizada no interior desses componentes pode ser consertada. Se você suspeitar de um problema com uma dessas peças, entre em contato com um técnico de serviço.

S002

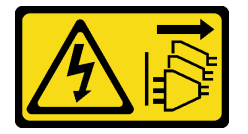

## CUIDADO:

O botão de controle de energia no dispositivo e o botão liga/desliga na fonte de alimentação não desligam a corrente elétrica fornecida ao dispositivo. O dispositivo também pode ter mais de um cabo de alimentação. Para remover toda corrente elétrica do dispositivo, certifique-se de que todos os cabos de energia estão desconectados da fonte de alimentação.

S001

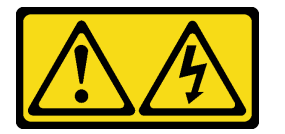

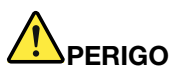

Corrente elétrica proveniente de cabos de energia, de telefone e de comunicação é perigosa. Para evitar risco de choque elétrico:

- Conecte todos os cabos de alimentação a fontes/tomadas corretamente instaladas e aterradas.
- Conecte todos os equipamentos que serão conectados a este produto às fontes/tomadas adequadamente instaladas.
- Quando possível, utilize apenas uma das mãos para conectar ou desconectar cabos de sinal.
- Nunca ligue nenhum equipamento quando houver evidência de fogo, água ou danos estruturais.
- O dispositivo pode ter mais de um cabo de alimentação, para remover toda a corrente elétrica do dispositivo, assegure-se de que todos os cabos de alimentação estejam desconectados da fonte de alimentação.

Informações de segurança para fontes de alimentação CC

## CUIDADO:

Entrada de 240 VCC (intervalo de entrada: 180-300 VCC) com suporte APENAS na China Continental. A fonte de alimentação com entrada de 240 V não oferece suporte para a função de cabo de alimentação hot-plug. Antes de remover a fonte de alimentação com entrada CC, desligue o servidor ou desconecte as fontes de alimentação CC do painel do disjuntor ou desligando a fonte de alimentação. Em seguida, remova o cabo de alimentação.

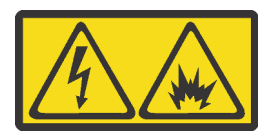

在直流输入状态下,若电源供应器插座不支持热插拔功能,请务必不要对设备电源线进行热插拔,此操作可能 导致设备损坏及数据丢失。因错误执行热插拔导致的设备故障或损坏,不属于保修范围。

NEVER CONNECT AND DISCONNECT THE POWER SUPPLY CABLE AND EQUIPMENT WHILE YOUR EQUIPMENT IS POWERED ON WITH DC SUPPLY (hot-plugging). Otherwise you may damage the equipment and result in data loss, the damages and losses result from incorrect operation of the equipment will not be covered by the manufacturers' warranty.

S035

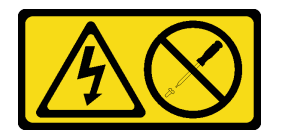

## CUIDADO:

Nunca remova a tampa de uma fonte de alimentação nem qualquer peça que tenha essa etiqueta anexada. Qualquer componente que tiver esta etiqueta possui voltagem, correntes e níveis de energia perigosos. Nenhuma peça localizada no interior desses componentes pode ser consertada. Se você suspeitar de um problema com uma dessas peças, entre em contato com um técnico de serviço.

S019

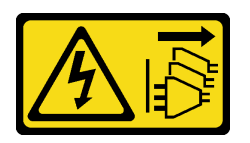

### CUIDADO:

O botão liga/desliga do dispositivo não desliga a corrente elétrica fornecida ao dispositivo. Também é possível que o dispositivo tenha mais de uma conexão com a energia dc. Para remover toda a corrente elétrica do dispositivo, certifique-se de que todas conexões com a energia dc sejam desconectadas dos terminais de entrada de energia dc.

#### S029

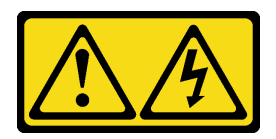

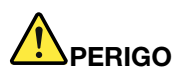

Para uma fonte de alimentação CC de -48 V, a corrente elétrica proveniente de cabos de alimentação é perigosa.

Para evitar risco de choque elétrico:

• Para conectar ou desconectar cabos de alimentação CC de -48 V quando você precisar remover/ instalar, instale unidades de fonte de alimentação de redundância.

- 1. Desligue as fontes de alimentação CC e equipamentos que estiverem conectados a este produto.
- 2. Instale as unidades de fonte de alimentação no compartimento do sistema.
- 3. Conecte os cabos de alimentação CC ao produto.
	- Assegure a polaridade correta das conexões CC de -48 V: RTN é "+" e -Vin (típico -48 V) é "-". O aterramento deve ser conectado muito bem.
- 4. Conecte os cabos de alimentação CC às fontes de alimentação em questão.
- 5. Ligue todas as fontes de alimentação.

#### Para Conectar: Para Desconectar:

- 1. Desconecte ou desligue as fontes de alimentação CC em questão (no painel de disjuntores) antes de remover as unidades de fonte de alimentação.
- 2. Remova os cabos CC em questão e verifique se o terminal de fios dos cabos de alimentação está isolado.
- 3. Desconecte as unidades da fonte de alimentação em questão do invólucro do sistema.

## Atenção:

- Leia ["Diretrizes de instalação" na página 89](#page-98-1) para garantir que esteja trabalhando de forma segura.
- Previna a exposição à eletricidade estática, que pode resultar em encerramento do sistema e perda de dados, mantendo componentes sensíveis em suas embalagens antiestáticas até a instalação, e manipulando esses dispositivos com uma pulseira antiestática ou outro sistema de aterramento.

## Procedimento

Etapa 1. Se o servidor estiver em um rack, ajuste o braço para organização de cabos (CMA) para obter acesso ao compartimento da fonte de alimentação.

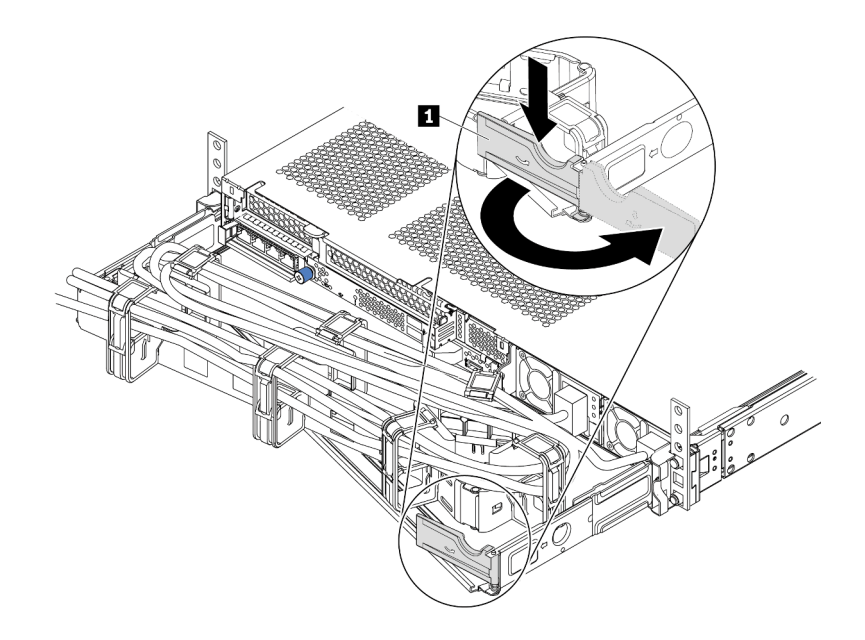

Figura 79. Ajuste do CMA

- 1. Pressione o suporte de parada **1** e gire-o para a posição aberta.
- 2. Gire o CMA para fora para obter acesso à fonte de alimentação.
- Etapa 2. Desconecte o cabo de alimentação da fonte de alimentação hot-swap.
	- Para unidades de fonte de alimentação de 240 VCC, desligue o servidor e, em seguida, desconecte ambas as extremidades do cabo de alimentação e guarde-o em um local seguro.
	- Para unidades de fonte de alimentação CA, desconecte ambas as extremidades do cabo de alimentação e guarde-o em um local seguro.
	- Para unidades de fonte de alimentação CA de –48V CC:
		- 1. Desconecte os cabos de alimentação da tomada elétrica.
		- 2. Use uma chave de fenda para soltar os parafusos prisioneiros no bloco de terminal da fonte de alimentação.
		- 3. Desconecte os cabos de alimentação da unidade de fonte de alimentação, isole o terminal de fio e mantenha-os em um local com proteção eletrostática.

Nota: Se estiver substituindo duas fontes de alimentação, substitua as fontes de alimentação uma por vez para garantir que a fonte de alimentação para o servidor não seja interrompida. Não desconecte o cabo de alimentação da fonte de alimentação substituída pela segunda vez até que o LED de saída de energia da fonte de alimentação substituída pela primeira vez esteja aceso. Para saber o local do LED de saída de energia, consulte ["LEDs da vista traseira" na página 45](#page-54-0).

Etapa 3. Pressione a guia de liberação na direção da alça e puxe-a com cuidado ao mesmo tempo para deslizar a fonte de alimentação hot-swap para fora do chassi.

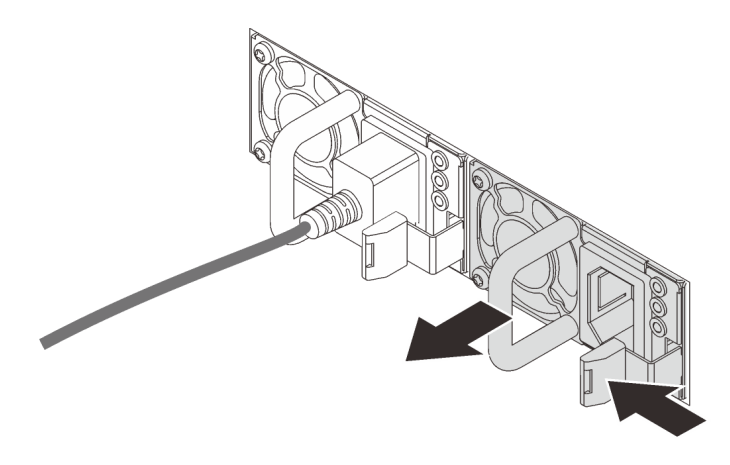

Figura 80. Remoção da fonte de alimentação hot-swap

## Depois de concluir

1. Instale uma nova fonte de alimentação ou o preenchimento de fonte de alimentação para cobrir o compartimento da fonte de alimentação. Consulte ["Instalar uma fonte de alimentação hot-swap" na](#page-170-0) [página 161.](#page-170-0)

Importante: Para garantir o resfriamento durante a operação normal do servidor, ambas compartimentos de fonte de alimentação devem ser ocupados. Isso significa que cada compartimento deve ter uma fonte de alimentação instalada, ou um possui uma fonte de alimentação instalada e outros um preenchimento de fonte de alimentação instalado.

2. Se você receber instruções para devolver a fonte de alimentação hot-swap antiga, siga todas as instruções da embalagem e use os materiais de embalagem fornecidos.

### Vídeo de demonstração

### [Assista ao procedimento no YouTube](https://www.youtube.com/watch?v=8uIGsYyr8mY)

# <span id="page-170-0"></span>Instalar uma fonte de alimentação hot-swap

Use estas informações para instalar uma fonte de alimentação hot-swap.

## Sobre esta tarefa

As dicas a seguir descrevem as informações que devem ser consideradas ao instalar uma fonte de alimentação:

- O servidor é fornecido com apenas uma fonte de alimentação por padrão. Nesse caso, a fonte de alimentação não é hot-swap e, antes de removê-la, é necessário desligar o servidor primeiro. Para oferecer suporte ao modo de redundância ou hot-swap, instale uma fonte de alimentação hot-swap adicional.
- Se você estiver substituindo a fonte de alimentação existente por uma nova fonte de alimentação:
	- Use Lenovo Capacity Planner para calcular a capacidade de energia necessária para o que está configurado para o servidor. Mais informações sobre o Lenovo Capacity Planner estão disponíveis em: <https://datacentersupport.lenovo.com/solutions/lnvo-lcp>
- Certifique-se de que os dispositivos que estão sendo instalados sejam aceitos. Para obter uma lista de dispositivos opcionais suportados para o servidor, acesse: <https://serverproven.lenovo.com/>
- Anexe a etiqueta de informações de energia que vem com essa opção na etiqueta existente localizada na fonte de alimentação.

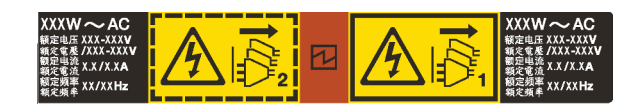

Figura 81. Etiqueta de exemplo da unidade de fonte de alimentação na tampa superior

#### Informações de segurança para fontes de alimentação CA

S035

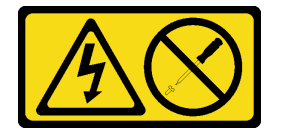

#### CUIDADO:

Nunca remova a tampa de uma fonte de alimentação nem qualquer peça que tenha essa etiqueta anexada. Qualquer componente que tiver esta etiqueta possui voltagem, correntes e níveis de energia perigosos. Nenhuma peça localizada no interior desses componentes pode ser consertada. Se você suspeitar de um problema com uma dessas peças, entre em contato com um técnico de serviço.

S002

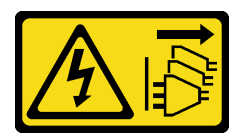

#### CUIDADO:

O botão de controle de energia no dispositivo e o botão liga/desliga na fonte de alimentação não desligam a corrente elétrica fornecida ao dispositivo. O dispositivo também pode ter mais de um cabo de alimentação. Para remover toda corrente elétrica do dispositivo, certifique-se de que todos os cabos de energia estão desconectados da fonte de alimentação.

S001

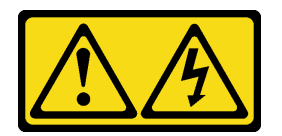

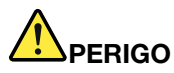

Corrente elétrica proveniente de cabos de energia, de telefone e de comunicação é perigosa. Para evitar risco de choque elétrico:

- Conecte todos os cabos de alimentação a fontes/tomadas corretamente instaladas e aterradas.
- Conecte todos os equipamentos que serão conectados a este produto às fontes/tomadas adequadamente instaladas.
- Quando possível, utilize apenas uma das mãos para conectar ou desconectar cabos de sinal.
- Nunca ligue nenhum equipamento quando houver evidência de fogo, água ou danos estruturais.
- O dispositivo pode ter mais de um cabo de alimentação, para remover toda a corrente elétrica do dispositivo, assegure-se de que todos os cabos de alimentação estejam desconectados da fonte de alimentação.

Informações de segurança para fontes de alimentação CC

#### CUIDADO:

Entrada de 240 VCC (intervalo de entrada: 180-300 VCC) com suporte APENAS na China Continental. A fonte de alimentação com entrada de 240 V não oferece suporte para a função de cabo de alimentação hot-plug. Antes de remover a fonte de alimentação com entrada CC, desligue o servidor ou desconecte as fontes de alimentação CC do painel do disjuntor ou desligando a fonte de alimentação. Em seguida, remova o cabo de alimentação.

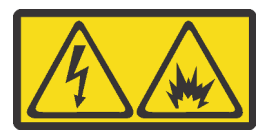

在直流输入状态下,若电源供应器插座不支持热插拔功能,请务必不要对设备电源线进行热插拔,此操作可能 导致设备损坏及数据丢失。因错误执行热插拔导致的设备故障或损坏,不属于保修范围。

NEVER CONNECT AND DISCONNECT THE POWER SUPPLY CABLE AND EQUIPMENT WHILE YOUR EQUIPMENT IS POWERED ON WITH DC SUPPLY (hot-plugging). Otherwise you may damage the equipment and result in data loss, the damages and losses result from incorrect operation of the equipment will not be covered by the manufacturers' warranty.

S035

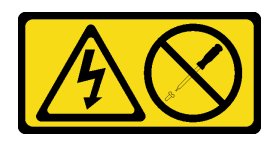

#### CUIDADO:

Nunca remova a tampa de uma fonte de alimentação nem qualquer peça que tenha essa etiqueta anexada. Qualquer componente que tiver esta etiqueta possui voltagem, correntes e níveis de energia perigosos. Nenhuma peça localizada no interior desses componentes pode ser consertada. Se você suspeitar de um problema com uma dessas peças, entre em contato com um técnico de serviço.

#### S019

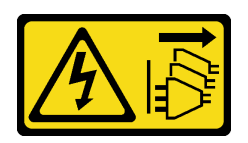

### CUIDADO:

O botão liga/desliga do dispositivo não desliga a corrente elétrica fornecida ao dispositivo. Também é possível que o dispositivo tenha mais de uma conexão com a energia dc. Para remover toda a corrente elétrica do dispositivo, certifique-se de que todas conexões com a energia dc sejam desconectadas dos terminais de entrada de energia dc.

S029

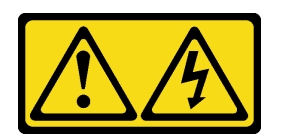

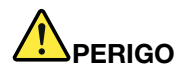

Para uma fonte de alimentação CC de -48 V, a corrente elétrica proveniente de cabos de alimentação é perigosa.

Para evitar risco de choque elétrico:

• Para conectar ou desconectar cabos de alimentação CC de -48 V quando você precisar remover/ instalar, instale unidades de fonte de alimentação de redundância.

- 1. Desligue as fontes de alimentação CC e equipamentos que estiverem conectados a este produto.
- 2. Instale as unidades de fonte de alimentação no compartimento do sistema.
- 3. Conecte os cabos de alimentação CC ao produto.
	- Assegure a polaridade correta das conexões CC de -48 V: RTN é "+" e -Vin (típico -48 V) é "-". O aterramento deve ser conectado muito bem.
- 4. Conecte os cabos de alimentação CC às fontes de alimentação em questão.

5. Ligue todas as fontes de alimentação.

### Atenção:

- Leia ["Diretrizes de instalação" na página 89](#page-98-1) para garantir que esteja trabalhando de forma segura.
- Previna a exposição à eletricidade estática, que pode resultar em encerramento do sistema e perda de dados, mantendo componentes sensíveis em suas embalagens antiestáticas até a instalação, e manipulando esses dispositivos com uma pulseira antiestática ou outro sistema de aterramento.

## Procedimento

#### Para Conectar: Para Desconectar:

- 1. Desconecte ou desligue as fontes de alimentação CC em questão (no painel de disjuntores) antes de remover as unidades de fonte de alimentação.
- 2. Remova os cabos CC em questão e verifique se o terminal de fios dos cabos de alimentação está isolado.
- 3. Desconecte as unidades da fonte de alimentação em questão do invólucro do sistema.
- Etapa 1. Toque a embalagem antiestática que contém a fonte de alimentação hot-swap em qualquer superfície não pintada na parte externa do servidor. Em seguida, remova a fonte de alimentação hot-swap do pacote e coloque-a em uma superfície antiestática.
- Etapa 2. Se houver um preenchimento de fonte de alimentação instalado, remova-o.

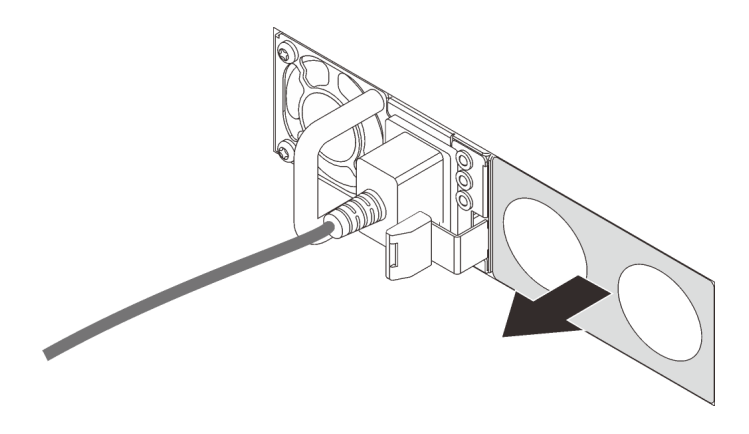

Figura 82. Remoção do preenchimento da fonte de alimentação hot-swap

Etapa 3. Deslize a nova fonte de alimentação hot-swap para dentro do compartimento até que ela se encaixe na posição.

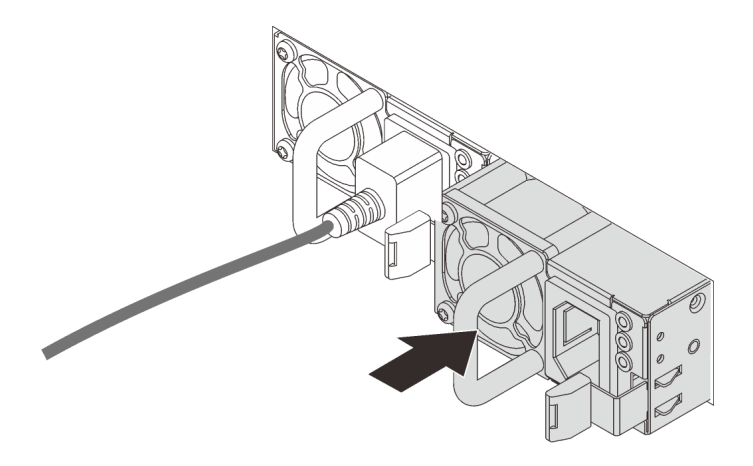

Figura 83. Instalação da fonte de alimentação hot-swap

- Etapa 4. Conecte a unidade da fonte de alimentação a uma tomada aterrada adequadamente.
	- Para unidades de fonte de alimentação de 240 VCC:
		- 1. Desligue o servidor.
		- 2. Conecte uma das extremidades do cabo de alimentação ao conector do cabo de alimentação na unidade de fonte de alimentação.
		- 3. Conecte a outra extremidade do cabo de alimentação a uma tomada aterrada adequadamente.
	- Para unidades de fonte de alimentação CA:
		- 1. Conecte uma das extremidades do cabo de alimentação ao conector do cabo de alimentação na unidade de fonte de alimentação.
- 2. Conecte a outra extremidade do cabo de alimentação a uma tomada aterrada adequadamente.
- Para unidades de fonte de alimentação CA de –48V CC:
	- 1. Use uma chave de fenda para soltar os 3 parafusos prisioneiros no bloco de terminal da fonte de alimentação.
	- 2. Verifique a etiqueta de tipo no bloco de fonte de alimentação e em cada cabo de alimentação.

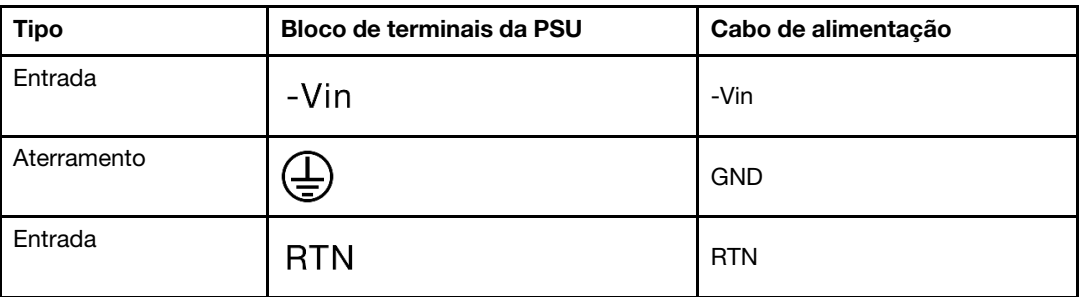

- 3. Coloque o lado entalhado de cada pino do cabo de alimentação para cima e, em seguida, conecte os pinos nos orifícios correspondentes no bloco de energia. Use a tabela acima para instruções sobre como certificar-se de que os pinos se conectaram aos slots corretos.
- 4. Aperte os parafusos prisioneiros no bloco de energia. Certifique-se de que os parafusos e os pinos do cabo estejam presos no lugar e que nenhuma parte de metal esteja à mostra.
- 5. Conecte a outra extremidade dos cabos a uma tomada aterrada adequadamente. É necessário conectar as extremidades do cabo às tomadas corretas.

## Depois de concluir

- 1. Se você ajustou o CMA para obter acesso ao compartimento de fonte de alimentação, reajuste corretamente o CMA novamente no lugar.
- 2. Se o servidor estiver desligado, ligue-o. Assegure-se de que o LED de entrada de energia e o LED de saída de energia na fonte de alimentação estejam acesos, indicando que a fonte de alimentação está operando corretamente.

### Vídeo de demonstração

[Assista ao procedimento no YouTube](https://www.youtube.com/watch?v=-7k22pxXmok)

# Substituição do adaptador RAID/HBA de CFF interno

Use estas informações para remover e instalar o adaptador RAID/HBA de CFF interno.

# Remover o adaptador RAID/HBA de CFF interno

Use estas informações para remover o adaptador RAID/HBA de CFF interno.

## Sobre esta tarefa

## Atenção:

- Leia ["Diretrizes de instalação" na página 89](#page-98-1) para garantir que esteja trabalhando de forma segura.
- Desligue o servidor e desconecte todos os cabos de alimentação para esta tarefa.

• Previna a exposição à eletricidade estática, que pode resultar em encerramento do sistema e perda de dados, mantendo componentes sensíveis em suas embalagens antiestáticas até a instalação, e manipulando esses dispositivos com uma pulseira antiestática ou outro sistema de aterramento.

## Procedimento

- Etapa 1. Remova a tampa superior. Consulte ["Remover a tampa superior" na página 238.](#page-247-0)
- Etapa 2. Remova todos os componentes que possam impedir o acesso ao adaptador RAID/HBA de CFF interno.
- Etapa 3. Desconecte todos os cabos do adaptador RAID/HBA de CFF interno.
	- a. Pressione a guia de liberação para soltar o conector
	- b. Desencaixe o conector do soquete dos cabos.

Nota: Se você não liberar as guias antes de remover os cabos, os soquetes de cabo na placa-mãe serão danificados. Qualquer dano nos soquetes do cabo pode requerer a substituição da placa-mãe.

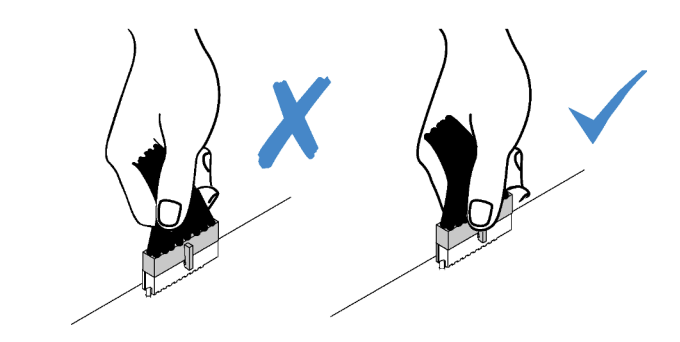

Figura 84. Desconectando cabos

Etapa 4. Levante o pino de liberação, deslize levemente o adaptador RAID/HBA de CFF interno como mostrado e erga-o com cuidado para fora do chassi.

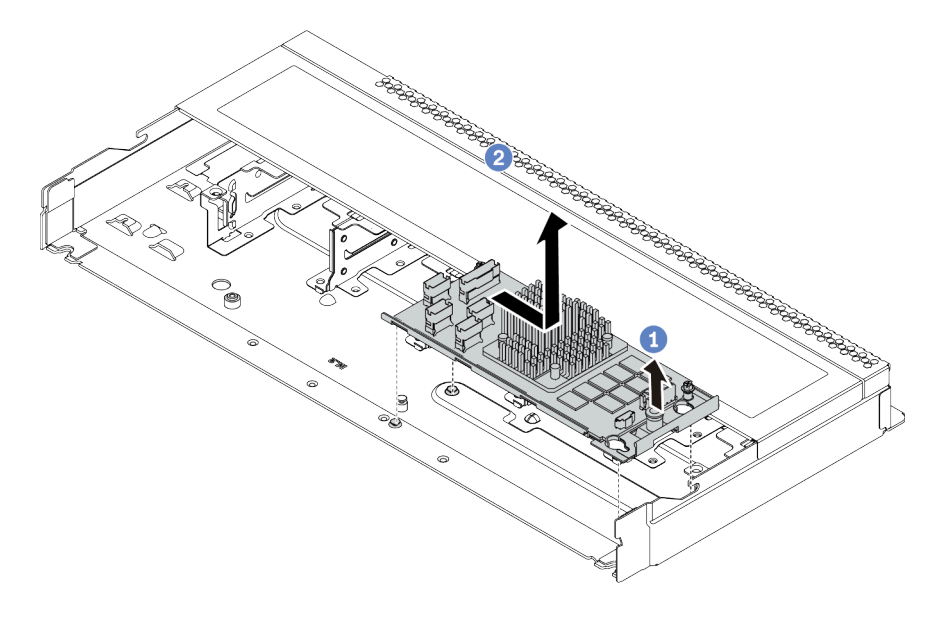

Figura 85. Remoção do adaptador RAID/HBA de CFF interno

## Depois de concluir

Se você receber instruções para devolver o adaptador RAID/HBA de CFF interno, siga todas as instruções de embalagem e use os materiais de embalagem fornecidos.

# Instalar o adaptador RAID/HBA de CFF interno

Use estas informações para instalar o adaptador RAID/HBA de CFF interno.

## Sobre esta tarefa

## Atenção:

- Leia ["Diretrizes de instalação" na página 89](#page-98-1) para garantir que esteja trabalhando de forma segura.
- Desligue o servidor e desconecte todos os cabos de alimentação para esta tarefa.
- Previna a exposição à eletricidade estática, que pode resultar em encerramento do sistema e perda de dados, mantendo componentes sensíveis em suas embalagens antiestáticas até a instalação, e manipulando esses dispositivos com uma pulseira antiestática ou outro sistema de aterramento.

## Procedimento

- Etapa 1. Encoste a embalagem antiestática que contém o adaptador RAID/HBA de CFF interno em qualquer superfície não pintada na parte externa do servidor. Em seguida, remova o adaptador RAID/HBA de CFF interno do pacote e coloque-o em uma superfície antiestática.
- Etapa 2. Alinhe os entalhes na bandeja com os pinos no chassi, abaixe o adaptador RAID/HBA de CFF interno e deslize-o levemente conforme mostrado para prendê-lo no chassi.

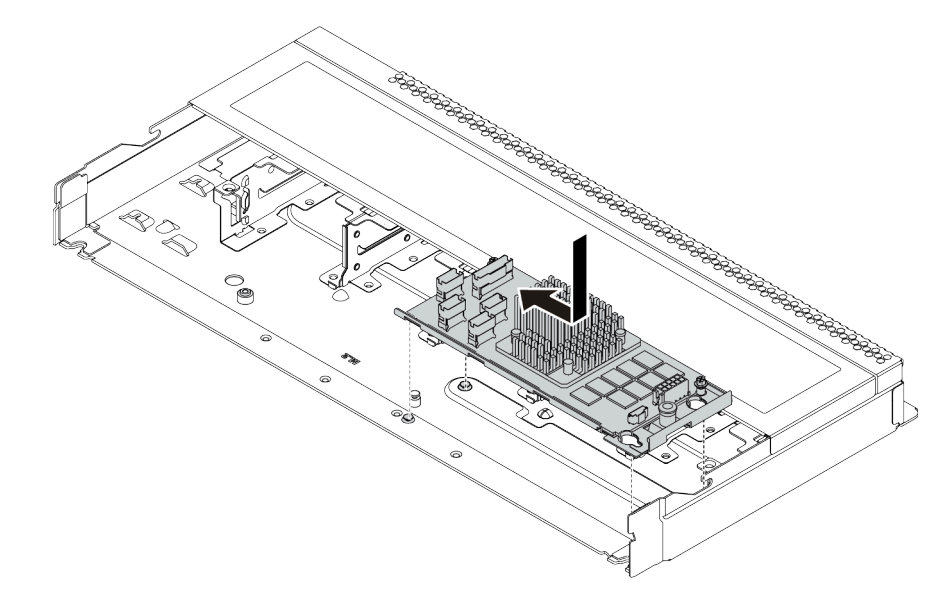

Figura 86. Instalação do adaptador RAID/HBA de CFF interno

Etapa 3. Conecte os cabos no adaptador RAID interno. Consulte o ["Adaptador RAID/HBA de CFF" na](#page-67-0)  [página 58.](#page-67-0)

## Depois de concluir

1. Atualize o adaptador e o firmware do sistema para a versão mais recente para dar suporte à configuração atual. Para obter mais detalhes, consulte ["Atualizações de firmware" na página 13.](#page-22-0) 2. Conclua a substituição de peças. Consulte ["Concluir a substituição de peças" na página 241.](#page-250-0)

# Substituição da chave de intrusão

Use estas informações para remover e instalar uma chave de intrusão.

A chave de intrusão informa se a tampa do servidor não está instalada ou fechada corretamente, criando um evento no log de eventos do sistema (SEL).

# Remover uma chave de intrusão

Use estas informações para remover uma chave de intrusão.

## Sobre esta tarefa

### Atenção:

- Leia ["Diretrizes de instalação" na página 89](#page-98-1) para garantir que esteja trabalhando de forma segura.
- Desligue o servidor e desconecte todos os cabos de alimentação para esta tarefa.
- Previna a exposição à eletricidade estática, que pode resultar em encerramento do sistema e perda de dados, mantendo componentes sensíveis em suas embalagens antiestáticas até a instalação, e manipulando esses dispositivos com uma pulseira antiestática ou outro sistema de aterramento.

## Procedimento

- Etapa 1. Remova a tampa superior. Consulte ["Remover a tampa superior" na página 238.](#page-247-0)
- Etapa 2. Desconecte o cabo da chave de intrusão da placa-mãe. Para obter o local do conector da chave de intrusão e informações sobre roteamento de cabos, consulte ["Componentes da placa-mãe" na](#page-56-0)  [página 47](#page-56-0) e ["Chave de intrusão" na página 62.](#page-71-0)
- Etapa 3. Deslize a chave de intrusão como mostrado para removê-la.

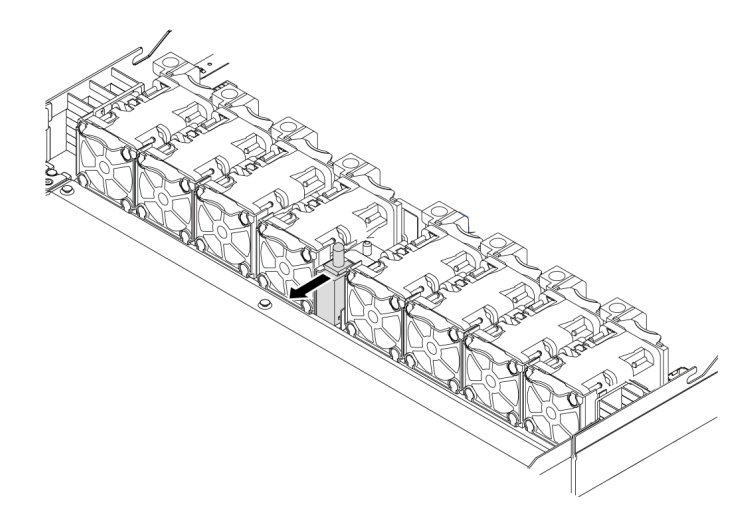

Figura 87. Remoção da chave de intrusão

## Depois de concluir

Se você receber instruções para devolver a chave de intrusão antiga, siga todas instruções da embalagem e use os materiais de embalagem fornecidos.

# Instalar uma chave de intrusão

Use estas informações para instalar uma chave de intrusão.

## Sobre esta tarefa

## Atenção:

- Leia ["Diretrizes de instalação" na página 89](#page-98-1) para garantir que esteja trabalhando de forma segura.
- Desligue o servidor e desconecte todos os cabos de alimentação para esta tarefa.
- Previna a exposição à eletricidade estática, que pode resultar em encerramento do sistema e perda de dados, mantendo componentes sensíveis em suas embalagens antiestáticas até a instalação, e manipulando esses dispositivos com uma pulseira antiestática ou outro sistema de aterramento.

## Procedimento

- Etapa 1. Encoste a embalagem antiestática que contém a chave de intrusão em qualquer superfície não pintada na parte externa do servidor. Em seguida, remova a chave de intrusão do pacote e coloque-a em uma superfície antiestática.
- Etapa 2. Insira a chave de intrusão e empurre-a na direção indicada até que ela fique bem encaixada.

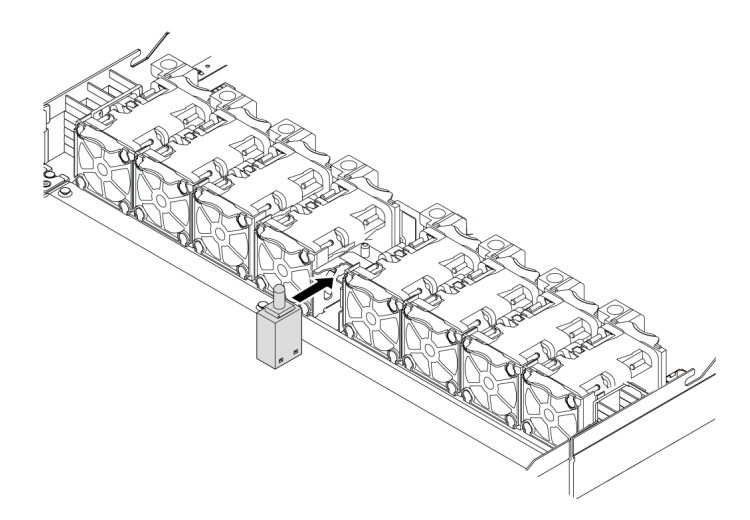

Figura 88. Instalação da chave de intrusão

Etapa 3. Conecte o cabo da chave de intrusão no conector chave de intrusão da placa-mãe. Consulte ["Chave de intrusão" na página 62](#page-71-0).

## Depois de concluir

Conclua a substituição de peças. Consulte ["Concluir a substituição de peças" na página 241.](#page-250-0)

# Substituição do módulo de memória

Use estas informações para remover e instalar um módulo de memória.

# Remover um módulo de memória

Use estas informações para remover um módulo de memória.

## Sobre esta tarefa
#### Atenção:

- Leia ["Diretrizes de instalação" na página 89](#page-98-0) para garantir que esteja trabalhando de forma segura.
- Desligue o servidor e desconecte todos os cabos de alimentação para esta tarefa.
- Módulos de memória são sensíveis a descargas eletrostáticas e requerem manipulação especial. Consulte as diretrizes padrão para ["Manipulando dispositivos sensíveis à estática" na página 92.](#page-101-0)
	- Sempre use uma pulseira de descarga eletrostática ao remover ou instalar módulos de memória. Também podem ser usadas luvas de descarga eletrostática.
	- Nunca mantenha dois ou mais módulos de memória juntos de modo que possam se tocar. Não empilhe módulos de memória diretamente na parte superior durante o armazenamento.
	- Nunca toque nos contatos dourados do conector do módulo de memória nem permita que esses contatos encostem na parte externa do compartimento do conector do módulo de memória.
	- Manuseie os módulos de memória com cuidado: nunca dobre, gire nem solte um módulo de memória.
	- Não use nenhuma ferramenta de metal (como jigs ou presilhas) para manipular os módulos de memória, porque os metais rígidos podem danificar os módulos de memória.
	- Não insira os módulos de memória enquanto segura os pacotes ou os componentes passivos, o que pode causar a quebra ou desconexão de componentes passivos pela força de inserção alta.

### Procedimento

- Etapa 1. Remova a tampa superior. Consulte ["Remover a tampa superior" na página 238.](#page-247-0)
- Etapa 2. Se o servidor for fornecido com um defletor de ar, remova-o. Consulte ["Remover o defletor de ar"](#page-125-0) [na página 116.](#page-125-0)

Etapa 3. Remova o módulo de memórias do slot.

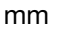

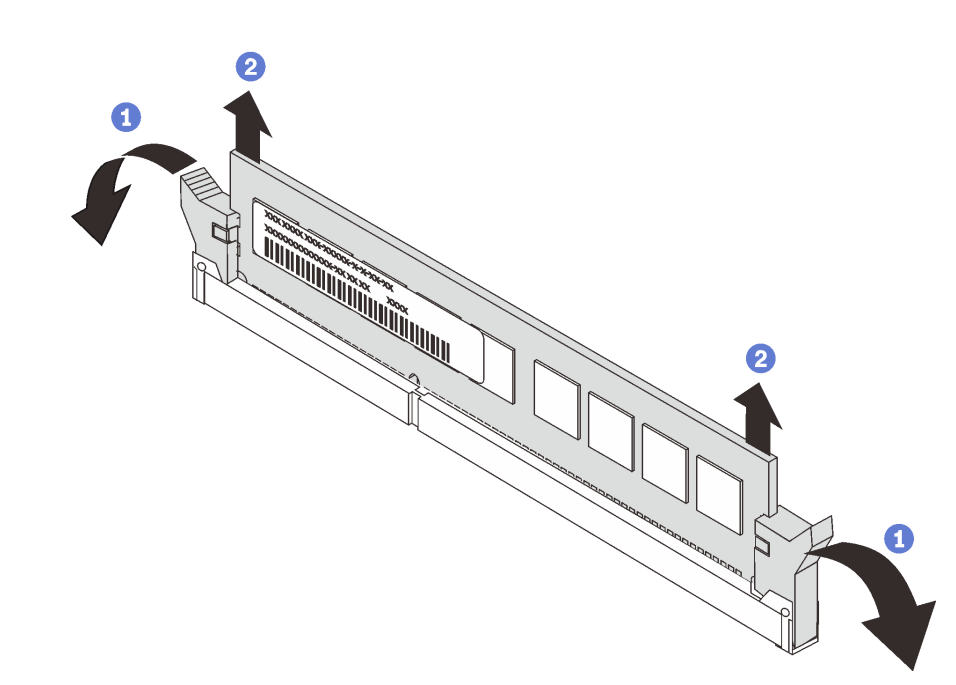

Figura 89. Remoção do módulo de memória

a. Abra a presilha de retenção em cada extremidade do slot do módulo de memória.

Atenção: Para evitar quebra dos clipes de retenção ou danos aos slots do módulo de memória, manuseie os clipes com cuidado.

b. <sup>2</sup> Segure o módulo de memória nas duas extremidades e levante com cuidado para fora do slot.

### Depois de concluir

- 1. Instale um preenchimento de módulo de memória ou um novo módulo de memória para cobrir o slot. Consulte ["Instalar um módulo de memória" na página 172](#page-181-0).
- 2. Se você receber instruções para devolver o módulo de memória velho, siga todas as instruções de embalagem e use os materiais da embalagem que foram fornecidos.

#### Vídeo de demonstração

[Assista ao procedimento no YouTube](https://www.youtube.com/watch?v=DCnSXmYsF0g)

# <span id="page-181-0"></span>Instalar um módulo de memória

Use estas informações para instalar um módulo de memória.

### Sobre esta tarefa

Consulte "Ordem de instalação de módulos de memória" no Guia de configuração para obter informações detalhadas sobre configuração de memória.

#### Atenção:

- Leia ["Diretrizes de instalação" na página 89](#page-98-0) para garantir que esteja trabalhando de forma segura.
- Desligue o servidor e desconecte todos os cabos de alimentação para esta tarefa.
- Módulos de memória são sensíveis a descargas eletrostáticas e requerem manipulação especial. Consulte as diretrizes padrão para ["Manipulando dispositivos sensíveis à estática" na página 92:](#page-101-0)
	- Sempre use uma pulseira de descarga eletrostática ao remover ou instalar módulos de memória. Também podem ser usadas luvas de descarga eletrostática.
	- Nunca mantenha dois ou mais módulos de memória juntos de modo que não possam se tocar. Não empilhe módulos de memória diretamente na parte superior durante o armazenamento.
	- Nunca toque nos contatos dourados do conector do módulo de memória nem permita que esses contatos encostem na parte externa do compartimento do conector do módulo de memória.
	- Manuseie os módulos de memória com cuidado: nunca dobre, gire nem solte um módulo de memória.
	- Não use nenhuma ferramenta de metal (como jigs ou presilhas) para manipular os módulos de memória, porque os metais rígidos podem danificar os módulos de memória.
	- Não insira os módulos de memória enquanto segura os pacotes ou os componentes passivos, o que pode causar a quebra ou desconexão de componentes passivos pela força de inserção alta.

#### Procedimento

- Etapa 1. Encoste a embalagem antiestática que contém o módulo de memória em qualquer superfície não pintada na parte externa do servidor. Em seguida, pegue o módulo de memória do pacote e coloque-o em uma superfície antiestática.
- Etapa 2. Localize o slot do módulo de memória necessário na placa-mãe.

Nota: Siga a sequência e as regras de instalação em "Regras e ordem de instalação de módulos [de memória" na página 92.](#page-101-1)

#### Etapa 3. Instale o módulo de memória no slot.

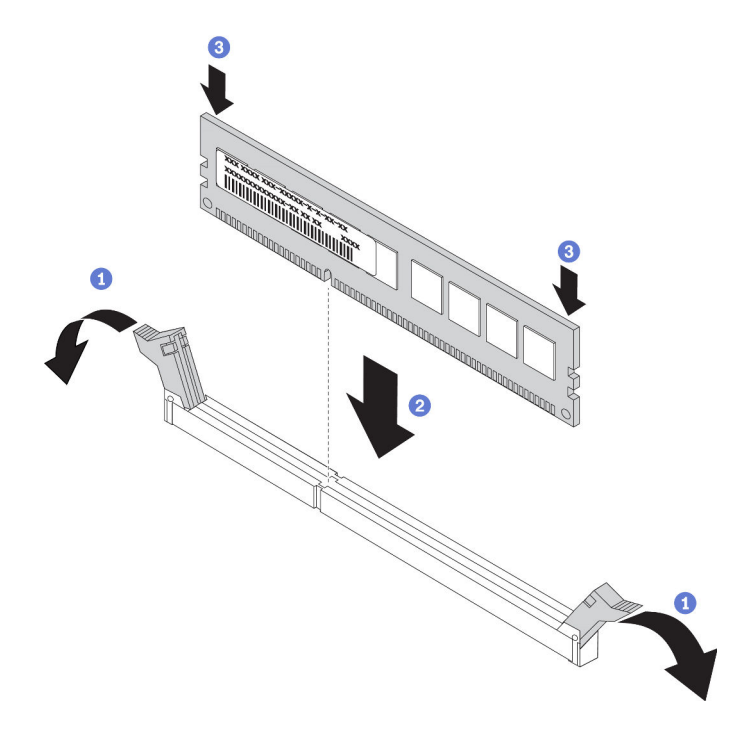

Figura 90. Instalação do módulo de memória

a. **D** Abra a presilha de retenção em cada extremidade do slot do módulo de memória.

Atenção: Para evitar a quebra das presilhas de retenção ou danos aos slots do módulo de memória, abra e feche as presilhas com cuidado.

- b. <sup>2</sup> Alinhe o módulo de memória com o slot e coloque-o com cuidado no módulo de memória no slot com as duas mãos.
- c. <sup>3</sup> Pressione firmemente as duas extremidades do módulo de memória diretamente no slot até que as presilhas de retenção se encaixem na posição travada.

Nota: Se houver uma fresta entre o módulo de memória e os clipes de retenção, o módulo de memória não foi inserido corretamente. Nesse caso, abra as presilhas de retenção, remova o módulo de memória e insira-o novamente.

### Depois de concluir

Conclua a substituição de peças. Consulte ["Concluir a substituição de peças" na página 241.](#page-250-0)

#### Vídeo de demonstração

[Assista ao procedimento no YouTube](https://www.youtube.com/watch?v=zlLKZ6nJ390)

# Substituição da unidade e do backplane M.2

Use estas informações para remover e instalar o painel traseiro M.2 e a unidade M.2 (um conjunto de painel traseiro M.2 e unidade M.2 também é conhecido como módulo M.2).

# Remover o backplane e a unidade M.2

Use estas informações para remover o backplane e unidade M.2.

### Sobre esta tarefa

#### Atenção:

- Leia ["Diretrizes de instalação" na página 89](#page-98-0) para garantir que esteja trabalhando de forma segura.
- Desligue o servidor e desconecte todos os cabos de alimentação para esta tarefa.
- Previna a exposição à eletricidade estática, que pode resultar em encerramento do sistema e perda de dados, mantendo componentes sensíveis em suas embalagens antiestáticas até a instalação, e manipulando esses dispositivos com uma pulseira antiestática ou outro sistema de aterramento.

### Procedimento

Etapa 1. Remova a tampa superior. Consulte ["Remover a tampa superior" na página 238.](#page-247-0)

Etapa 2. Remova a unidade M.2 do painel traseiro M.2.

Nota: O backplane M.2 que você deseja remover pode ser diferente das ilustrações a seguir, mas o método de remoção é igual.

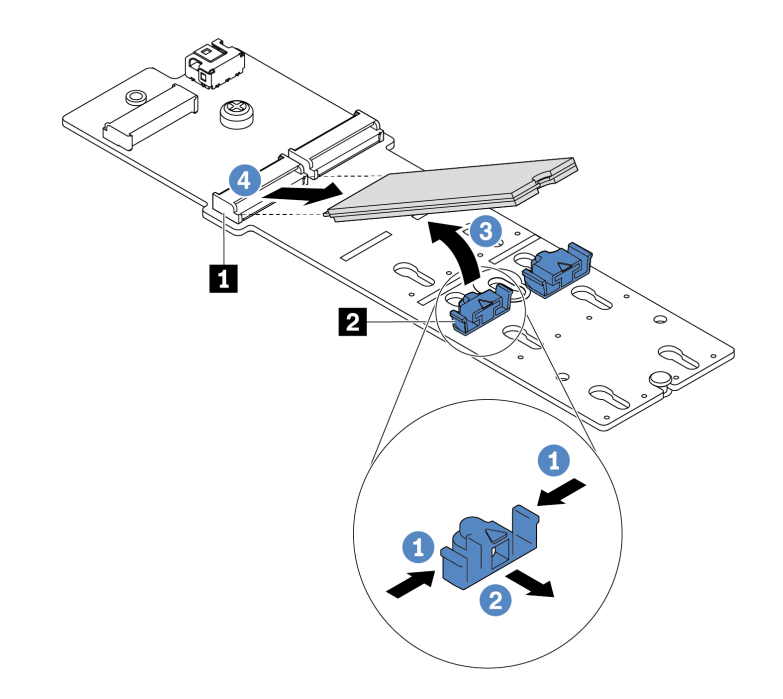

#### Figura 91. Remoção da unidade M.2

- a. Pressione os dois lados do retentor **2** .
- b. <sup>2</sup> Deslize o retentor para trás para soltar a unidade M.2 do backplane M.2.
- c.  $\bullet$  Gire a unidade M.2 para fora do backplane M.2.
- d. Puxe a unidade M.2 para fora do conector **1** em um ângulo de 30 graus aproximadamente.

#### Etapa 3. Remova o módulo M.2 do chassi.

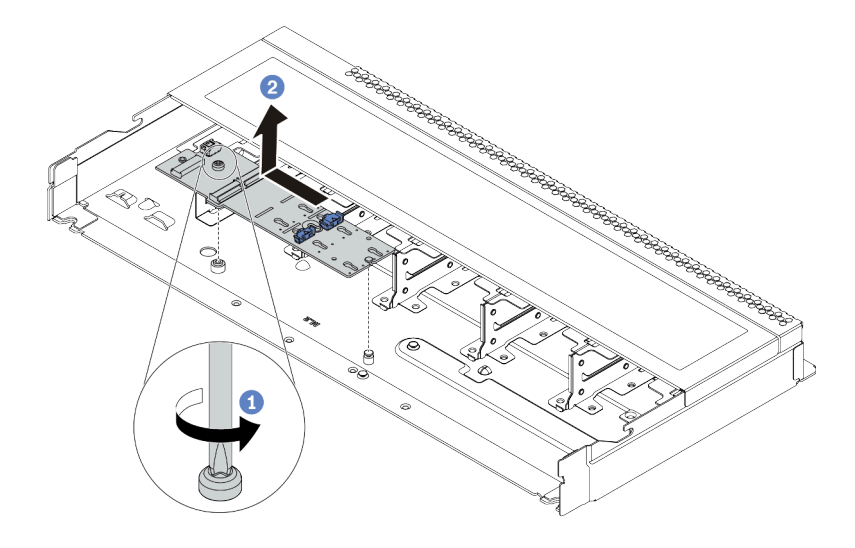

Figura 92. Remoção do módulo M.2

- a. **Solte o parafuso.**
- b. <sup>2</sup> Libere o backplane M.2 do pino e, com cuidado, levante o backplane M.2 para fora do chassi.
- Etapa 4. Desconecte todos os cabos M.2 da placa-mãe.
	- a. Pressione a guia de liberação para soltar o conector
	- b. Desencaixe o conector do soquete dos cabos.

Nota: Se você não liberar as guias antes de remover os cabos, os soquetes de cabo na placa-mãe serão danificados. Qualquer dano nos soquetes do cabo pode requerer a substituição da placa-mãe.

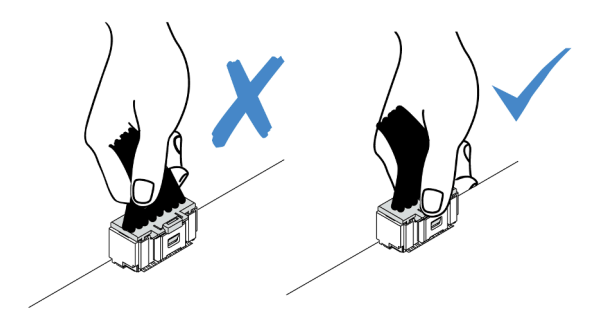

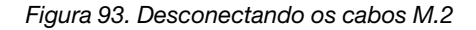

#### Depois de concluir

Se você receber instruções para devolver o painel traseiro ou a unidade M.2 antiga, siga todas as instruções da embalagem e use os materiais de embalagem fornecidos.

#### Vídeo de demonstração

[Assista ao procedimento no YouTube](https://www.youtube.com/watch?v=xcW3EM6n0-w)

# <span id="page-186-0"></span>Ajustar o retentor no backplane M.2

Use estas informações para ajustar o retentor no painel traseiro M.2.

### Sobre esta tarefa

#### Atenção:

- Leia ["Diretrizes de instalação" na página 89](#page-98-0) para garantir que esteja trabalhando de forma segura.
- Desligue o servidor e desconecte todos os cabos de alimentação para esta tarefa.
- Previna a exposição à eletricidade estática, que pode resultar em encerramento do sistema e perda de dados, mantendo componentes sensíveis em suas embalagens antiestáticas até a instalação, e manipulando esses dispositivos com uma pulseira antiestática ou outro sistema de aterramento.

### Procedimento

Nota: O backplane M.2 que você deseja ajustar pode ser diferente das ilustrações a seguir, mas o método de ajuste é igual.

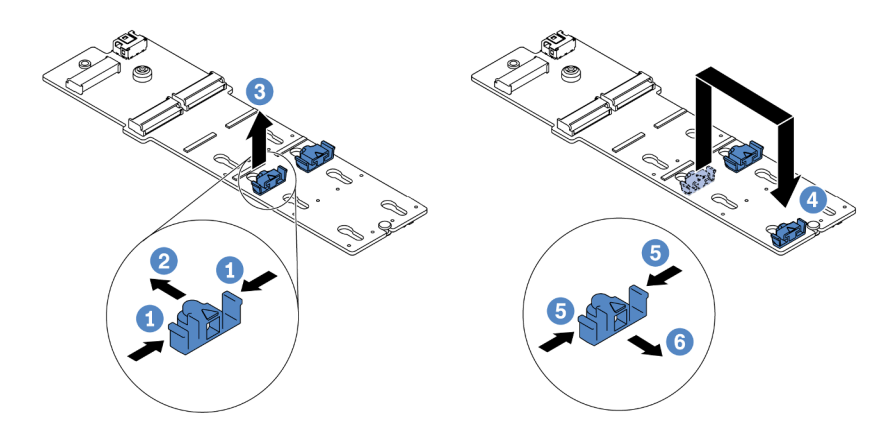

#### Figura 94. Ajuste do retentor M.2

- Etapa 1. **U** Pressione os dois lados dos retentores.
- Etapa 2. <sup>2</sup> Mova o retentor para frente até que ele esteja na abertura grande da fechadura.
- Etapa 3. 3 Retire o retentor da fechadura.
- Etapa 4. <sup>4</sup> Insira o retentor na fechadura correta na qual o retentor deve ser instalado para acomodar o tamanho específico da unidade M.2 que você deseja instalar.
- Etapa 5. **D** Pressione os dois lados do retentor.
- Etapa 6. **6** Deslize o retentor para trás até que se encaixe no lugar.

# Instalar o backplane e a unidade M.2

Use estas informações para instalar o painel traseiro e a unidade M.2.

### Sobre esta tarefa

#### Atenção:

• Leia ["Diretrizes de instalação" na página 89](#page-98-0) para garantir que esteja trabalhando de forma segura.

- Desligue o servidor e desconecte todos os cabos de alimentação para esta tarefa.
- Previna a exposição à eletricidade estática, que pode resultar em encerramento do sistema e perda de dados, mantendo componentes sensíveis em suas embalagens antiestáticas até a instalação, e manipulando esses dispositivos com uma pulseira antiestática ou outro sistema de aterramento.

### Procedimento

Etapa 1. Encoste a embalagem antiestática que contém o backplane e unidade M.2 em qualquer superfície não pintada na parte externa do servidor. Em seguida, remova o backplane e unidade M.2 do pacote e coloque-os em uma superfície antiestática.

#### Notas:

- O módulo do backplane M.2 é fornecido com um parafuso solto, mas o parafuso não é necessariamente usado para a instalação.
- O backplane M.2 que você deseja instalar pode ser diferente das ilustrações a seguir, mas o método de instalação é igual.
- Etapa 2. Ajustar o retentor no painel traseiro M.2 para acomodar o tamanho específico da unidade M.2 que você deseja instalar. Consulte ["Ajustar o retentor no backplane M.2" na página 177.](#page-186-0)
- Etapa 3. Localize o slot da unidade M.2 no backplane M.2.

Nota: Para alguns backplanes M.2 que suportam duas unidades M.2 idênticas, instale a unidade M.2 no slot 0 primeiro.

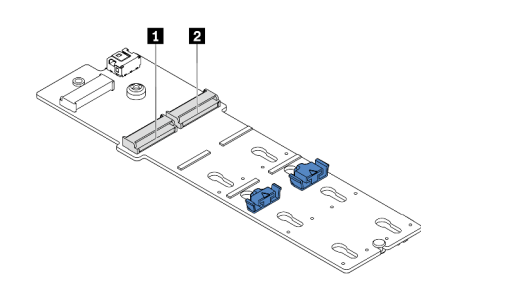

**1** Slot 0 **2** Slot 1

Figura 95. Slot da unidade M.2

Etapa 4. Instale o backplane M.2 no chassi.

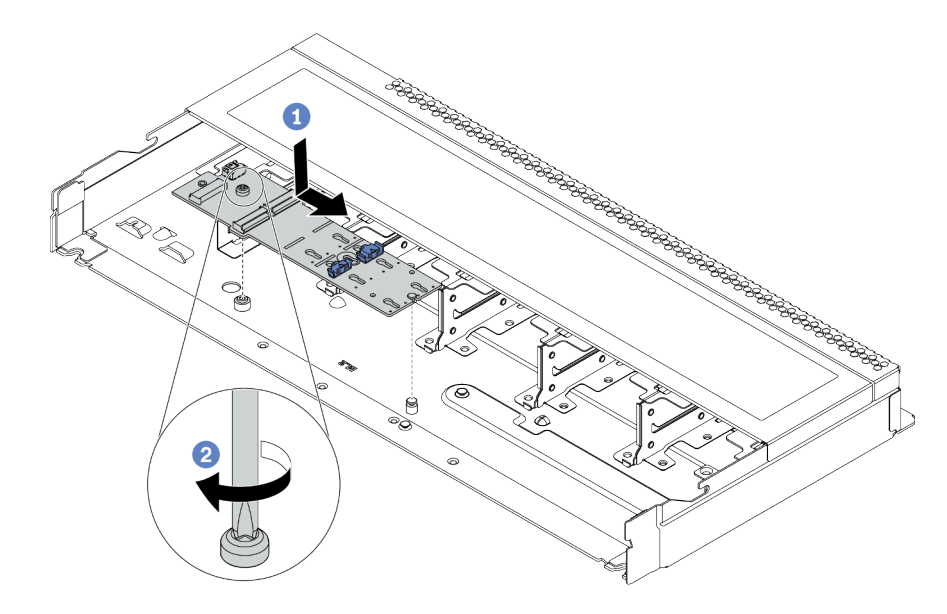

Figura 96. Instalação do backplane M.2

- a. **C** Alinhe a ranhura do backplane M.2 com o pino no chassi e, em seguida, abaixe o backplane M.2.
- b. <sup>2</sup> Aperte o parafuso para prender o backplane M.2.

Etapa 5. Instale a unidade M.2 no backplane M.2.

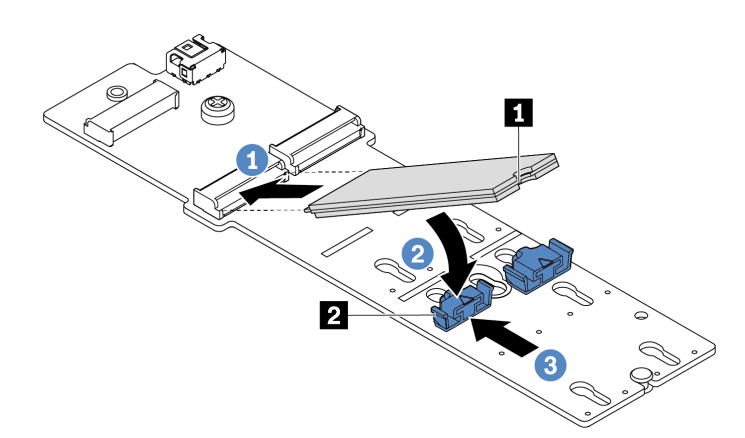

Figura 97. Instalação da unidade M.2

- a. **Insira a unidade M.2 em um ângulo de cerca de 30 graus no conector.**
- b. Gire a unidade M.2 até a ranhura **1** se encaixar na aba do retentor **2** .
- c. **C** Deslize o retentor para a frente (em direção ao conector) para prender a unidade M.2.
- Etapa 6. Conecte os cabos ao backplane M.2 e à placa-mãe. Consulte ["Painel traseiro da unidade M.2" na](#page-74-0)  [página 65.](#page-74-0)

### Depois de concluir

- 1. Conclua a substituição de peças. Consulte ["Concluir a substituição de peças" na página 241.](#page-250-0)
- 2. Use o Lenovo XClarity Provisioning Manager para configurar o RAID. Para obter mais informações, consulte: <https://pubs.lenovo.com/lxpm-overview/>

#### Vídeo de demonstração

[Assista ao procedimento no YouTube](https://www.youtube.com/watch?v=772we7oZY6M)

# Substituição do adaptador OCP 3.0 Ethernet

Use estas informações para remover e instalar o adaptador OCP 3.0 Ethernet.

Nota: O adaptador OCP 3.0 Ethernet está disponível só em alguns modelos.

# Remover o adaptador OCP 3.0 Ethernet

Use estas informações para remover o adaptador OCP 3.0 Ethernet.

### Sobre esta tarefa

#### Atenção:

- Leia ["Diretrizes de instalação" na página 89](#page-98-0) para garantir que esteja trabalhando de forma segura.
- Desligue o servidor e desconecte todos os cabos de alimentação para esta tarefa.
- Previna a exposição à eletricidade estática, que pode resultar em encerramento do sistema e perda de dados, mantendo componentes sensíveis em suas embalagens antiestáticas até a instalação, e manipulando esses dispositivos com uma pulseira antiestática ou outro sistema de aterramento.

### Procedimento

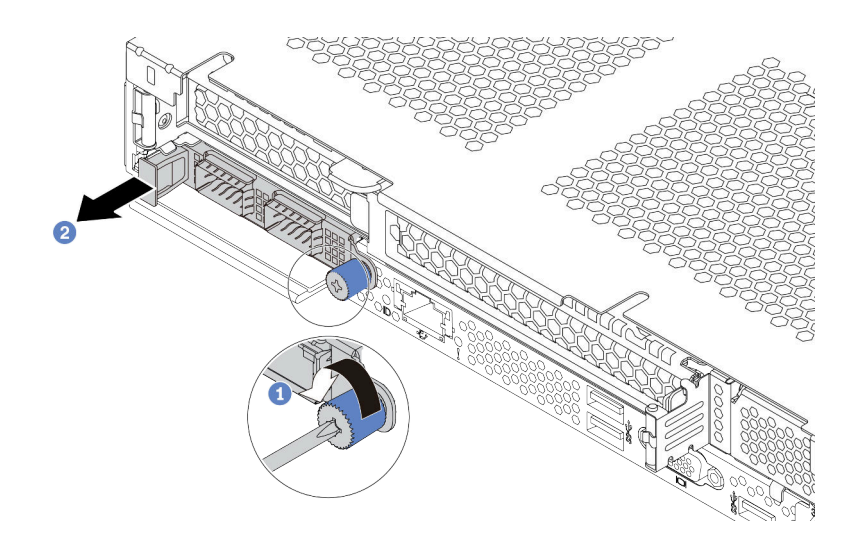

Figura 98. Remoção do adaptador OCP 3.0 Ethernet

- Etapa 1. Solte o parafuso de orelha que prende o adaptador.
- Etapa 2. <sup>2</sup> Retire o adaptador Ethernet OCP 3.0 pela alça da esquerda, conforme mostrado.

### Depois de concluir

Instale um novo adaptador OCP 3.0 Ethernet ou um preenchimento de placa. Consulte ["Instalar o adaptador](#page-190-0) [OCP 3.0 Ethernet" na página 181.](#page-190-0)

#### Vídeo de demonstração

[Assista ao procedimento no YouTube](https://www.youtube.com/watch?v=dAShIfGMDlU)

# <span id="page-190-0"></span>Instalar o adaptador OCP 3.0 Ethernet

Use estas informações para instalar o adaptador OCP 3.0 Ethernet.

### Sobre esta tarefa

#### Atenção:

- Leia ["Diretrizes de instalação" na página 89](#page-98-0) para garantir que esteja trabalhando de forma segura.
- Desligue o servidor e desconecte todos os cabos de alimentação para esta tarefa.
- Previna a exposição à eletricidade estática, que pode resultar em encerramento do sistema e perda de dados, mantendo componentes sensíveis em suas embalagens antiestáticas até a instalação, e manipulando esses dispositivos com uma pulseira antiestática ou outro sistema de aterramento.

### Procedimento

Etapa 1. Encoste a embalagem antiestática que contém o adaptador OCP 3.0 Ethernet em qualquer superfície não pintada na parte externa do servidor. Em seguida, remova o adaptador OCP 3.0 Ethernet do pacote e coloque-o em uma superfície antiestática.

Etapa 2. Instale o adaptador OCP 3.0 Ethernet.

Nota: Assegure-se de que o adaptador Ethernet esteja bem encaixado e que o parafuso de orelha esteja bem apertado. Caso contrário, o adaptador Ethernet OCP 3.0 não obterá conexão completa e poderá não funcionar.

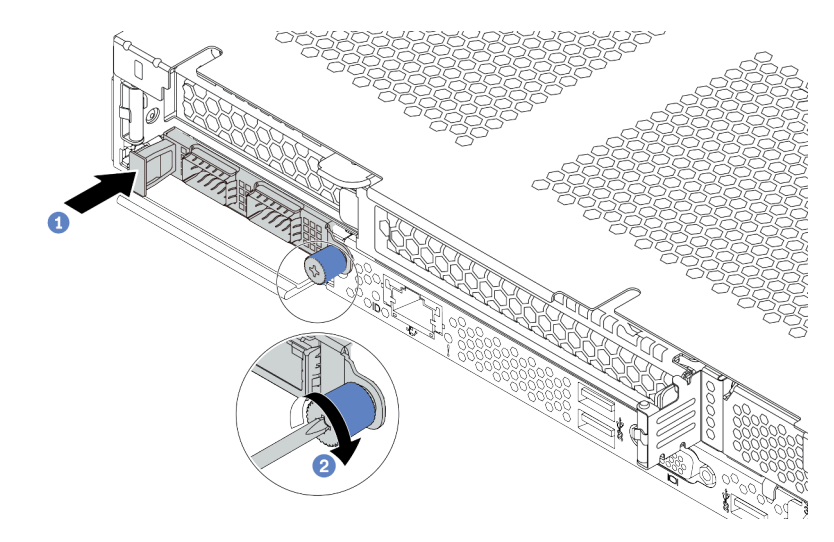

Figura 99. Instalação do adaptador OCP 3.0 Ethernet

- a. Empurre o adaptador Ethernet OCP 3.0 pela alça na esquerda até que ele seja totalmente inserido no conector na placa-mãe.
- b. <sup>2</sup> Aperte bem o parafuso de orelha para prender o adaptador.

#### Notas:

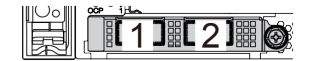

Figura 100. Adaptador Ethernet OCP 3.0 (dois conectores, vistos pela parte traseira)

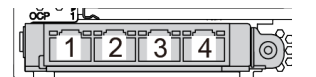

Figura 101. Adaptador Ethernet OCP 3.0 (quatro conectores, vistos pela parte traseira)

- O adaptador OCP 3.0 Ethernet fornece dois ou quatro conectores Ethernet adicionais para conexões de rede.
- Por padrão, o conector Ethernet 1 (a primeira porta a partir da esquerda na visão traseira do servidor) no adaptador Ethernet OCP 3.0 também pode funcionar como um conector de gerenciamento usando a capacidade de gerenciamento compartilhada. Se o conector de gerenciamento compartilhado falhar, o tráfego poderá alternar automaticamente para outro conector no adaptador.

### Depois de concluir

Conclua a substituição de peças. Consulte ["Concluir a substituição de peças" na página 241.](#page-250-0)

#### Vídeo de demonstração

[Assista ao procedimento no YouTube](https://www.youtube.com/watch?v=i5EXr9jtn08)

# Substituição do adaptador PCIe

Use estas informações para remover e instalar um adaptador PCIe.

O adaptador PCIe pode ser um adaptador Ethernet, um adaptador de barramento do host (HBA), um adaptador PCIe RAID, um adaptador de interposição PCIe, uma unidade de estado sólido PCIe, uma GPU PCIe e qualquer outro adaptador PCIe com suporte.

### Notas:

- Dependendo do tipo específico, o adaptador PCIe poderá ser diferente das ilustrações neste tópico.
- Use a documentação fornecida com o adaptador PCIe e siga as instruções, além das instruções contidas neste tópico.

# Remover um adaptador PCIe

Use estas informações para remover um adaptador PCIe.

### Sobre esta tarefa

#### Atenção:

- Leia ["Diretrizes de instalação" na página 89](#page-98-0) para garantir que esteja trabalhando de forma segura.
- Desligue o servidor e desconecte todos os cabos de alimentação para esta tarefa.
- Previna a exposição à eletricidade estática, que pode resultar em encerramento do sistema e perda de dados, mantendo componentes sensíveis em suas embalagens antiestáticas até a instalação, e manipulando esses dispositivos com uma pulseira antiestática ou outro sistema de aterramento.

### Procedimento

- Etapa 1. Remova a tampa superior. Consulte ["Remover a tampa superior" na página 238.](#page-247-0)
- Etapa 2. Remova o conjunto da placa riser. Consulte ["Remover uma placa riser" na página 215.](#page-224-0)
- Etapa 3. Remova o adaptador PCIe do conjunto de placa riser.

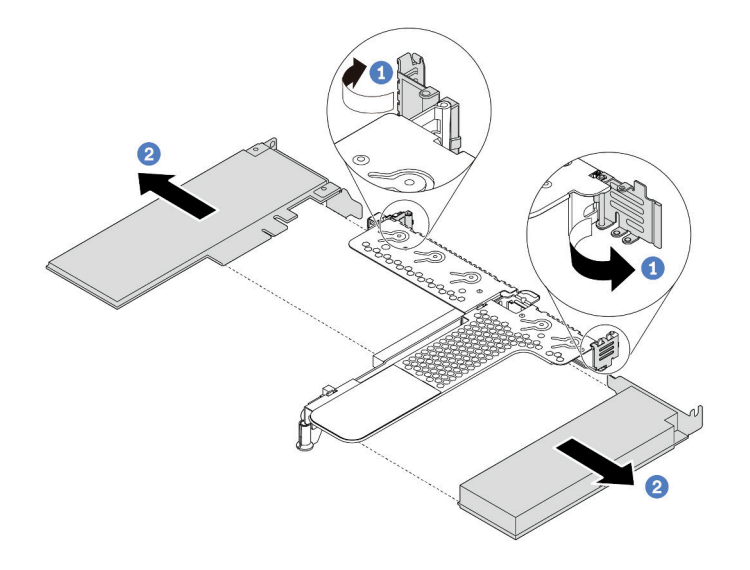

Figura 102. Remoção do adaptador PCIe do conjunto de placa riser LP-FH

- a. Gire a trava no suporte da placa riser para a posição aberta.
- b. <sup>2</sup> Sequre o adaptador PCIe pelas bordas e retire-o com cuidado do slot do adaptador PCIe na placa riser.

Nota: O procedimento para remover um adaptador PCIe é semelhante para diferentes tipos de conjunto de placa riser. Neste tópico, o conjunto de placa riser LP-FH é usado como um exemplo.

### Depois de concluir

- 1. Instale um adaptador PCIe ou um preenchimento do adaptador PCIe. Consulte "Instalar um adaptador [PCIe" na página 184](#page-193-0)
- 2. Se você receber instruções para devolver o adaptador PCIe antigo, siga todas as instruções da embalagem e use os materiais de embalagem fornecidos.

#### Vídeo de demonstração

[Assista ao procedimento no YouTube](https://www.youtube.com/watch?v=R6k-XqqqVmQ)

# <span id="page-193-0"></span>Instalar um adaptador PCIe

Use estas informações para instalar um adaptador PCIe.

### Sobre esta tarefa

#### Atenção:

- Leia ["Diretrizes de instalação" na página 89](#page-98-0) para garantir que esteja trabalhando de forma segura.
- Desligue o servidor e desconecte todos os cabos de alimentação para esta tarefa.
- Previna a exposição à eletricidade estática, que pode resultar em encerramento do sistema e perda de dados, mantendo componentes sensíveis em suas embalagens antiestáticas até a instalação, e manipulando esses dispositivos com uma pulseira antiestática ou outro sistema de aterramento.

### Procedimento

- Etapa 1. Encoste a embalagem antiestática que contém o adaptador PCIe em qualquer superfície não pintada na parte externa do servidor. Em seguida, remova o adaptador PCIe do pacote e coloqueo em uma superfície antiestática.
- Etapa 2. Localize o slot PCIe correto do adaptador PCIe. Para obter informações sobre os slots PCIe e os adaptadores PCIe suportados, consulte ["Vista traseira" na página 41](#page-50-0).

Etapa 3. Instale o adaptador PCIe e prenda-o no conjunto de placa riser.

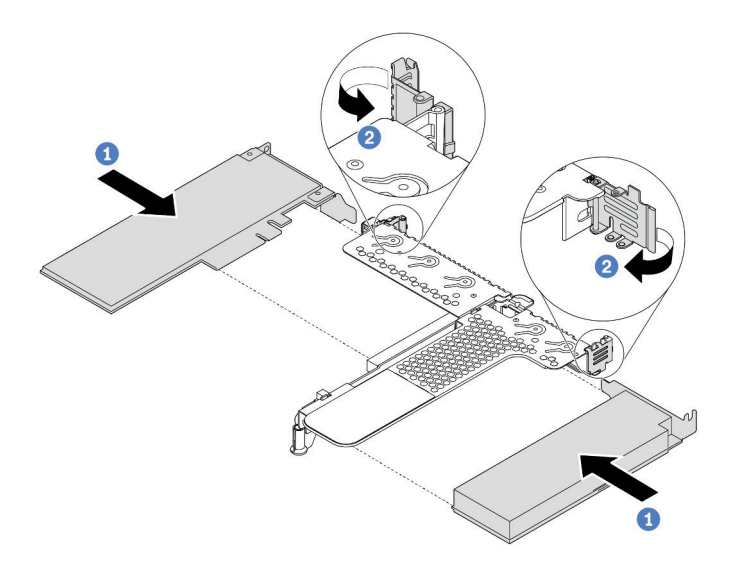

Figura 103. Instalação do adaptador PCIe no conjunto de placa riser LP-FH

- a. **Alinhe o adaptador PCIe com o slot PCIe na placa riser. Em seguida, pressione o** adaptador PCIe com cuidado diretamente no slot até encaixá-lo firmemente e prender o suporte.
- b. <sup>2</sup> Gire a trava no suporte da placa riser para a posição fechada.

#### Notas:

- 1. Certifique-se de que a instalação do adaptador PCIe atenda às ["Regras técnicas para](#page-117-0) [adaptadores PCIe" na página 108.](#page-117-0)
- 2. O procedimento para instalar um adaptador PCIe é semelhante para diferentes tipos de conjunto de placa riser. Neste tópico, o conjunto de placa riser LP-FH é usado como um exemplo.
- Etapa 4. Conecte os cabos ao adaptador PCIe no conjunto de placa riser. Consulte [Capítulo 3](#page-66-0)  ["Roteamento de cabos internos" na página 57.](#page-66-0)

#### Depois de concluir

- 1. Reinstale o conjunto de placa riser. Consulte ["Instalar uma placa riser" na página 217.](#page-226-0)
- 2. Atualize o adaptador e o firmware do sistema para a versão mais recente para dar suporte à configuração atual. Para obter mais detalhes, consulte ["Atualizações de firmware" na página 13](#page-22-0).
- 3. Conclua a substituição de peças. Consulte ["Concluir a substituição de peças" na página 241.](#page-250-0)

#### Vídeo de demonstração

[Assista ao procedimento no YouTube](https://www.youtube.com/watch?v=FygCVrN7aY0)

# Substituição de um processador e de um dissipador de calor

Use estas informações para remover e instalar um processador e dissipador de calor.

Atenção: Antes da reutilização de um processador ou dissipador de calor, certifique-se de usar um pano de limpeza com álcool e graxa térmica aprovados pela Lenovo.

# Remover um processador e um dissipador de calor

Essa tarefa tem instruções para remover um conjunto de processador e dissipador de calor, conhecido como módulo de processador e dissipador de calor (PHM). Essa tarefa requer um driver Torx T30. Este procedimento deve ser executado por um técnico treinado.

### Sobre esta tarefa

S002

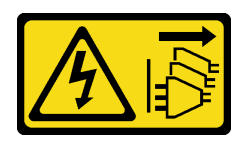

### CUIDADO:

O botão de controle de energia no dispositivo e o botão liga/desliga na fonte de alimentação não desligam a corrente elétrica fornecida ao dispositivo. O dispositivo também pode ter mais de um cabo de alimentação. Para remover toda corrente elétrica do dispositivo, certifique-se de que todos os cabos de energia estão desconectados da fonte de alimentação.

#### Atenção:

- Leia ["Diretrizes de instalação" na página 89](#page-98-0) para garantir que esteja trabalhando de forma segura.
- Desligue o servidor e desconecte todos os cabos de alimentação para esta tarefa.
- Previna a exposição à eletricidade estática, que pode resultar em encerramento do sistema e perda de dados, mantendo componentes sensíveis em suas embalagens antiestáticas até a instalação, e manipulando esses dispositivos com uma pulseira antiestática ou outro sistema de aterramento.
- Se o servidor estiver em um rack, remova-o do rack.
- Cada soquete do processador deve sempre conter uma tampa ou um PHM. Ao remover ou instalar um PHM, proteja os soquetes do processador vazios com uma capa.
- Não toque no soquete do processador nem nos contatos. Os contatos do soquete do processador são muito frágeis e podem ser danificados com facilidade. Contaminadores nos contatos do processador, como óleo da sua pele, podem causar falhas de conexão.
- Não permita que a graxa térmica no processador e no dissipador de calor entre em contato com qualquer coisa. O contato com qualquer superfície pode comprometer a graxa térmica, tornando-a ineficaz. A graxa térmica pode danificar componentes, como os conectores elétricos no soquete do processador.
- Remova e instale apenas um PHM por vez. Se a placa-mãe oferecer suporte a diversos processadores, instale os PHMs começando com o primeiro soquete do processador.

Nota: O dissipador de calor, o processador e a portadora do processador do sistema podem ser diferentes dos mostrados nas ilustrações.

A ilustração a seguir mostra os componentes do PHM.

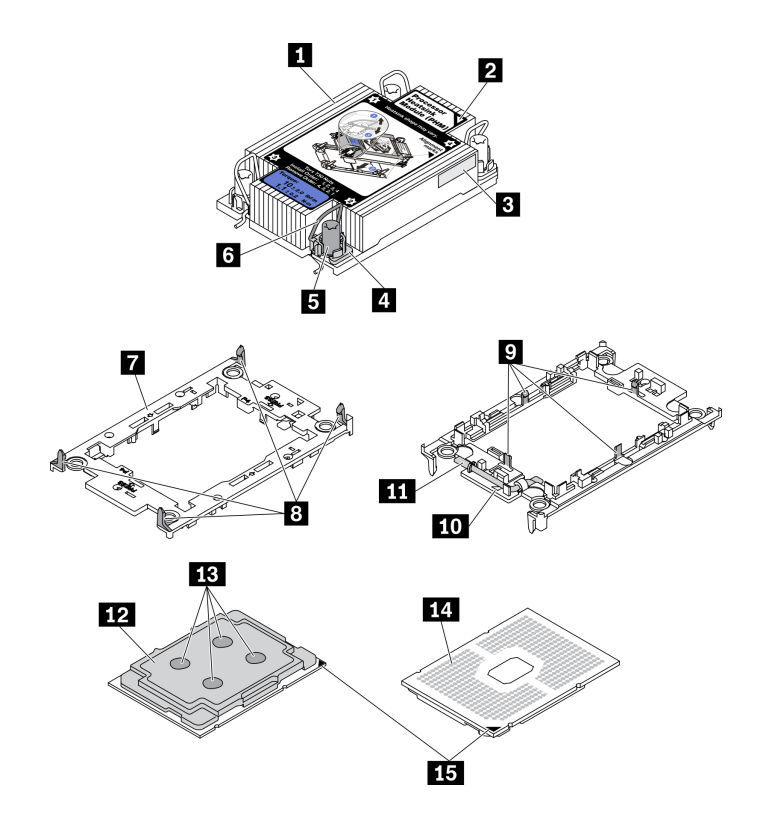

Figura 104. Componentes do PHM

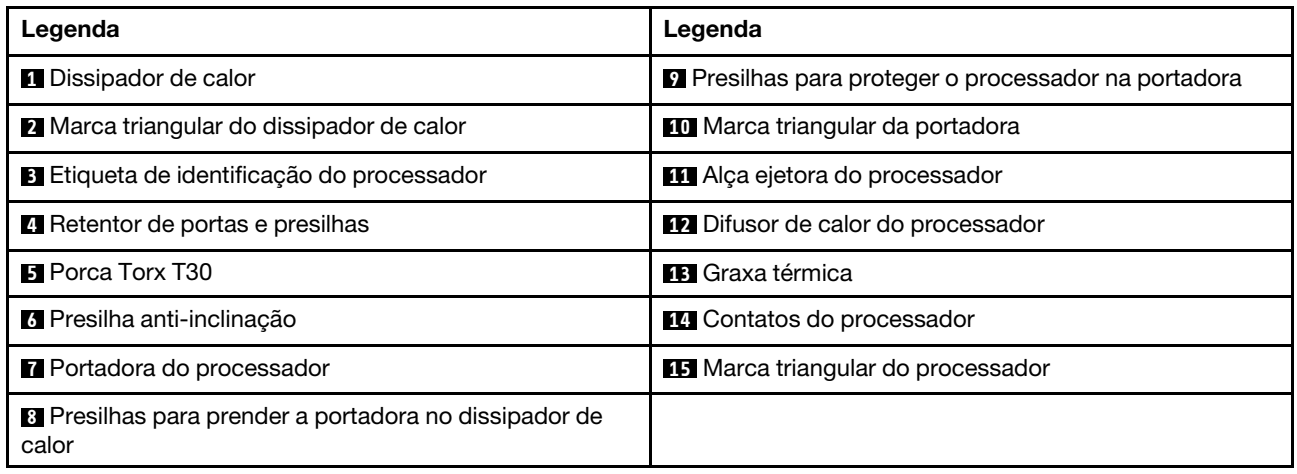

# Procedimento

Etapa 1. Faça as preparações para essa tarefa.

- a. Remova a tampa superior. Consulte ["Remover a tampa superior" na página 238.](#page-247-0)
- Etapa 2. Se o processador for fornecido com um dissipador de calor em forma de T, solte totalmente os dois parafusos do dissipador de calor conforme exibido.

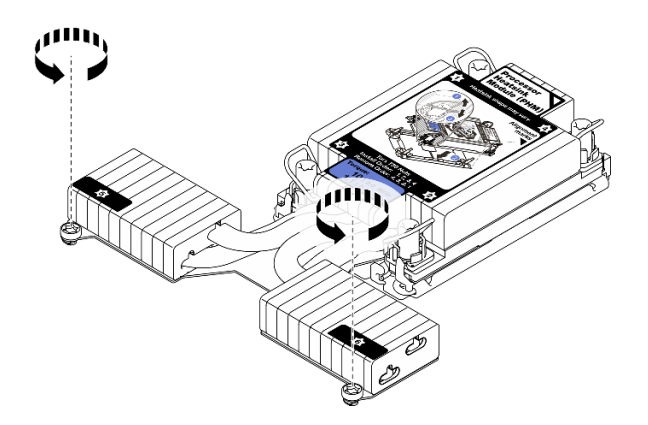

Figura 105. Soltando os parafusos do dissipador de calor em forma de T

Etapa 3. Remova o PHM da placa-mãe.

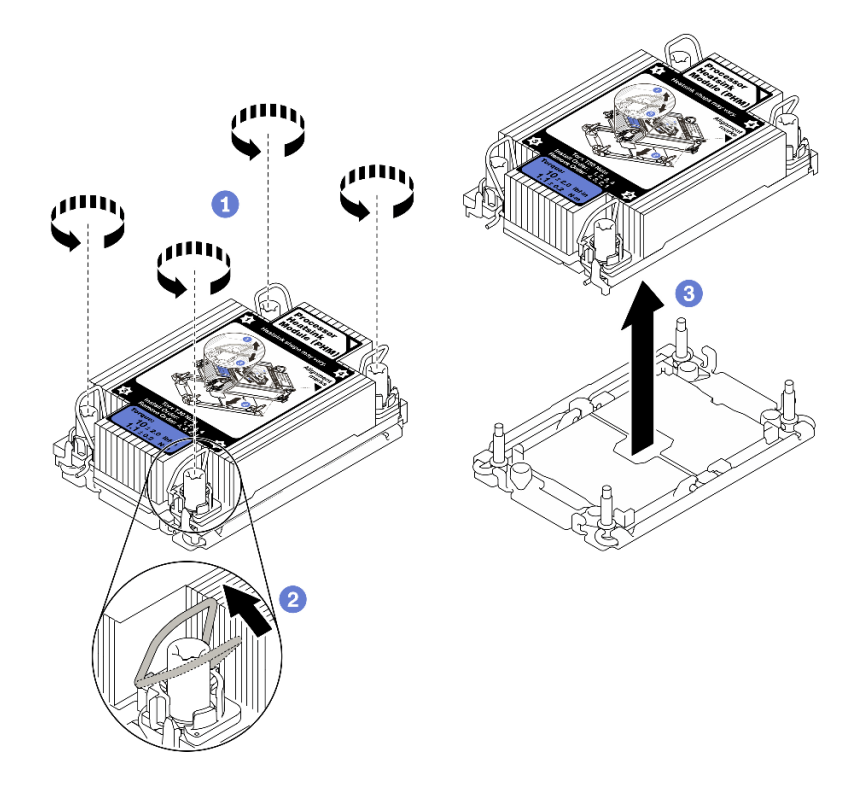

Figura 106. Removendo um PHM

- a. **1** Solte totalmente as porcas Torx T30 no PHM na sequência de remoção mostrada no rótulo do dissipador de calor.
- b. <sup>2</sup> Gire as presilhas anti-inclinação para dentro.
- c. 3 Levante com cuidado o PHM do soquete do processador. Se o PHM não puder ser totalmente levantado do soquete, solte as porcas Torx T30 e tente levantar o PHM novamente.

#### Notas:

• Não toque os contatos na parte inferior do processador.

• Mantenha o soquete de processador distante de qualquer objeto para evitar possíveis danos.

### Depois de concluir

- Cada soquete do processador deve sempre conter uma tampa ou um PHM. Proteja os soquetes do processador vazios com uma capa ou instale um novo PHM.
- Se você não for instalar um PHM de volta, cubra o soquete do processador com a tampa do soquete e instale um preenchimento do PHM.

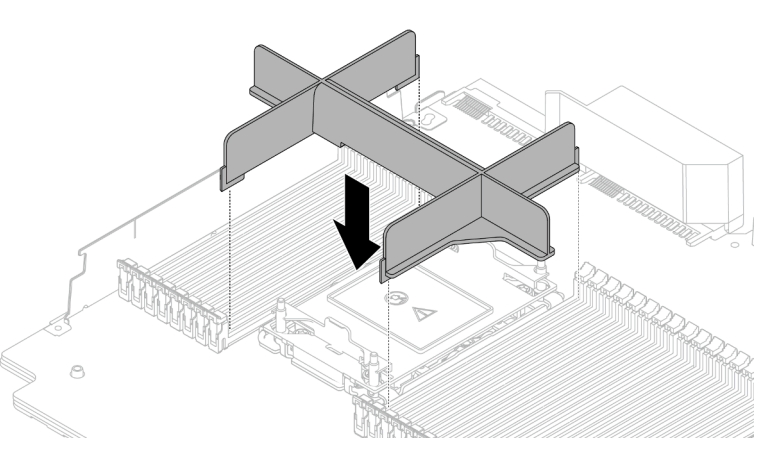

- Se você estiver removendo o PHM como parte de uma substituição da placa-mãe, separe o PHM.
- Se estiver reutilizando o processador ou o dissipador de calor, separe o processador de seu retentor. Consulte ["Separar o processador da portadora e do dissipador de calor" na página 189](#page-198-0)
- Se você receber instruções para devolver o componente defeituoso, embale a peça para evitar danos de transporte. Reutilize a embalagem da nova peça que chegou e siga todas as instruções de embalagem.

#### Vídeo de demonstração

#### [Assista ao procedimento no YouTube](https://www.youtube.com/watch?v=gkgl8v0qp7Q)

# <span id="page-198-0"></span>Separar o processador da portadora e do dissipador de calor

Essa tarefa tem instruções para separar um processador e sua portadora de um processador e dissipador de calor montados, conhecido como módulo de processador e dissipador de calor (PHM). Este procedimento deve ser executado por um técnico treinado.

### Sobre esta tarefa

#### Atenção:

- Leia ["Diretrizes de instalação" na página 89](#page-98-0) para garantir que esteja trabalhando de forma segura.
- Desligue o servidor e desconecte todos os cabos de alimentação para esta tarefa.
- Previna a exposição à eletricidade estática, que pode resultar em encerramento do sistema e perda de dados, mantendo componentes sensíveis em suas embalagens antiestáticas até a instalação, e manipulando esses dispositivos com uma pulseira antiestática ou outro sistema de aterramento.
- Não encoste nos contatos do processador. Contaminadores nos contatos do processador, como óleo da sua pele, podem causar falhas de conexão.

• Não permita que a graxa térmica no processador e no dissipador de calor entre em contato com qualquer coisa. O contato com qualquer superfície pode comprometer a graxa térmica, tornando-a ineficaz. A graxa térmica pode danificar componentes, como os conectores elétricos no soquete do processador.

Nota: O dissipador de calor, o processador e a portadora do processador do sistema podem ser diferentes dos mostrados nas ilustrações.

### Procedimento

Etapa 1. Separar o processador do dissipador de calor e da portadora.

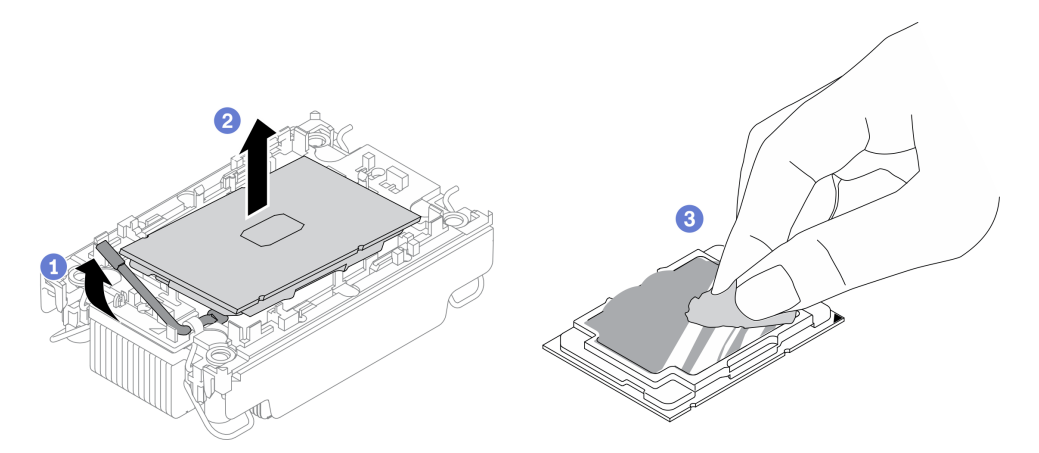

Figura 107. Separando o processador do dissipador de calor e da portadora

Nota: Não encoste nos contatos do processador.

- a. Levante a alça para liberar o processador da portadora.
- b. <sup>2</sup> Segure o processador pelas bordas. Em seguida, levante o processador do dissipador de calor e da portadora.
- c. **3** Sem colocar o processador para baixo, limpe a graxa térmica da parte superior do processador com um pano de limpeza embebido em álcool. Em seguida, coloque o processador sobre uma superfície antiestática com o lado dos contatos do processador para cima.
- Etapa 2. Separar a portadora do processador do dissipador de calor.

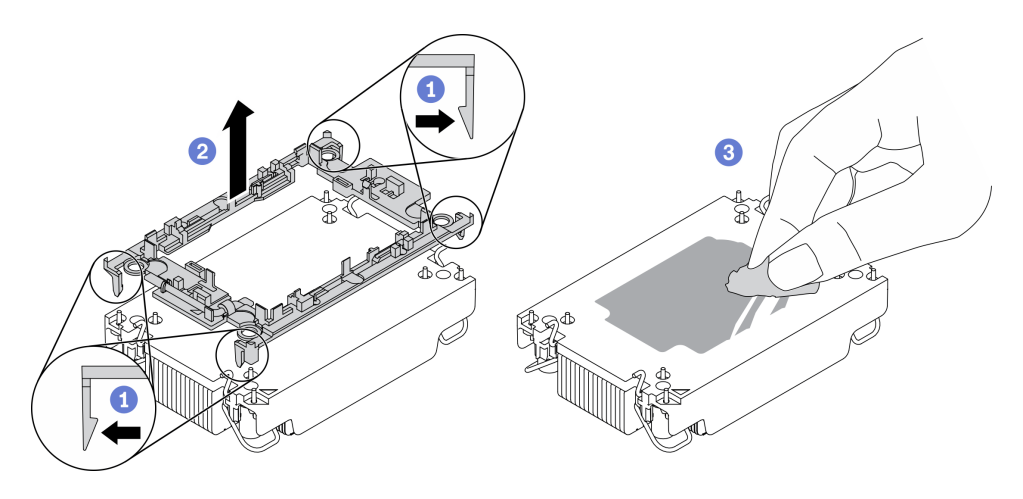

Figura 108. Separando a portadora do processador do dissipador de calor

Nota: A portadora do processador será descartada e substituída por uma nova.

- a. Solte as presilhas de retenção do dissipador de calor.
- b. <sup>2</sup> Levante a portadora do dissipador de calor.
- c. <sup>3</sup> Limpe a graxa térmica na parte inferior do dissipador de calor com um pano de limpeza embebido em álcool.

#### Depois de concluir

Se você receber instruções para devolver o componente defeituoso, embale a peça para evitar danos de transporte. Reutilize a embalagem da nova peça que chegou e siga todas as instruções de embalagem.

# Instalar um processador e um dissipador de calor

Essa tarefa tem instruções para instalar um conjunto de processador e dissipador de calor, conhecido como módulo de processador e dissipador de calor (PHM). Essa tarefa requer um driver Torx T30. Este procedimento deve ser executado por um técnico treinado.

### Sobre esta tarefa

#### Atenção:

- Leia ["Diretrizes de instalação" na página 89](#page-98-0) para garantir que esteja trabalhando de forma segura.
- Desligue o servidor e desconecte todos os cabos de alimentação para esta tarefa.
- Previna a exposição à eletricidade estática, que pode resultar em encerramento do sistema e perda de dados, mantendo componentes sensíveis em suas embalagens antiestáticas até a instalação, e manipulando esses dispositivos com uma pulseira antiestática ou outro sistema de aterramento.
- Cada soquete do processador deve sempre conter uma tampa ou um PHM. Ao remover ou instalar um PHM, proteja os soquetes do processador vazios com uma capa.
- Não toque no soquete do processador nem nos contatos. Os contatos do soquete do processador são muito frágeis e podem ser danificados com facilidade. Contaminadores nos contatos do processador, como óleo da sua pele, podem causar falhas de conexão.
- Não permita que a graxa térmica no processador e no dissipador de calor entre em contato com qualquer coisa. O contato com qualquer superfície pode comprometer a graxa térmica, tornando-a ineficaz. A graxa térmica pode danificar componentes, como os conectores elétricos no soquete do processador.
- Remova e instale apenas um PHM por vez. Se a placa-mãe oferecer suporte a diversos processadores, instale os PHMs começando com o primeiro soquete do processador.
- Para assegurar o melhor desempenho, verifique a data de fabricação no novo dissipador de calor e certifique-se de que não ultrapasse 2 anos. Caso contrário, limpe a graxa térmica existente e aplique a nova graxa para obter o desempenho térmico ideal.

#### Notas:

- O dissipador de calor, o processador e a portadora do processador do sistema podem ser diferentes dos mostrados nas ilustrações.
- Os PHMs são chaveados para o soquete onde podem ser instalados e para a orientação no soquete.
- Consulte <https://serverproven.lenovo.com/> para obter uma lista dos processadores com suporte para o seu servidor. Todos os processadores na placa-mãe devem ter a mesma velocidade, número de núcleos e frequência.
- Antes de instalar um novo PHM ou processador de substituição, atualize o firmware do sistema para o nível mais recente. Consulte "Atualizar o firmware" no Guia de configuração do ThinkSystem SR630 V2.

A ilustração a seguir mostra os componentes do PHM.

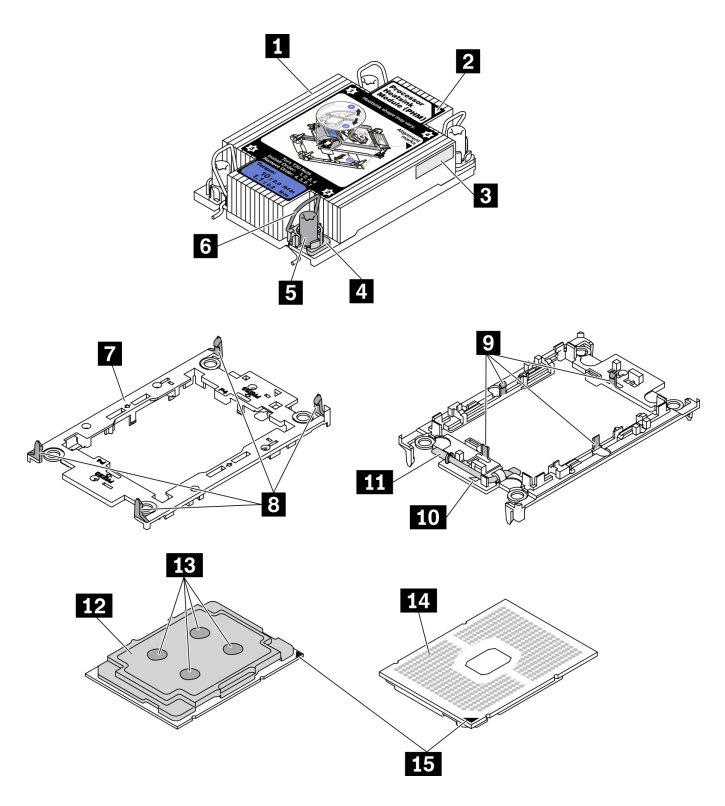

Figura 109. Componentes do PHM

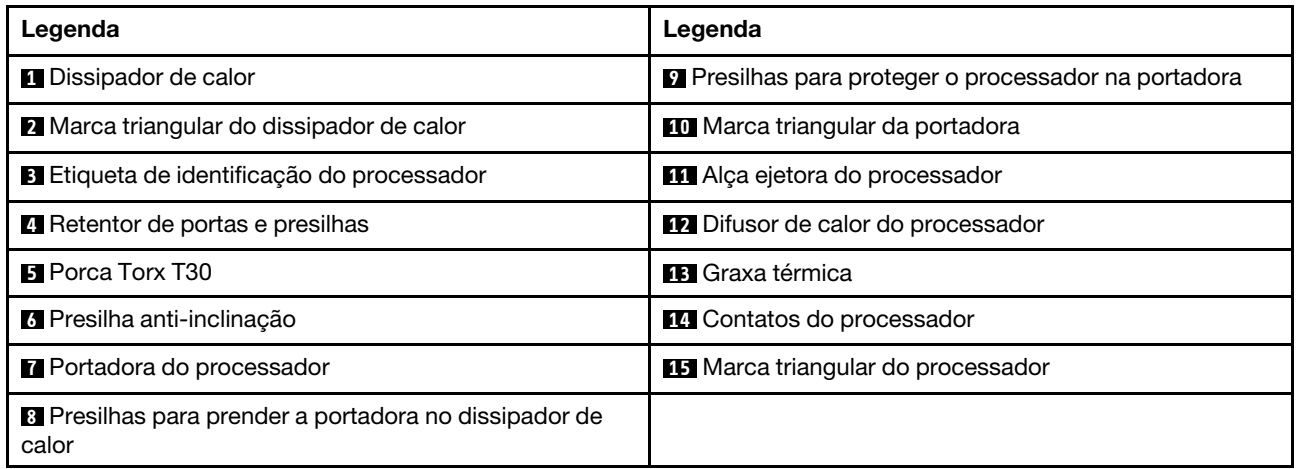

# Procedimento

Etapa 1. Se estiver substituindo um processador e reutilizando o dissipador de calor.

- a. Remova a etiqueta de identificação do processador do dissipador de calor e substitua-a pelo nova etiqueta fornecida com o processador de substituição.
- b. Se houver graxa térmica antiga no dissipador de calor, limpe-a da parte inferior do dissipador de calor com um pano de limpeza embebido em álcool.
- Etapa 2. Se estiver substituindo um dissipador de calor e reutilizando o processador.

a. Remova a etiqueta de identificação do processador do dissipador de calor antigo e coloque-a no novo dissipador de calor, no mesmo local. A etiqueta está na lateral do dissipador de calor, mais perto da marca de alinhamento triangular.

Nota: Se não conseguir remover a etiqueta e colocá-la no novo dissipador de calor, ou se a etiqueta for danificada durante a transferência, escreva o número de série do processador da etiqueta de identificação do processador no novo dissipador de calor, no mesmo local em que ela seria colocada, usando um marcador permanente.

b. Instale o processador na nova portadora.

Nota: Os dissipadores de calor de substituição são fornecidos com portadores de processador cinza e pretos. Certifique-se de usar a portadora com a mesma cor da descartada anteriormente.

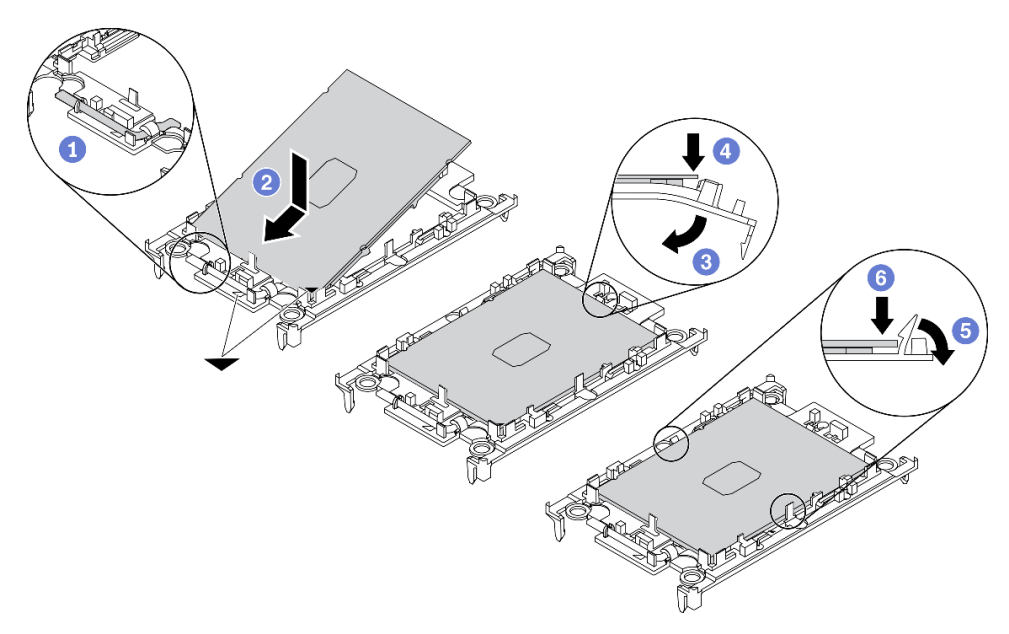

Figura 110. Instalando uma portadora de processador

- 1. Certifique-se de que a alça na portadora esteja na posição fechada.
- 2. <sup>2</sup> Alinhe o processador na nova portadora para que as marcas triangulares se alinhem. Em seguida, insira a extremidade marcada do processador na portadora.
- 3. Segure a extremidade inserida do processador no lugar. Em seguida, gire a extremidade desmarcada da portadora para baixo e para fora do processador.
- 4. <sup>4</sup> Pressione o processador e prenda a extremidade desmarcada embaixo da presilha da portadora.
- 5. Gire cuidadosamente as laterais da portadora para baixo e para fora do processador.
- 6. <sup>6</sup> Pressione o processador e prenda as laterais embaixo das presilhas da portadora.

Nota: Para evitar que o processador caia da portadora, mantenha o lado dos contatos do processador para cima e segure o conjunto da portadora do processador pelas laterais da portadora.

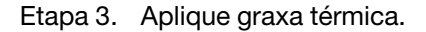

- a. Coloque cuidadosamente o processador e a portadora na bandeja de remessa com o lado dos contatos para baixo. Certifique-se de que a marca triangular na portadora esteja alinhada com a marca triangular na bandeja de remessa.
- b. Se houver qualquer graxa térmica antiga no processador, limpe a parte superior do processador com um pano de limpeza embebido em álcool.

Nota: Certifique-se de que o álcool tenha evaporado totalmente antes de aplicar nova graxa térmica.

c. Aplique a graxa térmica na parte superior do processador com uma seringa formando quatro pontos uniformemente espaçados, enquanto cada ponto consiste de aproximadamente 0,1 ml de graxa térmica.

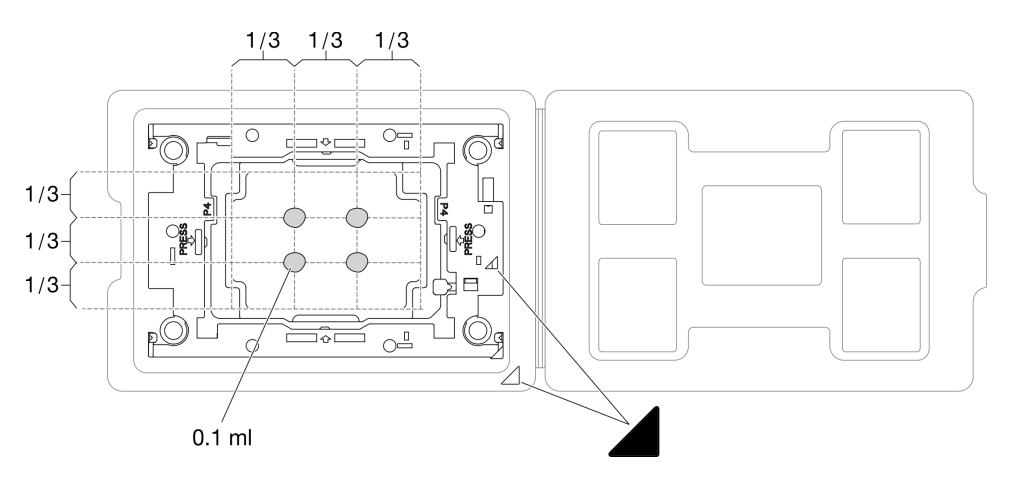

Figura 111. Aplicação de graxa térmica com processador na bandeja de remessa

Etapa 4. Monte o processador e o dissipador de calor.

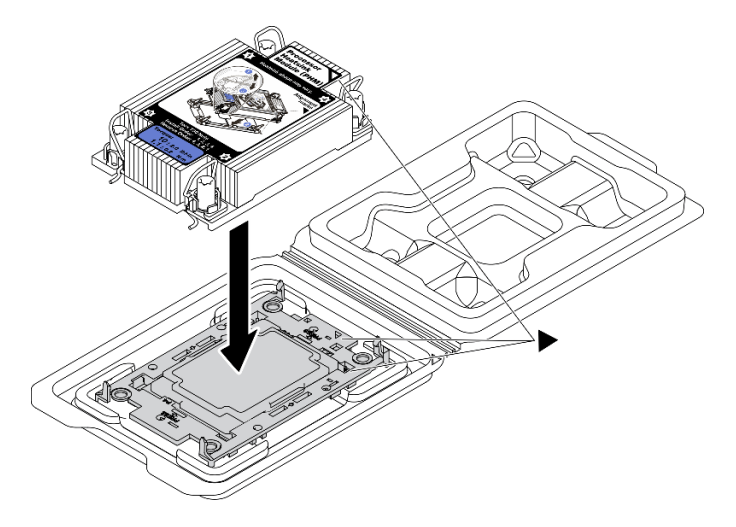

Figura 112. Montando o PHM com o processador na bandeja de remessa

- a. Alinhe a marca triangular na etiqueta do dissipador de calor com a marca triangular na portadora e no processador.
- b. Instale o dissipador de calor na portadora do processador.
- c. Pressione a portadora no local até que as presilhas nos quatro cantos sejam encaixadas.
- Etapa 5. Instale o módulo de processador e dissipador de calor no soquete da placa-mãe.

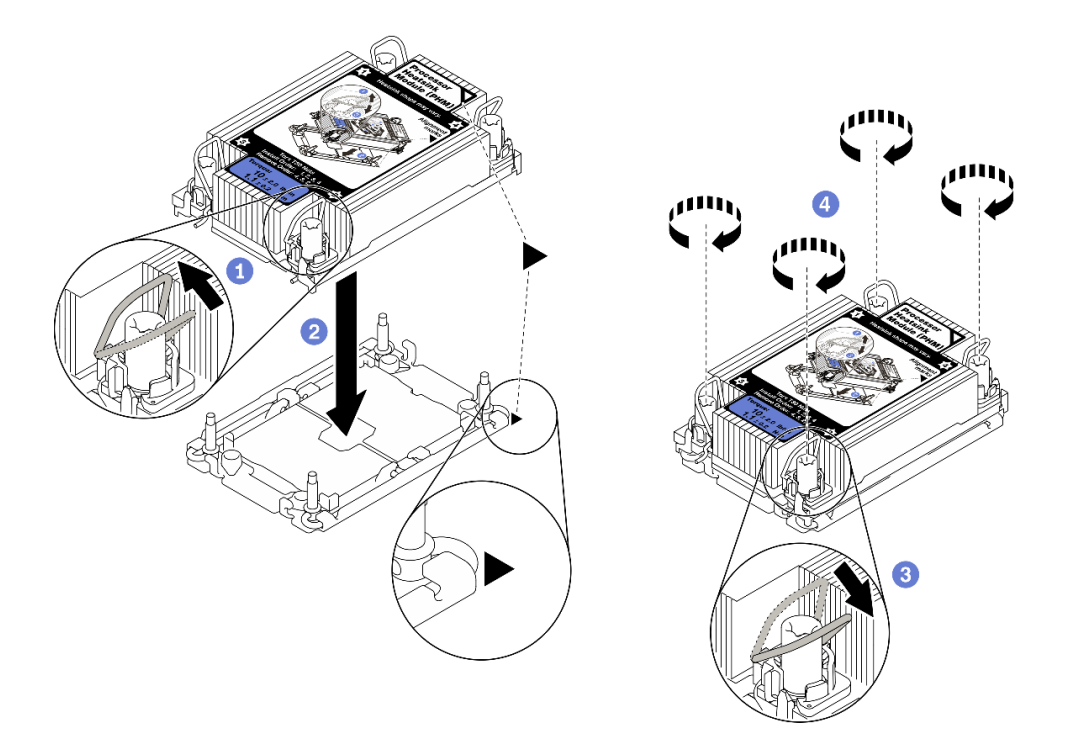

#### Figura 113. Instalando um PHM

- a. Gire as presilhas anti-inclinação para dentro.
- b. <sup>2</sup> Alinhe a marca triangular e as quatro porcas Torx T30 no PHM com a marca triangular e as colunas rosqueadas do soquete do processador. Em seguida, insira o PHM no soquete do processador.
- c. <sup>3</sup> Gire as presilhas de cabo anti-inclinação para fora até que se encaixem nos ganchos do soquete.
- d. Aperte totalmente as porcas Torx T30 na sequência de instalação exibida na etiqueta do dissipador de calor. Aperte os parafusos até que eles parem; inspecione visualmente para garantir que não haja folga entre o ombro de parafuso abaixo do dissipador de calor e o soquete do processador. (Para referência, o torque necessário para que os prendedores fiquem totalmente presos é de 1,1 Newton-metros, 10 libras-polegadas).
- Etapa 6. Se o processador for fornecido com um dissipador de calor em forma de T, aperte totalmente os dois parafusos do dissipador de calor conforme exibido. (Para referência, o torque necessário para que os prendedores fiquem totalmente presos é de 1,1 Newton-metros, 10 libras-polegadas).

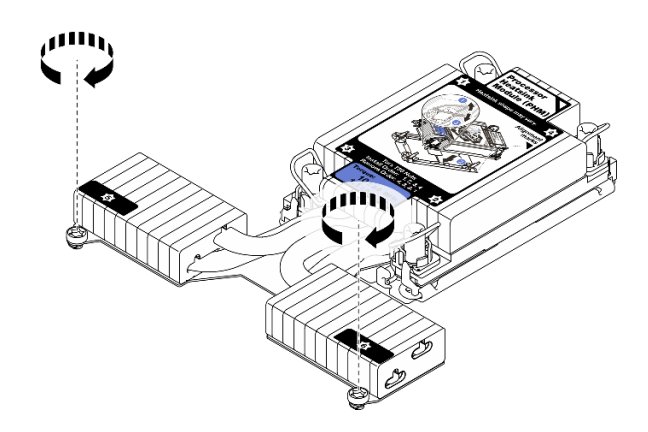

Figura 114. Apertando os parafusos do dissipador de calor em forma de T

### Depois de concluir

Conclua a substituição de peças. Consulte ["Concluir a substituição de peças" na página 241.](#page-250-0)

### Vídeo de demonstração

[Assista ao procedimento no YouTube](https://www.youtube.com/watch?v=H3lIaRdv3Rk)

# Substituição das travas do rack

Use estas informações para remover e instalar as travas do rack.

# Remover as travas do rack

Use estas informações para remover as travas do rack.

### Sobre esta tarefa

Atenção: Leia ["Diretrizes de instalação" na página 89](#page-98-0) para garantir que esteja trabalhando de forma segura.

### Procedimento

- Etapa 1. Se o servidor estiver instalado com o painel de segurança, remova-o primeiro. Consulte "Remover [o painel de segurança" na página 219.](#page-228-0)
- Etapa 2. Use uma chave de fenda comum para remover a placa de identificação na trava direita do rack e coloque-a em um local seguro.

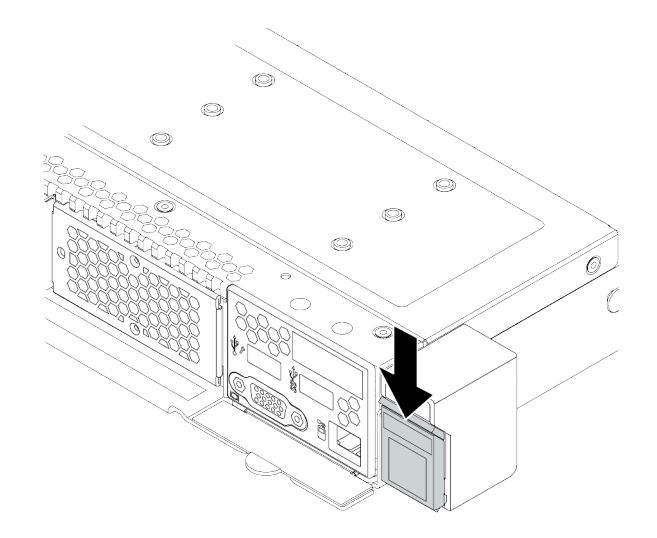

Figura 115. Remoção da placa com etiqueta de identificação

Etapa 3. Em cada lado do servidor, remova os dois parafusos que prendem a trava do rack.

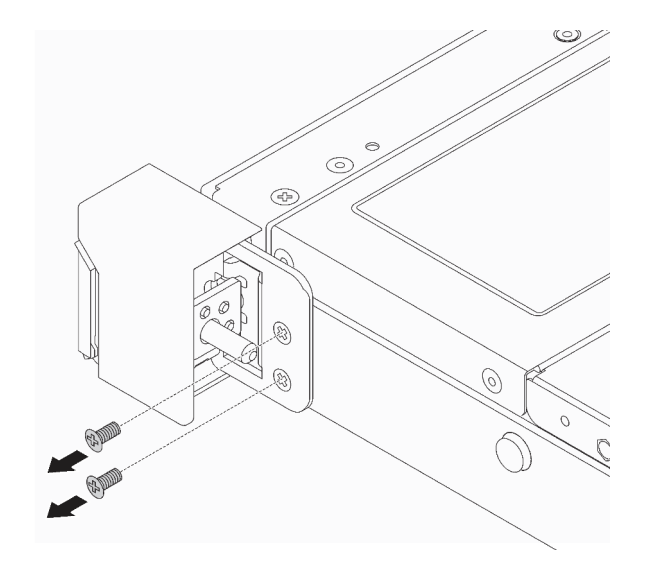

Figura 116. Remoção dos parafusos da trava do rack

Etapa 4. Em cada lado do servidor, remova a trava do rack do chassi, conforme mostrado.

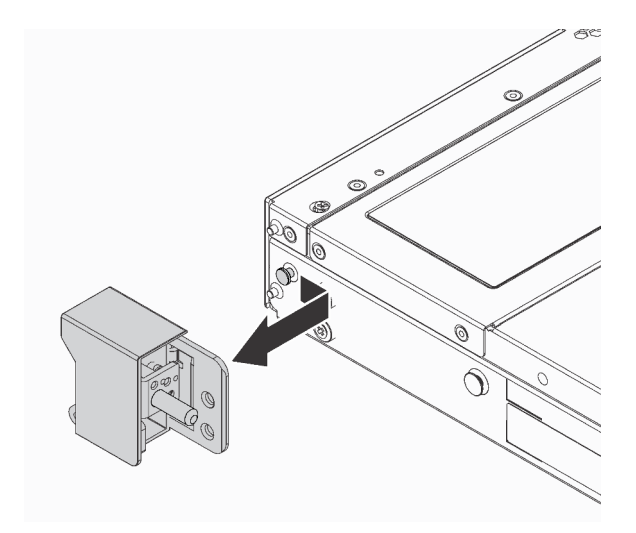

Figura 117. Remoção da trava do rack

### Depois de concluir

Se você receber instruções para devolver as travas do rack antigas, siga todas as instruções da embalagem e use os materiais de embalagem fornecidos.

#### Vídeo de demonstração

[Assista ao procedimento no YouTube](https://www.youtube.com/watch?v=Sb-W5YYiw20)

# Instalar as travas do rack

Use estas informações para instalar as travas do rack.

### Sobre esta tarefa

Atenção: Leia ["Diretrizes de instalação" na página 89](#page-98-0) para garantir que esteja trabalhando de forma segura.

### Procedimento

Etapa 1. Encoste a embalagem antiestática que contém as travas do rack em qualquer superfície não pintada na parte externa do servidor. Em seguida, remova as travas do rack do pacote e coloqueas em uma superfície antiestática.

Etapa 2. Em cada lado do servidor, alinhe a trava do rack com o pino no chassi. Em seguida, pressione a trava do rack no chassi e deslize-a levemente para a frente, conforme mostrado.

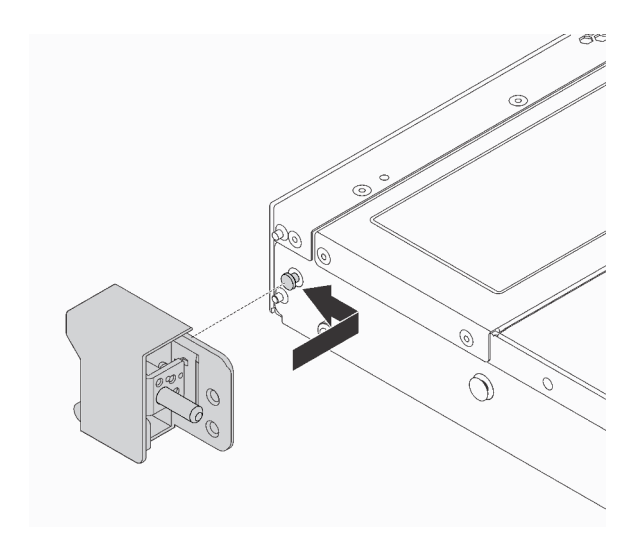

Figura 118. Instalação da trava do rack

Etapa 3. Instale os dois parafusos para fixar a trava do rack em cada lateral do servidor.

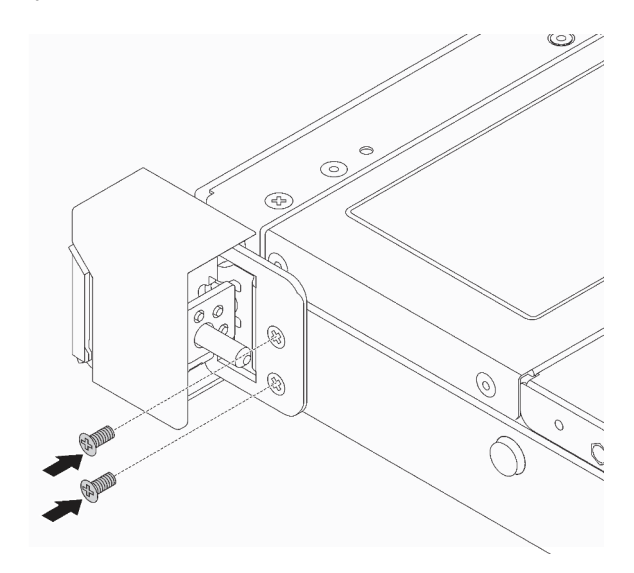

Figura 119. Instalação dos parafusos da trava do rack

### Depois de concluir

1. Instale a placa de identificação na trava direita do rack, como mostrado.

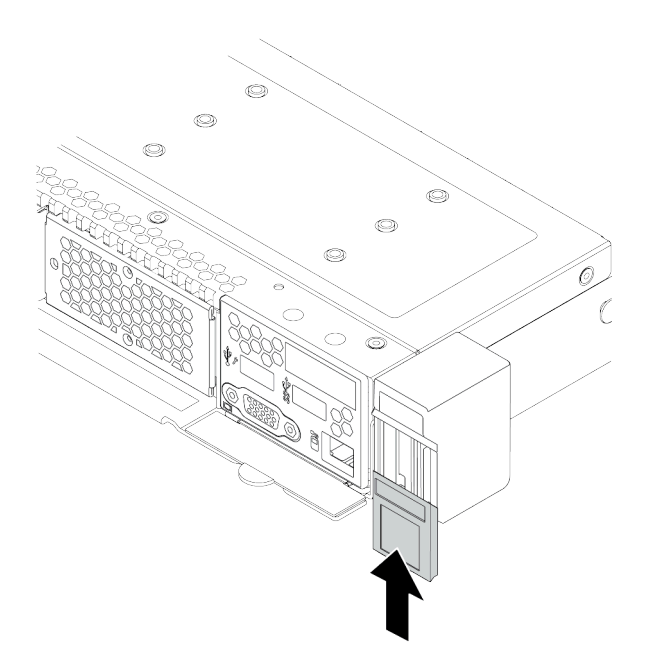

Figura 120. Instalação da placa com etiqueta de identificação

2. Conclua a substituição de peças. Consulte ["Concluir a substituição de peças" na página 241.](#page-250-0)

#### Vídeo de demonstração

[Assista ao procedimento no YouTube](https://www.youtube.com/watch?v=8ONKr93-LSM)

# Substituição do módulo de energia flash RAID

O módulo de energia flash RAID protege a memória cache no adaptador RAID instalado. Você pode comprar um módulo de energia flash RAID da Lenovo. Use estas informações para remover e instalar um módulo de energia flash RAID.

Para obter uma lista de opções com suporte, consulte: <https://serverproven.lenovo.com/>

Os supercapacitores RAID podem ser instalados no chassi, no defletor de ar ou em um slot de placa riser.

#### Locais do módulo de energia flash RAID

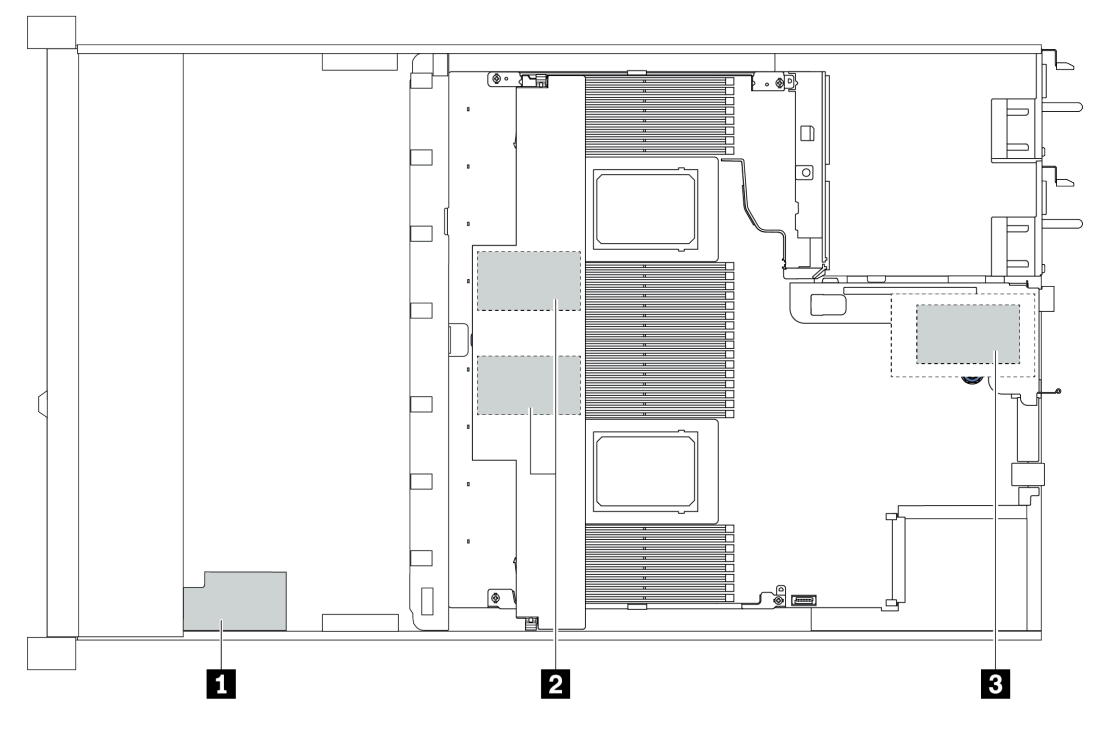

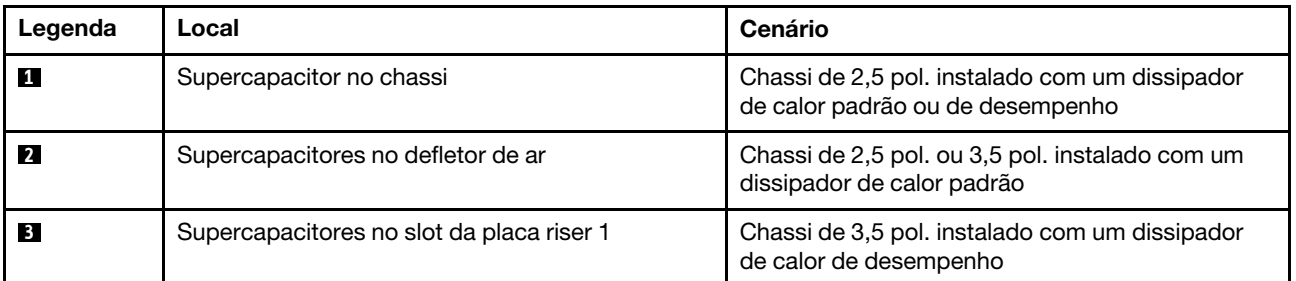

# Remover o módulo de energia flash RAID no chassi

Use estas informações para remover o módulo de energia flash RAID no chassi.

### Sobre esta tarefa

### Atenção:

- Leia ["Diretrizes de instalação" na página 89](#page-98-0) para garantir que esteja trabalhando de forma segura.
- Desligue o servidor e desconecte todos os cabos de alimentação para esta tarefa.
- Previna a exposição à eletricidade estática, que pode resultar em encerramento do sistema e perda de dados, mantendo componentes sensíveis em suas embalagens antiestáticas até a instalação, e manipulando esses dispositivos com uma pulseira antiestática ou outro sistema de aterramento.

### Procedimento

Etapa 1. Remova a tampa superior. Consulte ["Remover a tampa superior" na página 238.](#page-247-0)

Etapa 2. Desconecte o cabo do módulo de energia flash RAID.

a. Pressione a guia de liberação para soltar o conector

b. Desencaixe o conector do soquete dos cabos.

Nota: Se você não liberar as guias antes de remover os cabos, os soquetes de cabo na placa-mãe serão danificados. Qualquer dano nos soquetes do cabo pode requerer a substituição da placa-mãe.

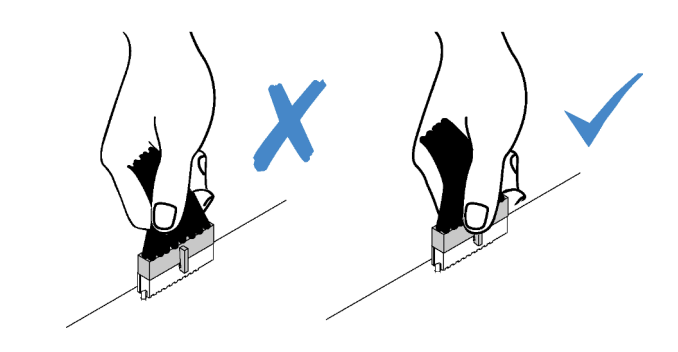

Figura 121. Desconectando os cabos do módulo de energia flash RAID

Etapa 3. Remova o módulo de energia flash RAID no chassi.

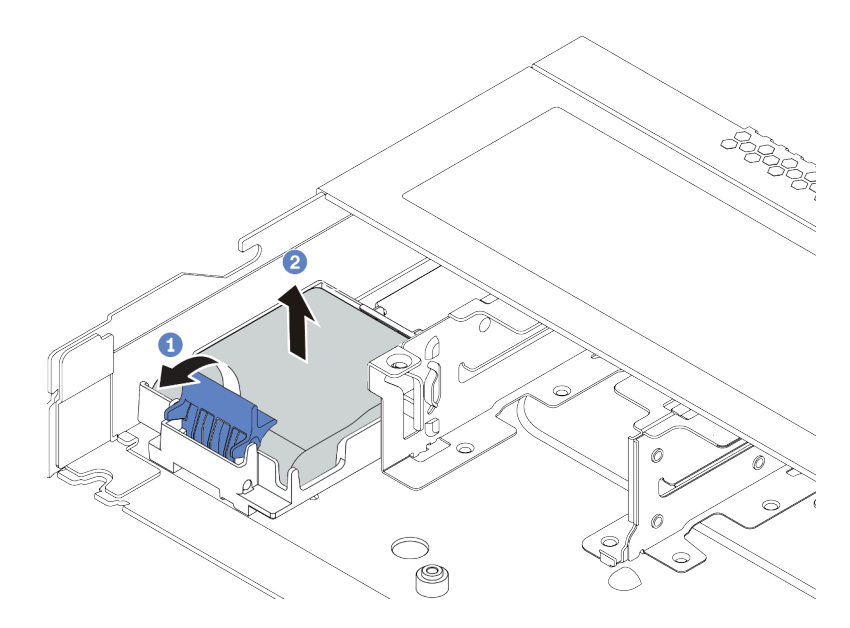

Figura 122. Remoção do módulo de energia flash RAID no chassi

- a. <sup>1</sup> Abra a presilha de retenção no suporte do módulo de energia flash RAID.
- b. <sup>2</sup> Tire o módulo de energia flash RAID para fora do suporte.
- Etapa 4. Remova o suporte do módulo de energia flash RAID, como mostrado, se necessário.
	- a. Pressione o ponto de toque azul para liberar a trava.
	- b. <sup>2</sup> Deslize o suporte e levante-o para fora do chassi conforme mostrado.

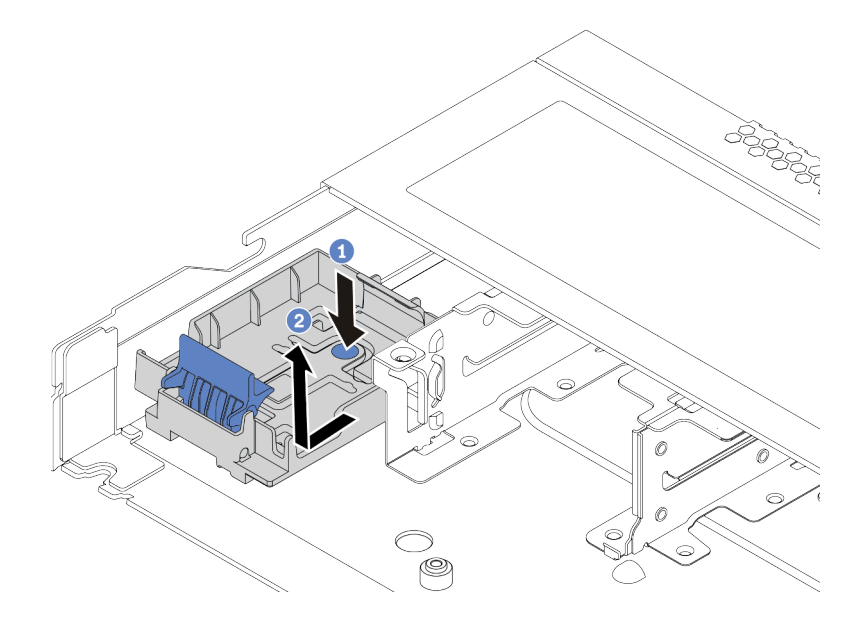

Figura 123. Remoção do suporte do módulo de energia flash RAID

### Depois de concluir

Se você receber instruções para devolver o módulo de energia flash RAID antigo, siga todas as instruções de embalagem e use os materiais de embalagem que foram fornecidos.

# Instalar o módulo de energia flash RAID no chassi

Use estas informações para instalar o módulo de energia flash RAID no chassi.

### Sobre esta tarefa

#### Atenção:

- Leia ["Diretrizes de instalação" na página 89](#page-98-0) para garantir que esteja trabalhando de forma segura.
- Desligue o servidor e desconecte todos os cabos de alimentação para esta tarefa.
- Previna a exposição à eletricidade estática, que pode resultar em encerramento do sistema e perda de dados, mantendo componentes sensíveis em suas embalagens antiestáticas até a instalação, e manipulando esses dispositivos com uma pulseira antiestática ou outro sistema de aterramento.

### Procedimento

Etapa 1. Encoste a embalagem antiestática que contém o módulo de energia flash RAID em qualquer superfície não pintada na parte externa do servidor. Em seguida, remova o módulo de energia flash RAID do pacote e coloque-o em uma superfície antiestática.

- Etapa 2. Se o servidor for fornecido com uma bandeja que cobre o local do módulo de energia flash RAID no chassi, remova-a primeiro.
	- a. **D** Pressione o ponto de toque azul para liberar a trava.
	- b. <sup>2</sup> Deslize a bandeja e levante-a para fora do chassi conforme mostrado.

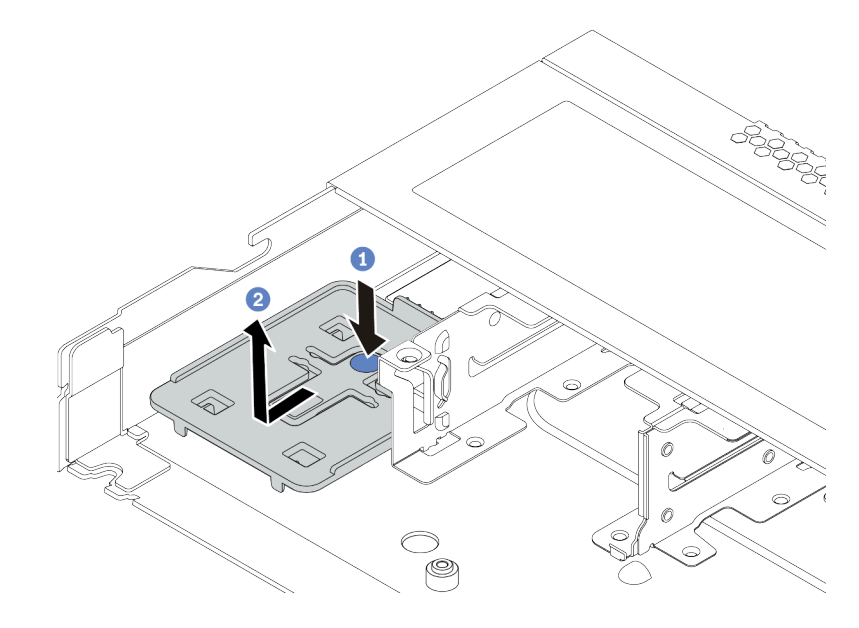

Figura 124. Remoção da bandeja

Etapa 3. Se o servidor não possui um suporte do módulo de energia flash RAID em um chassi, instale-o primeiro.

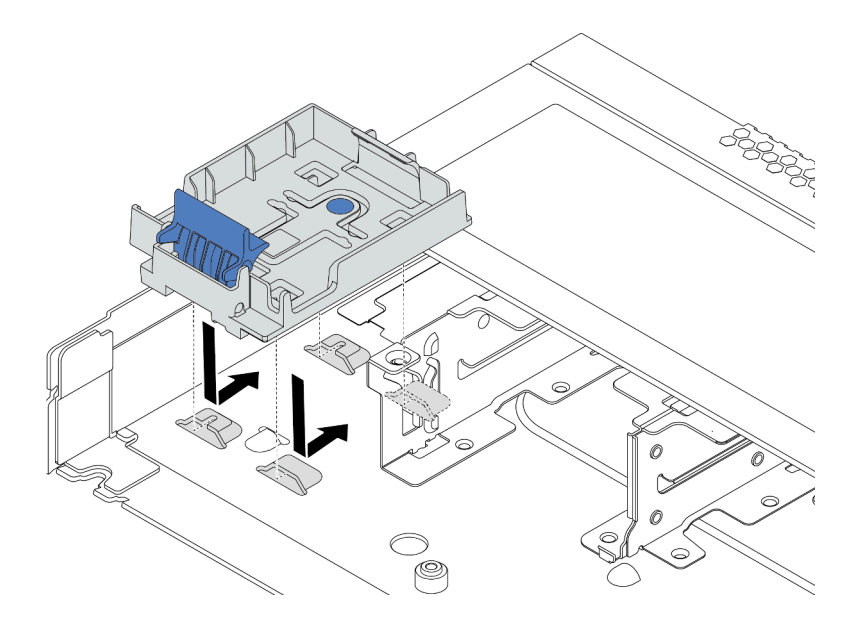

Figura 125. Instalação do suporte do módulo de energia flash RAID

Etapa 4. Instale o módulo de energia flash RAID no chassi.

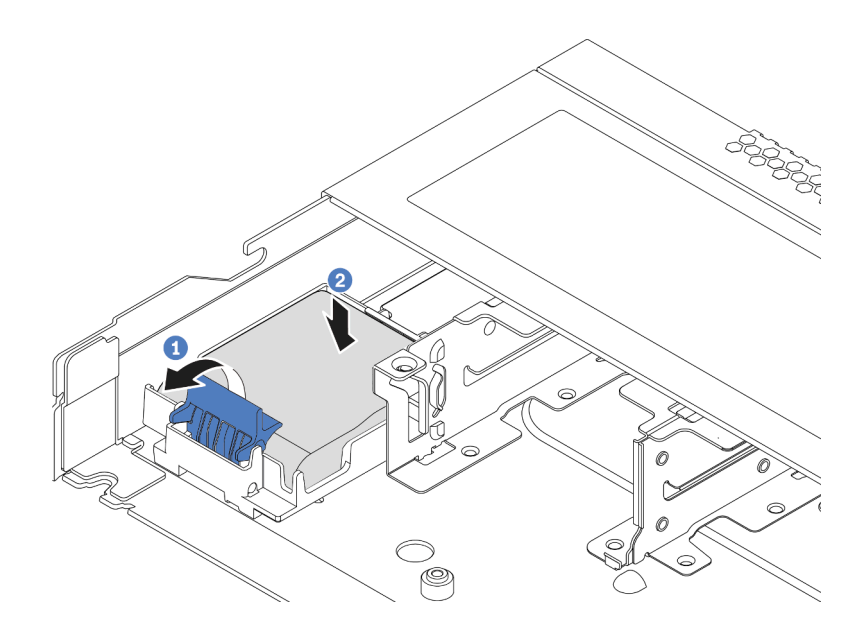

Figura 126. Instalação do módulo de energia flash RAID no chassi

- a. Abra a presilha de retenção no suporte.
- b. <sup>2</sup> Coloque o módulo de energia flash RAID no suporte e pressione-o para prendê-lo no suporte.

### Depois de concluir

- 1. Conecte o módulo de supercapacitor a um adaptador com o cabo de extensão fornecido com o módulo de energia flash. Consulte ["Módulos de energia flash RAID" na página 63](#page-72-0).
- 2. Conclua a substituição de peças. Consulte ["Concluir a substituição de peças" na página 241.](#page-250-0)

# Remover o módulo de energia flash RAID no defletor de ar

Use estas informações para remover o módulo de energia flash RAID no defletor de ar.

### Sobre esta tarefa

#### Atenção:

- Leia ["Diretrizes de instalação" na página 89](#page-98-0) para garantir que esteja trabalhando de forma segura.
- Desligue o servidor e desconecte todos os cabos de alimentação para esta tarefa.
- Previna a exposição à eletricidade estática, que pode resultar em encerramento do sistema e perda de dados, mantendo componentes sensíveis em suas embalagens antiestáticas até a instalação, e manipulando esses dispositivos com uma pulseira antiestática ou outro sistema de aterramento.

### Procedimento

- Etapa 1. Remova a tampa superior. Consulte ["Remover a tampa superior" na página 238.](#page-247-0)
- Etapa 2. Desconecte o cabo do módulo de energia flash RAID.
	- a. Pressione a guia de liberação para soltar o conector
	- b. Desencaixe o conector do soquete dos cabos.

Nota: Se você não liberar as guias antes de remover os cabos, os soquetes de cabo na placa-mãe serão danificados. Qualquer dano nos soquetes do cabo pode requerer a substituição da placa-mãe.

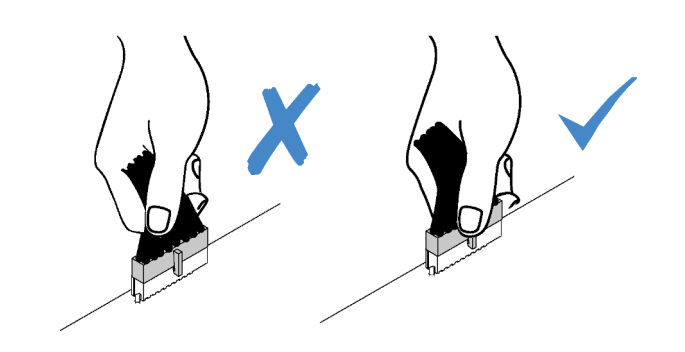

Figura 127. Desconectando os cabos do módulo de energia flash RAID

- Etapa 3. Remova o defletor de ar do chassi. Consulte ["Remover o defletor de ar" na página 116.](#page-125-0)
- Etapa 4. Remova o módulo de energia flash RAID no defletor de ar.

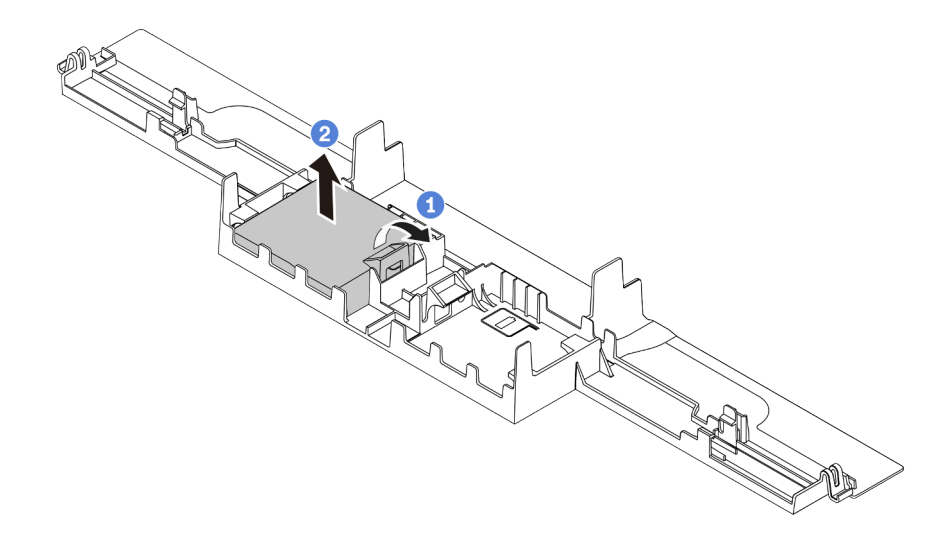

Figura 128. Remoção do módulo de energia flash RAID no defletor de ar

- a. **1** Abra a presilha de retenção no suporte do módulo de energia flash RAID.
- b. <sup>2</sup> Tire o módulo de energia flash RAID para fora do suporte.

### Depois de concluir

Se você receber instruções para devolver o módulo de energia flash RAID antigo, siga todas as instruções de embalagem e use os materiais de embalagem que foram fornecidos.

#### Vídeo de demonstração

#### [Assista ao procedimento no YouTube](https://www.youtube.com/watch?v=fT6mJFucinY)

# Instalar o módulo de energia flash RAID no defletor de ar

Use estas informações para instalar o módulo de energia flash RAID no defletor de ar.
# Sobre esta tarefa

#### Atenção:

- Leia ["Diretrizes de instalação" na página 89](#page-98-0) para garantir que esteja trabalhando de forma segura.
- Desligue o servidor e desconecte todos os cabos de alimentação para esta tarefa.
- Previna a exposição à eletricidade estática, que pode resultar em encerramento do sistema e perda de dados, mantendo componentes sensíveis em suas embalagens antiestáticas até a instalação, e manipulando esses dispositivos com uma pulseira antiestática ou outro sistema de aterramento.

## Procedimento

- Etapa 1. Encoste a embalagem antiestática que contém o módulo de energia flash RAID em qualquer superfície não pintada na parte externa do servidor. Em seguida, remova o módulo de energia flash RAID do pacote e coloque-o em uma superfície antiestática.
- Etapa 2. Instale o módulo de energia flash RAID no defletor de ar.

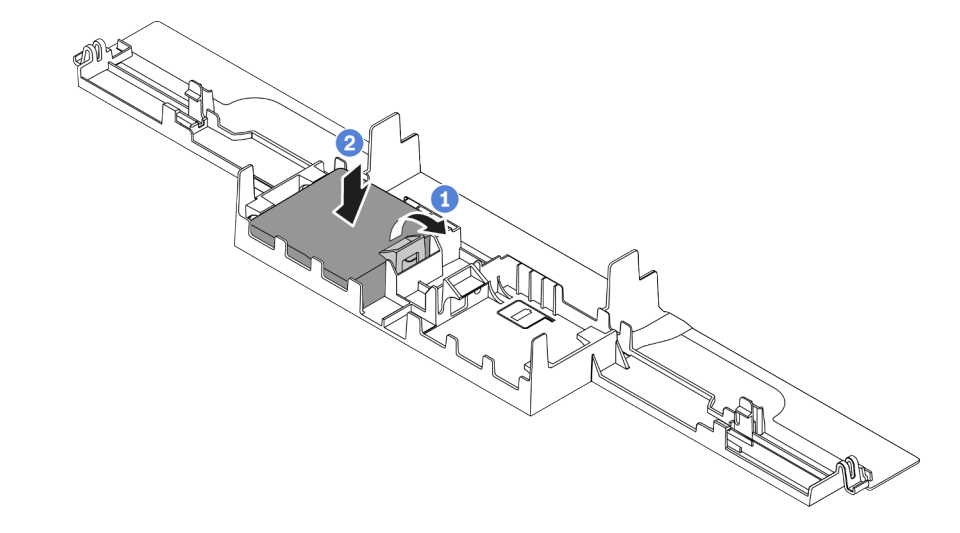

Figura 129. Instalação do módulo de energia flash RAID no defletor de ar

- a. **Abra a presilha de retenção no suporte.**
- b. <sup>2</sup> Coloque o módulo de energia flash RAID no defletor de ar e pressione-o para prendê-lo no defletor de ar.

# Depois de concluir

- 1. Instale o defletor de ar no chassi. Consulte ["Instalar o defletor de ar" na página 117](#page-126-0).
- 2. Conecte o módulo de energia flash a um adaptador com o cabo de extensão fornecido com o módulo de energia flash. Consulte ["Módulos de energia flash RAID" na página 63](#page-72-0).
- 3. Conclua a substituição de peças. Consulte ["Concluir a substituição de peças" na página 241.](#page-250-0)

#### Vídeo de demonstração

[Assista ao procedimento no YouTube](https://www.youtube.com/watch?v=83asegr14A4)

# Remover o módulo de energia flash RAID na placa riser

Use estas informações para remover o módulo de energia flash RAID na placa riser.

# Sobre esta tarefa

#### Atenção:

- Leia ["Diretrizes de instalação" na página 89](#page-98-0) para garantir que esteja trabalhando de forma segura.
- Desligue o servidor e desconecte todos os cabos de alimentação para esta tarefa.
- Previna a exposição à eletricidade estática, que pode resultar em encerramento do sistema e perda de dados, mantendo componentes sensíveis em suas embalagens antiestáticas até a instalação, e manipulando esses dispositivos com uma pulseira antiestática ou outro sistema de aterramento.

## Procedimento

- Etapa 1. Remova a tampa superior. Consulte ["Remover a tampa superior" na página 238](#page-247-0).
- Etapa 2. Desconecte o cabo do módulo de energia flash RAID.
	- a. Pressione a guia de liberação para soltar o conector
	- b. Desencaixe o conector do soquete dos cabos.

Nota: Se você não liberar as guias antes de remover os cabos, os soquetes de cabo na placa-mãe serão danificados. Qualquer dano nos soquetes do cabo pode requerer a substituição da placa-mãe.

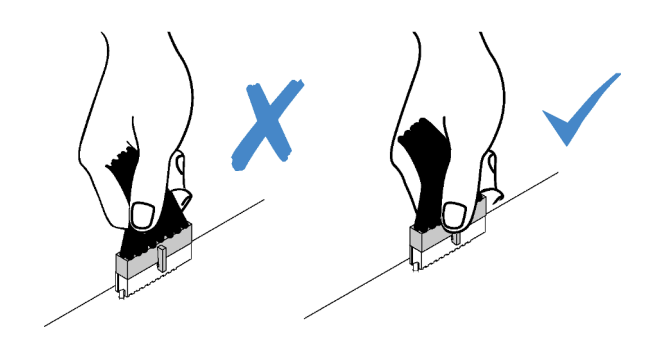

Figura 130. Desconectando os cabos do módulo de energia flash RAID

Etapa 3. Remova o conjunto da placa riser. Consulte ["Remover uma placa riser" na página 215](#page-224-0).

Etapa 4. Remova o módulo de energia flash RAID da placa riser.

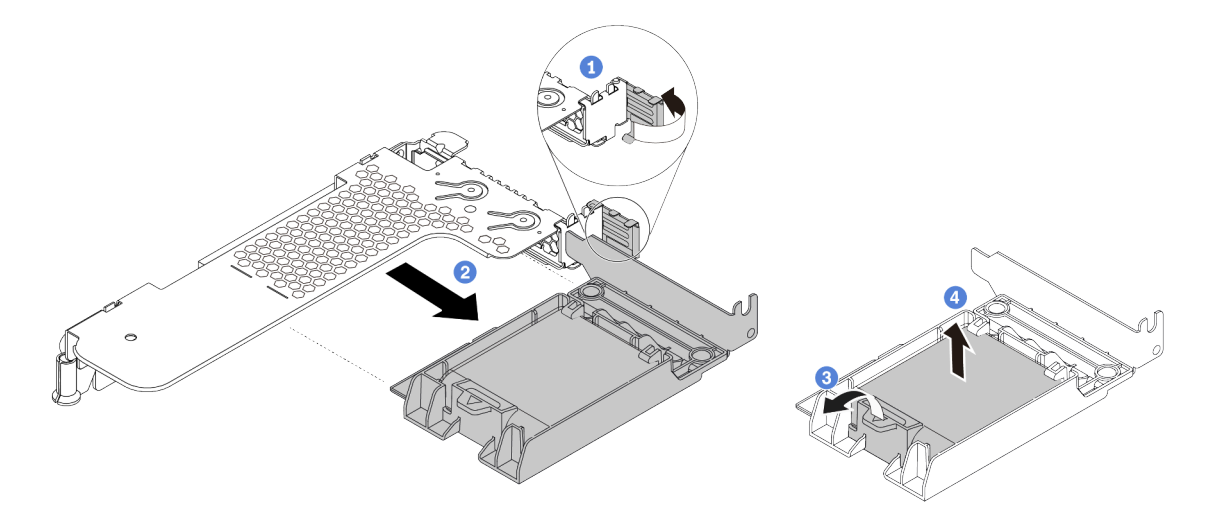

Figura 131. Remoção do conjunto do módulo de supercapacitor RAID da placa riser

- a. Gire a trava no suporte da placa riser para a posição aberta.
- b. <sup>2</sup> Remova o conjunto de energia flash RAID da placa riser.
- c. <sup>3</sup> Abra a presilha de retenção no suporte do módulo de energia flash RAID.
- d. <sup>4</sup> Tire o módulo de energia flash RAID para fora do suporte.

## Depois de concluir

Se você receber instruções para devolver o módulo de energia flash RAID antigo, siga todas as instruções de embalagem e use os materiais de embalagem que foram fornecidos.

# Instalar o módulo de energia flash RAID na placa riser

Use estas informações para instalar o módulo de energia flash RAID na placa riser.

# Sobre esta tarefa

#### Atenção:

- Leia ["Diretrizes de instalação" na página 89](#page-98-0) para garantir que esteja trabalhando de forma segura.
- Desligue o servidor e desconecte todos os cabos de alimentação para esta tarefa.
- Previna a exposição à eletricidade estática, que pode resultar em encerramento do sistema e perda de dados, mantendo componentes sensíveis em suas embalagens antiestáticas até a instalação, e manipulando esses dispositivos com uma pulseira antiestática ou outro sistema de aterramento.

## Procedimento

Etapa 1. Encoste a embalagem antiestática que contém o módulo de energia flash RAID em qualquer superfície não pintada na parte externa do servidor. Em seguida, remova o módulo de energia flash RAID do pacote e coloque-o em uma superfície antiestática.

Etapa 2. Instale o módulo de energia flash RAID na placa riser.

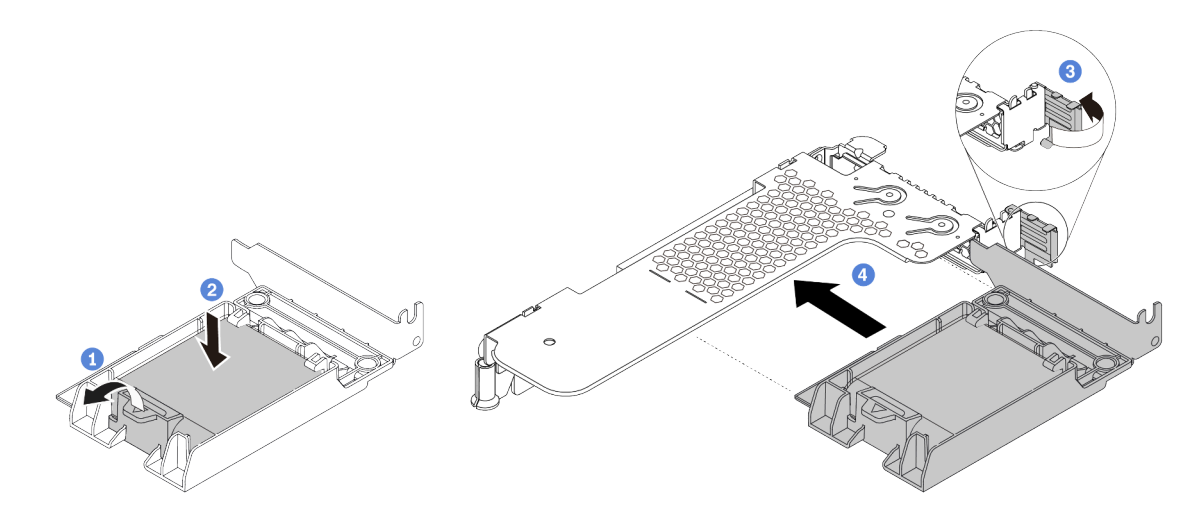

Figura 132. Instalação do módulo de energia flash RAID na placa riser

- a. **Abra a presilha de retenção no suporte.**
- b. Coloque o módulo de energia flash RAID no suporte e pressione-o para prendê-lo no suporte.
- c. **3** Gire a trava no suporte da placa riser para a posição aberta.
- d. Alinhe o conjunto de energia flash RAID com o slot na placa riser. Em seguida, pressione o conjunto de energia flash RAID com cuidado diretamente no slot até que esteja preso com firmeza e prenda o suporte.

#### Depois de concluir

- 1. Instale o conjunto de placa riser no chassi. Consulte ["Instalar uma placa riser" na página 217](#page-226-0).
- 2. Conecte o módulo de energia flash a um adaptador com o cabo de extensão fornecido com o módulo de energia flash. Consulte ["Módulos de energia flash RAID" na página 63.](#page-72-0)
- 3. Conclua a substituição de peças. Consulte ["Concluir a substituição de peças" na página 241.](#page-250-0)

# Substituição do conjunto de unidade traseira

Use estas informações para remover e instalar o conjunto de unidade traseira.

Nota: O termo "unidade hot-swap" refere-se a todos os tipos suportados de unidades de disco rígido hotswap de 2,5 polegadas e unidades de estado sólido hot-swap.

# <span id="page-219-0"></span>Remover o conjunto de unidade traseira

Use estas informações para remover o conjunto de unidade traseira.

#### Sobre esta tarefa

A seguir ilustra como remover o conjunto de unidade traseira de 2,5 polegadas. É possível remover o conjunto de unidade traseira de 7 mm da mesma maneira.

#### Atenção:

- Leia ["Diretrizes de instalação" na página 89](#page-98-0) para garantir que esteja trabalhando de forma segura.
- Desligue o servidor e desconecte todos os cabos de alimentação para esta tarefa.
- Previna a exposição à eletricidade estática, que pode resultar em encerramento do sistema e perda de dados, mantendo componentes sensíveis em suas embalagens antiestáticas até a instalação, e manipulando esses dispositivos com uma pulseira antiestática ou outro sistema de aterramento.

# Procedimento

- Etapa 1. Remova a tampa superior. Consulte ["Remover a tampa superior" na página 238.](#page-247-0)
- Etapa 2. Remova as unidades ou os preenchimentos de unidade instalados na gaiola de unidade traseira. Consulte ["Remover uma unidade hot-swap de 2,5/3,5 polegadas" na página 150.](#page-159-0)
- Etapa 3. Desconecte os cabos da gaiola de unidade traseira da placa-mãe ou do adaptador PCIe.
	- a. Pressione a guia de liberação para soltar o conector
	- b. Desencaixe o conector do soquete dos cabos.

Nota: Se você não liberar as guias antes de remover os cabos, os soquetes de cabo na placa-mãe serão danificados. Qualquer dano nos soquetes do cabo pode requerer a substituição da placa-mãe.

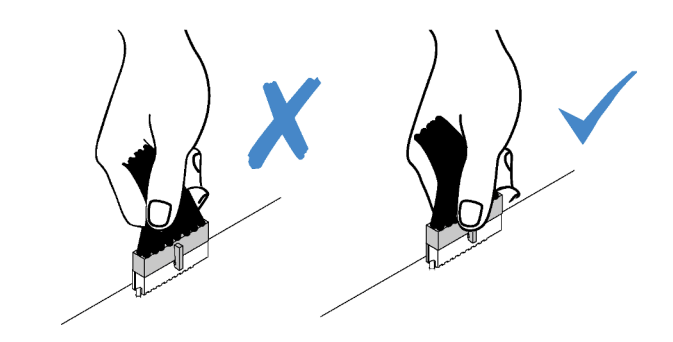

Figura 133. Desconectando cabos

Etapa 4. Segure os dois pontos de contato azuis e levante diretamente a gaiola de unidade traseira para fora do chassi.

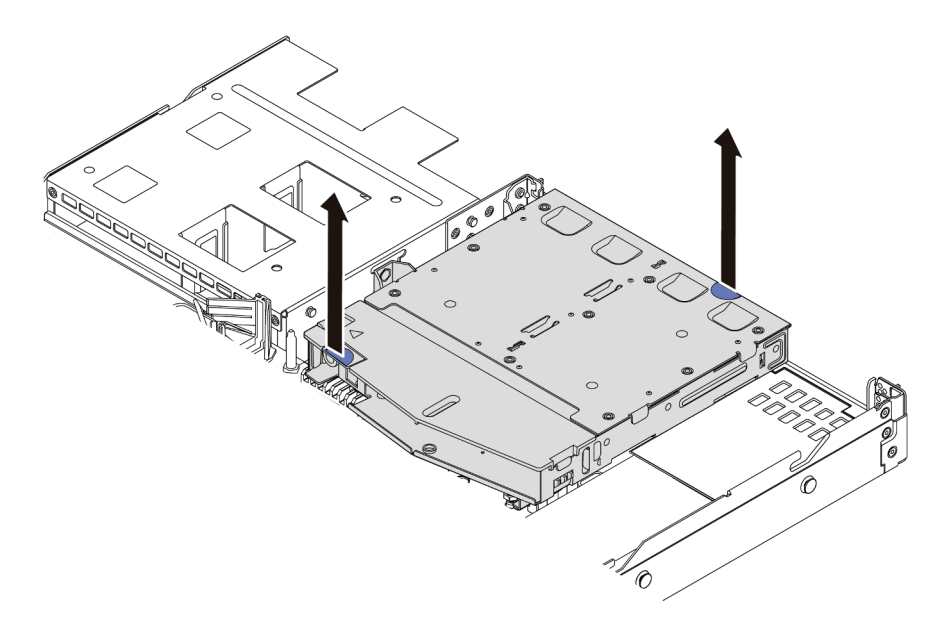

Figura 134. Remoção da gaiola de unidade traseira

Etapa 5. Se o backplane traseiro for reutilizado, remova-o. Consulte ["Remover o backplane da unidade](#page-135-0)  [traseira de 2,5 polegadas" na página 126](#page-135-0).

## Depois de concluir

Se você receber instruções para devolver a gaiola de unidade traseira antiga, siga todas as instruções de embalagem e use os materiais de embalagem fornecidos.

#### Vídeo de demonstração

#### [Assista ao procedimento no YouTube](https://www.youtube.com/watch?v=9LKYAZAyvYo)

# <span id="page-221-0"></span>Instalar o conjunto de unidade traseira

Use estas informações para instalar o conjunto de unidade traseira.

# Sobre esta tarefa

A seguir ilustra como instalar o conjunto de unidade traseira de 2,5 polegadas. É possível instalar o conjunto de unidade traseira de 7 mm da mesma maneira.

#### Atenção:

- Leia ["Diretrizes de instalação" na página 89](#page-98-0) para garantir que esteja trabalhando de forma segura.
- Desligue o servidor e desconecte todos os cabos de alimentação para esta tarefa.
- Previna a exposição à eletricidade estática, que pode resultar em encerramento do sistema e perda de dados, mantendo componentes sensíveis em suas embalagens antiestáticas até a instalação, e manipulando esses dispositivos com uma pulseira antiestática ou outro sistema de aterramento.

## Procedimento

- Etapa 1. Encoste a embalagem antiestática que contém a gaiola de unidade traseira em qualquer superfície não pintada na parte externa do servidor. Em seguida, remova a gaiola de unidade traseira do pacote e coloque-a em uma superfície antiestática.
- Etapa 2. Pressione e segure cuidadosamente a guia na gaiola de unidade traseira, como mostrado, e remova o defletor de ar da gaiola de unidade traseira.

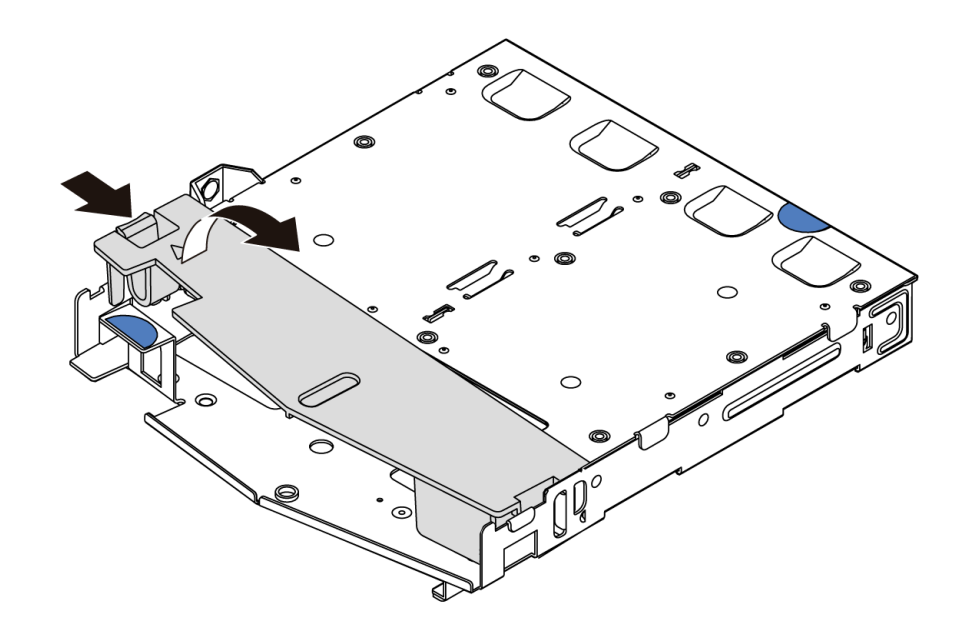

Figura 135. Remoção do defletor de ar

Etapa 3. Alinhe o painel traseiro com a gaiola de unidade traseira e abaixe-o até a gaiola de unidade traseira.

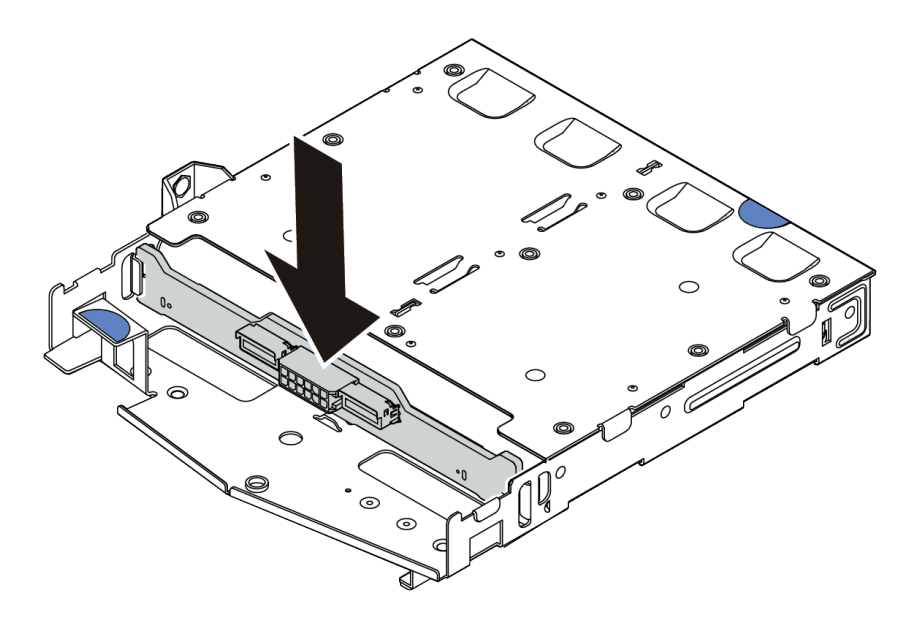

Figura 136. Instalação do backplane traseiro

Etapa 4. Conecte os cabos ao backplane. Consulte ["Painel traseiro da unidade de 2,5/3,5 polegadas](#page-77-0)  [\(energia\)" na página 68](#page-77-0) e ["Painel traseiro da unidade de 2,5/3,5 polegadas \(sinal\)" na página 69.](#page-78-0) Etapa 5. Instale o defletor de ar na gaiola de unidade traseira, como mostrado.

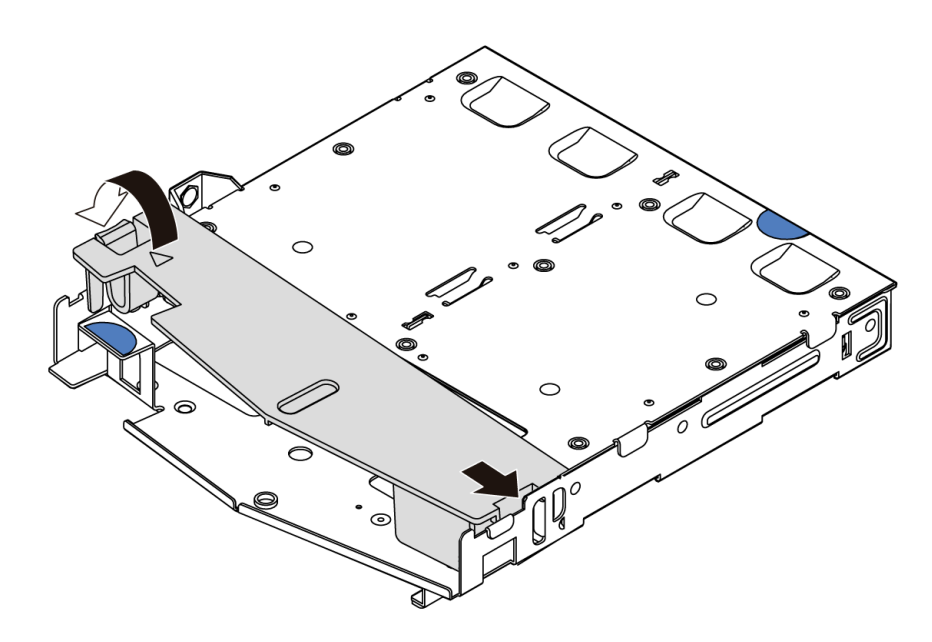

Figura 137. Instalação do defletor de ar

Etapa 6. Alinhe os pinos na gaiola de unidade traseira com o orifício e slot correspondentes no chassi. Em seguida, abaixe a gaiola de unidade traseira no chassi até que ela esteja bem encaixada.

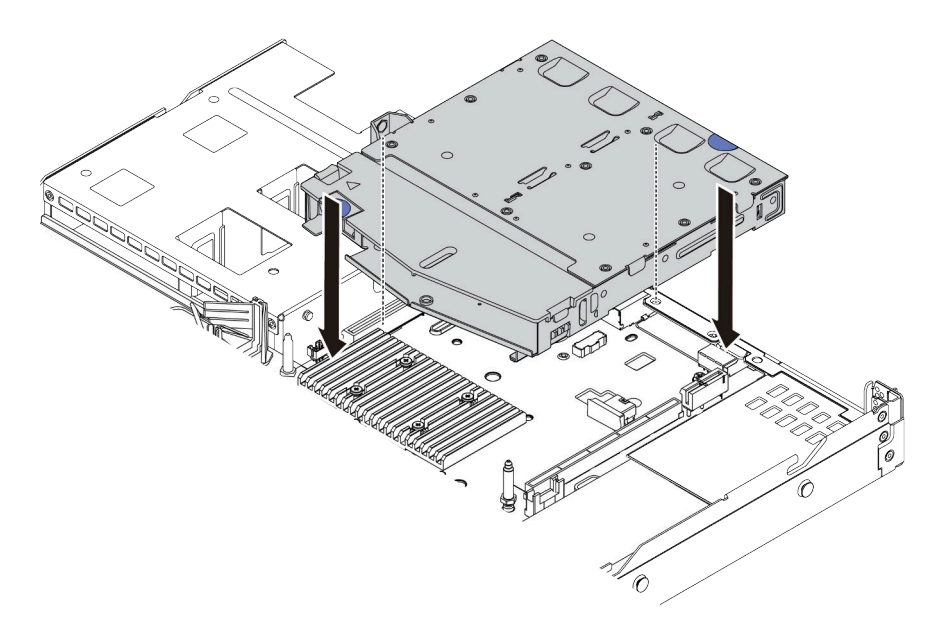

Figura 138. Instalação da gaiola de unidade traseira

Etapa 7. Conecte os cabos à placa-mãe ou aos slots de expansão. Consulte ["Painel traseiro da unidade de](#page-77-0)  [2,5/3,5 polegadas \(energia\)" na página 68](#page-77-0) e ["Painel traseiro da unidade de 2,5/3,5 polegadas](#page-78-0) [\(sinal\)" na página 69](#page-78-0).

## Depois de concluir

- 1. Reinstale as unidades ou os preenchimentos de unidade na gaiola de unidade traseira. Consulte ["Instalar uma unidade hot-swap de 2,5/3,5 polegadas" na página 151.](#page-160-0)
- 2. Conclua a substituição de peças. Consulte ["Concluir a substituição de peças" na página 241.](#page-250-0)

#### Vídeo de demonstração

<span id="page-224-1"></span>[Assista ao procedimento no YouTube](https://www.youtube.com/watch?v=eTIG1y2artw)

# Substituição da placa riser

Use estas informações para remover e instalar uma placa riser.

Há diferentes tipos de conjuntos de configuração de conjunto de placa riser. O procedimento de remoção ou instalação da placa riser é semelhante para todos os tipos de conjuntos de placa riser. O seguinte assume o conjunto de placa riser LP-FH como um exemplo.

# <span id="page-224-0"></span>Remover uma placa riser

Use estas informações para remover uma placa riser.

# Sobre esta tarefa

O conjunto de placa riser que você deseja remover pode ser diferente das ilustrações a seguir, mas o método de remoção é igual. O seguinte assume o conjunto de placa riser LP-FH como um exemplo.

#### Atenção:

- Leia ["Diretrizes de instalação" na página 89](#page-98-0) para garantir que esteja trabalhando de forma segura.
- Desligue o servidor e desconecte todos os cabos de alimentação para esta tarefa.
- Previna a exposição à eletricidade estática, que pode resultar em encerramento do sistema e perda de dados, mantendo componentes sensíveis em suas embalagens antiestáticas até a instalação, e manipulando esses dispositivos com uma pulseira antiestática ou outro sistema de aterramento.

# Procedimento

- Etapa 1. Remova a tampa superior. Consulte ["Remover a tampa superior" na página 238.](#page-247-0)
- Etapa 2. Se houver algum adaptador PCIe instalado na placa riser, registre as conexões de cabos primeiro. Em seguida, desconecte todos os cabos do adaptador PCIe.

Etapa 3. Segure o conjunto de placa rise pelas bordas e erga-o com cuidado para retirá-lo do chassi.

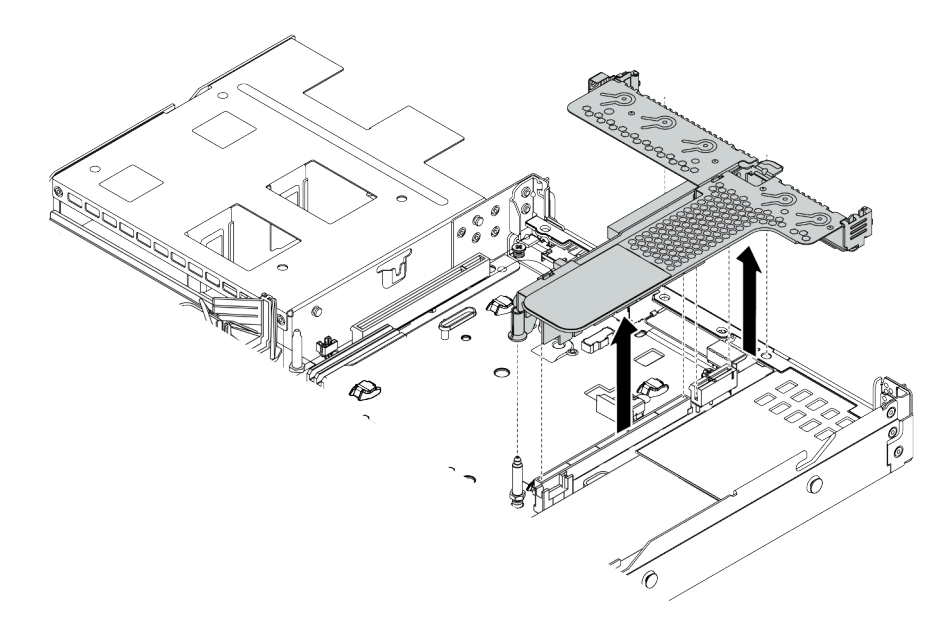

Figura 139. Remoção do conjunto da placa riser

- Etapa 4. Se necessário, remova os adaptadores PCIe instalados na placa riser. Consulte "Remover um [adaptador PCIe" na página 183](#page-192-0).
- Etapa 5. Remova a placa riser do suporte.

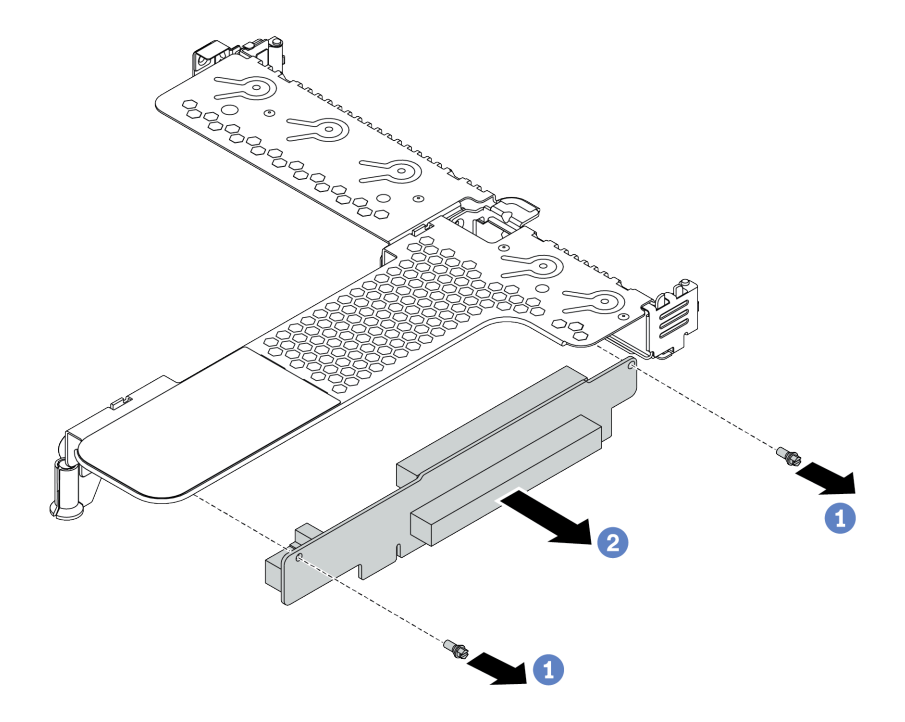

Figura 140. Remoção da placa riser

- a. Remova os dois parafusos que prendem a placa riser no suporte.
- b. Remova a placa riser.

# Depois de concluir

- 1. Se você receber instruções para devolver a placa riser antiga, siga todas as instruções da embalagem e use os materiais de embalagem fornecidos.
- 2. Remova o suporte de parede traseiro se desejar instalar um conjunto de placa riser não LP-FH.

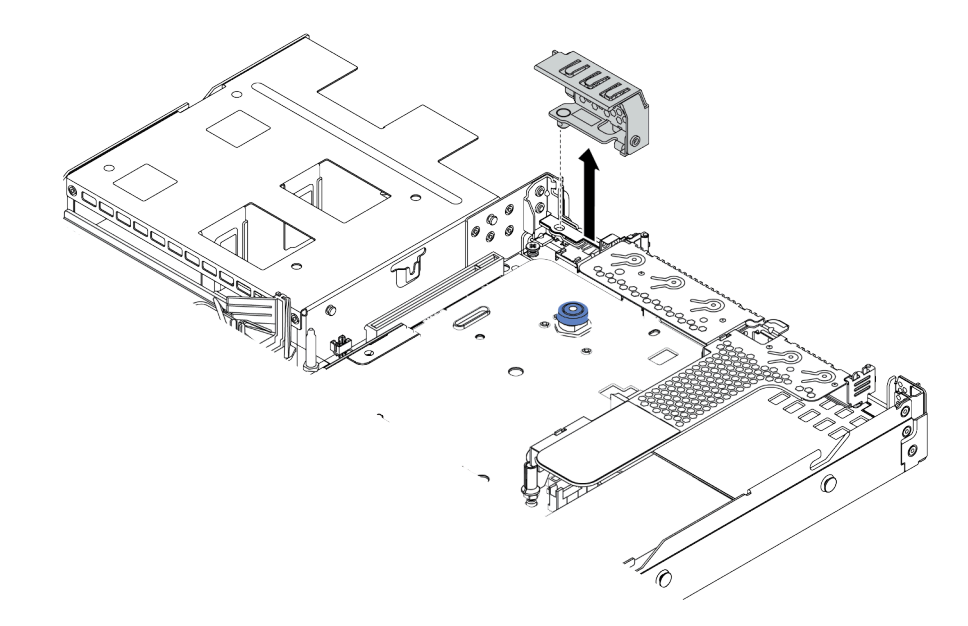

Figura 141. Remoção do suporte de parede traseiro

#### Vídeo de demonstração

[Assista ao procedimento no YouTube](https://www.youtube.com/watch?v=XCQZ66XFFdo)

# <span id="page-226-0"></span>Instalar uma placa riser

Use estas informações para instalar uma placa riser.

# Sobre esta tarefa

O conjunto de placa riser que você deseja instalar pode ser diferente das ilustrações a seguir, mas o método de instalação é igual. O seguinte assume o conjunto de placa riser LPFH como um exemplo.

## Atenção:

- Leia ["Diretrizes de instalação" na página 89](#page-98-0) para garantir que esteja trabalhando de forma segura.
- Desligue o servidor e desconecte todos os cabos de alimentação para esta tarefa.
- Previna a exposição à eletricidade estática, que pode resultar em encerramento do sistema e perda de dados, mantendo componentes sensíveis em suas embalagens antiestáticas até a instalação, e manipulando esses dispositivos com uma pulseira antiestática ou outro sistema de aterramento.

## Procedimento

Etapa 1. Encoste a embalagem antiestática que contém a placa riser em qualquer superfície não pintada na parte externa do servidor. Em seguida, remova a placa riser da embalagem e coloque-a em uma superfície antiestática.

Etapa 2. Instale a placa riser e prenda-a no suporte.

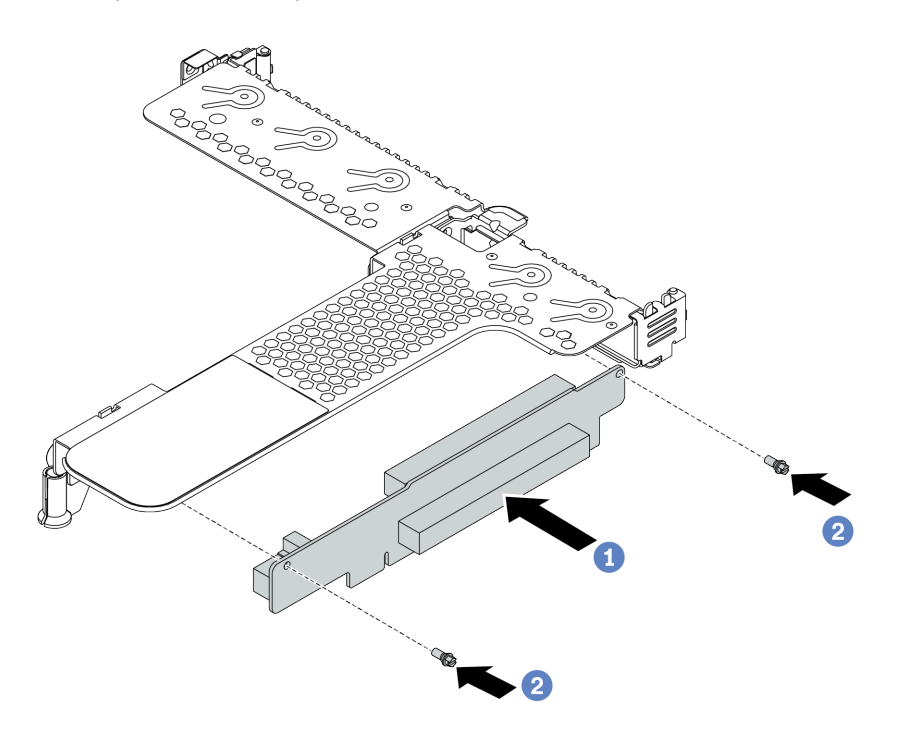

Figura 142. Instalação da placa riser

- 1. Alinhe os buracos de parafuso na placa riser com os correspondentes no suporte.
- 2. <sup>2</sup> Instale os dois parafusos que prendem a placa riser no suporte
- Etapa 3. Se necessário, reinstale os adaptadores PCIe na placa riser. Consulte "Instalar um adaptador [PCIe" na página 184.](#page-193-0) Em seguida, consulte sua nota para reconectar quaisquer cabos dos adaptadores PCIe na placa riser. Você também pode consultar o [Capítulo 3 "Roteamento de](#page-66-0) [cabos internos" na página 57](#page-66-0) e localizar as informações de roteamento de cabos para suas opções de configuração.

Etapa 4. Posicione o conjunto de placa riser no chassi. Alinhe o clipe de plástico e os dois pinos do suporte com o pino guia e os dois orifícios no chassi e alinhe a placa riser com o slot da placa riser na placa-mãe. Em seguida, pressione com cuidado o conjunto de placa riser para baixo no slot até que ele esteja completamente encaixado.

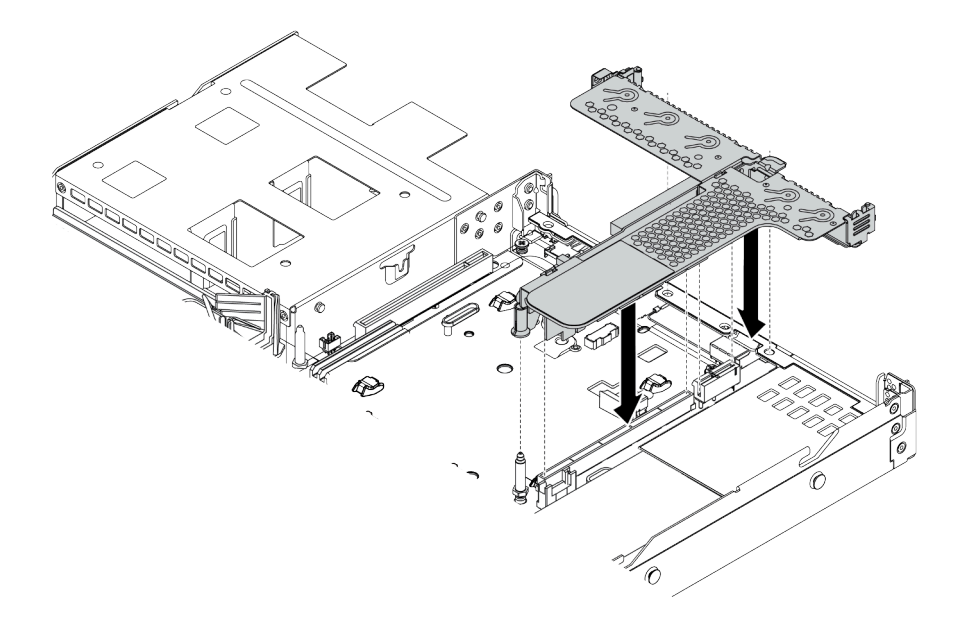

Figura 143. Instalação do conjunto de placa riser

# Depois de concluir

Conclua a substituição de peças. Consulte ["Concluir a substituição de peças" na página 241.](#page-250-0)

## Vídeo de demonstração

[Assista ao procedimento no YouTube](https://www.youtube.com/watch?v=PRxGk8DfEGU)

# Substituição do painel de segurança

Use estas informações para remover e instalar o painel de segurança.

Nota: O painel de segurança está disponível em alguns modelos.

# Remover o painel de segurança

Use estas informações para remover o painel de segurança.

# Sobre esta tarefa

Atenção: Leia ["Diretrizes de instalação" na página 89](#page-98-0) para garantir que esteja trabalhando de forma segura.

# Procedimento

Etapa 1. Use a chave para destravar o painel de segurança.

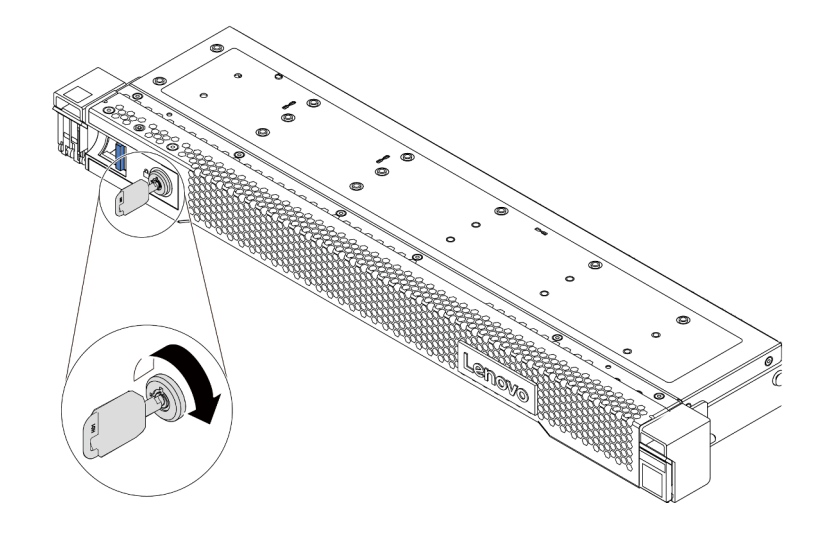

Figura 144. Destravando o painel de segurança

Etapa 2. Pressione a trava de liberação **II** e gire o painel de segurança para fora para removê-lo do chassi.

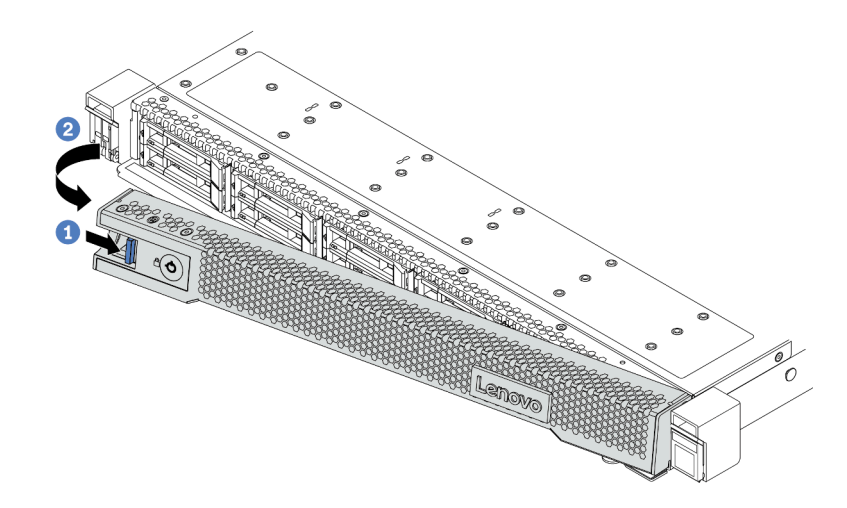

Figura 145. Remoção do painel de segurança

Atenção: Antes de enviar o rack com o servidor instalado, reinstale e trave o painel de segurança no lugar.

# Instalar o painel de segurança

Use estas informações para instalar o painel de segurança.

## Sobre esta tarefa

Atenção: Leia ["Diretrizes de instalação" na página 89](#page-98-0) para garantir que esteja trabalhando de forma segura.

# Procedimento

Etapa 1. Se você tiver removido as travas do rack, reinstale-as. Consulte ["Instalar as travas do rack" na](#page-207-0)  [página 198](#page-207-0).

Etapa 2. Se a chave ficar retida dentro do painel de segurança, remova-a.

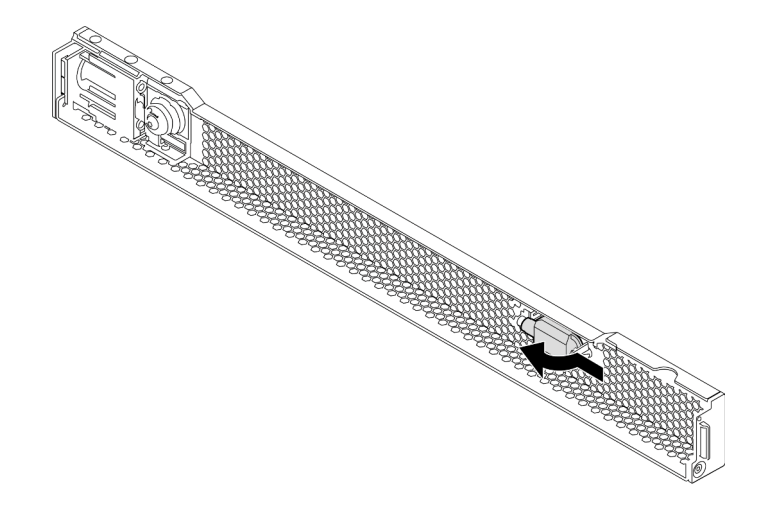

Figura 146. Remoção da chave

Etapa 3. Insira cuidadosamente a guia no painel de segurança dentro do slot na trava direita do rack. Em seguida, pressione e segure a trava de liberação azul e gire o painel de segurança para dentro até que o outro lado se encaixe no lugar.

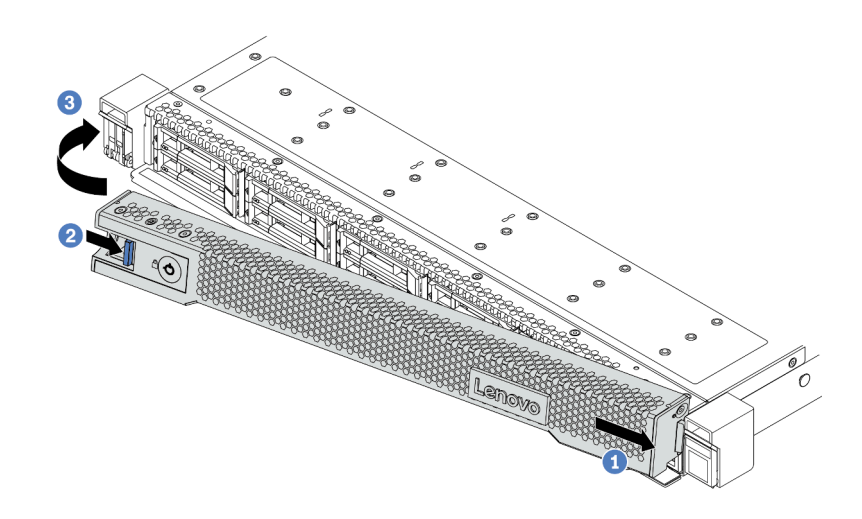

Figura 147. Instalação do painel de segurança

Etapa 4. Use a chave para bloquear o painel de segurança na posição fechada.

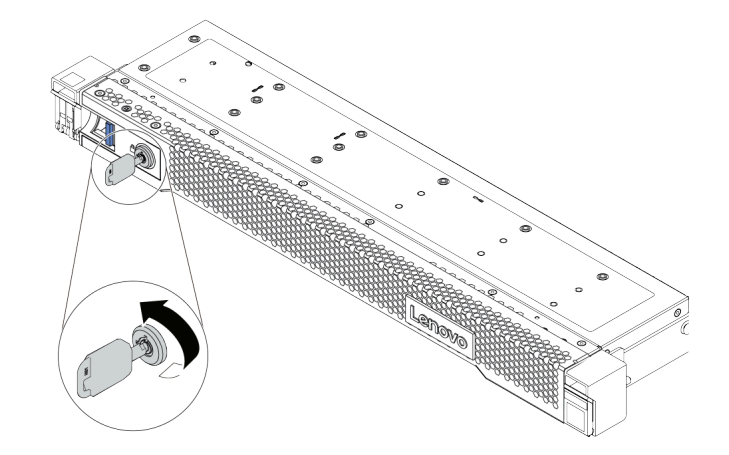

Figura 148. Travando o painel de segurança

# Substituição do módulo de porta serial

Use estas informações para remover e instalar um módulo de porta serial.

# Remover um módulo de porta serial

Use estas informações para remover um módulo de porta serial.

# Sobre esta tarefa

Atenção:

- Leia ["Diretrizes de instalação" na página 89](#page-98-0) para garantir que esteja trabalhando de forma segura.
- Desligue o servidor e desconecte todos os cabos de alimentação para esta tarefa.
- Previna a exposição à eletricidade estática, que pode resultar em encerramento do sistema e perda de dados, mantendo componentes sensíveis em suas embalagens antiestáticas até a instalação, e manipulando esses dispositivos com uma pulseira antiestática ou outro sistema de aterramento.

## Procedimento

Etapa 1. Remova a tampa superior. Consulte ["Remover a tampa superior" na página 238.](#page-247-0)

- Etapa 2. Desconecte o cabo do módulo de porta serial da placa-mãe.
	- a. Pince as duas presilhas laterais para liberar o conector.
	- b. Desencaixe o conector do soquete dos cabos.

Nota: Se você não liberar as presilhas antes de remover os cabos, os soquetes de cabo na placa-mãe serão danificados. Qualquer dano nos soquetes do cabo pode requerer a substituição da placa-mãe.

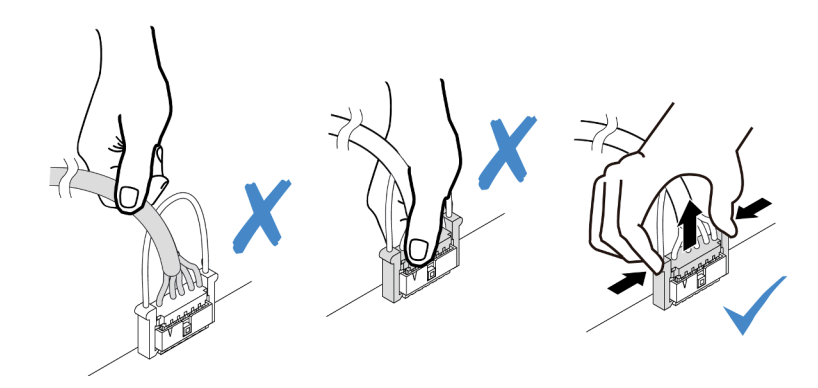

Figura 149. Desconectando o cabo do módulo da porta serial

Etapa 3. Remova o suporte da placa riser do servidor.

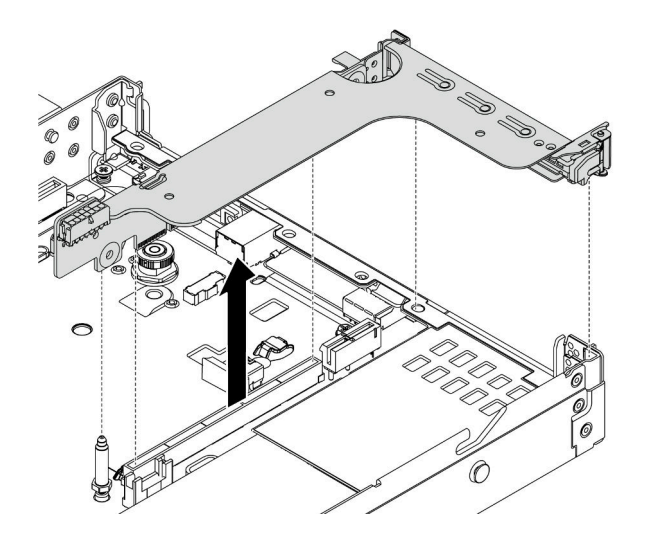

Figura 150. Removendo o suporte da placa riser

Etapa 4. Abra a trava de retenção e remova o módulo de porta serial do suporte da placa riser.

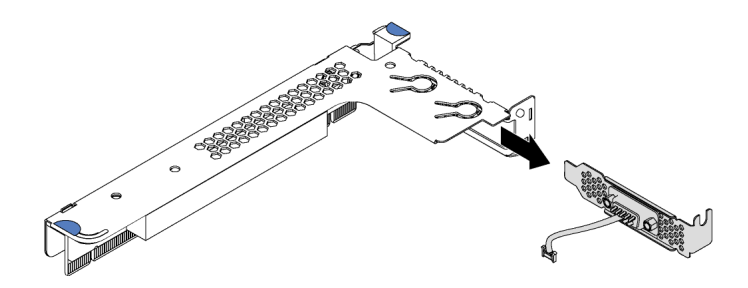

Figura 151. Removendo o suporte da placa riser

- Etapa 5. (Opcional) Se você precisar substituir o suporte da porta serial, use uma chave de fenda de 5 mm para desmontar o cabo da porta serial do suporte.
	- a. **U** Solte os dois parafusos para liberar o conector do suporte.
	- b. <sup>2</sup> Desencaixe o cabo do suporte.

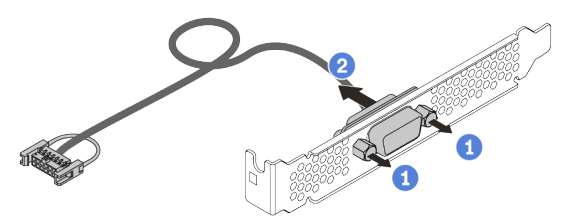

Figura 152. Desmontando o módulo de porta serial

# Depois de concluir

1. Instale outro módulo de porta serial, um adaptador PCIe ou um suporte de slot para PCIe para cobrir o local. Consulte ["Instalar um módulo de porta serial" na página 225](#page-234-0) e ["Instalar um adaptador PCIe" na](#page-193-0)  [página 184.](#page-193-0)

2. Se você receber instruções para devolver o módulo de porta serial antigo, siga todas as instruções da embalagem e use os materiais da embalagem que foram fornecidos.

# <span id="page-234-0"></span>Instalar um módulo de porta serial

Use essas informações para instalar um módulo de porta serial.

# Sobre esta tarefa

#### Atenção:

- Leia ["Diretrizes de instalação" na página 89](#page-98-0) para garantir que esteja trabalhando de forma segura.
- Desligue o servidor e desconecte todos os cabos de alimentação para esta tarefa.
- Previna a exposição à eletricidade estática, que pode resultar em encerramento do sistema e perda de dados, mantendo componentes sensíveis em suas embalagens antiestáticas até a instalação, e manipulando esses dispositivos com uma pulseira antiestática ou outro sistema de aterramento.
- Leia as ["Regras técnicas para adaptadores PCIe" na página 108](#page-117-0) para os slots PCIe a fim de assegurar que você instale o módulo de porta serial em um slot PCIe correto.

# Procedimento

- Etapa 1. Encoste a embalagem antiestática que contém o componente em qualquer superfície não pintada na parte externa do servidor. Em seguida, remova o componente do pacote e coloque-o em uma superfície antiestática.
- Etapa 2. Use uma chave de fenda de 5 mm para instalar o cabo de porta serial no suporte.
	- a. Encaixe o conector no suporte.
	- b. <sup>1</sup> Aperte os dois parafusos para assegurar que o conector esteja bem instalado no suporte.

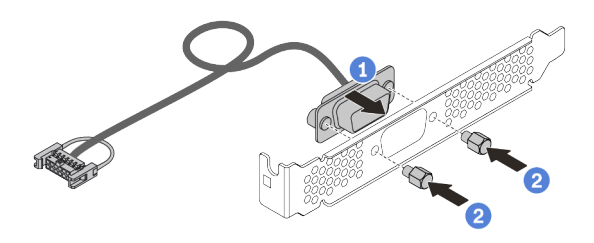

Figura 153. Montando o módulo de porta serial

Etapa 3. Instale o módulo de porta serial no suporte da placa riser.

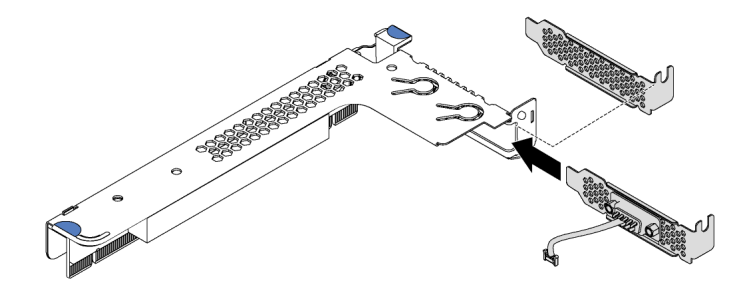

Figura 154. Instalando o módulo de porta serial

Etapa 4. Instale o conjunto de placa riser no servidor.

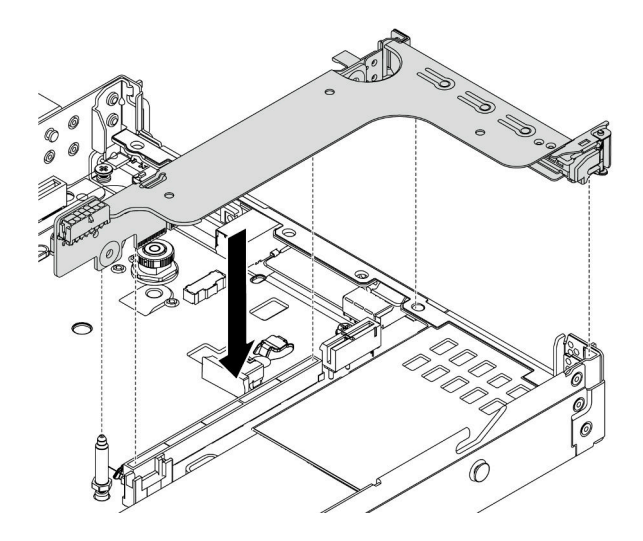

Figura 155. Instalando o conjunto de placa riser

Etapa 5. Conecte o cabo do módulo de porta serial ao respectivo conector na placa-mãe. Para saber a localização do conector do módulo de porta serial, consulte ["Componentes da placa-mãe" na](#page-56-0) [página 47.](#page-56-0)

# Depois de concluir

- 1. Conclua a substituição de peças. Consulte ["Concluir a substituição de peças" na página 241.](#page-250-0)
- 2. Para habilitar o módulo de porta serial, execute um dos seguintes procedimentos de acordo com o sistema operacional instalado:
	- Para o sistema operacional Linux:

Abra o ipmitool e insira o seguinte comando para desabilitar o recurso Serial over LAN (SOL):

-I lanplus -H IP -U USERID -P PASSW0RD sol deactivate

- Para o sistema operacional Microsoft Windows:
	- a. Abra o ipmitool e insira o seguinte comando para desabilitar o recurso SOL:

-I lanplus -H IP -U USERID -P PASSW0RD sol deactivate

b. Abra o Windows PowerShell e insira o seguinte comando para desabilitar o recurso Emergency Management Services (EMS):

Bcdedit /ems no

c. Reinicie o servidor para garantir que a configuração de EMS entre em vigor.

# <span id="page-235-0"></span>Substituição do ventilador do sistema

Use estas informações para remover e instalar um ventilador do sistema.

# Remover um ventilador do sistema

Use estas informações para remover um ventilador do sistema. Você pode remover um ventilador hot-swap sem desligar o servidor, o que ajuda a evitar interrupções significativas no funcionamento do sistema.

## Sobre esta tarefa

#### S033

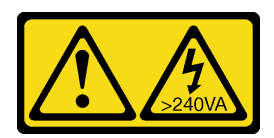

#### CUIDADO:

Energia perigosa presente. Voltagens com energia perigosa podem provocar aquecimento quando em curto-circuito com metal, o que pode resultar no derretimento do metal e/ou queimaduras.

S017

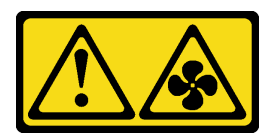

## CUIDADO:

Lâminas móveis do ventilador perigosas nas proximidades. Mantenha os dedos e outras partes do corpo a distância.

## Atenção:

- Leia ["Diretrizes de instalação" na página 89](#page-98-0) para garantir que esteja trabalhando de forma segura.
- Previna a exposição à eletricidade estática, que pode resultar em encerramento do sistema e perda de dados, mantendo componentes sensíveis em suas embalagens antiestáticas até a instalação, e manipulando esses dispositivos com uma pulseira antiestática ou outro sistema de aterramento.

# Procedimento

- Etapa 1. Remova a tampa superior. Consulte ["Remover a tampa superior" na página 238.](#page-247-0)
- Etapa 2. Segure as abas do ventilador nas duas pontas do ventilador do sistema e retire-o lentamente do servidor.

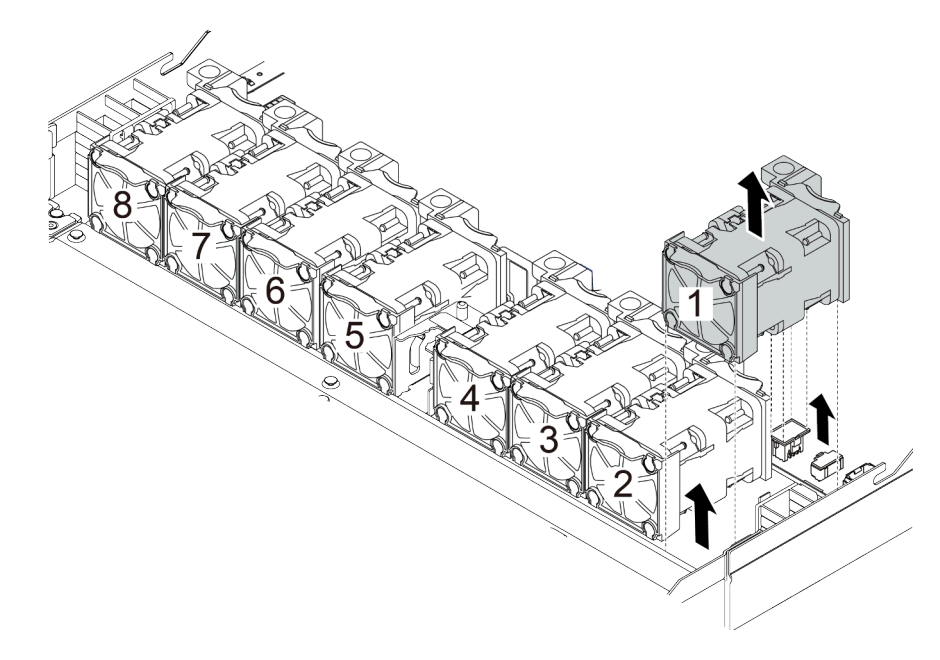

Figura 156. Remoção do ventilador do sistema

# Depois de concluir

- 1. Instale um novo ventilador do sistema ou um preenchimento de ventilador para cobrir o local. Consulte ["Instalar um ventilador do sistema" na página 228](#page-237-0).
- 2. Se você receber instruções para devolver o ventilador do sistema antigo, siga todas as instruções da embalagem e use os materiais de embalagem fornecidos.

#### Vídeo de demonstração

#### [Assista ao procedimento no YouTube](https://www.youtube.com/watch?v=0PGHYT3hEW0)

# <span id="page-237-0"></span>Instalar um ventilador do sistema

Use estas informações para instalar um ventilador do sistema. Você pode instalar um ventilador hot-swap sem desligar o servidor, o que ajuda a evitar interrupções significativas no funcionamento do sistema.

# Sobre esta tarefa

S033

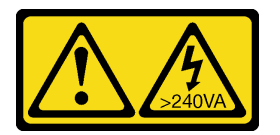

#### CUIDADO:

Energia perigosa presente. Voltagens com energia perigosa podem provocar aquecimento quando em curto-circuito com metal, o que pode resultar no derretimento do metal e/ou queimaduras.

S017

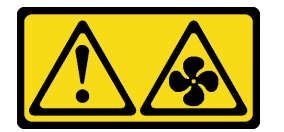

#### CUIDADO:

Lâminas móveis do ventilador perigosas nas proximidades. Mantenha os dedos e outras partes do corpo a distância.

#### Atenção:

- Leia ["Diretrizes de instalação" na página 89](#page-98-0) para garantir que esteja trabalhando de forma segura.
- Previna a exposição à eletricidade estática, que pode resultar em encerramento do sistema e perda de dados, mantendo componentes sensíveis em suas embalagens antiestáticas até a instalação, e manipulando esses dispositivos com uma pulseira antiestática ou outro sistema de aterramento.

# Procedimento

Etapa 1. Toque a embalagem antiestática que contém o ventilador do sistema em qualquer superfície não pintada na parte externa do servidor. Em seguida, remova o ventilador do sistema do pacote e coloque-o em uma superfície antiestática.

Nota: Assegure-se de que a instalação do ventilador atenda às ["Regras técnicas para os](#page-123-0)  [ventiladores do sistema" na página 114](#page-123-0).

Etapa 2. Coloque o ventilador do sistema no slot e, em seguida, pressione o ponto em sua borda para fixálo no lugar. Certifique-se de que o conector do ventilador esteja instalado corretamente ao conector na placa-mãe.

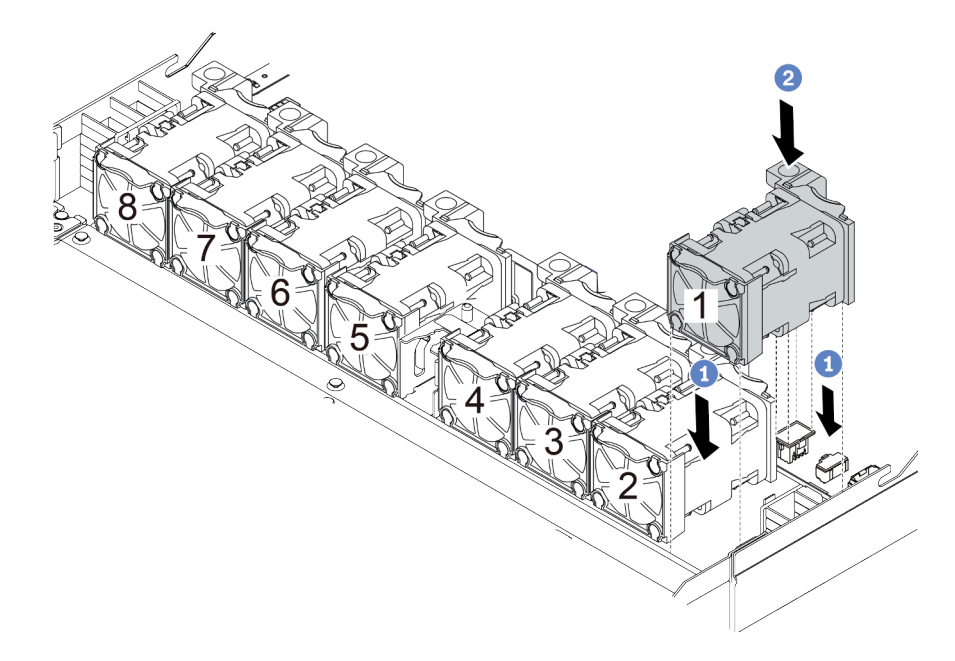

Figura 157. Instalação do ventilador do sistema

# Depois de concluir

Conclua a substituição de peças. Consulte ["Concluir a substituição de peças" na página 241.](#page-250-0)

## Vídeo de demonstração

[Assista ao procedimento no YouTube](https://www.youtube.com/watch?v=edWRQbtNx0s)

# Substituição da placa-mãe

Use estas informações para remover e instalar a placa-mãe.

S017

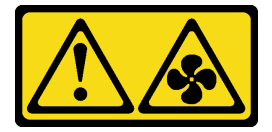

#### CUIDADO:

Lâminas móveis do ventilador perigosas nas proximidades. Mantenha os dedos e outras partes do corpo a distância.

S012

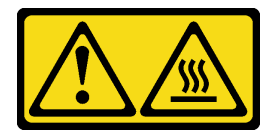

## CUIDADO: Superfície quente nas proximidades.

# Remover a placa-mãe

Use estas informações para remover a placa-mãe.

# Sobre esta tarefa

Uma placa-mãe fornece diferentes conectores ou slots para conectar diferentes componentes ou periféricos do sistema para comunicação. Se a placa-mãe falhar, ela deverá ser substituída.

## Atenção:

- Leia ["Diretrizes de instalação" na página 89](#page-98-0) para garantir que esteja trabalhando de forma segura.
- Desligue o servidor e desconecte todos os cabos de alimentação para esta tarefa.
- Previna a exposição à eletricidade estática, que pode resultar em encerramento do sistema e perda de dados, mantendo componentes sensíveis em suas embalagens antiestáticas até a instalação, e manipulando esses dispositivos com uma pulseira antiestática ou outro sistema de aterramento.

# Procedimento

Etapa 1. Prepare o servidor.

- a. Remova a tampa superior. Consulte ["Remover a tampa superior" na página 238](#page-247-0).
- b. Se o servidor for fornecido com um defletor de ar, remova-o primeiro. Consulte ["Remover o](#page-125-0) [defletor de ar" na página 116.](#page-125-0)
- c. Se o servidor for fornecido com um conjunto de unidade traseira, remova-o primeiro. Consulte ["Remover o conjunto de unidade traseira" na página 210.](#page-219-0)
- d. Registre onde os cabos estão conectados à placa-mãe; depois, desconecte todos eles.

Atenção: Desencaixe todas as travas, presilhas de cabo, guias de liberação ou bloqueios nos conectores de cabo com antecedência. Não liberá-las antes de remover os cabos danificará os conectores de cabo na placa-mãe. Qualquer dano nos conectores do cabo pode requerer a substituição da placa-mãe.

- e. Remova todos os componentes a seguir que estiverem instalados na placa-mãe e coloque-os em um local seguro e antiestático.
	- ["Processador e dissipador de calor" na página 185](#page-194-0)
	- ["Módulos de memória" na página 170](#page-179-0)
	- ["Ventiladores do sistema" na página 226](#page-235-0)
	- ["Módulos de energia flash RAID" na página 200](#page-209-0)
	- ["Conjuntos de placa riser" na página 215](#page-224-1)
	- ["Bateria do CMOS" na página 133](#page-142-0)
	- ["Adaptador Ethernet OCP 3.0" na página 180](#page-189-0)
- f. Puxe levemente as fontes de alimentação. Certifique-se de que estejam desconectadas da placa-mãe.

#### Etapa 2. Remova a placa-mãe.

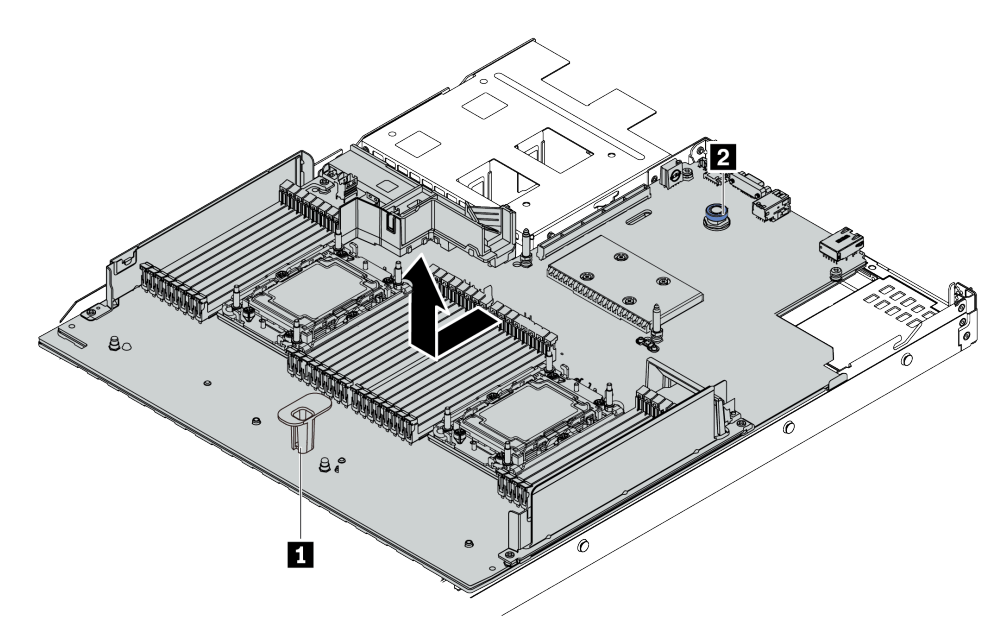

#### Figura 158. Remoção da placa-mãe

- a. Segure a alça de elevação **1** e levante o pino de liberação **2** ao mesmo tempo e deslize a placa-mãe em direção à frente do servidor.
- b. Levante a placa-mãe para fora do chassi.

## Depois de concluir

Se você receber instruções para devolver a placa-mãe antiga, siga todas as instruções da embalagem e use os materiais de embalagem fornecidos.

Importante: Antes de devolver a placa-mãe, certifique-se de que o soquete da CPU esteja coberto. Há uma tampa externa da CPU cobrindo o soquete da CPU na nova placa-mãe. Deslize a tampa externa da CPU para fora do soquete da CPU na nova placa-mãe e instale a tampa externa no soquete da CPU na placamãe removida.

Se estiver planejando reciclar a placa-mãe, siga as instruções em [Apêndice A "Desmontagem de hardware](#page-280-0) [para reciclagem" na página 271](#page-280-0) para estar em conformidade com as regulamentações locais.

#### Vídeo de demonstração

#### [Assista ao procedimento no YouTube](https://www.youtube.com/watch?v=GV2sAMcV1YA)

# Instalar a placa-mãe

Use estas informações para instalar a placa-mãe.

## Sobre esta tarefa

#### Atenção:

- Leia ["Diretrizes de instalação" na página 89](#page-98-0) para garantir que esteja trabalhando de forma segura.
- Desligue o servidor e desconecte todos os cabos de alimentação para esta tarefa.

• Previna a exposição à eletricidade estática, que pode resultar em encerramento do sistema e perda de dados, mantendo componentes sensíveis em suas embalagens antiestáticas até a instalação, e manipulando esses dispositivos com uma pulseira antiestática ou outro sistema de aterramento.

## Procedimento

- Etapa 1. Toque a embalagem antiestática que contém a placa-mãe em qualquer superfície não pintada na parte externa do servidor. Em seguida, remova a placa-mãe do pacote e coloque-a em uma superfície antiestática.
- Etapa 2. Instale a placa-mãe no servidor.

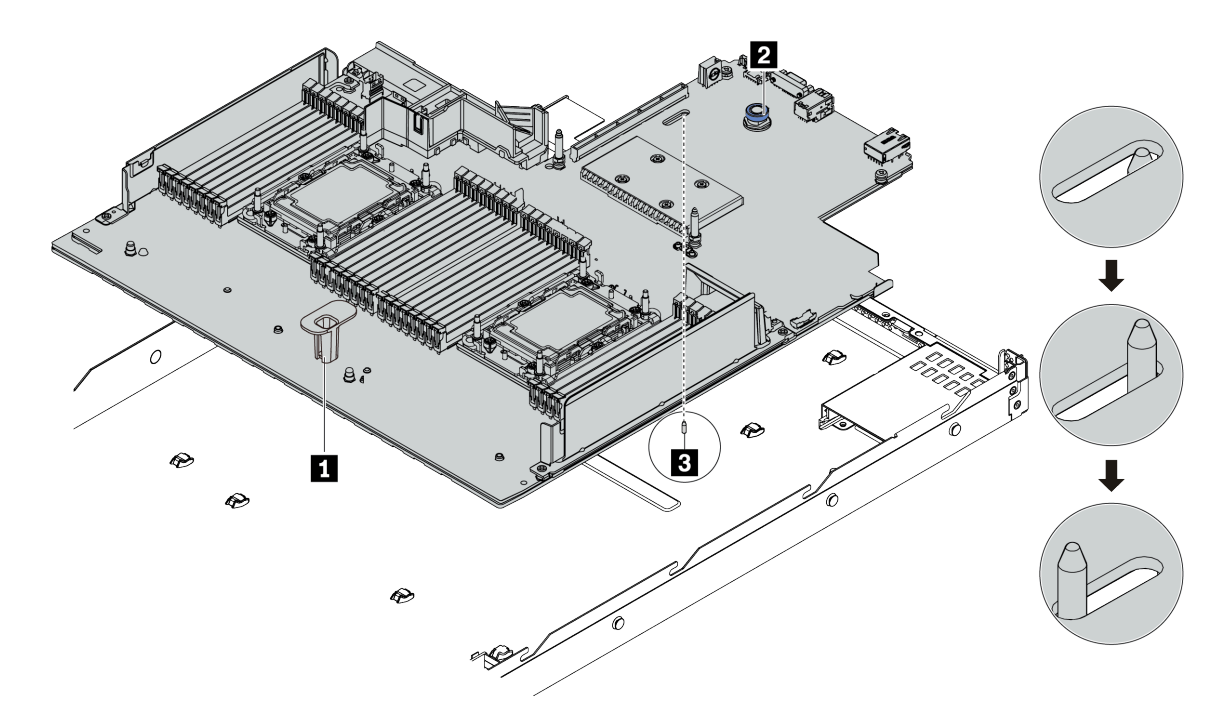

Figura 159. Instalação da placa-mãe

- a. Segure a alça de elevação **1** e o pino de liberação **2** ao mesmo tempo para abaixar a placamãe dentro do chassi.
- b. Deslize a placa-mãe em direção à parte traseira do servidor até que ela fique na posição correta. Certifique-se de que:
	- A nova placa-mãe esteja fixada pelo pino de localização **3** no chassi.
	- Os conectores traseiros na nova placa-mãe sejam inseridos nos orifícios correspondentes do painel traseiro.
	- O pino de liberação **2** prende a placa-mãe.

# Depois de concluir

- 1. Instale todos os componentes que foram removidos da placa-mãe com defeito.
	- ["Processador e dissipador de calor" na página 185](#page-194-0)
	- ["Módulos de memória" na página 170](#page-179-0)
	- ["Ventiladores do sistema" na página 226](#page-235-0)
	- ["Módulos de energia flash RAID" na página 200](#page-209-0)
- ["Conjuntos de placa riser" na página 215](#page-224-1)
- ["Bateria do CMOS" na página 133](#page-142-0)
- ["Adaptador Ethernet OCP 3.0" na página 180](#page-189-0)
- 2. Roteie corretamente e fixe os cabos no servidor. Consulte as informações detalhadas de roteamento de cabos para cada componente em [Capítulo 3 "Roteamento de cabos internos" na página 57.](#page-66-0)
- 3. Instale a gaiola de unidade traseira se você a removeu. Consulte ["Instalar o conjunto de unidade](#page-221-0)  [traseira" na página 212](#page-221-0).
- 4. Instale o defletor de ar se você o removeu. Consulte ["Instalar o defletor de ar" na página 117.](#page-126-0)
- 5. Instale a tampa superior. Consulte ["Instalar a tampa superior" na página 239](#page-248-0).
- 6. Empurre as fontes de alimentação nos compartimentos até que elas se encaixem no lugar.
- 7. Conecte os cabos de alimentação ao servidor e ligue o servidor.
- 8. Atualize o tipo de máquina e o número de série da placa-mãe. Consulte ["Atualizar o tipo de máquina e o](#page-242-0)  [número de série" na página 233](#page-242-0).
- 9. Habilitar TPM. Consulte ["Habilitar TPM" na página 235](#page-244-0).
- 10. Como opção, ative a inicialização segura. Consulte ["Habilitar Inicialização Segura do UEFI" na página](#page-246-0)  [237](#page-246-0).

#### Vídeo de demonstração

#### [Assista ao procedimento no YouTube](https://www.youtube.com/watch?v=CKnvmit4Hes)

# <span id="page-242-0"></span>Atualizar o tipo de máquina e o número de série

Depois que a placa-mãe for substituída por técnicos de serviço treinados, o tipo de máquina e o número de série deverão ser atualizados.

Há dois métodos disponíveis para atualizar o tipo de máquina e o número de série:

• No Lenovo XClarity Provisioning Manager

Para atualizar o tipo de máquina e o número de série de Lenovo XClarity Provisioning Manager:

- 1. Inicie o servidor e pressione a tecla de acordo com as instruções na tela para exibir a interface do Lenovo XClarity Provisioning Manager.
- 2. Se a senha de administrador de ativação for necessária, insira a senha.
- 3. Na página de Resumo do sistema, clique em Atualizar VPD.
- 4. Atualize o tipo de máquina e o número de série.
- No Lenovo XClarity Essentials OneCLI

Lenovo XClarity Essentials OneCLI define o tipo de máquina e o número de série no Lenovo XClarity Controller. Selecione um dos métodos a seguir para acessar o Lenovo XClarity Controller e definir o tipo de máquina e o número de série:

- Opere a partir do sistema de destino, como acesso via LAN ou KCS (keyboard console style)
- Acesso remoto baseado no sistema de destino (baseado em TCP/IP)

Para atualizar o tipo de máquina e o número de série de Lenovo XClarity Essentials OneCLI:

1. Baixe e instale o Lenovo XClarity Essentials OneCLI.

Para baixar o Lenovo XClarity Essentials OneCLI, acesse este site:

<https://datacentersupport.lenovo.com/solutions/HT116433>

- 2. Copie e descompacte o OneCLI, que também inclui outros arquivos necessários, no servidor. Certifique-se de descompactar o OneCLI e os arquivos necessários no mesmo diretório.
- 3. Depois de instalar o Lenovo XClarity Essentials OneCLI, digite os seguintes comandos para configurar o tipo de máquina e o número de série: onecli config set SYSTEM\_PROD\_DATA.SysInfoProdName <m/t\_model> [access\_method] onecli config set SYSTEM\_PROD\_DATA.SysInfoSerialNum <s/n> [access\_method] onecli config set SYSTEM\_PROD\_DATA.SysInfoProdIdentifier <system model> [access\_method] onecli config set SYSTEM\_PROD\_DATA.SysInfoProdIdentifierEx <system model> --override [access\_method]

Onde:

<m/t\_model>

O tipo de máquina servidor e o número do modelo. Digite mtm xxxxyyy, em que xxxx é o tipo de máquina e yyy é o número do modelo do servidor.

 $<$ s/n $>$ 

O número de série do servidor. Digite sn zzzzzzz, em que zzzzzzz é o número de série.

[access\_method]

O método de acesso selecionado para utilização entre os seguintes métodos:

– Acesso via LAN autenticada online, digite o comando: [--bmc-username <xcc\_user\_id> --bmc-password <xcc\_password>]

Onde:

xcc\_user\_id

O nome da conta BMC/IMM/XCC (1 de 12 contas). O valor padrão é USERID.

xcc\_password

A senha de conta BMC/IMM/XCC (1 de 12 contas).

```
Os comandos de exemplo são os seguintes: 
onecli config set SYSTEM_PROD_DATA.SysInfoProdName <m/t_model> --bmc-username <xcc_user_id> 
--bmc-password <xcc_password> 
onecli config set SYSTEM_PROD_DATA.SysInfoSerialNum <s/n> --bmc-username <xcc_user_id> --bmc-
password <xcc_password> 
onecli config set SYSTEM_PROD_DATA.SysInfoProdIdentifier <system model> --bmc-username xcc_user
id --bmc-password xcc_password 
onecli config set SYSTEM_PROD_DATA.SysInfoProdIdentifierEx <system model> --override --bmc-
username xcc_user_id --bmc-password xcc_password
```
– Acesso via KCS online (não autenticado e restrito ao usuário):

Não é necessário especificar um valor para access method ao utilizar este método de acesso.

```
Os comandos de exemplo são os seguintes: 
onecli config set SYSTEM_PROD_DATA.SysInfoProdName <m/t_model> 
onecli config set SYSTEM_PROD_DATA.SysInfoSerialNum <s/n> 
onecli config set SYSTEM_PROD_DATA.SysInfoProdIdentifier <system model> 
onecli config set SYSTEM_PROD_DATA.SysInfoProdIdentifierEx <system model> --override
```
Nota: O método de acesso KCS usa a interface IPMI/KCS, que requer que o driver IPMI esteja instalado.

– Acesso via LAN remota, digite o comando:

[−−bmc <xcc\_user\_id>:<xcc\_password>@<xcc\_external\_ip>]

Onde:

```
xcc_external_ip
    O endereço IP BMC/IMM/XCC. Não há um valor padrão. Este parâmetro é obrigatório.
```
xcc\_user\_id

A conta BMC/IMM/XCC (1 de 12 contas). O valor padrão é USERID.

xcc\_password

A senha de conta BMC/IMM/XCC (1 de 12 contas).

Nota: O endereço IP BMC, IMM ou XCC interno LAN/USB, o nome da conta e a senha são válidos para esse comando.

Os comandos de exemplo são: onecli config set SYSTEM\_PROD\_DATA.SysInfoProdName <m/t\_model> −−bmc <xcc\_user\_id>:<xcc\_ password>@<xcc\_external\_ip> onecli config set SYSTEM\_PROD\_DATA.SysInfoSerialNum <s/n> --bmc <xcc\_user\_id>:<xcc password>@<xcc\_external\_ip> onecli config set SYSTEM\_PROD\_DATA.SysInfoProdIdentifier <system model> −−bmc xcc\_user\_id:xcc\_ password@xcc\_external\_ip onecli config set SYSTEM\_PROD\_DATA.SysInfoProdIdentifierEx <system model> --override −−bmc xcc\_ user id:xcc password@xcc external ip

4. Reconfigure o Lenovo XClarity Controller para os padrões de fábrica. Consulte a seção "Redefinindo o BMC para o padrão de fábrica" na documentação do XCC compatível com seu servidor em [https://](https://pubs.lenovo.com/lxcc-overview/)  [pubs.lenovo.com/lxcc-overview/](https://pubs.lenovo.com/lxcc-overview/).

# <span id="page-244-0"></span>Habilitar TPM

O servidor oferece suporte ao Trusted Platform Module (TPM) versão 2.0.

Nota: Para clientes da China Continental, o TPM integrado não é suportado. Entretanto, os clientes da China Continental podem instalar um adaptador TPM (às vezes chamado de uma placa filha); somente a versão 2.0 está disponível.

Quando uma placa-mãe é substituída, certifique-se de que a política de TPM esteja configurada corretamente.

#### CUIDADO:

Tenha cuidado especial ao configurar a política de TPM. Se não for configurada corretamente, a placa-mãe poderá ficar inutilizável.

## Definir a política do TPM

Por padrão, uma placa-mãe de substituição é enviada com a política do TPM configurada como indefinida. Modifique essa configuração para corresponder à configuração que estava em vigor para a placa-mãe sendo substituída.

Há dois métodos disponíveis para definir a política do TPM:

• No Lenovo XClarity Provisioning Manager

Para definir a política do TPM no Lenovo XClarity Provisioning Manager:

- 1. Inicie o servidor e pressione a tecla de acordo com as instruções na tela para exibir a interface do Lenovo XClarity Provisioning Manager.
- 2. Se a senha de administrador de ativação for necessária, insira a senha.
- 3. Na página de Resumo do sistema, clique em Atualizar VPD.
- 4. Defina a política como uma das seguintes configurações.
	- NationZ TPM 2.0 habilitado apenas na China. Clientes na China Continental devem escolher esta configuração se um adaptador NationZ TPM 2.0 está instalado.
	- TPM ativado ROW. Os clientes fora da China Continental devem escolher essa configuração.

– Permanentemente desativado. Clientes na China Continental devem usar esta configuração se nenhum TPM estiver instalado.

Nota: Embora a configuração indefinida esteja disponível como uma configuração da política, ela não deve ser usada.

• No Lenovo XClarity Essentials OneCLI

Nota: Observe que um usuário do IPMI Local e uma senha devem ser configurados no Lenovo XClarity Controller para acesso remoto ao sistema de destino.

Para definir a política do TPM de Lenovo XClarity Essentials OneCLI:

1. Leia TpmTcmPolicyLock para verificar se a TPM\_TCM\_POLICY foi bloqueada: OneCli.exe config show imm.TpmTcmPolicyLock --override --imm <userid>:<password>@<ip\_address>

Nota: O valor imm.TpmTcmPolicyLock deve ser "Desativado", o que significa que a TPM\_TCM\_ POLICY NÃO está bloqueada e alterações na TPM\_TCM\_POLICY são permitidas. Se o código de retorno estiver "Habilitado", as alterações na política serão permitidas. O planar ainda poderá ser usado se a configuração desejada estiver correta para o sistema que está sendo substituído.

- 2. Configure a TPM\_TCM\_POLICY no XCC:
	- Para clientes na China Continental sem TPM ou clientes que requerem desabilitar o TPM: OneCli.exe config set imm.TpmTcmPolicy "NeitherTpmNorTcm" --override --imm <userid>:<password>@<ip\_ address>
	- Para clientes na China Continental que requerem habilitar o TPM: OneCli.exe config set imm.TpmTcmPolicy "NationZTPM20Only" --override --imm <userid>:<password>@<ip\_ address>
	- Para clientes fora da China Continental que requerem habilitar o TPM: OneCli.exe config set imm.TpmTcmPolicy "TpmOnly" --override --imm <userid>:<password>@<ip\_address>
- 3. Emita o comando de redefinição para redefinir o sistema: OneCli.exe misc ospower reboot --imm <userid>:<password>@<ip\_address>
- 4. Leia novamente o valor para verificar se a alteração foi aceita: OneCli.exe config show imm.TpmTcmPolicy --override --imm <userid>:<password>@<ip\_address>

#### Notas:

– Se houver correspondência com o valor de retorno de leitura, isso significa que a TPM\_TCM\_ POLICY foi definida corretamente.

imm.TpmTcmPolicy é definido da seguinte forma:

- O valor 0 usa string "Indefinida", o que significa política UNDEFINED.
- O valor 1 usa a string "NeitherTpmNorTcm", o que significa TPM\_PERM\_DISABLED.
- O valor 2 usa a string "TpmOnly", o que significa TPM\_ALLOWED.
- O valor 4 usa a string "NationZTPM20Only", que significa NationZ\_TPM20\_ALLOWED.
- As 4 etapas a seguir também devem ser usadas para "bloquear" a TPM\_TCM\_POLICY ao usar os comandos OneCli/ASU:
- 5. Leia TpmTcmPolicyLock para verificar se a TPM\_TCM\_POLICY foi bloqueada; o comando é este a seguir:

OneCli.exe config show imm.TpmTcmPolicyLock --override --imm <userid>:<password>@<ip\_address>

O valor deve ser "Desativado", isso significará que a TPM\_TCM\_POLICY não está bloqueada e deve ser definida.

6. Bloqueie a TPM\_TCM\_POLICY: OneCli.exe config set imm.TpmTcmPolicyLock "Enabled" --override --imm <userid>:<password>@<ip\_address> 7. Emita um comando de redefinição para redefinir o sistema; o comando é este a seguir: OneCli.exe misc ospower reboot --imm <userid>:<password>@<ip\_address>

Durante a redefinição, a UEFI lerá o valor do imm.TpmTcmPolicyLock, se o valor for "Ativado" e o valor imm.TpmTcmPolicy for válido, a UEFI bloqueará a configuração de TPM\_TCM\_POLICY.

Nota: Os valores válidos de imm.TpmTcmPolicy incluem "NeitherTpmNorTcm", "TpmOnly" e "NationZTPM20Only".

Se o imm.TpmTcmPolicyLock for definido como "Ativado", mas o valor imm.TpmTcmPolicy for inválido, o UEFI rejeitará a solicitação de "bloquear" e alterará imm.TpmTcmPolicyLock de volta para "Desativado".

8. Leia novamente o valor para verificar se o "bloqueio" foi aceito ou rejeitado. Comando conforme a seguir:

OneCli.exe config show imm.TpmTcmPolicy --override --imm <userid>:<password>@<ip\_address>

Nota: Se o valor de retorno de leitura for alterado de "Desativado" para "Ativado", significa que a TPM\_TCM\_POLICY foi bloqueada com êxito. Não há nenhum método para desbloquear uma política depois que ela foi definida de outra forma que não seja pela substituição da placa-mãe.

imm.TpmTcmPolicyLock é definido da seguinte forma:

O valor 1 usa a string "Ativada", o que significa bloquear a política. Outros valores não são aceitos.

# <span id="page-246-0"></span>Habilitar Inicialização Segura do UEFI

Como alternativa, é possível habilitar a Inicialização Segura do UEFI.

Há dois métodos disponíveis para ativar a Inicialização Segura do UEFI:

• No Lenovo XClarity Provisioning Manager

Para habilitar a Inicialização Segura do UEFI no Lenovo XClarity Provisioning Manager:

- 1. Inicie o servidor e pressione a tecla especificada nas instruções na tela para exibir a interface do Lenovo XClarity Provisioning Manager. (Para obter mais informações, consulte a seção "Inicialização" na documentação do LXPM compatível com seu servidor em [https://pubs.lenovo.com/](https://pubs.lenovo.com/lxpm-overview/) [lxpm-overview/](https://pubs.lenovo.com/lxpm-overview/).)
- 2. Se a senha de administrador de ativação for necessária, insira a senha.
- 3. Na página Configuração do UEFI, clique em Configurações do Sistema → Segurança → Inicialização Segura.
- 4. Habilite a Inicialização Segura e salve as configurações.
- No Lenovo XClarity Essentials OneCLI

Para habilitar a Inicialização Segura do UEFI no Lenovo XClarity Essentials OneCLI:

1. Baixe e instale o Lenovo XClarity Essentials OneCLI.

Para baixar o Lenovo XClarity Essentials OneCLI, acesse este site:

<https://datacentersupport.lenovo.com/solutions/HT116433>

2. Execute o seguinte comando para habilitar a Inicialização Segura: OneCli.exe config set SecureBootConfiguration.SecureBootSetting Enabled --bmc <userid>:<password>@<ip\_ address>

onde:

– <userid>:<password> são as credenciais usadas para acessar o BMC (interface do Lenovo XClarity Controller) do servidor. O ID do usuário padrão é USERID, e a senha padrão é PASSW0RD (zero, não um o maiúsculo).

– <ip\_address> é o endereço IP do BMC.

Para obter mais informações sobre o comando set do Lenovo XClarity Essentials OneCLI, consulte:

[https://pubs.lenovo.com/lxce-onecli/onecli\\_r\\_set\\_command](https://pubs.lenovo.com/lxce-onecli/onecli_r_set_command)

Nota: Se for necessário desativar a inicialização segura do UEFI, execute o seguinte comando: OneCli.exe config set SecureBootConfiguration.SecureBootSetting Disabled --bmc <userid>:<password>@<ip\_ address>

# Substituição da tampa superior

Use estas informações para remover e instalar a tampa superior.

# <span id="page-247-0"></span>Remover a tampa superior

Use estas informações para remover a tampa superior.

## Sobre esta tarefa

S033

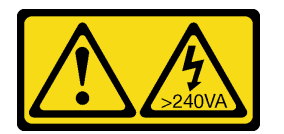

#### CUIDADO:

Energia perigosa presente. Voltagens com energia perigosa podem provocar aquecimento quando em curto-circuito com metal, o que pode resultar no derretimento do metal e/ou queimaduras.

#### S014

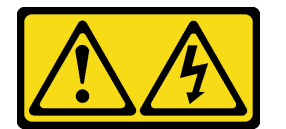

#### CUIDADO:

Voltagens, correntes e níveis de energia perigosos podem estar presentes. Apenas um técnico de serviço qualificado está autorizado a remover as tampas onde houver etiqueta.

#### Atenção:

- Leia ["Diretrizes de instalação" na página 89](#page-98-0) para garantir que esteja trabalhando de forma segura.
- Desligue o servidor e desconecte todos os cabos de alimentação para esta tarefa.
- Previna a exposição à eletricidade estática, que pode resultar em encerramento do sistema e perda de dados, mantendo componentes sensíveis em suas embalagens antiestáticas até a instalação, e manipulando esses dispositivos com uma pulseira antiestática ou outro sistema de aterramento.

## Procedimento

Etapa 1. Se o servidor estiver instalado em um rack, remova o servidor do rack. Consulte o Guia de instalação do rack fornecido com o kit de trilhos do seu servidor.

Etapa 2. Remova a tampa superior.

Atenção: Manuseie a tampa superior cuidadosamente. Derrubar a tampa superior com o engate da tampa aberto pode fazer com que este seja danificado.

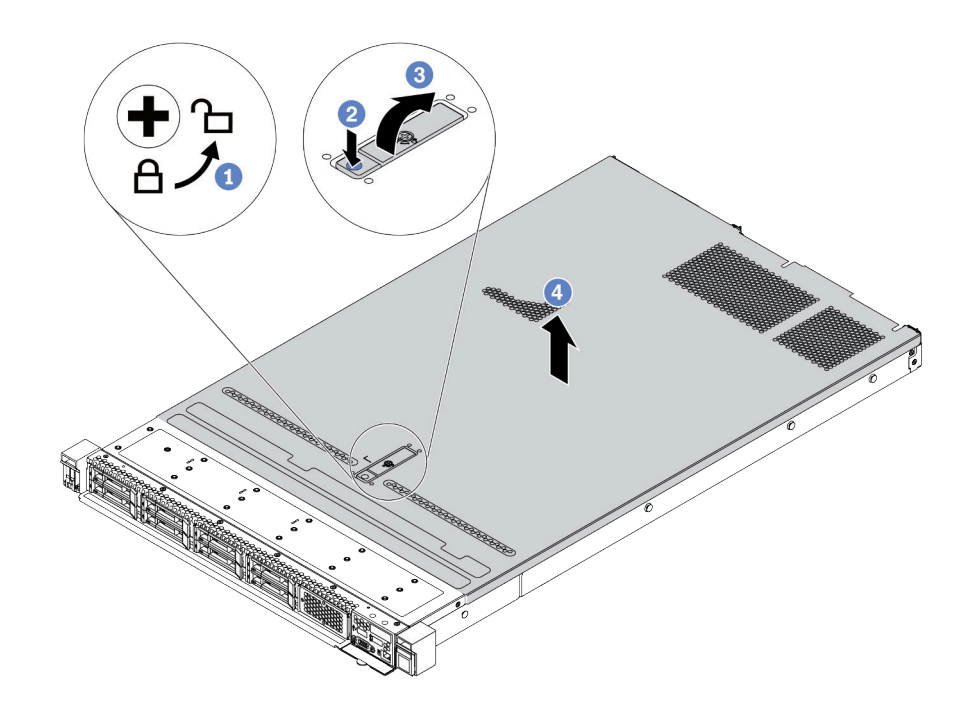

Figura 160. Remoção da tampa superior

- a. U Use uma chave de fenda para virar a trava da tampa para a posição destravada como mostrado.
- b. <sup>2</sup> Pressione o botão de liberação na trava da tampa. A trava da tampa, em seguida, é liberada até certo ponto.
- c. 3 Abra totalmente a trava da tampa conforme mostrado.
- d. Deslize a tampa superior para trás até ela seja desacoplada do chassi. Em seguida, levante a tampa superior do chassi e coloque-a sobre uma superfície plana limpa.

## Depois de concluir

Substitua qualquer opção conforme necessário ou instale uma nova tampa superior. Consulte ["Instalar a](#page-248-0) [tampa superior" na página 239](#page-248-0).

#### Vídeo de demonstração

[Assista ao procedimento no YouTube](https://www.youtube.com/watch?v=NnX3AGIFb3U)

# <span id="page-248-0"></span>Instalar a tampa superior

Use estas informações para instalar a tampa superior.

# Sobre esta tarefa

S033

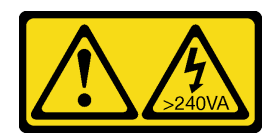

#### CUIDADO:

Energia perigosa presente. Voltagens com energia perigosa podem provocar aquecimento quando em curto-circuito com metal, o que pode resultar no derretimento do metal e/ou queimaduras.

S014

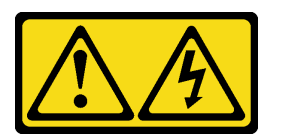

#### CUIDADO:

Voltagens, correntes e níveis de energia perigosos podem estar presentes. Apenas um técnico de serviço qualificado está autorizado a remover as tampas onde houver etiqueta.

#### Atenção:

- Leia ["Diretrizes de instalação" na página 89](#page-98-0) para garantir que esteja trabalhando de forma segura.
- Desligue o servidor e desconecte todos os cabos de alimentação para esta tarefa.
- Previna a exposição à eletricidade estática, que pode resultar em encerramento do sistema e perda de dados, mantendo componentes sensíveis em suas embalagens antiestáticas até a instalação, e manipulando esses dispositivos com uma pulseira antiestática ou outro sistema de aterramento.

A operação do servidor sem a tampa superior pode danificar componentes do servidor. Para obter resfriamento e fluxo de ar adequados, instale a tampa superior antes de ligar o servidor.

Nota: Uma nova tampa superior é fornecida sem uma etiqueta de serviço anexada. Se você precisar de uma etiqueta de serviço, solicite-a junto com a nova tampa superior e anexe a etiqueta de serviço à nova tampa superior primeiro.

# Procedimento

Etapa 1. Verifique o servidor e certifique-se de que:

- Todos os cabos, adaptadores e outros componentes estejam instalados e posicionados corretamente e de que você não tenha deixado ferramentas ou peças soltas dentro do servidor.
- Todos os cabos internos estejam conectados e roteados corretamente. Consulte [Capítulo 3](#page-66-0) ["Roteamento de cabos internos" na página 57.](#page-66-0)

Etapa 2. Instale a tampa superior no servidor.

Atenção: Manuseie a tampa superior cuidadosamente. Derrubar a tampa superior com o engate da tampa aberto pode fazer com que este seja danificado.

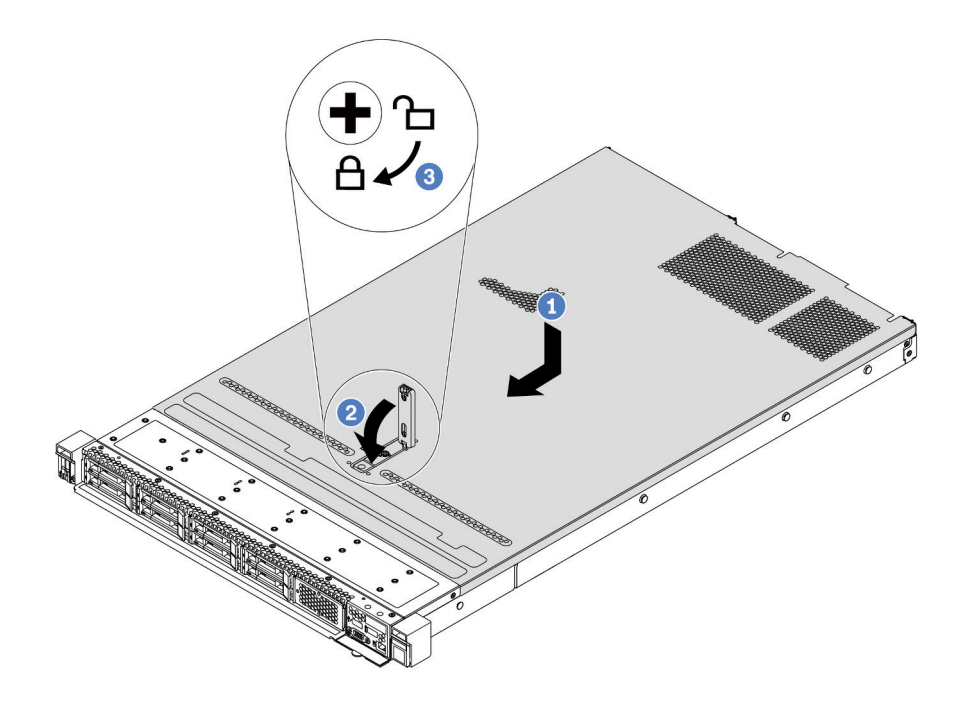

Figura 161. Instalação da tampa superior

a. Cortifique-se de que a trava da tampa esteja na posição aberta. Abaixe a tampa superior no chassi até que os dois lados da tampa superior encaixem nas guias nos dois lados do chassi. Em seguida, deslize a tampa superior para a frente do chassi.

Nota: Antes de deslizar a tampa superior para a frente, certifique-se de que todas as guias na tampa superior se encaixem corretamente no chassi.

- b. **2** Pressione para baixo a trava da tampa e certifique-se de que a trava da tampa esteja completamente fechada.
- c. **3** Use uma chave de fenda para girar a trava da tampa para a posição travada.

#### Depois de concluir

Depois de instalar a tampa superior, conclua a substituição das peças. Consulte ["Concluir a substituição de](#page-250-0)  [peças" na página 241](#page-250-0).

#### Vídeo de demonstração

<span id="page-250-0"></span>[Assista ao procedimento no YouTube](https://www.youtube.com/watch?v=gYH5B1DxkWY)

# Concluir a substituição de peças

Use estas informações para concluir a substituição de peças.

Para concluir a substituição de peças, faça o seguinte:

- 1. Certifique-se de que todos os componentes tenham sido recolocados corretamente e que nenhuma ferramenta ou parafusos soltos tenham sido deixados dentro do servidor.
- 2. Roteie corretamente e fixe os cabos no servidor. Consulte as informações detalhadas de roteamento de cabos para cada componente em [Capítulo 3 "Roteamento de cabos internos" na página 57](#page-66-0).
- 3. Se você tiver removido a tampa superior, reinstale-a. Consulte ["Instalar a tampa superior" na página](#page-248-0)  [239](#page-248-0).
- 4. Reconecte os cabos externos e os cabos de alimentação ao servidor.

Atenção: Para evitar danos aos componentes, conecte os cabos de alimentação por último.

- 5. Atualize a configuração do servidor, se necessário.
	- Baixe e instale os drivers de dispositivo mais recentes: <http://datacentersupport.lenovo.com>
	- Atualize o firmware do sistema. Consulte ["Atualizações de firmware" na página 13.](#page-22-0)
	- Reconfigure as matrizes de disco se você instalou ou removeu uma unidade hot-swap ou um adaptador RAID. Consulte o Guia do Usuário do Lenovo XClarity Provisioning Manager, que está disponível para download em: <http://datacentersupport.lenovo.com>
# <span id="page-252-0"></span>Capítulo 5. Determinação de problemas

Use as informações nesta seção para isolar e revolver problemas que você poderá encontrar ao usar seu servidor.

Servidores Lenovo podem ser configurados para notificar automaticamente o Suporte Lenovo se determinados eventos forem gerados. É possível configurar a notificação automática, também conhecida como Call Home, em aplicativos de gerenciamento, como o Lenovo XClarity Administrator. Também é possível configurar Call Home a partir do Lenovo XClarity Controller. Usando a função de Call Home, é possível criar um encaminhador de serviços que envie automaticamente dados de serviço para qualquer dispositivo gerenciado ao Suporte Lenovo.

Para isolar um problema, normalmente, você deve iniciar com o log de eventos do aplicativo que está gerenciando o servidor:

- Se estiver gerenciando o servidor a partir do Lenovo XClarity Administrator, inicie com o log de eventos Lenovo XClarity Administrator.
- Se estiver usando qualquer outro aplicativo de gerenciamento, comece com o log de eventos do Lenovo XClarity Controller.

### <span id="page-252-1"></span>Logs de eventos

Um alerta é uma mensagem ou outra indicação que sinaliza um evento ou um evento iminente. Os alertas são gerados pelo Lenovo XClarity Controller ou pela UEFI nos servidores. Esses alertas são armazenados no Log de Eventos do Lenovo XClarity Controller.

Nota: Para obter uma lista de eventos, incluindo as ações do usuário que talvez precisem ser realizadas para recuperação, consulte a Referência de Mensagens e Códigos, disponível em: [https://thinksystem.lenovofiles.com/help/topic/SR630V2/pdf\\_files.html](https://thinksystem.lenovofiles.com/help/topic/SR630V2/pdf_files.html)

### Log de eventos do Lenovo XClarity Administrator

Se estiver usando o Lenovo XClarity Administrator para gerenciar o servidor, a rede e o hardware de armazenamento, você poderá exibir eventos de todos os dispositivos gerenciados pelo XClarity Administrator.

Logs

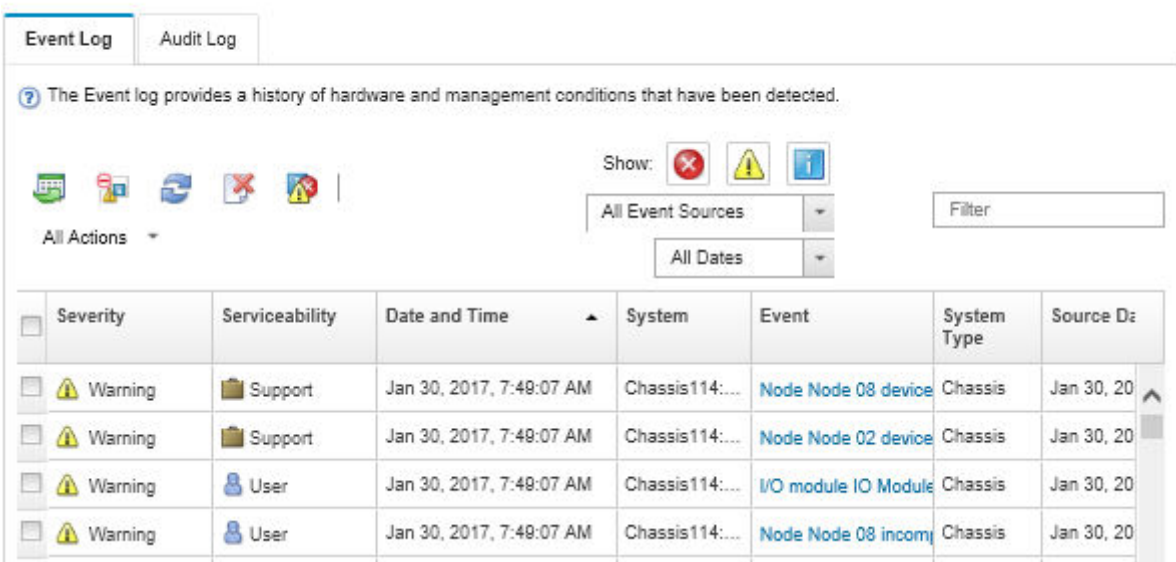

Figura 162. Log de eventos do Lenovo XClarity Administrator

Para obter mais informações sobre como trabalhar com eventos no XClarity Administrator, consulte:

[http://sysmgt.lenovofiles.com/help/topic/com.lenovo.lxca.doc/events\\_vieweventlog.html](http://sysmgt.lenovofiles.com/help/topic/com.lenovo.lxca.doc/events_vieweventlog.html)

#### Log de Eventos do Lenovo XClarity Controller

O Lenovo XClarity Controller monitora o estado físico do servidor e de seus componentes utilizando sensores que medem variáveis físicas internas, como temperatura, voltagem das fontes de alimentação, velocidades do ventilador e status dos componentes. O Lenovo XClarity Controller fornece várias interfaces para que os administradores e usuários do sistema e de software de gerenciamento de sistemas possam habilitar o gerenciamento e o controle de um servidor.

O Lenovo XClarity Controller monitora todos os componentes do servidor e posta os eventos no log de eventos do Lenovo XClarity Controller.

| <b>XClarity Controller</b> | ThinkSystem      |                            | System name: XCC0023579PK        |                                                                                       | User<br>Export<br>$Q$ 13:11                                      |
|----------------------------|------------------|----------------------------|----------------------------------|---------------------------------------------------------------------------------------|------------------------------------------------------------------|
| <b>A</b> Home              | <b>Event Log</b> |                            | Audit Log<br>Maintenance History |                                                                                       | <b>L</b> Enable Call Home<br>Configure Alert $\rightarrow$       |
| E Event                    |                  | <b>III</b> Customize Table | 面<br>C Refresh<br>Clear Logs     |                                                                                       | All Source $\blacktriangledown$<br>All Date $\blacktriangledown$ |
| <b>E</b> Inventory         |                  |                            |                                  | Type:                                                                                 | $\alpha$<br>$\lambda$                                            |
| <b>III</b> Utilization     | Severity         | Source                     | Event ID                         | Message                                                                               | Date                                                             |
| Virtual Media              | ø                | System                     | 0X4000000E00000000               | Remote login successful. Login ID: userid from webguis at IP address: 10.104.194.180. | 27 Jul 2015, 08:11:04 AM                                         |
| <b>[1]</b> Firmware Update | А                | System                     | 0X4000000E00000000               | Remote login successful. Login ID: userid from webguis at IP address: 10.104.194.180. | 27 Jul 2015, 08:11:04 AM                                         |
|                            |                  | System                     | 0X4000000E00000000               | Remote login successful. Login ID: userid from webguis at IP address: 10.104.194.180. | 27 Jul 2015, 08:11:04 AM                                         |
| Server Configuration >     |                  | System                     | 0X4000000E00000000               | Remote login successful. Login ID: userid from webguis at IP address: 10.104.194.180. | 27 Jul 2015, 08:11:04 AM                                         |
| M. BMC Configuration       |                  |                            |                                  |                                                                                       |                                                                  |

Figura 163. Log de eventos do Lenovo XClarity Controller

Para obter mais informações sobre como acessar o log de eventos do Lenovo XClarity Controller, consulte:

Seção "Exibindo logs de eventos" na documentação do XCC compatível com seu servidor em [https://](https://pubs.lenovo.com/lxcc-overview/) [pubs.lenovo.com/lxcc-overview/](https://pubs.lenovo.com/lxcc-overview/)

# Diagnósticos de Lightpath

O Diagnóstico de Lightpath é um sistema de LEDs em vários componentes internos e externos do servidor que leva você ao componente com falha. Quando ocorre um erro, os LEDs acendem no conjunto de E/S frontal, no painel traseiro, na placa-mãe e no componente com falha. Vendo os LEDs a seguir, você quase sempre pode identificar o status do sistema e do dispositivo e diagnosticar problemas.

- ["Vista frontal" na página 21](#page-30-0)
- ["Painel de diagnóstico" na página 28](#page-37-0)
- ["Painel de diagnóstico" na página 28](#page-37-0)
- ["LEDs da vista traseira" na página 45](#page-54-0)
- ["LEDs da placa-mãe" na página 49](#page-58-0)

# Procedimentos de determinação de problemas gerais

Use as informações nesta seção para solucionar problemas se o log de eventos não contiver erros específicos ou o servidor estiver inoperante.

Se não tiver certeza sobre a causa de um problema e as fontes de alimentação estiverem funcionando corretamente, conclua as seguintes etapas para tentar resolver o problema:

- 1. Desligar o servidor.
- 2. Certifique-se de que o servidor esteja cabeado corretamente.
- 3. Remova ou desconecte os seguintes dispositivos, se aplicável, um de cada vez, até encontrar a falha. Ligue e configure o servidor sempre que remover ou desconectar um dispositivo.
	- Todos os dispositivos externos.
	- Dispositivo supressor de surto (no servidor).
	- Impressora, mouse e dispositivos não Lenovo.
	- Cada adaptador.
	- Unidades de disco rígido.
	- Módulos de memória até você atingir a configuração mínima que é suportada para o servidor.

Consulte ["Especificações" na página 2](#page-11-0) para determinar a configuração mínima do servidor.

Nota: A configuração mínima necessária para que o servidor seja iniciado é um processador e um DIMM de 2 GB.

4. Ligue o servidor.

Se o problema for resolvido quando você remover um adaptador do servidor, mas ele ocorrer novamente ao reinstalar o mesmo adaptador, substitua o adaptador. Se o problema ocorrer novamente quando substituir o adaptador por um diferente, tente outro slot PCIe.

Se o problema parecer de rede e o servidor for aprovado em todos os testes do sistema, suspeite de um problema de cabeamento de rede que seja externo ao servidor.

### Resolvendo suspeita de problemas de energia

Problemas de energia podem ser difíceis de serem resolvidos. Por exemplo, um curto-circuito pode existir em qualquer lugar em qualquer um dos barramentos de distribuição de alimentação. Geralmente, um curtocircuito faz com que um subsistema de alimentação seja encerrado devido a uma condição de sobrecarga.

Conclua as seguintes etapas para diagnosticar e resolver uma suspeita de problema de energia.

Etapa 1. Verifique o log de eventos e resolva todos os erros relacionados à energia.

Nota: Comece com o log de eventos do aplicativo que está gerenciando o servidor. Para obter mais informações sobre logs de eventos, consulte ["Logs de eventos" na página 243.](#page-252-1)

- Etapa 2. Verifique se há curto-circuitos, por exemplo, se um parafuso solto está causando um curtocircuito em uma placa de circuito.
- Etapa 3. Remova os adaptadores e desconecte os cabos e cabos de alimentação de todos os dispositivos internos e externos até que o servidor esteja na configuração mínima necessária para que ele inicie. Consulte ["Especificações" na página 2](#page-11-0) para determinar a configuração mínima do servidor.
- Etapa 4. Reconecte todos os cabos de alimentação de corrente alternada e ative o servidor. Se o servidor for iniciado com sucesso, reposicione os adaptadores e dispositivos, um de cada vez, que o problema seja isolado.

Se o servidor não iniciar a partir da configuração mínima, substitua os componentes na configuração mínima um de cada vez, até que o problema seja isolado.

## Resolvendo suspeita de problemas do controlador Ethernet

O método utilizado para testar o controlador Ethernet depende de qual sistema operacional está sendo utilizado. Consulte a documentação do sistema operacional para obter informações sobre controladores Ethernet e veja o arquivo leia-me do driver de dispositivo do controlador Ethernet.

Conclua as seguintes etapas para tentar resolver suspeita de problemas com o controlador Ethernet.

- Etapa 1. Certifique-se de que os drivers de dispositivo corretos, que acompanham o servidor, estejam instalados e que estejam no nível mais recente.
- Etapa 2. Certifique-se de que o cabo Ethernet esteja instalado corretamente.
	- O cabo deve estar seguramente conectado em todas as conexões. Se o cabo estiver conectado mas o problema continuar, tente um cabo diferente.
	- Se configurar o controlador Ethernet para operar a 100 Mbps ou 1000 Mbps, você deverá usar o cabeamento de Categoria 5.
- Etapa 3. Determine se um hub está instalado no ambiente de rede. Se sim, use a conexão direta de uma porta do adaptador de servidor para um laptop para determinar o problema de rede. Se o ambiente de rede for para conectores de canal de fibra exclusivos (como SFP+ e QSFP), use outro servidor conhecido para conexão direta a fim de determinar o problema primeiro.
- Etapa 4. Verifique os LEDs do controlador Ethernet no painel traseiro do servidor. Esses LEDs indicam se há um problema com o conector, cabo ou hub.
	- O LED de status de link Ethernet fica aceso quando o controlador Ethernet recebe um pulso do link do hub. Se o LED estiver apagado, pode haver um conector ou cabo com defeito ou um problema com o hub.
	- O LED de atividade de transmissão/recebimento Ethernet fica aceso quando o controlador Ethernet envia ou recebe dados através da rede Ethernet. Se a atividade de transmissão/ recepção da Ethernet estiver desligada, certifique-se de que o hub e a rede estejam funcionando e os drivers de dispositivo corretos estejam instalados.
- Etapa 5. Verifique o LED de atividade de rede na parte traseira do servidor. O LED de atividade de rede acende quando há dados ativos na rede Ethernet. Se o LED de atividade de rede estiver apagado, certifique-se de que o hub e a rede estejam operando e que os drivers de dispositivo corretos estejam instalados.
- Etapa 6. Verifique as causas específicas do sistema operacional para o problema e assegure que os drivers do sistema operacional estejam instalados corretamente.

Etapa 7. Certifique-se de que os drivers de dispositivo no cliente e no servidor estejam utilizando o mesmo protocolo.

Se o controlador Ethernet ainda não puder se conectar com a rede, mas o hardware parecer funcional, o administrador de rede deve investigar outras causas possíveis do erro.

## Solução de problemas por sintoma

Use estas informações para localizar soluções para problemas que apresentam sintomas identificáveis.

Para usar as informações de resolução de problemas com base no sintoma nesta seção, conclua as seguintes etapas:

1. Verifique o log de eventos do Lenovo XClarity Controller e siga as ações sugeridas para resolver os códigos de evento.

Para obter mais informações sobre logs de eventos, consulte ["Logs de eventos" na página 243\)](#page-252-1)

- 2. Revise esta seção para localizar os sintomas apresentados e siga as ações sugeridas para resolver o problema.
- 3. Se o problema persistir, entre em contato com o suporte (consulte ["Entrando em contato com o](#page-284-0) [Suporte" na página 275\)](#page-284-0).

# Problemas de ativação e desligamento

Use estas informações para resolver problemas ao ligar ou desligar o servidor.

- ["Hipervisor Integrado Não Está na Lista de Inicialização" na página 248](#page-257-0)
- ["O servidor não liga \(nenhuma indicação de que a energia de entrada está conectada ao servidor\)" na](#page-257-1)  [página 248](#page-257-1)
- ["O botão liga/desliga não funciona \(o servidor não inicia\)" na página 249](#page-258-0)
- ["O servidor não é desligado" na página 249](#page-258-1)

#### <span id="page-257-0"></span>Hipervisor Integrado Não Está na Lista de Inicialização

Conclua as etapas a seguir até que o problema seja resolvido.

- 1. Se o servidor tiver sido instalado, movido ou recebido serviço recentemente, ou se esta for a primeira vez que o hipervisor integrado está sendo usado, certifique-se de que o dispositivo esteja conectado corretamente e que não haja dano físico nos conectores.
- 2. Consulte a documentação fornecida com o dispositivo flash do hypervisor integrado opcional para obter informações sobre configuração.
- 3. Verifique <https://serverproven.lenovo.com/> para validar se o dispositivo do hipervisor integrado é suportado para o servidor.
- 4. Certifique-se de que o dispositivo de hipervisor integrado esteja listado na lista de opções de inicialização disponíveis. Na interface de usuário do controlador de gerenciamento, clique em Configuração do servidor ➙ Opções de inicialização.

Para obter informações sobre como acessar a interface do usuário do controlador de gerenciamento, consulte a seção "Abrindo e usando a interface da Web do XClarity Controller" na documentação do XCC compatível com seu servidor em:

<https://pubs.lenovo.com/lxcc-overview/>

- 5. Verifique <http://datacentersupport.lenovo.com> para obter dicas técnicas (boletins de serviço) relacionados ao hipervisor integrado e ao servidor.
- 6. Certifique-se de que outro software funcione no servidor para assegurar-se de que ele esteja funcionando corretamente.

### <span id="page-257-1"></span>O servidor não liga (nenhuma indicação de que a energia de entrada está conectada ao servidor)

Conclua as etapas a seguir até que o problema seja resolvido:

- 1. Verifique no log de eventos se há eventos relacionados a problemas para ligar o servidor.
- 2. Verifique se há LEDs piscando em âmbar.
- 3. Verifique o LED de energia no painel frontal do operador.
- 4. Verifique a tela LCD do painel frontal do operador para ver indicações de erro.
- 5. Verifique os LEDs da fonte de alimentação e se as fontes de alimentação estão funcionando:
	- a. Certifique-se de que ambas as fontes de alimentação instaladas no servidor sejam do mesmo tipo. A combinação de fontes de alimentação diferentes no servidor causará um erro no sistema.
	- b. Verifique se os cabos de alimentação estão conectados corretamente a uma tomada que esteja funcionando. A fonte de alimentação atende aos requisitos de energia de entrada para as fontes de alimentação instaladas (consulte as etiquetas da fonte de alimentação).
	- c. Desconecte e reconecte os cabos de alimentação de entrada.
	- d. Encaixe novamente as fontes de alimentação.
	- e. Substitua as fontes de alimentação uma a uma e verifique a função do botão de energia depois de instalá-las.

6. Se o problema ainda não puder ser resolvido, colete as informações de falha com os logs de sistema capturados para o Suporte Lenovo.

### <span id="page-258-0"></span>O botão liga/desliga não funciona (o servidor não inicia)

Nota: O botão de energia não funcionará até aproximadamente 1 a 3 minutos após o servidor ter sido conectado à energia CA para que o BMC tenha tempo de inicializar.

Conclua as etapas a seguir até que o problema seja resolvido:

- 1. Verifique se que a energia de entrada é aplicada ao servidor e que as fontes de alimentação estão funcionando. Consulte ["O servidor não liga \(nenhuma indicação de que a energia de entrada está](#page-257-1) [conectada ao servidor\)" na página 248.](#page-257-1)
- 2. Se você acabou de instalar um dispositivo opcional, remova-o e inicie novamente o servidor. Se o servidor for iniciado, pode ser que você tenha instalado mais dispositivos do que o suportado pela fonte de alimentação.
- 3. Certifique-se de que:
	- O tipo de memória instalada está correta.
	- Os processadores estão instalados na sequência correta.
	- O número mínimo de DIMMs está instalado e funcional para a configuração do processador.
- 4. Verifique se o botão liga/desliga no servidor está funcionando corretamente:

Reposicione o cabo do painel de informações do operador. Se o problema persistir, substitua o painel de informações do operador.

5. Se o problema ainda não puder ser resolvido, colete as informações de falha com os logs de sistema capturados para o Suporte Lenovo.

### <span id="page-258-1"></span>O servidor não é desligado

Conclua as etapas a seguir até que o problema seja resolvido:

- 1. Determine se você está utilizando um sistema operacional ACPI (Advanced Configuration and Power Interface) ou um sistema operacional não ACPI. Se você estiver usando um sistema operacional não ACPI, conclua as seguintes etapas:
	- a. Pressione Ctrl+Alt+Delete.
	- b. Desligue o servidor pressionando o botão liga/desliga e mantendo-o pressionado por 5 segundos.
	- c. Reinicie o servidor.
	- d. Se o servidor causar falhas no POST e o botão liga/desliga não funcionar, desconecte o cabo de alimentação por 20 segundos; em seguida, reconecte-o e reinicie o servidor.
- 2. Se o problema persistir ou se você estiver utilizando um sistema operacional compatível com ACPI, suspeite da placa-mãe.

### Problemas com a memória

Consulte esta seção para resolver problemas relacionados à memória.

- ["Memória exibida do sistema é inferior à memória física instalada" na página 250](#page-259-0)
- ["Diversos módulos de memória em um canal são identificados como com falha" na página 251](#page-260-0)
- ["A tentativa de mudar para outro modo de PMEM falha." na página 251](#page-260-1)
- ["Nome de espaços extra é exibido em uma região intercalada" na página 252](#page-261-0)
- ["Não há suporte para PMEMs migradas" na página 252](#page-261-1)
- ["Preenchimento de memória detectada inválido" na página 252](#page-261-2)
- ["PMEMs instalado nos slots incorretos após a substituição da placa-mãe" na página 253](#page-262-0)
- ["Depois que PMEMs forem reconfigurados, mensagens de erro e LEDs persistirão para indicar que](#page-262-1)  [PMEMs estão instalados nos slots errados" na página 253](#page-262-1)
- ["Não é possível criar o objetivo com êxito ao instalar PMEMs no sistema pela primeira vez" na página 253](#page-262-2)

### <span id="page-259-0"></span>Memória exibida do sistema é inferior à memória física instalada

Execute o procedimento a seguir para resolver o problema.

Nota: Cada vez que você instalar ou remover um módulo de memória você deverá desconectar o servidor da fonte de alimentação e esperar 10 segundos antes de reiniciar o servidor.

- 1. Certifique-se de que:
	- Nenhum LED de erro está aceso no painel de informações do operador.
	- Nenhum LED de erro do módulo de memória está aceso na placa-mãe.
	- O canal de memória espelhada não considera a discrepância.
	- Os módulos de memória estão encaixados corretamente.
	- Você instalou o tipo correto de módulo de memória (consulte "Regras de PMEM" no Guia de configuração para saber os requisitos).
	- Depois de alterar ou substituir um módulo de memória, a configuração de memória é atualizada no Setup Utility.
	- Todos os bancos de memória estão ativados. O servidor pode ter desativado automaticamente um banco de memória ao detectar um problema ou um banco de memória pode ter sido desativado manualmente.
	- Não há incompatibilidade de memória quando o servidor está na configuração mínima de memória.
	- Quando PMEMs são instaladas:
		- a. Consulte "Regras de PMEM" no Guia de configuração e verifique se a memória exibida é adequada à descrição do modo.
		- b. Se a memória estiver configurada no Modo de Aplicativo Direto, todos os dados que foram salvos também sofreram backup e os espaços de nome criados foram excluídos antes de qualquer PMEM ser substituído ou adicionado.
		- c. Se as PMEMs tiverem sido recentemente configuradas no Modo de Memória, reverta-as para o Modo de Aplicativo Direto e verifique existe algum nome de espaços que não tenha sido excluído.
		- d. Vá para Setup Utility, selecione Configuração do Sistema e Gerenciamento de Inicialização → Intel Optane PMEMs → Segurança e certifique-se que a segurança das unidades PMEM esteja desabilitada.
- 2. Reconecte os módulos de memória e, em seguida, reinicie o servidor.
- 3. Verifique o log de erros de POST:
	- Se um módulo de memória tiver sido desativado por um Systems Management Interrupt (SMI), substitua o módulo de memória.
	- Se um módulo de memória foi desativado pelo usuário ou pelo POST, reposicione o módulo de memória; em seguida, execute o utilitário de Configuração e ative o módulo de memória.
- 4. Execute o diagnósticos de memória. Quando você iniciar uma solução e pressionar F1, a interface do LXPM será exibida por padrão. (Para obter mais informações, consulte a seção "Inicialização" na documentação do LXPM compatível com seu servidor em <https://pubs.lenovo.com/lxpm-overview/>.) É possível executar diagnósticos de memória com esta interface. Na página Diagnóstico, vá para Executar Diagnóstico ➙ Teste de memória ou Teste do PMEM.

Notas: Quando as PMEMs estiverem instalados, execute os diagnósticos baseados no modo configurado no momento:

- Modo de Aplicativo Direto:
	- Execute o teste de memória para módulos de memória DRAM.
	- Execute o teste para PMEMs.
- Modo de Memória:

Execute o teste de memória e o teste de PMEM para PMEMs.

5. Inverta os módulos entre os canais (do mesmo processador) e, em seguida, reinicie o servidor. Se o problema estiver relacionado com um módulo de memória, substitua o módulo de memória com falha.

Nota: Quando os PMEMs estão instalados, adote somente este método no Modo de Memória.

- 6. Reative todos os módulos de memória usando o utilitário de Configuração e, em seguida, reinicie o servidor.
- 7. (Apenas para técnico treinado) Instale o módulo de memória com falha em um conector do módulo de memória para o processador 2 (se instalado) para verificar se o problema não é o processador ou o conector do módulo de memória.
- 8. (Apenas técnico treinado) Substitua a placa-mãe.

#### <span id="page-260-0"></span>Diversos módulos de memória em um canal são identificados como com falha

Nota: Cada vez que você instalar ou remover um módulo de memória você deverá desconectar o servidor da fonte de alimentação e esperar 10 segundos antes de reiniciar o servidor.

Execute o procedimento a seguir para resolver o problema.

- 1. Reconecte os módulos de memória; em seguida, reinicie o servidor.
- 2. Remova o módulo de memória de maior numeração entre os que estão identificados e substitua-o por um módulo de memória conhecido idêntico; em seguida, reinicie o servidor. Repita as etapas conforme necessário. Se as falhas continuarem depois que todos os módulos de memória identificados forem substituídos, vá para a etapa 4.
- 3. Retorne os módulos de memória removidos, um de cada vez, aos seus conectores originais, reiniciando o servidor após cada módulo de memória, até que um módulo de memória falhe. Substitua cada módulo de memória com falha por um módulo de memória conhecido idêntico, reiniciando o servidor após cada substituição do módulo de memória. Repita a etapa 3 até ter testado todos os módulos de memória removidos.
- 4. Substitua o módulo de memória de maior numeração entre os identificados; em seguida, reinicie o servidor. Repita as etapas conforme necessário.
- 5. Inverta os módulos de memória entre os canais (do mesmo processador) e, em seguida, reinicie o servidor. Se o problema estiver relacionado com um módulo de memória, substitua o módulo de memória com falha.
- 6. (Apenas para técnico treinado) Instale o módulo de memória com falha em um conector do módulo de memória para o processador 2 (se instalado) para verificar se o problema não é o processador ou o conector do módulo de memória.
- 7. (Apenas técnico treinado) Substitua a placa-mãe.

#### <span id="page-260-1"></span>A tentativa de mudar para outro modo de PMEM falha.

Depois que o modo de PMEM for alterado e o sistema for reiniciado com êxito, se o modo de PMEM permanecer o mesmo em vez de ter sido modificado, verifique a capacidade de DIMMs DRAM e PMEM para ver se atende ao requisito do novo modo (consulte "Regras de PMEM" no Guia de configuração).

#### <span id="page-261-0"></span>Nome de espaços extra é exibido em uma região intercalada

Se houver dois nome de espaços criados em um região intercalada, VMware ESXi ignorará os nome de espaços e criará um novo nome de espaços extra durante a inicialização do sistema. Exclua os nome de espaços criados no Setup Utility ou sistema operacional antes da primeira inicialização com ESXi.

#### <span id="page-261-1"></span>Não há suporte para PMEMs migradas

Se essa mensagem de aviso for exibida, conclua as etapas a seguir:

Intel Optane PMEM interleave set (DIMM X) is migrated from another system (Platform ID: 0x00), these migrated PMEMs are not supported nor warranted in this system.

- 1. Migre os módulos novamente para o sistema original com a mesma configuração exata que a anterior.
- 2. Faça backup dos dados armazenados nos espaços de nomes de PMEM.
- 3. Desative a segurança do PMEM com uma das seguintes opções:
	- LXPM

Acesse Configurar UEFI → Configurações do Sistema → PMEMs Intel Optane → Segurança → Pressionar para Desativar a Segurança e insira a senha para desabilitar a segurança.

• Setup Utility

Acesse Configuração do Sistema e Gerenciamento de Inicialização ➙ Configurações do Sistema → Intel Optane PMEMs → Segurança → Pressionar para Desativar a Segurança e insira a senha para desabilitar a segurança.

- 4. Exclua os espaços de nomes com o comando correspondente ao sistema operacional que está instalado:
	- Comando do **Linux**: ndctl destroy-namespace all -f
	- Comando do Windows PowerShell Get-PmemDisk | Remove-PmemDisk
- 5. Limpe os dados de configuração de plataforma (PCD) e área de armazenamento de rótulo de espaço de nome (LSA) com o seguinte comando ipmctl (para Linux e Windows). ipmctl delete -pcd

Notas: Consulte os links a seguir para saber como baixar e usar o impctl em diferentes sistemas operacionais:

- Windows:<https://datacentersupport.lenovo.com/us/en/videos/YTV101407>
- Linux:<https://datacentersupport.lenovo.com/us/en/solutions/HT508642>
- 6. Inicie o servidor e pressione a tecla especificada nas instruções na tela. (Para obter mais informações, consulte a seção "Inicialização" na documentação do LXPM compatível com seu servidor em [https://](https://pubs.lenovo.com/lxpm-overview/)  [pubs.lenovo.com/lxpm-overview/](https://pubs.lenovo.com/lxpm-overview/).) A interface Lenovo XClarity Provisioning Manager é exibida por padrão.
- 7. Desligue o sistema.
- 8. Remova os módulos a serem reutilizados para um novo sistema ou configuração.

#### <span id="page-261-2"></span>Preenchimento de memória detectada inválido

Se essa mensagem de aviso for exibida, conclua as etapas a seguir:

Invalid memory population (unsupported DIMM population) detected. Please verify memory configuration is valid.

1. Consulte "Regras e ordem de instalação de módulos de memória" no Guia de configuração para verificar se há suporte para a sequência de preenchimento do módulo de memória presente.

- 2. Se a sequência presente for realmente suportada, verifique se algum dos módulos é exibido como "desativado" no Setup Utility.
- 3. Reposicione o módulo exibido como "desativado" e reinicie o sistema.
- 4. Se o problema persistir, substitua o módulo de memória.

### <span id="page-262-0"></span>PMEMs instalado nos slots incorretos após a substituição da placa-mãe

Se essa mensagem de aviso for exibida, conclua as etapas a seguir:

DIMM X of Intel Optane PMEM persistent interleave set should be moved to DIMM Y.

- 1. Registre cada uma das instruções de mudança do slot PMEM dos eventos XCC.
- 2. Desligue o sistema e remova os PMEMs mencionados nas mensagens de aviso. Sugerimos rotular esses PMEMs para evitar confusão.
- 3. Instale o PMEMs no número de slot correto indicado nas mensagens de aviso. Remova os rótulos para evitar bloqueio do fluxo de ar e do resfriamento.
- 4. Conclua a substituição e ligue o sistema. Certifique-se de que não haja nenhuma mensagem de aviso semelhante no XCC.

Nota: Não execute nenhum provisionamento no PMEM para evitar perda de dados quando as mensagens ainda estão presentes nos eventos do XCC.

#### <span id="page-262-1"></span>Depois que PMEMs forem reconfigurados, mensagens de erro e LEDs persistirão para indicar que PMEMs estão instalados nos slots errados

Ative o sistema ou reinicie o XCC para resolver esse problema.

### <span id="page-262-2"></span>Não é possível criar o objetivo com êxito ao instalar PMEMs no sistema pela primeira vez

Ao visualizar as mensagens a seguir:

- ERRO: não é possível recuperar as informações de recursos da memória
- ERRO: um ou mais módulos PMEM não têm dados de PCD. É recomendável reinicializar a plataforma para restaurar dados válidos do PCD.

Conclua as seguintes etapas para resolver o problema.

- 1. Se os PMEMs tiverem sido instalados em outro sistema com dados armazenados, execute as etapas a seguir para apagar os dados.
	- a. Com base na ordem de preenchimento original, instale os PMEMs no sistema original onde eles foram instalados anteriormente e faça backup dos dados dos PMEMs em outros dispositivos de armazenamento.
	- b. Desative a segurança do PMEM com uma das seguintes opções:
		- LXPM

Acesse Configurar UEFI ➙ Configurações do Sistema ➙ PMEMs Intel Optane ➙ Segurança → Pressionar para Desativar a Segurança e insira a senha para desabilitar a segurança.

• Setup Utility

Acesse Configuração do Sistema e Gerenciamento de Inicialização ➙ Configurações do Sistema → Intel Optane PMEMs → Segurança → Pressionar para Desativar a Segurança e insira a senha para desabilitar a segurança.

- c. Exclua os espaços de nomes com o comando correspondente ao sistema operacional que está instalado:
	- Comando do Linux: ndctl destroy-namespace all -f
- Comando do Windows PowerShell Get-PmemDisk | Remove-PmemDisk
- d. Limpe os dados de configuração de plataforma (PCD) e área de armazenamento de rótulo de espaço de nome (LSA) com o seguinte comando ipmctl (para Linux e Windows). ipmctl delete -pcd

Notas: Consulte os links a seguir para saber como baixar e usar o impctl em diferentes sistemas operacionais:

- Windows:<https://datacentersupport.lenovo.com/us/en/videos/YTV101407>
- Linux:<https://datacentersupport.lenovo.com/us/en/solutions/HT508642>
- 2. Instale os PMEMs novamente no sistema de destino e atualize o firmware do sistema para a versão mais recente sem entrar no Setup Utility.
- 3. Se o problema persistir, substitua PMEMs com o comando ndctl a seguir. ndctl sanitize-dimm --overwrite all
- 4. Monitore o status de substituição com o comando a seguir. watch -n 1 "ipmctl show -d OverwriteStatus -dimm"
- 5. Ao ver todo o PMEM OverwriteStatus=Completed, reinicialize o sistema e verifique se o problema persiste.

# Problemas na unidade de disco rígido

Utilize estas informações para resolver problemas relacionados a unidades de disco rígido.

- ["O servidor não pode reconhecer um disco rígido" na página 254](#page-263-0)
- ["Falha em várias unidades de disco rígido" na página 255](#page-264-0)
- ["Várias unidades de disco rígido estão offline" na página 255](#page-264-1)
- ["Uma unidade de disco rígido de substituição não é reconstruída" na página 256](#page-265-0)
- ["O LED de atividade verde da unidade não representa o estado real da unidade associada" na página](#page-265-1) [256](#page-265-1)
- ["O LED amarelo de atividade da unidade não representa o estado real da unidade associada" na página](#page-265-2) [256](#page-265-2)
- ["A unidade NVMe U.3 pode ser detectada na conexão NVMe, mas não pode ser detectada no modo](#page-265-3) [triplo" na página 256](#page-265-3)

### <span id="page-263-0"></span>O servidor não pode reconhecer um disco rígido

Conclua as etapas a seguir até que o problema seja resolvido.

- 1. Observe o LED de status amarelo associado da unidade de disco rígido. Se esse LED estiver aceso, isso indicará uma falha da unidade.
- 2. Se o LED de status estiver aceso, remova a unidade do compartimento, aguarde 45 segundos e reinsira-a novamente, verificando se o conjunto da unidade se conecta ao painel traseiro da unidade de disco rígido.
- 3. Observe o LED de atividade verde da unidade de disco rígido associado e o LED de status amarelo e execute as operações correspondentes em diferentes situações:
	- Se o LED de atividade verde estiver piscando e o LED de status amarelo não estiver aceso, a unidade foi reconhecida pelo controlador e está funcionando corretamente. Execute os testes de diagnóstico para as unidades de disco rígido. Quando você inicia um servidor e pressiona a tecla de acordo com as instruções na tela, o LXPM é exibido por padrão. (Para obter mais informações, consulte a seção "Inicialização" na documentação do LXPM compatível com seu servidor em [https://pubs.lenovo.com/](https://pubs.lenovo.com/lxpm-overview/)

[lxpm-overview/](https://pubs.lenovo.com/lxpm-overview/).) É possível executar diagnósticos de disco rígido dessa interface. Na página Diagnóstico, clique em **Executar Diagnóstico → HDD test/Teste de unidade de disco.**\*

- Se o LED de atividade verde estiver piscando e o LED de status amarelo estiver piscando lentamente, a unidade foi reconhecida pelo controlador e está sendo reconstruída.
- Se o LED não estiver aceso nem piscando, verifique se o painel traseiro da unidade de disco rígido está posicionado corretamente. Para obter detalhes, vá para a etapa 4.
- Se o LED de atividade verde estiver piscando e o LED de status amarelo estiver aceso, substitua a unidade. Se a atividade dos LEDs permanecer a mesma, vá para a etapa Problemas na unidade de disco rígido. Se a atividade dos LEDs mudar, volte para a etapa 1.
- 4. Verifique se o painel traseiro da unidade de disco rígido está colocado corretamente. Quando ele está colocado corretamente, as montagens da unidade se conectam corretamente ao painel traseiro sem inclinar-se ou causar movimento do painel traseiro.
- 5. Recoloque o cabo de energia do painel traseiro e repita as etapas 1 a 3.
- 6. Recoloque o cabo de sinal do painel traseiro e repita as etapas 1 a 3.
- 7. Suspeite do painel traseiro ou do cabo de sinal do painel traseiro:
	- Substitua o cabo de sinal do painel traseiro afetado.
	- Substitua o painel traseiro afetado.
- 8. Execute os testes de diagnóstico para as unidades de disco rígido. Quando você inicia um servidor e pressiona a tecla de acordo com as instruções na tela, o LXPM é exibido por padrão. (Para obter mais informações, consulte a seção "Inicialização" na documentação do LXPM compatível com seu servidor em <https://pubs.lenovo.com/lxpm-overview/>.) É possível executar diagnósticos de disco rígido dessa interface. Na página Diagnóstico, clique em Executar Diagnóstico ➙ HDD test/Teste de unidade de disco. \*

Com base nesses testes:

- Se o backplane passar no teste, mas as unidades não forem reconhecidas, substitua o cabo de sinal do painel traseiro e execute os testes novamente.
- Substitua o painel traseiro.
- Se o adaptador falhar no teste, desconecte o cabo de sinal do painel traseiro do adaptador e execute os testes novamente.
- Se o adaptador falhar no teste, substitua-o.

#### <span id="page-264-0"></span>Falha em várias unidades de disco rígido

Execute as seguintes etapas até que o problema seja resolvido:

- Verifique no log de eventos do Lenovo XClarity Controller se há outros eventos relacionados a fontes de alimentação ou problemas de vibração e resolva esses eventos.
- Certifique-se de que os drivers de dispositivo e o firmware da unidade de disco rígido e do servidor estejam no nível mais recente.

Importante: Algumas soluções de cluster necessitam de níveis de código específicos ou atualizações de códigos coordenados. Se o dispositivo fizer parte de uma solução de cluster, verifique se o nível de código mais recente é aceito para a solução de cluster antes da atualização do código.

### <span id="page-264-1"></span>Várias unidades de disco rígido estão offline

Execute as seguintes etapas até que o problema seja resolvido:

• Verifique no log de eventos do Lenovo XClarity Controller se há outros eventos relacionados a fontes de alimentação ou problemas de vibração e resolva esses eventos.

• Visualize o log do subsistema de armazenamento para eventos relacionados ao subsistema de armazenamento e resolva esses eventos.

### Uma ou duas unidades de 7 mm identificadas como com falha

Execute as seguintes etapas até que o problema seja resolvido:

- 1. Remova e reinstale as unidades relatadas no mesmo compartimento de unidade ou em outro compartimento de unidade.
- 2. Se o problema persistir, considere substituir as unidades atuais por novas.
- 3. Se o problema ainda persistir, considere substituir o backplane inferior.
- 4. Se o problema ainda persistir, considere substituir o backplane superior.

### <span id="page-265-0"></span>Uma unidade de disco rígido de substituição não é reconstruída

Execute as seguintes etapas até que o problema seja resolvido:

- 1. Certifique-se de que a unidade de disco rígido seja reconhecida pelo adaptador (o LED de atividade verde da unidade de disco rígido está piscando).
- 2. Revise a documentação do adaptador SAS/SATA RAID para determinar os parâmetros e definições de configuração corretos.

### <span id="page-265-1"></span>O LED de atividade verde da unidade não representa o estado real da unidade associada

Execute as seguintes etapas até que o problema seja resolvido:

- 1. Se o LED de atividade verde da unidade de disco rígido não piscar quando a unidade estiver em uso, execute os testes de diagnóstico para as unidades de disco rígido. Quando você inicia um servidor e pressiona a tecla de acordo com as instruções na tela, o LXPM é exibido por padrão. (Para obter mais informações, consulte a seção "Inicialização" na documentação do LXPM compatível com seu servidor em <https://pubs.lenovo.com/lxpm-overview/>.) É possível executar diagnósticos de disco rígido dessa interface. Na página Diagnóstico, clique em Executar Diagnóstico ➙ HDD test/Teste de unidade de disco.\*
- 2. Se a unidade passar no teste, substitua o painel traseiro.
- 3. Se a unidade falhar no teste, substitua a unidade.

### <span id="page-265-2"></span>O LED amarelo de atividade da unidade não representa o estado real da unidade associada

Execute as seguintes etapas até que o problema seja resolvido:

- 1. Desligue o servidor.
- 2. Reposicione o adaptador SATA/SAS.
- 3. Reposicione o cabo de alimentação do painel traseiro e o cabo de sinal do painel traseiro.
- 4. Reconecte a unidade.
- 5. Ligue o servidor e observe a atividade dos LEDs da unidade.

Nota: \*Dependendo da versão do LXPM, você poderá ver HDD test ou Teste de unidade de disco.

### <span id="page-265-3"></span>A unidade NVMe U.3 pode ser detectada na conexão NVMe, mas não pode ser detectada no modo triplo

No modo triplo, as unidades NVMe são conectadas via um link PCIe x1 ao controlador. Para dar suporte ao modo triplo com unidades NVMe U.3, o modo U.3 x1 deve ser habilitado para os slots de unidade selecionados no painel traseiro por meio da GUI da Web do XCC. Por padrão, a configuração do painel traseiro é modo U.2 x4.

Execute as seguintes etapas para ativar o **modo U.3 x1**:

- 1. Faça login na GUI da Web do XCC e escolha Armazenamento → Detalhe na árvore de navegação à esquerda.
- 2. Na janela que é exibida, clique no ícone **a la lado de Backplane**.
- 3. Na caixa de diálogo que é exibida, selecione os slots da unidade de destino em clique em Aplicar.
- 4. Realize um ciclo de ativação CC para que a configuração tenha efeito.

# Problemas de monitor e vídeo

Use estas informações para solucionar problemas relacionados a um monitor ou vídeo.

- ["Caracteres incorretos são exibidos" na página 258](#page-267-0)
- ["A tela está em branco." na página 258](#page-267-1)
- ["A presença remota do controlador de gerenciamento não funciona" na página 258](#page-267-2)
- ["A tela fica em branco quando você inicia alguns programas de aplicativo" na página 258](#page-267-3)
- ["O monitor tem tremulação da tela ou a imagem da tela está ondulada, ilegível, rolando ou distorcida" na](#page-268-0)  [página 259](#page-268-0)
- ["Os caracteres incorretos são exibidos na tela" na página 259](#page-268-1)

### <span id="page-267-0"></span>Caracteres incorretos são exibidos

Execute as etapas a seguir:

- 1. Verifique se as configurações de idioma e localidade estão corretas para o teclado e sistema operacional.
- 2. Se o idioma errado for exibido, atualize o firmware do servidor para o nível mais recente. Consulte o ["Atualizações de firmware" na página 13.](#page-22-0)

#### <span id="page-267-1"></span>A tela está em branco.

Nota: Certifique-se de que o modo de inicialização esperado não tenha sido alterado de UEFI para Legacy ou vice-versa.

- 1. Se o servidor estiver conectado a um comutador KVM, ignore este comutador para eliminá-lo como uma possível causa do problema: conecte o cabo do monitor diretamente ao conector correto na parte posterior do servidor.
- 2. Se o servidor for instalado com os adaptadores gráficos ao ligar o servidor, o logotipo Lenovo será exibido na tela após aproximadamente 3 minutos. Essa é a operação normal enquanto o sistema é carregado.
- 3. Certifique-se de que:
	- O servidor está ligado e há energia fornecida para o servidor.
	- Os cabos do monitor estão conectados adequadamente.
	- O monitor está ligado e os controles de brilho e contraste estão ajustados corretamente.
- 4. Certifique-se de que o servidor correto esteja controlando o monitor, se aplicável.
- 5. Verifique se a saída de vídeo não foi afetada pelo firmware do servidor danificado; consulte ["Atualizações de firmware" na página 13.](#page-22-0)
- 6. Se o problema permanecer, entre em contato com o Suporte Lenovo.

### <span id="page-267-2"></span>A presença remota do controlador de gerenciamento não funciona

A função de presença remota do controlador de gerenciamento não consegue exibir a tela do sistema quando há um adaptador de vídeo opcional. Para usar a função de presença remota do controlador de gerenciamento, remova o adaptador de vídeo opcional ou use o VGA integrado como dispositivo de exibição. A função de presença remota do controlador de gerenciamento será desabilitada se você instalar um adaptador de vídeo opcional.

### <span id="page-267-3"></span>A tela fica em branco quando você inicia alguns programas de aplicativo

- 1. Certifique-se de que:
	- O aplicativo não está definindo um modo de exibição superior à capacidade do monitor.
	- Você instalou os drivers de dispositivo necessários para o aplicativo.

### <span id="page-268-0"></span>O monitor tem tremulação da tela ou a imagem da tela está ondulada, ilegível, rolando ou distorcida

1. Se os autotestes do monitor indicarem que ele está funcionando corretamente, considere a localização do monitor. Campos magnéticos ao redor de outros dispositivos (como transformadores, aparelhos, fluorescentes e outros monitores) podem causar tremulação ou ondulação na tela, bem como imagens ilegíveis, oscilantes ou distorcidas na tela. Se isso ocorrer, desligue o monitor.

Atenção: Mover um monitor colorido enquanto ele está ligado pode provocar descoloração da tela.

Mova o dispositivo e o monitor pelo menos 305 mm (12 pol.) de distância e ligue o monitor.

### Notas:

- a. Para prevenir erros de leitura/gravação na unidade de disquete, certifique-se de que a distância entre o monitor e qualquer unidade de disquete externa seja de pelo menos 76 mm (3 pol.).
- b. Cabos de monitor não fornecidos pela Lenovo podem causar problemas imprevisíveis.
- 2. Recoloque o cabo do monitor.
- 3. Substitua os componentes listados na etapa 2 um por vez, na ordem mostrada, reiniciando o servidor a cada vez:
	- a. Cabo do monitor
	- b. Adaptador de vídeo (se um estiver instalado)
	- c. Monitor
	- d. (Apenas para técnico treinado) Placa-mãe

### <span id="page-268-1"></span>Os caracteres incorretos são exibidos na tela

Execute as seguintes etapas até que o problema seja resolvido:

- 1. Verifique se as configurações de idioma e localidade estão corretas para o teclado e sistema operacional.
- 2. Se o idioma errado for exibido, atualize o firmware do servidor para o nível mais recente. Consulte o ["Atualizações de firmware" na página 13.](#page-22-0)

# Problemas no teclado, mouse, comutador KVM ou dispositivo USB

Use estas informações para resolver os problemas relacionadas ao teclado, mouse, comutador KVM ou dispositivo USB.

- ["Todas ou algumas teclas do teclado não funcionam" na página 259](#page-268-2)
- ["O mouse não funciona" na página 260](#page-269-0)
- ["Problemas do comutador KVM" na página 260](#page-269-1)
- ["O dispositivo USB não funciona" na página 260](#page-269-2)

### <span id="page-268-2"></span>Todas ou algumas teclas do teclado não funcionam

- 1. Certifique-se de que:
	- O cabo do teclado está bem conectado.
	- O servidor e o monitor estão ligados.
- 2. Se você estiver usando um teclado USB, execute o Setup Utility e ative a operação sem teclado.
- 3. Se estiver utilizando um teclado USB e ele estiver conectado a um hub USB, desconecte o teclado do hub e conecte-o diretamente ao servidor.
- 4. Substitua o teclado.

### <span id="page-269-0"></span>O mouse não funciona

- 1. Certifique-se de que:
	- O cabo do mouse está conectado com segurança ao servidor.
	- Os drivers do mouse estão corretamente instalados.
	- O servidor e o monitor estão ligados.
	- A opção de mouse está ativada no utilitário de configuração.
- 2. Se estiver usando um mouse USB e ele estiver conectado a um hub USB, desconecte o mouse do hub e conecte-o diretamente no servidor.
- 3. Substitua o mouse.

### <span id="page-269-1"></span>Problemas do comutador KVM

- 1. Certifique-se de que o comutador KVM seja aceito pelo servidor.
- 2. Assegure-se de que o comutador KVM esteja ligado corretamente.
- 3. Se o teclado, o mouse ou o monitor puderem ser operados normalmente com conexão direta com o servidor, substitua o comutador KVM.

### <span id="page-269-2"></span>O dispositivo USB não funciona

- 1. Certifique-se de que:
	- O driver de dispositivo USB correto está instalado.
	- O sistema operacional não aceita dispositivos USB.
- 2. Certifique-se de que as opções de configuração USB estejam definidas corretamente na configuração do sistema.

Reinicie o servidor e pressione a tecla de acordo com as instruções na tela para exibir a interface de configuração do sistema LXPM. (Para obter mais informações, consulte a seção "Inicialização" na documentação do LXPM compatível com seu servidor em <https://pubs.lenovo.com/lxpm-overview/>.) Em seguida, clique em Configurações do Sistema → Dispositivos e Portas de E/S → Configuração do USB.

3. Se você estiver utilizando um hub USB, desconecte o dispositivo USB do hub e conecte-o diretamente no servidor.

# Problemas de dispositivo opcional

Use estas informações para solucionar problemas relacionados a dispositivos opcionais.

- ["Dispositivo USB externo não reconhecido" na página 260](#page-269-3)
- ["O adaptador PCIe não é reconhecido ou não estão funcionando" na página 261](#page-270-0)
- ["Recursos insuficientes de PCIe detectados." na página 261](#page-270-1)
- ["Um dispositivo opcional Lenovo que acabou de ser instalado não funciona." na página 261](#page-270-2)
- ["Um dispositivo opcional Lenovo que antes funcionava não funciona mais" na página 262](#page-271-0)

### <span id="page-269-3"></span>Dispositivo USB externo não reconhecido

Conclua as etapas a seguir até que o problema seja resolvido:

- 1. Atualize o firmware UEFI para a versão mais recente.
- 2. Certifique-se de que os drivers apropriados estejam instalados no nó de cálculo. Consulte a documentação do produto do dispositivo USB para obter informações sobre drivers de dispositivo.
- 3. Use o Setup Utility para se certificar de que o dispositivo esteja configurado corretamente.

4. Se o dispositivo USB estiver conectado a um hub ou ao cabo breakout do console, desconecte o dispositivo e conecte-o diretamente à porta USB na frente do nó de cálculo.

### <span id="page-270-0"></span>O adaptador PCIe não é reconhecido ou não estão funcionando

Conclua as etapas a seguir até que o problema seja resolvido:

- 1. Atualize o firmware UEFI para a versão mais recente.
- 2. Verifique o log de eventos e resolva os problemas relacionados ao dispositivo.
- 3. Verifique se o dispositivo tem suporte para o servidor (consulte <https://serverproven.lenovo.com/>). Certifique-se de que o nível de firmware no dispositivo esteja no nível mais recente suportado e atualize o firmware, se aplicável.
- 4. Certifique-se de que o adaptador esteja instalado em um slot correto.
- 5. Certifique-se de que os drivers de dispositivo apropriados estejam instalados para o dispositivo.
- 6. Resolva conflitos de recursos se estiver executando o modo legado (UEFI). Verifique as ordens de inicialização de ROM legada e modifique a configuração de UEFI para base de configuração de MM.

Nota: Assegure-se de modificar a ordem de inicialização de ROM associada ao adaptador PCIe para a primeira ordem de execução.

- 7. Verifique <http://datacentersupport.lenovo.com> para obter dicas técnicas (também conhecidas como dicas retain ou boletins de serviço) que podem estar relacionados ao adaptador.
- 8. Assegure-se de que as conexões externas do adaptador estejam corretas e que os conectores não estejam danificados fisicamente.
- 9. Certifique-se de que o adaptador PCIe esteja instalado com o sistema operacional suportado.

#### <span id="page-270-1"></span>Recursos insuficientes de PCIe detectados.

Se você vir uma mensagem de erro indicando "Recursos insuficientes de PCI detectados", conclua as seguintes etapas até que o problema seja resolvido:

- 1. Pressione Enter para acessar o Utilitário de Configuração do sistema.
- 2. Selecione Configurações do Sistema → Dispositivos e Portas de E/S → Base de Configuração de MM; em seguida, altere a configuração para aumentar os recursos do dispositivo. Por exemplo, modifique 3 GB para 2 GB ou 2 GB para 1 GB.
- 3. Salve as configurações e reinicie o sistema.
- 4. Se o erro ocorrer novamente com a configuração mais alta de recursos de dispositivo (1GB), desligue o sistema e remova alguns dispositivos PCIe; em seguida, ligue o sistema.
- 5. Se a reinicialização falhou, repita as etapa de 1 a 4.
- 6. Se o erro ocorrer novamente, pressione Enter para acessar o Utilitário de Configuração do sistema.
- 7. Selecione Configurações do Sistema ➙ Dispositivos e Portas de E/S ➙ Alocação de Recurso de PCI de 64 Bits e, em seguida, altere a configuração de Auto para Habilitar.
- 8. Se o dispositivo de inicialização não suportar MMIO acima de 4GB para inicialização legada, use o modo de inicialização UEFI ou remova/desabilite alguns dispositivos PCIe.
- 9. Execute o ciclo CC do sistema e certifique-se de que o sistema esteja no menu de inicialização UEFI ou no sistema operacional; em seguida, capture o log FFDC.
- 10. Entre em contato com o Suporte Técnico Lenovo.

#### <span id="page-270-2"></span>Um dispositivo opcional Lenovo que acabou de ser instalado não funciona.

- 1. Verifique o log de eventos do XCC para obter quaisquer eventos associados ao dispositivo.
- 2. Certifique-se de que:
	- O dispositivo tem suporte para o servidor (consulte <https://serverproven.lenovo.com/>).
- Você seguiu as instruções de instalação fornecidas com o dispositivo e o dispositivo está instalado corretamente.
- Você não soltou nenhum outro dispositivo ou cabo instalado.
- Você atualizou as informações de configuração na configuração do sistema. Inicie o servidor e pressione a tecla especificada nas instruções na tela. (Para obter mais informações, consulte a seção "Inicialização" na documentação do LXPM compatível com seu servidor em [https://pubs.lenovo.com/](https://pubs.lenovo.com/lxpm-overview/) [lxpm-overview/](https://pubs.lenovo.com/lxpm-overview/).)
- 3. Reconecte a conexão do cabo e verifique se não há danos físicos ao cabo.
- 4. Recoloque o dispositivo recém-instalado.
- 5. Substitua o dispositivo recém-instalado.

### <span id="page-271-0"></span>Um dispositivo opcional Lenovo que antes funcionava não funciona mais

- 1. Verifique o log de eventos do XCC para obter quaisquer eventos associados ao dispositivo.
- 2. Certifique-se de que todas as conexões de cabo do dispositivo estejam seguras.
- 3. Se o dispositivo for fornecido com instruções de teste, utilize-as para testar o dispositivo.
- 4. Reconecte a conexão do cabo e verifique se alguma peça física foi danificada.
- 5. Substitua o cabo.
- 6. Reconecte o dispositivo com falha.
- 7. Substitua o dispositivo com falha.

# Problemas de dispositivo serial

Use estas informações para resolver problemas com portas ou dispositivos seriais.

- ["O número de portas seriais exibidas é menor do que o número de portas seriais instaladas" na página](#page-271-1)  [262](#page-271-1)
- ["O dispositivo serial não funciona" na página 262](#page-271-2)

### <span id="page-271-1"></span>O número de portas seriais exibidas é menor do que o número de portas seriais instaladas

Conclua as etapas a seguir até que o problema seja resolvido.

- 1. Certifique-se de que:
	- Cada porta é atribuída a um endereço exclusivo no utilitário de configuração e nenhuma das portas seriais está desativada.
	- O adaptador de porta serial (se um estiver presente) está colocado corretamente.
- 2. Reconecte o adaptador da porta serial.
- 3. Substitua o adaptador da porta serial.

### <span id="page-271-2"></span>O dispositivo serial não funciona

- 1. Certifique-se de que:
	- O dispositivo é compatível com o servidor.
	- A porta serial está ativada e se tem um endereço exclusivo atribuído.
	- O dispositivo esteja conectado ao conector correto.
- 2. Recoloque os seguintes componentes:
	- a. Dispositivo serial com falha.
	- b. Cabo serial.
- 3. Substitua os seguintes componentes:
- a. Dispositivo serial com falha.
- b. Cabo serial.
- 4. (Apenas técnico treinado) Substitua a placa-mãe.

# Problemas intermitentes

Use estas informações para resolver problemas intermitentes.

- ["Problemas Intermitentes do Dispositivo Externo" na página 263](#page-272-0)
- ["Problemas Intermitentes de KVM" na página 263](#page-272-1)
- ["Reinicializações Intermitentes Inesperadas" na página 264](#page-273-0)

### <span id="page-272-0"></span>Problemas Intermitentes do Dispositivo Externo

Conclua as etapas a seguir até que o problema seja resolvido.

- 1. Atualize o firmware do UEFI e XCC para as versões mais recentes.
- 2. Certifique-se de que os drivers de dispositivo corretos estejam instalados. Consulte website do fabricante para obter a documentação.
- 3. Para um dispositivo USB:
	- a. Assegure-se de que o dispositivo esteja configurado corretamente.

Reinicie o servidor e pressione a tecla de acordo com as instruções na tela para exibir a interface de configuração do sistema do LXPM. (Para obter mais informações, consulte a seção "Inicialização" na documentação do LXPM compatível com seu servidor em <https://pubs.lenovo.com/lxpm-overview/>.) Em seguida, clique em Configurações do Sistema  $\rightarrow$  Dispositivos e Portas de E/S  $\rightarrow$ Configuração do USB.

b. Conecte o dispositivo à outra porta. Se estiver usando um hub USB, remova o hub e conecte o dispositivo diretamente ao servidor. Assegure-se de que o dispositivo esteja configurado corretamente para a porta.

### <span id="page-272-1"></span>Problemas Intermitentes de KVM

Conclua as etapas a seguir até que o problema seja resolvido.

### Problemas de vídeo:

- 1. Certifique-se de que todos os cabos e o cabo breakout do console estejam corretamente conectados e seguros.
- 2. Certifique-se de que o monitor esteja funcionando corretamente, testando-o em outro servidor.
- 3. Teste o cabo breakout do console em um servidor funcional para assegurar-se de que esteja operando corretamente. Substitua o cabo breakout do console se estiver com defeito.

### Problemas de teclado:

Certifique-se de que todos os cabos e o cabo breakout do console estejam corretamente conectados e seguros.

### Problemas no mouse:

Certifique-se de que todos os cabos e o cabo breakout do console estejam corretamente conectados e seguros.

### <span id="page-273-0"></span>Reinicializações Intermitentes Inesperadas

Nota: Alguns erros incorrigíveis requerem a reinicialização do servidor para que ele possa desabilitar um dispositivo, como um DIMM de memória ou um processador, para permitir que a máquina seja inicializada corretamente.

1. Se a redefinição ocorrer durante o POST e o Timer de Watchdog do POST estiver habilitado, certifiquese de que haja tempo suficiente no valor de tempo limite de watchdog (Timer de Watchdog do POST).

Para verificar o tempo de watchdog POST, reinicie o servidor e pressione a tecla de acordo com as instruções na tela para exibir a interface de configuração do sistema do LXPM. (Para obter mais informações, consulte a seção "Inicialização" na documentação do LXPM compatível com seu servidor em <https://pubs.lenovo.com/lxpm-overview/>.) Em sequida, clique em Configurações da BMC → Timer de Watchdog do POST.

- 2. Se a reinicialização ocorrer depois da inicialização do sistema operacional, execute um dos seguintes:
	- Entre no sistema operacional quando o sistema operar normalmente e configure o processo de dump do kernel do sistema operacional (os sistemas operacionais Windows e Linux estão usando um método diferente). Insira os menus de configuração UEFI e desabilite o recurso ou desabilite-o com o comando OneCli a seguir.

OneCli.exe config set SystemRecovery.RebootSystemOnNMI Disable --bmc XCC\_USER:XCC\_PASSWORD@XCC\_IPAddress

- Desative qualquer utilitário de reinício automático do servidor (ASR), como o Automatic Server Restart IPMI Application para Windows, ou qualquer dispositivo ASR que esteja instalado.
- 3. Consulte log de eventos do controlador de gerenciamento para verificar se há algum código de evento que indique uma reinicialização. Consulte ["Logs de eventos" na página 243](#page-252-1) para obter informações sobre como exibir o log de eventos. Se estiver usando o sistema operacional Linux, capture todos os logs novamente para o Suporte Lenovo para investigação adicional.

# Problemas de energia

Utilize estas informações para resolver problemas relacionados a energia.

### O LED de erro do sistema está aceso e o log de eventos "Fonte de alimentação perdeu a entrada" é exibido

Para resolver o problema, certifique que:

- 1. A fonte de alimentação esteja conectada corretamente a um cabo de alimentação.
- 2. O cabo de alimentação está conectado a uma tomada aterrada adequadamente para o servidor.
- 3. Certifique-se de que a fonte CA da fonte de alimentação esteja estável dentro do intervalo suportado.
- 4. Substitua a fonte de alimentação para ver se o problema segue a fonte de alimentação. Se ele seguir a fonte de alimentação, substitua a que estiver com falha.
- 5. Revise o log de eventos e veja como o problema segue as ações do log de eventos para resolver os problemas.

# Problemas de rede

Utilize estas informações para resolver problemas relacionados a rede.

- ["Não é possível ativar o servidor usando Wake on LAN" na página 265](#page-274-0)
- ["Não foi possível fazer login usando a conta LDAP com o SSL habilitado" na página 265](#page-274-1)

#### <span id="page-274-0"></span>Não é possível ativar o servidor usando Wake on LAN

Conclua as etapas a seguir até que o problema seja resolvido:

- 1. Se você estiver usando o adaptador de rede de porta dupla e o servidor for conectado à rede usando o conector Ethernet 5, verifique o log de erro do sistema ou o log de eventos do sistema IMM2 (consulte ["Logs de eventos" na página 243\)](#page-252-1), certifique-se de que:
	- a. O ventilador 3 está executando em modo standby, se o adaptador integrado Emulex de porta dupla 10GBase-T estiver instalado.
	- b. A temperatura da sala não esteja muito alta (consulte ["Especificações" na página 2](#page-11-0)).
	- c. As ventilações de ar não estejam bloqueadas.
	- d. O defletor de ar esteja instalado com segurança.
- 2. Reposicione o adaptador de rede de porta dupla.
- 3. Desligue o servidor e desconecte-o da fonte de alimentação; em seguida, espere 10 segundos antes de reiniciar o servidor.
- 4. Se o problema ainda permanecer, substitua o adaptador de rede de porta dupla.

#### <span id="page-274-1"></span>Não foi possível fazer login usando a conta LDAP com o SSL habilitado

Conclua as etapas a seguir até que o problema seja resolvido:

- 1. Certifique-se de que a chave de licença seja válida.
- 2. Gere uma nova chave de licença e efetue login novamente.

### Problemas observáveis

Use estas informações para resolver problemas observáveis.

- ["O servidor trava durante o processo de inicialização UEFI" na página 266](#page-275-0)
- ["O servidor exibe imediatamente o Visualizador de Eventos de POST quando é ligado" na página 266](#page-275-1)
- ["O servidor não responde \(O POST foi concluído e o sistema operacional está em execução\)" na página](#page-275-2)  [266](#page-275-2)
- ["O servidor não responde \(falha no POST e não é possível iniciar a Configuração do Sistema\)" na página](#page-276-0) [267](#page-276-0)
- ["A falha planar de tensão é exibida no log de eventos" na página 268](#page-277-0)
- ["Cheiro incomum" na página 268](#page-277-1)
- ["O servidor parece estar sendo executado quente" na página 268](#page-277-2)
- ["Não é possível entrar no modo legado depois de instalar um novo adaptador" na página 268](#page-277-3)
- ["Peças rachadas ou chassi rachado" na página 268](#page-277-4)

### <span id="page-275-0"></span>O servidor trava durante o processo de inicialização UEFI

Se o sistema travar durante o processo de inicialização UEFI com a mensagem UEFI: DXE INIT no monitor, certifique-se de que os ROMs da opção não foram definidos com Legado. É possível exibir remotamente as configurações atuais dos ROMs da opção executando o seguinte comando com o Lenovo XClarity Essentials OneCLI:

onecli config show EnableDisableAdapterOptionROMSupport --bmc xcc\_userid:xcc\_password@xcc\_ipaddress

Para recuperar um sistema que trava durante o processo de inicialização com configurações legadas de ROM da opção, consulte a seguinte dica técnicas:

#### <https://datacentersupport.lenovo.com/us/en/solutions/ht506118>

Se for necessário usar ROMs de opção legados, não defina os ROMs de opção de slot como Legado no menu Dispositivos e Portas de E/S. Em vez disso, defina ROMs da opção de slot como Automático (a configuração padrão) e defina o modo de inicialização do sistema como Modo Legado. Os ROMs da opção legados serão chamados um pouco antes da inicialização do sistema.

### <span id="page-275-1"></span>O servidor exibe imediatamente o Visualizador de Eventos de POST quando é ligado

Conclua as etapas a seguir até que o problema seja resolvido.

- 1. Corrija todos os erros indicados pelos LEDs do sistema de diagnósticos Lightpath.
- 2. Certifique-se de que o servidor ofereça suporte a todos os processadores e que eles correspondam em velocidade e tamanho de cache.

É possível exibir detalhes do processador na configuração do sistema.

Para determinar se o processador é suportado para o servidor, consulte <https://serverproven.lenovo.com/>

- 3. (Apenas para técnico treinado) Certifique-se de que o processador 1 esteja corretamente posicionado
- 4. (Apenas para técnico treinado) Remova o processador 2 e reinicie o servidor.
- 5. Substitua os componentes a seguir, um de cada vez, na ordem mostrada, reiniciando o servidor a cada vez:
	- a. (Apenas para técnico treinado) Processador
	- b. (Apenas para técnico treinado) Placa-mãe

.

### <span id="page-275-2"></span>O servidor não responde (O POST foi concluído e o sistema operacional está em execução)

Conclua as etapas a seguir até que o problema seja resolvido.

• Se você estiver no mesmo local que o nó de cálculo, conclua as seguintes etapas:

- 1. Se você estiver usando uma conexão KVM, certifique-se de que a conexão esteja operando corretamente. Caso contrário, certifique-se de que o teclado e o mouse estejam operando corretamente.
- 2. Se possível, faça login no nó de cálculo e verifique se todos os aplicativos estão em execução (nenhum aplicativo está interrompido).
- 3. Reinicie o nó de cálculo.
- 4. Se o problema permanecer, certifique-se de que qualquer novo software tenha sido instalado e configurado corretamente.
- 5. Entre em contato com o local de compra do software ou com o fornecedor de software.
- Se você estiver acessando o nó de cálculo a partir de um local remoto, conclua as seguintes etapas:
	- 1. Certifique-se de que todos os aplicativos estejam em execução (nenhum aplicativo está interrompido).
	- 2. Tente fazer logout do sistema e fazer login novamente.
	- 3. Valide o acesso à rede executando ping ou executando uma rota de rastreio para o nó de cálculo a partir de uma linha de comandos.
		- a. Se você não conseguir obter uma resposta durante um teste de ping, tente executar ping de outro nó de cálculo no gabinete para determinar se é um problema de conexão ou um problema de nó de cálculo.
		- b. Execute uma rota de rastreio para determinar onde a conexão é interrompida. Tente resolver um problema de conexão com a VPN ou com o ponto em que a conexão é interrompida.
	- 4. Reinicie o nó de cálculo remotamente por meio da interface de gerenciamento.
	- 5. Se o problema permanecer, verifique se algum novo software foi instalado e configurado corretamente.
	- 6. Entre em contato com o local de compra do software ou com o fornecedor de software.

### <span id="page-276-0"></span>O servidor não responde (falha no POST e não é possível iniciar a Configuração do Sistema)

Mudanças na configuração, como dispositivos incluídos ou atualizações de firmware do adaptador, e problemas no código do firmware ou do aplicativo podem fazer com que o servidor falhe no POST (o autoteste de ligação).

Se isso ocorrer, o servidor responde de uma das duas maneiras a seguir:

- O servidor reinicia automaticamente e tenta fazer POST novamente.
- O servidor trava e você deve reiniciar manualmente o servidor para que ele tente fazer POST outra vez.

Depois de um número especificado de tentativas consecutivas (automáticas ou manuais), o servidor é revertido para a configuração UEFI padrão e inicia o System Setup para que você possa fazer as correções necessárias na configuração e reiniciar o servidor. Se o servidor não puder concluir o POST com sucesso com a configuração padrão, pode haver um problema com a placa-mãe.

É possível especificar o número de tentativas de reinicialização consecutivas no System Setup. Inicie o servidor e pressione a tecla especificada nas instruções na tela. (Para obter mais informações, consulte a seção "Inicialização" na documentação do LXPM compatível com seu servidor em [https://pubs.lenovo.com/](https://pubs.lenovo.com/lxpm-overview/) [lxpm-overview/](https://pubs.lenovo.com/lxpm-overview/).) Em seguida, clique em Configurações do Sistema ➙ Recuperação e RAS ➙ Tentativas de POST → Limite de Tentativas de POST. As opções disponíveis são 3, 6, 9 e desabilitar.

Se o problema não puder ser resolvido pelas ações mencionadas acima, chame a equipe de serviço para examinar o sintoma do problema e confirmar se a substituição da placa-mãe é necessária.

### <span id="page-277-0"></span>A falha planar de tensão é exibida no log de eventos

Conclua as etapas a seguir até que o problema seja resolvido.

- 1. Reverta o sistema para a configuração mínima. Consulte ["Especificações" na página 2](#page-11-0) para conhecer o número mínimo necessário de processadores e DIMMs.
- 2. Reinicie o sistema.
	- Se o sistema for reiniciado, adicione cada um dos itens removidos, um de cada vez, e reinicie o sistema depois de cada inclusão, até que o erro ocorra. Substitua o item para o qual o erro ocorre.
	- Se o sistema não for reiniciado, considere a placa-mãe suspeita.

### <span id="page-277-1"></span>Cheiro incomum

Conclua as etapas a seguir até que o problema seja resolvido.

- 1. Um cheiro incomum pode ser proveniente de equipamentos recém-instalados.
- 2. Se o problema permanecer, entre em contato com o Suporte Lenovo.

### <span id="page-277-2"></span>O servidor parece estar sendo executado quente

Conclua as etapas a seguir até que o problema seja resolvido.

Diversos nós de cálculo ou chassis:

- 1. Certifique-se de que a temperatura da sala esteja dentro do intervalo especificado (consulte ["Especificações" na página 2](#page-11-0)).
- 2. Verifique se os ventiladores estão instalados corretamente.
- 3. Atualize o UEFI e o XCC para as versões mais recentes.
- 4. Certifique-se de que os preenchimentos no servidor estejam instalados corretamente (consulte o Manual de Manutenção para obter os procedimentos de instalação detalhados).
- 5. Use o comando IPMI para aumentar a velocidade do ventilador até a velocidade total do ventilador para ver se o problema pode ser resolvido.

Nota: O comando bruto IPMI deve ser usado apenas por um técnico treinado e cada sistema tem seu próprio comando bruto do PMI específico.

6. Verifique se no log de eventos do processador de gerenciamento há eventos de aumento de temperatura. Se não houver eventos, o nó de cálculo está sendo executado dentro das temperaturas de operação normais. Observe que é possível obter variações na temperatura.

### <span id="page-277-3"></span>Não é possível entrar no modo legado depois de instalar um novo adaptador

Conclua as etapas a seguir até que o problema seja resolvido.

- 1. Acesse Configurar UEFI ➙ Dispositivos e Portas de E/S ➙ Definir Ordem de Execução da Option ROM.
- 2. Mova o adaptador RAID com o sistema operacional instalado para a parte superior da lista.
- 3. Selecione Salvar.
- 4. Reinicialize o sistema e a inicialização automática no sistema operacional.

### <span id="page-277-4"></span>Peças rachadas ou chassi rachado

Entre em contato com o Suporte Lenovo.

# Problemas de software

Use estas informações para resolver problemas de software.

- 1. Para determinar se o problema é causado pelo software, verifique se:
	- O servidor possua a memória mínima necessária para utilizar o software. Para requisitos de memória, consulte as informações fornecidas com o software.

Nota: Se você acabou de instalar um adaptador ou memória, o servidor pode ter um conflito de endereço de memória.

- O software foi projetado para operar no servidor.
- Outro software funciona no servidor.
- O software funciona em outro servidor.
- 2. Se você receber alguma mensagem de erro enquanto utiliza o software, consulte as informações fornecidas com o software para obter uma descrição das mensagens e soluções sugeridas para o problema.
- 3. Entre em contato com o local da compra do software.

# Apêndice A. Desmontagem de hardware para reciclagem

Siga as instruções nesta seção para reciclar componentes em conformidade com leis ou regulamentações locais.

### Desmontando a placa-mãe para reciclagem

Siga as instruções nesta seção para desmontar a placa-mãe antes de reciclar.

Antes de desmontar a placa-mãe:

- 1. Remova a placa-mãe do servidor (consulte ["Remover a placa-mãe" na página 230](#page-239-0)).
- 2. Consulte as regulamentações ambientais locais de lixo ou de descarte para garantir a conformidade.

Conclua as seguintes etapas para desmontar a placa-mãe:

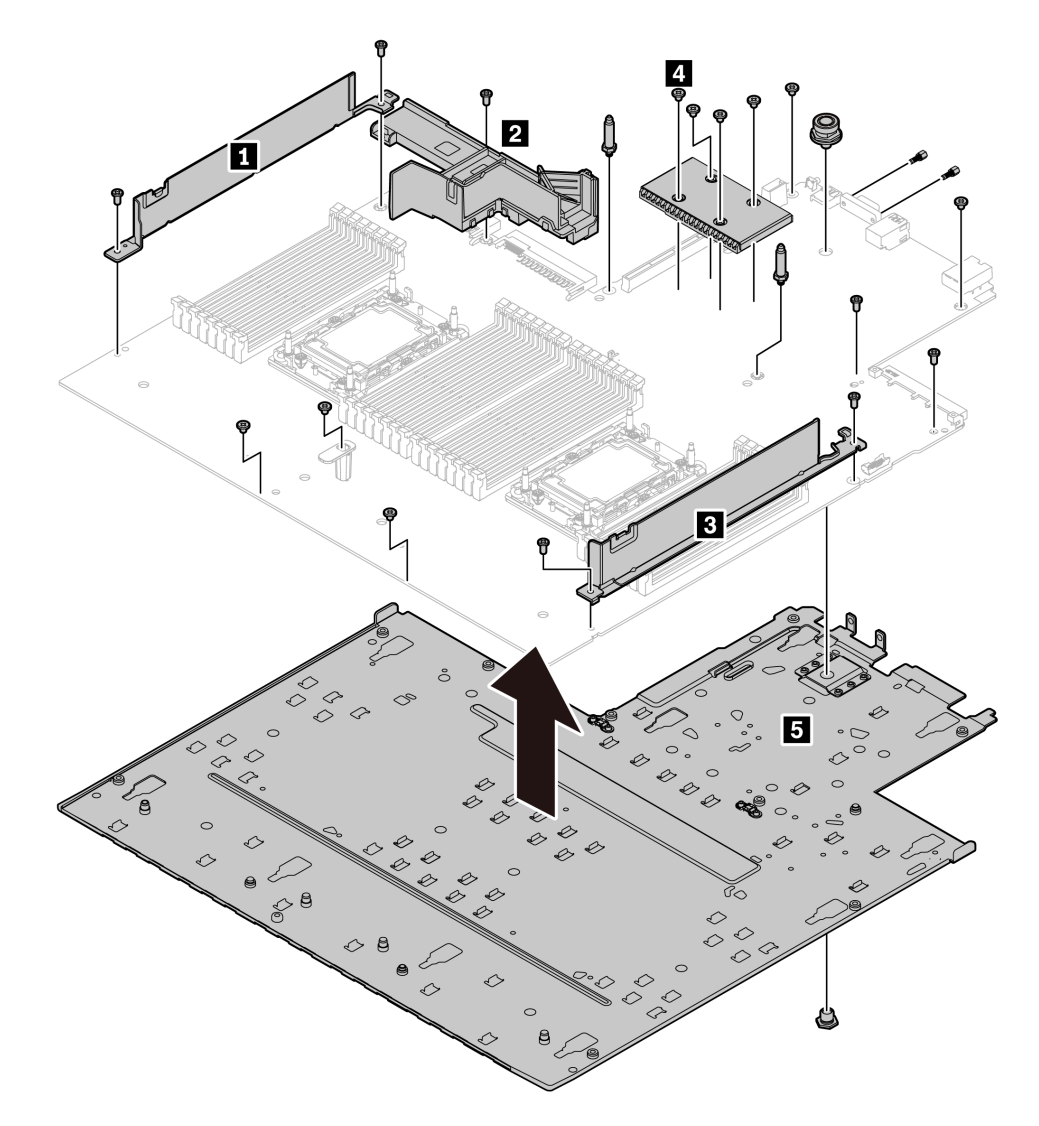

Figura 164. Desmontando a placa-mãe

- Etapa 1. Remova os seguintes parafusos conforme ilustrado:
	- 11 parafusos de fenda (com chave de fenda PH2)
	- Cinco parafusos de fenda (com chave de fenda PH1)
	- Dois suportes de pino guia (com chave de 7 mm)
	- Um êmbolo (com chave de 11 mm e 16 mm)
	- Dois parafusos de hexágono no conector VGA (com chave de 5 mm)
- Etapa 2. Separe os componentes **1 2 3 4 5** da placa-mãe.

Nota: O componente **2** (duto de ar da PSU) está disponível somente quando a TDP da CPU é maior que 125 W.

Depois de desmontar a placa-mãe, esteja em conformidade com as regulamentações locais ao reciclar.

# <span id="page-282-0"></span>Apêndice B. Obtendo ajuda e assistência técnica

Se precisar de ajuda, serviço ou assistência técnica ou apenas desejar mais informações sobre produtos Lenovo, você encontrará uma ampla variedade de fontes disponíveis da Lenovo para ajudá-lo.

Na Web, informações atualizadas sobre sistemas, dispositivos opcionais, serviços e suporte Lenovo estão disponíveis em:

#### <http://datacentersupport.lenovo.com>

Nota: Esta seção inclui referências aos Web sites da IBM e informações sobre como obter serviço. A IBM é o provedor de serviço preferencial da Lenovo para o ThinkSystem.

### Antes de Ligar

Antes de telefonar, há várias etapas que você pode realizar para tentar resolver o problema por conta própria. Se você decidir que realmente precisa ligar para obter assistência, colete todas as informações que serão necessárias para o técnico de serviço resolver mais rapidamente o problema.

### Tente resolver o problema por conta própria

Você pode resolver muitos problemas sem assistência externa, seguindo os procedimentos de resolução de problemas que a Lenovo fornece na ajuda on-line ou na documentação fornecida com o produto Lenovo. A documentação fornecida com o produto Lenovo também descreve os testes de diagnóstico que podem ser executados. A documentação da maioria dos sistemas, sistemas operacionais e programas contém procedimentos de resolução de problemas e explicações de mensagens de erro e códigos de erro. Se suspeitar de um problema de software, consulte a documentação do sistema operacional ou do programa.

É possível encontrar a documentação dos seus produtos ThinkSystem em <https://pubs.lenovo.com/>

Você pode realizar as seguintes etapas para tentar resolver o problema por conta própria:

- Verifique todos os cabos para certificar-se de que estejam conectados.
- Verifique os comutadores de energia para certificar-se de que o sistema e os dispositivos opcionais estejam ativados.
- Verifique se há software, firmware e drivers de dispositivo do sistema operacional atualizados para seu produto Lenovo. Os termos e condições da Garantia Lenovo indicam que você, o proprietário do produto Lenovo, é responsável pela manutenção e atualização de todos os softwares e firmwares do produto (a menos que ele seja coberto por um contrato de manutenção adicional). Seu técnico de serviço solicitará que você faça upgrade do software e firmware se o problema tiver uma solução documentada dentro de um upgrade do software.
- Se você tiver instalado um novo hardware ou software em seu ambiente, verifique o https:// [serverproven.lenovo.com/](https://serverproven.lenovo.com/) para se certificar de que o hardware e o software sejam suportados por seu produto.
- Acesse <http://datacentersupport.lenovo.com> e verifique as informações para ajudar a resolver o problema.
	- Verifique os fóruns da Lenovo em [https://forums.lenovo.com/t5/Datacenter-Systems/ct-p/sv\\_eg](https://forums.lenovo.com/t5/Datacenter-Systems/ct-p/sv_eg) para ver se alguém mais se deparou com um problema semelhante.

#### Coletando as informações necessárias para chamar o suporte

Se você precisar de ajuda para executar serviço de garantia em seu produto Lenovo, os técnicos de serviço poderão auxiliá-lo com mais eficácia se você se preparar as informações apropriadas antes de ligar. Você

também pode acessar <http://datacentersupport.lenovo.com/warrantylookup> para obter informações sobre a garantia do produto.

Reúna as informações a seguir para serem fornecidas ao técnico de serviço. Esses dados ajudarão o técnico a fornecer rapidamente uma solução para o seu problema e a assegurar que você receba o nível de serviço que contratou.

- Números de contrato do acordo de Manutenção de Hardware e Software, se aplicável
- Número de tipo de máquina (identificador de máquina com 4 dígitos da Lenovo)
- Número do modelo
- Número de série
- Níveis atuais de UEFI e de firmware do sistema
- Outras informações pertinentes, como mensagem de erro e logs

Em vez de chamar o Suporte Lenovo, você pode acessar <https://support.lenovo.com/servicerequest> para enviar uma Solicitação de serviço eletrônica. Submeter uma Solicitação Eletrônica de Serviço iniciará o processo de determinação de uma solução para o seu problema, tornando as informações pertinentes disponíveis para os técnicos de serviço. Os técnicos de serviço Lenovo podem começar a trabalhar na sua solução assim que você tiver concluído e enviado uma Solicitação de Serviço Eletrônico.

# Coletando dados de serviço

Para identificar claramente a causa raiz de um problema do servidor ou mediante solicitação do Suporte Lenovo, talvez seja necessário coletar dados de serviço que podem ser usados para realizar uma análise mais aprofundada. Os dados de serviço incluem informações como logs de eventos e inventário de hardware.

Os dados de serviço podem ser coletados pelas seguintes ferramentas:

### • Lenovo XClarity Provisioning Manager

Use a função Coletar Dados de Serviço do Lenovo XClarity Provisioning Manager para coletar dados de serviço do sistema. É possível coletar dados do log do sistema existente ou executar um novo diagnóstico para coletar novos dados.

### • Lenovo XClarity Controller

É possível usar a interface da Web do Lenovo XClarity Controller ou a CLI para coletar dados de serviço do servidor. É possível salvar e enviar o arquivo salvo para o Suporte Lenovo.

- Para obter mais informações sobre como usar a interface da Web para coletar dados de serviço, consulte a seção "Baixando dados de serviço" na versão de documentação do XCC compatível com seu servidor em <https://pubs.lenovo.com/lxcc-overview/>.
- Para obter mais informações sobre como usar a CLI para coletar dados de serviço, consulte a seção "Comando ffdc" na versão de documentação do XCC compatível com seu servidor em [https://](https://pubs.lenovo.com/lxcc-overview/) [pubs.lenovo.com/lxcc-overview/](https://pubs.lenovo.com/lxcc-overview/).

### • Lenovo XClarity Administrator

O Lenovo XClarity Administrator pode ser configurado para coletar e enviar arquivos de diagnóstico automaticamente para o Suporte Lenovo quando determinados eventos que podem ser reparados ocorrerem no Lenovo XClarity Administrator e nos terminais gerenciados. É possível optar por enviar arquivos de diagnóstico ao Suporte Lenovo utilizando Call Home ou outro provedor de serviço que usar SFTP. Também é possível coletar arquivos de diagnóstico manualmente, abrir um registro de problemas e enviar arquivos de diagnóstico ao Centro de Suporte Lenovo.

É possível obter mais informações sobre como configurar notificações automáticas de problemas no Lenovo XClarity Administrator em [http://sysmgt.lenovofiles.com/help/topic/com.lenovo.lxca.doc/admin\\_](http://sysmgt.lenovofiles.com/help/topic/com.lenovo.lxca.doc/admin_setupcallhome.html)  [setupcallhome.html](http://sysmgt.lenovofiles.com/help/topic/com.lenovo.lxca.doc/admin_setupcallhome.html).

### • Lenovo XClarity Essentials OneCLI

O Lenovo XClarity Essentials OneCLI tem o aplicativo de inventário para coletar dados de serviço. Ele pode ser executado dentro e fora da banda. Quando está em execução dentro da banda no sistema operacional do host no servidor, o OneCLI pode coletar informações sobre o sistema operacional, como o log de eventos do sistema operacional, além dos dados de serviço do hardware.

Para obter dados de serviço, você pode executar o comando **getinfor. Para obter mais informações** sobre como executar o getinfor, consulte [https://pubs.lenovo.com/lxce-onecli/onecli\\_r\\_getinfor\\_](https://pubs.lenovo.com/lxce-onecli/onecli_r_getinfor_command) [command](https://pubs.lenovo.com/lxce-onecli/onecli_r_getinfor_command).

## <span id="page-284-0"></span>Entrando em contato com o Suporte

É possível entrar em contato com o Suporte para obter ajuda para resolver seu problema.

Você pode receber serviço de hardware por meio de um Provedor de Serviços Autorizados Lenovo. Para localizar um provedor de serviços autorizado pela Lenovo para prestar serviço de garantia, acesse [https://](https://datacentersupport.lenovo.com/serviceprovider) [datacentersupport.lenovo.com/serviceprovider](https://datacentersupport.lenovo.com/serviceprovider) e use a pesquisa de filtro para países diferentes. Para números de telefone do Suporte Lenovo, consulte <https://datacentersupport.lenovo.com/supportphonelist> para sua região e detalhes de suporte.

# Apêndice C. Avisos

É possível que a Lenovo não ofereça os produtos, serviços ou recursos discutidos nesta publicação em todos os países. Consulte um representante Lenovo local para obter informações sobre os produtos e serviços disponíveis atualmente em sua área.

Qualquer referência a produtos, programas ou serviços Lenovo não significa que apenas produtos, programas ou serviços Lenovo possam ser utilizados. Qualquer produto, programa ou serviço funcionalmente equivalente, que não infrinja nenhum direito de propriedade intelectual da Lenovo, poderá ser utilizado em substituição a esse produto, programa ou serviço. Entretanto, a avaliação e verificação da operação de qualquer outro produto, programa ou serviço são de responsabilidade do Cliente.

A Lenovo pode ter patentes ou solicitações de patentes pendentes relativas a assuntos descritos nesta publicação. O fornecimento desta publicação não é uma oferta e não fornece uma licença em nenhuma patente ou solicitações de patente. Pedidos devem ser enviados, por escrito, para:

Lenovo (United States), Inc. 8001 Development Drive Morrisville, NC 27560  $U.S.A$ Attention: Lenovo Director of Licensing

A LENOVO FORNECE ESTA PUBLICAÇÃO "NO ESTADO EM QUE SE ENCONTRA", SEM GARANTIA DE NENHUM TIPO, SEJA EXPRESSA OU IMPLÍCITA, INCLUINDO, MAS A ELAS NÃO SE LIMITANDO, AS GARANTIAS IMPLÍCITAS DE NÃO INFRAÇÃO, COMERCIALIZAÇÃO OU ADEQUAÇÃO A UM DETERMINADO PROPÓSITO. Alguns países não permitem a exclusão de garantias expressas ou implícitas em certas transações; portanto, essa disposição pode não se aplicar ao Cliente.

Essas informações podem conter imprecisões técnicas ou erros tipográficos. São feitas alterações periódicas nas informações aqui contidas; tais alterações serão incorporadas em futuras edições desta publicação. A Lenovo pode fazer aperfeiçoamentos e/ou alterações nos produtos ou programas descritos nesta publicação a qualquer momento sem aviso prévio.

Os produtos descritos nesta publicação não são destinados para uso em implantações ou em outras aplicações de suporte à vida, nas quais o mau funcionamento pode resultar em ferimentos ou morte. As informações contidas nesta publicação não afetam nem alteram as especificações ou garantias do produto Lenovo. Nada nesta publicação deverá atuar como uma licença expressa ou implícita nem como indenização em relação aos direitos de propriedade intelectual da Lenovo ou de terceiros. Todas as informações contidas nesta publicação foram obtidas em ambientes específicos e representam apenas uma ilustração. O resultado obtido em outros ambientes operacionais pode variar.

A Lenovo pode utilizar ou distribuir as informações fornecidas, da forma que julgar apropriada, sem incorrer em qualquer obrigação para com o Cliente.

Referências nesta publicação a Web sites que não são da Lenovo são fornecidas apenas por conveniência e não representam de forma alguma um endosso a esses Web sites. Os materiais contidos nesses Web sites não fazem parte dos materiais desse produto Lenovo e a utilização desses Web sites é de inteira responsabilidade do Cliente.

Todos os dados de desempenho aqui contidos foram determinados em um ambiente controlado. Portanto, o resultado obtido em outros ambientes operacionais pode variar significativamente. Algumas medidas podem ter sido tomadas em sistemas em nível de desenvolvimento e não há garantia de que estas medidas serão as mesmas em sistemas disponíveis em geral. Além disso, algumas medidas podem ter sido

estimadas através de extrapolação. Os resultados atuais podem variar. Os usuários deste documento devem verificar os dados aplicáveis para seu ambiente específico.

# Marcas Registradas

LENOVO, THINKSYSTEM, e XCLARITY são marcas registradas da Lenovo.

Intel, Optane e Xeon são marcas registradas da Intel Corporation nos Estados Unidos e/ou em outros países. NVIDIA é uma marca comercial e/ou marca registrada da NVIDIA Corporation nos EUA e/ou em outros países. Microsoft e Windows são marcas registradas do grupo de empresas Microsoft. Linux é uma marca registrada da Linus Torvalds. Todas as outras marcas registradas são de propriedade de seus respectivos donos. © 2023 Lenovo.

# Notas Importantes

A velocidade do processador indica a velocidade do relógio interno do microprocessador; outros fatores também afetam o desempenho do aplicativo.

A velocidade da unidade de CD ou DVD lista a taxa de leitura variável. As velocidades reais variam e frequentemente são menores que a velocidade máxima possível.

Ao consultar o armazenamento do processador, armazenamento real e virtual, ou o volume do canal, KB significa 1.024 bytes, MB significa 1.048.576 bytes e GB significa 1.073.741.824 bytes.

Ao consultar a capacidade da unidade de disco rígido ou o volume de comunicações, MB significa 1.000.000 bytes e GB significa 1.000.000.000 bytes. A capacidade total acessível pelo usuário pode variar, dependendo dos ambientes operacionais.

As capacidades máximas de unidades de disco rígido assumem a substituição de quaisquer unidades de disco rígido padrão e a população de todos os compartimentos de unidades de disco rígido com as maiores unidades com suporte disponibilizadas pela Lenovo.

A memória máxima pode requerer substituição da memória padrão com um módulo de memória opcional.

Cada célula da memória em estado sólido tem um número intrínseco, finito, de ciclos de gravação nos quais essa célula pode incorrer. Portanto, um dispositivo em estado sólido possui um número máximo de ciclos de gravação ao qual ele pode ser submetido, expressado como total bytes written (TBW). Um dispositivo que excedeu esse limite pode falhar ao responder a comandos gerados pelo sistema ou pode ser incapaz de receber gravação. A Lenovo não é responsável pela substituição de um dispositivo que excedeu seu número máximo garantido de ciclos de programas/exclusões, conforme documentado nas Especificações Oficiais Publicadas do dispositivo.

A Lenovo não representa ou garante produtos não Lenovo. O suporte (se disponível) a produtos não Lenovo é fornecido por terceiros, não pela Lenovo.

Alguns softwares podem ser diferentes de sua versão de varejo (se disponível) e podem não incluir manuais do usuário ou todos os recursos do programa.

### Declaração regulamentar de telecomunicação

Este produto pode não ser certificado em seu país para conexão por qualquer meio com interfaces de redes de telecomunicações públicas. Certificação adicional pode ser exigida por lei antes de fazer qualquer conexão desse tipo. Se tiver perguntas, entre em contato com o representante ou o revendedor da Lenovo.
### Avisos de Emissão Eletrônica

Ao conectar um monitor ao equipamento, você deve usar o cabo de monitor designado e quaisquer dispositivos de supressão de interferência fornecidos com o monitor.

Avisos de emissões eletrônicas adicionais estão disponíveis em:

[https://pubs.lenovo.com/important\\_notices/](https://pubs.lenovo.com/important_notices/)

## Declaração RoHS BSMI da região de Taiwan

<span id="page-288-0"></span>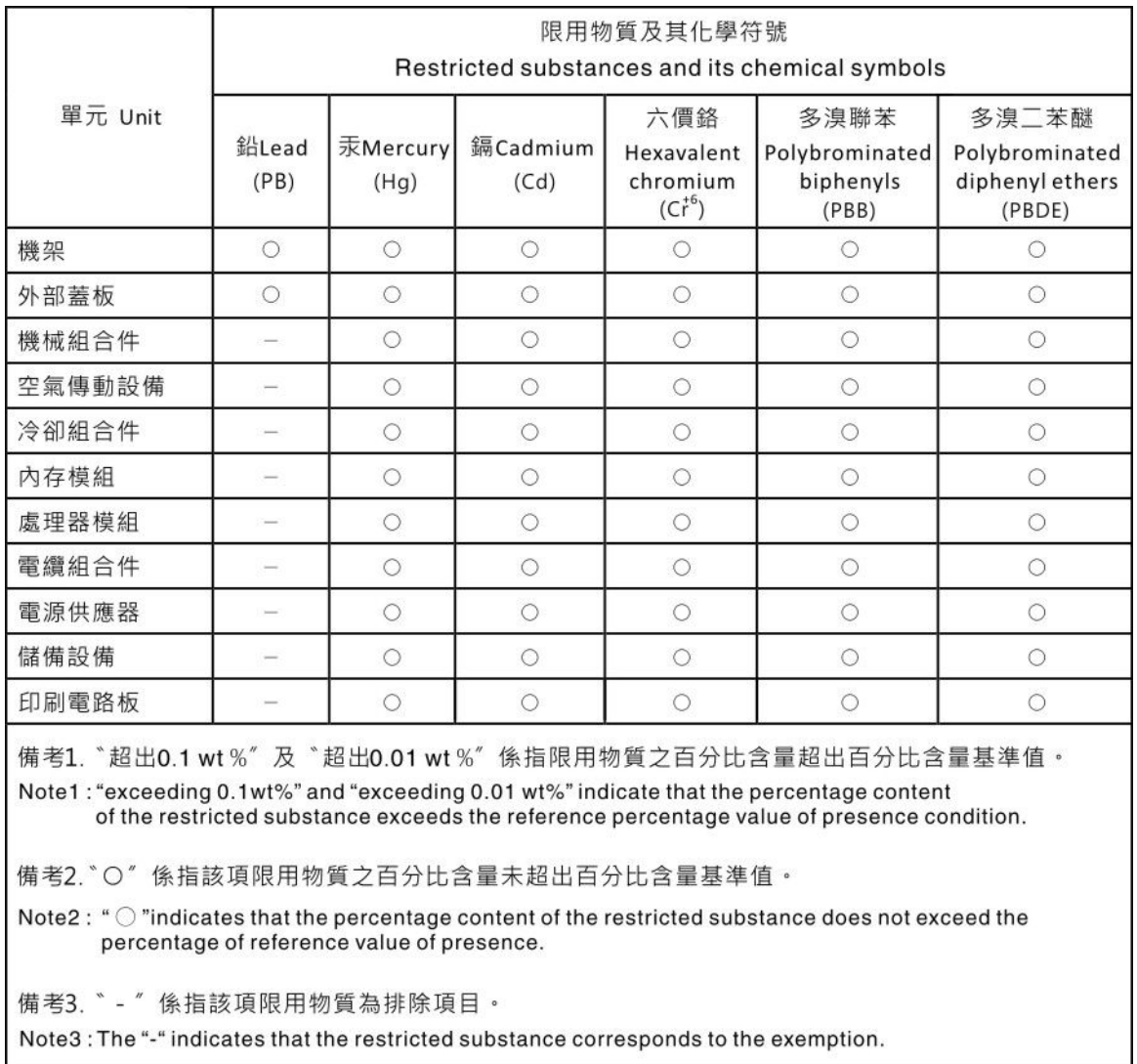

## Informações de contato da região de Taiwan para importação e exportação

<span id="page-288-1"></span>Contatos estão disponíveis para informações da região de Taiwan para importação e exportação.

委製商/進口商名稱: 台灣聯想環球科技股份有限公司<br>進口商地址: 台北市南港區三重路 66 號 8 樓<br>進口商電話: 0800-000-702

# Índice

#### A

Adaptador Ethernet OCP 3.0 substituindo [180](#page-189-0) Adaptador PCIe instalação [184](#page-193-0) removendo [183](#page-192-0) substituindo [183](#page-192-1) Adaptador RAID/HBA de CFF roteamento de cabos de energia [58](#page-67-0) adaptador RAID/HBA de CFF interno instalação [168](#page-177-0) removendo [166](#page-175-0) substituindo [166](#page-175-1) ajuda [273](#page-282-0) ativar TPM [235](#page-244-0) atualizações de firmware [13](#page-22-0) atualizando, tipo de máquina [233](#page-242-0) atualizar firmware [13](#page-22-0) avisos [277](#page-286-1) avisos importantes [278](#page-287-0)

## B

backplane instalação [131](#page-140-0) removendo [121](#page-130-0), [130](#page-139-0) substituindo [119](#page-128-0) backplane da unidade frontal de 2,5 polegadas instalação [120](#page-129-0) removendo [119](#page-128-1) backplane da unidade frontal de 3,5 polegadas instalação [123](#page-132-0) removendo [121](#page-130-0) Backplane de unidade frontal 16 EDSFF instalação [125](#page-134-0) removendo [124](#page-133-0) bandeja de expansão de processador e memória [271](#page-280-0) Bateria do CMOS instalar [135](#page-144-0) remover [133](#page-142-0) substituindo [133](#page-142-1) bloco de comutadores [50](#page-59-0)

## C

cabos de alimentação [56](#page-65-0) chave de intrusão instalação [170](#page-179-0) removendo [169](#page-178-0) substituindo [169](#page-178-1) coletando dados de serviço [274](#page-283-0) combinações de compartimento de unidade suportadas [107](#page-116-0) componentes da placa-mãe [47](#page-56-0) concluindo substituição de peças [241](#page-250-0) conjunto de E/S frontal instalação [142](#page-151-0) removendo [140](#page-149-0) substituindo [139](#page-148-0) conjunto de unidade traseira removendo [210](#page-219-0) conjunto de unidade traseira hot-swap instalação [212](#page-221-0)

substituindo [210](#page-219-1) conjunto do painel de diagnóstico instalação [145](#page-154-0) Conjunto do painel de diagnóstico LCD removendo [143](#page-152-0) consultoria de segurança [18](#page-27-0) contaminação gasosa [12](#page-21-0) contaminação particulada [12](#page-21-0) contaminação, particulada e gasosa [12](#page-21-0) **CPU** instalação [191](#page-200-0) removendo [186](#page-195-0) separando [189](#page-198-0) criando uma página da web de suporte personalizada [273](#page-282-0)

## D

dados de serviço [274](#page-283-0) declaração regulamentar de telecomunicação [278](#page-287-1) Declaração RoHS BSMI da região de Taiwan [279](#page-288-0) defletor de ar instalação [117](#page-126-0) removendo [116](#page-125-0) substituindo [116](#page-125-1) desligar o servidor [19](#page-28-0) desmontando [271](#page-280-1) diagnósticos de Lightpath [245](#page-254-0) dicas técnicas [18](#page-27-1) DIMM substituindo [170](#page-179-1) diretrizes de confiabilidade do sistema [91](#page-100-0) diretrizes de instalação [89](#page-98-0) dispositivos sensíveis à estática manipulando [92](#page-101-0) dispositivos, sensíveis à estática manipulando [92](#page-101-0) dissipador de calor [185](#page-194-0)  instalação [191](#page-200-0) removendo [186](#page-195-0) separando [189](#page-198-0)

### E

EDSFF removendo [153](#page-162-0) energia problemas [265](#page-274-0) Ethernet controlador solução de problemas [246](#page-255-0) etiqueta de acesso à rede [1](#page-10-0) Etiqueta de ID [1](#page-10-0) Externo Monofone de diagnóstico LCD [30](#page-39-0), [35](#page-44-0)

#### F

fonte de alimentação hot-swap instalação [161](#page-170-0)

## G

Gaiola EDSFF

instalação [138](#page-147-0) removendo [137](#page-146-0) substituindo [136](#page-145-0) garantia [1](#page-10-0) GPU [115](#page-124-0)

#### I

Informações de contato da região de Taiwan para importação e exportação [279](#page-288-1) Inicialização Segura [237](#page-246-0) Inicialização Segura do UEFI [237](#page-246-0) instalação Adaptador Ethernet OCP 3.0 [181](#page-190-0) Adaptador PCIe [184](#page-193-0) adaptador RAID/HBA de CFF interno [168](#page-177-0) backplane [131](#page-140-0) backplane da unidade frontal de 2,5 polegadas [120](#page-129-0) backplane da unidade frontal de 3,5 polegadas Backplane de unidade frontal 16 EDSFF [125](#page-134-0) chave de intrusão [170](#page-179-0) conjunto de E/S frontal [142](#page-151-0) conjunto de unidade traseira hot-swap [212](#page-221-0) conjunto do painel de diagnóstico [145](#page-154-0) CPU [191](#page-200-0) defletor de ar [117](#page-126-0) dissipador de calor [191](#page-200-0) fonte de alimentação hot-swap [161](#page-170-0) Gaiola EDSFF [138](#page-147-0) instruções [89](#page-98-0) microprocessador [191](#page-200-0) Módulo de energia flash RAID na placa riser [209](#page-218-0) Módulo de energia flash RAID no chassi [203](#page-212-0) Módulo de energia flash RAID no defletor de ar [206](#page-215-0) módulo de memória [172](#page-181-0) módulo de microprocessador e dissipador de calor [191](#page-200-0) módulo de processador e dissipador de calor [191](#page-200-0) painel de segurança [220](#page-229-0) painel traseiro [128](#page-137-0) PHM [191](#page-200-0) placa riser [217](#page-226-0) Placa-Mãe [231](#page-240-0) porca do dissipador de calor [148](#page-157-0) Porca T30 [148](#page-157-0) Porta de PEEK T30 [148](#page-157-0) processador [191](#page-200-0) tampa superior [239](#page-248-0) travas do rack [198](#page-207-0) unidade de disco rígido [151](#page-160-0) Unidade EDSFF [155](#page-164-0) unidade hot-swap [151](#page-160-0) ventilador do sistema [228](#page-237-0) instalar Bateria do CMOS [135](#page-144-0) um módulo de porta serial [225](#page-234-0) instruções confiabilidade do sistema [91](#page-100-0) instalação de opcionais [89](#page-98-0) introdução [1](#page-10-0)

### L

LCD painel de diagnóstico [30](#page-39-0), [35](#page-44-0) LED da placa-mãe do sistema [49](#page-58-0) LED de energia do sistema [49](#page-58-0) LED de erro do sistema [49](#page-58-0) LED de erro do ventilador [49](#page-58-0) LED de erro no módulo de memória [49](#page-58-0) LED de ID do sistema [49](#page-58-0) ligar o servidor [18](#page-27-2) lista de peças [52](#page-61-0)

lista de verificação de inspeção de segurança [vi,](#page-7-0) [90](#page-99-0)

#### M

manipulando dispositivos sensíveis à estática [92](#page-101-0) marcas registradas [278](#page-287-2) Memória de acesso aleatório dinâmica (DRAM) [94](#page-103-0) microprocessador instalação [191](#page-200-0) removendo [186](#page-195-0) separando [189](#page-198-0) Modo de Aplicativo Direto [105](#page-114-0) Modo de espelhamento [98](#page-107-0) Modo de Memória [106](#page-115-0) Modo independente [94](#page-103-1) Módulo de energia flash RAID substituindo [200](#page-209-0) Módulo de energia flash RAID na placa riser instalação [209](#page-218-0) removendo [207](#page-216-0) Módulo de energia flash RAID no chassi instalação [203](#page-212-0) removendo [201](#page-210-0) Módulo de energia flash RAID no defletor de ar instalação [206](#page-215-0) removendo [205](#page-214-0) módulo de memória removendo [170](#page-179-2) módulo de memória, instalar [172](#page-181-0) módulo de microprocessador e dissipador de calor instalação [191](#page-200-0) removendo [186](#page-195-0) separando [189](#page-198-0) módulo de porta serial substituindo [223](#page-232-0) módulo de processador e dissipador de calor instalação [191](#page-200-0) removendo [186](#page-195-0) Módulos de memória remoção [170](#page-179-2) Monofone de diagnóstico LCD Externo [30,](#page-39-0) [35](#page-44-0)

#### N

notas, importantes [278](#page-287-0) número de série [233](#page-242-0) números de telefone [275](#page-284-0) números de telefone de serviço e suporte para hardware [275](#page-284-0) números de telefone de serviço e suporte para software [275](#page-284-0)

## O

Obtendo ajuda [273](#page-282-0) Ordem de instalação de DIMMs [99](#page-108-0) ordem de instalação de módulos de memória [99,](#page-108-0) [105](#page-114-0)[–106](#page-115-0)

#### P

página da web de suporte personalizada [273](#page-282-0) página da web de suporte, personalizar [273](#page-282-0) painel instalação [220](#page-229-0) removendo [219](#page-228-0) substituindo [219](#page-228-1) painel de diagnóstico LCD [30](#page-39-0), [35](#page-44-0) painel de segurança instalação [220](#page-229-0)

removendo [219](#page-228-0) substituindo [219](#page-228-1) painel traseiro instalação [128](#page-137-0) Painel traseiro da unidade de 7 mm instalação [131](#page-140-0) removendo [130](#page-139-0) Painel traseiro da unidade traseira de 2,5 polegadas removendo [126](#page-135-0) Painel traseiro e unidade M.2 instalação [177](#page-186-0) substituindo [174](#page-183-0) PCIe solução de problemas [260](#page-269-0) PHM instalação [191](#page-200-0) removendo [186](#page-195-0) separando [189](#page-198-0) placa riser instalação [217](#page-226-0) removendo [215](#page-224-0) substituindo [215](#page-224-1) placa-mãe [271](#page-280-0) Placa-Mãe instalação [231](#page-240-0) removendo [230](#page-239-0) substituindo [229](#page-238-0) PMEM [99,](#page-108-0) [105](#page-114-0)[–106](#page-115-0) Política do TPM [235](#page-244-1) porca do dissipador de calor [147–](#page-156-0)[148](#page-157-0)  instalação [148](#page-157-0) removendo [147](#page-156-1) Porca T30 [147](#page-156-1)[–148](#page-157-0)  instalação [148](#page-157-0) removendo [147](#page-156-1) Porca Torx T30 [147](#page-156-0) Porta de PEEK T30 147-[148](#page-157-0) instalação [148](#page-157-0) removendo [147](#page-156-1) portadora [189](#page-198-0) problemas ativação e desligamento [248](#page-257-0) Controlador Ethernet [246](#page-255-0) dispositivo serial [262](#page-271-0) Dispositivo USB [259](#page-268-0) dispositivos opcionais [260](#page-269-0) energia [245](#page-254-1), [265](#page-274-0) intermitente [263](#page-272-0) monitor [258](#page-267-0) mouse [259](#page-268-0) PCIe [260](#page-269-0) perceptível [265](#page-274-1) rede [265](#page-274-2) software [268](#page-277-0) teclado [259](#page-268-0) unidade de disco rígido [254](#page-263-0) vídeo [258](#page-267-0) problemas com o monitor [258](#page-267-0) problemas de ativação ou desligamento do servidor [248](#page-257-0) problemas de dispositivos opcionais [260](#page-269-0) problemas de energia [245](#page-254-1) problemas de software [268](#page-277-0) problemas de vídeo [258](#page-267-0) Problemas do controlador Ethernet resolvendo [246](#page-255-0) problemas do monitor [258](#page-267-0) problemas do mouse [259](#page-268-0) problemas do teclado [259](#page-268-0) problemas em dispositivos seriais [262](#page-271-0) Problemas em dispositivos USB [259](#page-268-0) problemas intermitentes [263](#page-272-0) problemas na unidade de disco rígido [254](#page-263-0) problemas observáveis [265](#page-274-1) processador [185](#page-194-0)  instalação [191](#page-200-0)

removendo [186](#page-195-0)

#### R

reciclando [271](#page-280-0) reciclar [271](#page-280-0) recurso de PCIe insuficiente resolvendo [260](#page-269-0) rede problemas [265](#page-274-2) regras de instalação de módulos de memória [92](#page-101-1) regras técnicas [115](#page-124-0) Regras técnicas para adaptador PCIe [108](#page-117-0) Regras técnicas para configuração do RAID [108](#page-117-1) regras técnicas para os ventiladores do sistema [114](#page-123-0) removendo Adaptador PCIe [183](#page-192-0) adaptador RAID/HBA de CFF interno [166](#page-175-0) backplane [121](#page-130-0), [130](#page-139-0) backplane da unidade frontal de 2,5 polegadas [119](#page-128-1) Backplane de unidade frontal 16 EDSFF [124](#page-133-0) chave de intrusão [169](#page-178-0) conjunto de E/S frontal [140](#page-149-0) conjunto de unidade traseira [210](#page-219-0) Conjunto do painel de diagnóstico LCD [143](#page-152-0) CPU [186](#page-195-0) defletor de ar [116](#page-125-0) dissipador de calor [186](#page-195-0) EDSFF [153](#page-162-0) Gaiola EDSFF [137](#page-146-0) microprocessador [186](#page-195-0) Módulo de energia flash RAID na placa riser [207](#page-216-0) Módulo de energia flash RAID no chassi [201](#page-210-0) Módulo de energia flash RAID no defletor de ar [205](#page-214-0)<br>módulo de microprocessador e dissipador de calor 186 módulo de microprocessador e dissipador de calor [186](#page-195-0) módulo de processador e dissipador de calor [186](#page-195-0) Módulos de memória [170](#page-179-2) painel de segurança [219](#page-228-0) Painel traseiro da unidade de 7 mm [130](#page-139-0) Painel traseiro da unidade traseira de 2,5 polegadas [126](#page-135-0) PHM [186](#page-195-0) placa riser [215](#page-224-0) Placa-Mãe [230](#page-239-0) porca do dissipador de calor [147](#page-156-1) Porca T30 [147](#page-156-1) Porta de PEEK T30 [147](#page-156-1) processador [186](#page-195-0) tampa superior [238](#page-247-0) travas do rack [196](#page-205-0) um módulo de porta serial [223](#page-232-1) unidade da fonte de alimentação [156](#page-165-0) unidade de disco rígido [150](#page-159-0) unidade hot-swap [150](#page-159-0) ventilador do sistema [226](#page-235-0) removendo, módulo de memória [170](#page-179-2) remover Adaptador Ethernet OCP 3.0 [180](#page-189-1) Bateria do CMOS [133](#page-142-0) Painel traseiro e unidade M.2 [175](#page-184-0) resolvendo Problemas do controlador Ethernet [246](#page-255-0) recurso de PCIe insuficiente [260](#page-269-0) resolvendo problemas de energia [245](#page-254-1) retentor no painel traseiro M.2 ajustando [177](#page-186-1) roteamento de cabo interno [57](#page-66-0) roteamento de cabos backplane [61,](#page-70-0) [69,](#page-78-0) [73,](#page-82-0) [76,](#page-85-0) [82](#page-91-0) chave de intrusão [62](#page-71-0) FIO [61](#page-70-0) supercapacitor [63](#page-72-0) Supercapacitor RAID [63](#page-72-0) roteamento de cabos de energia

Adaptador RAID/HBA de CFF [58](#page-67-0) Painéis traseiros da unidade de 2,5/3,5 polegadas [68](#page-77-0) roteamento de cabos de sinal Painéis traseiros da unidade de 2,5/3,5 polegadas [69](#page-78-1) Roteamento de cabos para unidades de 7 mm. [67](#page-76-0) Roteamento de cabos para unidades EDSFF. [66](#page-75-0) Roteamento dos cabos das unidades M.2. [65](#page-74-0)

## S

segurança [v](#page-6-0) separando CPU [189](#page-198-0) dissipador de calor [189](#page-198-0) microprocessador [189](#page-198-0) módulo de microprocessador e dissipador de calor [189](#page-198-0) PHM [189](#page-198-0) portadora [189](#page-198-0) serviço e suporte antes de fazer uma chamada [273](#page-282-1) hardware [275](#page-284-0) software [275](#page-284-0) software [21](#page-30-0) solução de problemas [258](#page-267-0), [260,](#page-269-0) [268](#page-277-0) por sintoma [247](#page-256-0) problemas de ativação e desligamento [248](#page-257-0) problemas de energia [265](#page-274-0) problemas de rede [265](#page-274-2) problemas do mouse [259](#page-268-0) problemas do teclado [259](#page-268-0) problemas em dispositivos seriais [262](#page-271-0) Problemas em dispositivos USB [259](#page-268-0) problemas intermitentes [263](#page-272-0) problemas na unidade de disco rígido [254](#page-263-0) problemas observáveis [265](#page-274-1) solução de problemas baseada em sintomas [247](#page-256-0) vídeo [258](#page-267-0) substituição de peças, concluindo [241](#page-250-0) substituindo Adaptador Ethernet OCP 3.0 [180](#page-189-0) Adaptador PCIe [183](#page-192-1) adaptador RAID/HBA de CFF interno [166](#page-175-1) backplane [119](#page-128-0) Bateria do CMOS [133](#page-142-1) chave de intrusão [169](#page-178-1) conjunto de E/S frontal [139](#page-148-0) conjunto de unidade traseira hot-swap [210](#page-219-1) defletor de ar [116](#page-125-1) DIMM [170](#page-179-1) Gaiola EDSFF [136](#page-145-0) Módulo de energia flash RAID [200](#page-209-0) módulo de porta serial [223](#page-232-0) painel de segurança [219](#page-228-1) Painel traseiro e unidade M.2 [174](#page-183-0) placa riser [215](#page-224-1) Placa-Mãe [229](#page-238-0) tampa superior [238](#page-247-1) travas do rack [196](#page-205-1) unidade da fonte de alimentação [156](#page-165-1) unidade de disco rígido [150](#page-159-1) unidade hot-swap [150](#page-159-1)

ventilador do sistema [226](#page-235-1) substituindo o dissipador de calor [185](#page-194-0) substituindo o processador [185](#page-194-0) substituindo uma porca do dissipador de calor [147](#page-156-0)

#### T

tampa instalação [239](#page-248-0) removendo [238](#page-247-0) substituindo [238](#page-247-1) tampa superior instalação [239](#page-248-0) removendo [238](#page-247-0) substituindo [238](#page-247-1) TPM [235](#page-244-0) trabalhando dentro do servidor ligado [92](#page-101-2) travas do rack instalação [198](#page-207-0) removendo [196](#page-205-0) substituindo [196](#page-205-1) Trusted Platform Module [235](#page-244-0)

#### U

um módulo de porta serial instalar [225](#page-234-0) removendo [223](#page-232-1) unidade da fonte de alimentação removendo [156](#page-165-0) substituindo [156](#page-165-1) unidade de 2,5/3,5 polegadas roteamento de cabos de energia [68](#page-77-0) unidade de disco rígido instalação [151](#page-160-0) substituindo [150](#page-159-1) Unidade EDSFF instalação [155](#page-164-0) unidade hot-swap instalação [151](#page-160-0) substituindo [150](#page-159-1) unidades de disco rígido removendo [150](#page-159-0) unidades hot-swap removendo [150](#page-159-0)

## V

ventilador instalação [228](#page-237-0) removendo [226](#page-235-0) substituindo [226](#page-235-1) ventilador do sistema instalação [228](#page-237-0) removendo [226](#page-235-0) substituindo [226](#page-235-1) Vista traseira [41](#page-50-0)

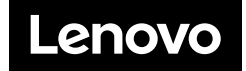